**Разработка программного обеспечения Общероссийского официального сайта в сети Интернет для размещения информации о размещении заказов на поставки товаров, выполнение работ, оказание услуг для федеральных нужд, нужд субъектов Российской Федерации или муниципальных нужд**

# **РУКОВОДСТВО ПОЛЬЗОВАТЕЛЯ**

# **АННОТАЦИЯ**

Настоящий документ представляет собой руководство пользователя программного обеспечения Общероссийского официального сайта в сети Интернет для размещения информации о размещении заказов на поставки товаров, выполнение работ, оказание услуг для федеральных нужд, нужд субъектов Российской Федерации или муниципальных нужд.

В руководстве пользователя описаны требования к рабочему месту пользователей, принципы работы с общими элементами Общероссийского официального сайта, порядок действий пользователей при выполнении задач, предусмотренных в рамках Системы.

# **СОДЕРЖАНИЕ**

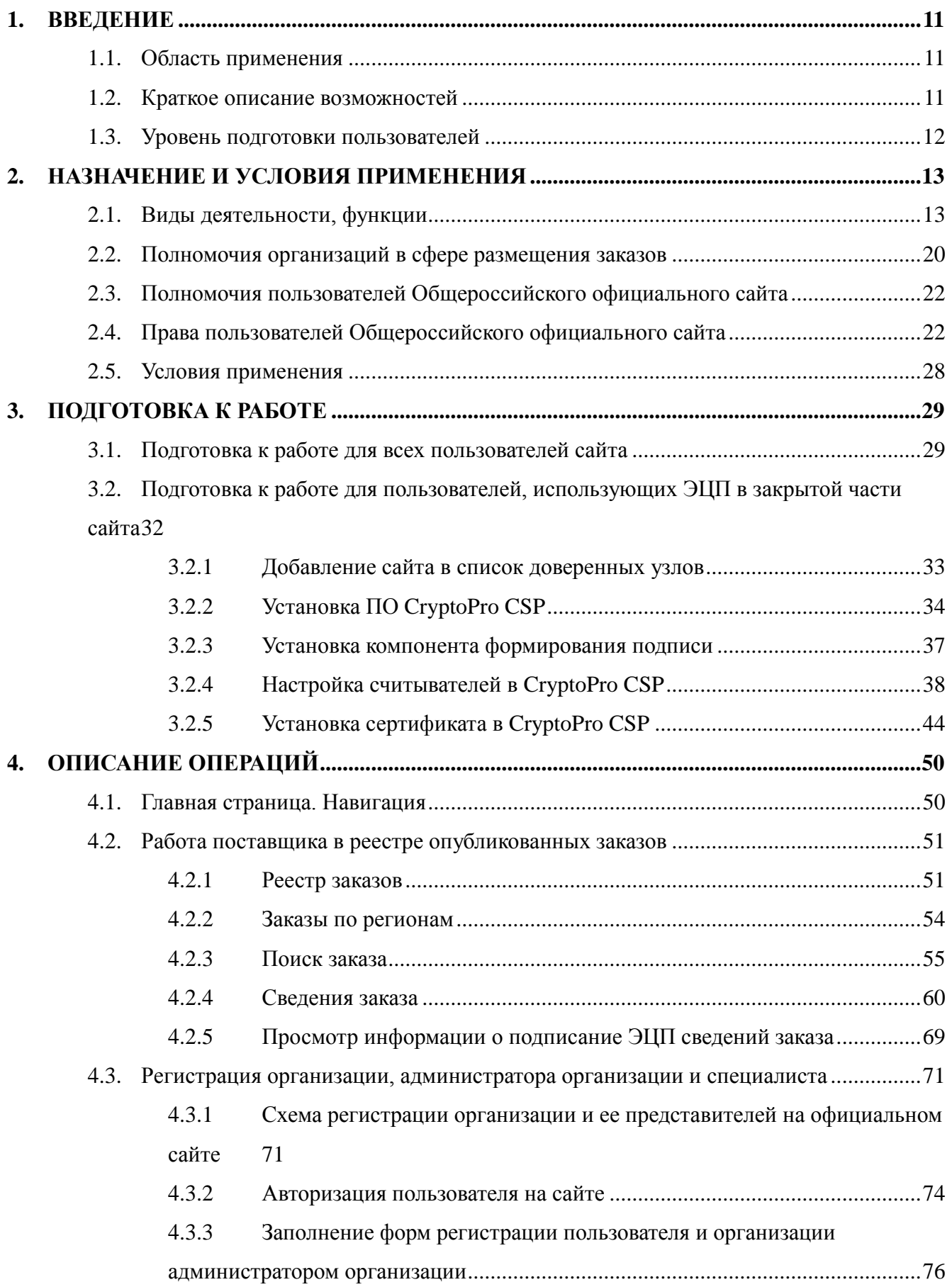

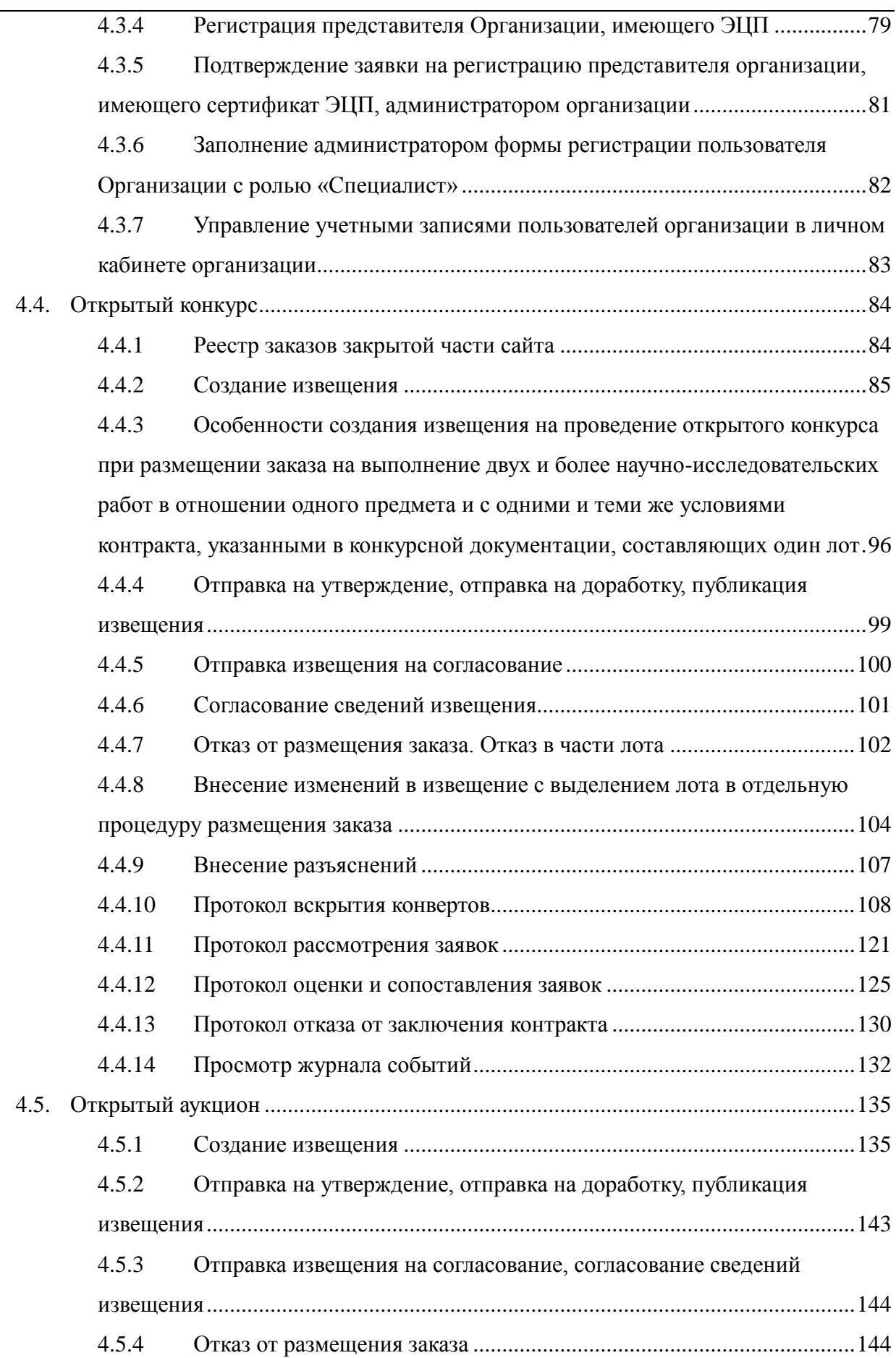

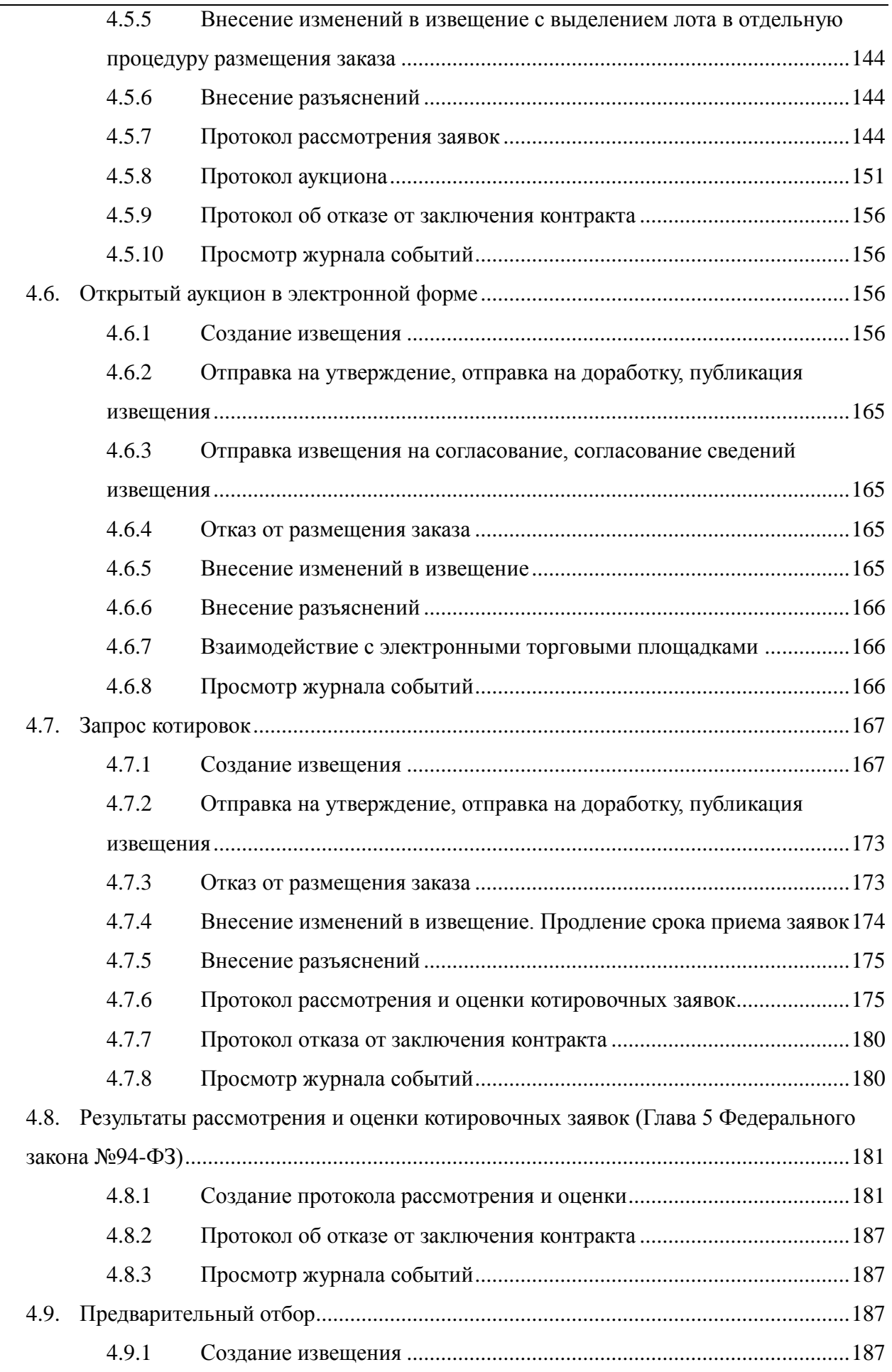

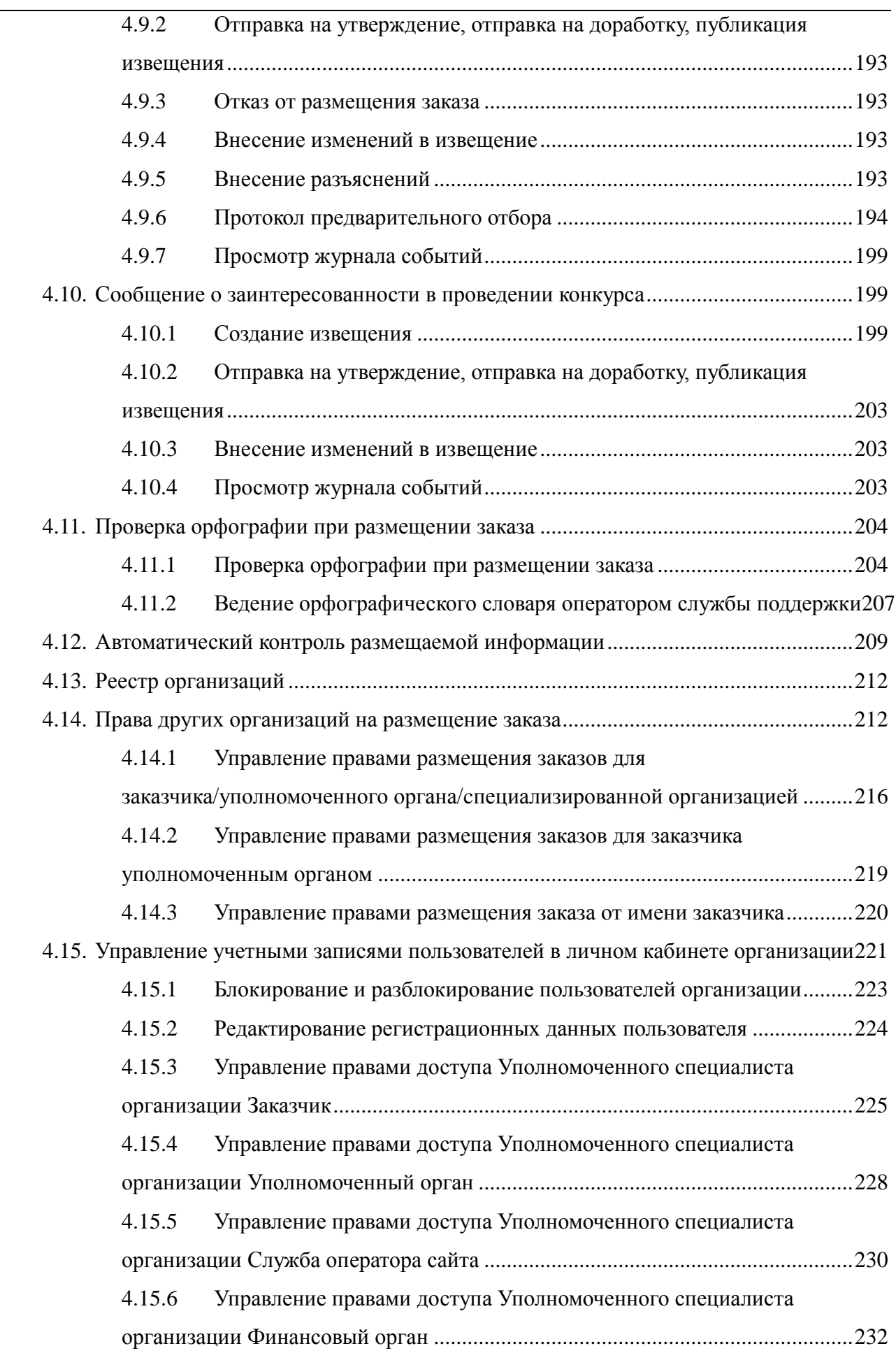

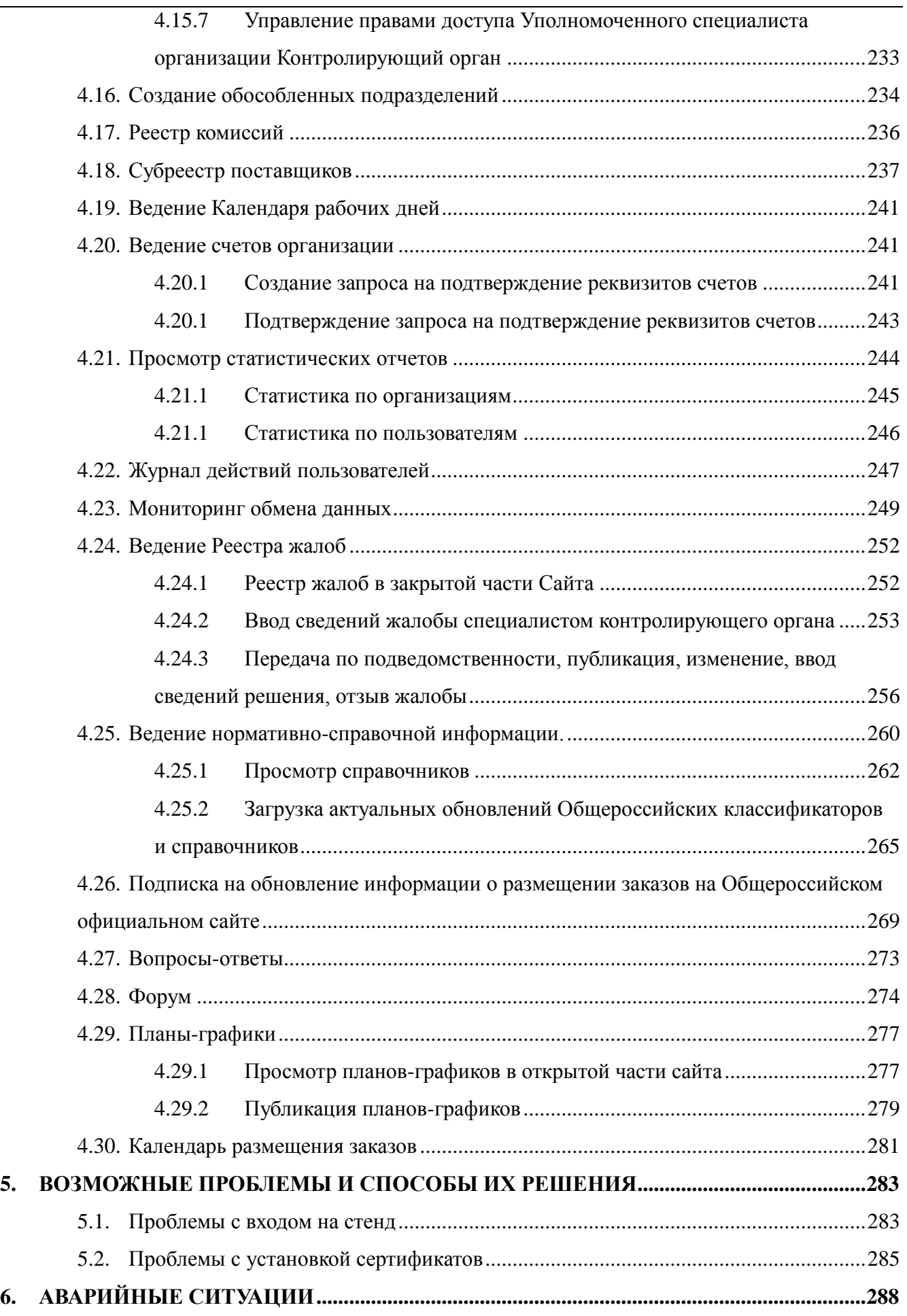

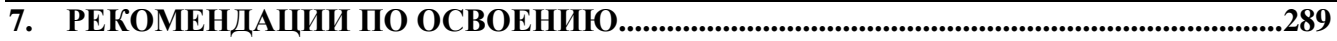

## **ТЕРМИНЫ, СОКРАЩЕНИЯ И УСЛОВНЫЕ ОБОЗНАЧЕНИЯ**

- **Закон № 94-ФЗ** Федеральный закон от 21 июля 2005 г. № 94-ФЗ «О размещении заказов на поставки товаров, выполнение работ, оказание услуг для государственных и муниципальных нужд».
- **Общероссийский официальный сайт, Сайт, Система** - Официальный сайт Российской Федерации в сети «Интернет» для размещения информации о размещении заказов на поставки товаров, выполнение работ, оказание услуг для федеральных нужд, нужд субъектов Российской Федерации и муниципальных нужд.
- **Заказчик** Государственный орган (в том числе орган государственной власти), орган управления государственными внебюджетными фондами, орган местного самоуправления, а также бюджетное учреждения, иной получатель средств федерального бюджета, бюджета субъекта Российской Федерации или местного бюджета размещающий заказы на поставку товаров, выполнение работ, оказание услуг за счет бюджетных средств и внебюджетных источников финансирования.
- **Уполномоченный орган** Федеральный орган исполнительной власти, орган исполнительной власти субъекта Российской Федерации, орган местного самоуправления, уполномоченный на осуществление функций по размещению заказов для государственных или муниципальных заказчиков.
- **Специализированная организация** Юридическое лицо, привлекаемое Заказчиком или Уполномоченным органом для осуществления функций по размещению заказа путем проведения торгов в форме конкурса или аукциона на право заключить государственный или муниципальный контракт.
- **Контролирующий орган** Федеральный орган исполнительной власти, уполномоченный на осуществление контроля в сфере размещения заказов орган исполнительной власти субъекта Российской Федерации или в уполномоченный на осуществление контроля в сфере

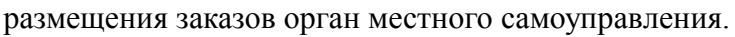

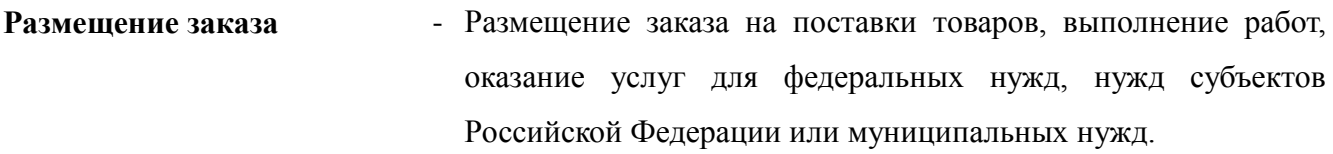

- **Проект** Комплексный проект создания Общероссийского официального сайта и смежных систем.
- **АС** Автоматизированная система.
- **ИНН** Идентификационный номер налогоплательщика.
- **НСИ** Нормативно-справочная информация.
- **ОС** Операционная система. **ПК** - Персональный компьютер.
- **ПО** Программное обеспечение.
- **РНП** Реестр недобросовестных поставщиков.
- **ФАС** Федеральная антимонопольная служба.
- **ФЗ** Федеральный закон.
- **ЭТП** Электронная торговая площадка.
- **ЭЦП** Электронно-цифровая подпись.

## **1. ВВЕДЕНИЕ**

#### <span id="page-10-0"></span>**1.1. Область применения**

<span id="page-10-1"></span>Официальный сайт Российской Федерации в сети «Интернет» для размещения информации о размещении заказов на поставки товаров, выполнение работ, оказание услуг для федеральных нужд, нужд субъектов Российской Федерации или муниципальных нужд является комплексной автоматизированной системой, которая предоставляет:

- для государственных и муниципальных заказчиков автоматизацию процессов подготовки, размещения и проведения закупок путем проведения торгов и запросов котировок, с возможностью перехода в перспективе на полностью безбумажный цикл с применением механизма электронной цифровой подписи;
- для участников размещения заказа современные сервисы поиска и доступа к размещаемой информации, сервиса подписки и уведомлений об изменениях размещаемой информации, в перспективе – возможность подготовки и подачи заявок полностью в электронной форме;
- для Оператора системы встроенные функции мониторинга и управления контентом, НСИ и учетными записями, сводящие к минимуму ошибки и человеческий фактор, автоматизированная поддержка бизнес-процессов регистрации, обработки запросов и обращений пользователей, внутренний контроль и протоколирование действий обслуживающего персонала;

#### **1.2. Краткое описание возможностей**

<span id="page-10-2"></span>Общероссийский официальный сайт обеспечивает выполнение статьи 16 «Информационное обеспечение размещения заказов» Федерального закона №94-ФЗ от 21.07.2005г.

Также в функциональность Сайта заложены дополнительные возможности, способствующие совершенствованию системы размещения заказов и облегчающие органам власти, государственным и муниципальным заказчикам практическое применение требований закона:

- автоматизированная деятельность по контролю в области размещения заказов;
- автоматизированные рутинные процедуры и задачи по размещению заказов;
- автоматизированное решение статистических и аналитических задач;
- значимые элементы инфраструктуры межведомственного взаимодействия в части размещения заказов;
- система обеспечения юридической значимости электронного документооборота в части размещения заказов.

### <span id="page-11-0"></span>**1.3. Уровень подготовки пользователей**

Пользователи Сайта должны иметь навыки работы с персональным компьютером под управлением операционной системы Microsoft Windows, а также навыки работы с пакетом Microsoft Office и Интернет-браузерами.

## **2. НАЗНАЧЕНИЕ И УСЛОВИЯ ПРИМЕНЕНИЯ**

### <span id="page-12-0"></span>**2.1. Виды деятельности, функции**

<span id="page-12-1"></span>Общероссийский официальный сайт предназначен для комплексного информационноаналитического обеспечения субъектов экономического рынка, заинтересованных производителей (поставщиков, подрядчиков, исполнителей) продукции и услуг для государственных и муниципальных нужд, широкой общественности о деятельности государственных, муниципальных заказчиков и органов государственной власти в сфере размещения заказов для государственных нужд, нужд субъектов РФ и муниципальных нужд, а также для обеспечения возможности выполнения органами исполнительной власти, заказчиками требований Федерального закона № 94-ФЗ в части обязательного размещения официальной информации о размещении заказов для государственных и муниципальных нужд.

В соответствии с задачами, реализуемыми на Общероссийском официальном Сайте, Сайт состоит из следующих подсистем:

- подсистема прикладного администрирования;
- подсистема ведения единого фонда нормативно-справочной информации;
- подсистема размещения заказа;
- подсистема автоматического контроля размещаемой информации;
- подсистема ведения реестра жалоб;
- подсистема ведения реестра недобросовестных поставщиков;
- подсистема визуализации контента;
- подсистема интеграции.

**Подсистема прикладного администрирования** обеспечивает выполнение следующих функций:

> Регистрация пользователей и организаций Общероссийского официального сайта. Регистрация пользователей организаций заказчиков, уполномоченных органов, специализированных организаций, контролирующих органов, финансовых органов, службы поддержки. При этом пользователи могут иметь следующие полномочия: администратор организации, уполномоченный специалист, специалист с правом согласования размещения заказа, должностное лицо с правом подписи контракта, должностное лицо правом подписи копии контракта,

специалист с правом направления проекта контракта участнику размещения заказа, специалист;

- Управление зарегистрированными пользователями. Возможность централизованного управления всеми зарегистрированными пользователями в личном кабинете уполномоченного специалиста организации Службы оператора сайта: просмотр списка зарегистрированных пользователей сайта, просмотр регистрационных данных пользователей, блокирование и разблокирование пользователей;
- Управление зарегистрированными организациями. Возможность централизованного управления зарегистрированными организациями в личном кабинете уполномоченного специалиста организации Службы оператора сайта: просмотр списка организация, просмотр регистрационных данных организации, ограничение возможности размещения новых заказов;
- Ведение календаря рабочих дней. Изменение календарного дня на рабочий или выходной;
- Ведение журналов. Журналирование действий пользователей, зарегистрированных на сайте. Такая возможность есть у уполномоченного специалиста организации Службы оператора сайта, а также у администраторов организаций;
- Управление учетными записями пользователей в личном кабинете организации. Администратор организации имеет возможность регистрировать новых пользователей организации, просматривать и редактировать их регистрационные данные, назначать права на работу с Общероссийским официальным сайтом, создавать обособленные подразделения;
- Создание связей между организациями. Регистрация права на размещение заказов Специализированной организацией для Заказчика и Уполномоченного органа, регистрация права на размещение заказов Уполномоченным органом для Заказчика, блокирование и разблокирование права, изменение области действия права;
- Ведение счетов организаций. Регистрация реквизитов счетов организаций Заказчика и Уполномоченного органа, просмотр информации о существующих счетах, блокирование и разблокирование счетов организаций, зарегистрированных на сайте.

#### В рамках **Подсистемы ведения единого фонда нормативно-справочной информации**

предусмотрено централизованное ведение следующих справочников:

- электронные площадки;
- внешние системы размещения заказа;
- комиссии:
- причины отказа в допуске;
- основания для отказа в заключении контракта;
- способы размещения заказа;
- особенности размещения заказа;
- преференции;
- группы критериев оценки;
- критерии оценки;
- номенклатура товаров, работ, услуг;
- классификатор адресов (КЛАДР);
- классификатор объектов административно территориального деления (ОКАТО);
- классификатор экономических регионов (ОКЭР);
- классификатор валют (ОКВ);
- классификатор организационно-правовых форм (ОКОПФ);
- классификатор органов государственной власти и управления (ОКОГУ);
- справочник стран мира (ОКСМ);
- классификатор форм собственности (ОКФС);
- классификатор единиц измерения (ОКЕИ);
- уровни госуправления;
- типы организаций;
- уровни бюджетов;
- статусы поставщика (исполнителя, подрядчика);
- виды бюджетных средств.

# **Подсистема ведения единого фонда нормативно-справочной информации** обеспечивает выполнение следующих функций:

- просмотр списка справочников;
- просмотр и редактирования позиций локальных справочников;
- импорт общероссийских и ведомственных классификаторов;
- обновление НСИ на основании данных, загруженных из файлов обновления.

**Подсистема размещения заказа** обеспечивает автоматизацию процессов формирования и размещения государственного и муниципального заказа на Общероссийском официальном сайте.

Размещение информации о размещении государственного или муниципального заказа на Сайте может осуществляться одним из способов:

- открытый конкурс;
- открытый конкурс (создание произведения литературы, искусства, исполнения);
- открытый конкурс (финансирование проката или показа национального фильма);
- открытый конкурс (научно-исследовательская, опытно-конструкторская или технологическая работа);
- «размещение заказов на энергосервис для нужд заказчиков (гл. 7.1 Федерального закона №94-ФЗ)»;
- открытый аукцион;
- «размещение заказов на энергосервис для нужд заказчиков (гл. 7.1 Федерального закона №94-ФЗ)»;
- повторный открытый аукцион на поставку лекарственных средств для федеральных нужд (ч.3 ст.40 Федерального закона №94-Ф3);
- открытый аукцион в электронной форме;
- «размещение заказов на энергосервис для нужд заказчиков (гл. 7.1 Федерального закона №94-ФЗ)»;
- запрос котировок;
- размещение заказа путем запроса котировок цен товаров, работ, услуг, соответственно производство, выполнение, оказание которых осуществляется не по конкретным заявкам заказчика и для которых есть функционирующий рынок, для обеспечения своей деятельности на территории иностранного государства, на

которой находится заказчик, у иностранных поставщиков (исполнителей, подрядчиков) (ч. 5 ст. 42 Федерального закона №94-ФЗ);

- размещение заказа путем проведения запроса котировок на поставку продовольствия, средств, необходимых для оказания скорой или неотложной медицинской помощи, лекарственных средств, топлива, которые необходимы для нормального жизнеобеспечения граждан и отсутствие которых приведет к нарушению их нормального жизнеобеспечения в случаях, указанных в ч. 6 ст. 42 Федерального закона №94-ФЗ;
- «размещение заказов на энергосервис для нужд заказчиков (гл. 7.1 Федерального закона №94-ФЗ)»;
- заказ на выполнение проектных, изыскательских работ, работ по строительству, реконструкции, капитальному ремонту объектов капитального строительства, относящихся в соответствии с Федеральным законом от 1 декабря 2007 года № 310-ФЗ к олимпийским объектам федерального значения, олимпийским объектам краевого значения или олимпийским объектам муниципального значения (ч.34 ст.65 Федерального закона №94-ФЗ);
- предварительный отбор;
- сообщение о заинтересованности в проведении конкурса;
- результат рассмотрения и оценки котировочных заявок (Глава 5 Федерального закона №94-Ф3).

Подсистема обеспечивает выполнение следующих функций:

- формирование информации о размещении заказа (в том числе извещения, протоколов и др.), а также другой информации в соответствии с Законом №94-ФЗ;
- опубликование информации о размещении заказа на Общероссийском официальном сайте в соответствии с установленными шаблонами;
- формирование протоколов по итогам размещения заказа и их публикация на Общероссийском официальном сайте;
- ведение реестра комиссий в привязке к заказчику;
- ведение субреестра поставщиков в привязке к заказчику.

Предусмотрена возможность учета часовых поясов при опубликовании информации (извещений, протоколов, изменений, разъяснений) на Общероссийском официальном сайте.

Подсистема размещения заказа предоставляет возможность публикации информации на Общероссийском официальном сайте для заказчика, представителя уполномоченного органа, представителя специализированной организации. Пользователи с ролями «Представитель специализированной организации», «Представитель уполномоченного органа» для указанного заказчика имеет возможность публиковать информацию от имени заказчика, но с пометкой, что опубликован Представителем специализированной организации или Представителем Уполномоченного органа соответственно.

**Подсистема автоматического контроля размещаемой информации** обеспечивает выполнение следующих видов контролей при формировании и публикации информации о размещении заказа:

- контроль сроков размещения заказа на соответствие законодательству;
- контроль сроков размещения изменений, внесенных в извещение и документацию;
- контроль сроков размещения разъяснений положений документации;
- контроль сроков отказа от размещения заказа;
- контроль сроков публикации протоколов работы комиссии;
- контроль сроков размещения изменений, внесенных в протоколы работы комиссии;
- контроль сроков отмены протоколов работы комиссии;
- контроль загружаемых в подсистемы файлов (в соответствии с установленными Оператором Общероссийского официального сайта правилами);
- контроль размера начальной (максимальной) цены контракта в зависимости от способа размещения заказа и от факта размещение заказа у субъектов малого предпринимательства;
- контроль размера обеспечения заявки и обеспечения исполнения контракта в зависимости от начальной (максимальной) цены контракта при размещении извещения;
- контроль корректности задания платежных реквизитов заказчика в зависимости от типа организации при размещении извещения и регистрации организации;
- контроль размера преимуществ для категорий участников размещения заказа, выполняемый при размещении извещения;

 контроль правомочности работы комиссии, выполняемый при размещении протоколов. Количество членов комиссии должно быть не менее, чем значение, установленное в настройках системы и соответствующее требованиям Федерального закона №94-ФЗ.

**Подсистема ведения реестра жалоб** обеспечивает выполнение следующих функций:

- поиск и просмотр жалоб на действия (бездействия) заказчика, уполномоченного органа, специализированной организации, конкурсной, аукционной или котировочной комиссии;
- ввод сведений жалобы пользователем контролирующего органа;
- передача жалобы по подведомственности;
- ввод данных решения по жалобе специалистом контролирующего органа;
- публикация жалобы специалистом контролирующего органа;
- просмотр журнала событий жалобы;

**Подсистема ведения реестра недобросовестных поставщиков** обеспечивает выполнение следующих функций:

- доступ к сведениям РНП по средствам сети «Интернет» согласно Постановлению Правительства Российской Федерации от 15 мая 2007 г. N 292,
- просмотр государственными, муниципальными заказчиками списка созданных заявок о включении недобросовестных поставщиков в Реестр;
- формирование заявки на внесение участника размещения заказа (далее заявка) в Реестр недобросовестных поставщиков;
- подписание ЭЦП сведений и отправка на рассмотрение в территориальное подразделение ФАС России (Рособоронзаказ);
- внесение сведений об участнике размещения заказа специалистом контролирующего органа, в случае если сведения поданы в печатной форме;
- включение участника размещения заказа в РНП;
- ввод информации об исключении сведений об участнике размещения заказа из РНП;
- формирование справки о наличии участника размещения заказа в РНП, включая информацию о дате его исключения по запросу заинтересованных лиц, судебных, правоохранительных органов;
- просмотр информации в архиве, формирование справки о наличии или об отсутствии в архиве сведений о недобросовестных поставщиках (исполнителях, подрядчиках) по запросу заинтересованных лиц, судебных, правоохранительных органов.
- логирование и журнализация данных;
- формирование отчѐтности.

#### **Подсистема визуализации контента** обеспечивает выполнение следующих функций:

- поиск информации о заказах, размещенных на Общероссийском официальном сайте;
- подписка на обновления информации о размещении заказов на Общероссийском официальном сайте;
- отображение новостей размещения заказов;
- публикация на сайте информации о планах-графиках закупок;
- публикация на сайте информации, не относящейся к размещению заказов;
- ведение тематических форумов;
- просмотр списка задаваемых вопросов и ответов на них, а также возможность задать интересующий вопрос.

### <span id="page-19-0"></span>**2.2. Полномочия организаций в сфере размещения заказов**

Полномочия организаций в сфере размещения заказов, указываемые в сертификатах ключа ЭЦП:

- «Заказчик» государственный (муниципальный) заказчик применяется для участника бюджетного процесса, размещающего заказы на поставки товаров, выполнение работ, оказание услуг за счет бюджетных средств и средств, полученных от приносящей доход деятельности, а так же для организации, имеющей долю государственного участия, унитарного предприятия, субъекта естественных монополий;
- «Уполномоченный орган» применяется для федерального органа исполнительной власти, органа исполнительной власти субъекта Российской

Федерации, органа местного самоуправления, уполномоченных на осуществление функций по размещению заказов для государственных или муниципальных заказчиков;

- «Специализированная организация» применяется для юридического лица, которое государственный (муниципальный) заказчик или уполномоченный орган (в случае, если такое право предусмотрено решением о создании уполномоченного органа) привлекает на основе государственного или муниципального контракта или на основе гражданско-правового договора для осуществления функций по размещению заказа путем проведения закупок на право заключить государственный или муниципальный контракт;
- «Контролирующий орган» применяется для федерального органа исполнительной власти, органа исполнительной власти субъекта Российской Федерации, органа местного самоуправления муниципального района, городского округа, уполномоченного на осуществление контроля в сфере размещения заказов;
- «Финансовый орган» применяется для финансового органа субъекта Российской Федерации (муниципального образования), органа управления государственным внебюджетным фондом, подтверждающего корректность указания уполномоченным органом государственных (муниципальных) заказчиков, для которых соответствующий уполномоченный орган осуществляет размещение заказов;
- «Оператор общероссийского официального сайта» применяется для юридического лица, которое на основании государственного контракта оказывает услуги по обслуживанию общероссийского официального сайта и обеспечению его функционирования;
- «Оператор электронной площадки» применяется для юридического лица, обеспечивающего функционирование электронных площадок и действующего на основании Соглашения о функционировании электронных площадок для проведения открытых аукционов в электронной форме, заключенного между федеральным органом исполнительной власти, осуществляющим нормативное правовое регулирование в сфере размещения заказов, и федеральным органом исполнительной власти, уполномоченным на осуществление контроля в сфере размещения заказов (с одной стороны) и операторами электронных площадок (с другой стороны).

# <span id="page-21-0"></span>**2.3. Полномочия пользователей Общероссийского официального сайта**

Полномочия пользователей Общероссийского официального сайта, указываемые в сертификатах ключа ЭЦП:

- Администратор организации;
- Уполномоченный специалист;
- Специалист с правом подписи контракта (только для организаций с ролью «Заказчик»);
- Специалист с правом направления проекта контракта участнику размещения заказа (только для организаций с ролью «Уполномоченный орган» или «Заказчик»).

## <span id="page-21-1"></span>**2.4. Права пользователей Общероссийского официального сайта**

В таблице приведены роли пользователей и действия, доступные для выполнения в зависимости от роли пользователя.

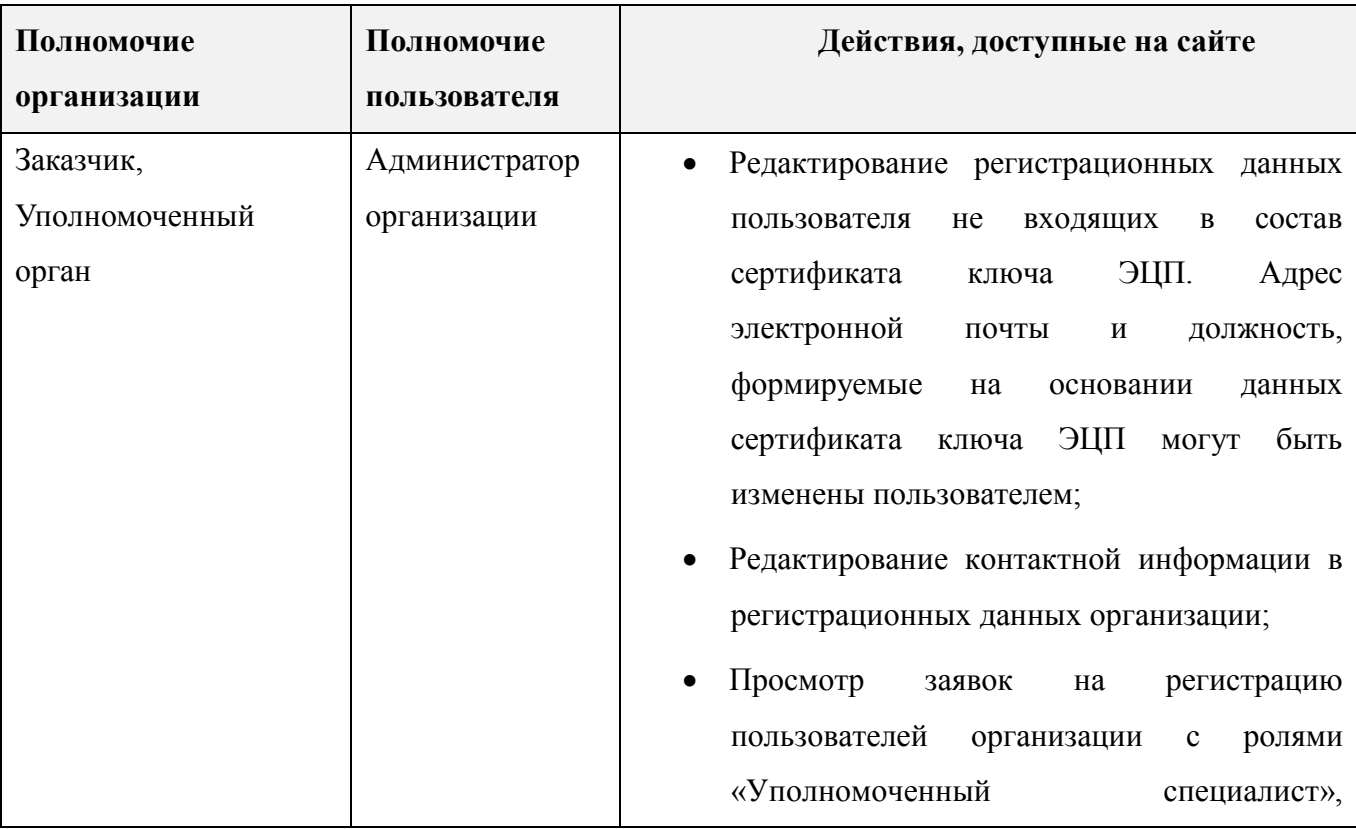

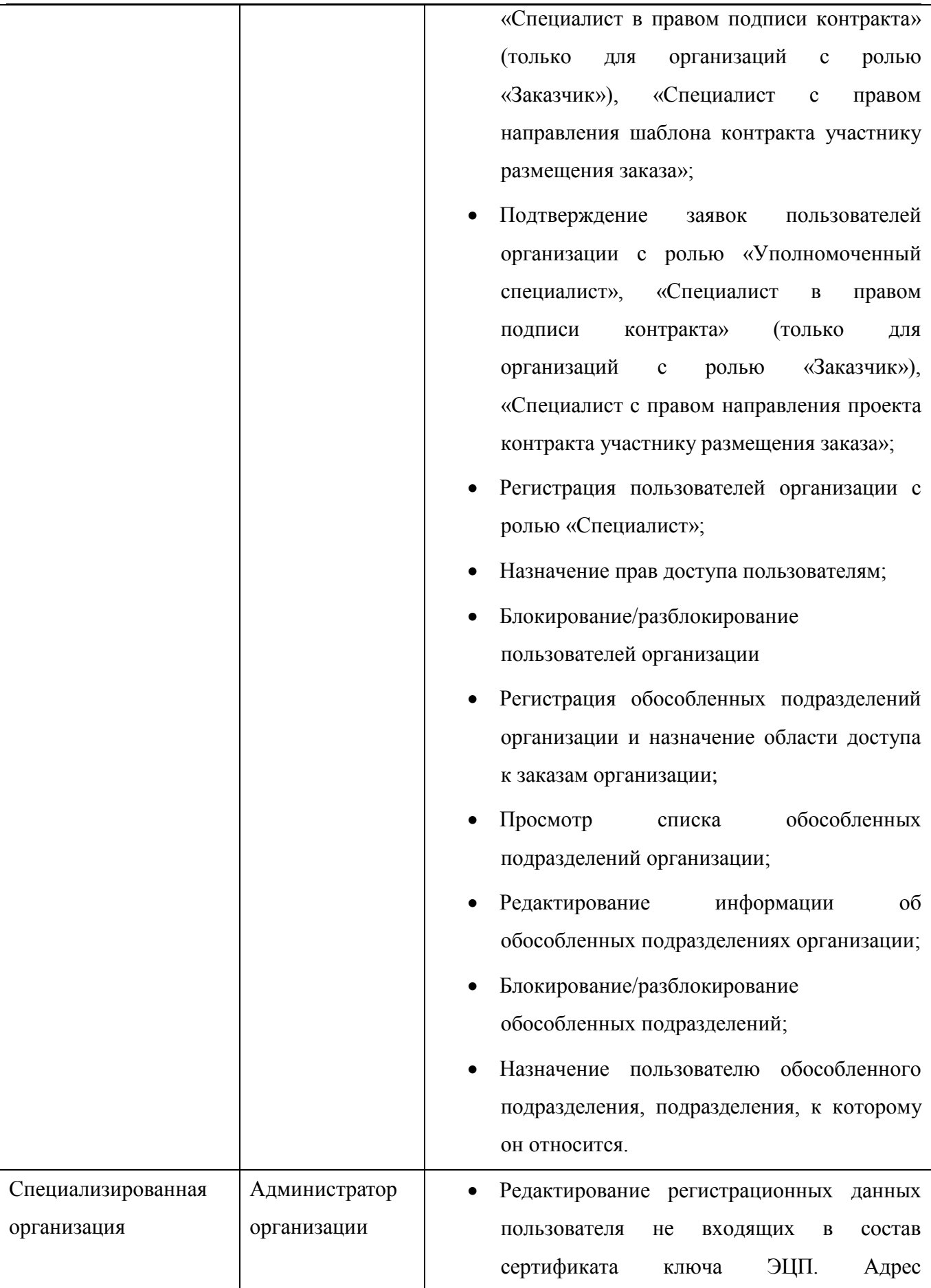

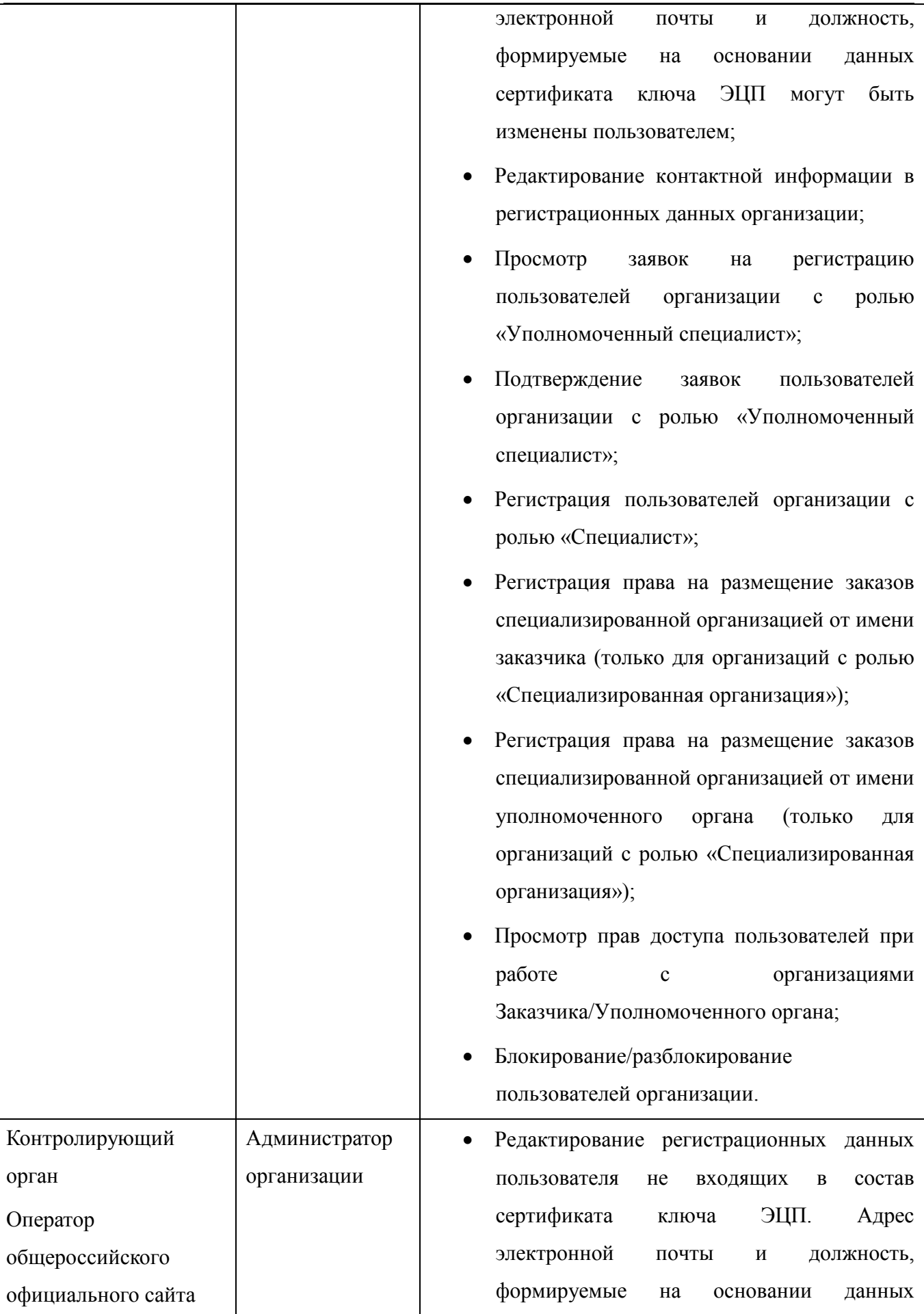

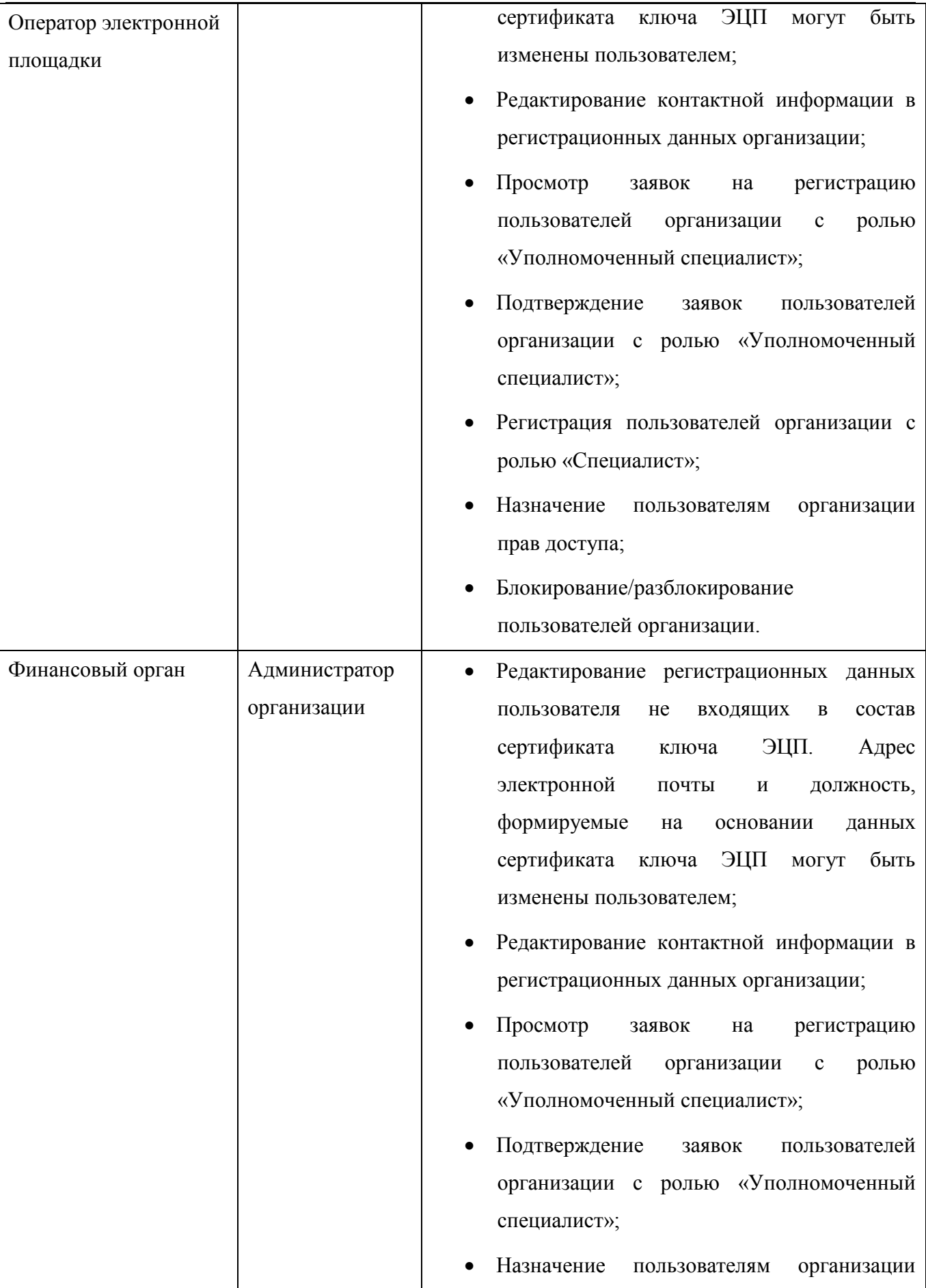

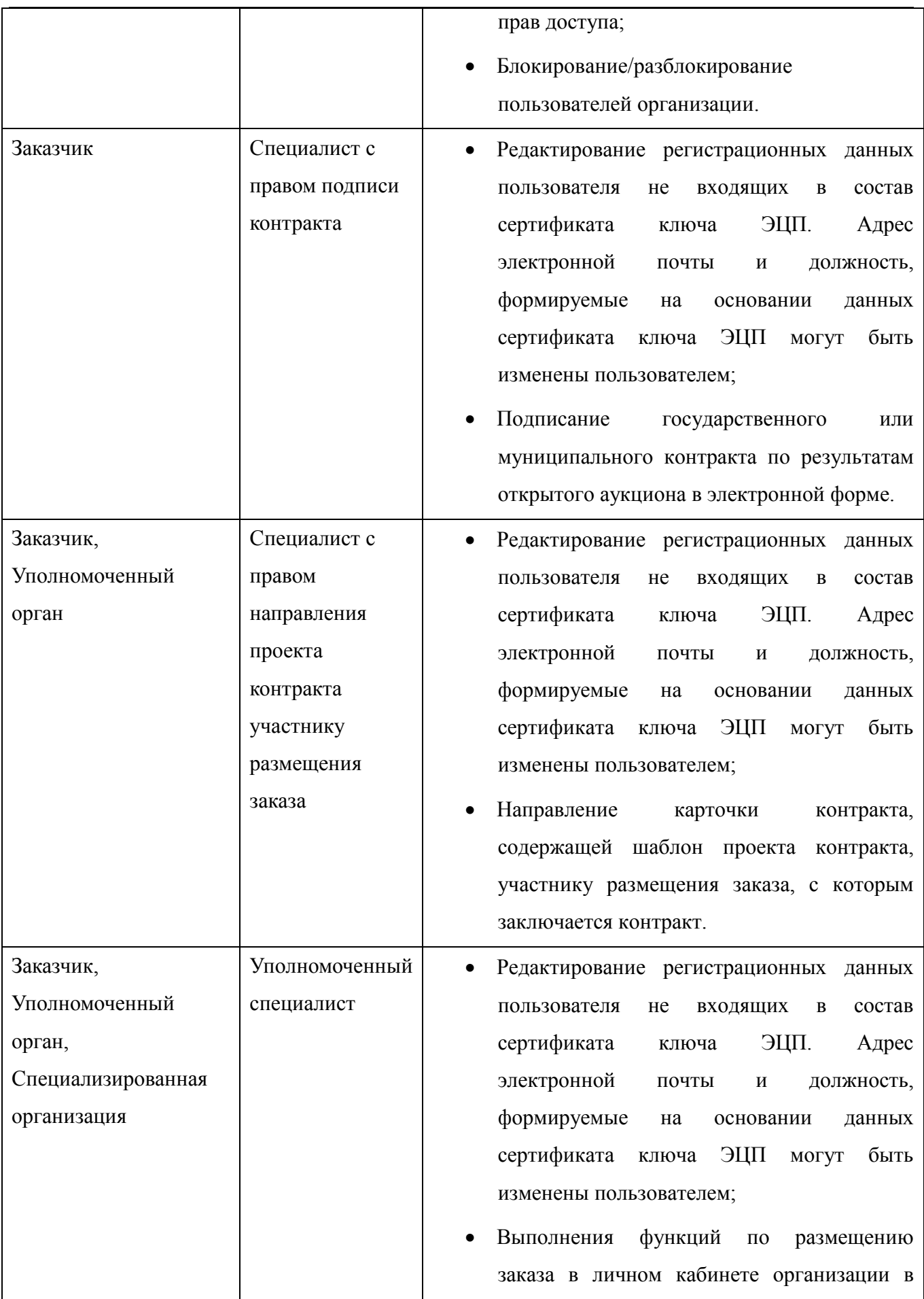

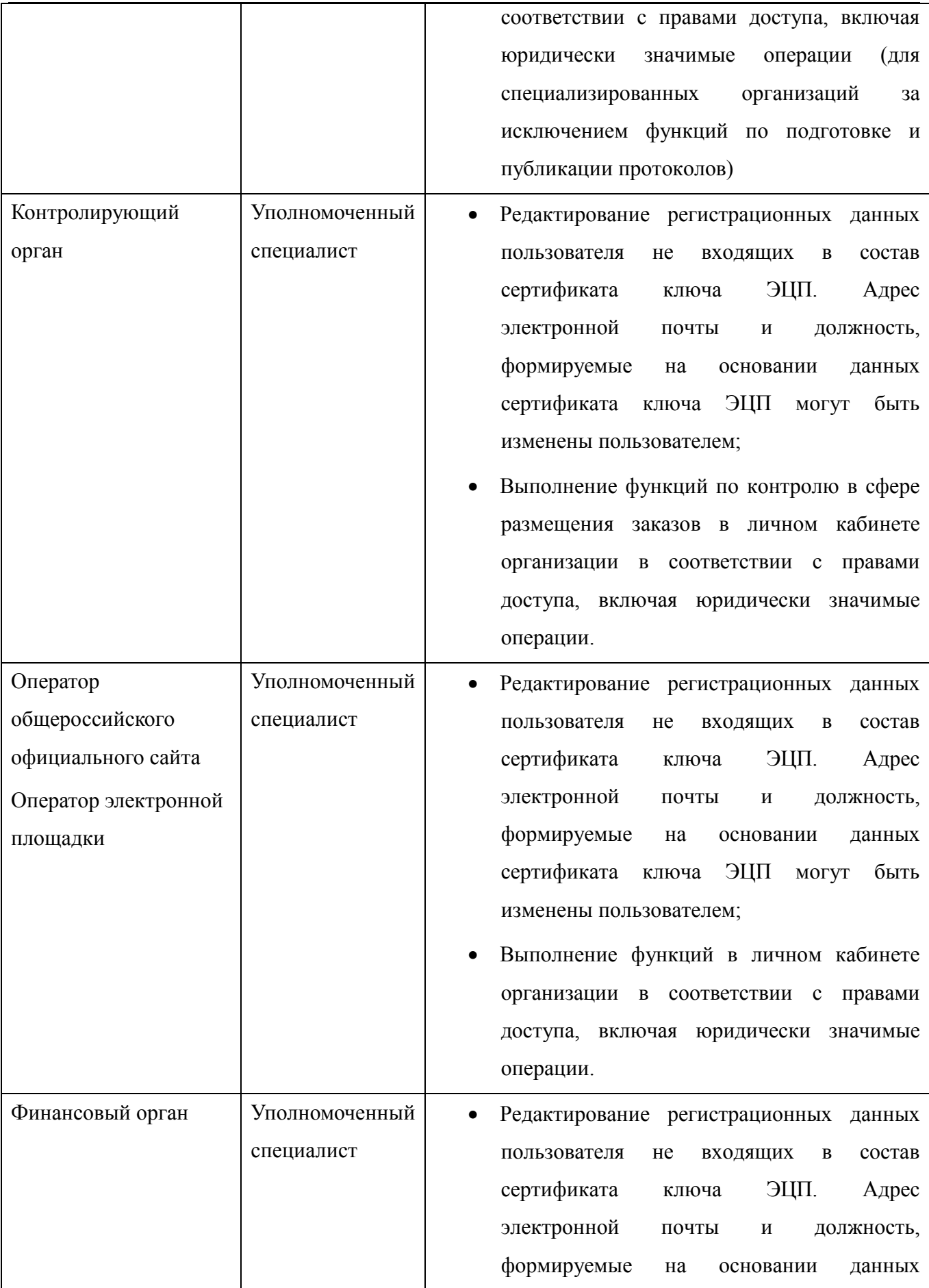

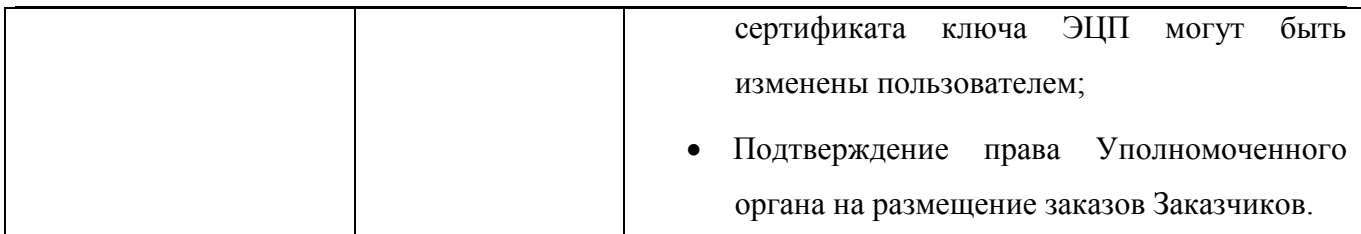

# <span id="page-27-0"></span>**2.5. Условия применения**

Для работы с Сайтом необходимо наличие установленного Интернет-браузера: Internet Explorer (версии 6.0 и выше), Opera (версии 9.0 и выше), Mozilla FireFox (версии 2.0.0 и выше). Рабочая станция пользователя должна быть подключена к сети с выходом в Интернет.

Для работы в закрытой части Сайта необходимо наличие установленного ПО CryptoPro CSP и компонент формирования подписи.

# **3. ПОДГОТОВКА К РАБОТЕ**

### <span id="page-28-0"></span>**3.1. Подготовка к работе для всех пользователей сайта**

<span id="page-28-1"></span>Для работы с Сайтом установочный дистрибутив не требуется. На рабочих местах пользователи используют Интернет-браузер $^{\rm l}$ .

В Интернет-браузере должен быть включен протокол шифрования TSL 1.0. Для включения протокола выберите в меню браузера пункт «Инструменты» (Tools), подпункт «Свойства обозревателя» (Internet options) и в открывшемся окне выбрать закладку «Дополнительно» (Advanced) [\(Рис. 1\)](#page-28-2). В открывшемся окне активируйте кнопку с независимой фиксацией напротив пункта «TSL 1.0» (Use TSL 1.0)

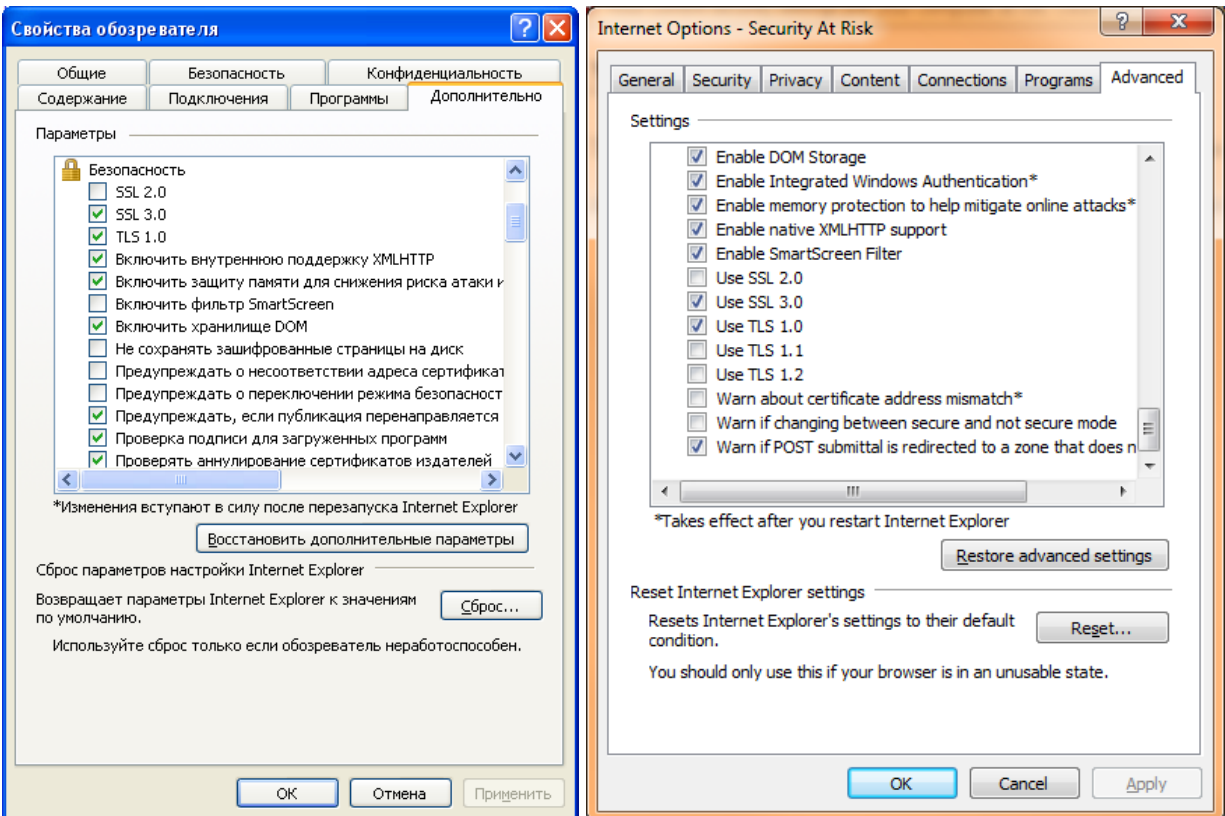

<span id="page-28-2"></span>**Рис. 1 Настройка протокола шифрования TSL 1.0 в русской и английской версиях браузера**

Для подтверждения подлинности электронных цифровых подписей документов на сайте следует установить сертификат удостоверяющего центра. Для этого в сведениях сертификата

1

 $1$  В данном документе настройки описываются на примере Интернет-браузера Internet Explorer 8.0. Для осуществления аналогичных настроек в других Интернет-браузерах см. документацию на данное ПО.

[\(Рис. 2\)](#page-29-0) нажмите кнопку «Установить сертификат» (сертификатом является файл с расширением \*.cer, данный файл выдается удостоверяющим центром).

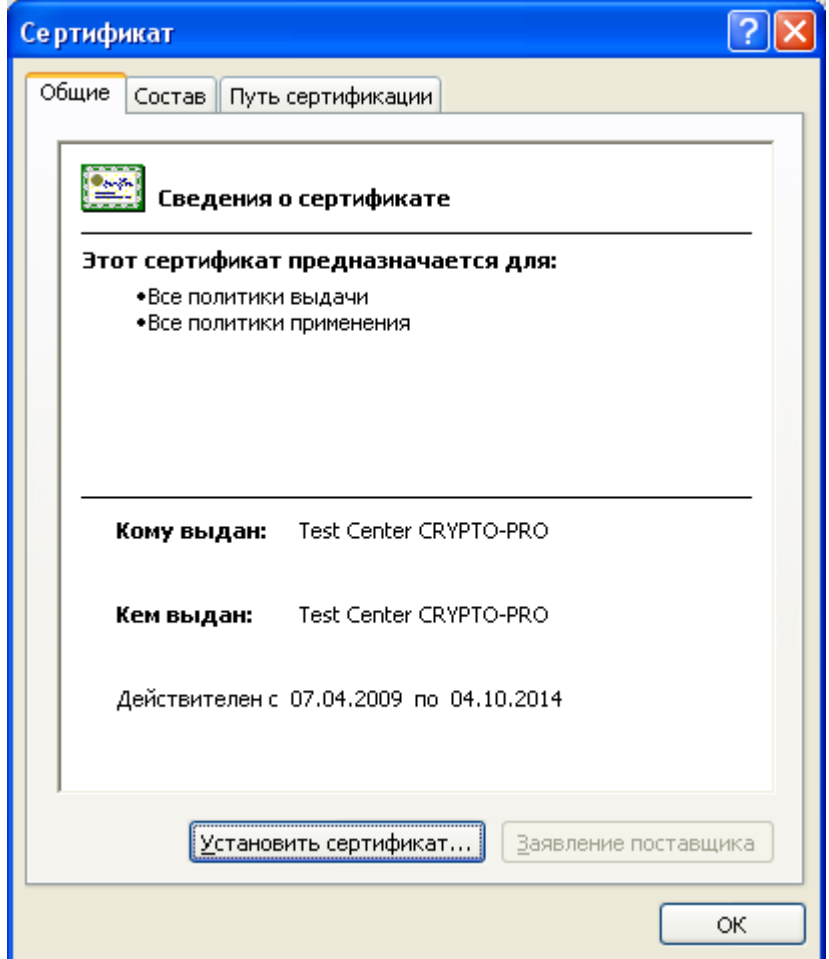

**Рис. 2 Сведения сертификата**

<span id="page-29-0"></span>В открывшемся окне установки нажмите «Далее», выберите пункт «Поместить сертификат в следующие хранилища» и нажмите кнопку «Обзор» [\(Рис. 3\)](#page-30-0).

Общероссийский официальный сайт. Руководство пользователя

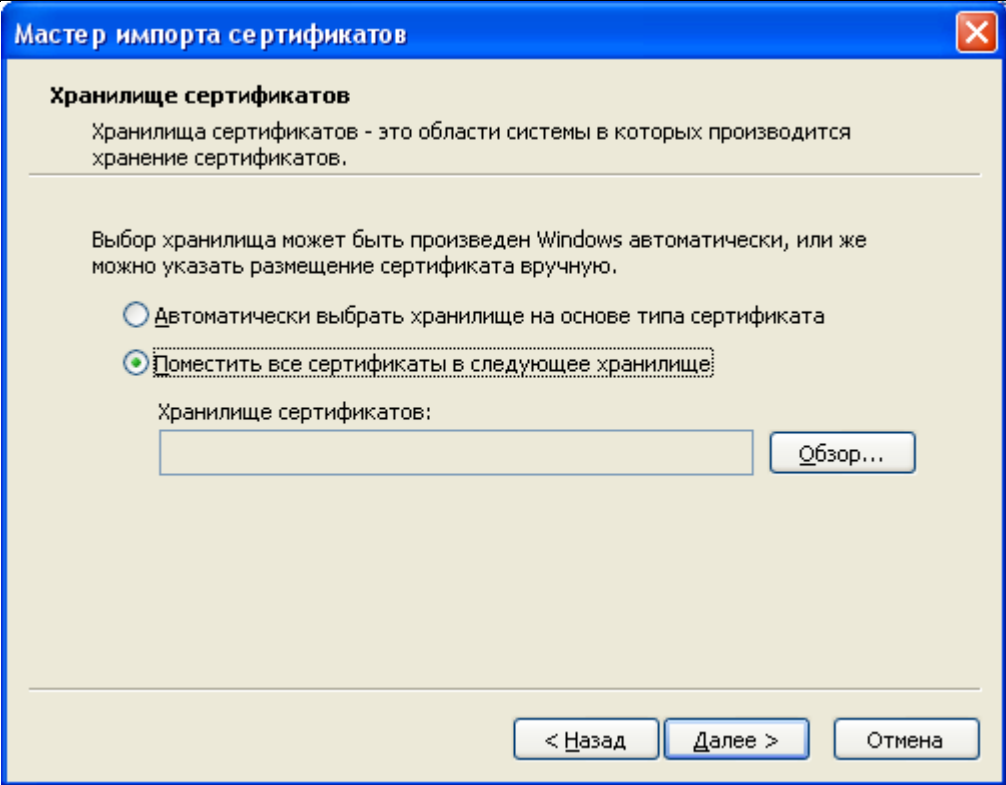

**Рис. 3 Выбор хранилища сертификата**

<span id="page-30-0"></span>В открывшееся списке хранилищ [\(Рис. 4\)](#page-30-1) выберите хранилище «Доверенные корневые центры сертификации» и нажмите «ОК». В окне установки нажмите кнопку «Далее» и затем кнопку «Готово» для завершения установки.

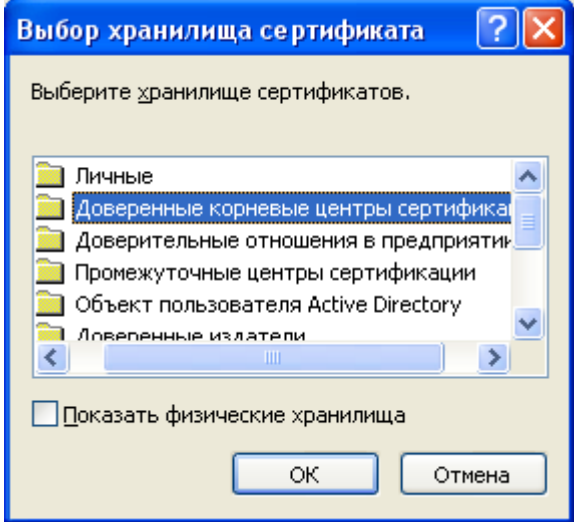

**Рис. 4 Список хранилищ**

<span id="page-30-1"></span>Для корректного вида печатных форм при выводе на печать необходимо убрать отображение информации в колонтитулах. Для этого выберите в меню браузера пункт «Файл», подпункт «Параметры страницы» и для всех параметров колонтитулов установите значение «- Пусто-» [\(Рис. 5\)](#page-31-1).

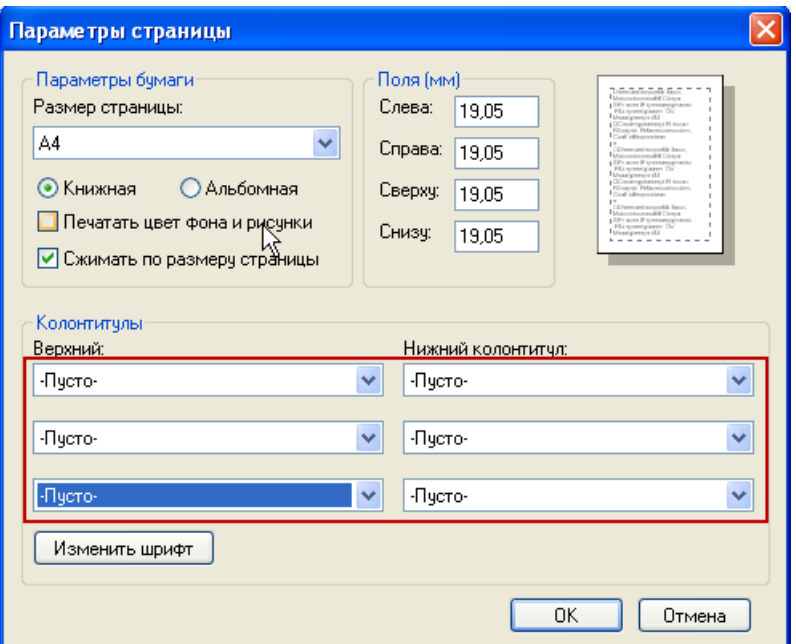

**Рис. 5 Настройка параметров страницы для печати**

<span id="page-31-1"></span><span id="page-31-0"></span>Для того чтобы запустить стартовую страницу Сайта, откройте Интернет-браузер и в адресной строке введите Интернет-адрес Сайта.

# **3.2. Подготовка к работе для пользователей, использующих ЭЦП в закрытой части сайта**

Пользователям, использующим ЭЦП для подписи документов в закрытой части сайта помимо настроек, указанных в разделе [3.1,](#page-28-1) требуется также выполнить дополнительные настройки, указанные в данном разделе.

Для работы с электронной цифровой подписью пользователям закрытой части с ролью «Администратор организации» и «Уполномоченный специалист» требуется выполнить следующие действия:

- добавить сайт в список доверенных узлов

- установить ПО CryptoPro CSP
- установить компонент формирования подписи
- настроить считыватели в CryptoPro CSP
- установить сертификат в CryptoPro CSP

#### **3.2.1 Добавление сайта в список доверенных узлов**

<span id="page-32-0"></span>Для добавления сайта в список доверенных узлов в Интернет-браузере выберите в меню браузера пункт «Инструменты» (Tools), подпункт «Свойства обозревателя» (Internet Options) и в открывшемся окне выбрать закладку «Безопасность» (Security). На экране отобразится окно настройки безопасности [\(Рис. 6\)](#page-32-1).

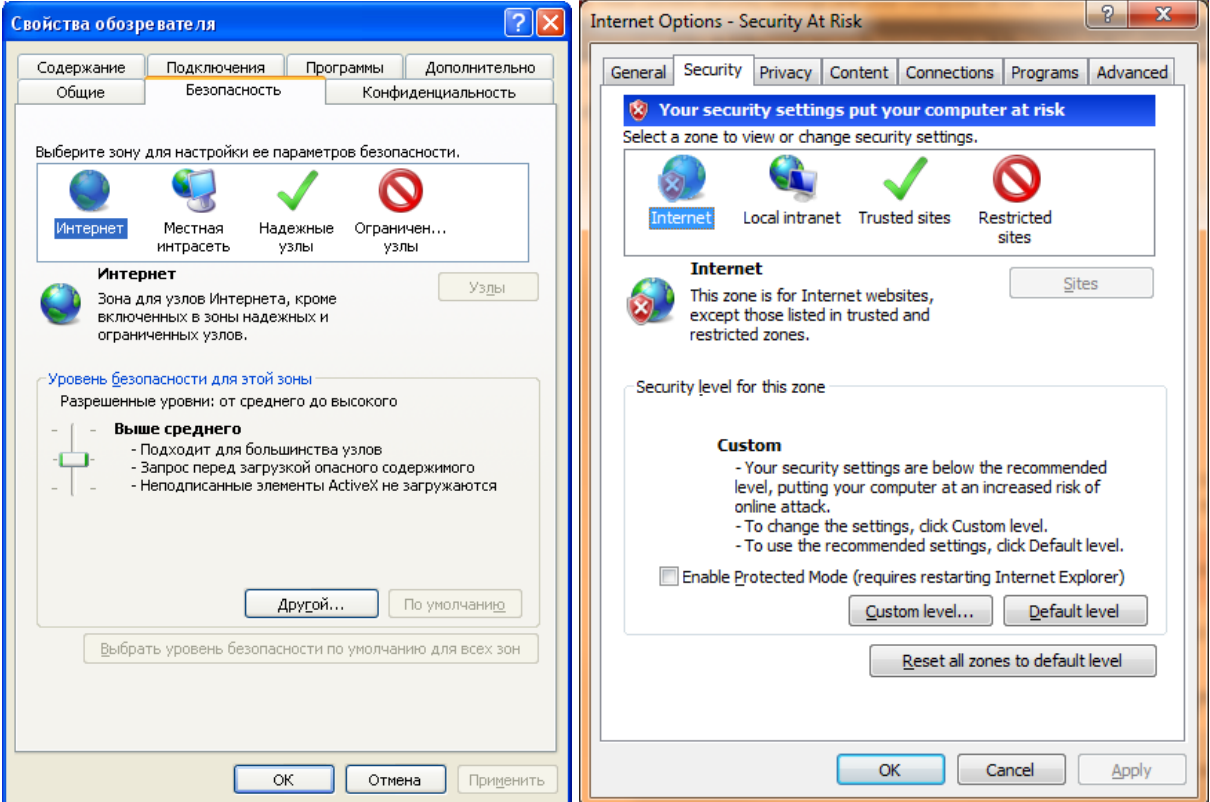

**Рис. 6 Настройка безопасности в русской и английской версиях браузера**

<span id="page-32-1"></span>Выберите зону «Надежные узлы» (Trusted sites) и нажмите кнопку «Узлы» (Sites). В открывшемся списке [\(Рис. 7\)](#page-33-1) введите адрес сайта в текстовое поле и нажмите кнопку «Добавить» (Add). Закройте список и окно «Свойства обозревателя» (Internet Options).

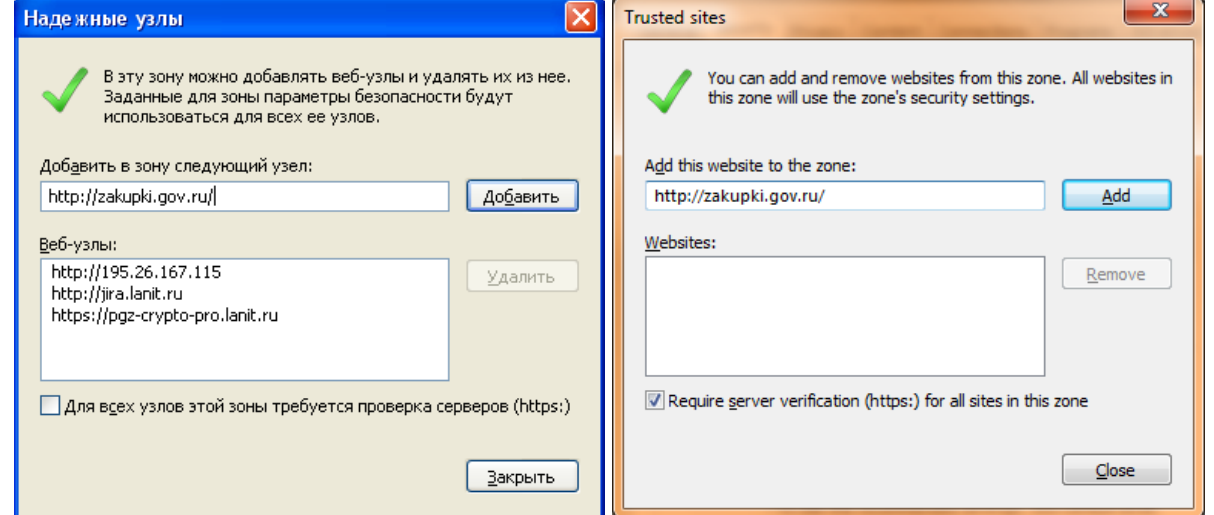

#### **Рис. 7 Список надежных узлов в русской и английской версиях браузера**

#### **3.2.2 Установка ПО CryptoPro CSP**

<span id="page-33-1"></span><span id="page-33-0"></span>Криптопровайдер CryptoPro CSP предназначен для авторизации и обеспечения юридической значимости электронных документов при обмене ими между пользователями, посредством использования процедур формирования и проверки электронной цифровой подписи (ЭЦП).

Ниже представлен процесс установки CryptoPro CSP 3.6 (информация по установке и настройке CryptoPro CSP других версий приводится в сопроводительной документации для данного ПО (см. сайт производителя [http://www.cryptopro.ru/cryptopro/default.asp\)](http://www.cryptopro.ru/cryptopro/default.asp).  $^1$ 

Запустите установочный пакет CryptoPro CSP 3.6. Нажмите кнопку «Далее» [\(Рис. 8\)](#page-33-2)

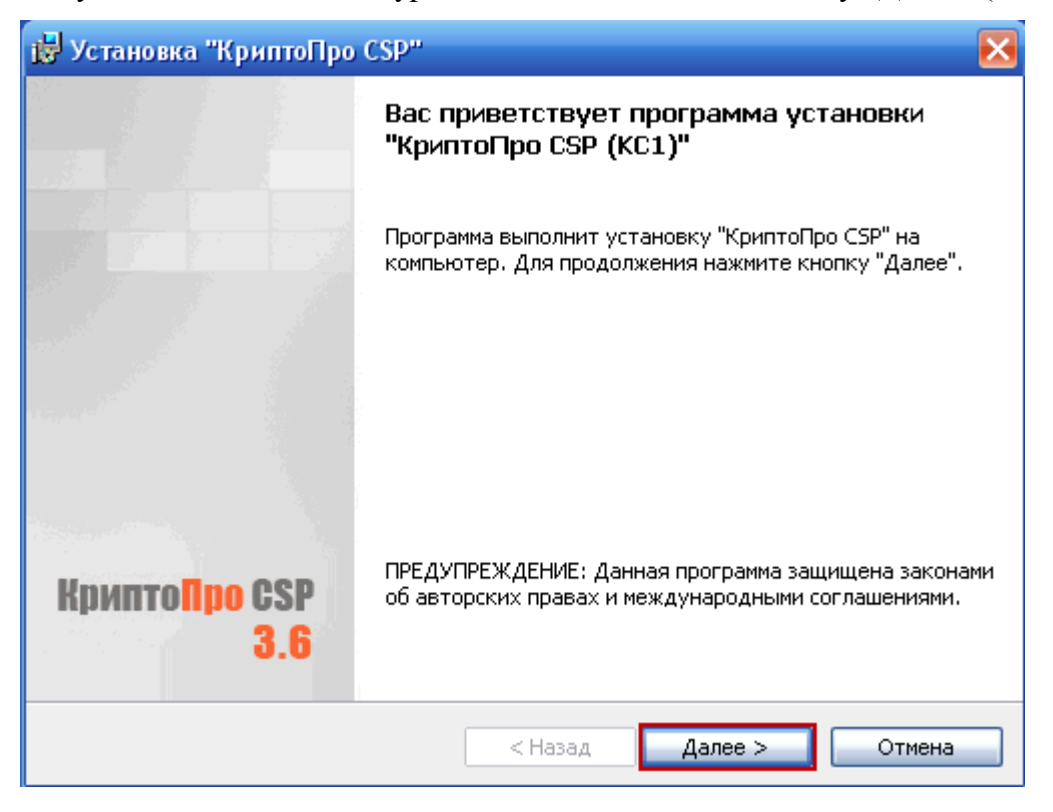

**Рис. 8 Установка CryptoPro CSP**

<span id="page-33-2"></span> Выберите кнопку с зависимой фиксацией «Я принимаю условия лицензионного соглашения» [\(Рис. 9\)](#page-34-0)

1

<sup>&</sup>lt;sup>1</sup> Федеральное казначейство бесплатно предоставляет криптопровайдер CryptoPro CSP Заказчикам

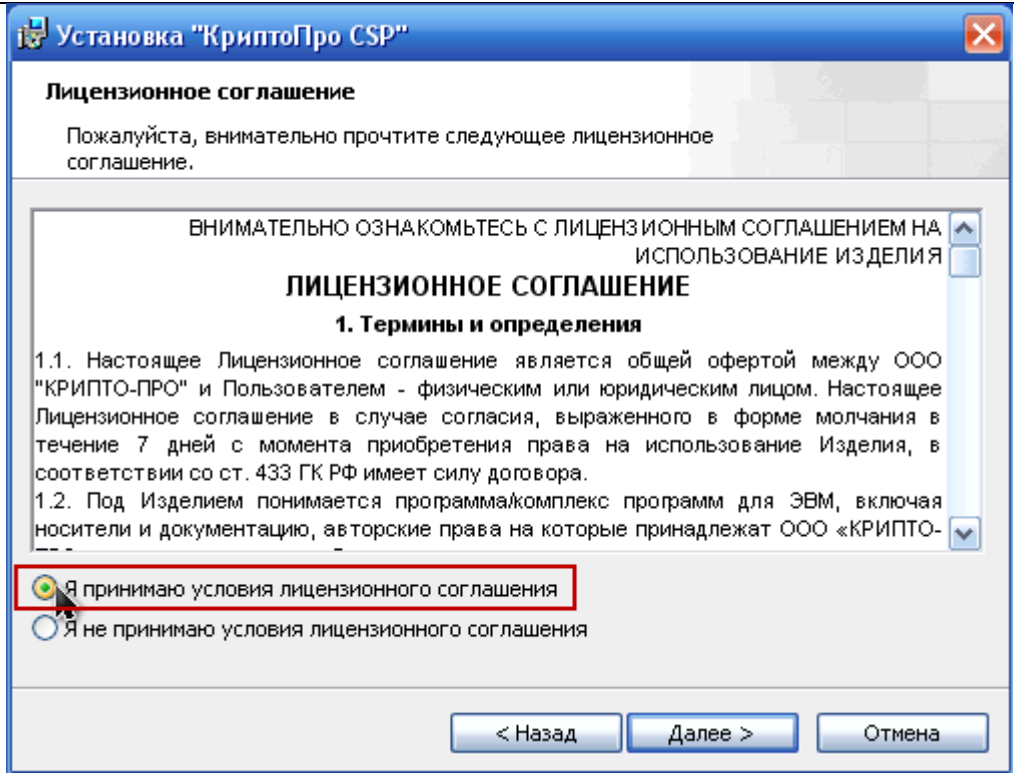

**Рис. 9 Лицензионное соглашение**

<span id="page-34-0"></span>Заполните необходимые данные на странице и нажмите кнопку «Далее» [\(Рис. 10\)](#page-34-1)

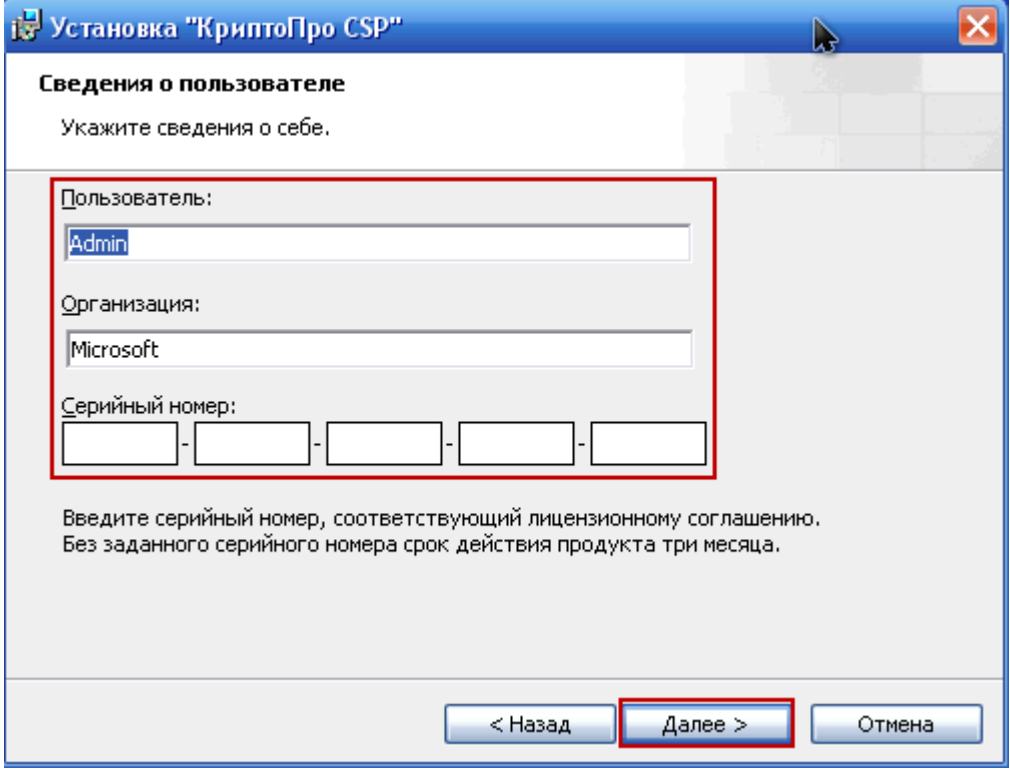

**Рис. 10 Серийный номер**

<span id="page-34-1"></span>Выберите вид установки «Обычная», нажмите на кнопку «Далее» [\(Рис. 11\)](#page-35-0)

#### Общероссийский официальный сайт. Руководство пользователя

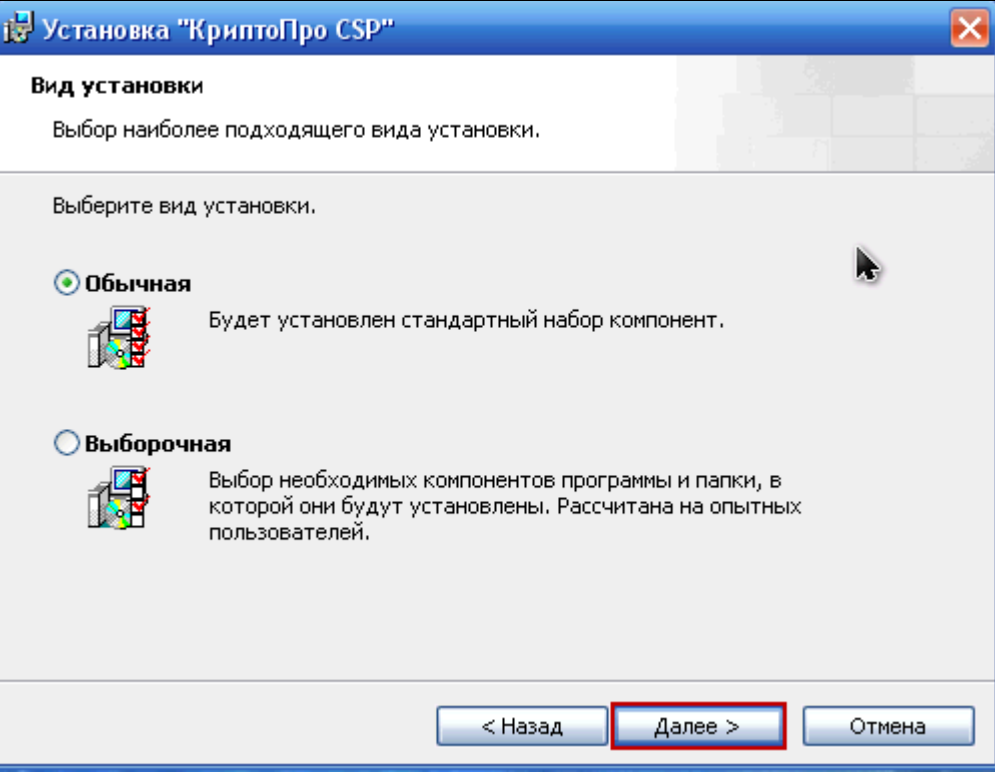

**Рис. 11 Вид установки**

<span id="page-35-0"></span>Отметьте необходимые типы считывателей и нажмите на кнопку «Установить» [\(Рис. 12\)](#page-35-1)

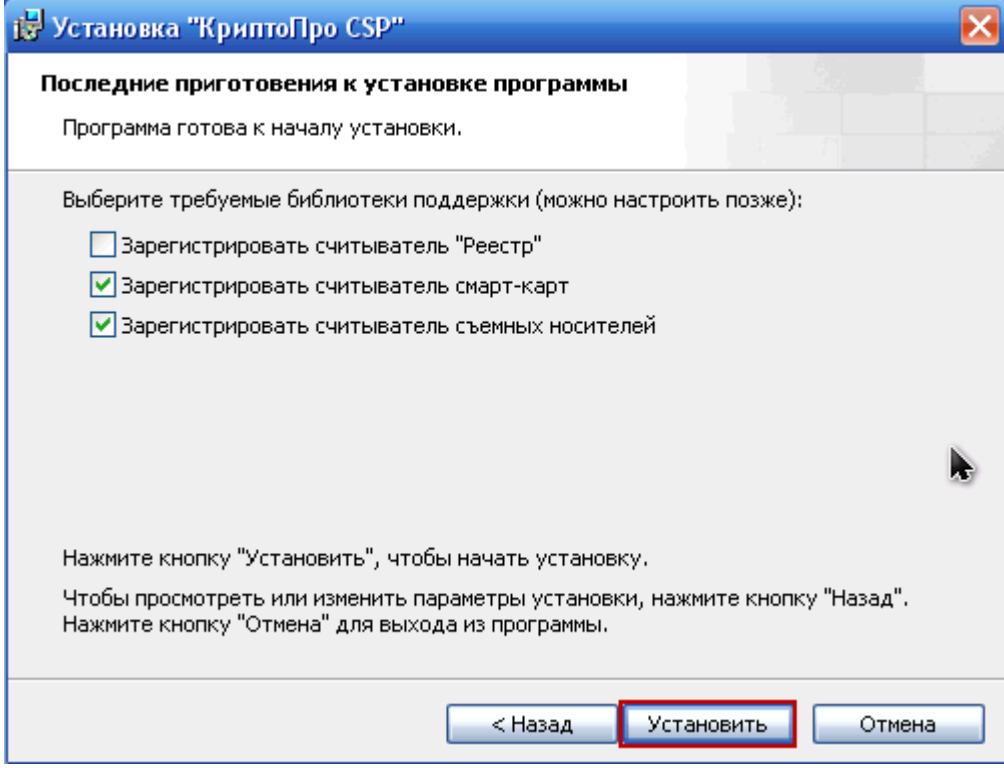

**Рис. 12 Типы считывателей**

<span id="page-35-1"></span>• После процесса установки нажмите на кнопку «Готово» [\(Рис. 13\)](#page-36-1)
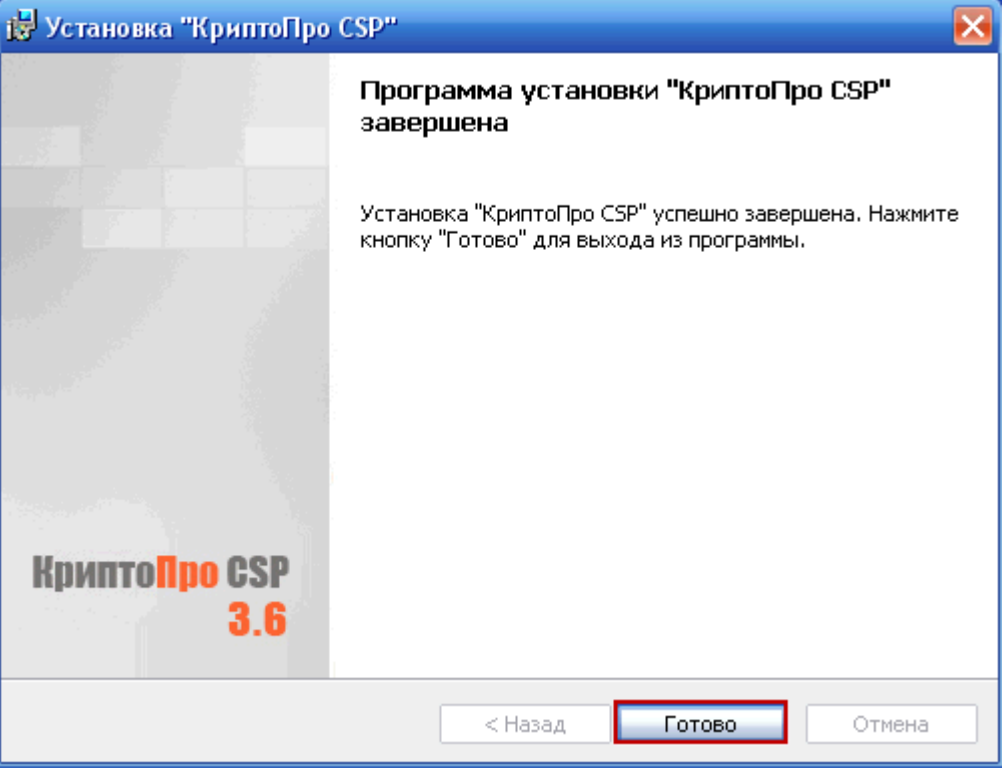

**Рис. 13 Окончание установки**

 Сохраните все открытые документы и нажмите на кнопку «Да» для осуществления перезагрузки [\(Рис. 14\)](#page-36-0)

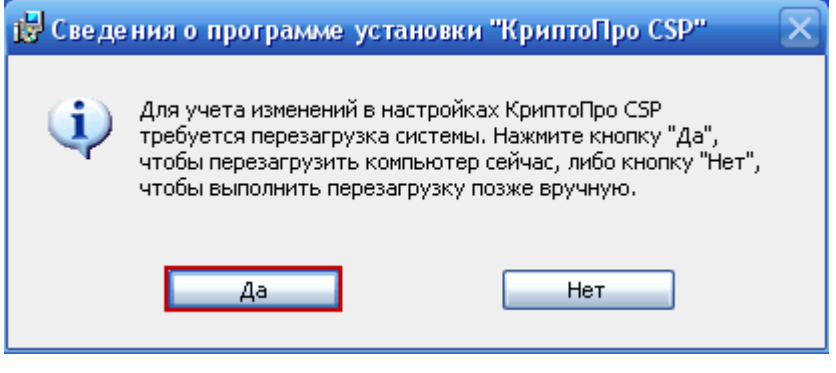

**Рис. 14 Перезагрузка**

# **3.2.3 Установка компонента формирования подписи**

<span id="page-36-0"></span>Компонент формирования подписи используется для цифровой подписи данных, подписи кода, для проверки цифровых подписей, обработки данных в целях конфиденциальности, хэширования данных, шифрования и расшифровки данных и других задач. Ниже представлен процесс установки компонента формирования подписи.

 Зайдите на главную страницу сайта. В верхней части страницы отобразится сообщение об установке надстройки (Рис. 15**Ошибка! Источник ссылки не найден.**). Нажмите на сообщение и выберите пункт «Установить эту надстройку для всех пользователей

данного компьютера».

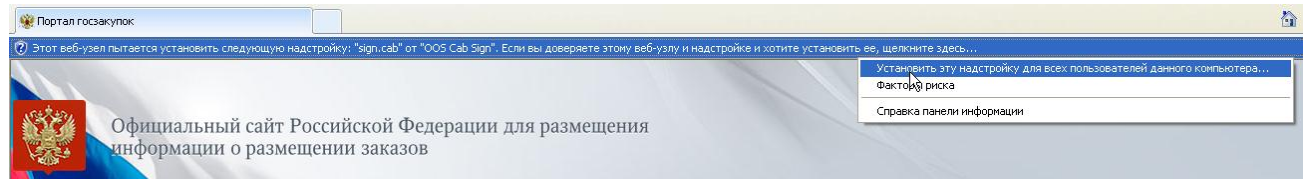

**Рис. 15 Установка надстройки**

В появившемся диалоговом окне нажмите на кнопку «Установить» [\(Рис. 16\)](#page-37-0)

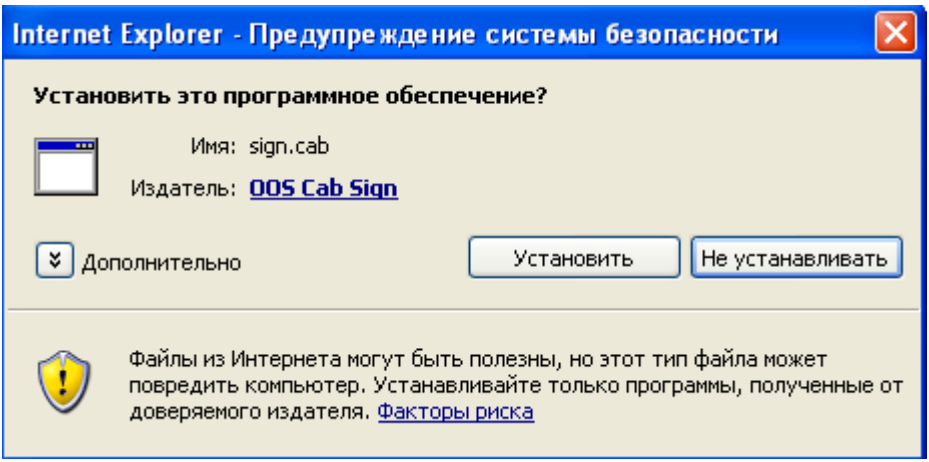

**Рис. 16 Установка компонента формирования подписи**

# **3.2.4 Настройка считывателей в CryptoPro CSP**

<span id="page-37-0"></span>• Запустите программу /Program Files/Crypto Pro/CSP/cpconfig.cpl [\(Рис. 17\)](#page-38-0)

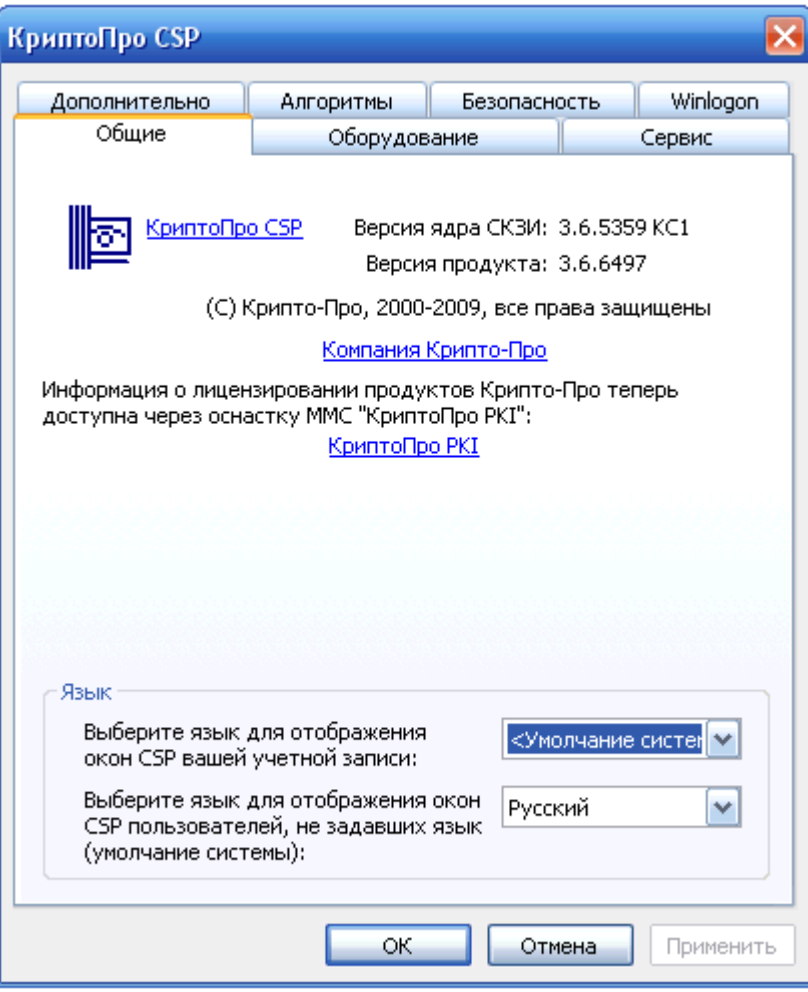

**Рис. 17 cpconfig.cpl**

<span id="page-38-0"></span> Перейдите на вкладку «Оборудование» и нажмите на кнопку «Настроить считыватели» [\(Рис. 18\)](#page-39-0)

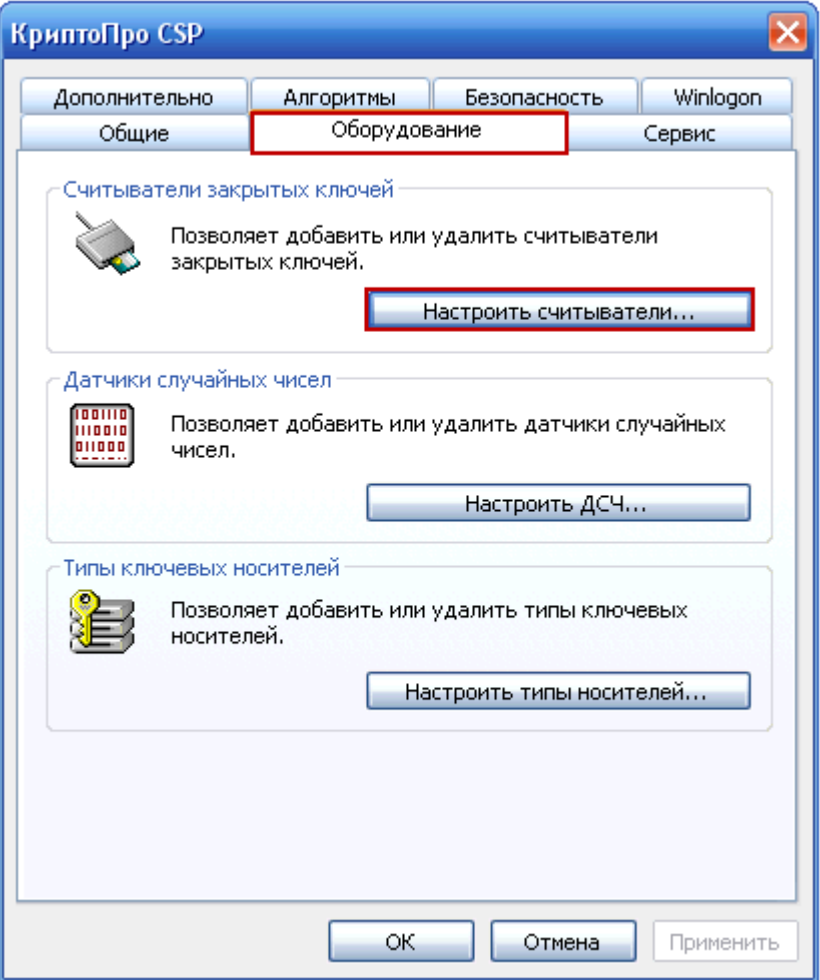

**Рис. 18 Оборудование**

<span id="page-39-0"></span> Вставить физический Flash-накопитель в USB-порт. Нажмите на кнопку «Добавить» [\(Рис. 19\)](#page-40-0)

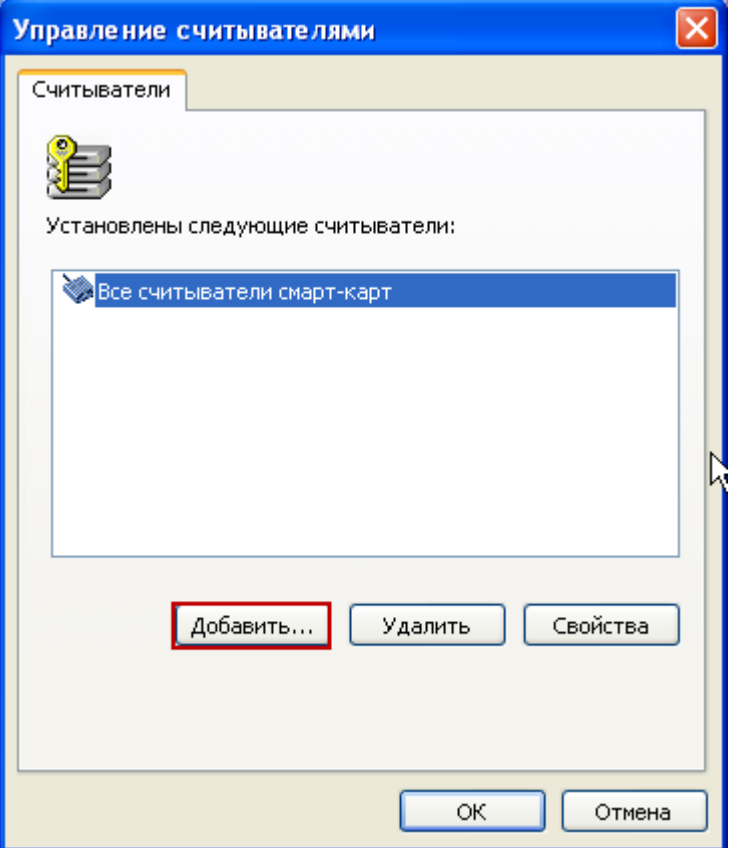

**Рис. 19 Добавление считывателя**

<span id="page-40-0"></span>В открывшемся окне нажмите на кнопку «Далее» [\(Рис. 20\)](#page-41-0)

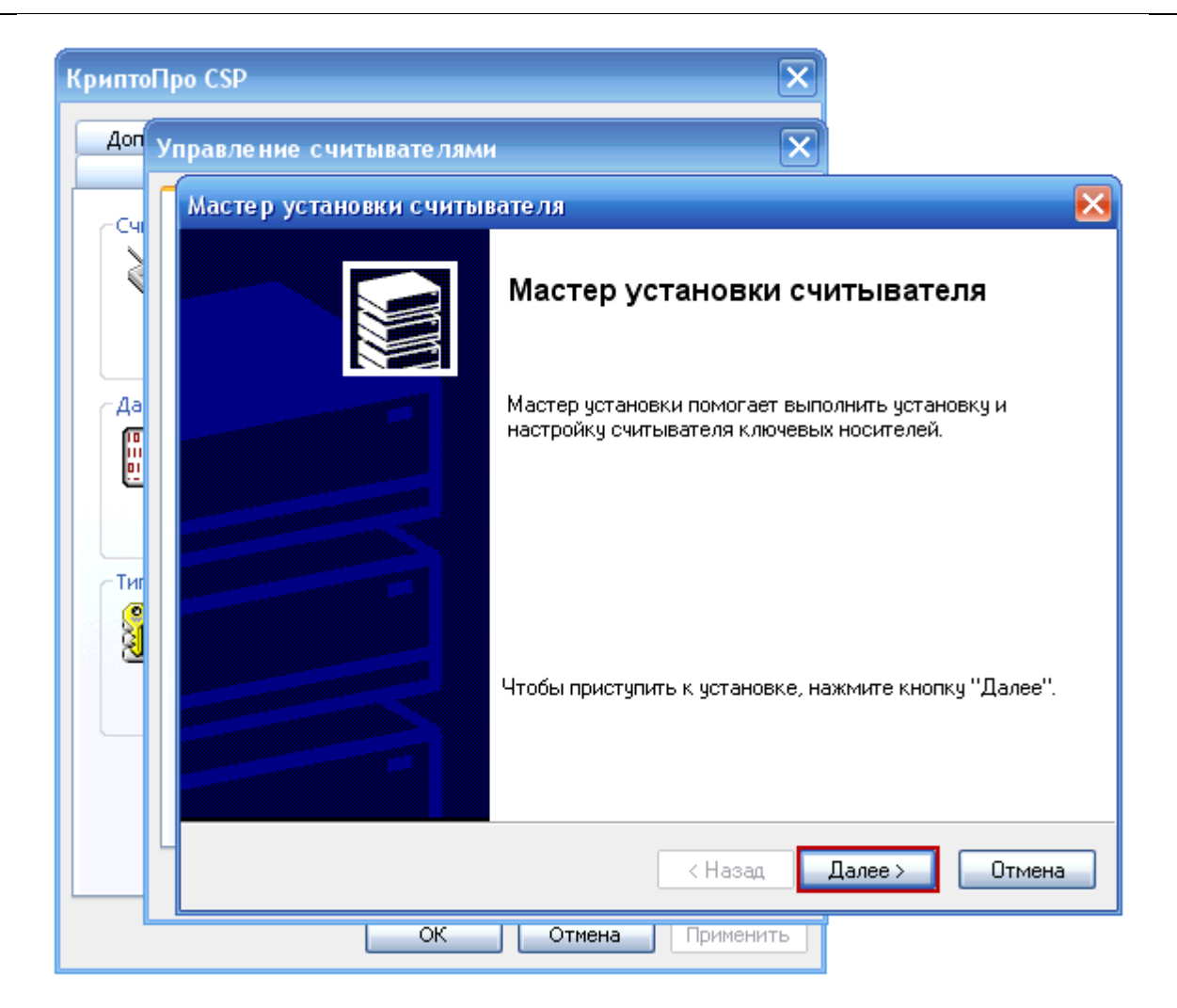

**Рис. 20 Установка считывателя**

<span id="page-41-0"></span> В блоке «Производители» выберите пункт «Компания Крипто-Про», в блоке «Доступные считыватели» выберите пункт Дисковод G (где G – буква вашего Flashнакопителя). Нажмите на кнопку «Далее» [\(Рис. 21\)](#page-42-0)

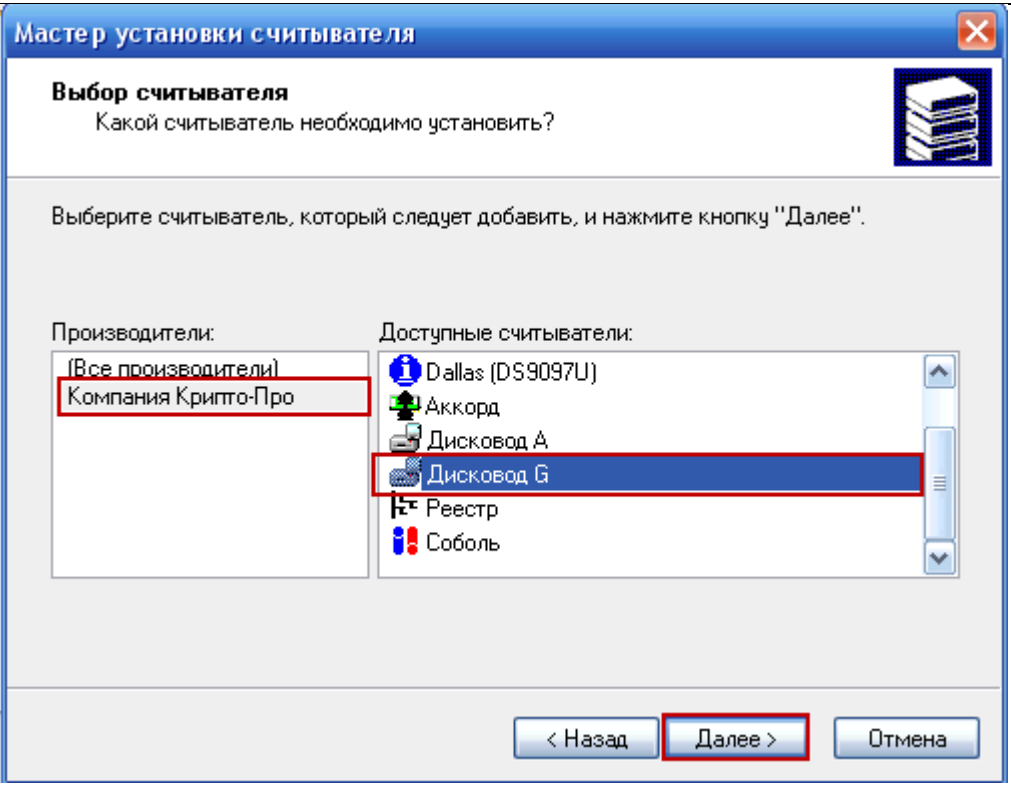

**Рис. 21 Добавление Flash-накопителя**

<span id="page-42-0"></span>Укажите имя считывателя и нажмите на кнопку «Далее» [\(Рис. 22\)](#page-42-1)

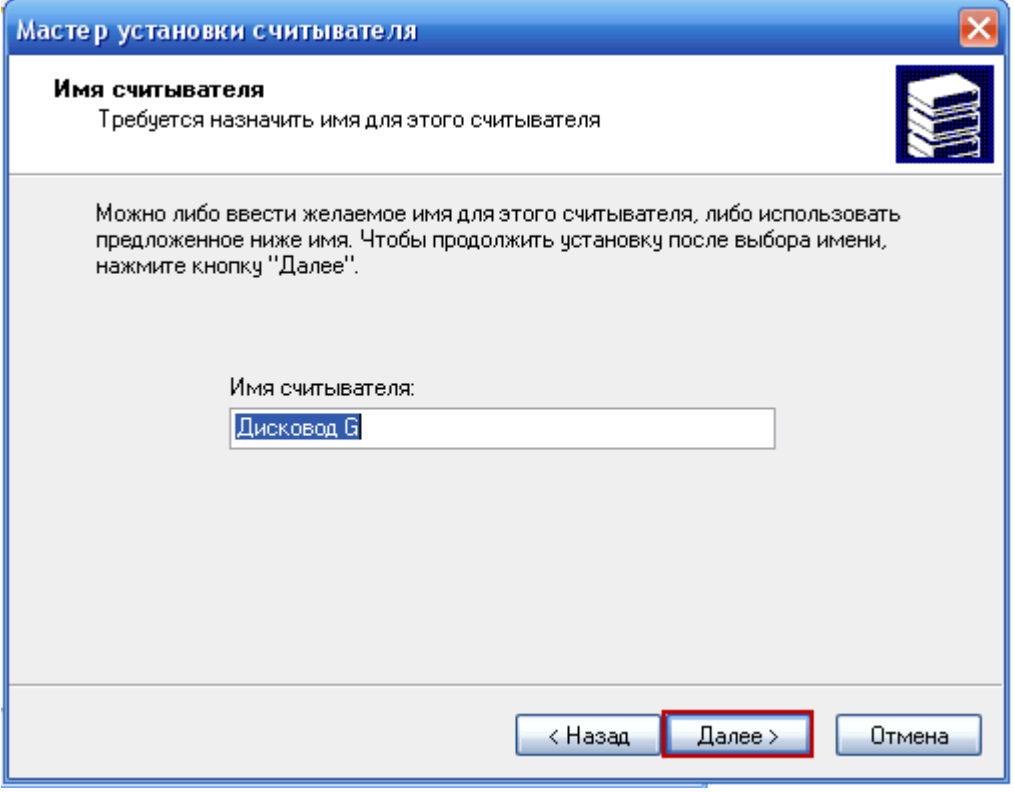

**Рис. 22 Имя считывателя**

<span id="page-42-1"></span>• Нажмите кнопку «Готово» [\(Рис. 23\)](#page-43-0). Перезагрузите компьютер.

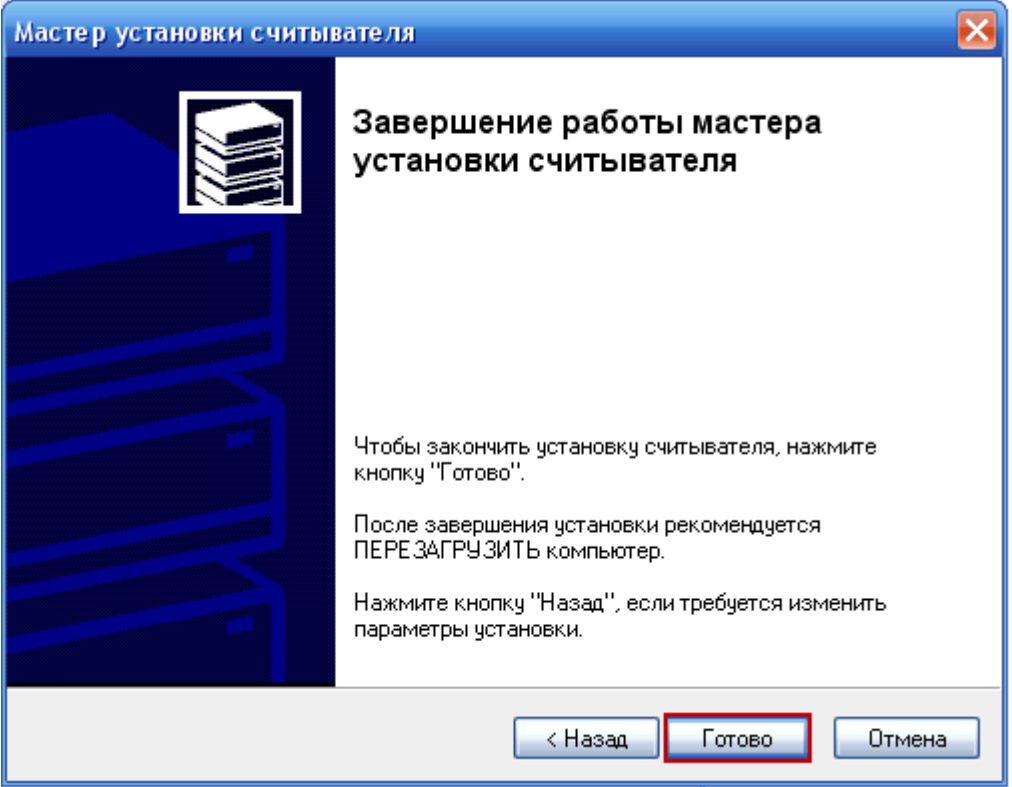

**Рис. 23 Окончание установки**

# **3.2.5 Установка сертификата в CryptoPro CSP**

<span id="page-43-0"></span> Вставьте установленный ранее Flash-накопитель с контейнерами сертификатов. Загрузите CryptoPro (/Program Files/Crypto Pro/CSP/cpconfig.cpl). Выберите закладку «Сервис» и нажмите на кнопку «Установить личный сертификат» [\(Рис. 24\)](#page-44-0)

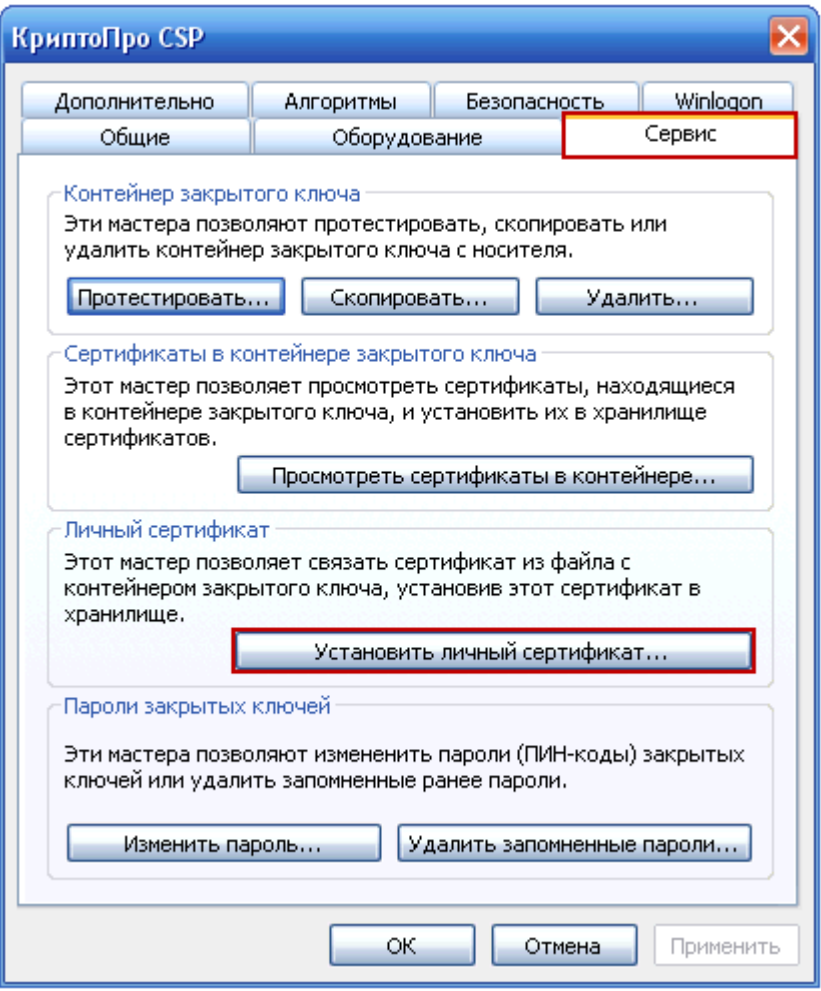

**Рис. 24 Установка личного сертификата**

<span id="page-44-0"></span>• Нажмите кнопку «Обзор» и выберите личный сертификат в формат \*.cer. После выбора нажмите на кнопку «Далее» [\(Рис. 25\)](#page-45-0).

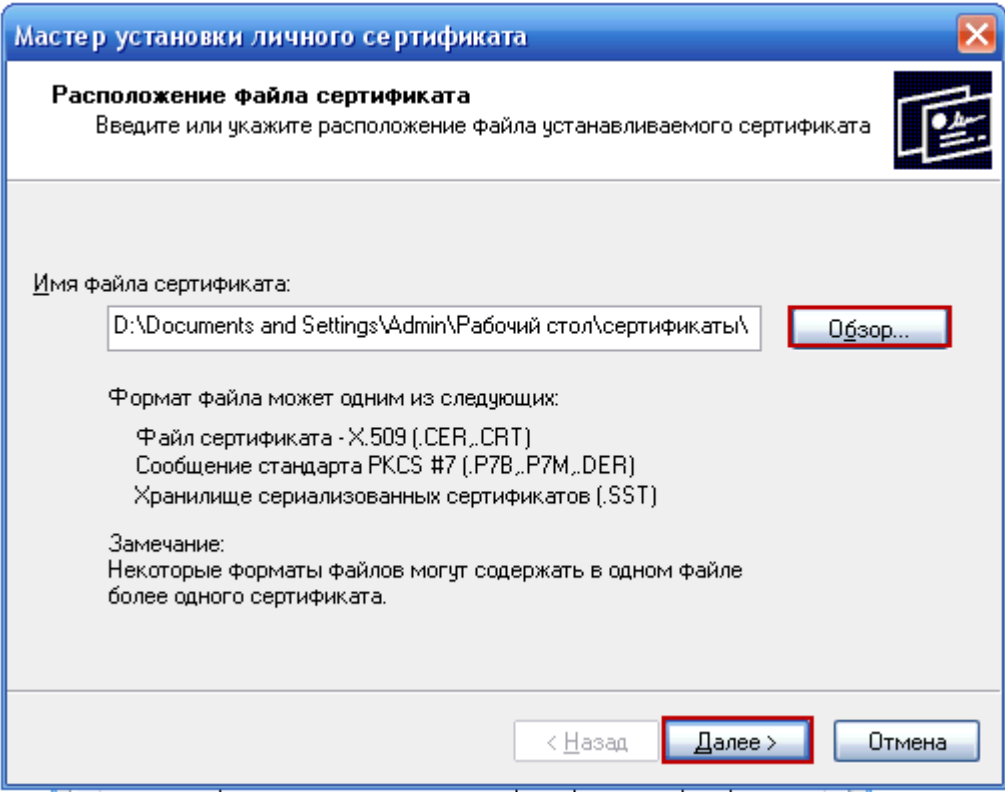

**Рис. 25 Выбор личного сертификата**

<span id="page-45-0"></span>• Нажмите на кнопку «Далее» [\(Рис. 26\)](#page-46-0)

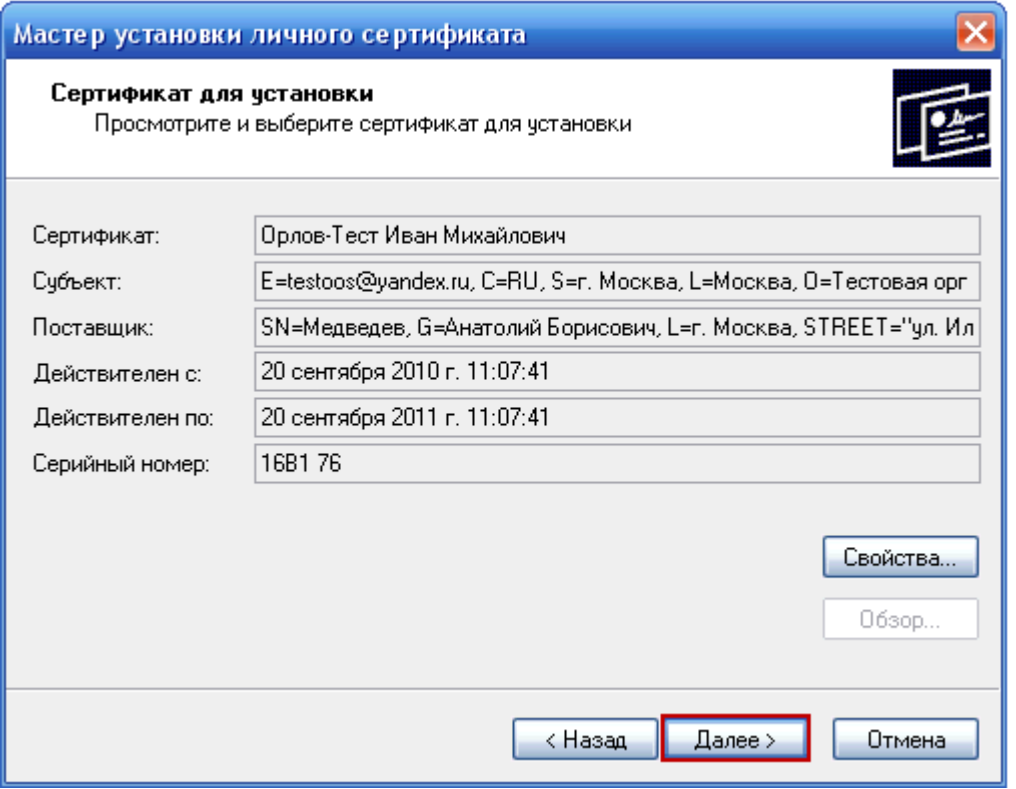

# **Рис. 26 Данные сертификата**

<span id="page-46-0"></span> На открывшейся странице установите кнопку с зависимой фиксацией «Компьютера», установите кнопку с независимой фиксацией «Найти контейнер автоматически». Система автоматически произведет поиск контейнера, который соответствует выбранному сертификату и запросит пароль. Введите пароль, полученный вместе с сертификатом. Нажмите на кнопку «Далее» [\(Рис. 27\)](#page-47-0)

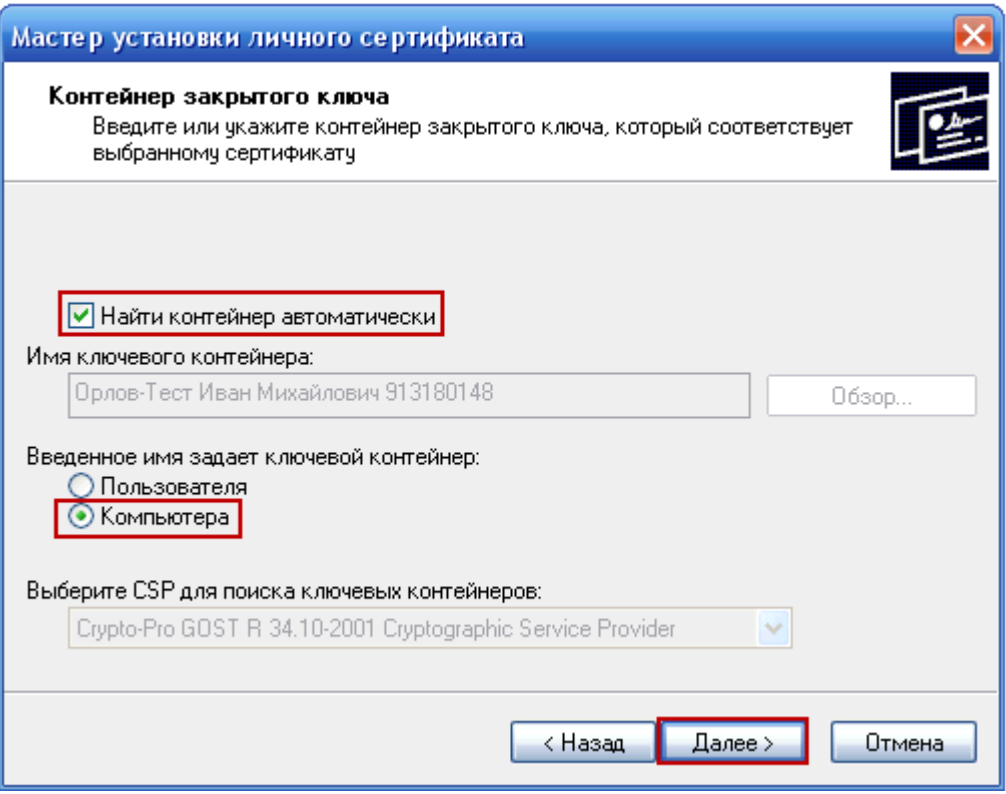

**Рис. 27 Определение контейнера**

<span id="page-47-0"></span>• На открывшейся странице установите кнопку с независимой фиксацией «Установить сертификат в контейнер» и нажмите кнопку «Обзор». Выберите пункт «Личные» и нажмите кнопку «Ок». После этого нажмите на кнопку «Далее» [\(Рис. 28\)](#page-48-0)

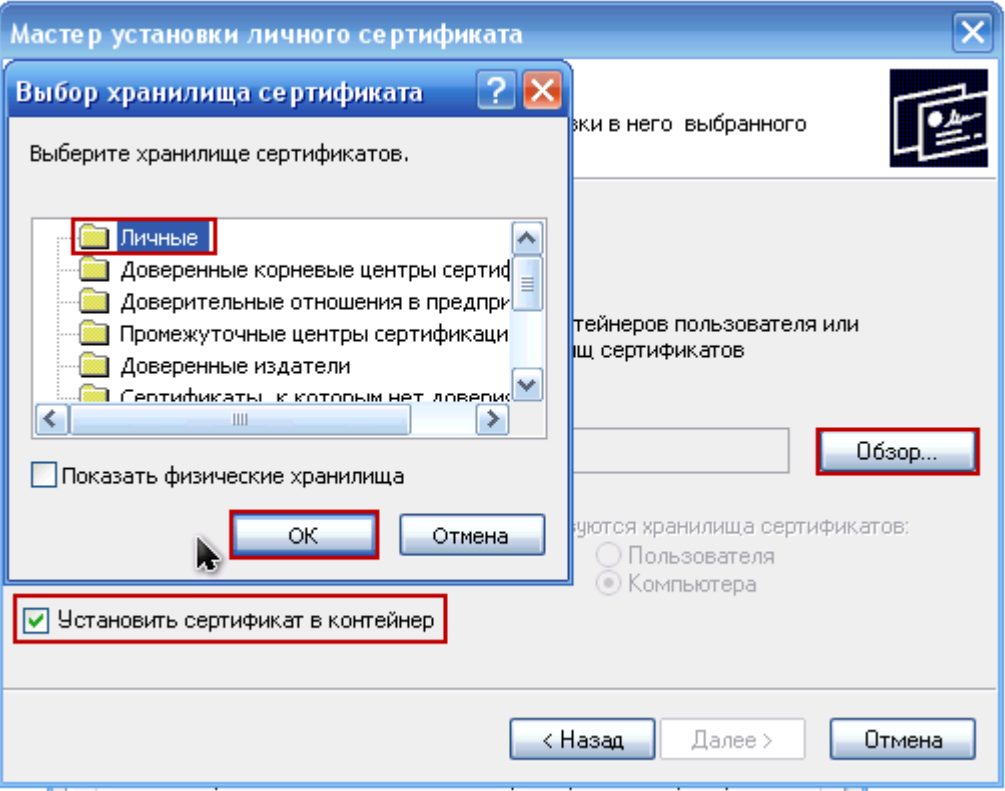

**Рис. 28 Выбор хранилища**

<span id="page-48-0"></span> На открывшейся странице нажмите на кнопку «Готово». Система произведет установку сертификата [\(Рис. 29\)](#page-48-1)

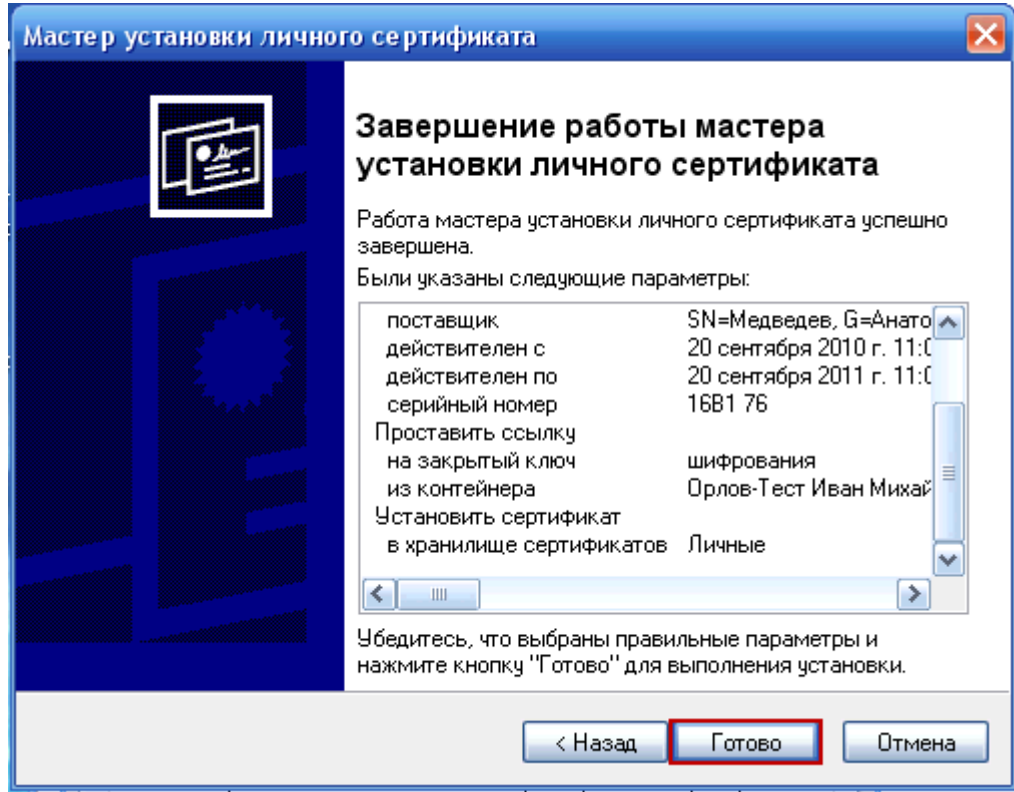

# <span id="page-48-1"></span>**Рис. 29 Окончание установки**

# **4. ОПИСАНИЕ ОПЕРАЦИЙ**

В данном разделе описываются все операции на страницах Сайта. Для каждого конкретного пользователя могут быть доступны не все операции из описанных ниже. Перечень доступных операций зависит от роли пользователя и настроек Сайта.

# **4.1. Главная страница. Навигация**

После ввода в адресной строке браузера адреса Сайта пользователю отображается главная страница Сайта [\(Рис. 30\)](#page-49-0). На странице приводится обзор последних новостей и статистика Сайта. В верхней правой части страницы расположен блок быстрого поиска информации о заказе с гиперссылкой на расширенный поиск (более подробно поиск информации о размещении заказа описан в разделе [4.2.2\)](#page-53-0). В правой части расположены ссылки на внешние ресурсы, опрос и информация о курсах валют.

Навигация на Сайте осуществляется при помощи составного горизонтального меню, расположенного в верхней части сайта и вертикального меню, расположенного в левой части сайта. Данные элементы меню являются статической частью сайта и отображаются на всех страницах Сайта.

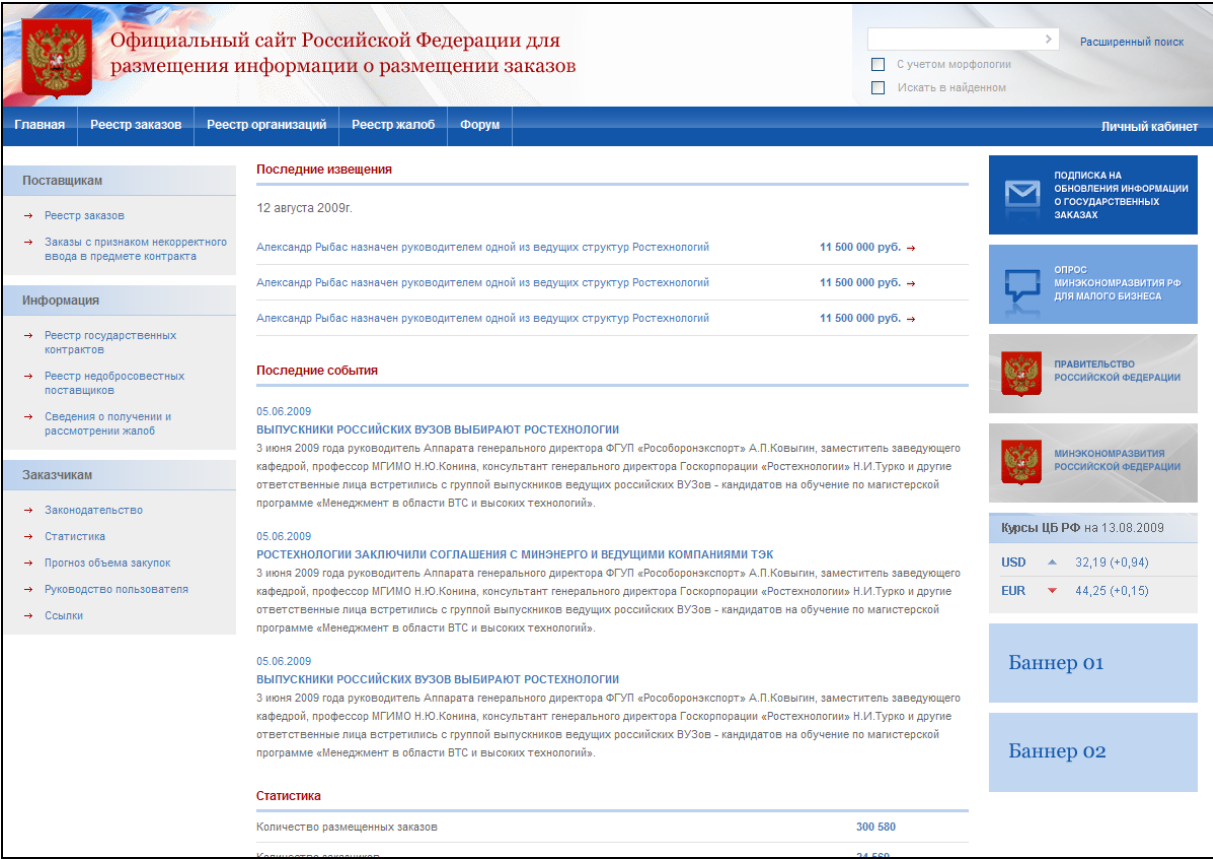

<span id="page-49-0"></span>**Рис. 30 Главная страница Сайта**

# **4.2. Работа поставщика в реестре опубликованных заказов**

#### **4.2.1 Реестр заказов**

Страница «Реестр заказов» предназначена для просмотра информации о текущих процедурах размещения заказа государственными заказчиками.

Для перехода на страницу реестр заказов нажмите ссылку «Реестр заказов» в горизонтальном меню портала и выберите подпункт «Реестр заказов».

Страница содержит блок поиска и перечень заказов, сгруппированных по этапам проведения [\(Рис. 31\)](#page-52-0). Т.к. заказ может состоять из нескольких лотов, предмет которых отличается друг от друга – для осуществления более эффективного поиска в реестре возможно включение отображения реестра в разрезе лотов. Для включения отображения нажмите кнопку «Реквизиты заказа» или выберите ссылку «Отобразить в разрезе лотов».

Для осуществления поиска заказа заполните поля формы поиска и нажмите кнопку «Найти».

В списке заказов отображаются следующие элементы:

в первом столбце могут отображаться:

- если за период времени (устанавливается в настройках) с заказом произошли какие-либо события – в колонке отображается гиперссылка «Новое!». При нажатии на гиперссылку осуществляется переход к журналу событий заказа [\(Рис. 43\)](#page-68-0);
- если заданы особенности размещения заказа отображается краткое наименование особенности размещения заказа (например, при размещении заказа для субъектов малого предпринимательства в колонке отображается «Для малого бизнеса»);
- если заданы преимущества для заказа, то в первой колонке отображается «Преимущества»;
- если в сведения заказа вносились изменения отображается гиперссылка на страницу перечня изменений и разъяснений [\(Рис. 41\)](#page-66-0) «Изменения»;
- если в сведения заказа вносились разъяснения отображается гиперссылка на страницу перечня изменений и разъяснений [\(Рис. 41\)](#page-66-0) «Разъяснения»;

– если в заказе присутствуют действующие протоколы – отображаются соответствующие гиперссылки Протокол №1, Протокол №2, Протокол №3, Протокол №4 на страницу «Результаты работы комиссии».

во втором столбце «Реквизиты заказа» отображается гиперссылка с номером извещения, а также гиперссылка с наименованием заказа. При нажатии на гиперссылку с номером открывается печатная форма извещения [\(Рис. 40\)](#page-65-0) , при нажатии на гиперссылку с наименованием заказа выполняется первое действие (действие по умолчанию). Во втором столбце также отображается наименование организации, размещающей заказ;

При выборе ссылки с наименованием заказа открывается контекстное меню [\(Рис. 32\)](#page-53-1), состав пунктов которого зависит от этапа размещения заказа:

- «Сведения заказа» при нажатии осуществляется переход на страницу сведений заказа [\(Рис. 36\)](#page-60-0). Пункт отображается на всех этапах размещения заказа;
- «Печатная форма извещения» при нажатии осуществляется переход к печатной форме извещения [\(Рис. 40\)](#page-65-0). Пункт отображается на всех этапах размещения заказа;
- «Документы заказа» при нажатии осуществляется переход к списку документов заказа. Пункт отображается только для этапов подачи заявок и работы комиссии, размещение завершено и размещение отменено [\(Рис. 39\)](#page-63-0);
- «Протоколы» при нажатии осуществляется переход на страницу «Результаты работы комиссии». Пункт отображается только на этапе работы комиссии [\(Рис. 42\)](#page-67-0);
- «Изменения и разъяснения» при нажатии осуществляется переход на страницу просмотра изменений и разъяснений [\(Рис. 41\)](#page-66-0). Пункт отображается для этапов подачи заявок и работы комиссии;
- «Журнал событий» при нажатии осуществляется переход к журналу событий заказа. Пункт отображается для этапов подачи заявок и работы комиссии.

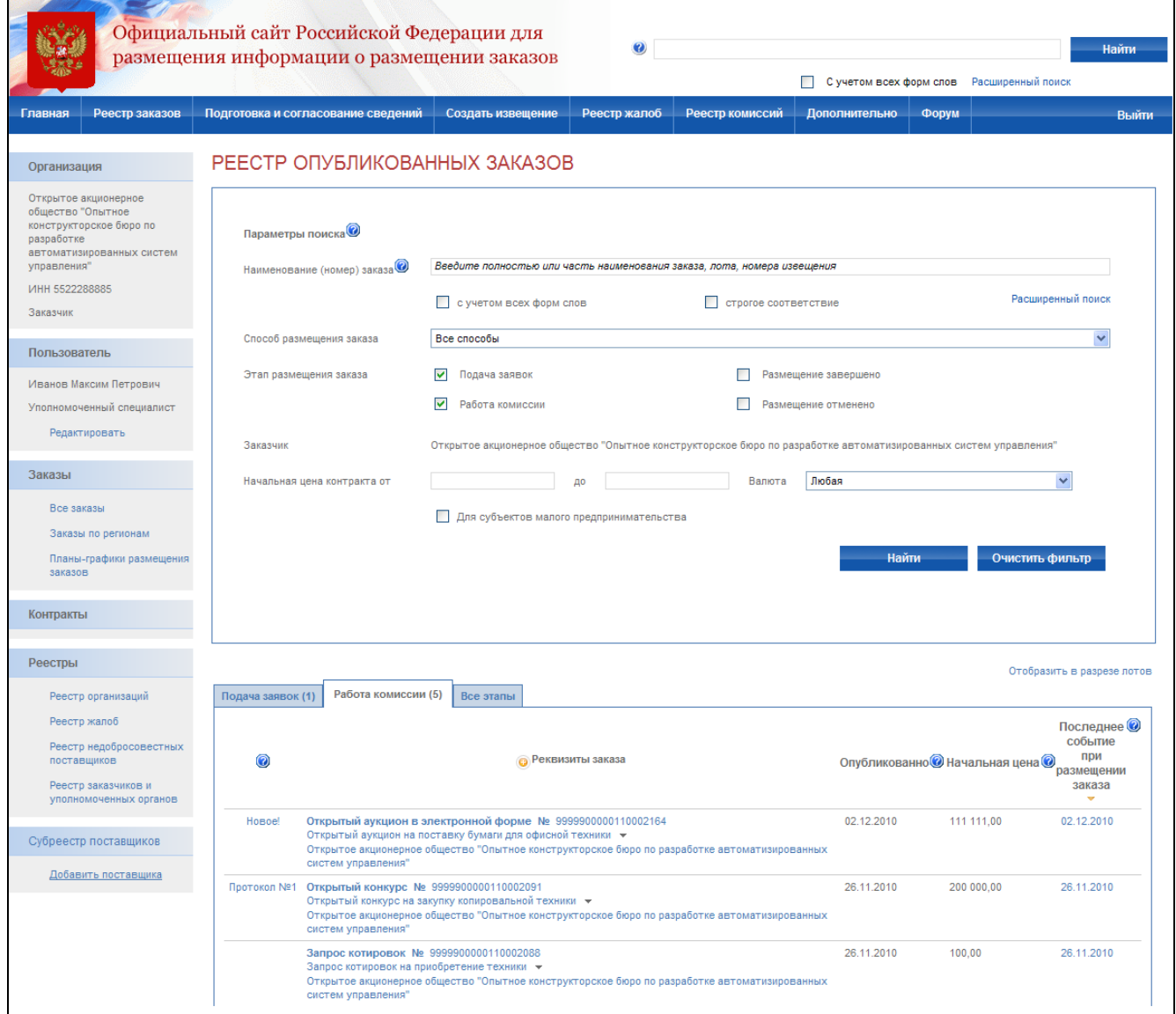

# <span id="page-52-0"></span>**Рис. 31 Просмотр реестра опубликованных заказов**

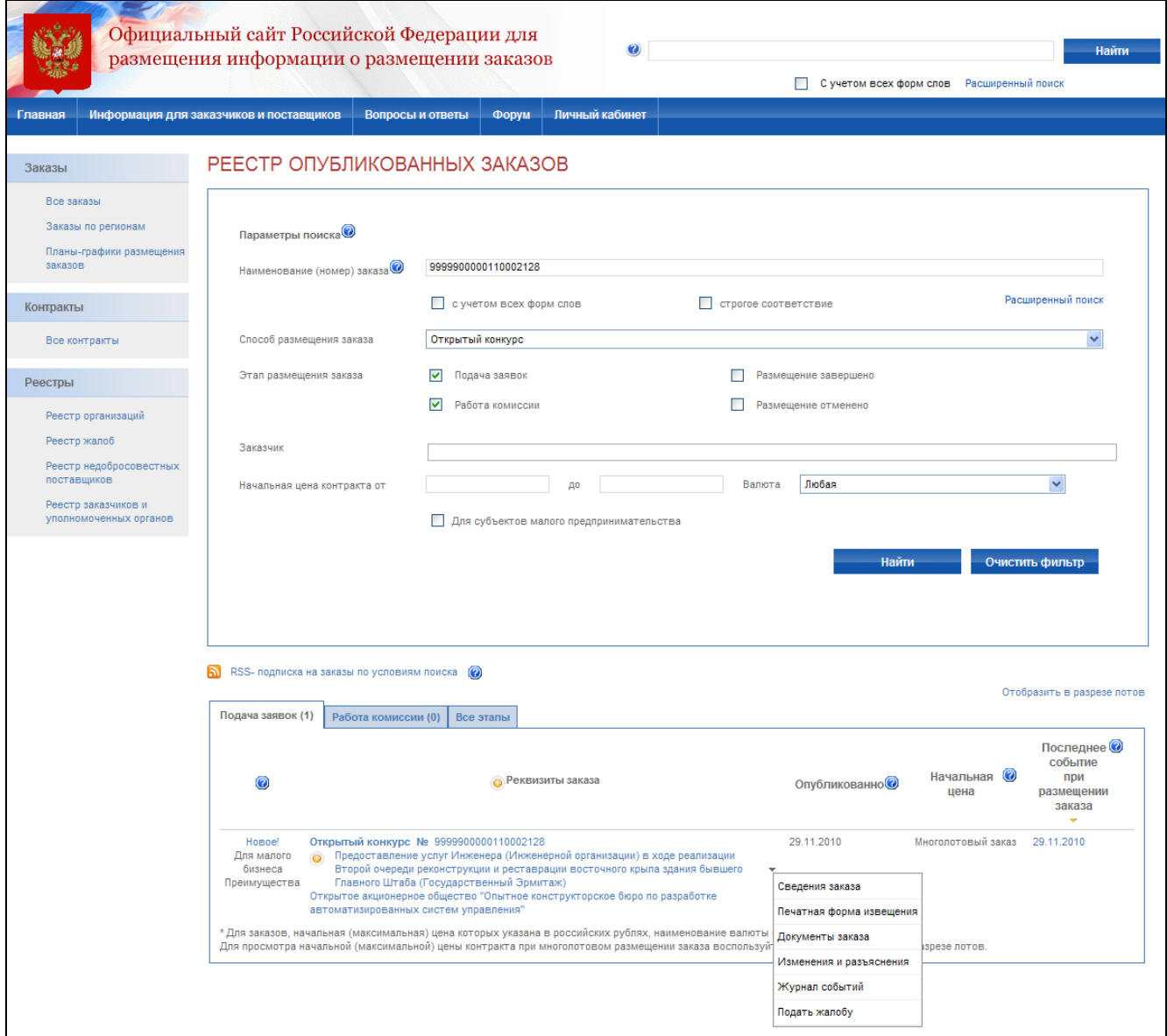

**Рис. 32 Контекстное меню в реестре заказов**

- <span id="page-53-1"></span> в третьем и четвертом столбцах указываются дата публикации извещения на официальном сайте и начальная цена контракта;
- в последнем столбце указывается последнего события при размещении заказа, при нажатии осуществляется переход к журналу событий заказа [\(Рис. 43\)](#page-68-0).

#### **4.2.2 Заказы по регионам**

<span id="page-53-0"></span>При необходимости просмотра заказа по отдельным федеральным округам, субъектам РФ, муниципальным районам и городам используйте фильтр реестра по регионам. Для отображения фильтра в левом меню сайта выберите ссылку «Заказы по регионам». На экране отобразится реестр заказов с блоком фильтрации по регионам [\(Рис. 33\)](#page-54-0). Параметры фильтрации требуется задавать последовательно: сначала указывается один или несколько федеральных

округов, затем в списке субъектов РФ отображаются субъекты выбранных федеральных округов и после выбора субъектов отображается список муниципальных районов и городов, подчиняющихся выбранным субъектам РФ. По умолчанию данные в указанных фильтрах отсортированы по алфавиту, в фильтре по субъектам РФ значения «Москва» и «Санкт-Петербург» отображаются первыми (если входят в выбранные федеральные округа).

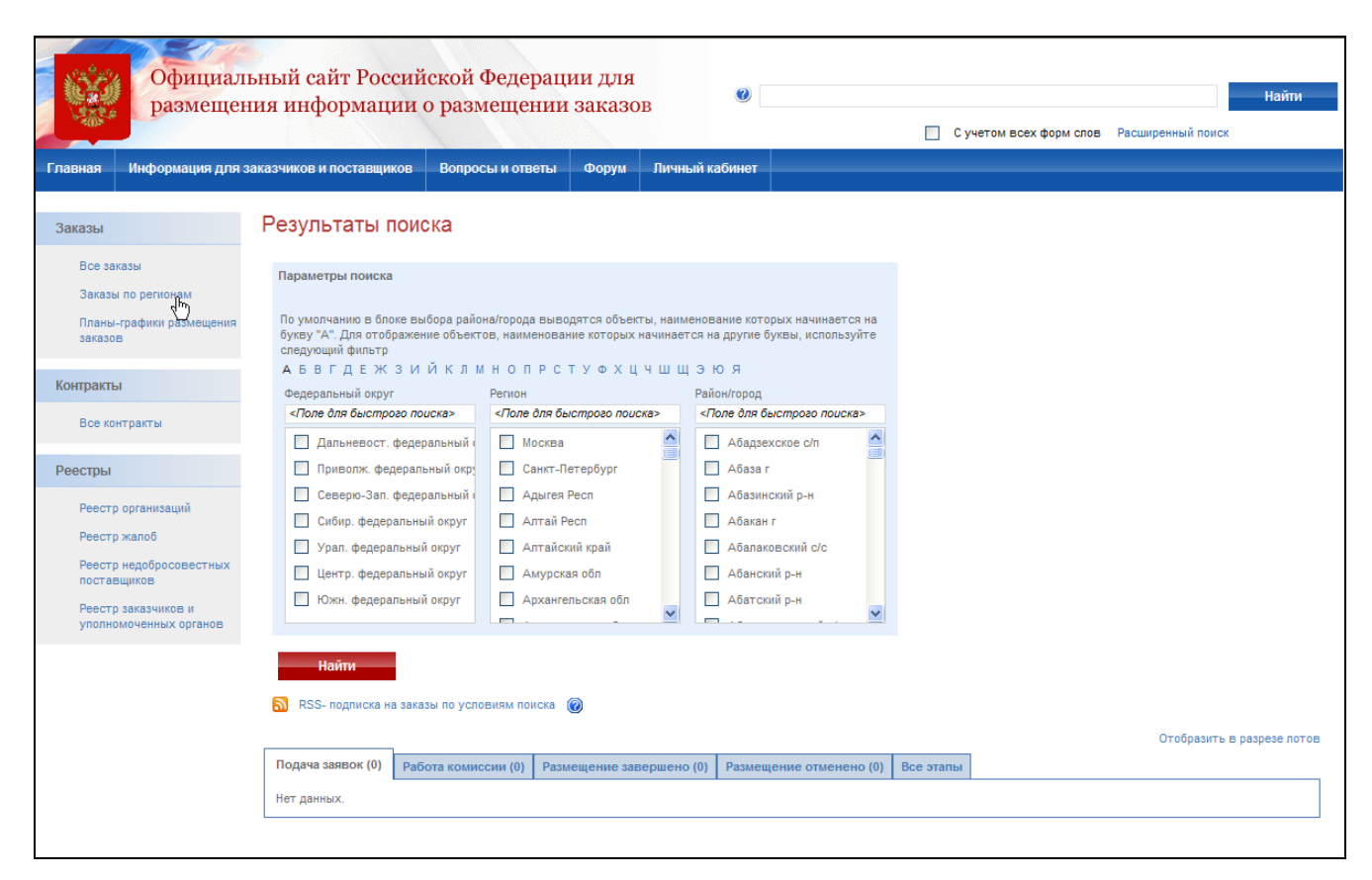

**Рис. 33 Заказы по регионам**

# **4.2.3 Поиск заказа**

<span id="page-54-0"></span>В реестре заказов возможны три варианта поиска заказа:

быстрый поиск;

простой поиск;

расширенный поиск.

Для выполнения быстрого поиска введите искомую информацию в текстовое поле для поиска, расположенное в правой верхней части сайта [\(Рис. 34\)](#page-55-0) и нажмите кнопку «Найти».

Поиск может быть выполнен с учетом морфологии русского языка по следующим атрибутам заказа:

- Наименование заказа:
- Наименование лота;
- Номер извещения;

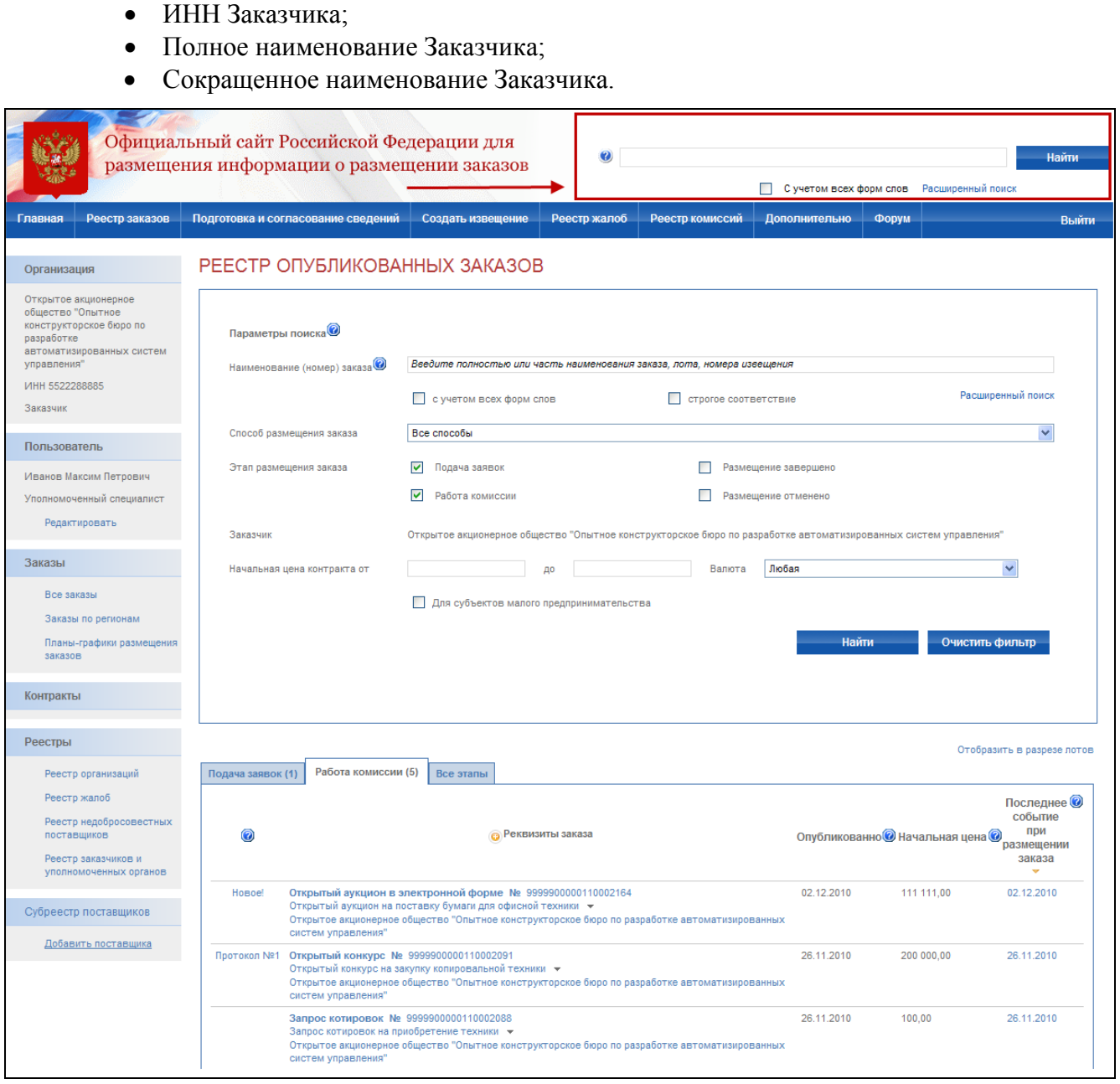

### **Рис. 34 Быстрый поиск**

<span id="page-55-0"></span>Для осуществления простого поиска перейдите на страницу реестра заказов [\(Рис. 31\)](#page-52-0). В верхней части реестра заказов отображается блок простого поиска. Введите параметры поиска и нажмите кнопку «Найти». В простом поиске возможен поиск информации о размещении заказов по следующим атрибутам заказа:

- способ размещения заказа;
- номер извещения;
- предмет контракта;
- размещение заказа производит;
- этап размещения заказа;

#### начальная цена контракта.

Для перехода к расширенному поиску нажмите гиперссылку «Расширенный поиск» в блоке быстрого поиска. На экране отобразится страница расширенного поиска [\(Рис. 35\)](#page-58-0). Для осуществления поиска введите искомые атрибуты заказа и нажмите кнопку «Найти». На странице расширенного поиска возможен поиск по следующим атрибутам заказа:

- искомое слово (словосочетание) поиск введенного слова (словосочетания): в печатных формах извещения (с учетом изменений); в прикрепленных к извещению документах (с учетом изменений); в разъяснениях и прикрепленных к ним файлах; в печатных формах протоколов и прикрепленных к ним файлах;
- наименование (номер) заказа поиск по наименованию (номеру) или части наименования (номера) заказа; Для данного критерия поиска доступны также настройки «С учетом всех форм слова» – для поиска по всем его словоформам (например, компания - компании - компанией - компанию и т.д.), «С учетом изменений» – для поиска во всех редакциях извещений и «Строгое соответствие» – для поиска заказа со строгим соответствием введенному в поле значению;
- Классификация по ОКДП поиск по классификации ОКДП; Для поиска доступна настройка «Включая вложенные позиции» для осуществления поиска во вложенных позициях заказов. Для выбора кода ОКДП из классификатора нажмите кнопку «Поиск в классификаторе»;
- способ размещения поиск по способу размещения заказа; Для осуществления поиска по способу размещения заказа выберите кнопку с зависимой фиксацией «Выбрать один или несколько способов» и в открывшемся списке выберите один или несколько способов размещения заказа. Если в результаты поиска требуется включить заказы с особенностями размещения заказа – выберите соответствующие особенности из раскрывающегося списка внизу страницы «Особенности размещения заказа». Если в результаты поиска требуется включить заказы, по которым предоставляются какие-либо преимущества, – выберите соответствующие преимущества в списке возможных преимуществ из раскрывающегося списка «Преимущества в отношении цены контракта» внизу страницы;
- заказчик для поиска откройте раскрывающийся список «Реквизиты заказчика». В строке «Заказчик» осуществляется поиск по наименованию и ИНН заказчика;

Для осуществления поиска по конкретному заказчику введите его полное или сокращенное наименование или ИНН. Для выбора заказчика из реестра – начните вводить наименование или реквизиты заказчика, после чего выберите заказчика из выпадающего списка заказчиков;

- регион Заказчика для осуществления поиска заказов по месту нахождения заказчика выберите федеральный округ, регион, район/город;
- уровень организации Заказчика для осуществления поиска по уровню заказчика – выберите требуемый уровень: «Федеральный уровень», «Уровень субъекта РФ», «Муниципальный уровень»;
- вышестоящая организация (для организации Заказчика) Для поиска по вышестоящей организации нажмите ссылку «Поиск вышестоящей организации»;
- организация, размещающая заказ для поиска заказа по организации, размещающей заказ, введите ее полное или сокращенное наименование или ИНН. Для выбора организации из реестра – начните вводить название или реквизиты организации, после чего выберите организацию из выпадающего списка организаций;
- начальная цена контракта для поиска по начальной цене контракта введите диапазон начальной цены в соответствующие поля «от» и «до»;
- этапы размещения заказа для поиска по этапу размещения заказа выберите необходимые этапы. По умолчанию выбраны этапы «Подача заявок» и «Работа комиссии»;
- дата размещения извещения для поиска по дате размещения заказа установите диапазон дат в соответствующие поля «с» и «по». Для учета внесенных в извещение изменений выберите пункт «С учетом внесенных изменений в извещение»;
- адрес места поставки товара (выполнения работ, оказания услуг) для поиска по адресу места поставки товара введите необходимый адрес или часть адреса в соответствующее поле;
- участник размещения заказа для поиска по участнику размещения заказа введите его наименование, ИНН или ФИО в соответствующее поле;
- результаты поиска отображать установите наиболее удобное отображение результатов поиска «В разрезе заказов» или «В разрезе лотов».

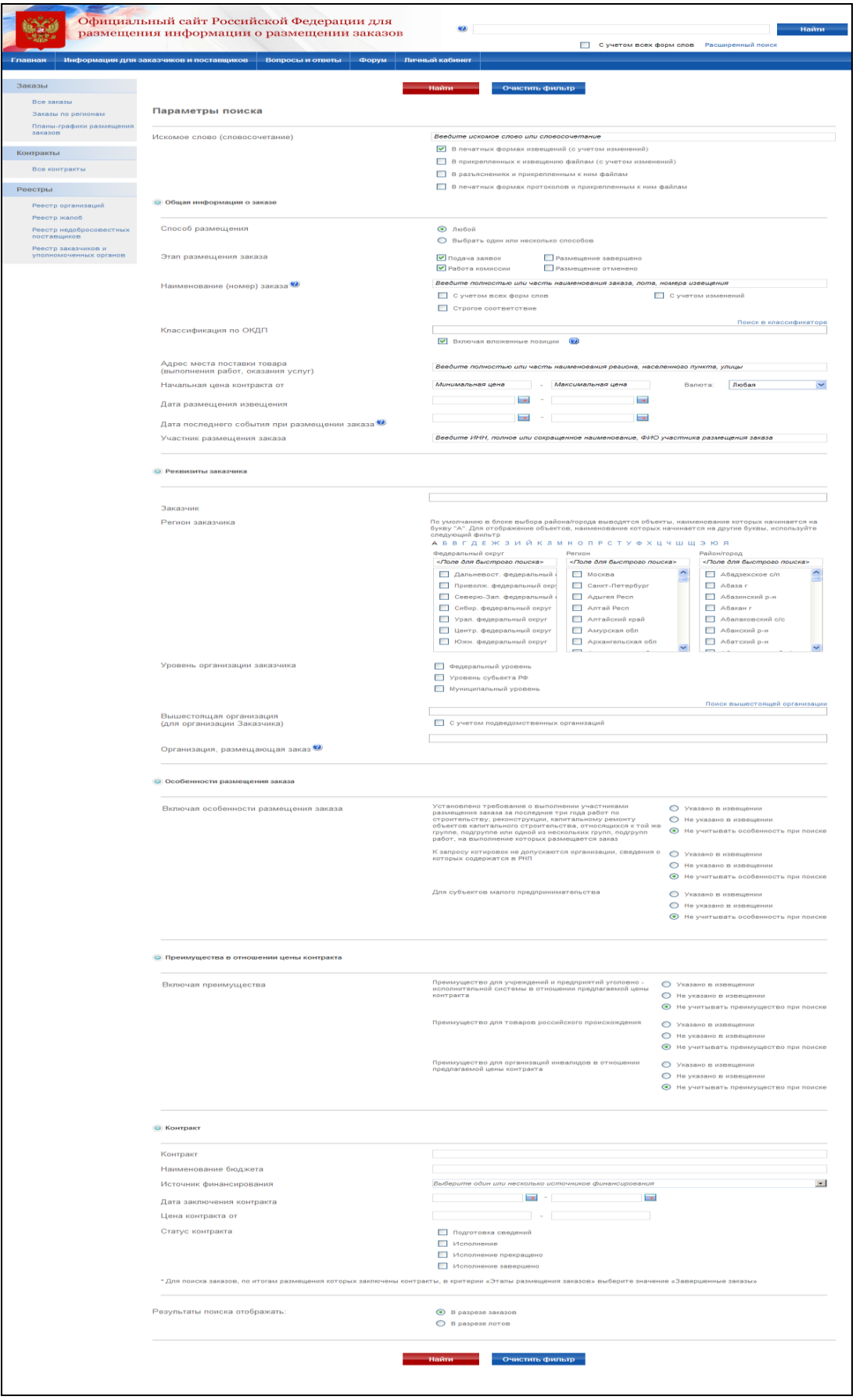

<span id="page-58-0"></span>**Рис. 35 Расширенный поиск**

#### **4.2.4 Сведения заказа**

Страница сведений заказа предназначена для просмотра общей информации о заказе, лотов заказа, документов заказа, изменений и разъяснений, результатов работы комиссии и журнала событий заказа [\(Рис. 36\)](#page-60-0).

Для перехода к сведениям заказа выберите пункт «Сведения заказа» в контекстном меню соответствующего заказа [\(Рис. 32\)](#page-53-1). На экране отобразится общая информация заказа, контактная информация, информация о предоставлении конкурсной документации и требований об оплате ее предоставления, информация о размещении заказа, порядок размещения заказа, обеспечение заявки и обеспечение исполнения контракта.

Для возврата в реестр заказов выберите ссылку с наименованием этапа размещения заказа в верхней или нижней части страницы. Для навигации между разделами извещения используйте закладки в верхней части страницы: «Общая информация», «Лоты заказа», «Документы заказа», «Изменения и разъяснения», «Протоколы», «Журнал событий».

|                                                                         | Официальный сайт Российской Федерации для<br>размещения информации о размещении заказов                                                                                                    |                                                                                                    | Найти<br>С учетом всех форм слов Расширенный поиск                                      |  |  |
|-------------------------------------------------------------------------|----------------------------------------------------------------------------------------------------|----------------------------------------------------------------------------------------------------|-----------------------------------------------------------------------------------------|--|--|
| Главная                                                                 | Информация для заказчиков и поставщиков<br>Вопросы и ответы                                                                                                    | Форум<br>Личный кабинет                                                                                                    |                                                                                         |  |  |
| Заказы                                                                  | Заказы на этапе "Подача заявок" - Заказ №9999900000110004002                                                                                                    |                                                                                                    | Печатная форма                                                                          |  |  |
| Все заказы<br>Заказы по регионам<br>Планы-графики размещения<br>заказов | RSS- подписка на события заказа (<br>Опубликовано 26.11.2010 17:51 (GMT+6 Новосибирск, Омск) (по местному времени заказчика)<br>Общая информация<br>Лоты заказа<br>Документы заказа<br>Изменения и разъяснения<br>Протоколы<br>Журнал событий |                                                                                                    |                                                                                         |  |  |
|                                                                         | Извещение в редакции №1 от 26.11.2010<br>Общая информация о заказе                                                                                                    |                                                                                                    |                                                                                         |  |  |
| Реестры                                                                 | Способ размешения заказа                                                                                                    | Открытый конкурс                                                                                                    |                                                                                         |  |  |
| Реестр организаций                                                      | Размещение заказа осуществляет                                                                                                    | Заказчик                                                                                                    |                                                                                         |  |  |
| Реесто жалоб                                                            | Заказчик                                                                                                    | ИНН 5522288885 КПП 346346346<br>ОАО Опытное конструкторское бюро по разработке АСУ 16                                                                       |                                                                                         |  |  |
| Реестр недобросовестных<br>поставшиков                                  | Наименование заказа                                                                                                    | ОК 3 лота по поставке продукции ОАО Исток                                                                                                    |                                                                                         |  |  |
|                                                                         | Этап размещения заказа                                                                                                    | Этап подачи заявок                                                                                                    |                                                                                         |  |  |
| Реестр заказчиков и<br>уполномоченных органов                           | Место поставки товара, выполнения работ,<br>оказания услуг                                                                                                    | 649000, Алтай Респ, Майминский р-н, Алферово п, Луговая ул, 34, -                                                                                           |                                                                                         |  |  |
|                                                                         | Срок поставки товара, выполнения работ,<br>оказания услуг (по местному времени заказчика)                                                                                                    | срок 1 день                                                                                                    |                                                                                         |  |  |
|                                                                         | Особенности размещения заказа                                                                                                    | Требования не установлены                                                                                                    |                                                                                         |  |  |
|                                                                         | Преимущества в отношении предлагаемой цены<br>контракта                                                                                                    | Требования не установлены                                                                                                    |                                                                                         |  |  |
|                                                                         | Обеспечение заявки                                                                                                    | Требования не установлены                                                                                                    |                                                                                         |  |  |
|                                                                         | Обеспечение исполнения контракта                                                                                                    | Требования не установлены                                                                                                    |                                                                                         |  |  |
|                                                                         | Иная информация                                                                                                    |                                                                                                    |                                                                                         |  |  |
|                                                                         | Контактная информация                                                                                                    |                                                                                                    |                                                                                         |  |  |
|                                                                         | Организация                                                                                                    | ОАО Опытное конструкторское бюро по разработке АСУ 16                                                                                                    |                                                                                         |  |  |
|                                                                         | Почтовый адрес                                                                                                    | Российская Федерация, 649000, Алтай Респ, Майминский р-н, Алферово п, Луговая ул, 36                                                                        |                                                                                         |  |  |
|                                                                         | Адрес места нахождения                                                                                                    | 649000, Алтай Респ, Майминский р-н, Алферово п, Луговая ул, 34, -                                                                                           |                                                                                         |  |  |
|                                                                         | Контактное лицо                                                                                                    | Иванов Максим Петрович<br>+7 (3453245) 32535452 (Доб.3245)<br>Телефон:<br>Факс:<br>+7 (2342535) 43562111 (Доб.3252)<br>Электронная почта: testoos@yandex.ru |                                                                                         |  |  |
|                                                                         | Предоставление конкурсной документации                                                                                                    |                                                                                                    |                                                                                         |  |  |
|                                                                         | Срок предоставления                                                                                                    | c 26.11.2010 no 15.01.2011                                                                                                    |                                                                                         |  |  |
|                                                                         | Место предоставления                                                                                                    | 649000, Алтай Респ, Майминский р-н, Алферово п, Луговая ул, 34, -                                                                                           |                                                                                         |  |  |
|                                                                         | Порядок предоставления                                                                                                    | с 9:00 до 18:00 кроме выходных и праздничных дней                                                                                                    |                                                                                         |  |  |
|                                                                         | Официальный сайт, на котором размещена<br>конкурсная документация                                                                                                    | www.zakupki.gov.ru                                                                                                    |                                                                                         |  |  |
|                                                                         | Внесение платы за предоставление конкурсной<br>документации                                                                                                    | Требования не установлены                                                                                                    |                                                                                         |  |  |
|                                                                         | Порядок размещения заказа                                                                                                    |                                                                                                    |                                                                                         |  |  |
|                                                                         | Вскрытие конвертов с заявками                                                                                                    | Дата и время (по местному времени заказчика):<br>Место:                                                                                                    | 26 12 2010 = 09:00<br>649000, Алтай Респ, Майминский р-н, Алферово п, Луговая ул, 34, - |  |  |
|                                                                         | Рассмотрение заявок                                                                                                    | Дата (по местному времени заказчика):<br>Место:                                                                                                    | 15.01.2011<br>649000, Алтай Респ, Майминский р-н, Алферово п, Луговая ул, 34, -         |  |  |
|                                                                         | Подведение итогов                                                                                                    | Дата (по местному времени заказчика):<br>Место:                                                                                                    | 25.01.2011<br>649000, Алтай Респ, Майминский р-н, Алферово п, Луговая ул, 34, -         |  |  |
|                                                                         | Заказы на этапе "Подача заявок" - Заказ №9999900000110004002                                                                                                    |                                                                                                    |                                                                                         |  |  |
|                                                                         |                                                                                                    |                                                                                                    |                                                                                         |  |  |

**Рис. 36 Просмотр сведений заказа**

# *4.2.4.1.Лоты заказа*

<span id="page-60-0"></span>Для просмотра списка лотов заказа выберите закладку «Лоты заказа». На экране отобразится список лотов текущего заказа [\(Рис. 37\)](#page-61-0), содержащий информацию о наименовании лота, его начальной цене и классификации товаров, работ и услуг по ОКДП.

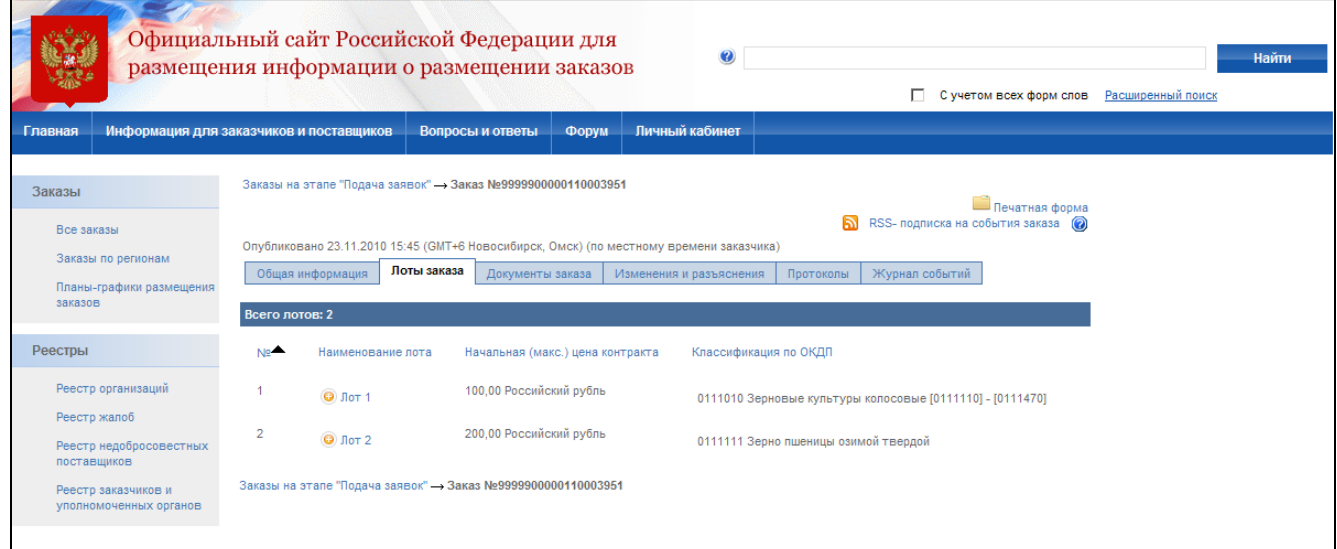

**Рис. 37 Список лотов заказа**

<span id="page-61-0"></span>Для просмотра более подробных сведений лота нажмите гиперссылку с наименованием лота. На экране отобразится блок с детальными сведениями о лоте [\(Рис. 38\)](#page-62-0), содержащий общую информацию о лоте, информацию о размещении заказа, обеспечении заявки и исполнения контракта.

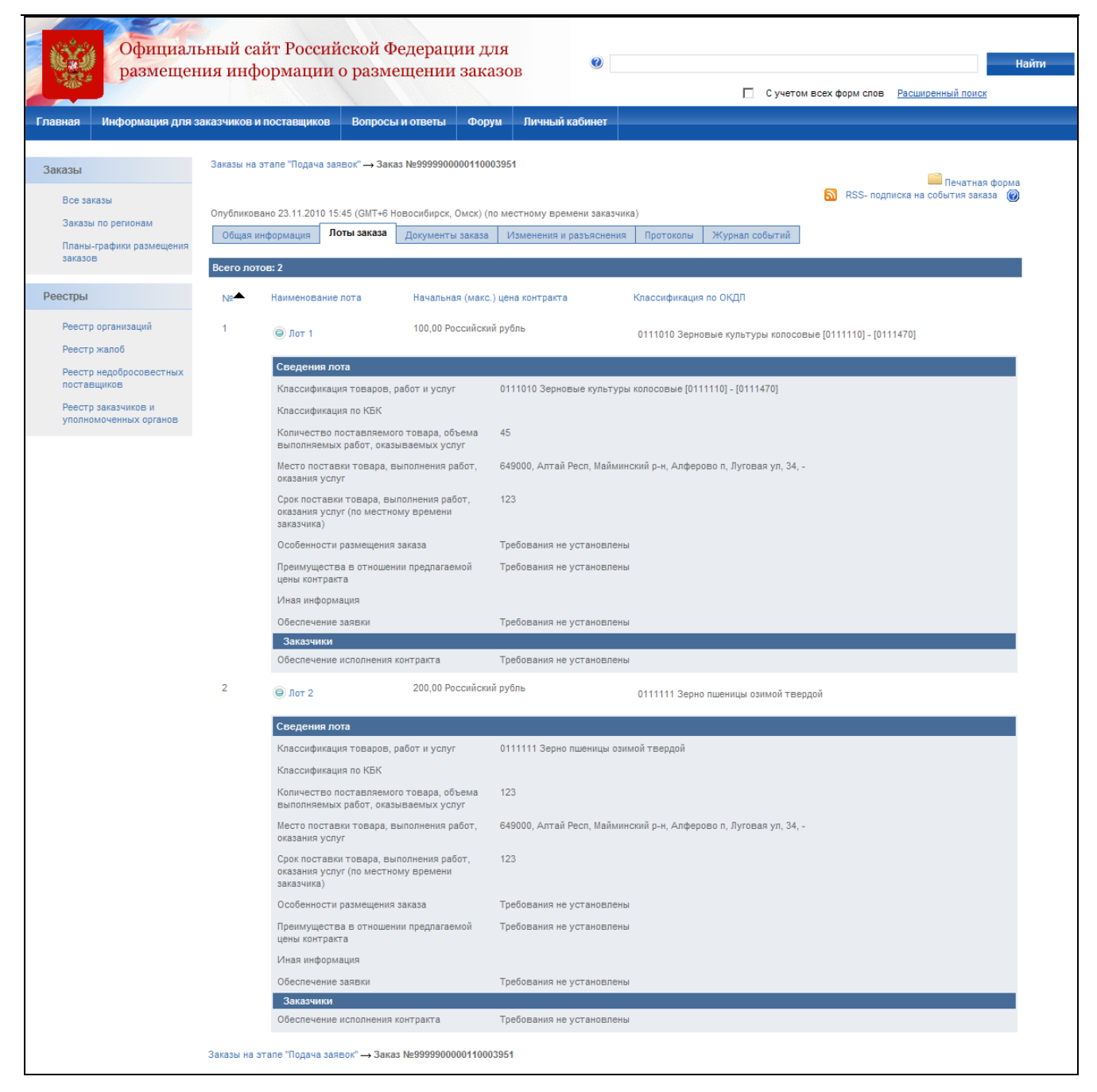

#### **Рис. 38 Сведения лота**

#### *4.2.4.2.Документы заказа*

<span id="page-62-0"></span>Для просмотра документов выберите закладку «Документы заказа» [\(Рис. 36\)](#page-60-0) или выберите пункт «Документы заказа» в контекстном меню заказа [\(Рис. 32\)](#page-53-1). На экране отобразится список документов заказа [\(Рис. 39\)](#page-63-0). В списке документов содержатся:

> печатная форма извещения – для просмотра нажмите гиперссылку с наименованием извещения. В новом окне откроется печатная форма извещения [\(Рис. 40\)](#page-65-0);

- конкурсная документация список документов. Для скачивания документа нажмите гиперссылку с наименованием документа;
- разъяснения конкурсной документации список разъяснений. Для скачивания разъяснения нажмите гиперссылку с наименованием разъяснения;
- протоколы работы комиссии. Для просмотра печатной формы протокола нажмите гиперссылку с наименованием протокола.

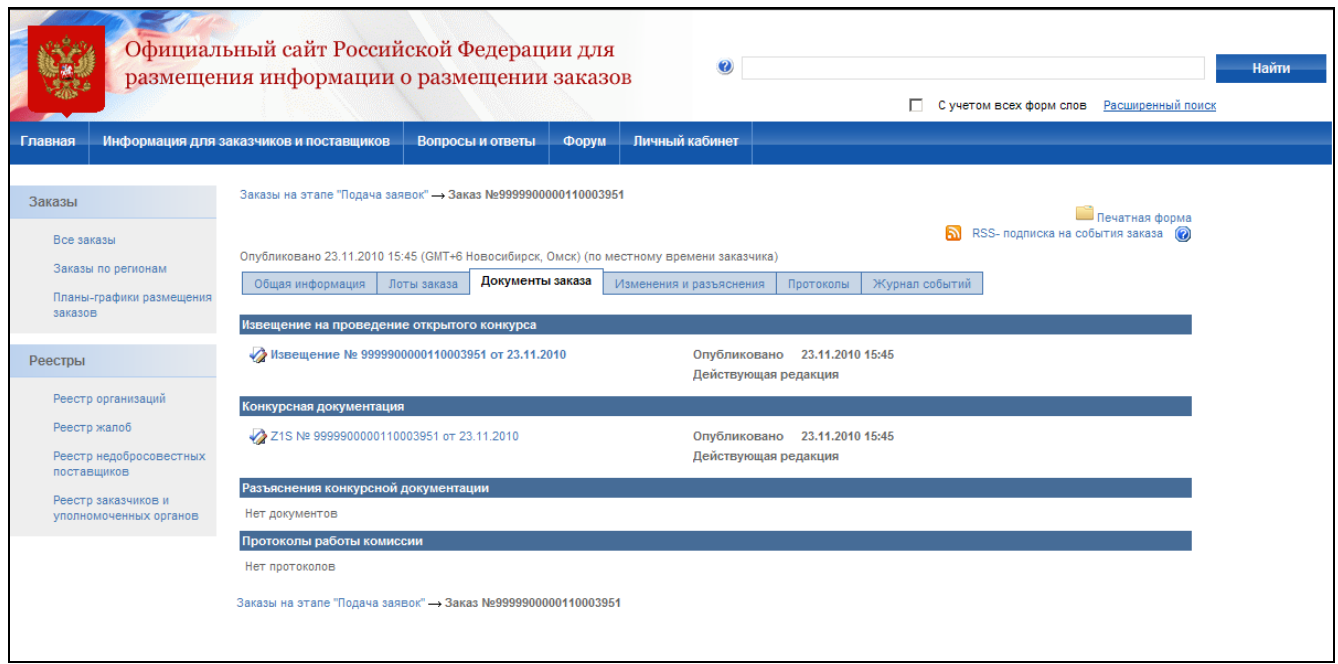

<span id="page-63-0"></span>**Рис. 39 Документы заказа**

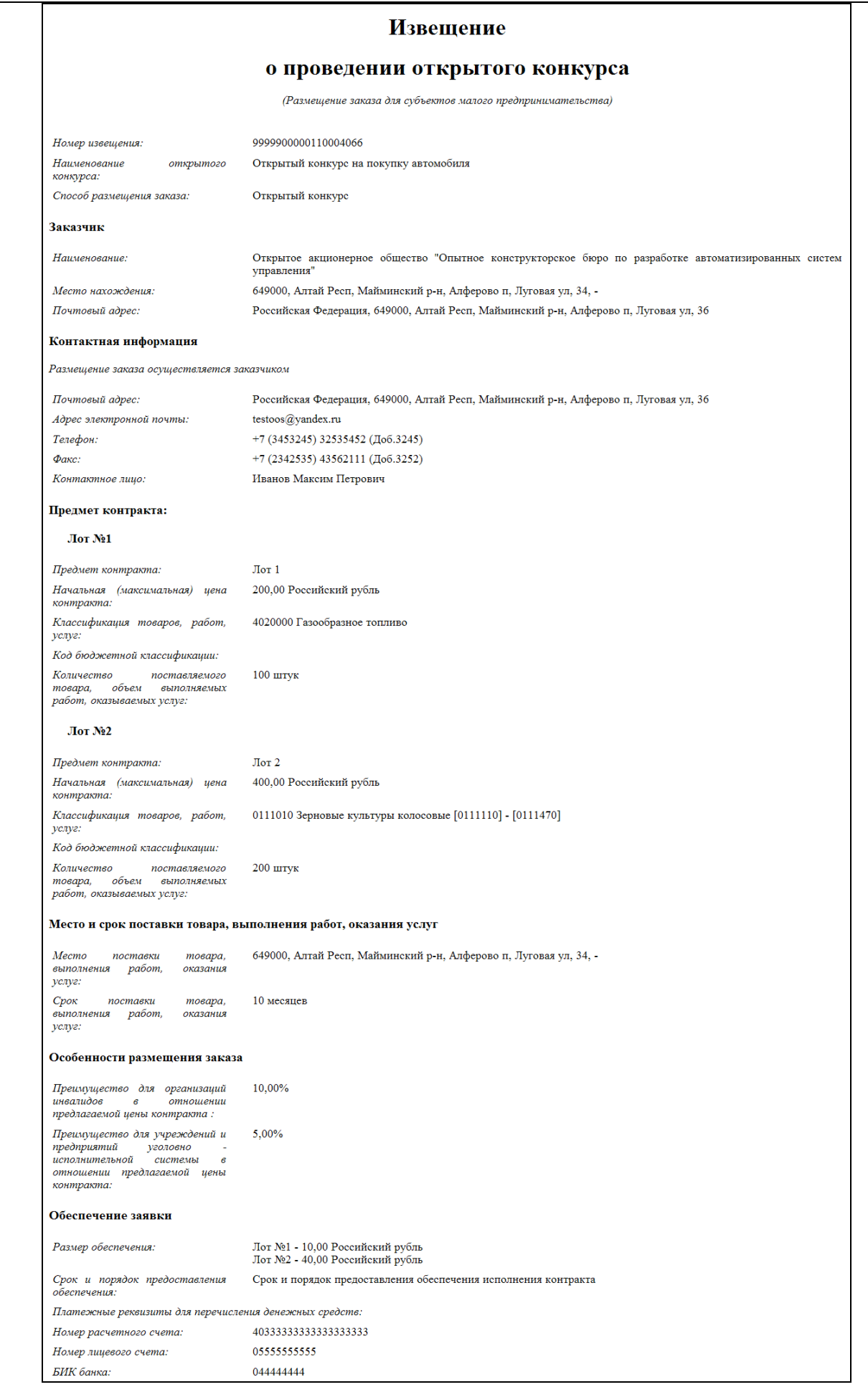

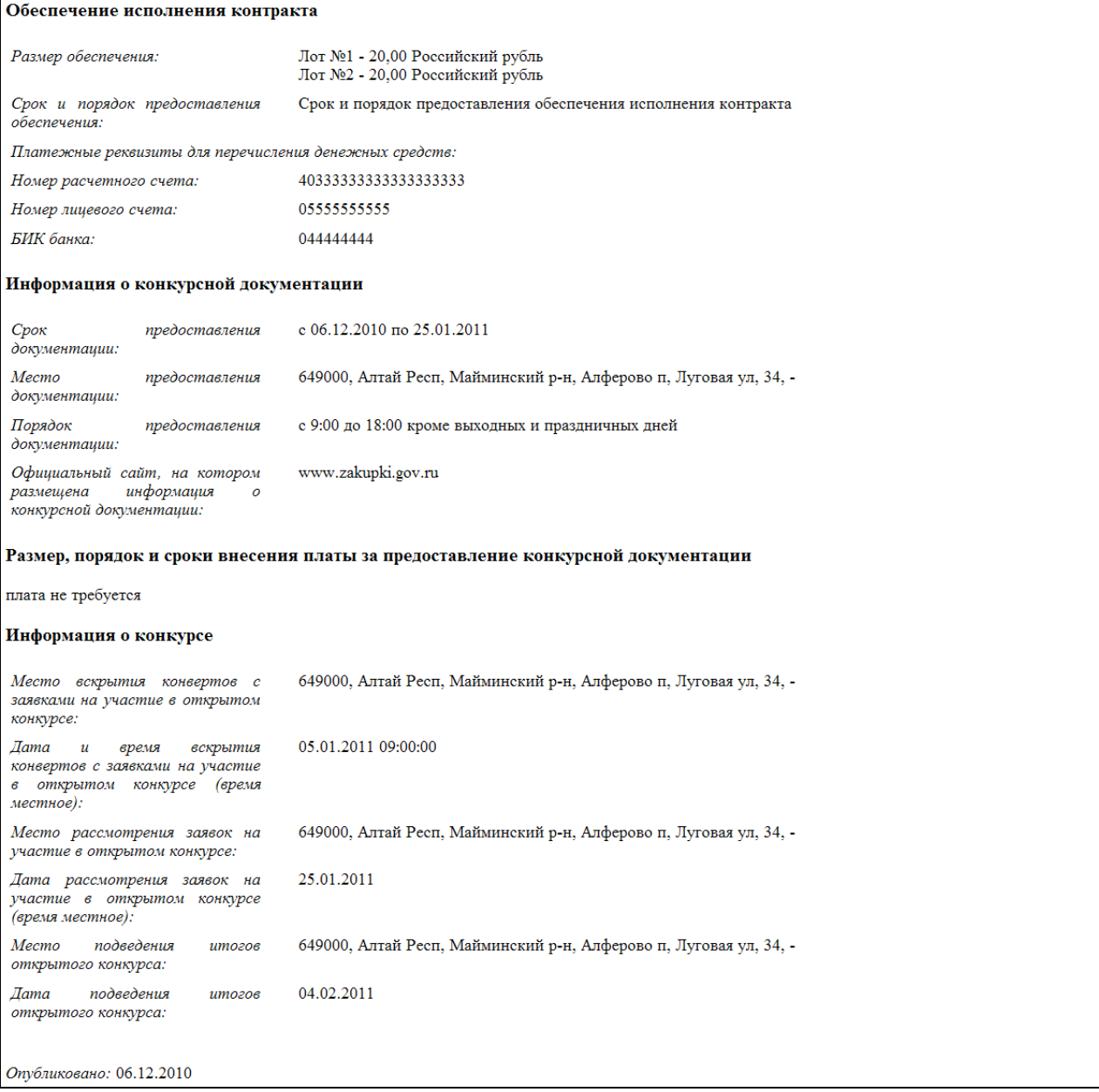

# **Рис. 40 Печатная форма извещения**

# *4.2.4.3.Изменения и разъяснения*

<span id="page-65-0"></span>Если в процессе размещения заказа для него были опубликованы какие-либо изменения или разъяснения или извещение об отказе от размещения заказа – их полный список приводится на данной странице [\(Рис. 41\)](#page-66-0). Для просмотра изменения или разъяснения нажмите на гиперссылку с его наименованием.

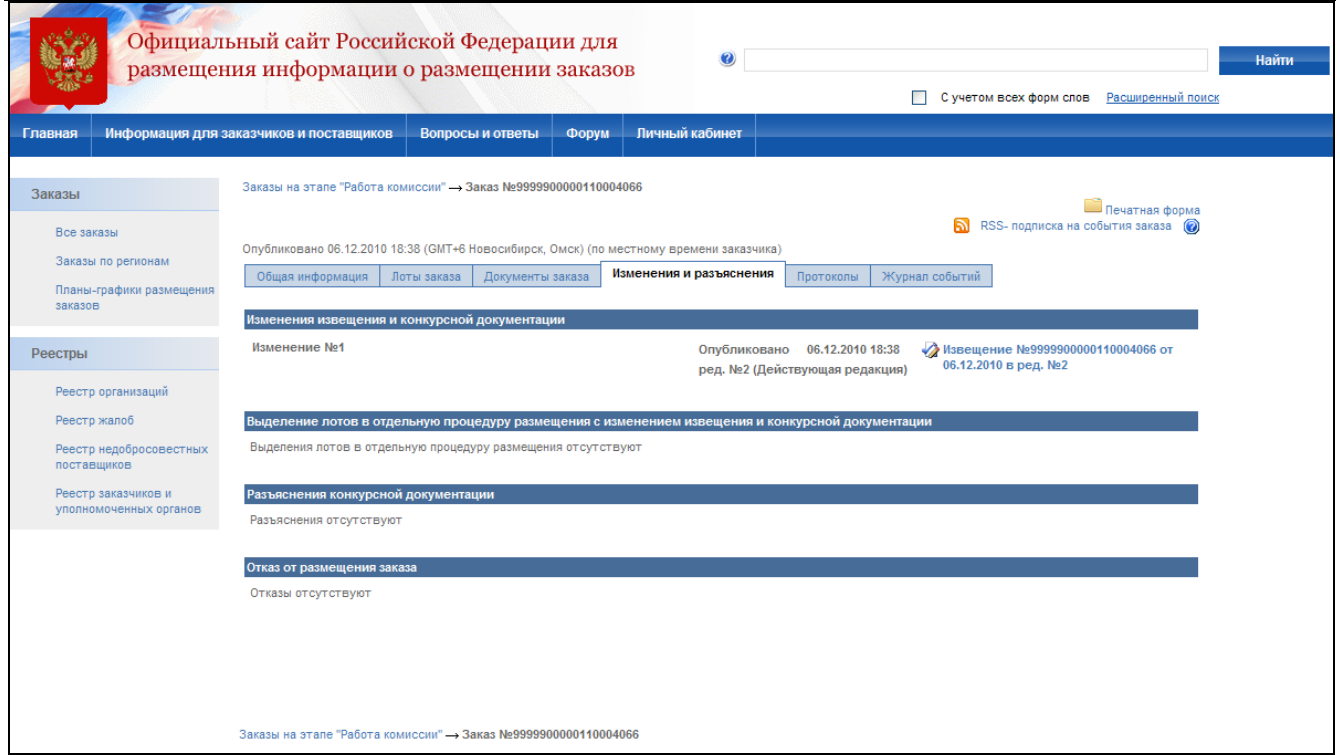

**Рис. 41 Изменения и разъяснения**

# *4.2.4.4.Протоколы*

<span id="page-66-0"></span>Страница «Протоколы» предназначена для просмотра списка участников размещения заказа, результатов рассмотрения их заявок и допуска к участию в торгах, а также рейтинга участников и результатов торгов.

Для просмотра результатов работы комиссии выберите закладку «Протоколы» в сведениях заказа. Помимо результатов работы, указанных выше, на странице также содержится список протоколов, опубликованных на всех этапах торгов [\(Рис. 42\)](#page-67-0).

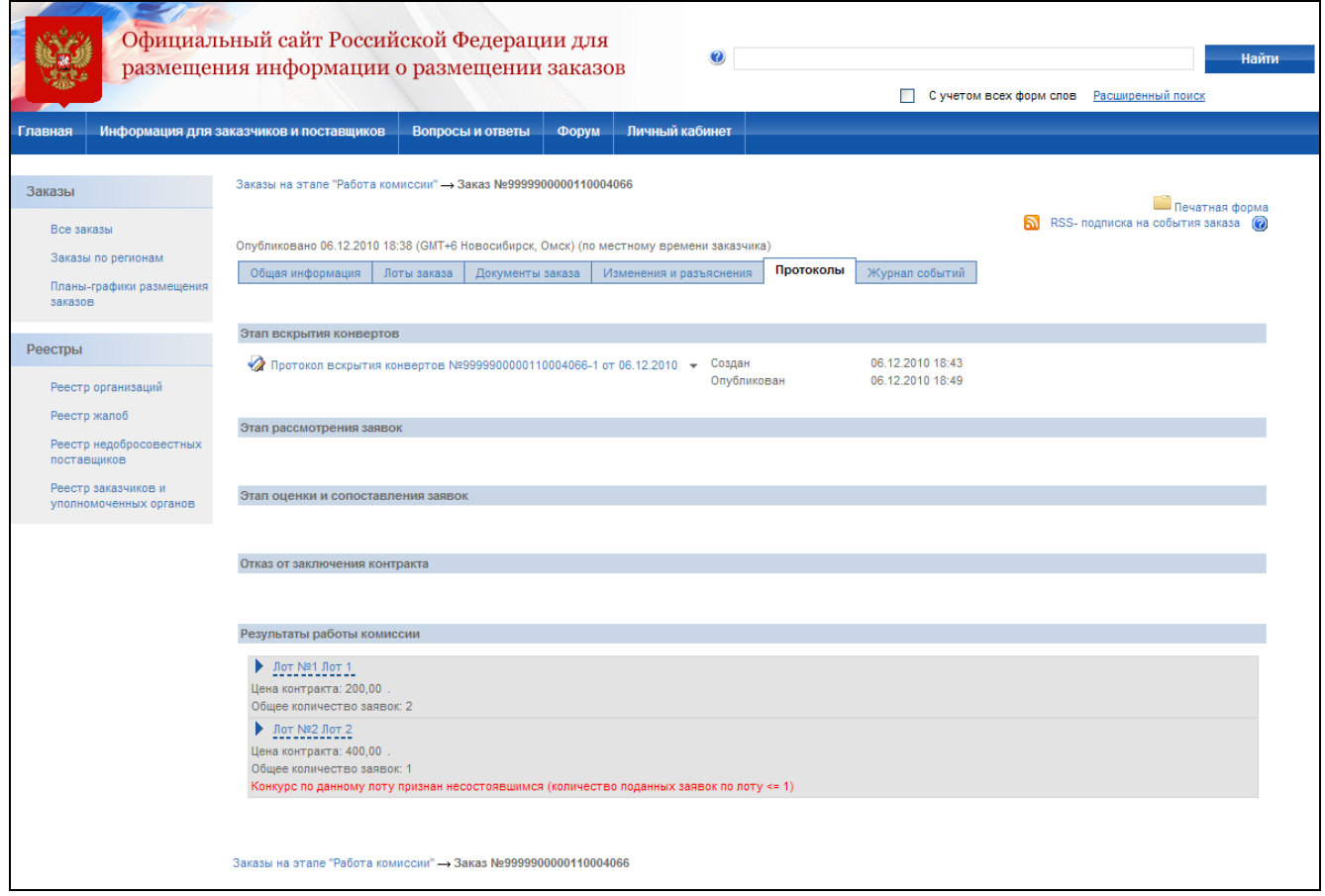

**Рис. 42 Протоколы**

# *4.2.4.5.Журнал событий*

<span id="page-67-0"></span>Страница «Журнал событий» предназначена для просмотра событий размещения заказа. Для перехода к журналу событий выберите закладку «Журнал событий» в сведениях заказа или выберите соответствующий пункт в контекстном меню заказа. На экране отобразится список событий заказа [\(Рис. 43](#page-68-0)**[Ошибка! Источник ссылки не найден.](#page-68-0)**). В журнале фиксируются следующие события:

- публикация извещения;
- публикация изменений;
- публикация разъяснений;
- переход на этап подачи заявок (для внепланового перехода);
- отказ от размещения заказа;
- переход на этап работы комиссии;
- публикация протоколов;
- завершение размещения заказа.

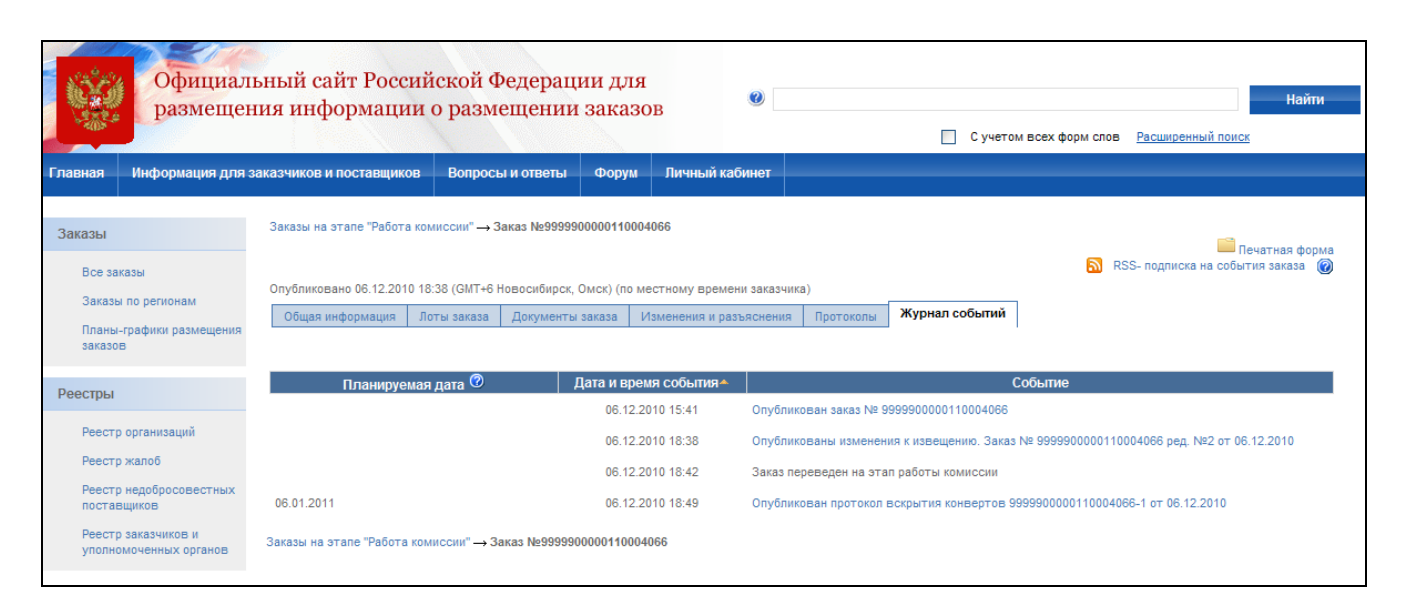

**Рис. 43 Журнал событий заказа**

#### **4.2.5 Просмотр информации о подписание ЭЦП сведений заказа**

<span id="page-68-0"></span>Для работы на Сайте сотрудниками организаций, размещающих заказы, применяется электронная цифровая подпись, подтверждающая достоверность информации, документов и сообщений, публикуемых на Общероссийском официальном сайте. Информация, публикуемая на закладках «Документы заказа» и «Изменения и разъяснения», подписывается электронной цифровой подписью [\(Рис. 44\)](#page-69-0). Для просмотра ЭЦП нажмите кнопку рядом с документом, сведения о подписи которого надо просмотреть. Если документ с ЭЦП был подменен – вид кнопки изменится на другой, указывающий на недостоверность приложенного документа. На экране отобразятся сведения о подписи документа [\(Рис. 45\)](#page-69-1).

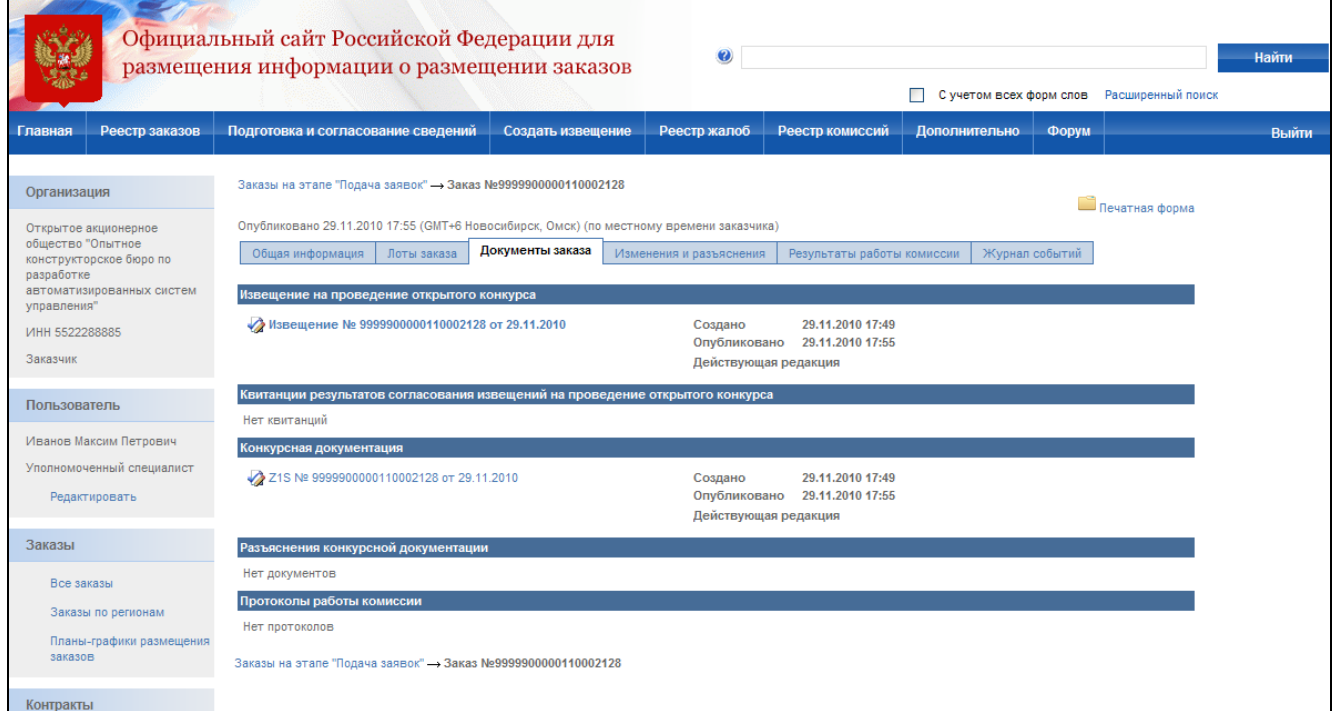

**Рис. 44 Просмотр электронных цифровых подписей**

<span id="page-69-1"></span><span id="page-69-0"></span>

| Подписи          |                                       |                                                                                                    |                                                                        |
|------------------|---------------------------------------|----------------------------------------------------------------------------------------------------|------------------------------------------------------------------------|
| 29.11.2010 14:56 | Иванов Максим<br>Петрович, Специалист | общество "Опытное<br>конструкторское бюро<br>по разработке<br>автоматизированных<br>систем<br>управления" (Заказчик) | Открытое акционерное Просмотреть Криптографическая<br>ЭЦП<br>квитанция |
|                  |                                       | Закрыть                                                                                                    |                                                                        |

**Рис. 45 Сведения ЭЦП**

# **4.3. Регистрация организации, администратора организации и специалиста**

Для размещения заказов на Общероссийском официальном сайте требуется обязательное применение электронной цифровой подписи (ЭЦП), подтверждающей достоверность публикуемой на сайте информации. После получения и установки сертификата ЭЦП пользователю необходимо пройти процедуру регистрации.

На сайте осуществляются следующие процедуры регистрации пользователей:

- регистрация Организации и представителя Организации с ролью «Администратор организации» – представитель Организации, имеющий сертификат ЭЦП, в котором указана роль пользователя «Администратор организации», самостоятельно выполняет регистрацию Организации и себя как Администратора организации;
- регистрация представителя организации, имеющего сертификат ЭЦП выполняется по заявке на регистрацию пользователя. Выполняет пользователь Организации с ролью «Администратор организации» путем утверждения или отклонения заявки на регистрацию;
- регистрация представителя организации, не имеющего сертификат ЭЦП выполняет пользователь Организации с ролью «Администратор организации»;
- настройка прав доступа пользователей организации к выполняемым функциям выполняет пользователь Организации с ролью «Администратор организации».

Далее приводится схематичное описание действий пользователей при регистрации.

# **4.3.1 Схема регистрации организации и ее представителей на официальном сайте**

Общероссийский официальный сайт. Руководство пользователя

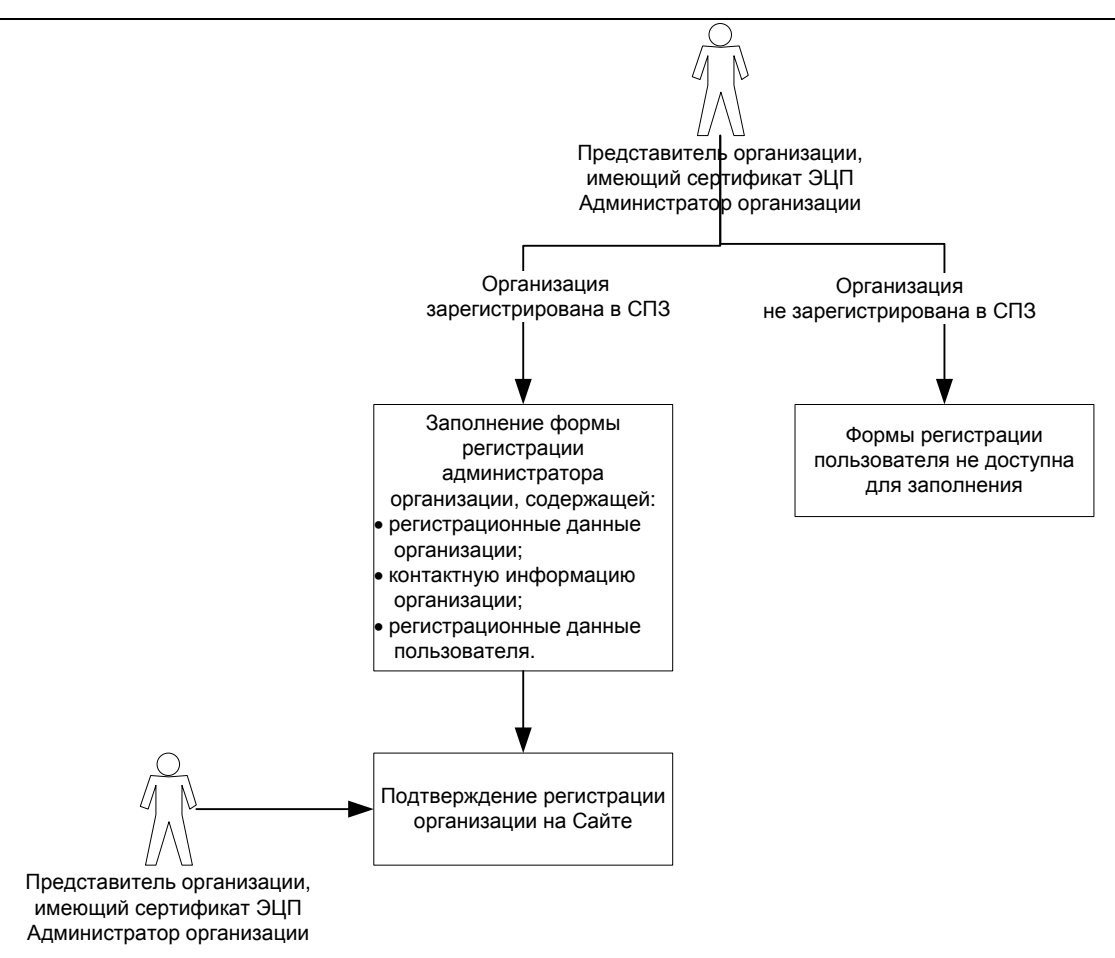

**Рис. 46 Регистрация Организации и Администратора организации на Общероссийском официальном сайте**

Регистрация Организации и Администратора на Общероссийском официальном сайте происходит следующим образом:

- 1. Представитель организации, имеющий сертификат ЭЦП с полномочием Администратор организации входит в личный кабинет. Система проверяет зарегистрирована ли данная организация в СПЗ. Если организация не зарегистрирована в СПЗ - дальнейшая регистрация невозможна. Если организация зарегистрирована в СПЗ – пользователь переходит на шаг 2.
- 2. Открывается форма регистрации администратора организации. Пользователь заполняет все поля и отправляет запрос на регистрацию. На указанный пользователем адрес электронной почты приходит письмо с подтверждением регистрации.
- 3. Пользователь, имеющий сертификат ЭЦП с ролью Администратор организации переходит по ссылке из письма. Система подтверждает регистрацию организации.
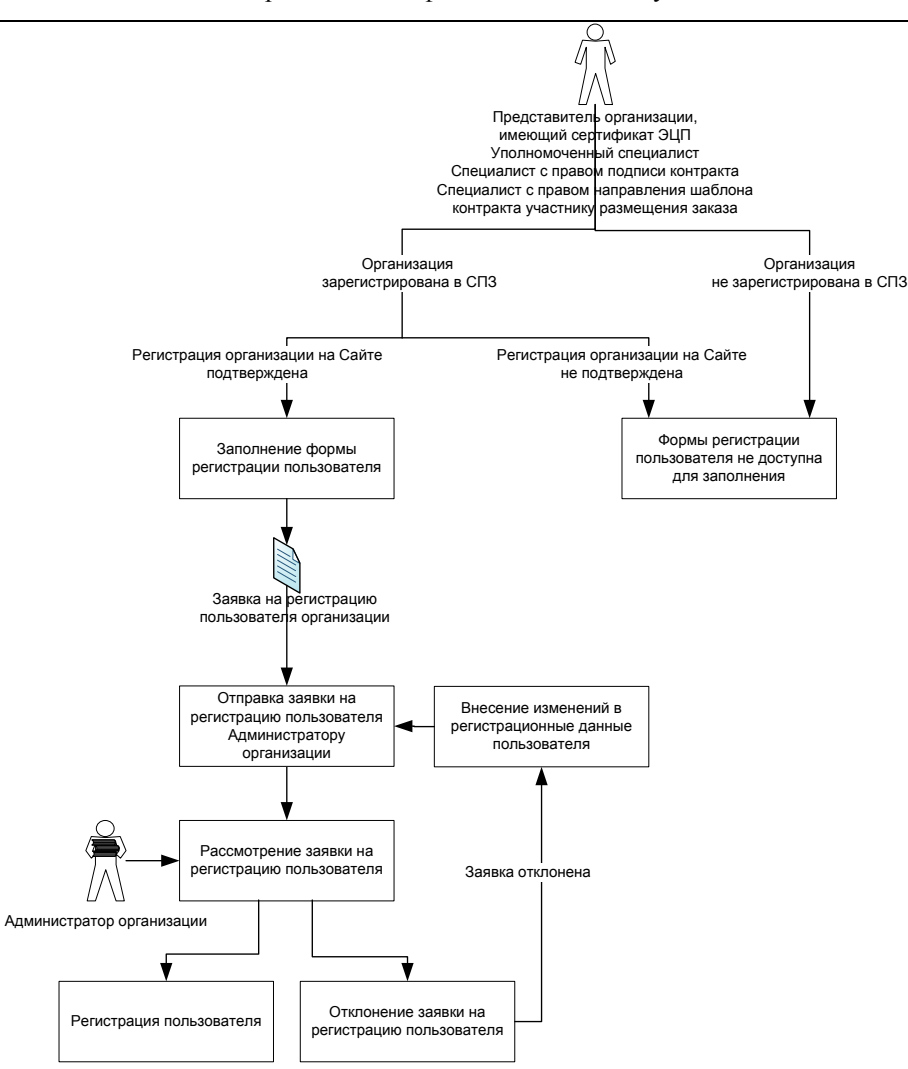

**Рис. 47 Регистрация представителя Организации, имеющего сертификат ЭЦП с полномочием «Уполномоченный специалист», «Специалист с правом подписи контракта», «Специалист с правом направления проекта контракта участнику размещения заказа» на Общероссийском официальном сайте**

Регистрация представителя Организации, имеющего сертификат ЭЦП с полномочием «Уполномоченный специалист», «Специалист с правом подписи контракта», «Специалист с правом направления проекта контракта участнику размещения заказа» на Общероссийском официальном сайте происходит следующим образом:

- 1. Представитель организации, имеющий сертификат ЭЦП с полномочием «Уполномоченный специалист», «Специалист с правом подписи контракта», «Специалист с правом направления проекта контракта участнику размещения заказа» входит в личный кабинет. Система проверяет зарегистрирована ли данная организация в СПЗ. Если организация не зарегистрирована в СПЗ, Система показывает ошибку о том, что организация не зарегистрирована в СПЗ, дальнейшая регистрация невозможна. Если организация зарегистрирована в СПЗ – пользователь переходит на шаг 2.
- 2. Система проверяет подтверждена ли регистрация организации из ЭЦП на Сайте. Если регистрация не подтверждена, Система показывает ошибку о том, что организация не

зарегистрирована на Сайте, дальнейшая регистрация невозможна. Если организация зарегистрирована на Сайте – пользователь переходит на шаг 3.

- 3. Открывается форма регистрации пользователя организации. Пользователь заполняет все поля.
- 4. Пользователь отправляет заявку на рассмотрение администратору организации.
- 5. Администратор организации рассматривает заявку пользователя. Если администратор подтверждает заявку – пользователь зарегистрирован. Если администратор отклоняет заявку – пользователь возвращается на шаг 3.

#### **4.3.2 Авторизация пользователя на сайте**

<span id="page-73-1"></span>Для выполнения функций заказчика, уполномоченного органа, специализированной организации, контролирующего органа пользователю необходимо выполнить авторизацию на сайте. Для выполнения авторизации необходимо наличие на сайте зарегистрированной учетной записи. Регистрация нового пользователя описана в разделах [4.3.3-](#page-75-0)[4.3.6.](#page-81-0)

Перейдите к окну авторизации [\(Рис. 48\)](#page-73-0), нажав кнопку «Личный кабинет» в меню сайта в верхней правой части экрана.

> Если вы входите без сертификата, то отобразится страница авторизации. На странице авторизации введите логин и пароль и нажмите кнопку «Войти». На экране отобразится личный кабинет организации пользователя. В левой верхней части отобразятся сведения о текущем пользователе и организации, в личном кабинете которой он находится [\(Рис. 49\)](#page-74-0).

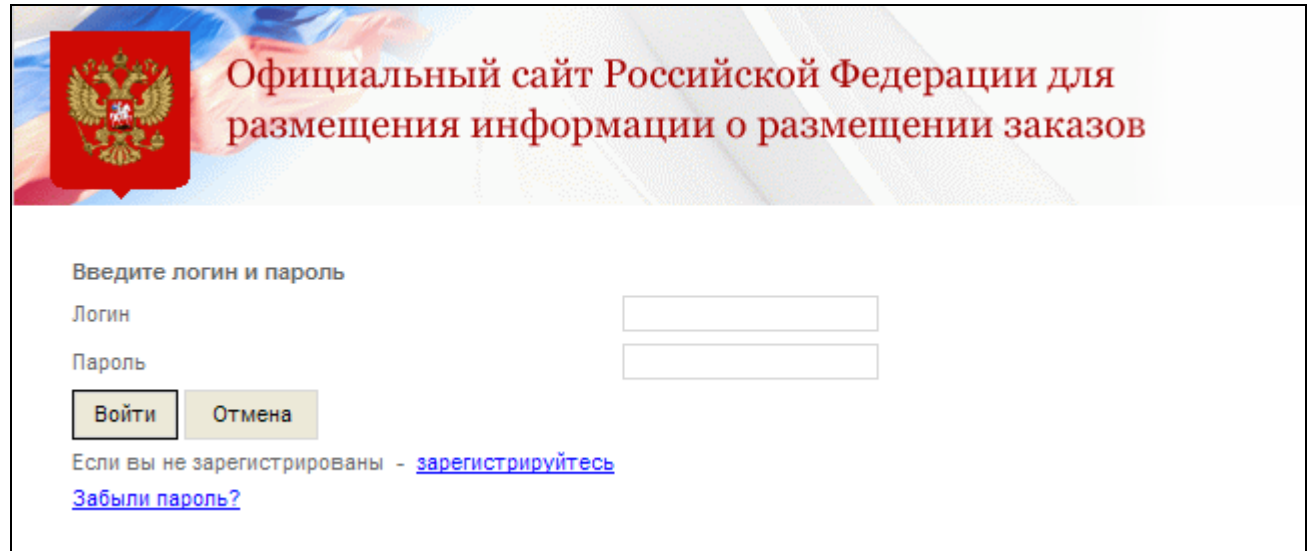

#### <span id="page-73-0"></span>**Рис. 48 Страница авторизации**

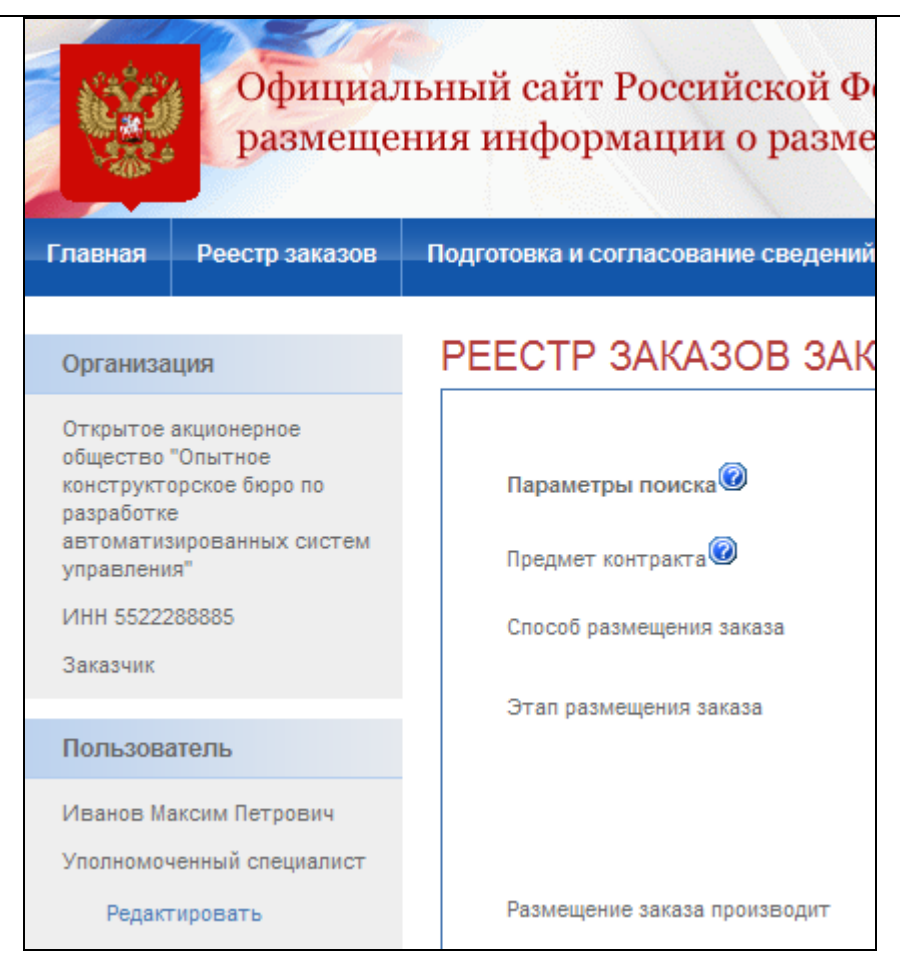

**Рис. 49 Сведения пользователя и организации**

<span id="page-74-0"></span> Если вы входите с сертификатом, то отобразится окно выбора сертификата [\(Рис.](#page-75-1)  [50\)](#page-75-1). Выберите необходимый сертификат и нажмите на кнопку «ОК». На экране отобразится личный кабинет организации пользователя. В левой верхней части отобразятся сведения о текущем пользователе и организации, в личном кабинете которой он находится [\(Рис. 49\)](#page-74-0).

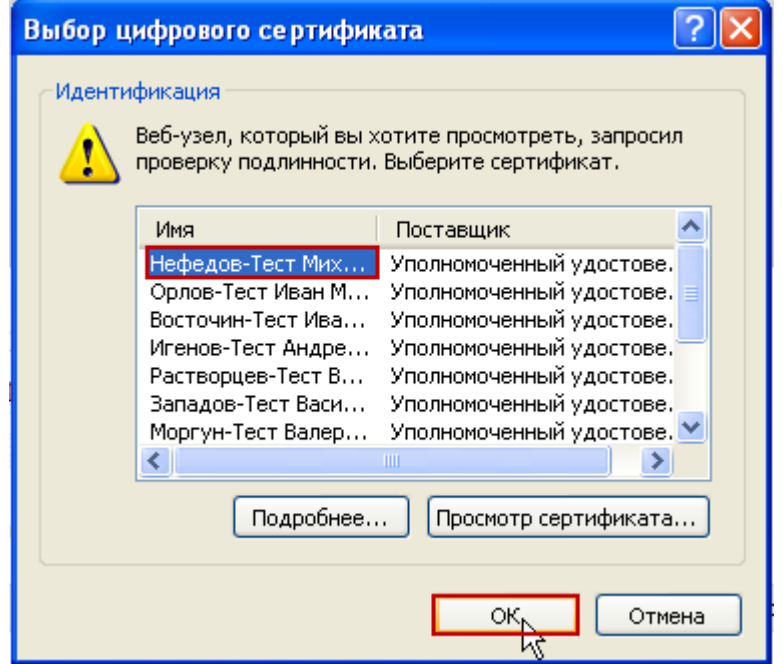

**Рис. 50 Выбор цифрового сертификата**

# <span id="page-75-1"></span>**4.3.3 Заполнение форм регистрации пользователя и организации администратором организации**

<span id="page-75-0"></span>Для регистрации организации и ее первого администратора [\(Рис. 46\)](#page-71-0), перейдите к окну авторизации [\(Рис. 48\)](#page-73-0), нажав кнопку «Личный кабинет» в меню сайта в верхней правой части экрана. На странице авторизации нажмите гиперссылку «Зарегистрируйтесь»

Для регистрации организации и ее первого администратора необходимо наличие у пользователя ЭЦП и ее корректная настройка. Если организация уже зарегистрирована на Сайте регистрация пользователя, имеющего сертификат ЭЦП, осуществляется согласно описанию, приведенному в разделе [4.3.4.](#page-78-0)

На экране отобразится информационное сообщение о регистрации [\(Рис. 51\)](#page-76-0). Для продолжения регистрации нажмите кнопку «Регистрация».

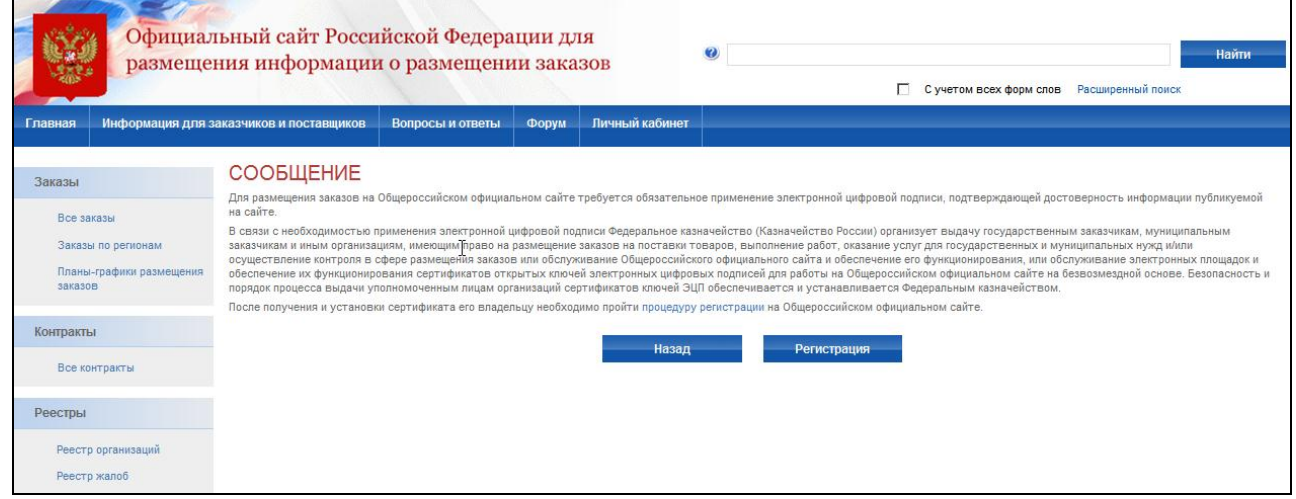

#### **Рис. 51 Сообщение о регистрации**

<span id="page-76-0"></span>На экране отобразится форма ввода регистрационных данных пользователя и регистрационных данных организации. Регистрация пользователя совмещена с регистрацией организации, поэтому форма разделена на три логических блока: Регистрационные данные организации, Контактная информация организации, Регистрационные данные пользователя. Часть данных формы заполняется автоматически на основании используемой ЭЦП и не доступна для редактирования [\(Рис. 52\)](#page-77-0).

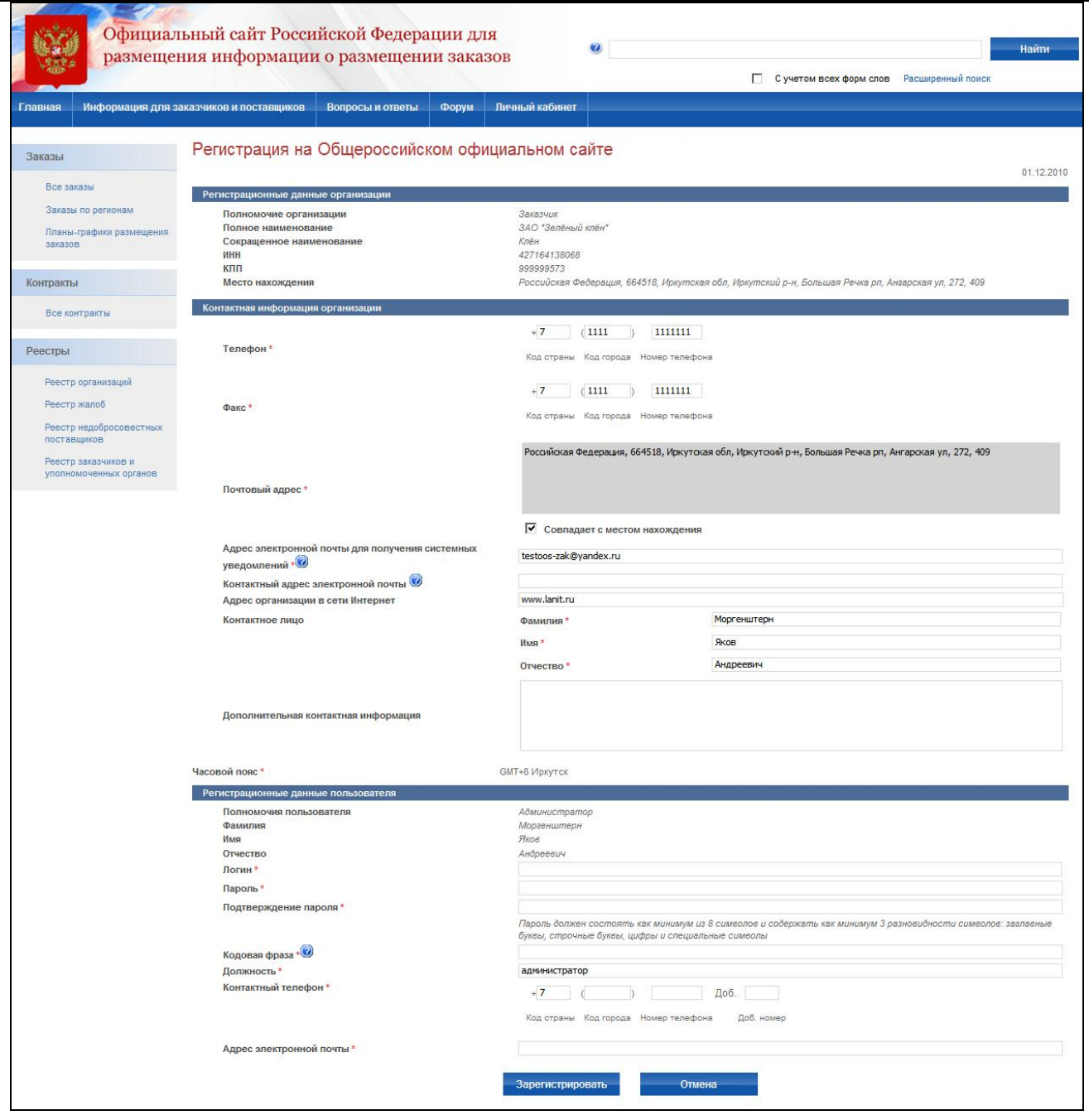

**Рис. 52 Заполнение регистрационных данных администратора организации**

<span id="page-77-0"></span>Для регистрации организации необходимо ввести следующие данные:

- телефон, адрес электронной почты для получения системных уведомлений, факс, почтовый адрес, часовой пояс;
- данные контактного лица организации: фамилия, имя, отчество (эти поля автоматически заполняются данными из цифрового сертификата и могут быть отредактированы);

Платежные реквизиты организации БИК, лицевой счет, расчетный счет, корреспондентский счет (при необходимости), наименование банка/расчетной организации берутся из данных сертификата ЭЦП и недоступны для редактирования.

В блоке «Регистрационные данные пользователя», необходимо ввести логин, пароль, подтверждение пароля, должность, контактный телефон, адрес электронной почты. После завершения ввода нажмите кнопку «Зарегистрировать». В случае некорректного заполнения полей (недопустимый формат данных, не заполнены обязательные поля) в левой верхней части страницы отобразится сообщение об ошибке. В случае корректного ввода (все данные имеют допустимый формат, все обязательные поля заполнены) данных, процесс регистрации завершится. Пользователь увидит сообщение о том, что на адрес электронной почты, указанный при регистрации, будет выслана ссылка для подтверждения регистрации [\(Рис. 53\)](#page-78-1). До подтверждения регистрация не будет завершена.

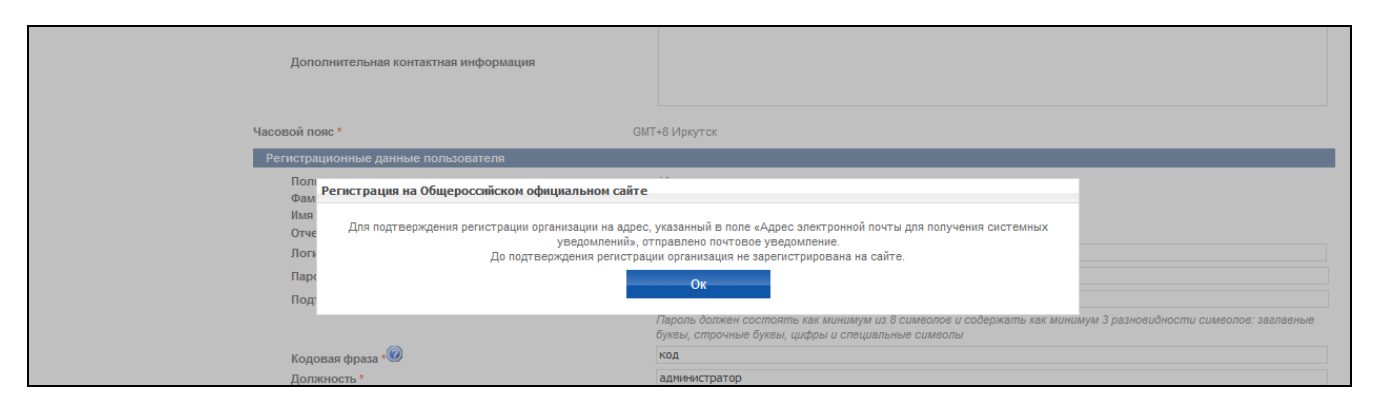

**Рис. 53 Заполнение регистрационных данных организации**

### **4.3.4 Регистрация представителя Организации, имеющего ЭЦП**

<span id="page-78-1"></span><span id="page-78-0"></span>Для регистрации представителя организации, имеющего сертификат ЭЦП в роли «Уполномоченный специалист» или «Администратор организации» для организации, которая уже зарегистрирована на сайте, зайдите в личный кабинет под выбранным сертификатом. На странице авторизации [\(Рис. 48\)](#page-73-0) нажмите кнопку «Зарегистрируйтесь».

Для регистрации представителя Организации, имеющего сертификат ЭЦП необходимо:

- наличие у пользователя ЭЦП и ее корректная настройка;
- наличие на сайте зарегистрированной организации, указанной в сведениях ЭЦП (см. раздел [4.3.2\)](#page-73-1).

На экране отобразится форма ввода регистрационных данных пользователя [\(Рис. 54\)](#page-79-0). Часть сведений формы заполняется автоматически на основании используемой ЭЦП и не доступна для редактирования. Для регистрации необходимо заполнить поля: логин, пароль,

подтверждение пароля, должность, кодовую фразу, используемую для подтверждения пароля, контактный телефон, адрес электронной почты. После заполнения обязательных полей нажмите кнопку «Отправить на регистрацию». В случае некорректного заполнения полей система выдаст сообщение об ошибке в правой верхней части страницы.

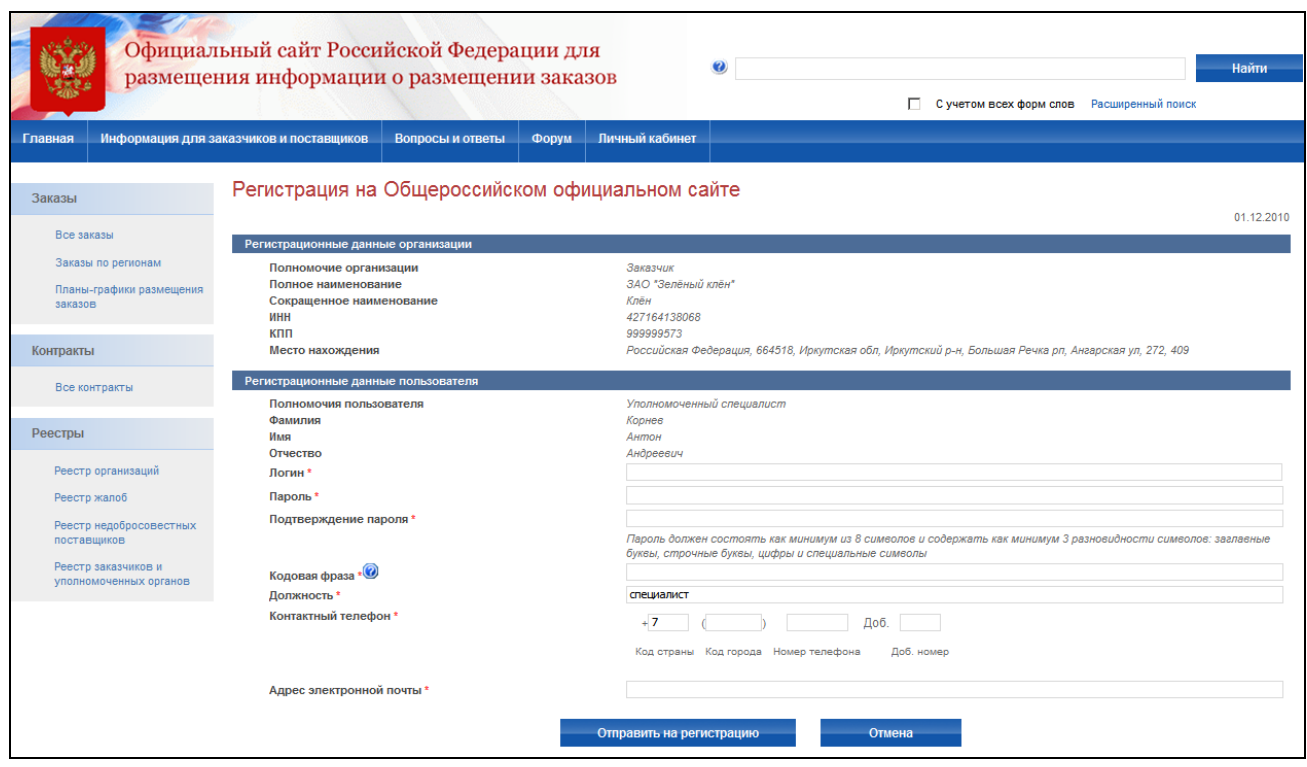

**Рис. 54 Заполнение регистрационных данных специалистом**

<span id="page-79-0"></span>В случае корректного заполнения данные формы сохраняются на сайте и отправляются администратор организации для подтверждения. На экране отображается сообщение об отправке заявки на регистрацию с номером заявки [\(Рис. 55\)](#page-79-1). На адрес электронной почты, указанный при регистрации, будет отправлен результат рассмотрения заявки администратором.

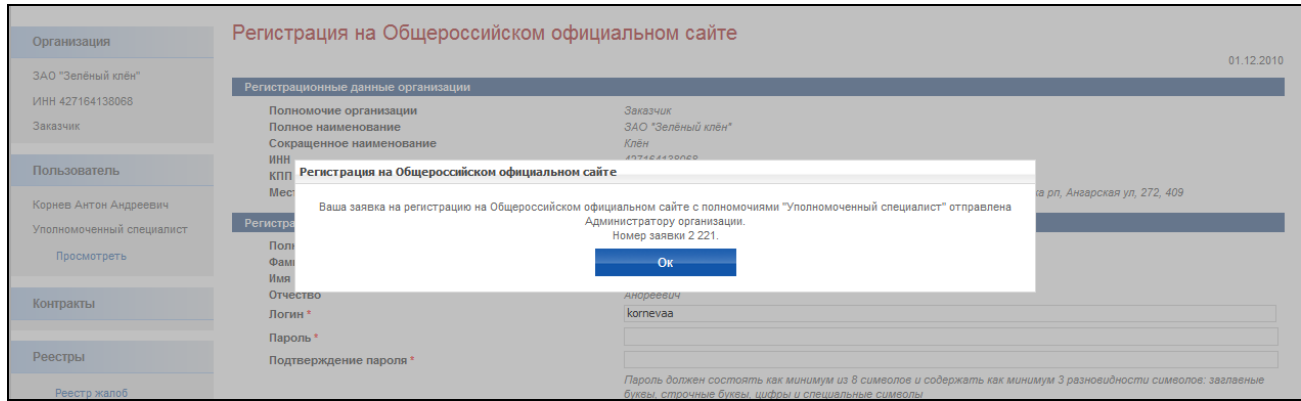

<span id="page-79-1"></span>**Рис. 55 Отправка заявки на регистрацию администратору организации**

# **4.3.5 Подтверждение заявки на регистрацию представителя организации, имеющего сертификат ЭЦП, администратором организации**

Для просмотра заявок на регистрацию выполните авторизацию на сайте в роли Администратора организации (см. раздел [4.3.2\)](#page-73-1), нажмите пункт меню «Регистрация пользователей» и далее «Заявки на регистрацию». На экране отобразится страница со списком заявок на регистрацию [\(Рис. 56\)](#page-80-0). В верхней части страницы расположен блок фильтрации списка заявок по логину, ФИО и роли представителя организации, а также дате подачи заявки. Для перехода к подробным сведениям заявки нажмите гиперссылку с логином пользователя соответствующей заявки в списке.

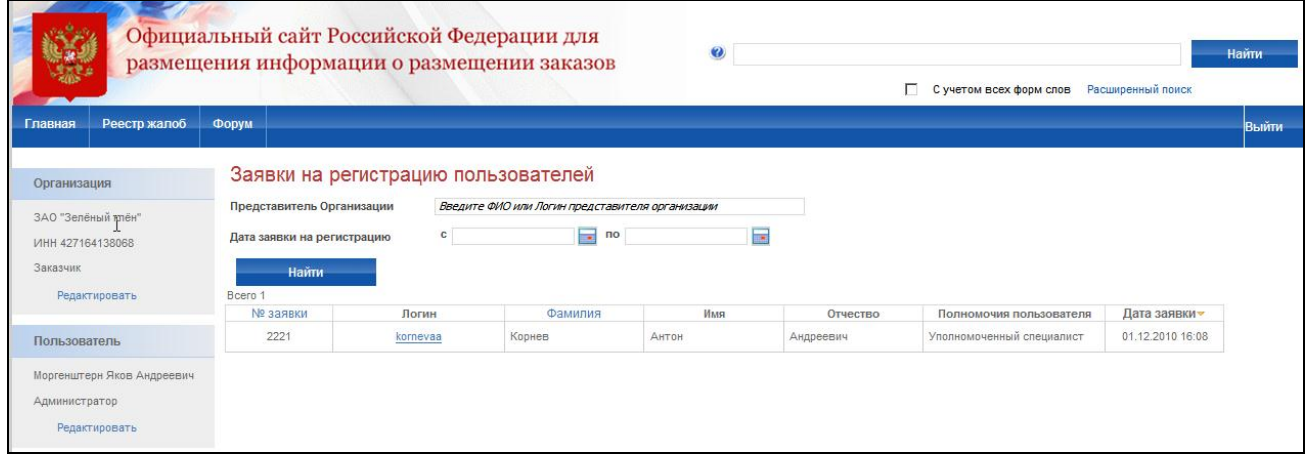

**Рис. 56 Просмотр списка заявок на регистрацию администратором организации**

<span id="page-80-0"></span>На экране отобразится страница со сведениями заявки [\(Рис. 57\)](#page-81-1). Для подтверждения заявки и регистрации нового представителя организации нажмите кнопку «Зарегистрировать». Для отклонения заявки нажмите кнопку «Отклонить». Если вы хотите вернуться к просмотру заявок, необходимо нажать «Отмена»

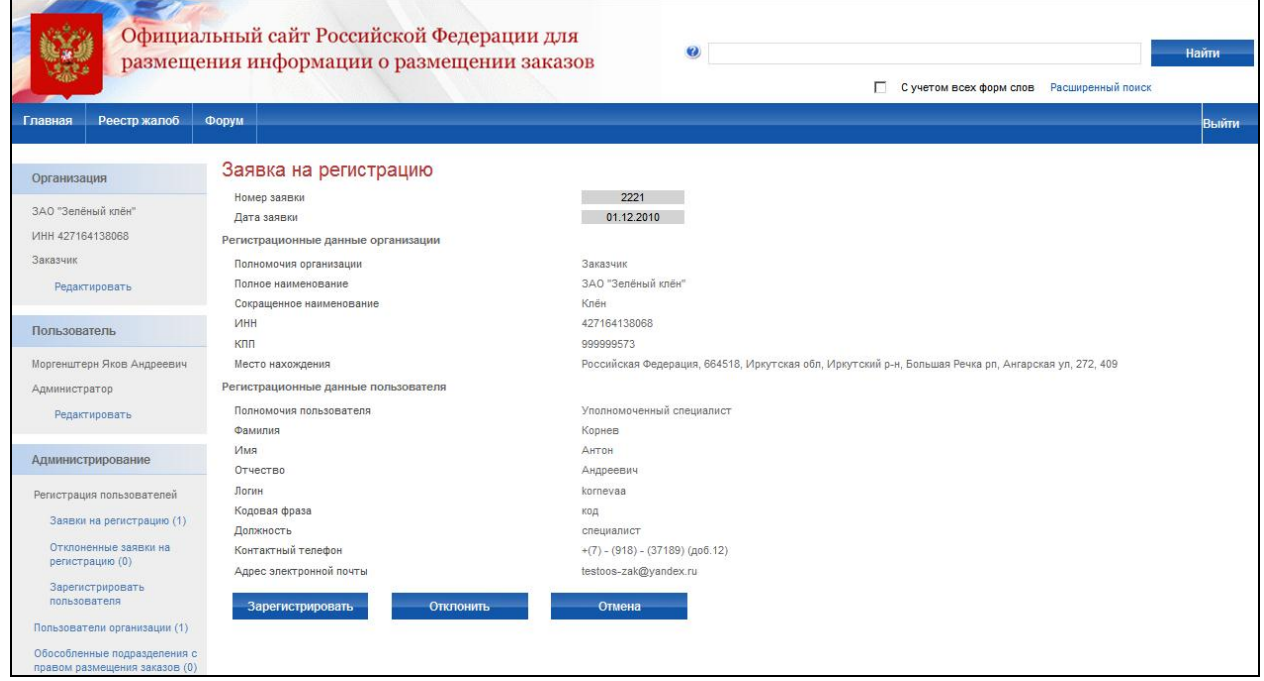

<span id="page-81-1"></span><span id="page-81-0"></span>**Рис. 57 Просмотр заявки на регистрацию специалиста администратором организации**

# **4.3.6 Заполнение администратором формы регистрации пользователя Организации с ролью «Специалист»**

Если у представителя организации отсутствует ЭЦП, то его регистрацию на сайте может осуществить только администратор организации. Для регистрации представителя организации без ЭЦП необходимо наличие на сайте зарегистрированной организации и ее администратора (см. раздел [4.3.2\)](#page-73-1).

Для регистрации пользователя выполните авторизацию на сайте в роли Администратора организации (см. раздел [4.3.2\)](#page-73-1), выберите пункт «Регистрация пользователя» в меню сайта «Администрирование» и далее пункт «Зарегистрировать пользователя». На экране отобразится форма ввода данных нового пользователя [\(](#page-82-0)

[Рис. 58\)](#page-82-0). Для регистрации пользователя заполните поля: логин, фамилия, имя, отчество, должность, контактный телефон, адрес электронной почты. После заполнения необходимых полей нажмите кнопку «Зарегистрировать». В случае некорректного заполнения полей в левой верхней части страницы отобразится сообщение об ошибке. В случае корректного ввода данных регистрация завершится, данные нового пользователя сохранятся на сайте, и ему на указанный адрес электронной почты будет отправлено уведомление о регистрации с паролем.

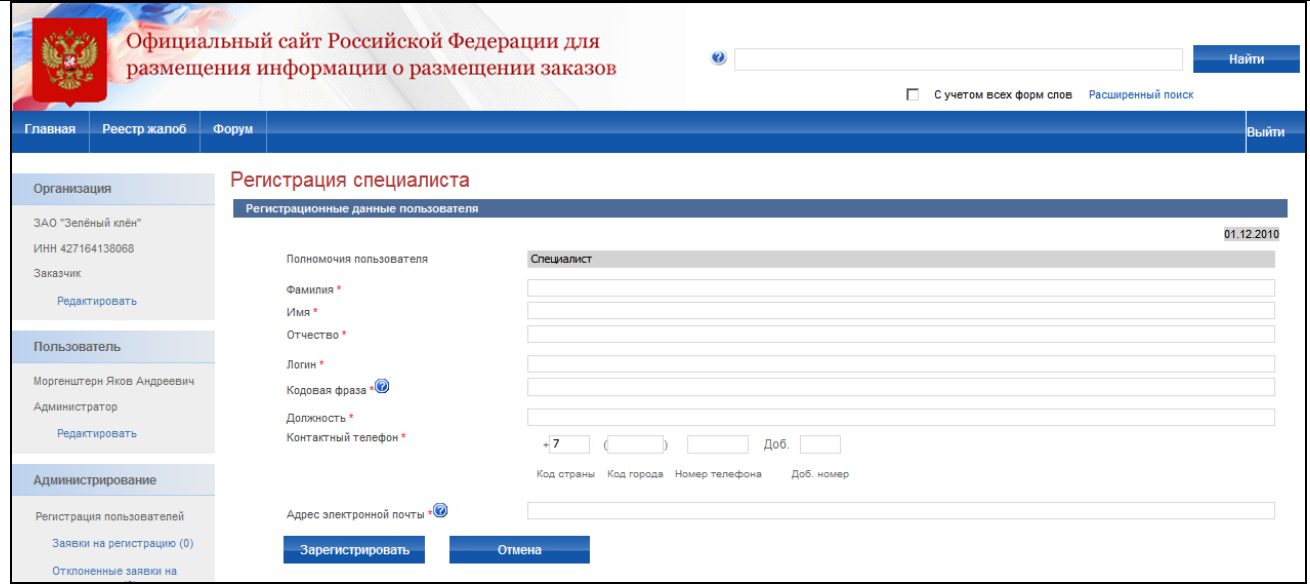

<span id="page-82-0"></span>**Рис. 58 Регистрация специалиста администратором**

# **4.3.7 Управление учетными записями пользователей организации в личном кабинете организации**

Просмотр списка зарегистрированных пользователей организации

Для просмотра списка пользователей организации текущего пользователя, авторизацию на сайте как Администратор организации Заказчик, Уполномоченный орган, Специализированная организация (см. раздел [4.3.2\)](#page-73-1), Финансовый орган, Контролирующий орган или Служба оператора сайта. Выберите пункт меню «Пользователи организации». На экране отобразится список пользователей организации и блок простого поиска [\(Рис. 60\)](#page-84-0).

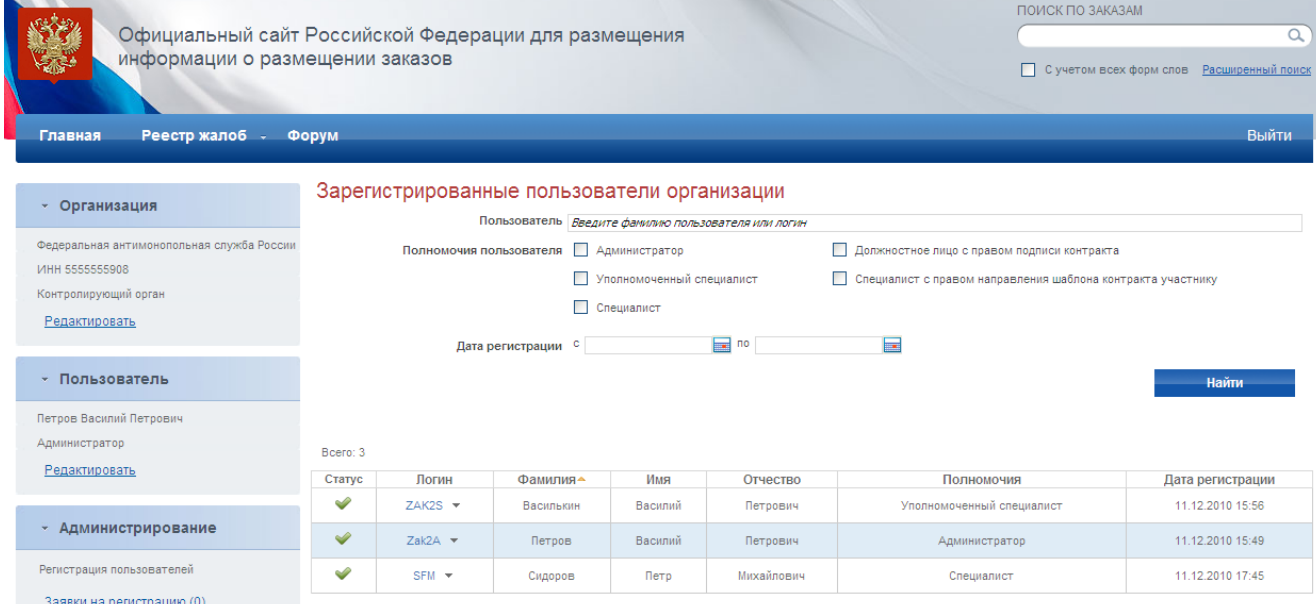

#### **Рис. 59 Список пользователей организации**

# **4.4. Открытый конкурс**

### **4.4.1 Реестр заказов закрытой части сайта**

Для просмотра заказов, размещаемых организацией текущего пользователя, выполните авторизацию на сайте как специалист (уполномоченный специалист) организации с полномочиями Заказчик, Уполномоченный орган или Специализированная организация (см. раздел [4.3.2\)](#page-73-1), выберите пункт меню «Реестр заказов» и подпункт «Реестр заказов». На экране отобразится список заказов, размещаемых организацией, с группировкой по этапам и блок простого поиска [\(Рис. 60\)](#page-84-0).

Для осуществления поиска заказа в списке заполните параметры поиска и нажмите кнопку «Найти».

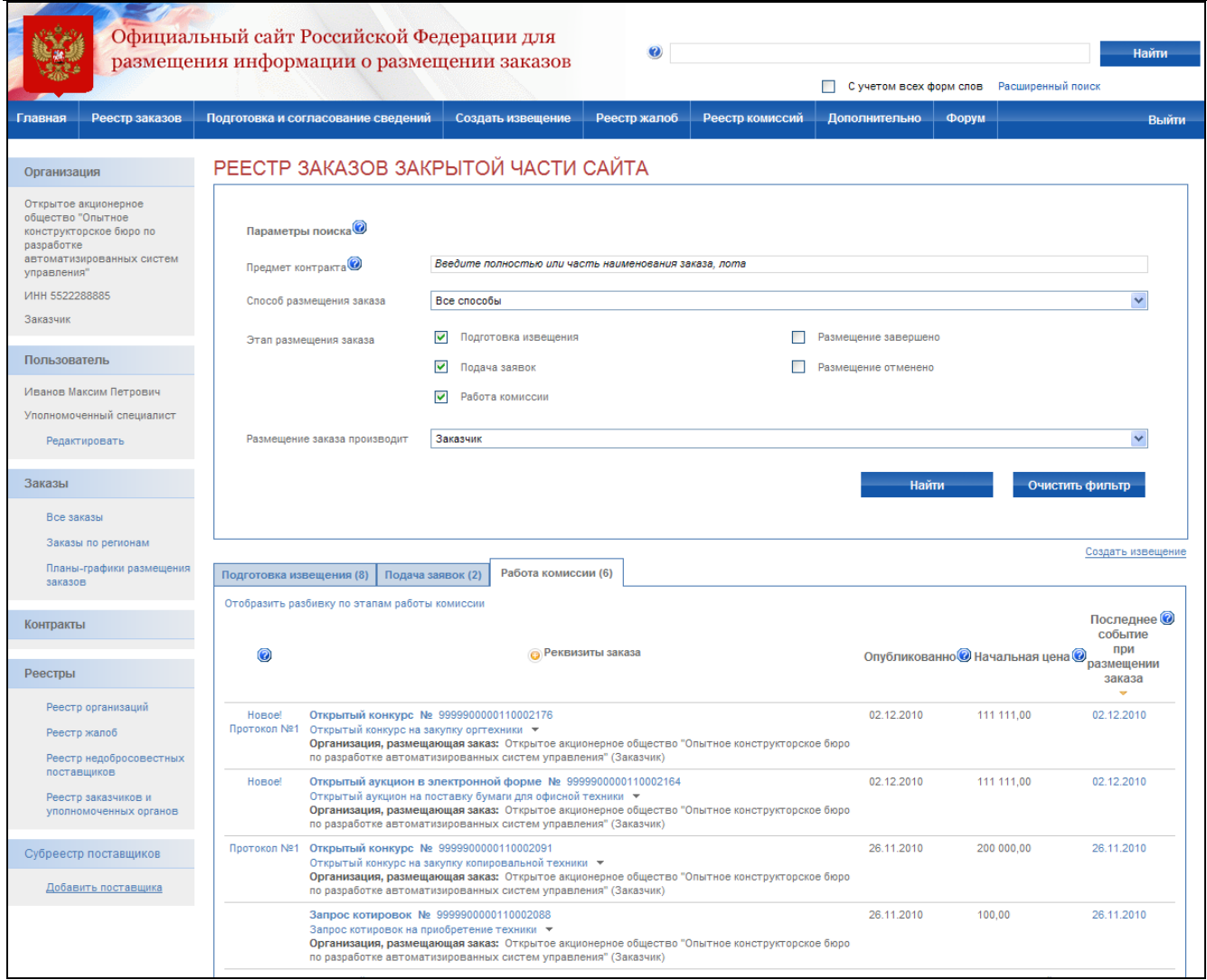

<span id="page-84-0"></span>**Рис. 60 Просмотр реестра заказов закрытой части сайта специалистом**

### **4.4.2 Создание извещения**

<span id="page-84-1"></span>Процесс создания извещения состоит из последовательного или произвольного заполнения экранных форм с указанием общей информации, порядка работы комиссии, информации о размещении заказа, списка лотов, конкурсной документации. Экранные формы могут заполняться последовательно, когда для перехода к заполнению следующей формы необходимо нажать кнопку «Далее». Или в произвольном порядке, когда для перехода к заполнению формы необходимо выбрать закладку с наименованием формы, а вместо кнопки «Далее» отображается кнопка «Завершить формирование извещения». Режим заполнения экранных форм зависит от настроек, установленных администратором организации.

Для создания нового извещения необходимо:

- выполнить авторизацию на сайте как специалист (уполномоченный специалист) организации с полномочиями Заказчик, Уполномоченный орган или Специализированная организация (см. раздел [4.3.2\)](#page-73-1);
- наличие прав на создание нового извещения у текущего пользователя. Права пользователя настраиваются администратором организации (см. раздел [4.15.3\)](#page-224-0).

Для создания нового извещения нажмите кнопку «Создать извещение» в меню сайта, затем выберите подпункт «Открытый конкурс» [\(Рис. 61\)](#page-86-0). На экране отобразится страница ввода общей информации извещения [\(Рис. 62\)](#page-86-1).

Сведения о состоянии извещения заполняются автоматически и недоступны для редактирования пользователем. Заполните общую информацию о размещении заказа, указав подспособ размещения заказа, роль организации в данном заказе и наименование заказа.

В зависимости от роли организации, размещающей заказ, в блоке "Размещение заказа осуществляется" отображаются роли "Заказчиком", "Уполномоченным органом", "Организатором совместных торгов". Если размещение осуществляется уполномоченным органом или организатором совместных торгов, на странице «Сведения о лоте» существует возможность добавления нескольких заказчиков [\(Рис. 67\)](#page-92-0).

Контактная информация по умолчанию заполняется на основании данных пользователя, размещающего заказ. При необходимости внесите корректировки в контактные данные. Для последующего использования контактных указанных данных в других извещениях нажмите кнопку «Сохранить вариант». Для использования сохраненного ранее варианта контактной информации нажмите ссылку «Выбрать из списка вариантов».

Для промежуточного сохранения данных нажмите кнопку «Сохранить извещение». Для завершения заполнения и перехода к вводу порядка работы комиссии нажмите кнопку «Далее». При переходе со страницы «Общая информация» или при промежуточном сохранении данных на странице система проверяет слова в поле «Наименование заказа» на их наличие в орфографическом словаре (см. раздел [4.11\)](#page-203-0).

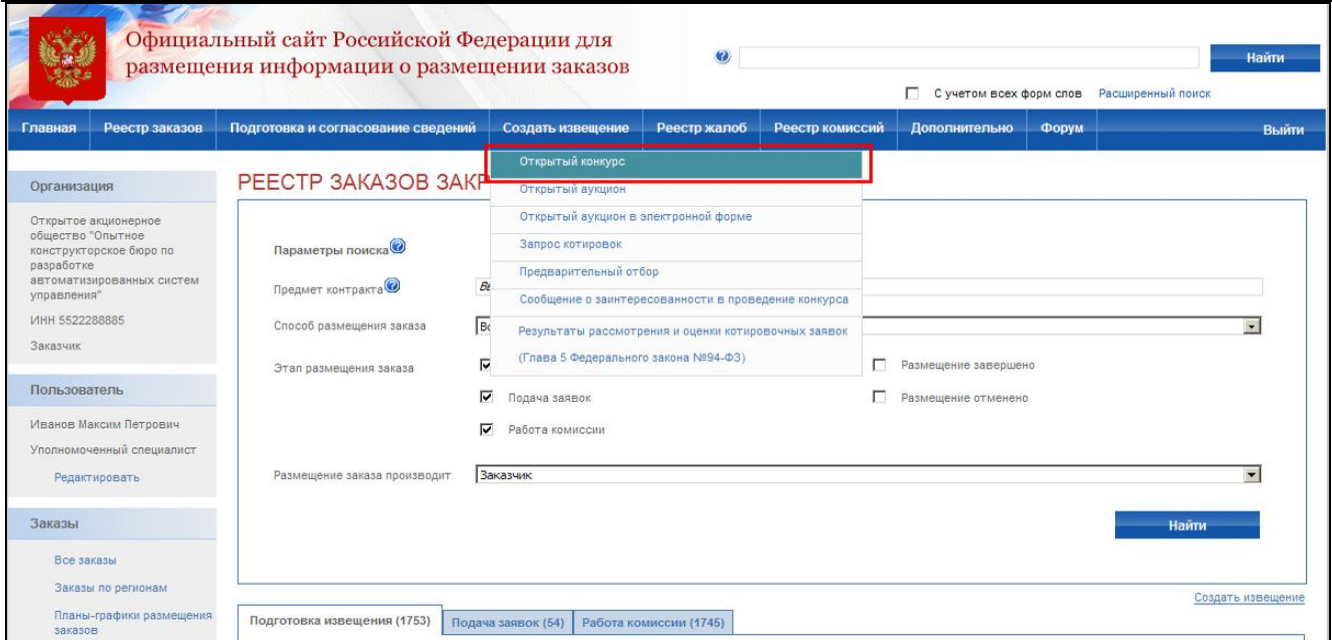

### **Рис. 61 Пункт меню Открытый конкурс**

<span id="page-86-0"></span>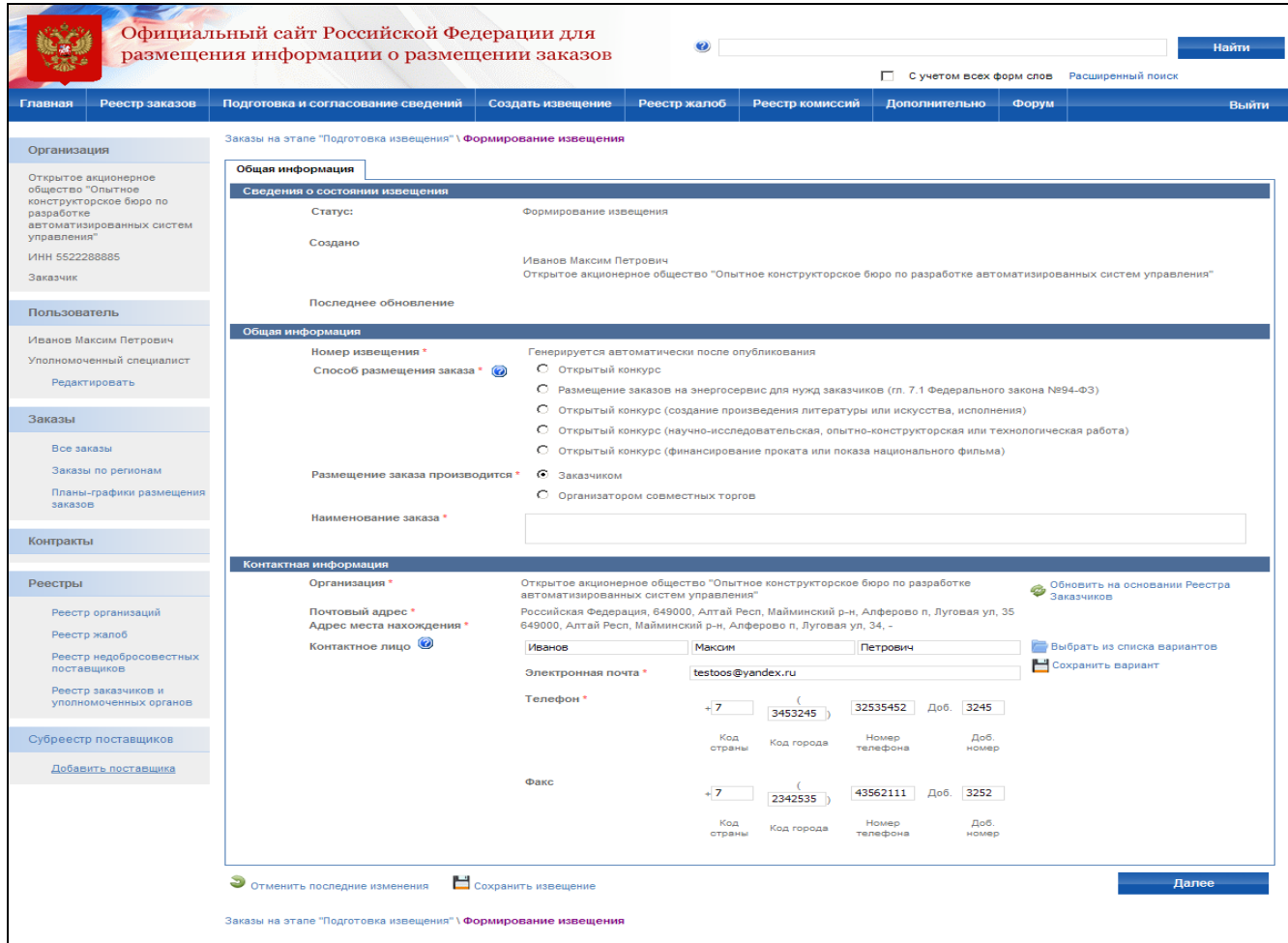

**Рис. 62 Создание извещения о проведении открытого конкурса. Общая информация** После заполнения общей информации и нажатия кнопки «Далее» на экране отобразится

<span id="page-86-1"></span>страница ввода информации о порядке работы комиссии [\(Рис. 63\)](#page-87-0).

На данной странице укажите порядок проведения этапов открытого конкурса: публикация извещения, вскрытие конвертов с заявками, рассмотрение заявок, подведение итогов. Для каждого этапа указывается дата его проведения. В поле «Через … дней после …» по умолчанию указывается минимальный срок между датой публикации и вскрытия конвертов, максимальный срок между датой вскрытия конвертов, рассмотрения заявок и оценки и сопоставления, установленный законом 94-ФЗ. Введите дату вручную непосредственно в поле ввода даты, выберите дату с помощью календаря либо введите необходимый срок в поле «Через … дней после …».

Для каждого этапа указывается место его проведения. Введите адрес места проведения этапа. Для последующего использования введенного адреса в других извещениях нажмите кнопку «Сохранить вариант». Для использования варианта, указанного ранее, нажмите кнопку «Выбрать из списка вариантов».

После заполнения формы нажмите кнопку «Далее» для перехода к следующей форме.

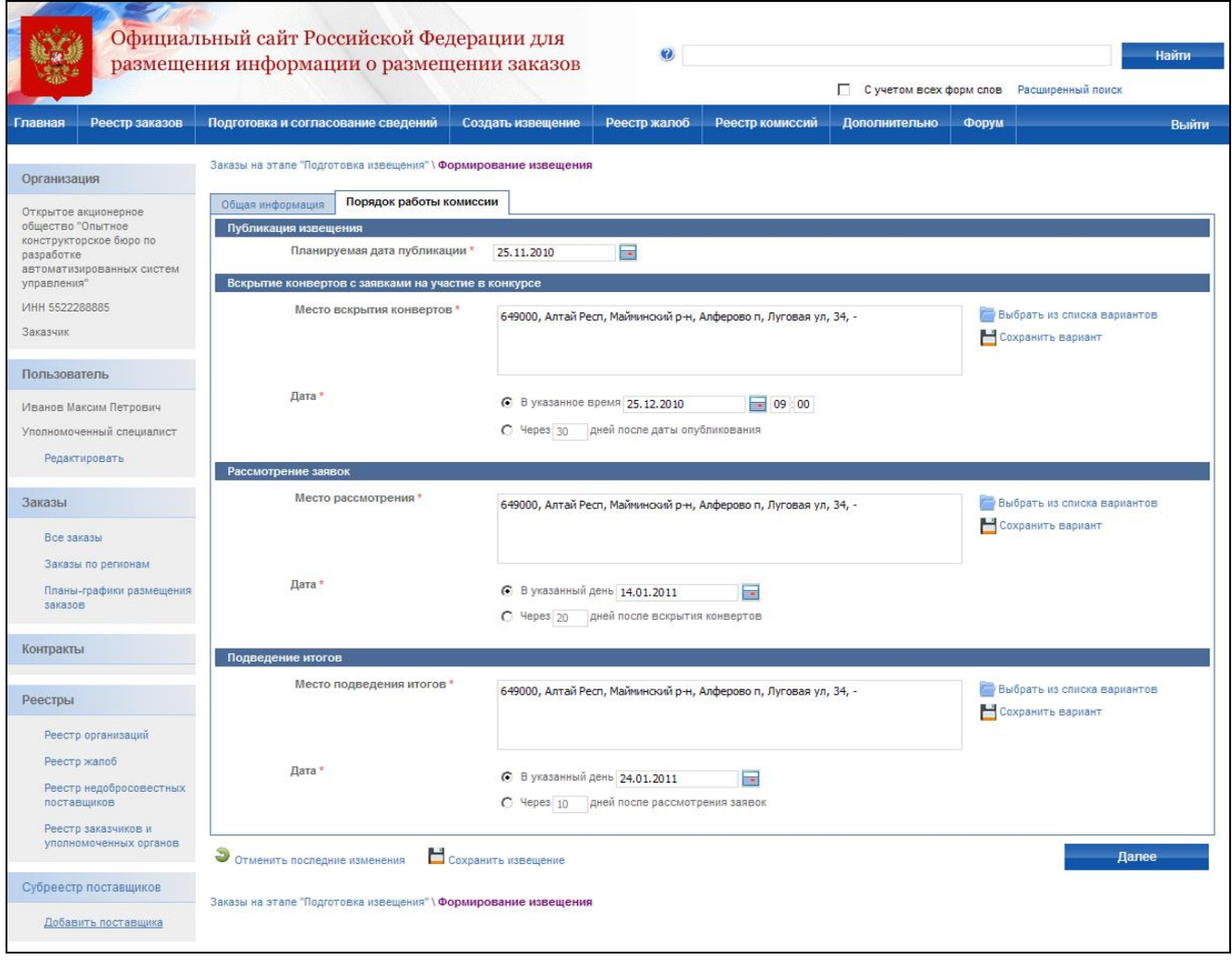

<span id="page-87-0"></span>**Рис. 63 Создание извещения о проведении открытого конкурса. Порядок работы комиссии**

После заполнения порядка работы комиссии и нажатия кнопки «Далее» на экране отобразится страница ввода информации о размещении заказа [\(Рис. 65\)](#page-90-0).

На данной странице по умолчанию установлено значение «Многолотовое размещение заказа». На основании конкурсной документации укажите место и срок поставки товара, выполнения работ, оказания услуг, особенности размещения заказа, необходимость обеспечения заявки, обеспечения исполнения контракта и иную информацию.

В случае размещения однолотового заказа, блоки сведений не отображаются [\(Рис. 64\)](#page-88-0). Информация о размещении заказа заполняется на странице "Сведения о лоте". Установите значение «Однолотовое размещение заказа» и перейдите к странице сведений о лоте, нажав кнопку «Далее».

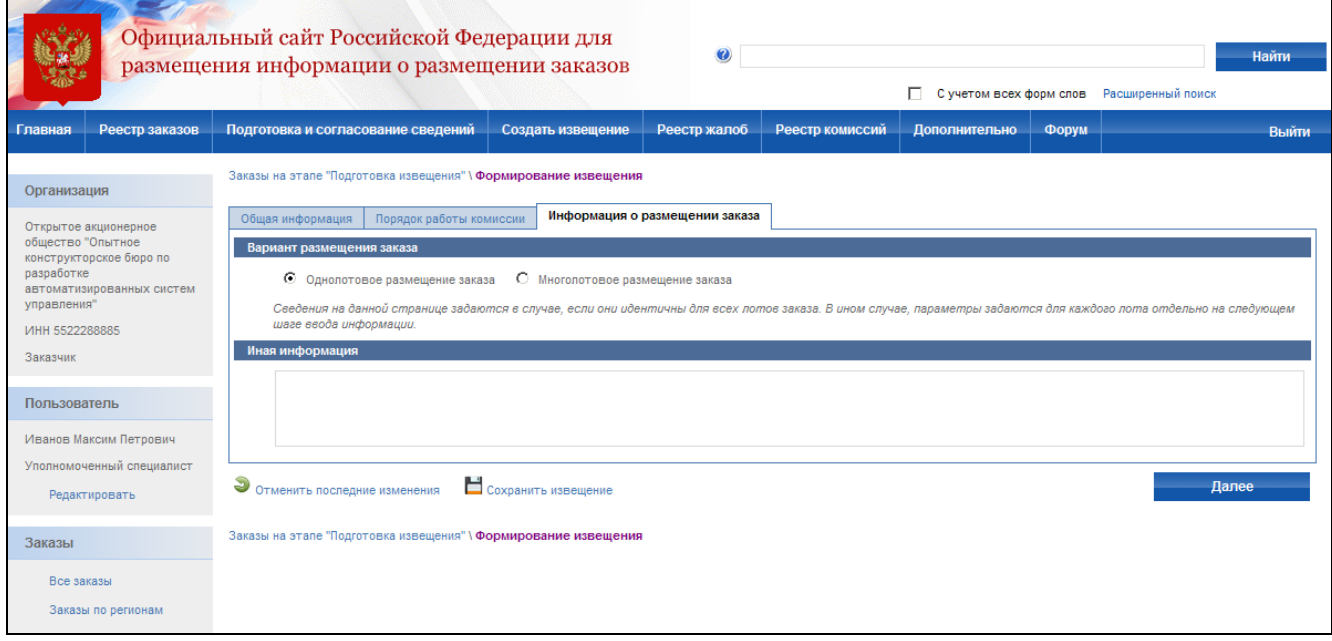

# **Рис. 64 Создание извещения о проведении открытого конкурса. Информация о размещении однолотового заказа**

<span id="page-88-0"></span>Введите адрес места поставки товара. Для последующего использования введенного адреса в других извещениях нажмите кнопку «Сохранить вариант». Для использования варианта, указанного ранее, нажмите кнопку «Выбрать из списка вариантов».

В поле «Срок поставки» введите в свободной форме информацию о сроках поставки товара.

При наличии особенностей размещения заказа выберите их из списка возможных особенностей. При выборе особенности «Преимущество в отношении предлагаемой цены контракта» на экране также отобразятся опции для выбора типа организации, которой предоставляются преимущества, и указания размера преимущества в процентах.

При наличии требований к обеспечению заявки выберите значение «Требуется обеспечение заявки (сведения из конкурсной документации)». На экране отобразится блок для

ввода сведений об обеспечении: срок и порядок предоставления обеспечения, номер лицевого счета, номер расчетного счета и БИК.

При наличии требований к обеспечению контракта выберите значение «Требуется обеспечение исполнения контракта (сведения из конкурсной документации)». На экране отобразятся поля срока и порядка внесения денежных средств в качестве обеспечения заявки, реквизиты счета для перечисления денежных. При наличии требований к обеспечению контракта путем перевода денежных средств выберите соответствующее значение. На экране отобразятся дополнительные поля для ввода реквизитов счета: номер расчетного счета, номер лицевого счета и БИК.

Для многолотового заказа сведения о месте и сроках поставки товара, выполнения работ, оказания услуг, особенностях размещения заказа, необходимости обеспечения заявки, обеспечения исполнения контракта и иную информацию можно задать как на уровне всего заказа, так и для каждого отдельного лота на шаге ввода сведений о лотах. После заполнения формы нажмите кнопку «Далее» для перехода к следующей странице формирования извещения.

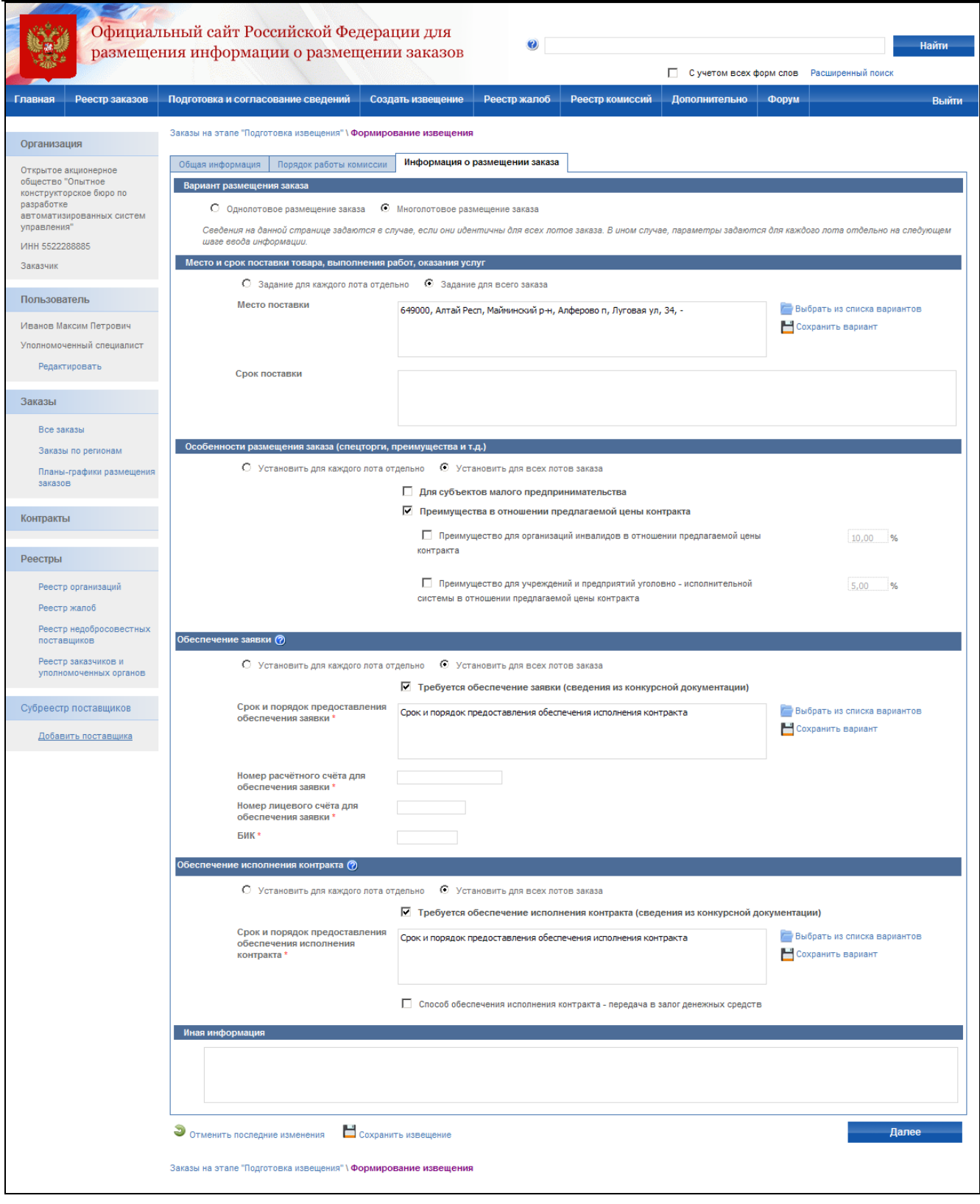

<span id="page-90-0"></span>**Рис. 65 Создание извещения о проведении открытого конкурса. Информация о размещении многолотового** 

**заказа**

После заполнения информации о размещении заказа и нажатия кнопки «Далее» на экране отобразится страница ввода сведений о лоте [\(Рис. 66\)](#page-91-0). Последовательно введите сведения обо всех лотах открытого конкурса.

Для каждого лота вводится: номер лота, наименование лота, начальная (максимальная) цена контракта, начальная (максимальная) цена контракта за единицу товара, работы, услуги, классификация товаров, работ и услуг по ОКДП, классификация по КБК, количество поставляемого товара, объема выполняемых работ, оказываемых услуг. Также указывается информация о размещении заказа, описанная выше, задаваемая на уровне всего заказа.

Если начальную цену контракта определить нельзя, нажмите кнопку «Не устанавливается» напротив соответствующего поля. Если невозможно определить количество поставляемого товара, объѐма выполняемых работ, оказываемых услуг, нажмите кнопку «Невозможно определить».

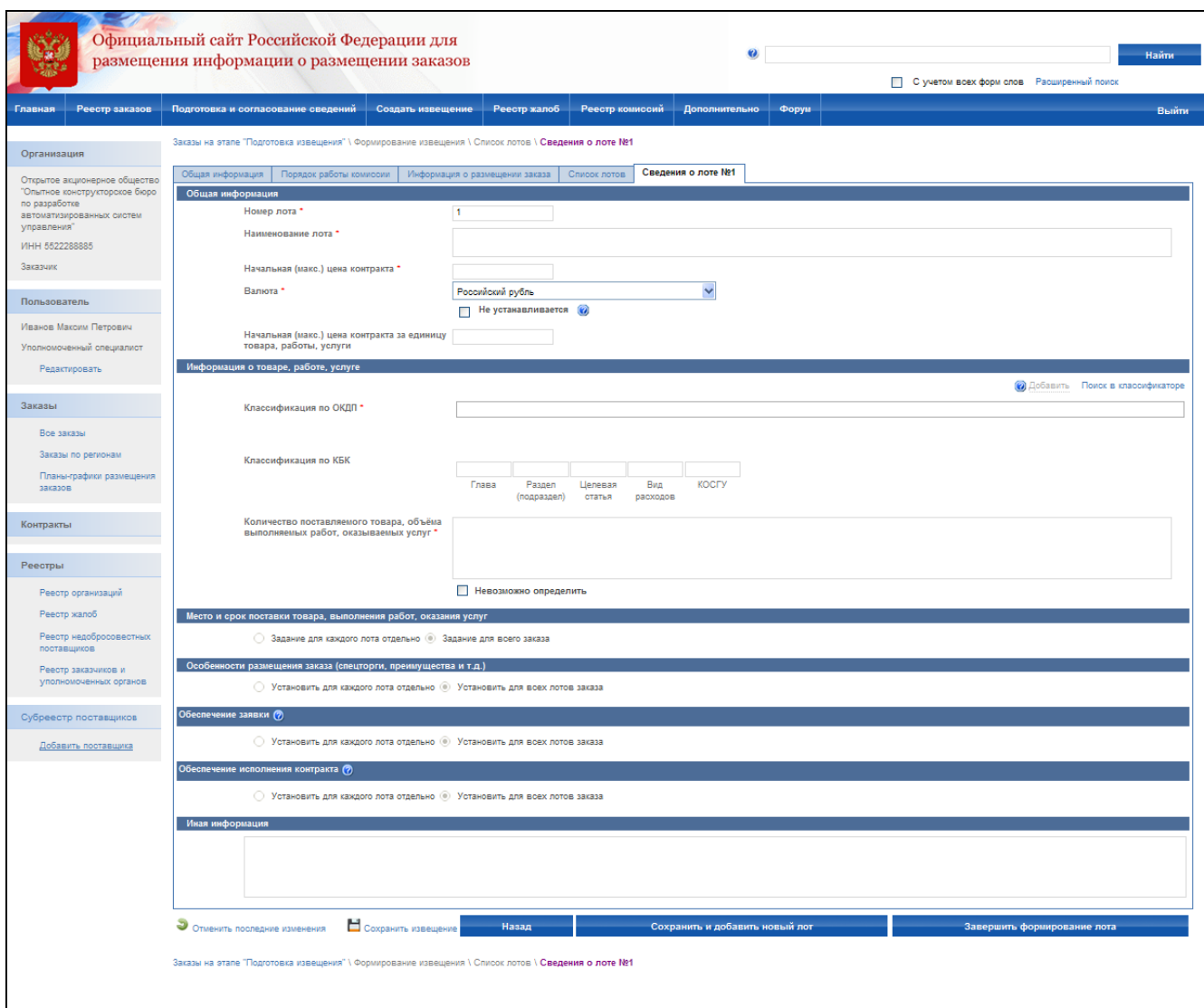

<span id="page-91-0"></span>**Рис. 66 Создание извещения о проведении открытого конкурса. Сведения о лоте**

Если размещение заказа осуществляется уполномоченным органом (осуществлен вход как специалист (уполномоченный специалист) организации с типом Уполномоченный орган (см. раздел [4.3.2\)](#page-73-1)) или организатором совместных торгов (осуществлен вход под сертификатом специалиста (уполномоченного специалиста) организации с типом Заказчик или Специализированная организация (см. раздел [4.3.2\)](#page-73-1)), на странице сведений о лоте отображается таблица заказчиков для данного лота [\(Рис. 67\)](#page-92-0).

Для добавления заказчика и его требований нажмите ссылку "Добавить требования нового заказчика". На открывшейся форме выберите заказчика из реестра, введите классификацию КБК, начальную (макс.) цену контракта заказчика, количество поставляемого товара, объѐма выполняемых работ, оказываемых услуг.

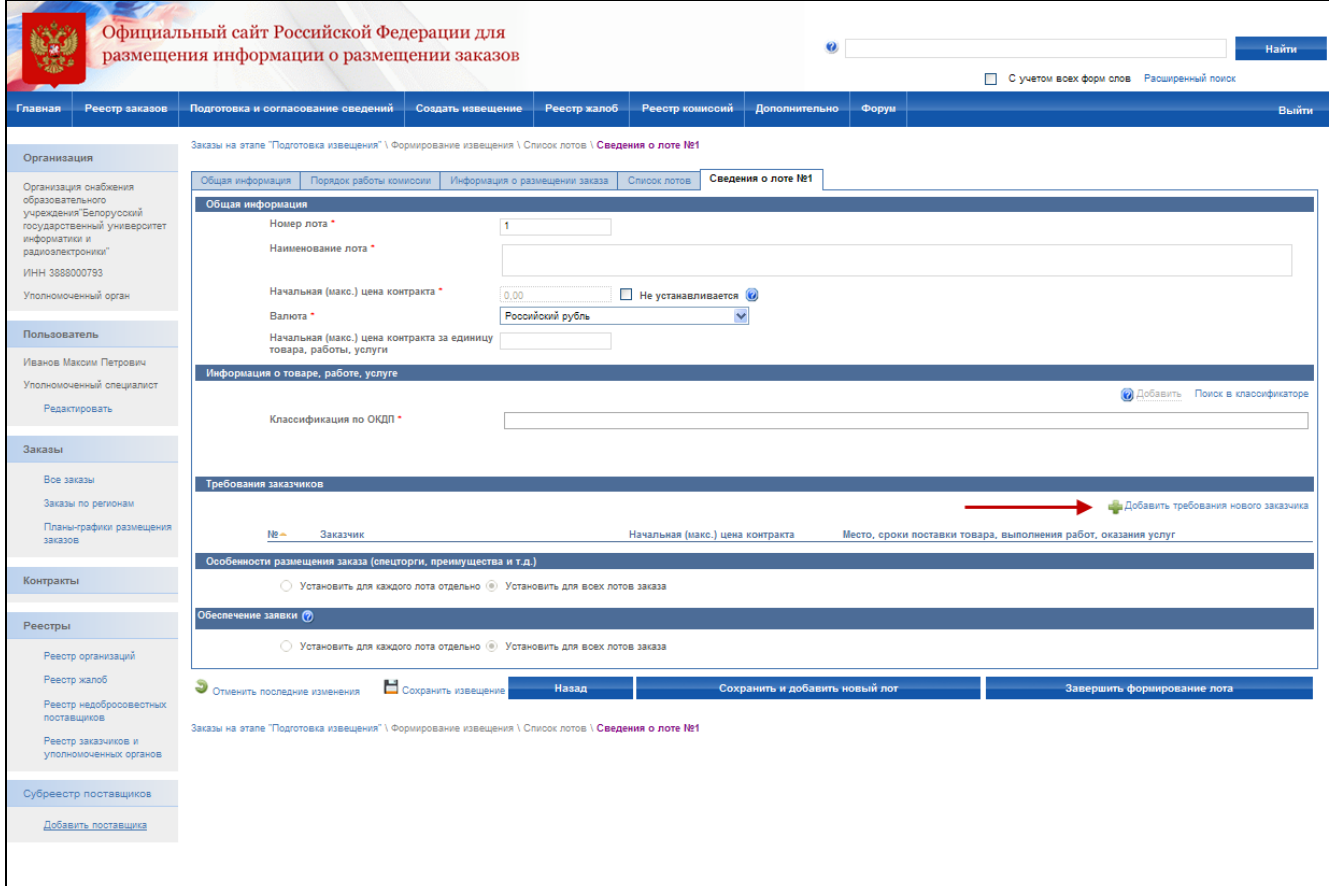

<span id="page-92-0"></span>**Рис. 67 Создание извещения о проведении открытого конкурса. Сведения о лоте в случае размещения заказа от нескольких заказчиков**

После завершения заполнения требований заказчика, при необходимости добавления нового заказчика нажмите кнопку «Сохранить и добавить нового заказчика». После ввода сведений о последнем заказчике нажмите кнопку «Завершить определение заказчиков».

На странице "Сведения о лоте" отображается таблица с созданными заказчиками. Для изменения требований заказчика в контекстном меню заказчика выберите "Редактировать", для удаления – "Удалить".

После завершения заполнения данных о лоте, при необходимости добавления нового лота нажмите кнопку «Сохранить и добавить новый лот». После ввода сведений о последнем лоте нажмите кнопку «Завершить формирование лота». При переходе со страницы «Сведения о лоте» или при промежуточном сохранении данных на странице система проверяет слова в поле «Наименование лота» на их наличие в орфографическом словаре (см. раздел 4.11).

На экране отобразится список созданных лотов [\(Рис. 68\)](#page-93-0). Для добавления лота нажмите кнопку «Добавить лот». Для изменения данных созданного лота нажмите гиперссылку с наименованием лота и в открывшемся контекстном меню выберите пункт «Редактировать лот».

Для перехода к последней странице для ввода информации о предоставлении конкурсной документации и прикреплению электронных версий документов нажмите кнопку «Далее».

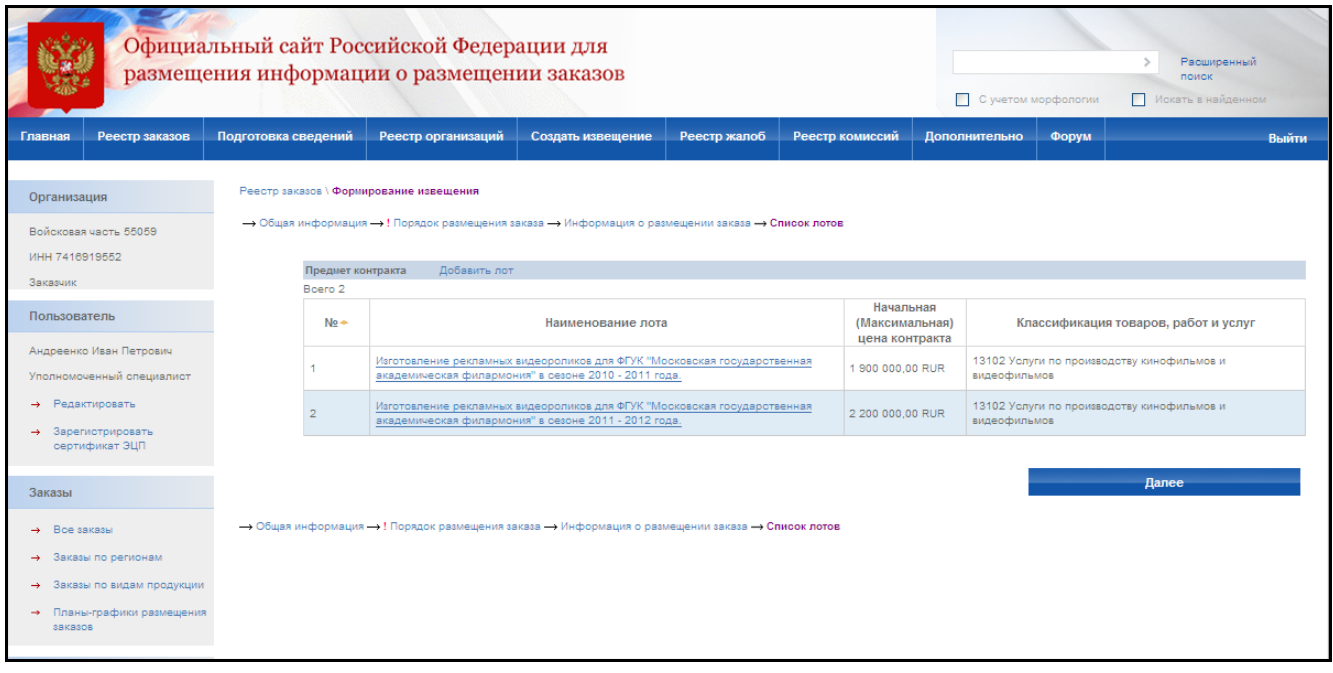

#### **Рис. 68 Создание извещения о проведении открытого конкурса. Список лотов**

<span id="page-93-0"></span>На экране отобразится страница ввода информации о предоставлении конкурсной документации и прикрепления электронных версий документов [\(Рис. 69\)](#page-94-0).

Введите срок, место и порядок предоставления документации. Для использования введенных места и порядка предоставления документации в других извещения нажмите кнопку «Сохранить вариант» для соответствующего поля. Для использования значений, введенных ранее, нажмите кнопку «Выбрать из списка вариантов».

Если за предоставление конкурсной документации взимается плата, выберите пункт «Установлена плата за документацию». На экране отобразятся поля для ввода сведений о плате за документацию: размер платы, валюта, срок и порядок внесения платы, номера расчетного и лицевого счета для внесения платы, БИК.

После ввода всех необходимых сведений и прикрепления электронных версий документов нажмите кнопку «Завершить формирование извещения». Система проверит введенные данные на наличие нарушений (см. раздел [4.12\)](#page-208-0). Если нарушений не обнаружено, система сохранит извещение, и оно отобразится в реестре заказов закрытой части сайта на этапе подготовки извещения.

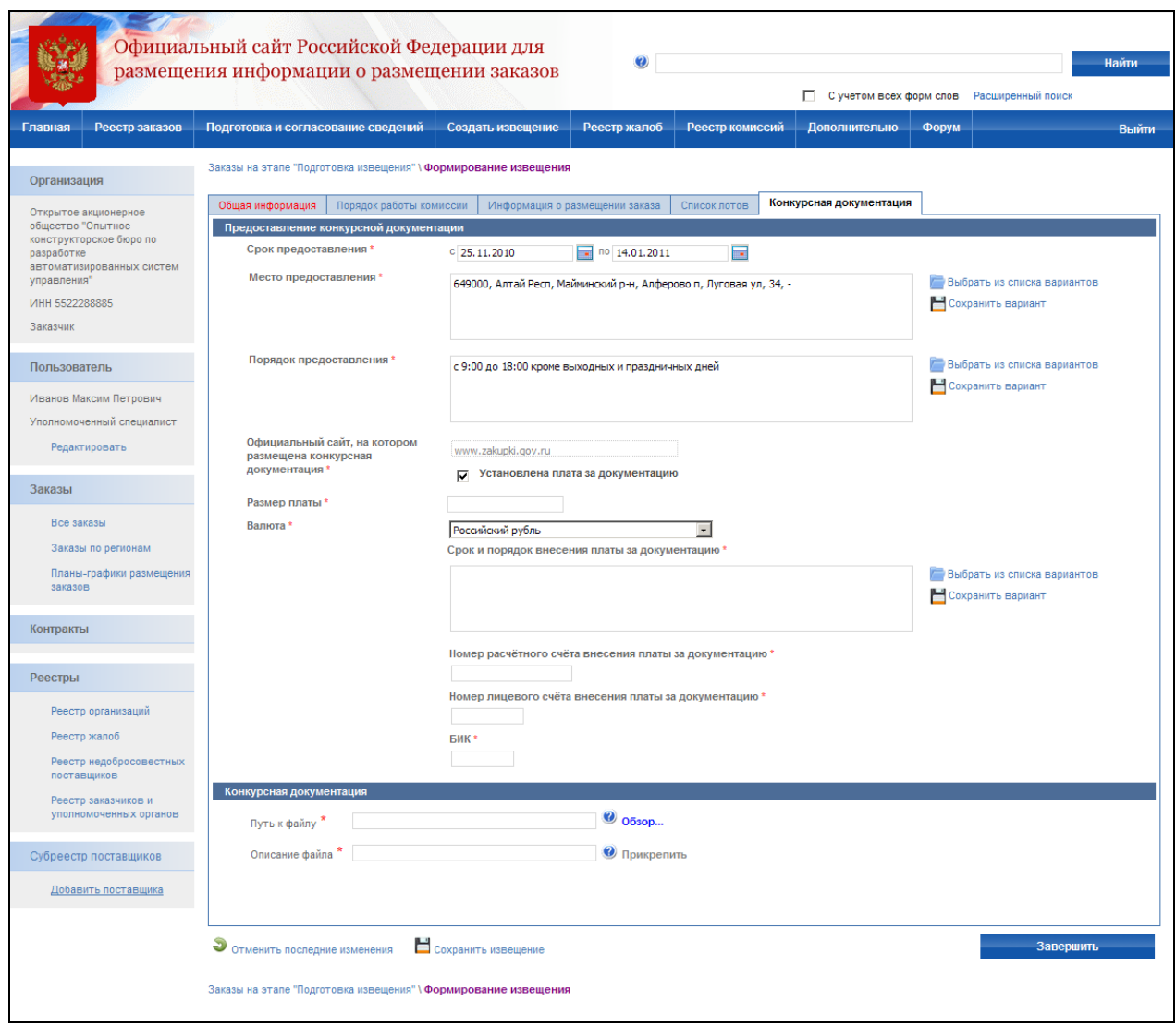

<span id="page-94-0"></span>**Рис. 69 Создание извещения о проведении открытого конкурса. Конкурсная документация**

# **4.4.3 Особенности создания извещения на проведение открытого конкурса при размещении заказа на выполнение двух и более научноисследовательских работ в отношении одного предмета и с одними и теми же условиями контракта, указанными в конкурсной документации, составляющих один лот**

Для данной особенности проведения открытого конкурса вводится новый способ размещения заказа «Открытый конкурс (научно-исследовательская, опытно-конструкторская или технологическая работа)» [\(Рис. 70\)](#page-95-0), который задается при формировании извещения на проведение открытого конкурса на странице общей информации.

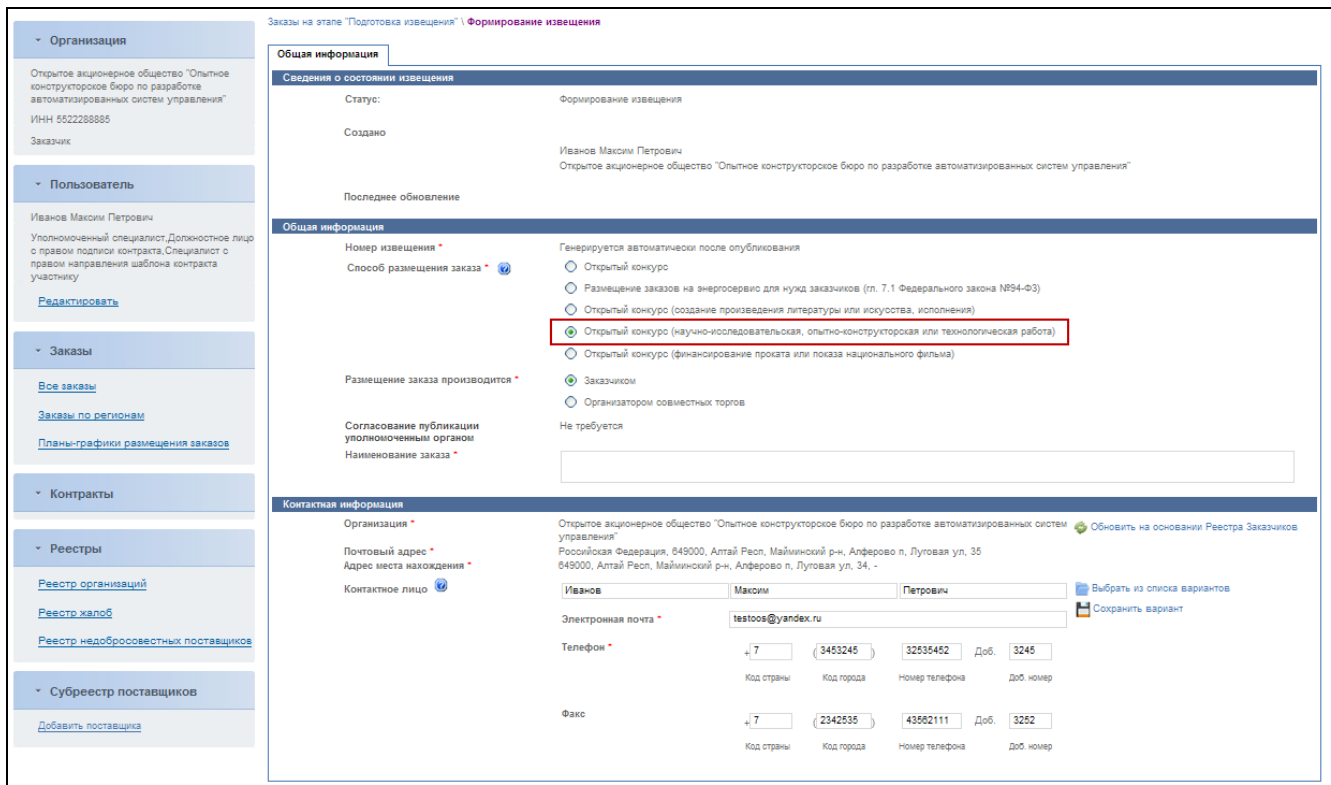

#### **Рис. 70 Блок задания способа размещения заказа на странице "Общая информация»**

<span id="page-95-0"></span>Создание извещения для этого варианта открытого конкурса аналогично п[.4.4.2](#page-84-1) за исключением следующих особенностей.

На странице задания сведений о лоте изменяется принцип задания начальной (максимальной) цены контракта:

1. Если заказ размещается для одного заказчика (в случаях, если размещением заказа занимается Заказчик или Специализированная организация для Заказчика), то задание начальной цены контракта выполняется в соответствии с [Рис. 71.](#page-96-0) Поле «Начальная (максимальная) цена всех контрактов» формируется автоматически:

«Начальная (максимальная) цена контракта» \* «Количество контрактов». Значение в поле «Начальная (максимальная) цена всех контрактов» обновляется при изменении значений в полях «Начальная (максимальная) цена контракта» и «Количество контрактов». Поле «Количество контрактов» становится доступным для редактирования при установке признака «Поисковая научно-исследовательская работа».

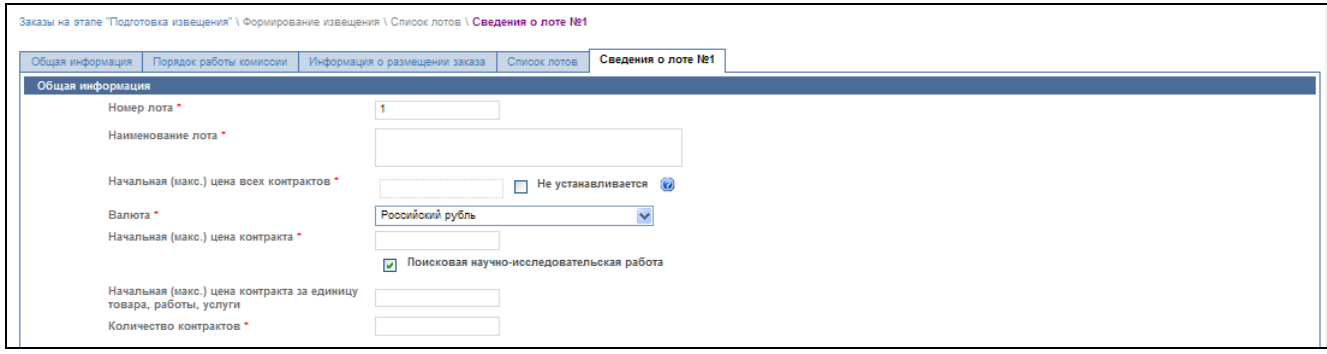

# <span id="page-96-0"></span>**Рис. 71 Часть формы описания лота при размещении заказа на поисковую научноисследовательскую работу в случае размещения заказа Заказчиком или Специализированной организацией для одного Заказчика**

2. Если заказ размещается для нескольких заказчиков (в случаях, если размещением заказа занимается Уполномоченный орган, Организатор совместных торгов или Специализированная организация для Уполномоченного органа, Организатора совместных торгов), то задание начальной цены контракта производится на странице задания сведений о лоте [\(Рис. 72\)](#page-97-0). На странице требований заказчика при этом поле «Начальная (максимальная) цена контракта» для Заказчика недоступно и заполняется на основании значения «Начальная (максимальная) цена контракта», сформированного на странице описания лота [\(Рис. 73\)](#page-97-1). Заполняется значение поля «Количество контрактов».

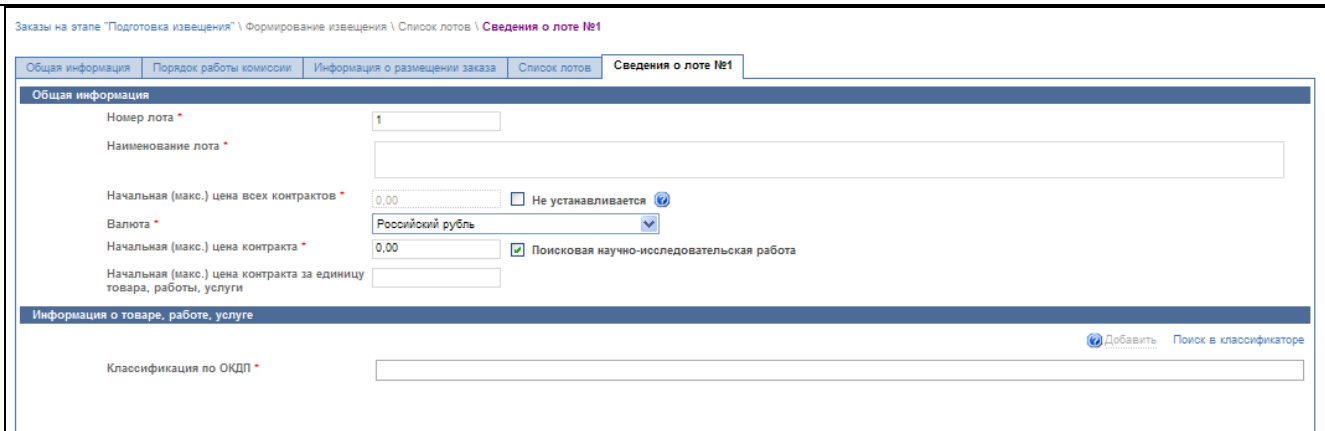

<span id="page-97-0"></span>**Рис. 72 Часть формы задания сведений о лоте при размещении заказа на поисковую научноисследовательскую работу в случае размещения заказа для нескольких Заказчиков**

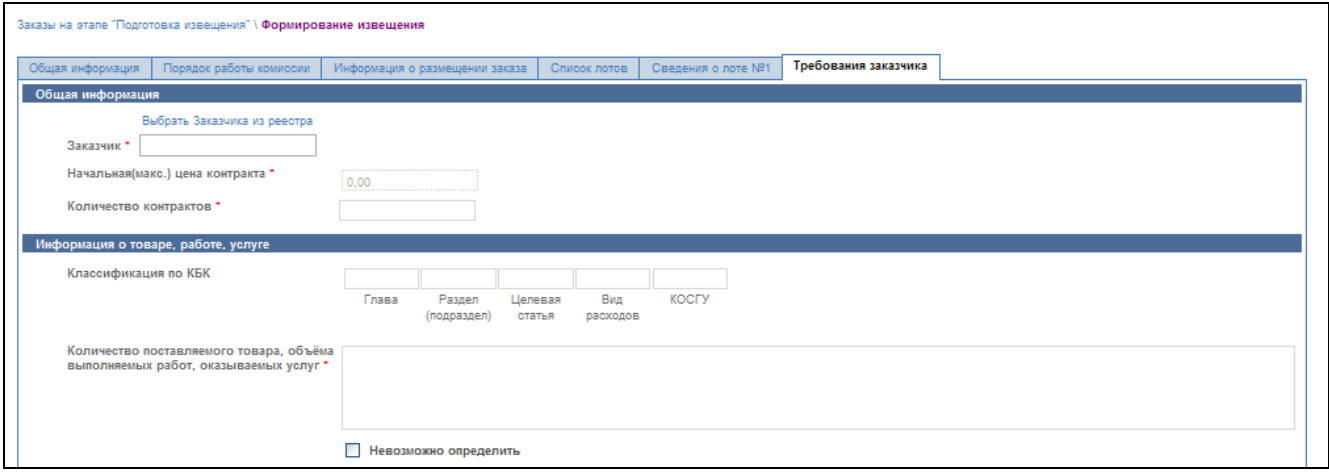

<span id="page-97-1"></span>**Рис. 73 Добавление требований нового заказчика в сведения о лоте при размещении заказа на поисковую научно-исследовательскую работу в случае размещения заказа для нескольких Заказчиков**

«Начальная (максимальная) цена всех контрактов» на странице сведений о лоте формируется автоматически: как сумма начальной (максимальной) цены всех контрактов для каждого заказчика. Начальной (максимальной) цена всех контрактов для каждого заказчика рассчитывается: «Начальная (максимальная) цена контракта» \* «Количество контрактов».

Поле «Количество контрактов» на странице требований заказчика становится доступным при установленном признаке «Поисковая научно-исследовательская работа» на странице задания сведений о лоте.

При неустановленном признаке «Поисковая научно-исследовательская работа» поле «Начальная (максимальная) цена контракта» на странице задания сведений о лоте недоступно для редактирования и определяется автоматически, как сумма цен контрактов для всех заказчиков, поле «Начальная (максимальная) цена контракта» на странице требований заказчика доступно для редактирования.

# **4.4.4 Отправка на утверждение, отправка на доработку, публикация извещения**

После создания извещение отображается только в закрытой части сайта для пользователей организаций, участвующих в размещении заказа и имеющих соответствующие права для работы с данным извещением.

Если составитель считает, что извещение готово к публикации, но не имеет прав для публикации – извещение следует отправить на утверждение. Для отправки на утверждение нажмите гиперссылку с наименованием заказа в реестре заказов и в открывшемся контекстном меню выберите пункт «Отправка на утверждение». В случае успешной отправки на экране отобразится сообщение о том, что извещение успешно отправлено на утверждение. В другом случае отобразится сообщение об ошибке.

Если уполномоченный специалист организации считает, что извещение не готово к публикации и требует внесения корректировок – извещение следует отправить на доработку. Для отправки на доработку нажмите гиперссылку с наименованием заказа в реестре заказов и в открывшемся контекстном меню пункт «Отправка на доработку». В случае успешной отправки на экране отобразится сообщение о том, что извещение успешно отправлено на доработку. В другом случае отобразится сообщение об ошибке.

Для отображения полного списка извещений на этапе подготовки сведений с группировкой по статусам подготовки нажмите пункт «Подготовка и согласование сведений» в меню сайта и выберите подпункт «Подготовка извещений». На экране отображается список неопубликованных извещений с группировкой по статусам подготовки [\(Рис. 74\)](#page-99-0). Сформированные извещения и отправленные на доработку отображаются в блоке «Формирование извещений». Извещения, отправленные на утверждение, отображаются в блоке «Утверждение извещений». Извещения, полученные из внешних систем размещения заказа, отображаются в блоке «Получено из ВСРЗ».

Если уполномоченный специалист организации считает, что извещение готово для отображения в открытой части сайта всем его пользователям – его следует опубликовать. Для публикации заказа необходимо:

- выполнить авторизацию на сайте как уполномоченный специалист данной организации (см. раздел [4.3.2\)](#page-73-1);
- наличие прав на размещения заказа у текущего пользователя. Права пользователя настраиваются администратором организации (см. раздел [4.15.3\)](#page-224-0);
- наличие у пользователя ЭЦП и ее корректная настройка.

В контекстном меню реестра заказов закрытой части сайта для открытого конкурса, находящегося на этапе подготовки извещения, нажмите гиперссылку с наименованием заказа и выберите пункт «Публикация заказа».

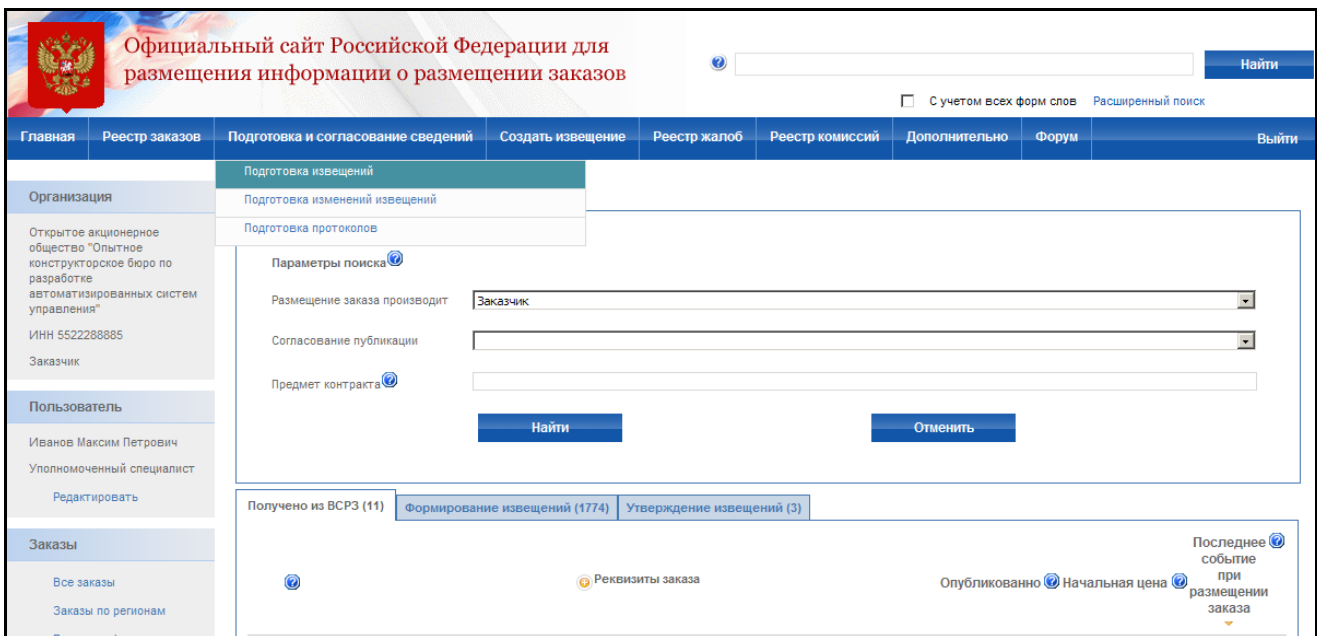

**Рис. 74 Подготовка и согласование сведений извещения**

### **4.4.5 Отправка извещения на согласование**

<span id="page-99-0"></span>Извещения, цена контракта которых больше заданной, отправляются на согласование вышестоящему Уполномоченному органу. Для этого в личном кабинете Администратора Уполномоченного органа должны быть настроены Требования согласования публикации Сведений [\(Рис. 75\)](#page-100-0)

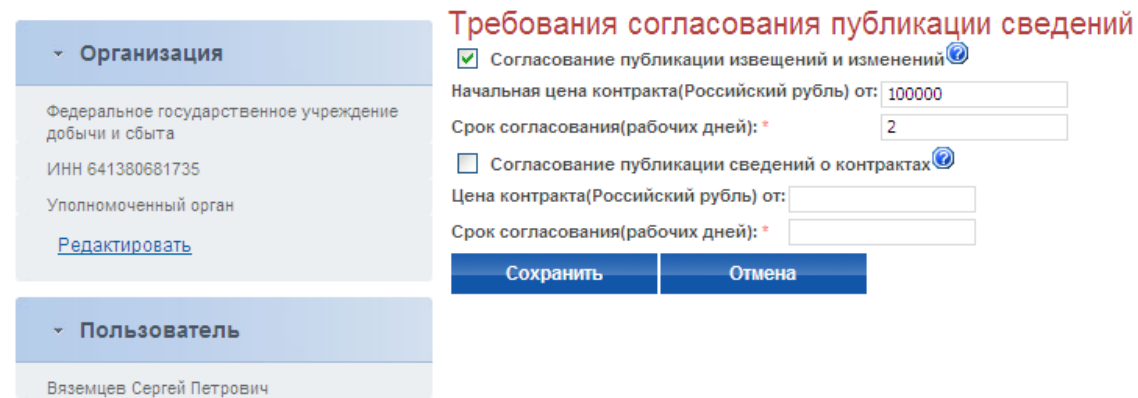

#### **Рис. 75 Настройка согласования**

Если цена контракта, указанная в извещении, превышает цену, указанную в настройке, то при попытке опубликовать извещение, оно автоматически отправляется на согласование.

Для отправки на согласование нажмите гиперссылку с наименованием заказа в реестре заказов и в открывшемся контекстном меню пункт «Опубликовать извещение». В случае успешной отправки на экране отобразится сообщение о том, что извещение успешно отправлено на согласование. При этом извещение останется на этапе создания.

В другом случае отобразится сообщение об ошибке.

<span id="page-100-0"></span>Администратор Редактировать

### **4.4.6 Согласование сведений извещения**

Согласование сведений извещения происходит в личном кабинете Уполномоченного специалиста Организации Уполномоченный орган.

Выполнить авторизацию на сайте как Уполномоченный специалист организации Уполномоченный орган (см. раздел [4.3.2\)](#page-73-1). В меню «Подготовка и согласование сведений» выбрать пункт «Подготовка извещений». Открывается реестр с извещениями, которые были отправлены на согласование данному вышестоящему органу.

Перейти к вкладке «Утверждение извещений» и открыть контекстное меню извещения, пришедшего на согласование. В случае положительного решения на публикацию, выбрать пункт меню «Публикация извещения». В этом случае извещение будет опубликовано и переведено в статус Подача заявок.

Если же по каким-либо причинам содержание извещения не соответствует требованиям, установленным для согласования, можно отправить извещение обратно на доработку заказчику, выбрав пункт «Отправка на доработку».

### **4.4.7 Отказ от размещения заказа. Отказ в части лота**

Для отказа от размещения заказа (отказа в части лота) необходимо:

- выполнить авторизацию на сайте как уполномоченный специалист организации с полномочиями Заказчик, Уполномоченный орган или Специализированная организация (см. раздел [4.3.2\)](#page-73-1);
- наличие прав на отказ от размещения заказа у текущего пользователя. Права пользователя настраиваются администратором организации (см. раздел [4.15.3\)](#page-224-0);
- наличие у пользователя ЭЦП и ее корректная настройка.
- чтобы заказ находился на этапе подачи заявок или на этапе работы комиссии.

Для отказа от размещения заказа откройте реестр заказов и нажмите на гиперссылку с наименованием заказа. В контекстном меню выберите пункт «Отказ от размещения заказа». На экране отобразится страница ввода сведений об отказе от размещения заказа [\(Рис. 76\)](#page-102-0). Введите вариант отказа, основания для отказа и приложите электронные версии сопутствующих документов. Для завершения ввода сведений отказа нажмите кнопку «Завершить». Система проверит введенные данные на наличие нарушений (см. раздел [4.12\)](#page-208-0). Если нарушений не обнаружено, пользователь переходит на страницу «Изменения и разъяснения».

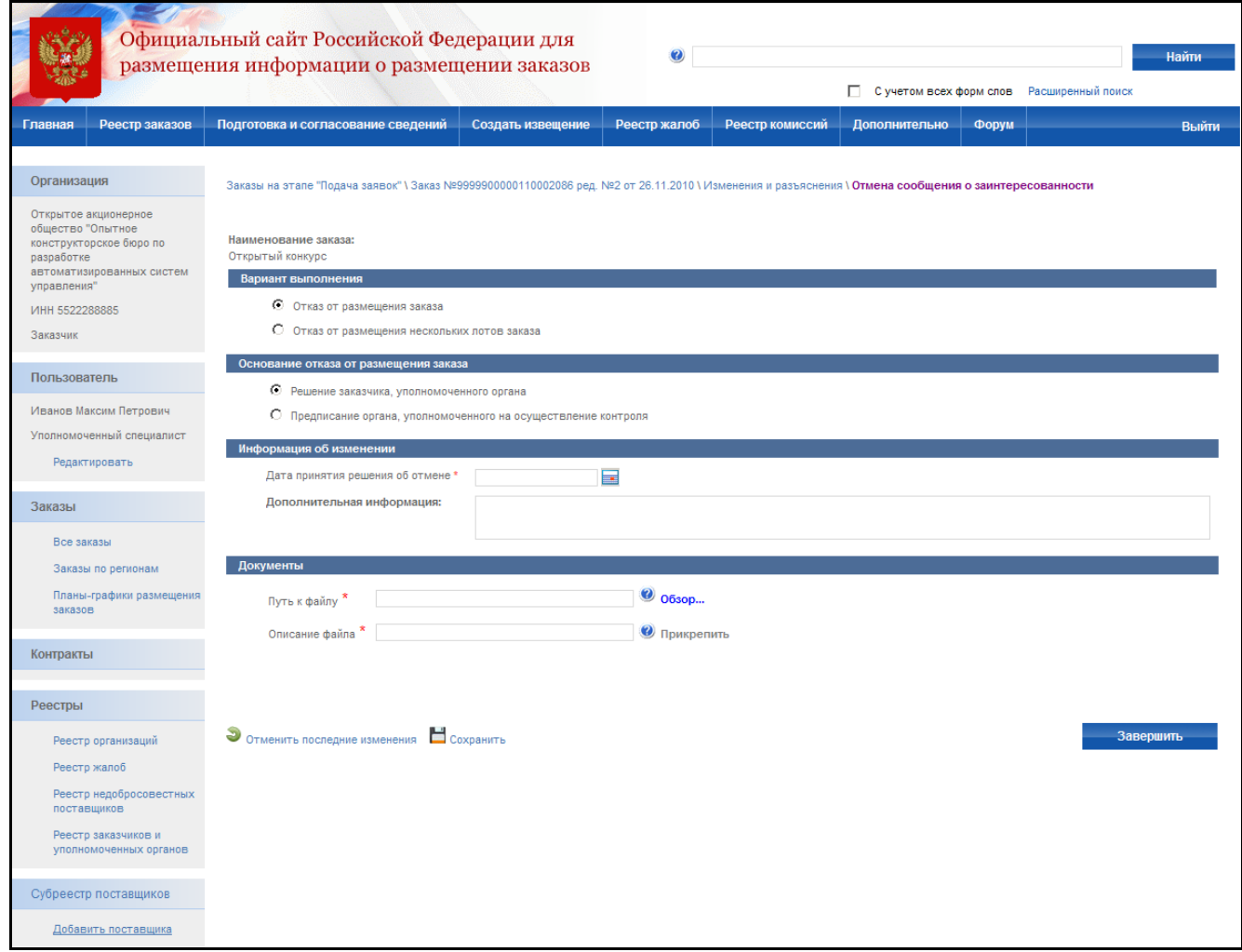

**Рис. 76 Отказ от размещения заказа**

<span id="page-102-0"></span>На экране отобразится страница «Изменения и разъяснения» с проектом извещения об отказе [\(Рис. 77\)](#page-103-0). После завершения формирования сведений извещение об отказе отображается только в закрытой части сайта для зарегистрированных пользователей организации. Для просмотра печатной формы извещения об отказе от размещения заказа нажмите гиперссылку «Проект извещения об отказе». Для отображения контекстного меню нажмите гиперссылку «Отказ от размещения заказа». Для публикации извещения об отказе в открытой части сайта нажмите кнопку «Опубликовать» в контекстном меню. Для изменения извещения об отказе нажмите кнопку «Редактировать» в контекстном меню. Для удаления проекта извещения об отказе нажмите кнопку «Удалить» в контекстном меню.

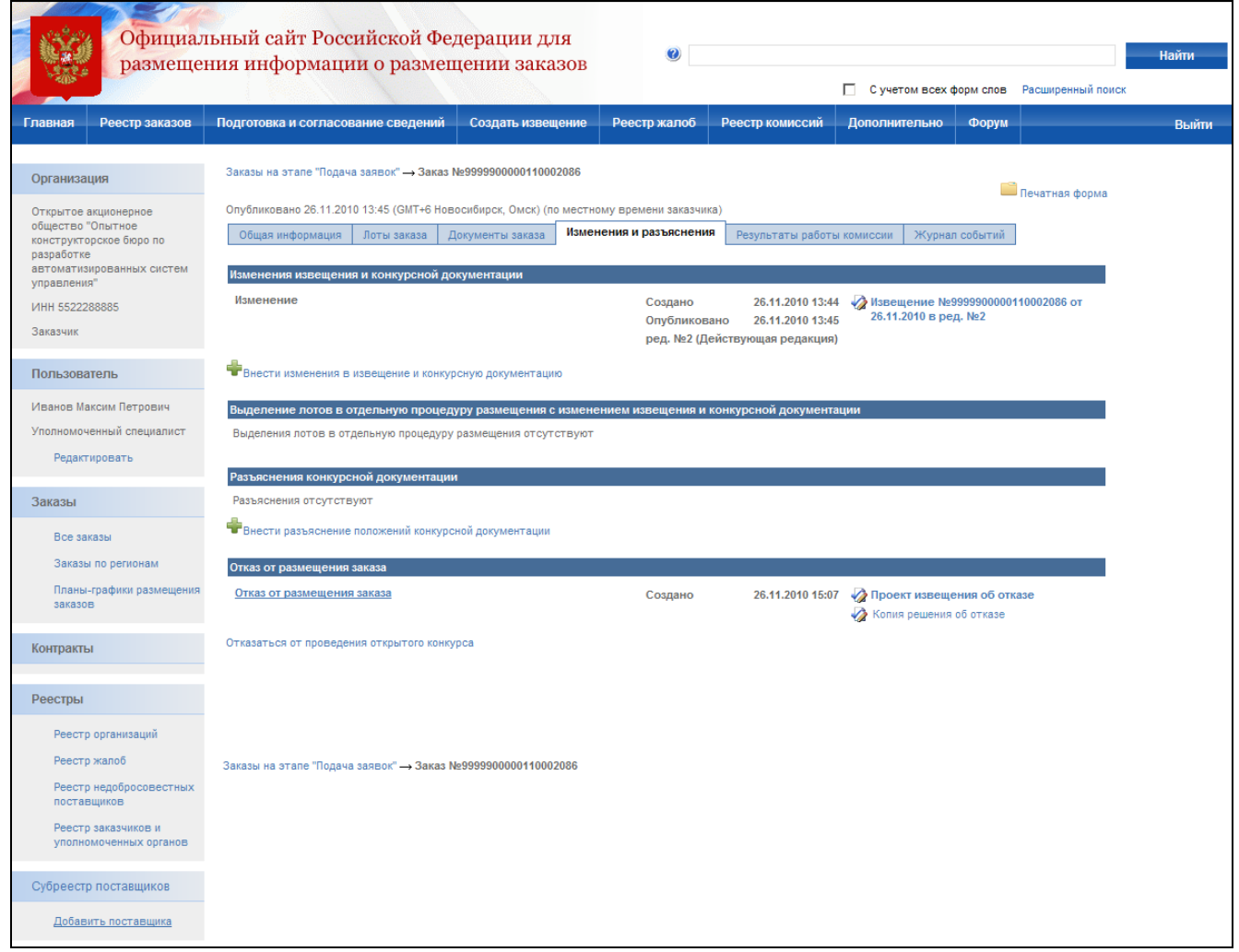

**Рис. 77 Изменения и разъяснения**

# <span id="page-103-0"></span>**4.4.8 Внесение изменений в извещение с выделением лота в отдельную процедуру размещения заказа**

До публикации в открытой части можно вносить любые изменения в проект извещения и также удалить созданный проект извещения. После публикации извещения в открытой части сайта удаление становится недоступным, а внесение изменений в поля извещения ограничено и возможно для заказов на этапе подачи заявок, а также на этапе работы комиссии по решению контролирующего органа.

Для внесения изменений в извещение (выделения лота в отдельный заказ) необходимо:

 выполнить авторизацию на сайте как специалист (уполномоченный специалист) организации с полномочиями Заказчик, Уполномоченный орган или Специализированная организация (см. раздел [4.3.2\)](#page-73-1);

- наличие прав на внесение изменений в извещение у текущего пользователя. Права пользователя настраиваются администратором организации (см. раздел [4.15.3\)](#page-224-0);
- чтобы заказ находился на этапе подачи заявок или на этапе работы комиссии (если заказ находится на этапе работы комиссии внесение изменений возможно только с возвратом на этап подачи заявок).

Для внесения изменений нажмите соответствующий пункт в контекстном меню заказа. На экране отобразится страница для ввода оснований для внесения изменений [\(Рис. 78\)](#page-105-0). Если заказ многолотовый, а изменения требуется внести не во все лоты заказа – выберите вариант «Внесение изменений в извещение и документацию с выделением лота в отдельную процедуру размещения». Введите основание изменений, информацию об изменении и нажмите кнопку «Далее». На экране отобразится страница сведений заказа в режиме ввода изменений, все изменения фиксируются, под полем, в которое было внесено изменение, отображается предыдущее значение. После публикации новой версии извещения изменения отображаются пользователям открытой части сайта вместе с предыдущими значениями полей [\(Рис. 79\)](#page-106-0). При публикации изменений к номеру извещения добавляется номер редакции. Если был выбран вариант внесения изменений с выделением лотов в отдельную процедуру размещения – после публикации проекта изменений в открытой части измененные лоты выделяются в новый заказ. Для публикации изменений также необходимо наличие у пользователя ЭЦП и ее корректная настройка.

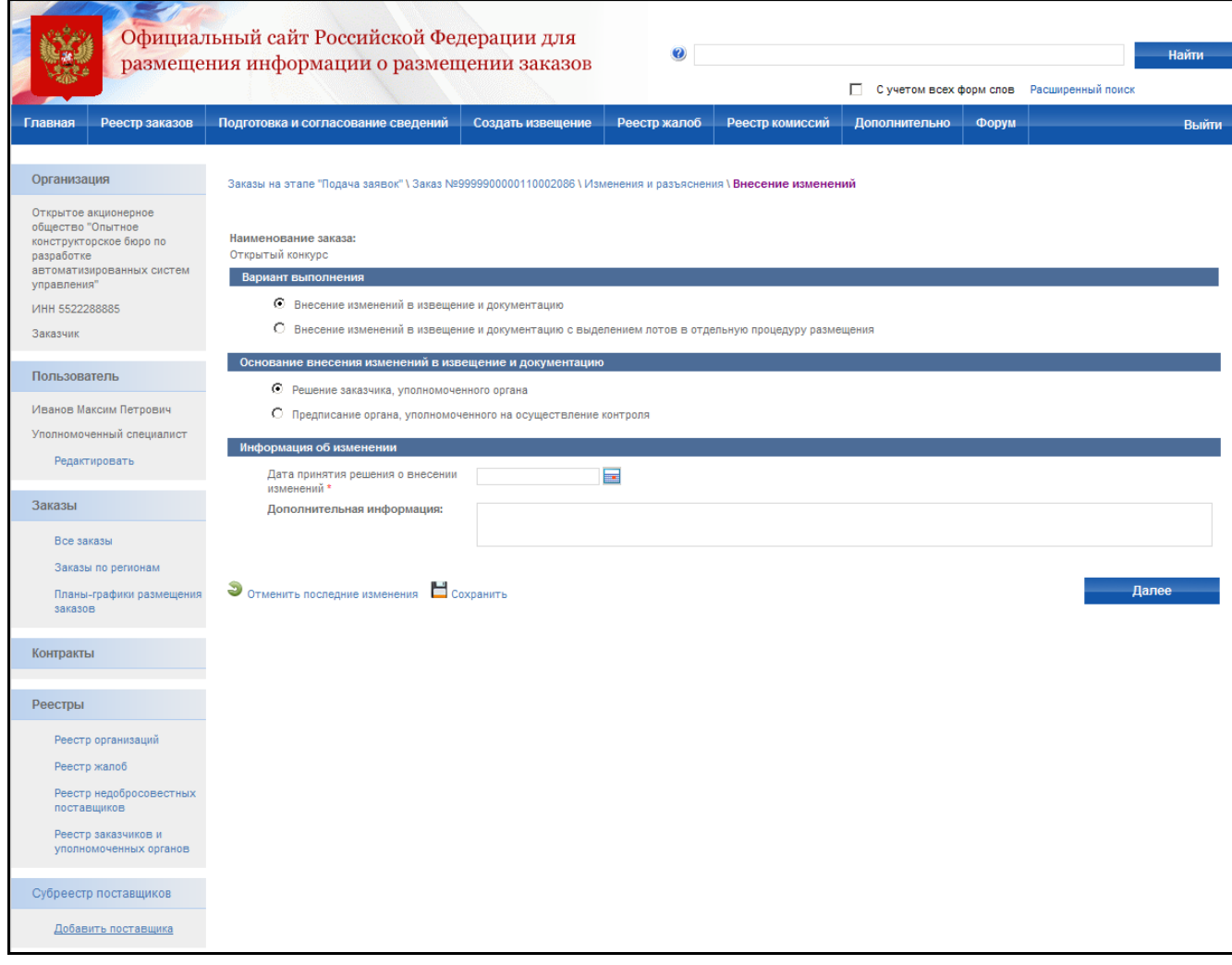

<span id="page-105-0"></span>**Рис. 78 Внесение изменений в извещение**

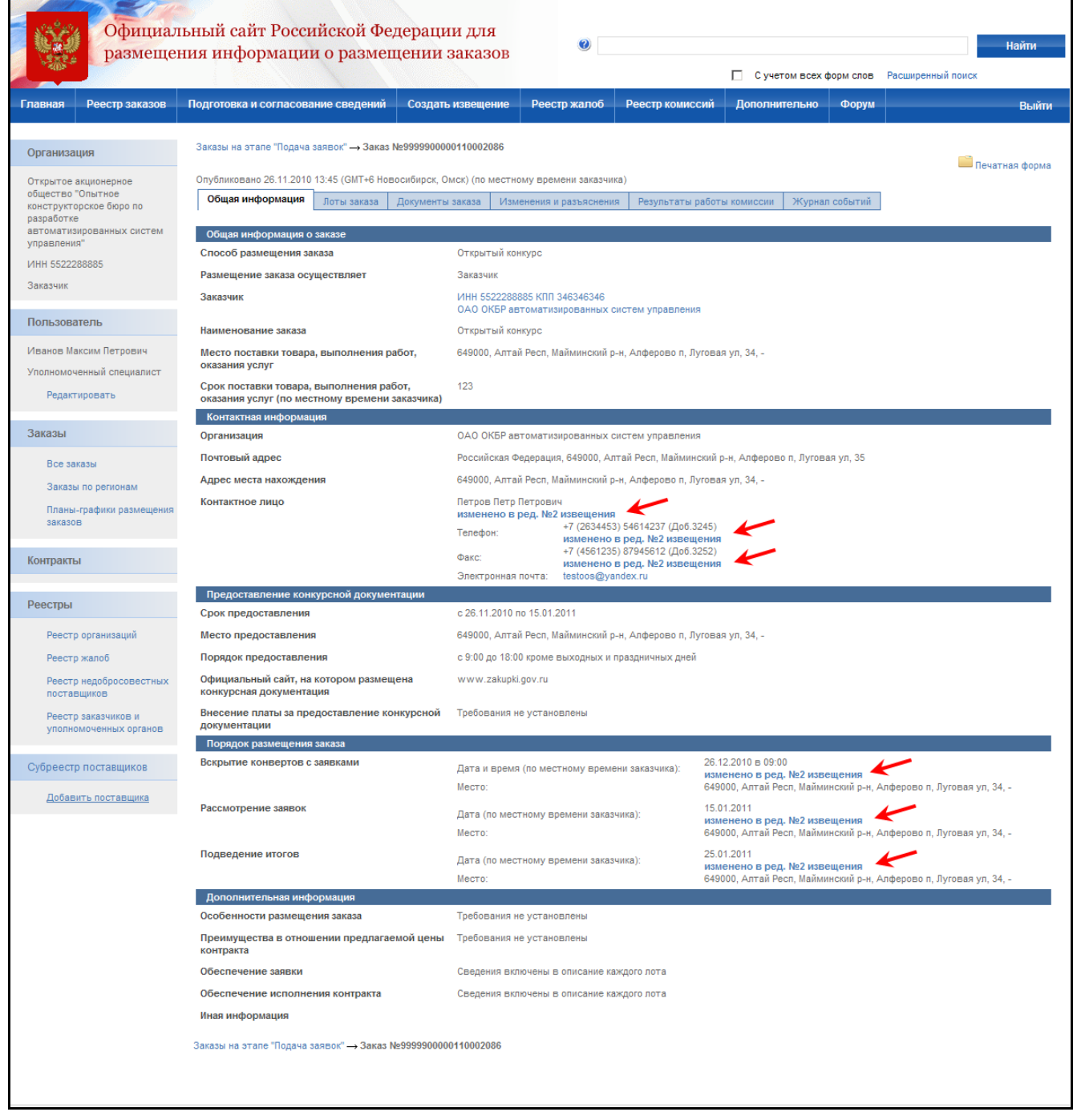

**Рис. 79 Отображение изменений в сведениях заказа**

### <span id="page-106-0"></span>**4.4.9 Внесение разъяснений**

Для внесения разъяснений необходимо:

 выполнить авторизацию на сайте как специалист (уполномоченный специалист) организации с полномочиями Заказчик, Уполномоченный орган или Специализированная организация (см. раздел [4.3.2\)](#page-73-1);

- наличие прав на внесение разъяснений у текущего пользователя. Права пользователя настраиваются администратором организации (см. раздел [4.15.3\)](#page-224-0);
- чтобы заказ находился на этапе подачи заявок;

Для внесения разъяснений выберите пункт «Изменения и разъяснения» в контекстном меню заказа в реестре заказов. В открывшейся странице «Изменения и разъяснения» нажмите гиперссылку «Внести разъяснение положений конкурсной документации». На экране отобразится страница ввода разъяснений [\(Рис. 80\)](#page-107-0). Укажите тему разъяснения и прикрепите электронную версию документа. Для завершения формирования разъяснения без публикации в открытой части нажмите кнопку «Завершить формирование разъяснения», для публикации разъяснения нажмите кнопку «Опубликовать разъяснение».

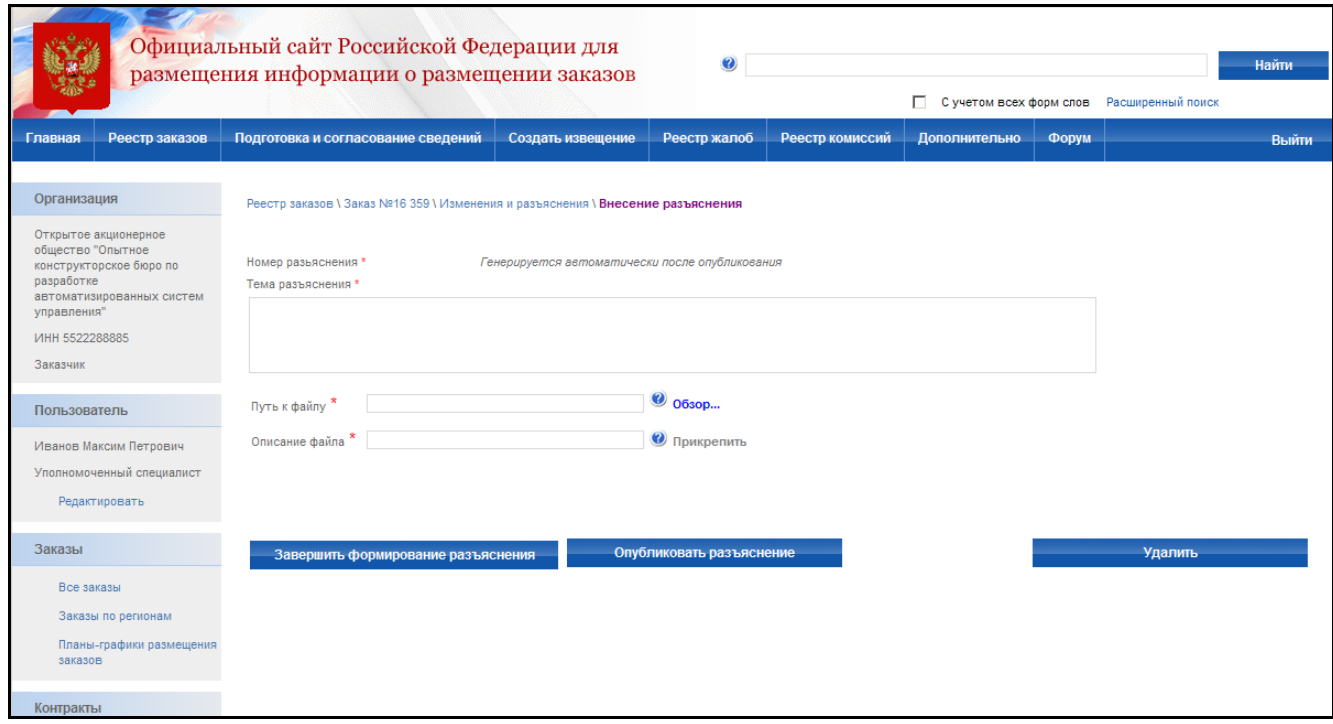

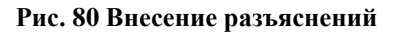

### **4.4.10 Протокол вскрытия конвертов**

<span id="page-107-0"></span>Для формирования протокола вскрытия конвертов необходимо:

- выполнить авторизацию на сайте как специалист (уполномоченный специалист) организации с полномочиями Заказчик, Уполномоченный орган или Специализированная организация (см. раздел [4.3.2\)](#page-73-1);
- наличие прав на формирование протокола у текущего пользователя. Права пользователя настраиваются администратором организации (см. раздел [4.15.3\)](#page-224-0);
перевести опубликованный заказ на этап работы комиссии. Перевод осуществляется нажатием пункта контекстного меню «Переход на этап работы комиссии» в реестре заказов для выбранного заказа [\(Рис. 81\)](#page-108-0). После нажатия данного пункта на экране отображается окно с подтверждающим сообщением.[\(Рис. 82\)](#page-108-1)

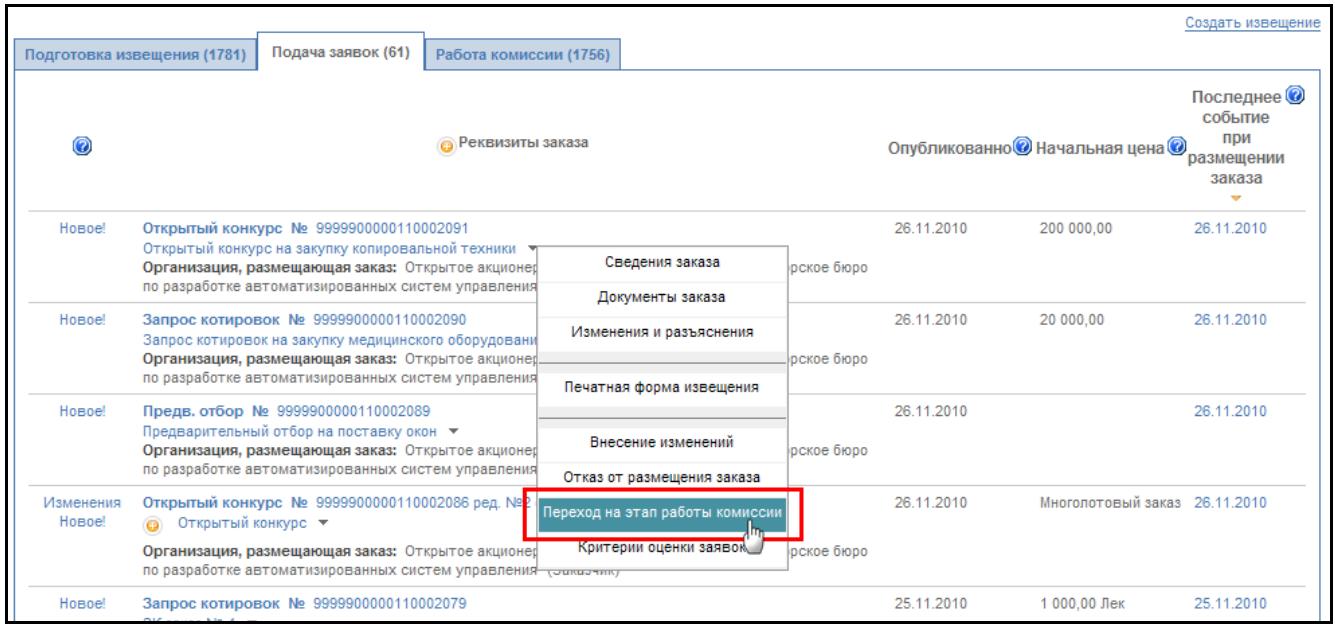

**Рис. 81 Пункт меню Переход на этап работы комиссии**

<span id="page-108-0"></span>

| CТ                |                                                                                                    |                                                                                                    |                    |                                            |                                                               |        |              |                                                |                               |                                            |
|-------------------|----------------------------------------------------------------------------------------------------|----------------------------------------------------------------------------------------------------|--------------------|--------------------------------------------|---------------------------------------------------------------|--------|--------------|------------------------------------------------|-------------------------------|--------------------------------------------|
|                   | Размещение заказа производит<br><b>Заказчик</b>                                                                                                    |                                                                                                    |                    |                                            |                                                               |        |              |                                                |                               |                                            |
|                   |                                                                                                    |                                                                                                    |                    |                                            |                                                               |        |              |                                                | <b>Найти</b>                  |                                            |
|                   |                                                                                                    |                                                                                                    |                    |                                            |                                                               |        |              |                                                |                               | Создать извеще                             |
| ения              |                                                                                                    | Подготовка извещения (1781)                                                                              | Подача заявок (60) |                                            | Работа комиссии (1757)                                        |        |              |                                                |                               |                                            |
|                   | $\circledR$                                                                                                    |                                                                                                    |                    | <b>В</b> Реквизиты заказа<br>Подтверждение |                                                               |        |              | Опубликованно@ Начальная цена <sup>О при</sup> |                               | Последнее С<br>событие<br>заказа<br>$\sim$ |
|                   | Hosoe!                                                                                                    | Запрос котировок № 99<br>Запрос котировок на закуп<br>Организация, размещаюц<br>по разработке автоматизи |                    |                                            | Вы уверены, что хотите перейти на этап работы комиссии?<br>Да | Отмена | горское бюро | 26.11.2010                                     | 20 000.00                     | 26.11.2010                                 |
| <b>XIGH</b><br>B. | Предв. отбор № 9999900<br>Hosoe!<br>Предварительный отбор на поставку окон ▼<br>Организация, размещающая заказ: Открытое акционерное общество "Опытное конструкторское бюро<br>по разработке автоматизированных систем управления" (Заказчик)                                |                                                                                                    |                    |                                            |                                                               |        |              | 26.11.2010                                     |                               | 26.11.2010                                 |
|                   | Открытый конкурс № 9999900000110002086 ред. №2 от 26.11.2010<br>Изменения<br>Hosoe!<br>◎ Открытый конкурс ▼<br>Организация, размещающая заказ: Открытое акционерное общество "Опытное конструкторское бюро<br>по разработке автоматизированных систем управления" (Заказчик) |                                                                                                    |                    |                                            |                                                               |        |              | 26.11.2010                                     | Многолотовый заказ 26.11.2010 |                                            |
|                   | Hosoe!<br>Запрос котировок № 9999900000110002079<br>ЗК заказ № 4 $\sqrt{*}$<br>Организация, размещающая заказ: Открытое акционерное общество "Опытное конструкторское бюро<br>по разработке автоматизированных систем управления" (Заказчик)                                 |                                                                                                    |                    |                                            |                                                               |        |              | 25.11.2010                                     | 1 000.00 Лек                  | 25.11.2010                                 |
|                   | Hosoe!                                                                                                    | Запрос котировок № 9999900000110002077                                                                   |                    |                                            |                                                               |        |              | 25.11.2010                                     | 1 000,00                      | 25.11.2010                                 |

<span id="page-108-1"></span>**Рис. 82 Переход на этап работы комиссии из реестра заказа**

Для формирования протокола вскрытия конвертов нажмите пункт «Протоколы» в контекстном меню реестра заказов закрытой части сайта [\(Рис. 83\)](#page-109-0). На отобразившейся странице результатов работы комиссии заказа [\(Рис. 84\)](#page-110-0) напротив этапа вскрытия конвертов нажмите кнопку «Сформировать протокол».

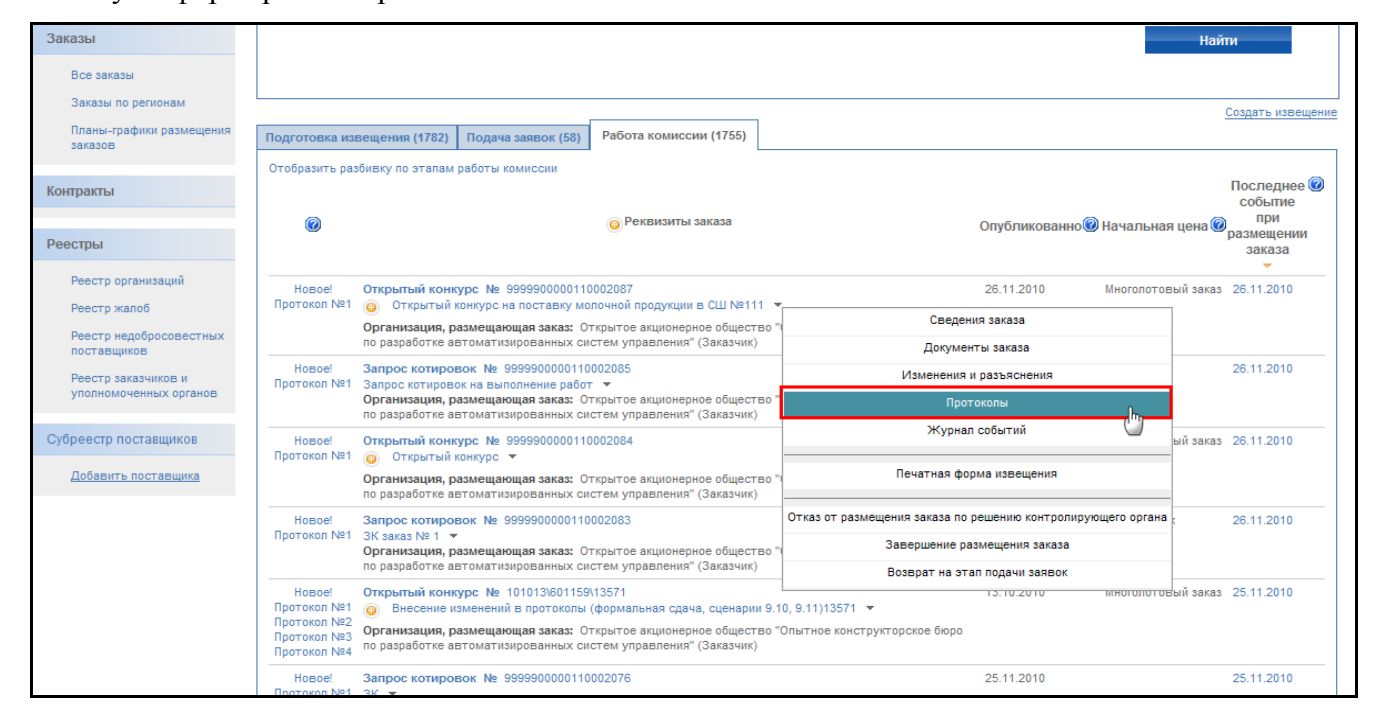

<span id="page-109-0"></span>**Рис. 83 Ссылка контекстного меню Протоколы**

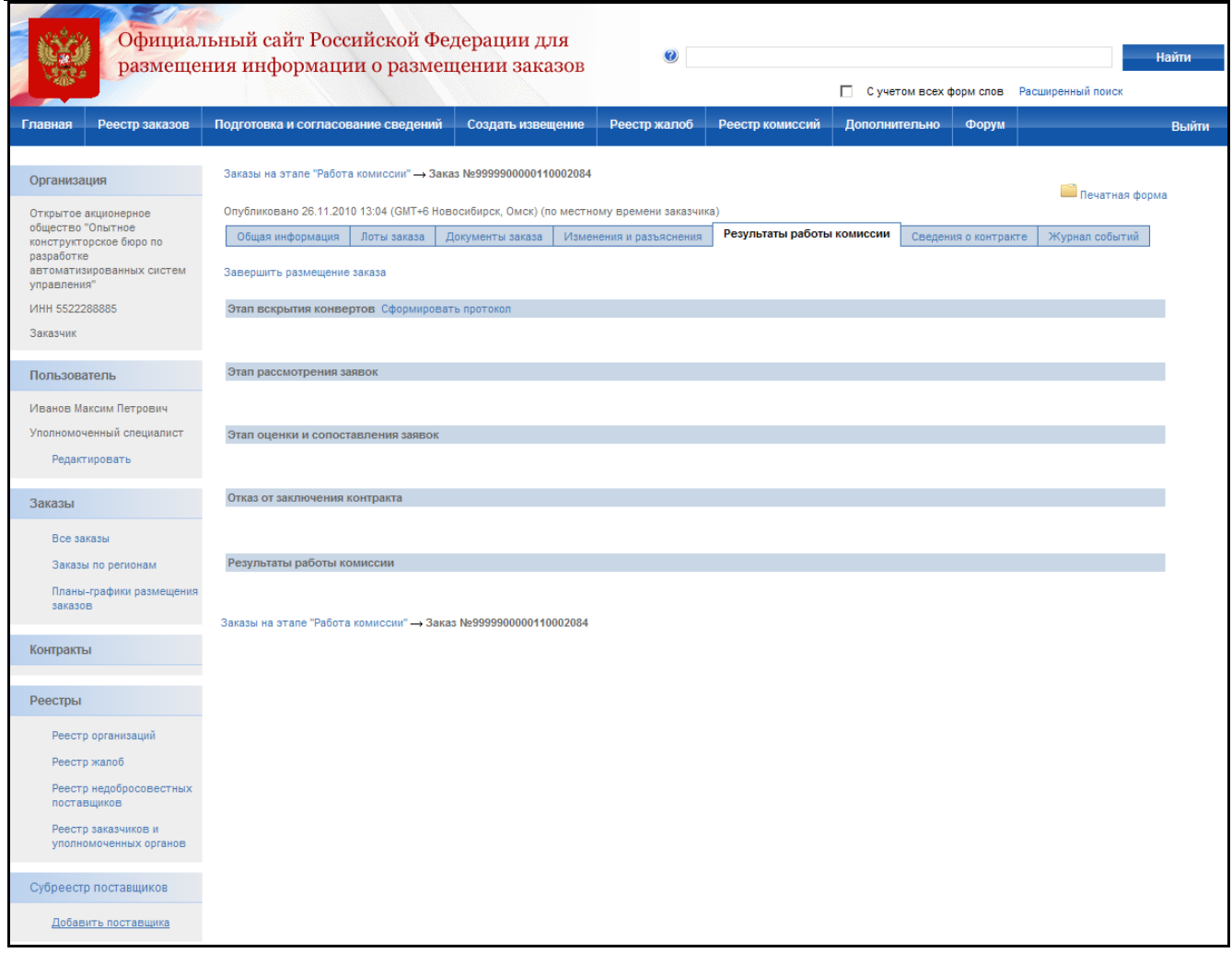

**Рис. 84 Список протоколов заказа**

<span id="page-110-0"></span>На экране отобразится страница создания протокола [\(Рис. 85\)](#page-111-0). Сведения протокола заполняются последовательно аналогично сведениям извещения на вкладках «Общая информация», «Состав лотов», «Список заявок», «Документы».

В общей информации укажите место вскрытия конвертов, дату и время вскрытия конвертов и дату подписания протокола вскрытия конвертов. Выберите комиссию, присутствующую на заседании. После заполнения общей информации нажмите кнопку «Далее» для перехода к странице «Состав лотов» [\(Рис. 86\)](#page-112-0).

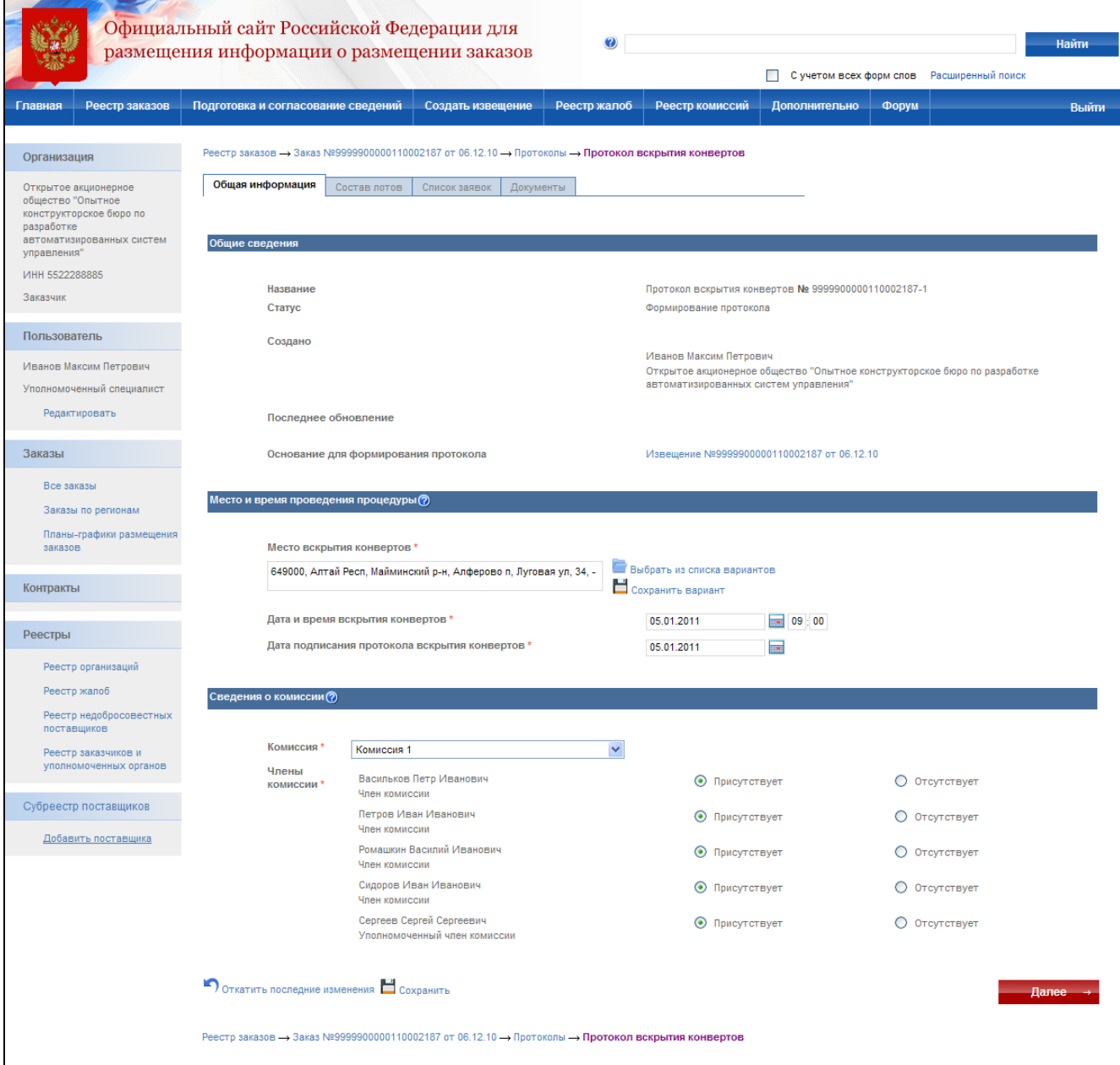

<span id="page-111-0"></span>**Рис. 85 Протокол вскрытия конвертов. Общая информация**

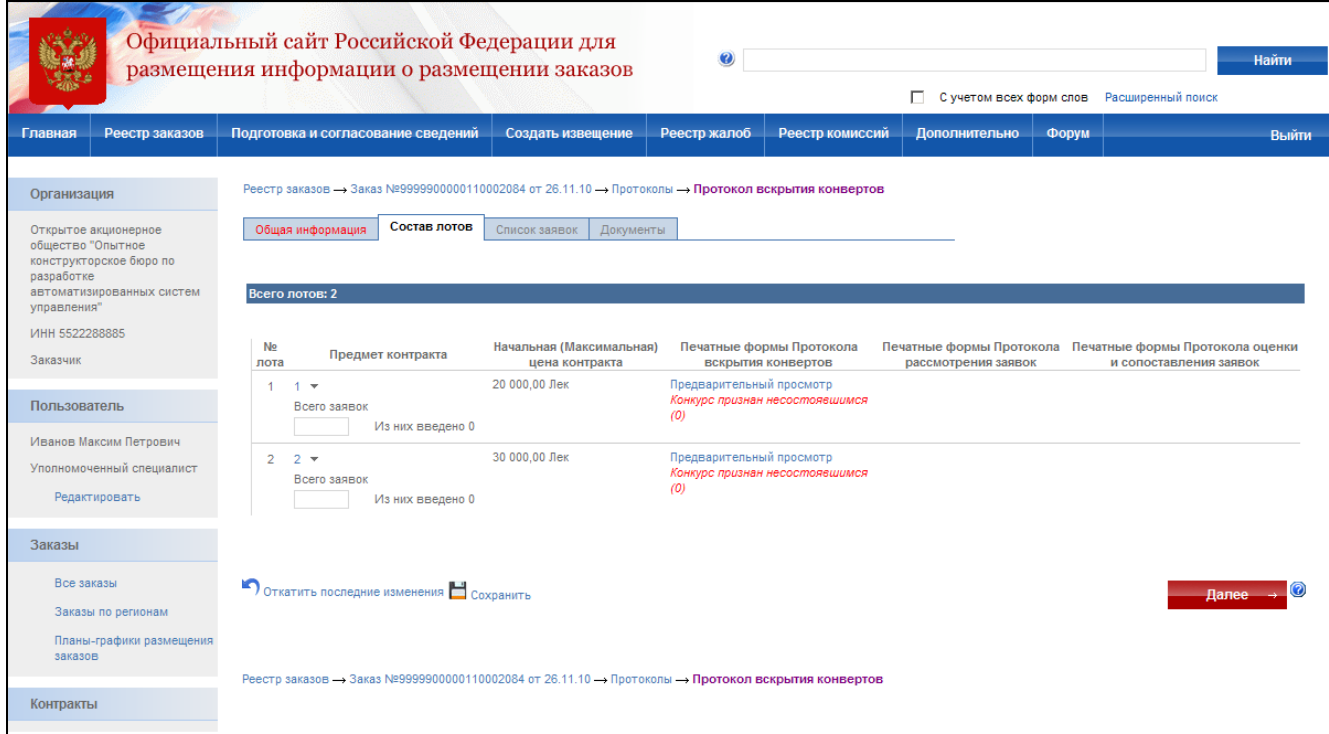

**Рис. 86 Протокол вскрытия конвертов. Состав лотов**

<span id="page-112-0"></span>На странице состава лотов для каждого лота указываются критерии оценки заявок $^1$  (Рис. [87\)](#page-113-0), требования к наличию сведений и документов [\(Рис. 88\)](#page-114-0) и указывается количество поданных заявок. На странице задания критериев укажите критерии и подкритерии, по которым будет осуществляться оценка заявок. Для каждого используемого критерия указывается его значимость, содержание и порядок оценки по данному критерию. На странице указания требований к наличию сведений и документов введите требования в текстовые поля. Для добавления нового требования нажмите гиперссылку «Добавить новое требование», для сохранения требования нажмите кнопку «Сохранить». После ввода последнего требования нажмите кнопку «Завершить формирование требований».

1

<sup>1</sup> - При необходимости критерии оценки заявок могут быть сформированы на этапе подачи заявок до формирования протокола. Для формирования выберите пункт «Критерии оценки заявки» в реестре заказов, в контекстном меню заказа.

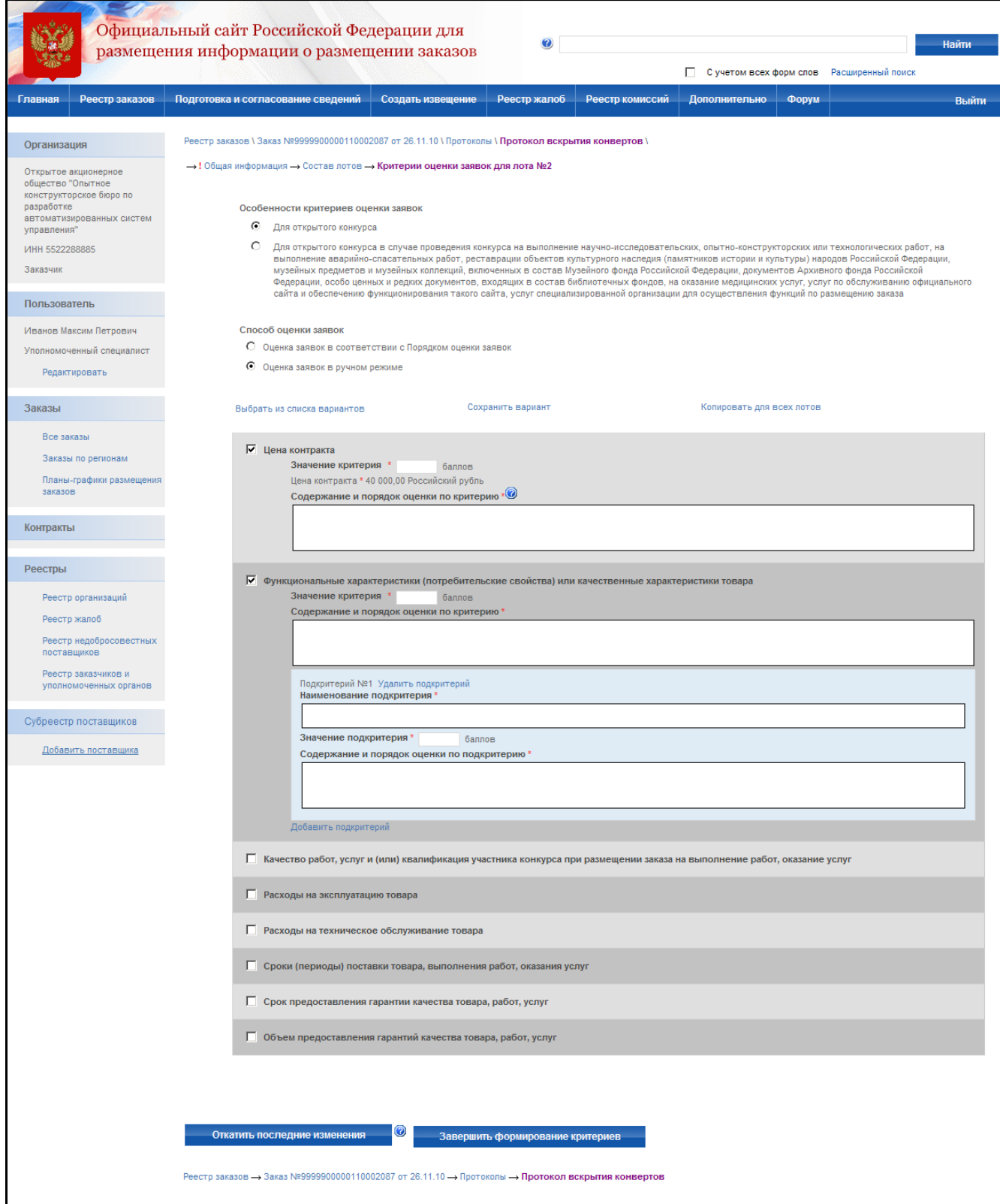

<span id="page-113-0"></span>**Рис. 87 Протокол вскрытия конвертов. Критерии оценки заявок для лота**

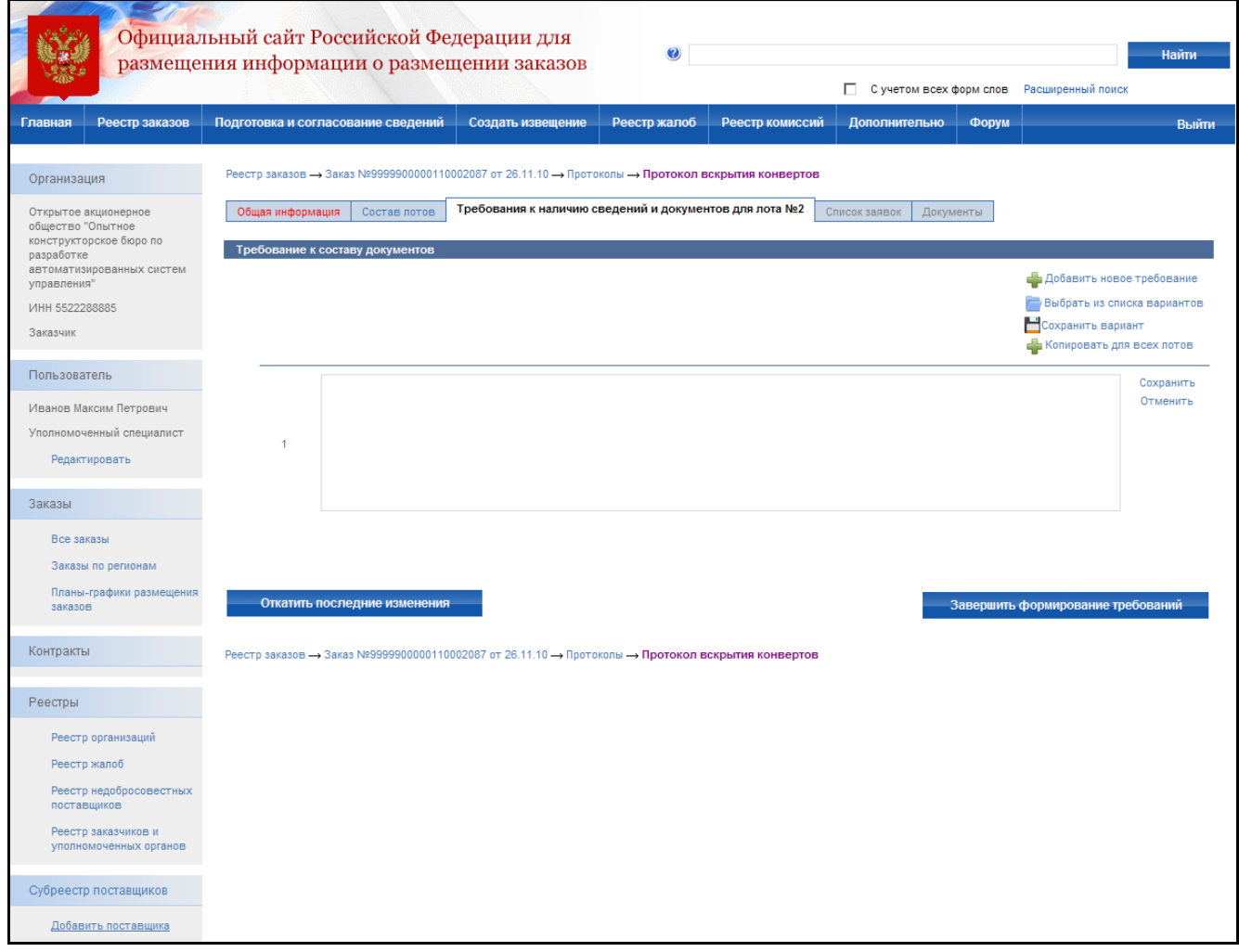

**Рис. 88 Протокол вскрытия конвертов. Требования к наличию сведений и документов для лота** 

<span id="page-114-0"></span>После ввода требований к документам и критериев оценки заявок нажмите кнопку «Далее» и на следующем шаге внесите информацию о поданных заявках [\(Рис. 89\)](#page-115-0). Для добавления новой заявки нажмите кнопку «Добавить заявку».

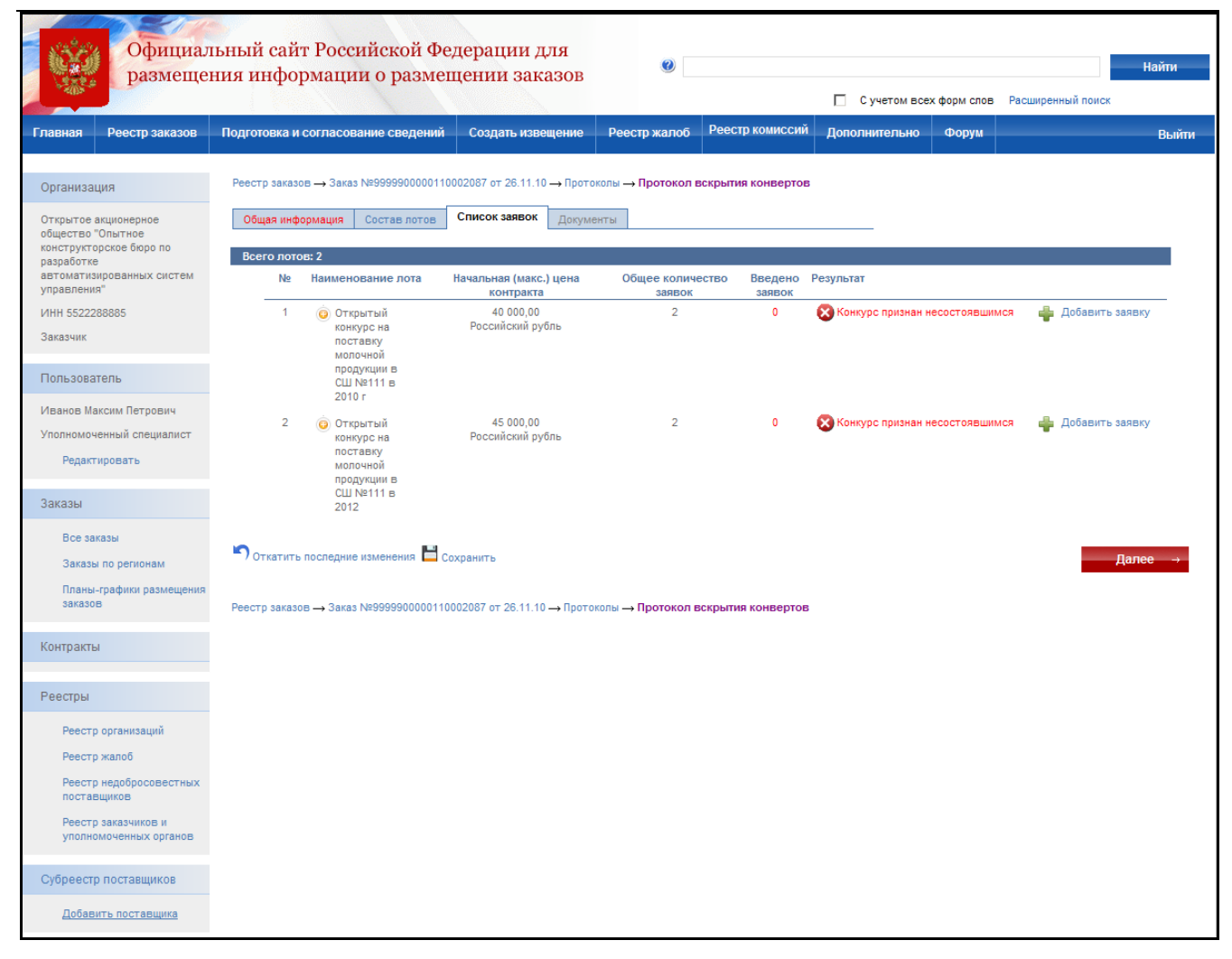

**Рис. 89 Протокол вскрытия конвертов. Список заявок**

<span id="page-115-0"></span>На экране отобразится страница добавления заявки [\(Рис. 90\)](#page-116-0). В сведениях заявки указывается:

- сведения об участнике если заявка была подана физическим лицом нажмите кнопку «Добавить сведения о Физическом лице», если юридическим лицом – «Добавить сведения о Юридическом лице». На экране отобразится страница ввода сведений об участнике [\(Рис. 92\)](#page-118-0). Введите сведения об участнике вручную или используйте блок поиска для заполнения данных на основании записи в субреестре поставщиков или других лотов заказа. После заполнения сведений нажмите «Завершить формирование информации об участнике»;
- номер заявки в журнале регистрации введите номер заявки;
- форма заявки выберите форму, в которой была подана заявка: бумажный носитель или электронный документ;
- дата и время подачи заявки укажите дату и время, в которое заявка была подана;
- цена поставщика введите цену, предложенную поставщиком и указанную в заявке;
- сведения о предоставленных документах список требований к документам, составленный ранее. Если документ содержится в заявке – выберите «Наличие», если не содержится – «Отсутствие», иначе выберите значение «Иное» и введите комментарий.
- условия исполнения контракта для ввода условий исполнения контракта нажмите кнопку «Задать условия исполнения контракта». На экране отобразится страница для ввода условий исполнения контракта [\(Рис. 91\)](#page-117-0). По каждому из критериев оценки заявок введите условия исполнения контракта и нажмите «Сохранить и отобразить заявку».

Для сохранения данных заявки и добавления новой заявки нажмите кнопку «Сохранить и добавить новую». Поле ввода сведений последней заявки нажмите кнопку «Завершить формирование заявки».

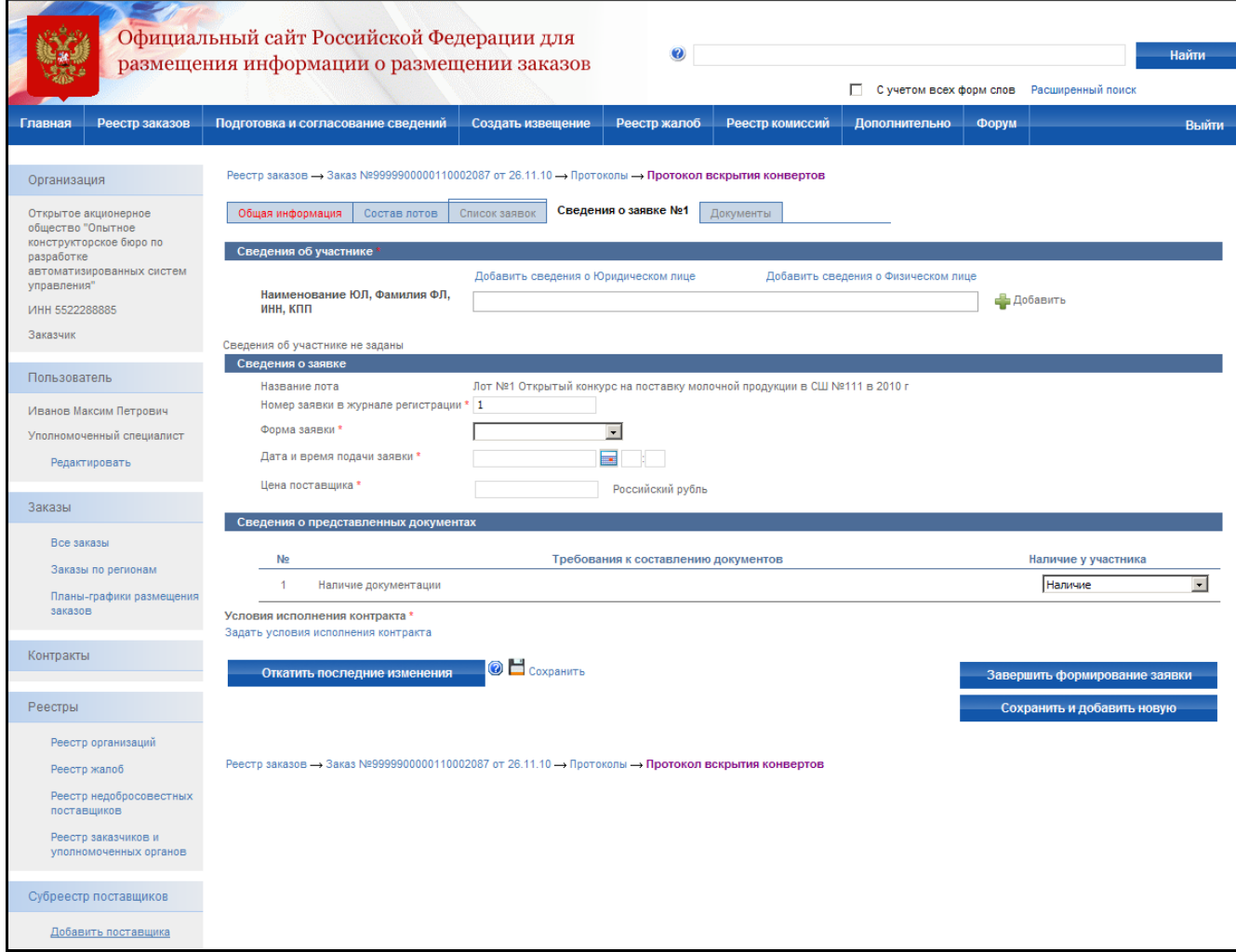

<span id="page-116-0"></span>**Рис. 90 Протокол вскрытия конвертов. Сведения о заявке**

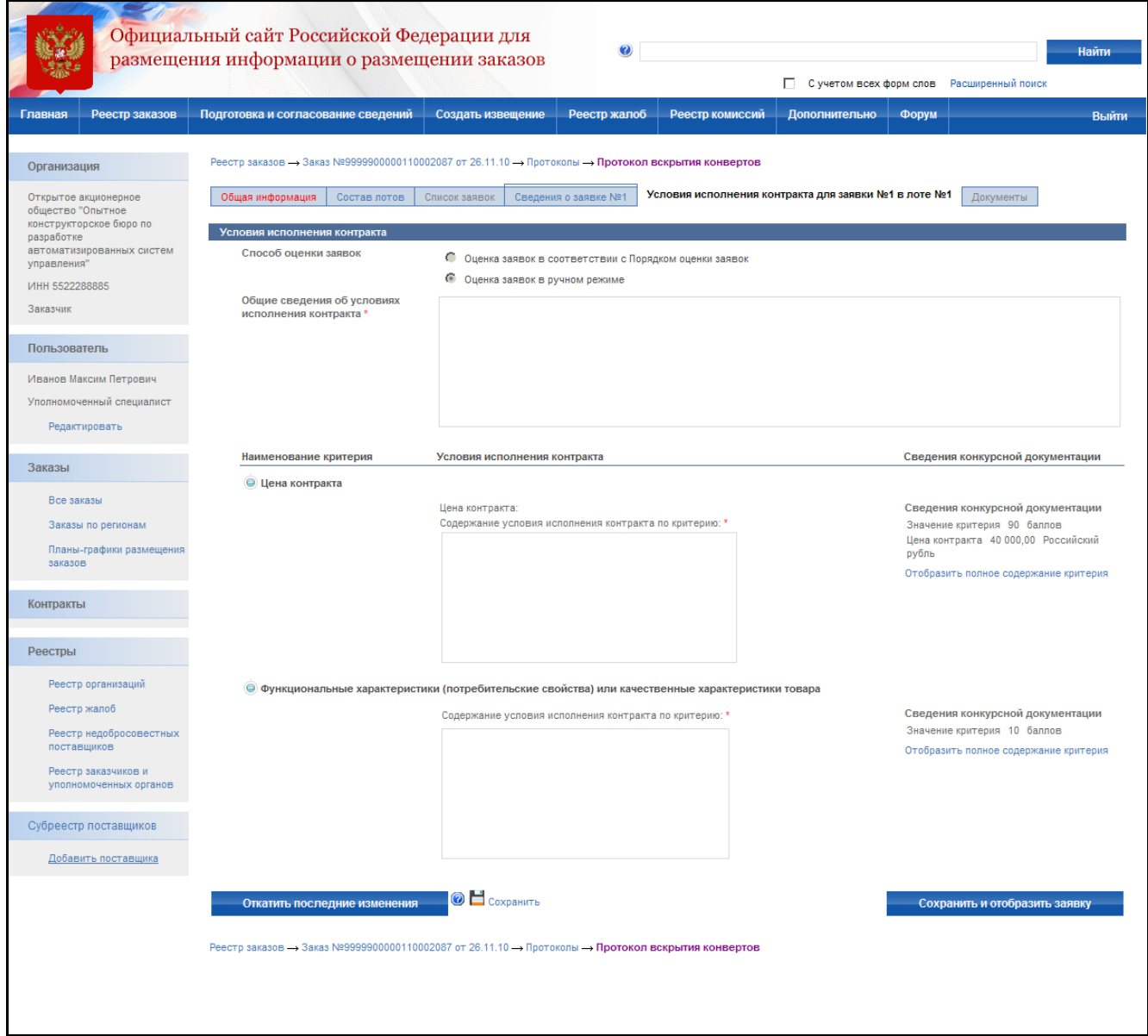

<span id="page-117-0"></span>**Рис. 91 Протокол вскрытия конвертов. Условия исполнения контракта**

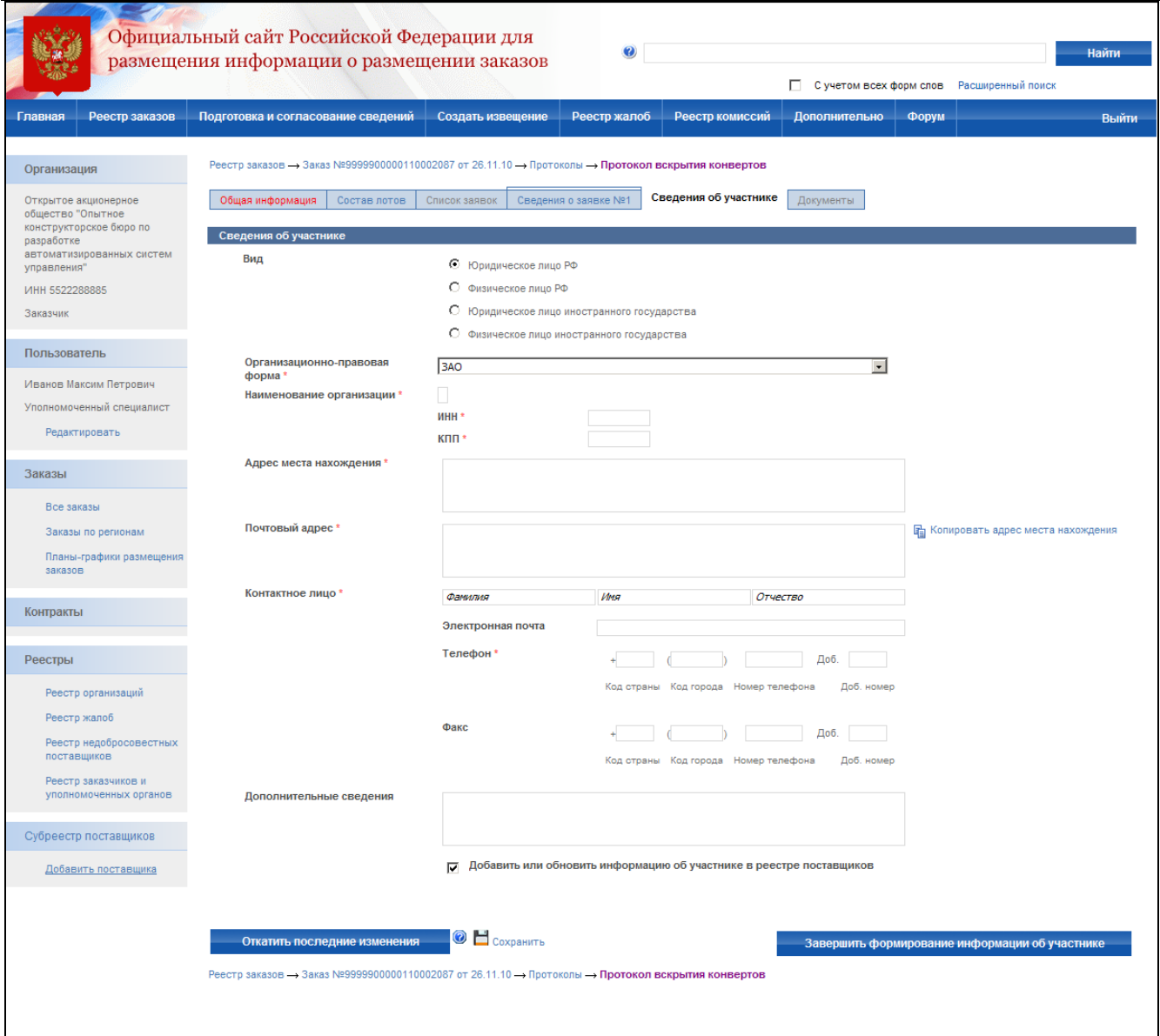

**Рис. 92 Протокол вскрытия конвертов. Сведения об участнике**

<span id="page-118-0"></span>После ввода сведений заявок осуществляется переход на страницу «Документы». Прикрепите электронную версию протокола оценки и сопоставления заявок и, при необходимости, другие документы. После прикрепления документов нажмите кнопку «Завершить формирование протокола». Система проверяет введенные данные на наличие нарушений (см. раздел [4.12\)](#page-208-0). Если нарушений не обнаружено, пользователь переходит на страницу «Результаты работы комиссии».

После создания протокол отображается только в закрытой части сайта пользователям организаций, участвующих в размещении заказа и имеющим соответствующие права для работы с данным извещением.

Если составитель протокола считает, что протокол готов к публикации, но не имеет прав для публикации – протокол следует отправить на утверждение. Для отправки на утверждение нажмите гиперссылку с наименованием протокола в списке протоколов и в открывшемся контекстном меню кнопку «Отправка на утверждение». В случае успешной отправки на экране отобразится сообщение о том, что протокол успешно отправлен на утверждение. Если протокол не может быть отправлен на утверждение – на экране отобразится сообщение об ошибке.

Если уполномоченный специалист организации считает, что протокол не готов к публикации и требует внесения корректировок – его следует отправить на доработку. Для отправки на доработку нажмите гиперссылку с наименованием протокола в списке протоколов и в открывшемся контекстном меню кнопку «Отправка на доработку». На экране отобразится сообщение о том, что протокол успешно отправлен на доработку.

Для отображения полного списка протоколов на этапе подготовки сведений с группировкой по статусам подготовки нажмите кнопку «Подготовка сведений» в меню сайта и выберите подпункт «Подготовка протоколов». На экране отображается список неопубликованных протоколов с группировкой по статусам подготовки [\(Рис. 74\)](#page-99-0). Сформированные протоколы и отправленные на доработку отображаются в блоке «Подготовка протоколов». Протоколы, отправленные на утверждение, отображаются в блоке «Утверждение протоколов».

Если уполномоченный специалист считает, что протокол готов для отображения в открытой части сайта всем его пользователям – протокол следует опубликовать. Для публикации нажмите кнопку «Публикация протокола» для протокола, находящегося на этапе формирования сведений в контекстном меню списка протоколов закрытой части сайта. После публикации протокол отображается всем пользователям сайта на странице «Результаты работы комиссии» [\(Рис. 93\)](#page-120-0).

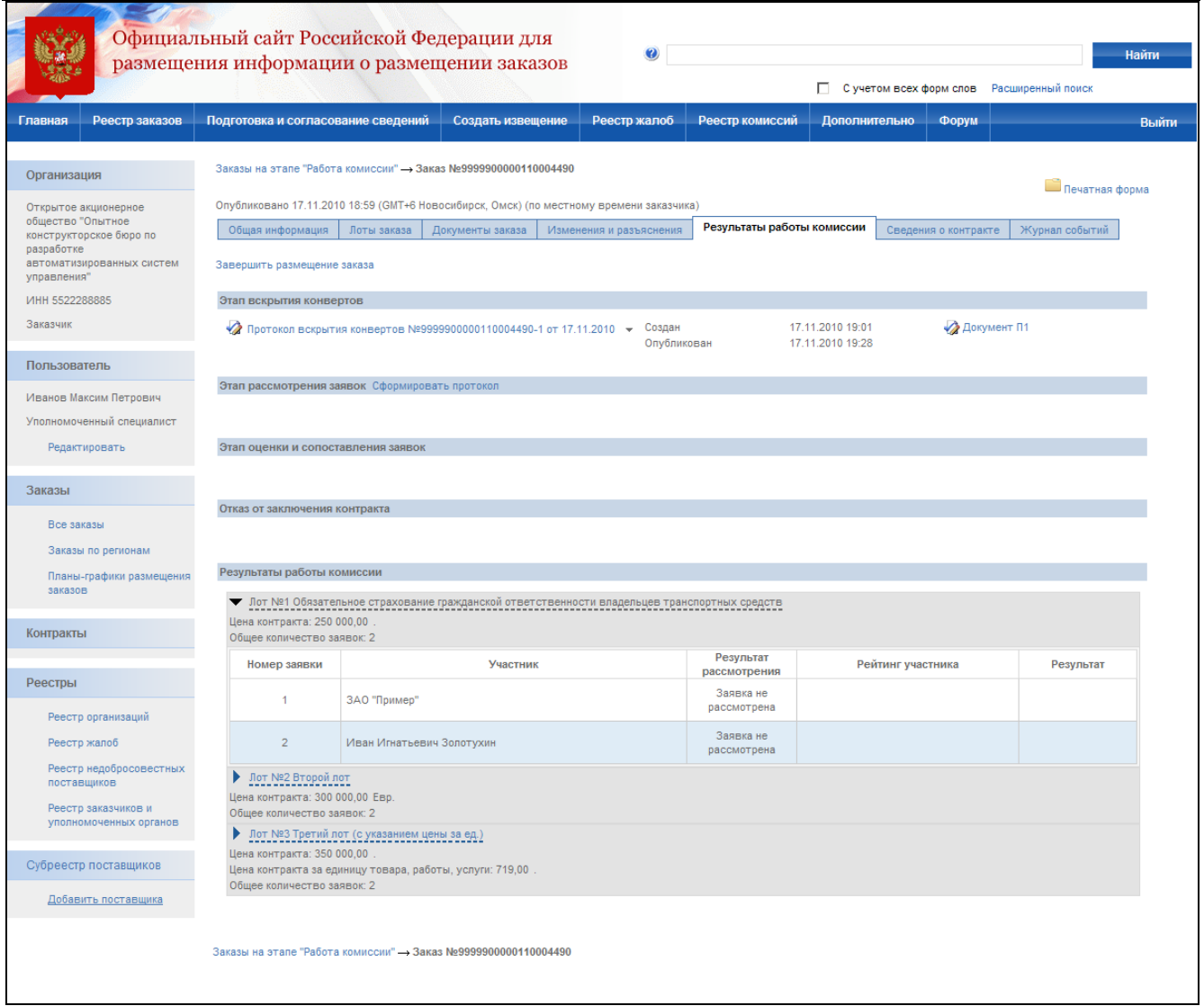

## **Рис. 93 Публикация протокола вскрытия конвертов**

## **4.4.11 Протокол рассмотрения заявок**

<span id="page-120-1"></span><span id="page-120-0"></span>Для формирования протокола рассмотрения заявок необходимо:

- выполнить авторизацию на сайте как специалист (уполномоченный специалист) организации с полномочиями Заказчик, Уполномоченный орган или Специализированная организация (см. раздел [4.3.2\)](#page-73-0);
- наличие прав на формирование протокола у текущего пользователя. Права пользователя настраиваются администратором организации (см. раздел [4.15.3\)](#page-224-0);
- наличие в сведениях заказа опубликованного протокола вскрытия конвертов (см. раздел [4.4.10\)](#page-107-0);

Для формирования протокола рассмотрения заявок нажмите кнопку «Сформировать протокол» для этапа рассмотрения заявок [\(Рис. 93\)](#page-120-0).

На экране отобразится страница ввода общих сведений протокола [\(Рис. 94\)](#page-122-0). В общей информации укажите место, дату и время проведения процедуры рассмотрения заявок и дату подписания протокола рассмотрения. Выберите комиссию, присутствующую на заседании, и укажите присутствие членов комиссии. После заполнения общей информации нажмите кнопку «Далее» для перехода к странице «Состав лотов» [\(Рис. 95\)](#page-122-1).

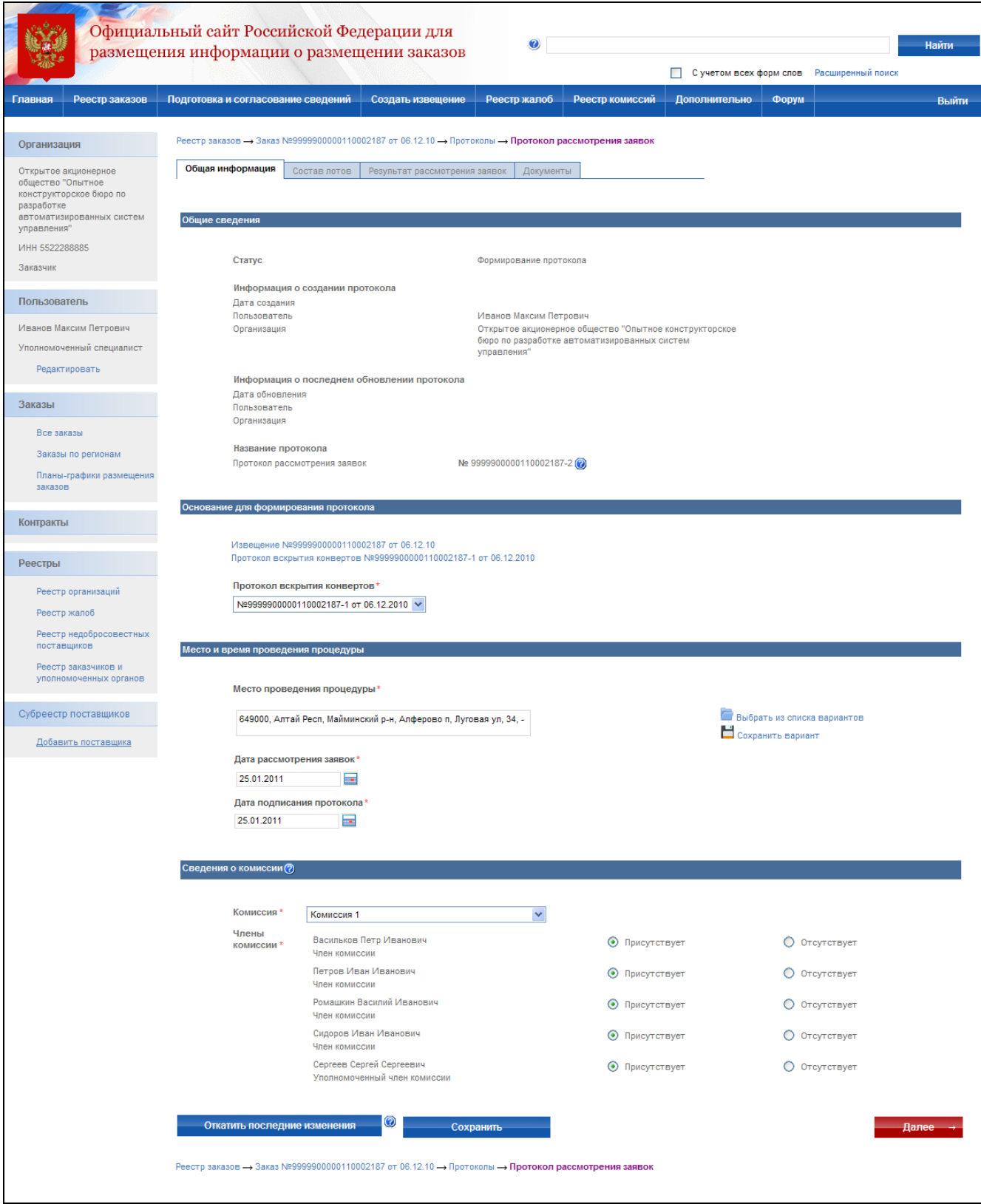

#### **Рис. 94 Протокол рассмотрения заявок. Общая информация**

<span id="page-122-0"></span>На странице отображается актуальное состояние лотов для текущей процедуры размещения заказа. Для перехода к странице рассмотрения заявок нажмите кнопку «Далее».

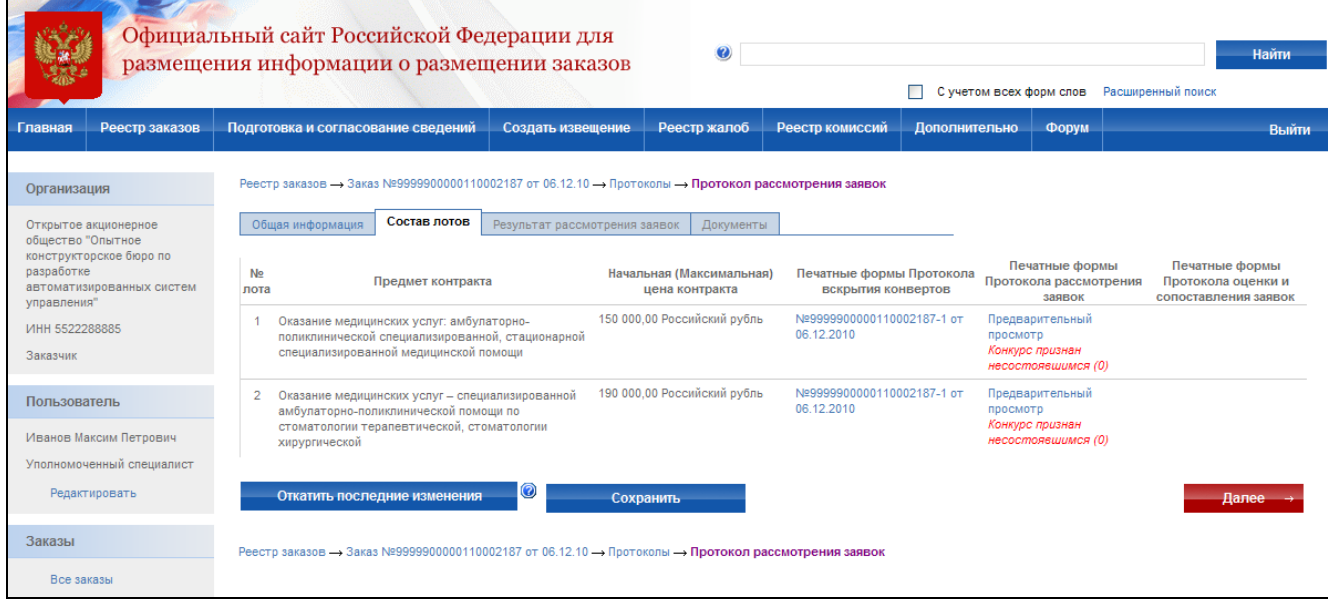

**Рис. 95 Протокол рассмотрения заявок. Состав лотов**

<span id="page-122-1"></span>Нажмите на гиперссылку с наименованием участника размещения заказа для ввода результатов рассмотрения. На экране отобразится страница ввода результатов рассмотрения [\(Рис. 96\)](#page-123-0). Укажите решение каждого члена комиссии о допуске участника размещения заказа к участию в конкурсе и укажите общее решение комиссии по допуску участника. После указания результатов рассмотрения заявки нажмите кнопку «Завершить рассмотрение заявки».

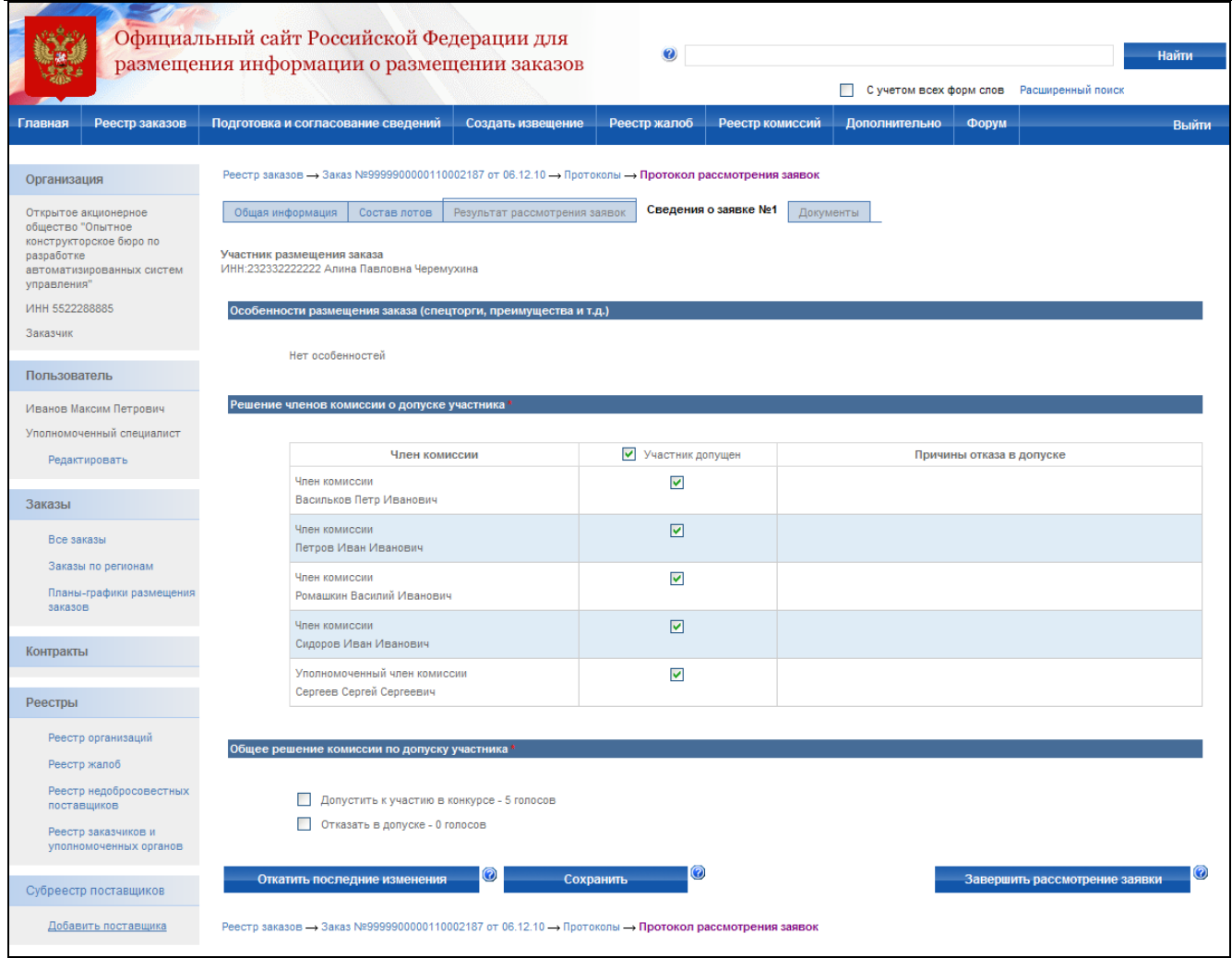

**Рис. 96 Протокол рассмотрения заявок. Рассмотрение заявки**

<span id="page-123-0"></span>После ввода результатов рассмотрения для всех заявок нажмите кнопку «Далее» для перехода к закладке «Документы» [\(Рис. 97\)](#page-124-0). Прикрепите электронную версию протокола рассмотрения заявок и, при необходимости, другие документы. Для завершения формирования протокола нажмите кнопку «Завершить формирование протокола». Система проверяет введенные данные на наличие нарушений (см. раздел [4.12\)](#page-208-0). Если нарушений не обнаружено, пользователь переходит на страницу «Результаты работы комиссии».

После создания протокол отображается только в закрытой части сайта пользователям организаций, участвующих в размещении заказа и имеющим соответствующие права для работы с данным заказом. Все действия по утверждению, доработке и публикации протокола осуществляются аналогично протоколу вскрытия конвертов (см. раздел [4.4.10\)](#page-107-0).

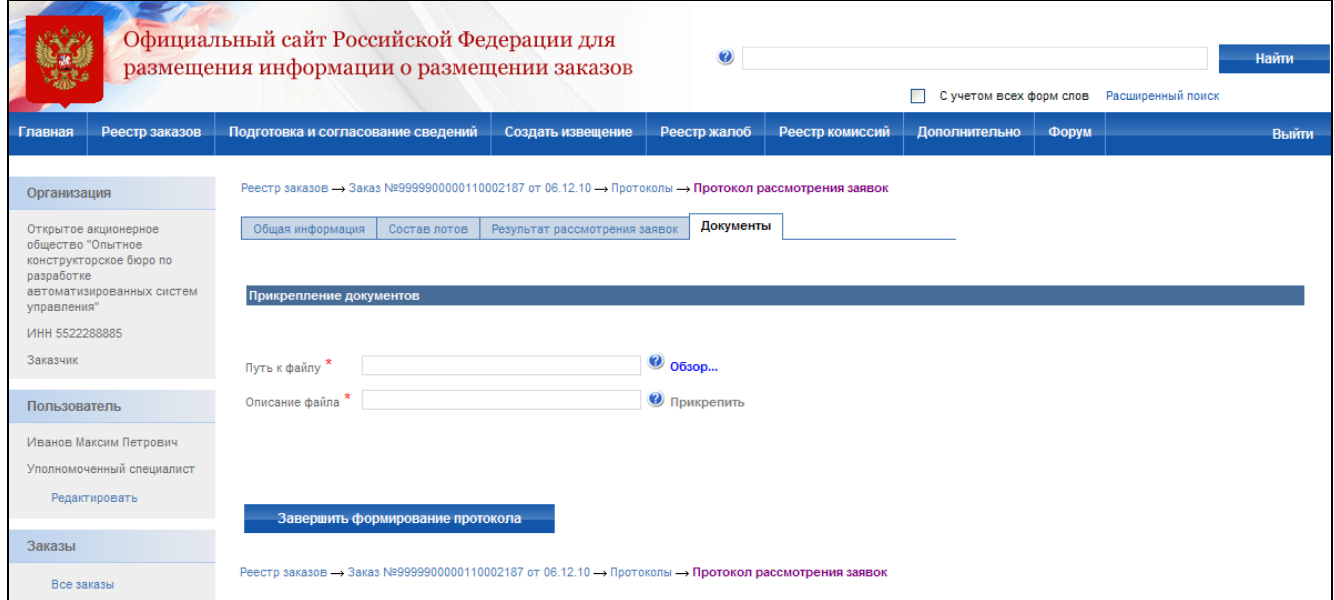

**Рис. 97 Протокол рассмотрения заявок. Документы**

## **4.4.12 Протокол оценки и сопоставления заявок**

<span id="page-124-0"></span>Для формирования протокола оценки и сопоставления необходимо:

- выполнить авторизацию на сайте как специалист (уполномоченный специалист) организации с полномочиями Заказчик, Уполномоченный орган или Специализированная организация (см. раздел [4.3.2\)](#page-73-0);
- наличие прав на формирование протокола у текущего пользователя. Права пользователя настраиваются администратором организации (см. раздел [4.15.3\)](#page-224-0);
- наличие в сведениях заказа опубликованного протокола рассмотрения заявок (см. раздел [4.4.11\)](#page-120-1).

Для формирования протокола оценки и сопоставления заявок нажмите кнопку «Сформировать протокол» для этапа оценки и сопоставления заявок.

На экране отобразится страница ввода общей информации [\(Рис. 98\)](#page-125-0). В общей информации укажите место, дату и время проведения процедуры оценки и сопоставления и дату подписания протокола оценки и сопоставления заявок. Выберите комиссию, присутствующую на заседании, и укажите сведения о присутствии членов комиссии. После заполнения общей информации нажмите кнопку «Далее» для перехода к составу лотов.

На странице «Состав лотов» отображается актуальное состояние лотов для текущей процедуры размещения заказа [\(Рис. 99\)](#page-126-0). Для перехода к странице «Результат оценки и сопоставления заявок» нажмите кнопку «Далее».

<span id="page-125-0"></span>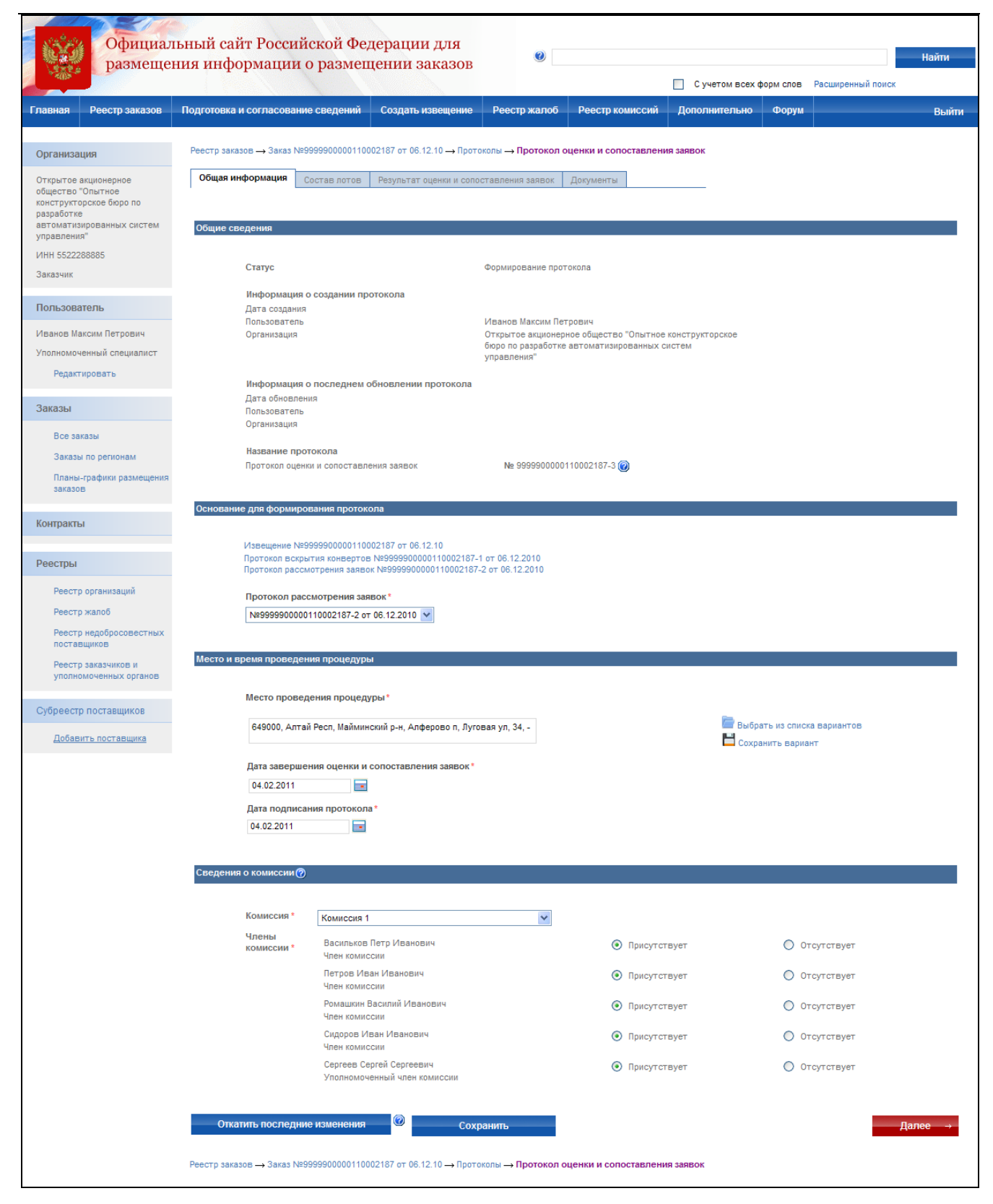

**Рис. 98 Протокол оценки и сопоставления. Общая информация**

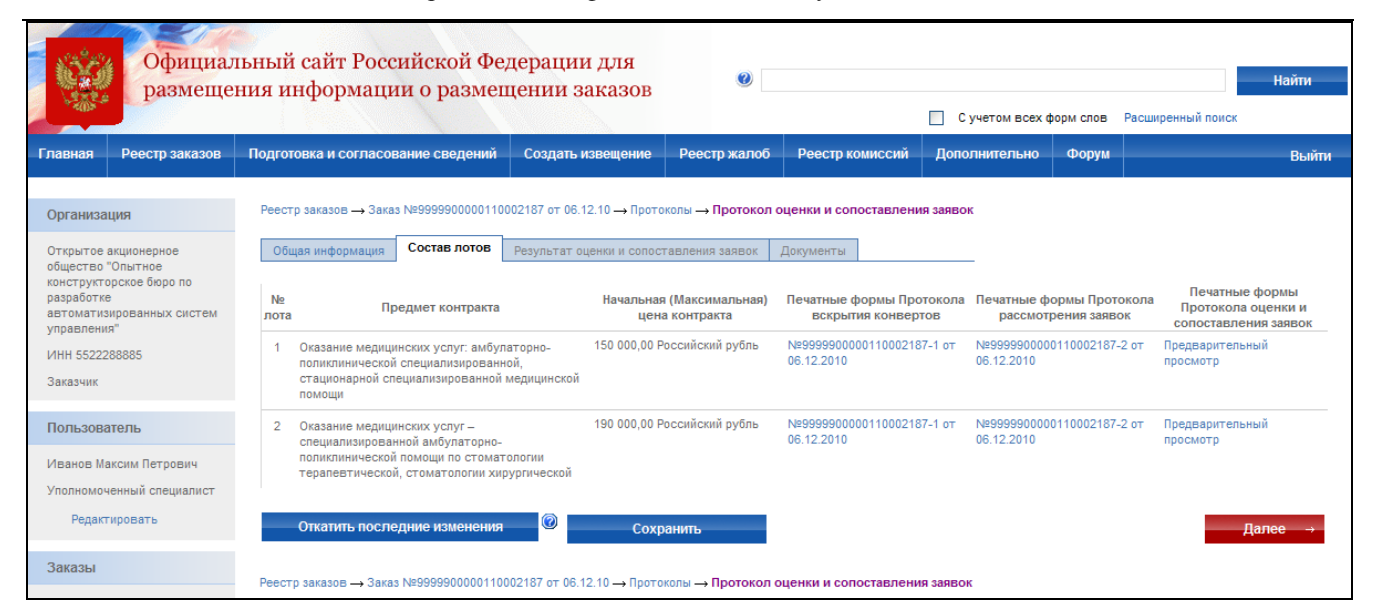

**Рис. 99 Протокол оценки и сопоставления. Состав лотов**

<span id="page-126-0"></span>В списке заявок нажмите на гиперссылку с наименованием участника для ввода результатов оценки и сопоставления заявок. На экране отобразится страница с возможностью ввода результатов оценки и сопоставления заявок [\(Рис. 100\)](#page-127-0). Укажите оценку заявки по каждому из введенных критериев. Оценка заявки по критерию указывается с учетом значимости конкретного критерия. В случае подкритериев указанное количество баллов не должно превышать максимальное значение, указанное в конкурсной документации.

При необходимости формирования оценки по каждому члену комиссии установите признак «Формирование оценки по каждому члену комиссии». Укажите особенности оценки и сопоставления заявок и введите сведения по преимуществам в отношении предлагаемой цены. После указания результатов оценки и сопоставления заявки нажмите кнопку «Завершить формирование оценки».

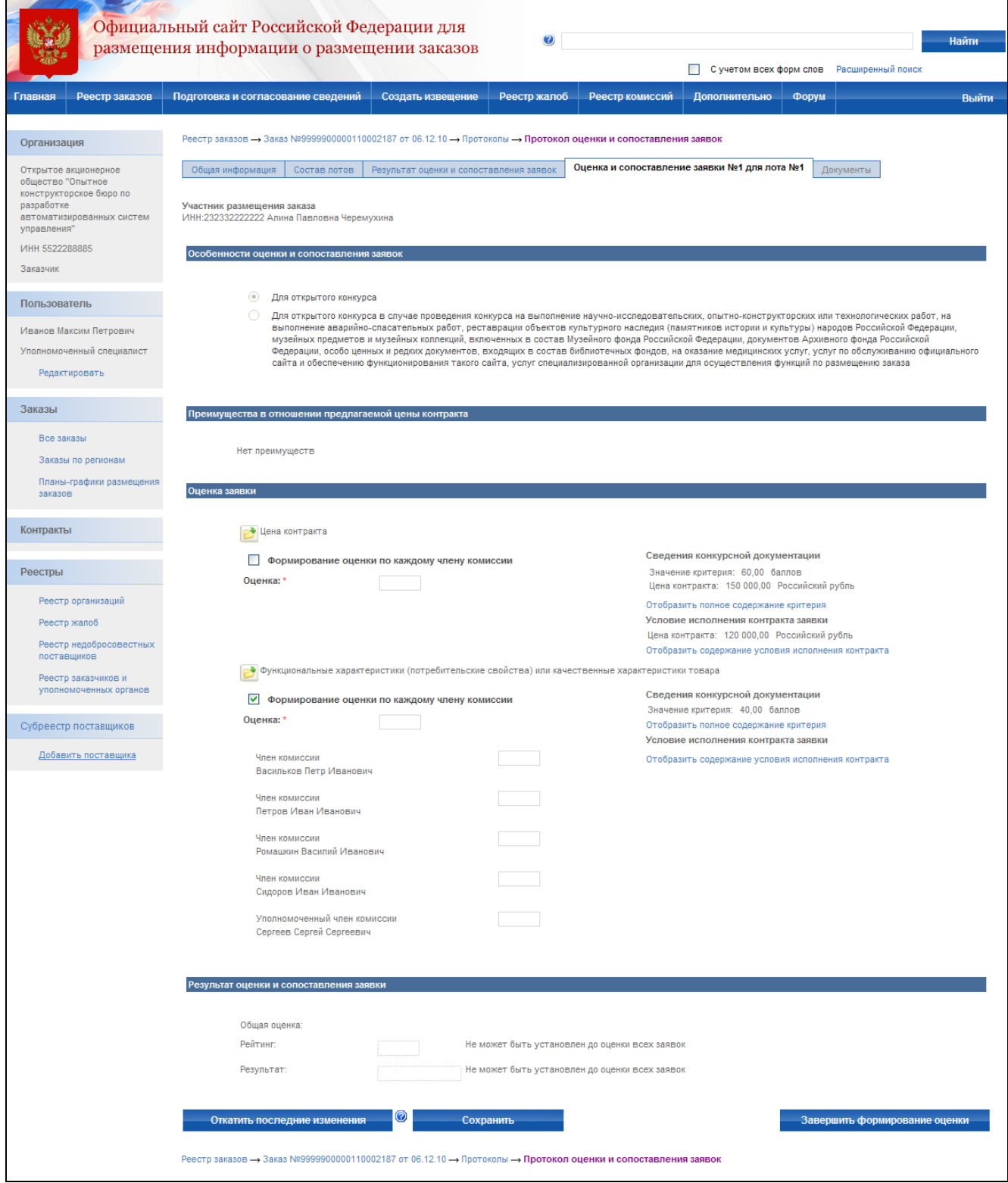

## **Рис. 100 Протокол оценки и сопоставления. Оценка и сопоставление заявки**

<span id="page-127-0"></span>После ввода результатов оценки и сопоставления для всех заявок нажмите кнопку «Далее» для перехода к закладке «Документы» [\(Рис. 101\)](#page-128-0). Прикрепите электронную версию протокола оценки и сопоставления заявок и, при необходимости, другие документы. Для завершения формирования протокола нажмите кнопку «Завершить формирование протокола».

Система проверяет введенные данные на наличие нарушений (см. раздел [4.12\)](#page-208-0). Если нарушений не обнаружено, пользователь переходит на страницу «Результаты работы комиссии».

После создания протокол отображается только в закрытой части сайта пользователям организаций, участвующих в размещении заказа и имеющим соответствующие права для работы с данным извещением. Все действия по утверждению, доработке и публикации протокола осуществляются аналогично протоколу вскрытия конвертов (см. раздел [4.4.10\)](#page-107-0).

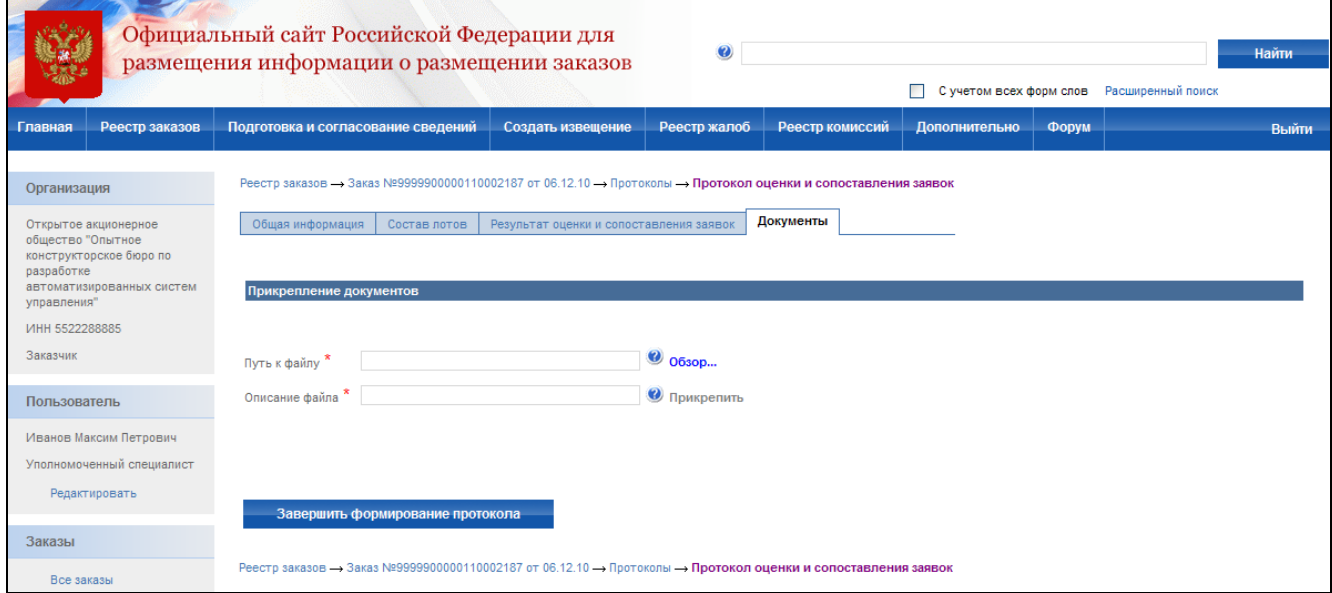

**Рис. 101 Протокол оценки и сопоставления заявок. Документы**

<span id="page-128-0"></span>После публикации протокола отображается запрос завершения размещения заказа.

- Если по всем лотам заказа определено решение (есть опубликованные и неотмененные протоколы для всех лотов), заказ может быть переведен на этап завершенных. Для этого в появившемся окне нажмите кнопку «Да». На этапе Завершенных заказов для протоколов не доступна функция внесения изменений в протоколы. В случае необходимости внесения исправлений в протоколы, заказ нужно вернуть на этап работы комиссии, выбрав соответствующий пункт в контекстном меню заказа.
- Для того чтобы оставить заказ на этапе работы комиссии и завершить заказ позже, нажмите «Отмена» [\(Рис. 102\)](#page-129-0).

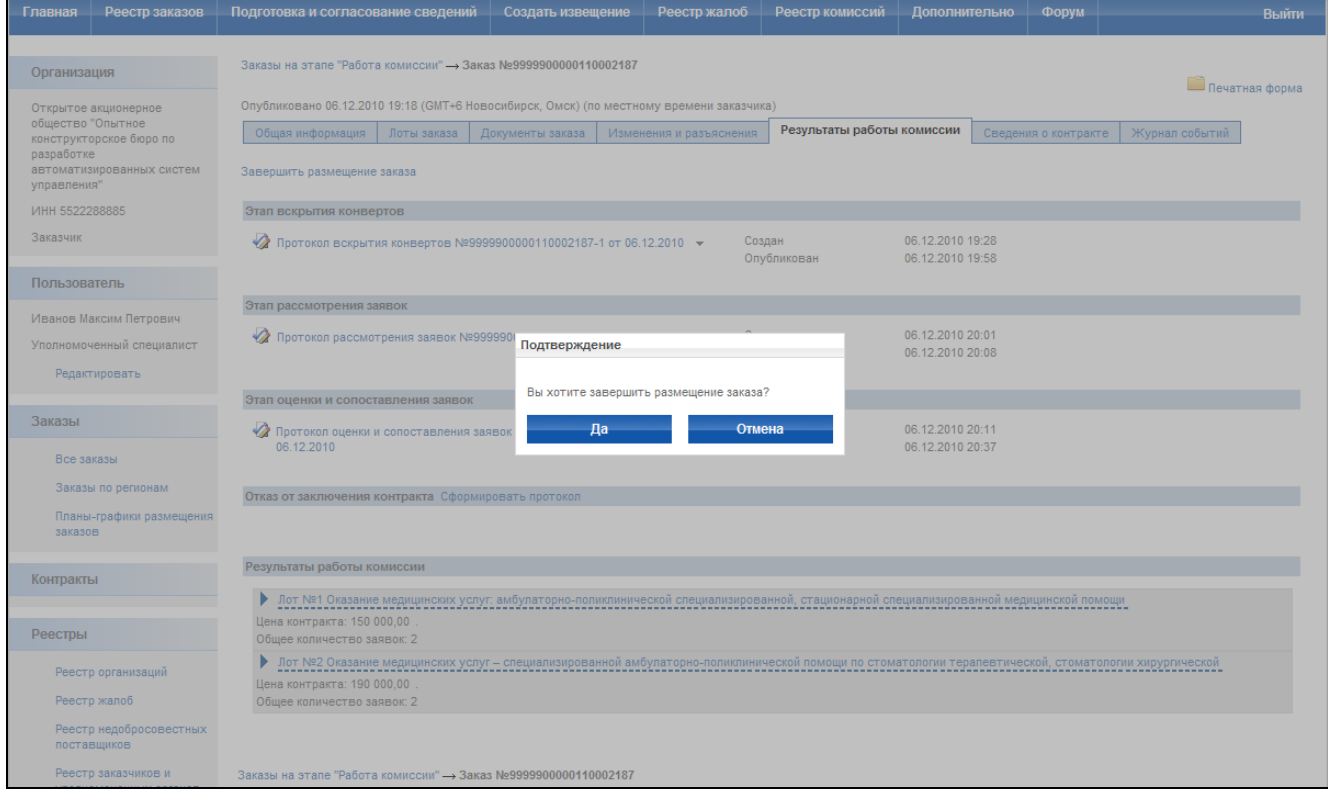

### **Рис. 102 Завершение размещения заказа**

## **4.4.13 Протокол отказа от заключения контракта**

<span id="page-129-0"></span>Для формирования протокола отказа от заключения контракта необходимо:

- выполнить авторизацию на сайте как специалист (уполномоченный специалист) организации с полномочиями Заказчик, Уполномоченный орган или Специализированная организация (см. раздел [4.3.2\)](#page-73-0);
- наличие прав на формирование протокола у текущего пользователя. Права пользователя настраиваются администратором организации (см. раздел [4.15.3\)](#page-224-0);
- чтобы заказ находился на этапе работы комиссии или на этапе завершенных заказов.

Для формирования протокола отказа нажмите кнопку «Сформировать протокол» в списке протоколов извещения. На экране откроется страница формирования общих сведений протокола отказа [\(Рис. 103\)](#page-130-0). Введите место и время составления протокола и нажмите кнопку «Далее».

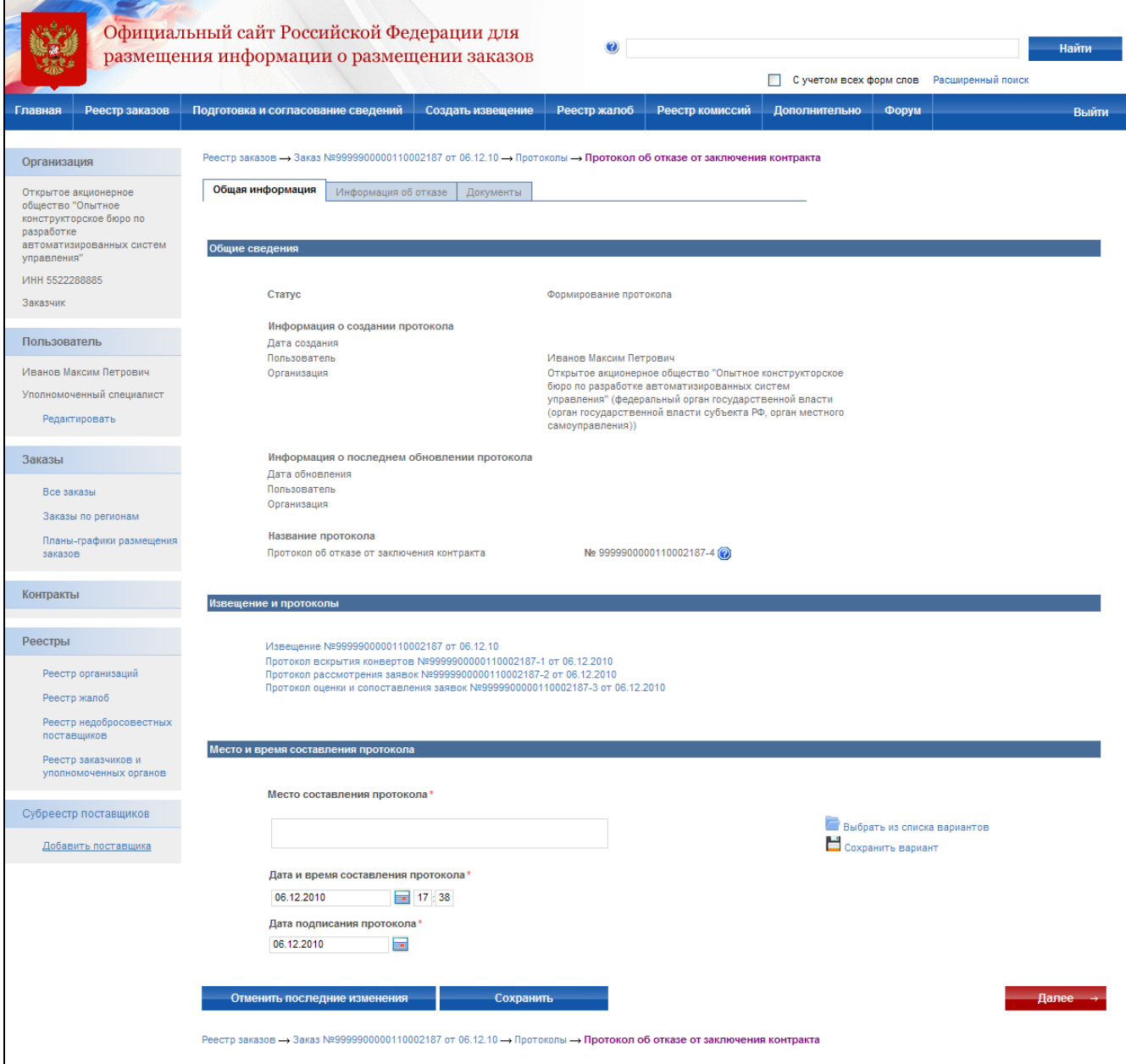

**Рис. 103 Общие сведения протокола отказа**

<span id="page-130-0"></span>На странице «Информация об отказе» выберите лот, заявку и введите основания отказа от заключения контракта [\(Рис. 104\)](#page-131-0). Для перехода к прикреплению документов нажмите кнопку «Прикрепить документы».

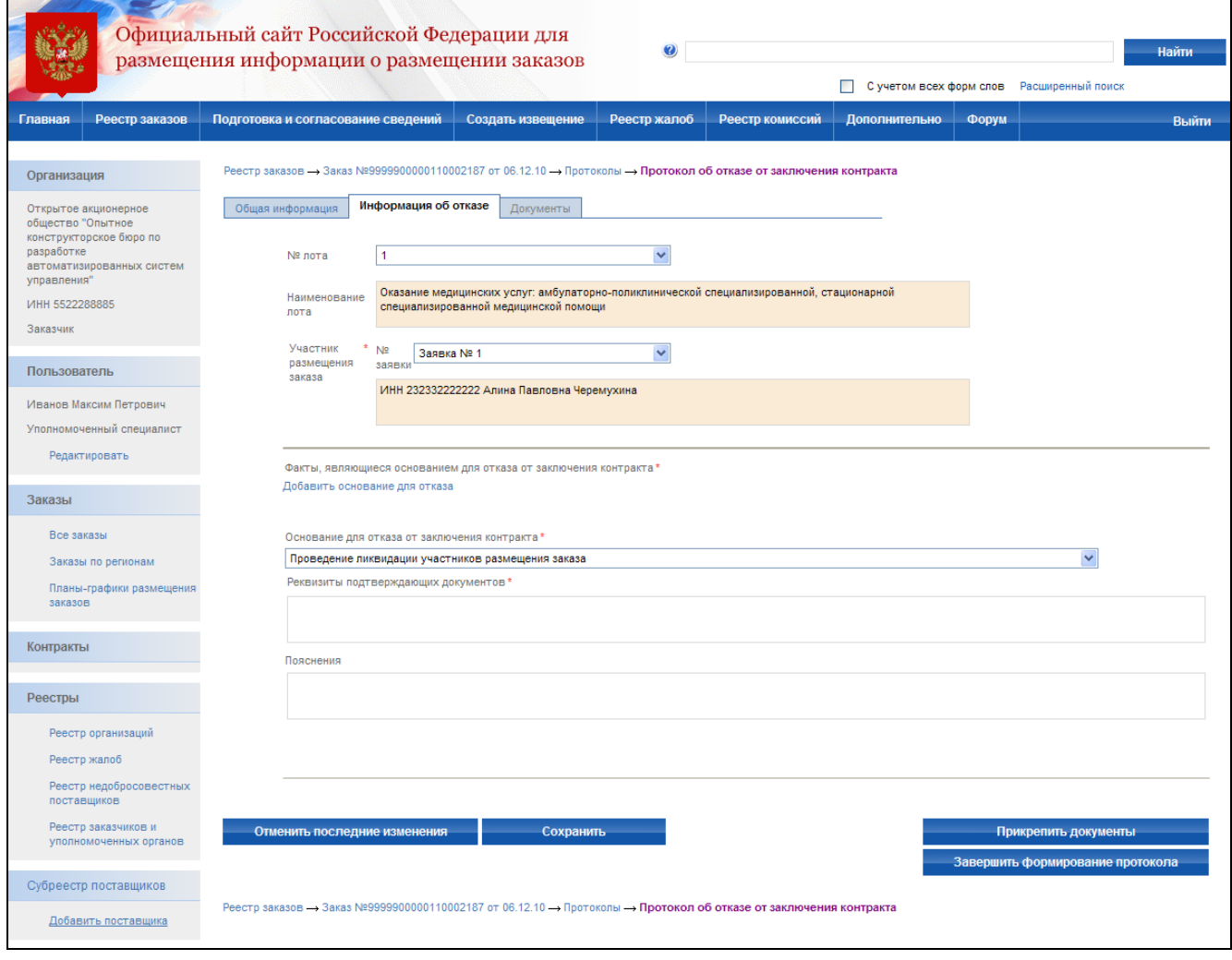

**Рис. 104 Основания для отказа**

<span id="page-131-0"></span>На странице «Документы» прикрепите электронную версию протокола отказа от заключения контракта и, при необходимости, другие документы. После прикрепления документов нажмите кнопку «Завершить формирование протокола». Система проверяет введенные данные на наличие нарушений (см. раздел [4.12\)](#page-208-0). Если нарушений не обнаружено, пользователь переходит на страницу «Результаты работы комиссии».

## **4.4.14 Просмотр журнала событий**

Страница «Журнал событий» закрытой части предназначена для просмотра событий размещения заказа. Для перехода к журналу событий выполните авторизацию на сайте (см. раздел [4.3.2\)](#page-73-0), выберите закладку «Журнал событий» в сведениях заказа или выберите соответствующий пункт в контекстном меню заказа. На экране отобразится список событий заказа. В журнале фиксируются следующие события:

- формирование извещения;
- отправка извещения на утверждение;
- отправка извещения на доработку;
- публикация извещения;
- формирование изменений;
- отправка изменений на утверждение;
- отправка изменений на доработку;
- публикация изменений;
- формирование разъяснения;
- публикация разъяснения;
- переход на этап подачи заявок (для внепланового перехода);
- формирование отказа от размещения заказа;
- переход на этап работы комиссии;
- формирование протоколов;
- отправка протоколов на утверждение;
- отправка протоколов на доработку;
- публикация протоколов;
- завершение размещения заказа.

## стр. 134 из 289

# **Рис. 105 Просмотр журнала событий**

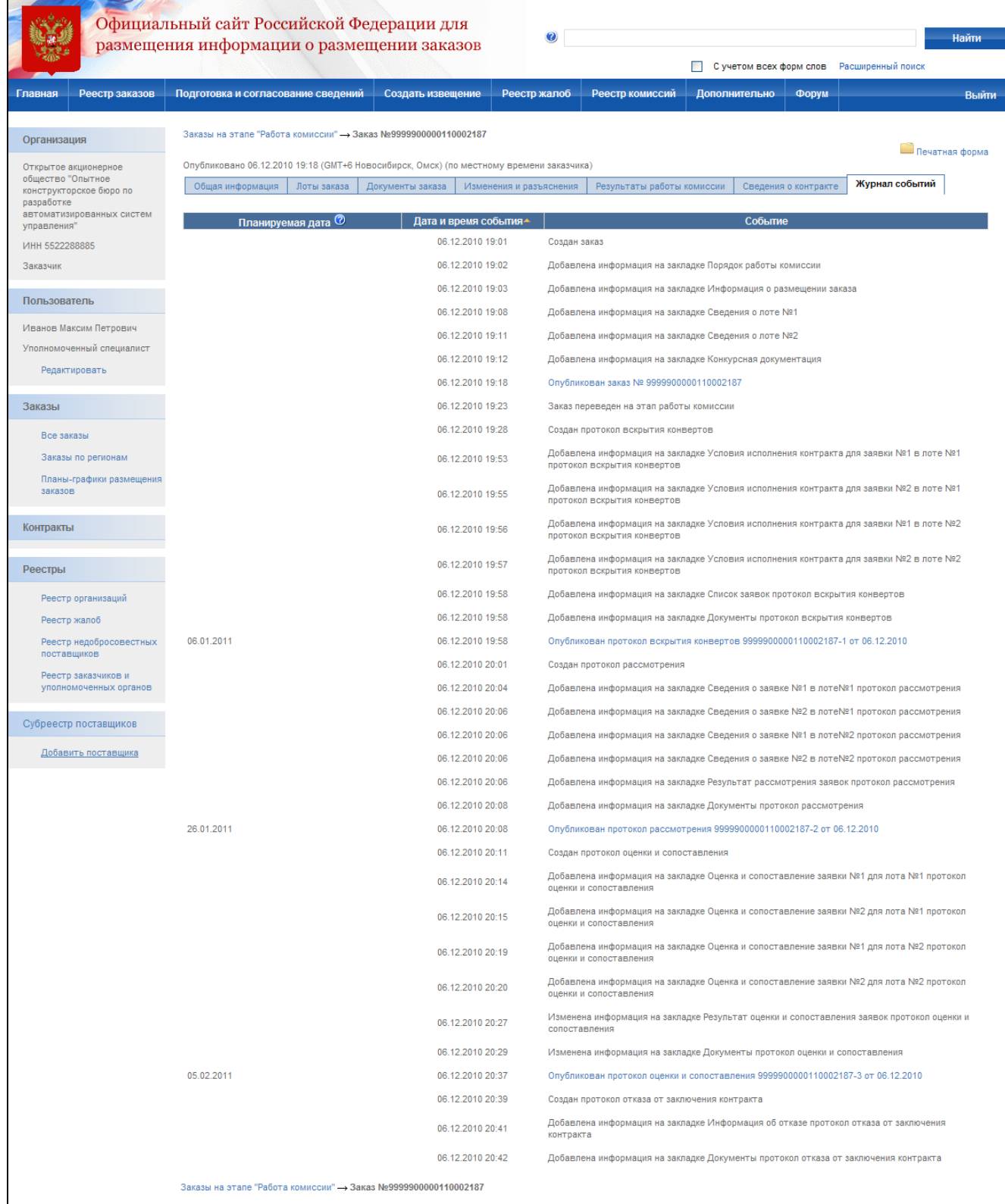

## **4.5. Открытый аукцион**

## **4.5.1 Создание извещения**

Процесс создания извещения состоит из последовательного или произвольного заполнения экранных форм с указанием общей информации, порядка работы комиссии, информации о размещении заказа, списка лотов, документации об аукционе. Экранные формы могут заполняться последовательно, когда для перехода к заполнению следующей формы необходимо нажать кнопку «Далее». Или в произвольном порядке, когда для перехода к заполнению формы необходимо выбрать закладку с наименованием формы, а вместо кнопки «Далее» отображается кнопка «Завершить формирование извещения». Режим заполнения экранных форм зависит от настройки, установленной администратором организации.

Для создания нового извещения необходимо:

- выполнить авторизацию на сайте как специалист (уполномоченный специалист) организации с полномочиями Заказчик, Уполномоченный орган или Специализированная организация (см. раздел [4.3.2\)](#page-73-0);
- наличие прав на создание нового извещения у текущего пользователя. Права пользователя настраиваются администратором организации (см. раздел [4.15.3\)](#page-224-0).

Для создания нового извещения нажмите кнопку «Создать извещение» в меню сайта, затем выберите подпункт «Открытый аукцион» [\(Рис. 106\)](#page-135-0). На экране отобразится страница ввода общей информации извещения [\(Рис. 107\)](#page-136-0).

Сведения о состоянии извещения заполняются автоматически и недоступны для редактирования пользователем. Заполните общую информацию о размещении заказа, указав роль организации для данного заказа и наименование заказа.

Контактная информация по умолчанию заполняется на основании данных организации пользователя, размещающего заказ. При необходимости внесите корректировки в контактные данные. Для последующего использования указанных контактных данных в других извещениях нажмите кнопку «Сохранить вариант». Для использования сохраненного ранее варианта контактной информации нажмите ссылку «Выбрать из списка вариантов».

Для промежуточного сохранения данных нажмите кнопку «Сохранить извещение». Для завершения заполнения общей информации и перехода к вводу порядка работы комиссии нажмите кнопку «Далее».

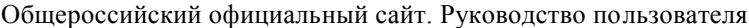

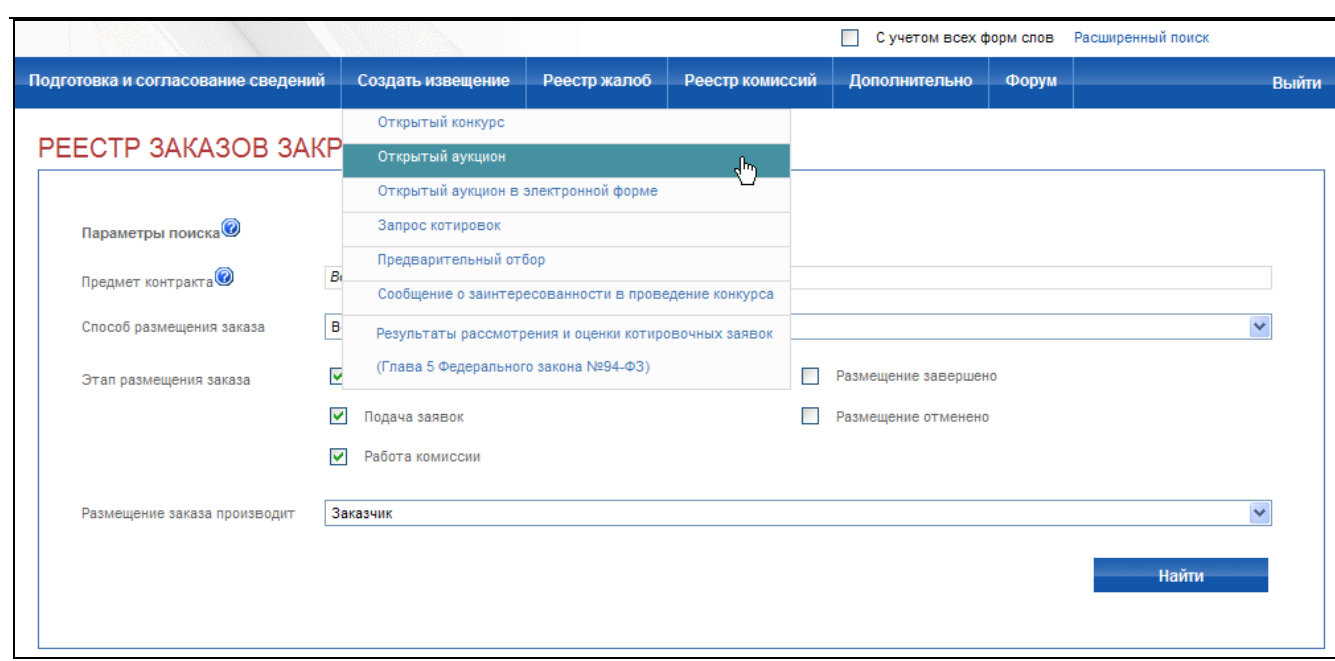

<span id="page-135-0"></span>**Рис. 106 Пункт меню Открытый аукцион**

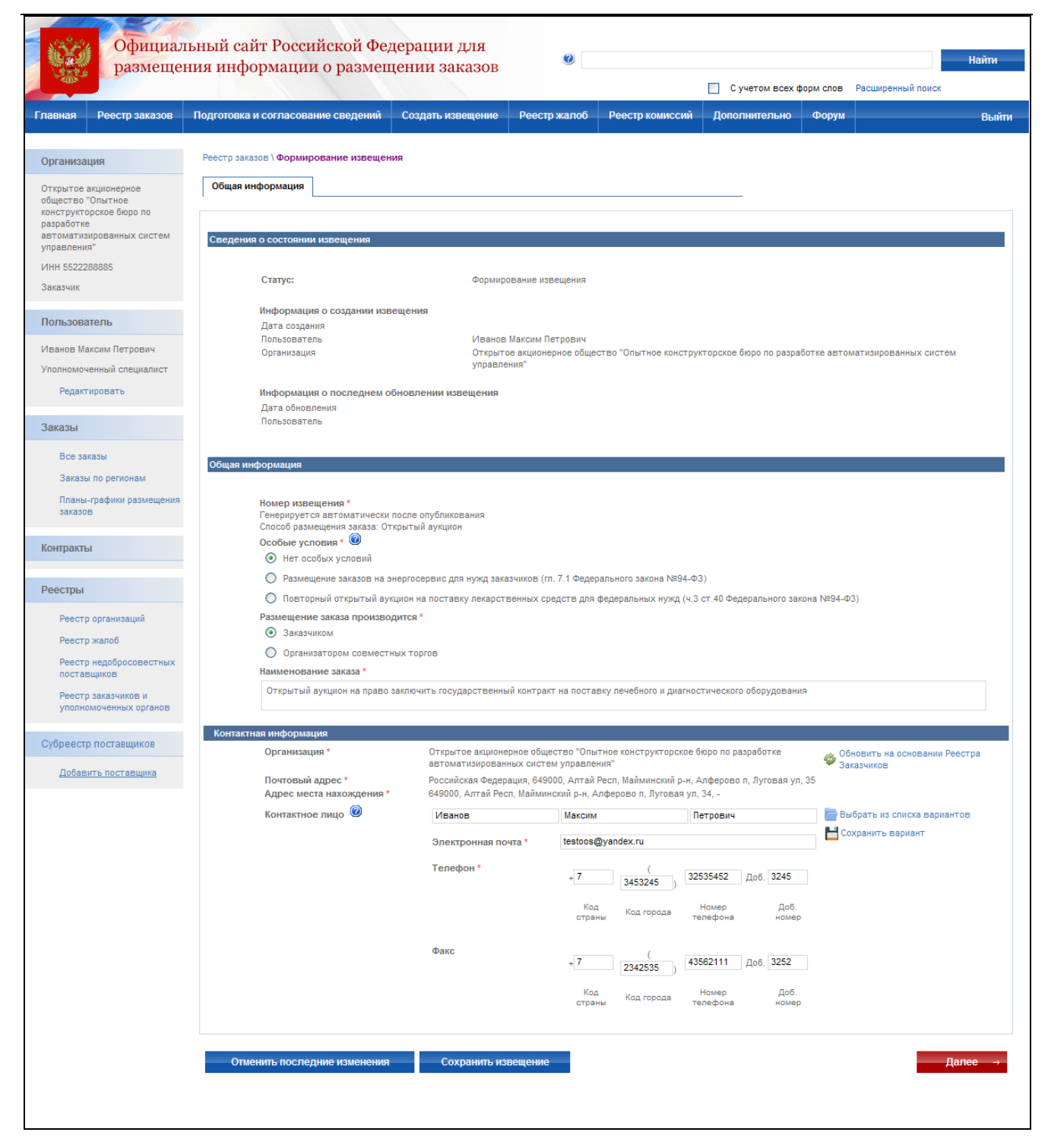

**Рис. 107 Создание извещения о проведении открытого аукциона. Общая информация**

<span id="page-136-0"></span>После заполнения общей информации и нажатия кнопки «Далее» на экране отобразится страница ввода порядка работы комиссии [\(Рис. 108\)](#page-137-0).

На данной странице укажите порядок прохождения этапов открытого аукциона: публикации извещения, начала рассмотрения заявок на участие в открытом аукционе, проведения открытого аукциона. Для каждого этапа указывается дата его проведения. В поле

«Через … дней после даты публикации» по умолчанию указывается минимально допустимый срок между датой опубликования и датой рассмотрения заявок, установленный 94-ФЗ. Введите дату непосредственно в поле ввода даты либо введите необходимый срок в поле «Через … дней после даты публикации» и нажмите кнопку «Установить».

Для этапа проведения открытого аукциона, помимо даты, указывается место его проведения. Введите адрес места проведения этапа в соответствующем поле. Для последующего использования введенного адреса в других извещениях выберите ссылку «Сохранить вариант». Для использования варианта, указанного ранее, выберите ссылку «Выбрать из списка вариантов».

После заполнения формы нажмите кнопку «Далее» для перехода к следующему шагу. При переходе со страницы «Общая информация» или при промежуточном сохранении данных на странице система проверяет слова в поле «Наименование заказа» на их наличие в орфографическом словаре (см. раздел 4.11).

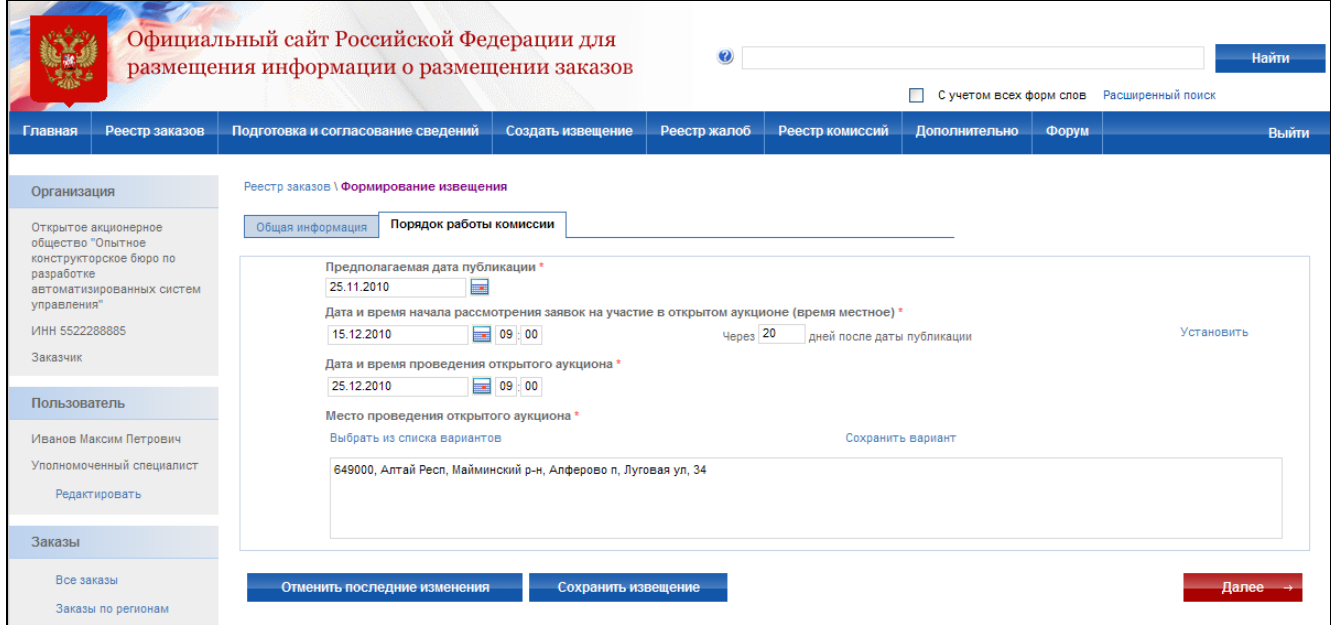

<span id="page-137-0"></span>**Рис. 108 Создание извещения о проведении открытого аукциона. Порядок размещения заказа**

После заполнения порядка работы комиссии и нажатия кнопки «Далее» на экране отобразится страница ввода информации о размещении заказа [\(Рис. 109\)](#page-139-0). На данной странице на основании документации об аукционе укажите вариант размещения заказа, место поставки товара, выполнения работ, оказания услуг, сроки поставки товара, особенности размещения заказа, необходимость обеспечения заявки, обеспечения исполнения контракта и иную информацию.

Введите адрес места поставки товара. Для последующего использования введенного адреса в других извещениях нажмите кнопку «Сохранить вариант». Для использования варианта, указанного ранее, нажмите кнопку «Выбрать из списка вариантов».

В поле «Срок поставки товара, выполнения работ, оказания услуг» введите в свободной форме информацию о сроках поставки товара.

При наличии особенностей размещения заказа выберите их из списка возможных особенностей. При выборе особенности «Преимущество в отношении предлагаемой цены контракта» на экране также отобразятся опции для выбора типа организации, которой предоставляются преимущества, и указания самого преимущества в процентах.

При наличии требований к обеспечению заявки выберите значение «Требуется обеспечение заявки (сведения их документации об аукционе)». На экране отобразится блок для ввода сведений об обеспечении: срок и порядок предоставления обеспечения, номер лицевого счета, номер расчетного счета и БИК.

При наличии требований к обеспечению исполнения контракта выберите значение «Требуется обеспечение исполнения контракта (сведения их документации об аукционе)». На экране отобразится поле для ввода сведений о сроке и порядке предоставления обеспечения заявки. При наличии требований к обеспечению контракта путем передачи в залог денежных средств выберите соответствующее значение. На экране отобразятся дополнительные поля для ввода требований.

Для многолотового заказа указанные данные можно задать как на уровне всего заказа, так и для каждого отдельного лота на шаге ввода сведений о лоте. После заполнения формы нажмите кнопку «Далее» для перехода к следующему шагу.

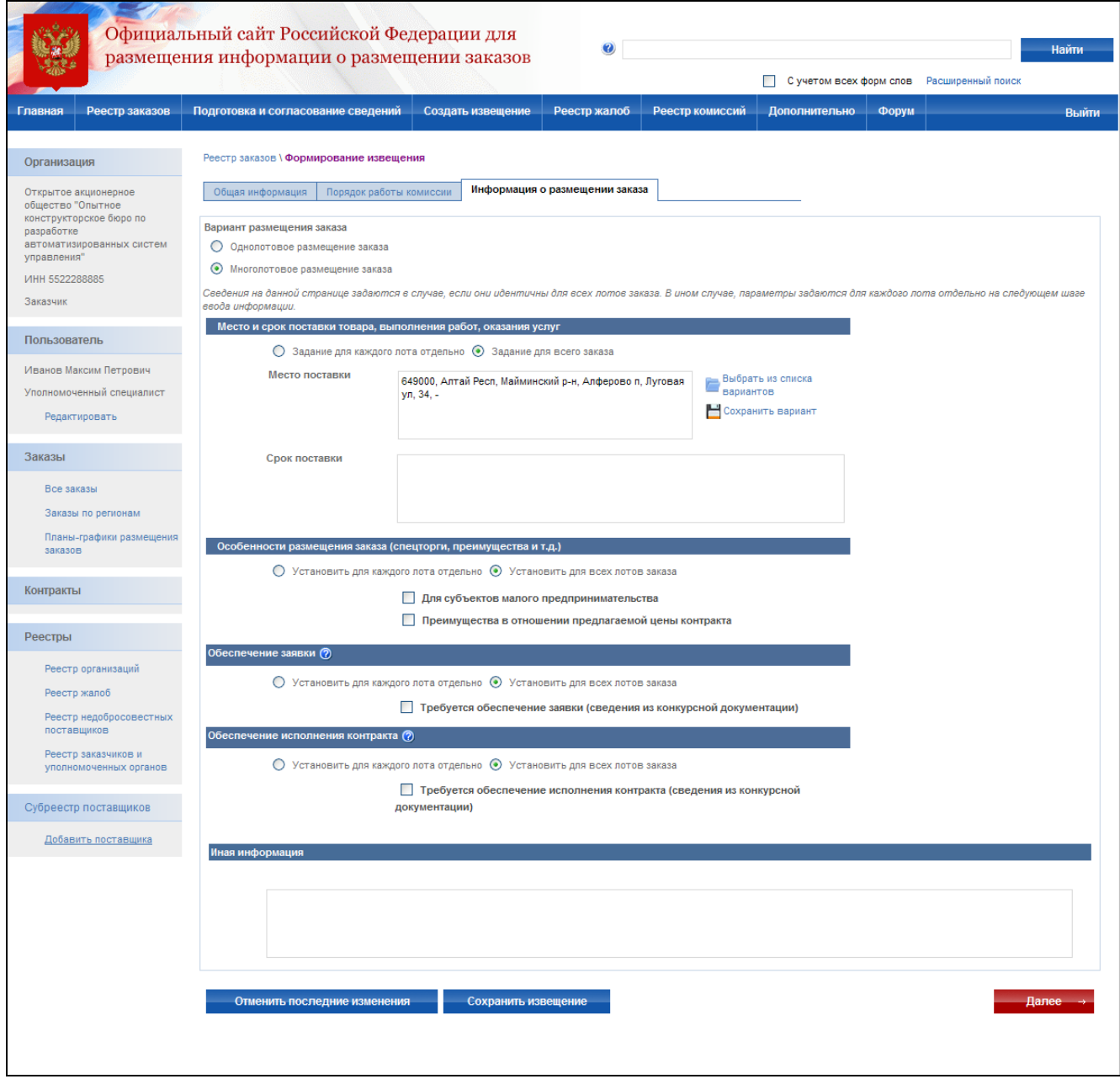

<span id="page-139-0"></span>**Рис. 109 Создание извещения о проведении открытого аукциона. Информация о размещении заказа**

После заполнения информации о размещении заказа и нажатия кнопки «Далее» на экране отобразится страница ввода сведений о лоте [\(Рис. 110\)](#page-141-0). Последовательно введите сведения обо всех лотах открытого аукциона.

Для каждого лота вводится: номер лота, наименование лота, начальная (максимальная) цена контракта, классификация товаров, работ и услуг по ОКДП, классификация по КБК, количество поставляемого товара, объема выполняемых работ, оказываемых услуг. Также указывается информация о размещении заказа, описанная выше, задаваемая на уровне лотов.

Если начальную цену контракта определить нельзя, нажмите кнопку «Не устанавливается» напротив соответствующего поля. Если невозможно определить количество поставляемого товара, объѐма выполняемых работ, оказываемых услуг, нажмите кнопку «Невозможно определить количество поставляемого товара, объем выполняемых работ, оказываемых услуг» и заполните появившуюся таблицу «Перечень запасных частей к технике, к оборудованию; описание услуг и (или) работ».

После завершения заполнения данных лота, при необходимости добавления нового лота, нажмите кнопку «Сохранить и добавить новый лот». После ввода данных последнего лота нажмите кнопку «Завершить формирование лота». При переходе со страницы «Сведения о лоте» или при промежуточном сохранении данных на странице система проверяет слова в поле «Наименование лота» на их наличие в орфографическом словаре (см. раздел 4.11).

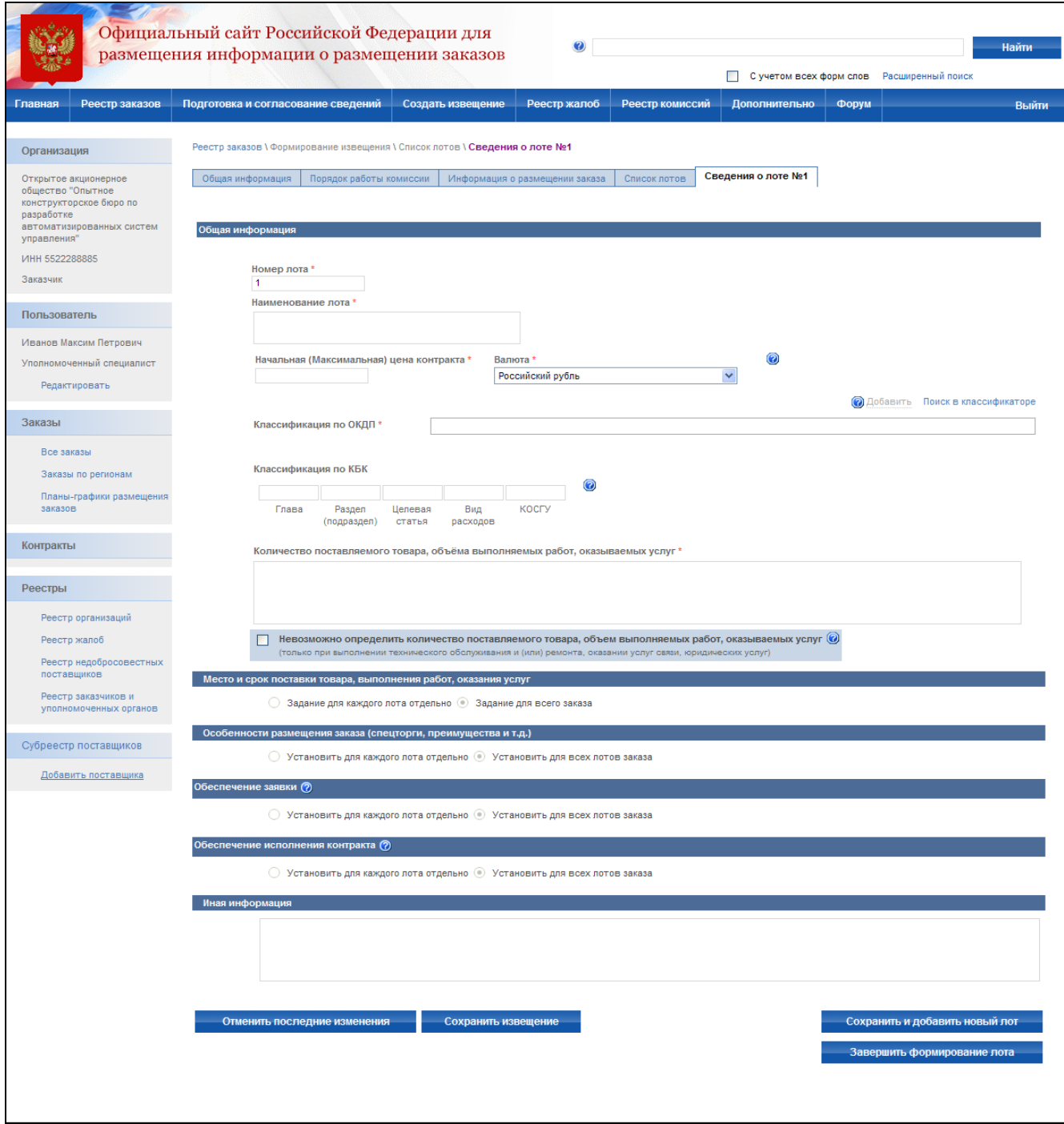

## **Рис. 110 Создание извещения о проведении открытого аукциона. Сведения о лоте**

<span id="page-141-0"></span>На экране отобразится список созданных лотов [\(Рис. 111\)](#page-141-1). Для добавления лота нажмите кнопку «Добавить лот». Для изменения данных созданного лота нажмите гиперссылку с наименованием лота и в открывшемся контекстном меню пункт «Редактировать лот».

Для перехода к последнему шагу – вводу сведений документации об аукционе нажмите кнопку «Далее».

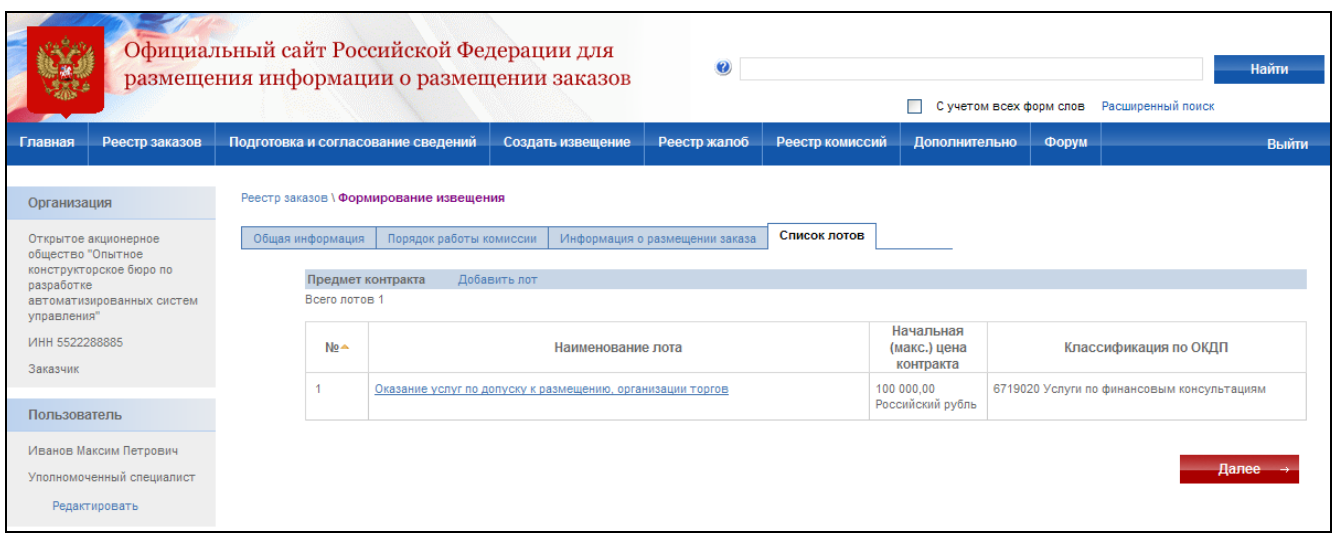

**Рис. 111 Создание извещения о проведении открытого аукциона. Список лотов**

<span id="page-141-1"></span>На экране отобразится страница ввода сведений документации об аукционе [\(Рис. 112\)](#page-142-0).

Введите срок, место и порядок предоставления документации. Для использования введенных места и порядка предоставления документации в других извещения нажмите кнопку «Сохранить вариант» для соответствующего поля. Для использования значений, введенных ранее, нажмите кнопку «Выбрать из списка сохраненных вариантов».

Если за предоставление документации взимается плата - выберите пункт «Установлена плата за документацию». На экране отобразятся поля для ввода сведений о плате за документацию: размер платы, срок и порядок внесения платы, номера расчетного и лицевого счета для внесения платы, БИК банка.

После ввода всех необходимых сведений и прикрепления электронных версий документов нажмите кнопку «Завершить формирование извещения». Система проверяет введенные данные на наличие нарушений (см. раздел [4.12\)](#page-208-0). Если нарушений не обнаружено, система сохранит данные введенного извещения, и оно отобразится в реестре заказов закрытой части сайта на этапе подготовки извещения.

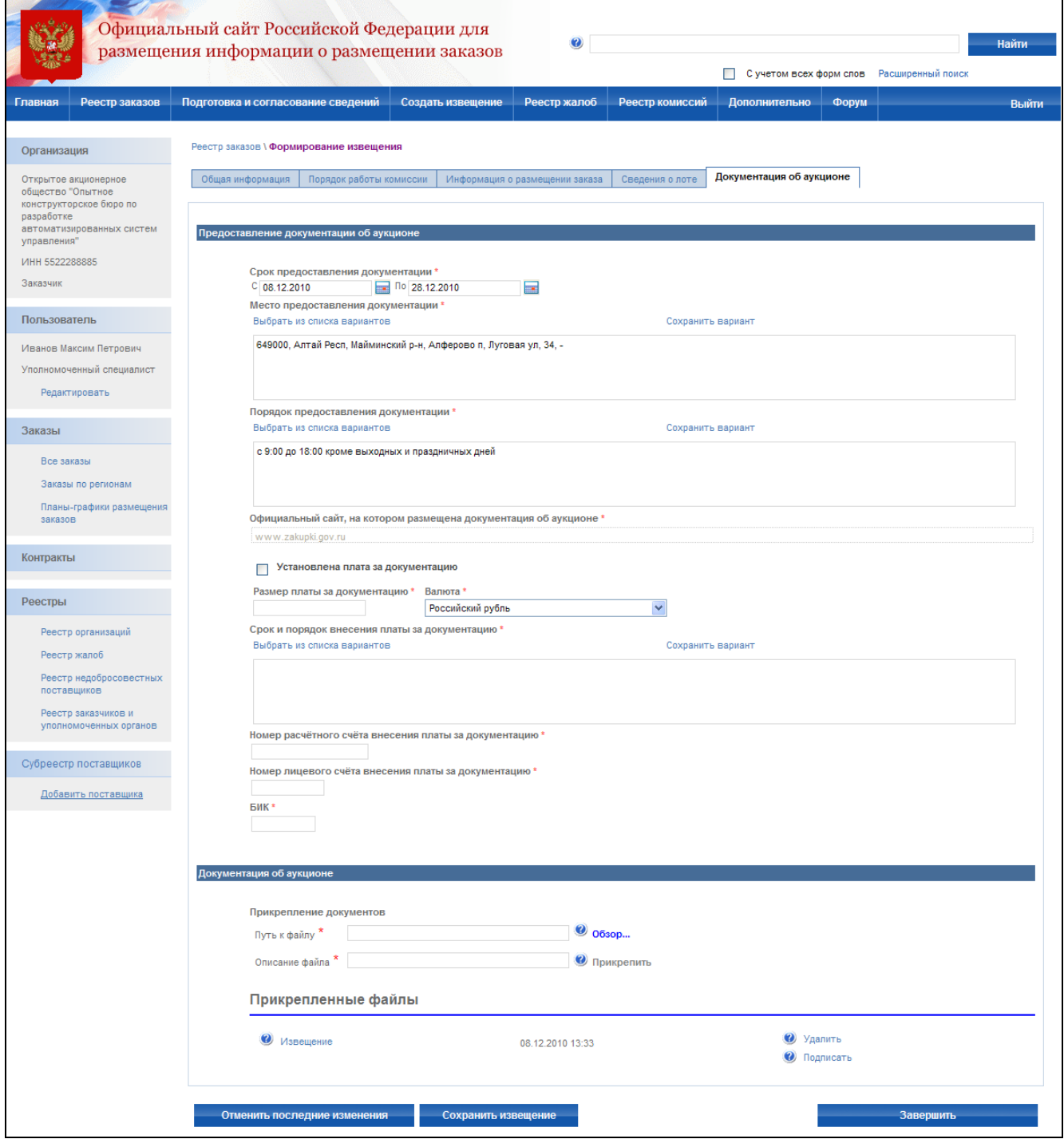

<span id="page-142-0"></span>**Рис. 112 Создание извещения о проведении открытого аукциона. Документация об аукционе**

# **4.5.2 Отправка на утверждение, отправка на доработку, публикация извещения**

Отправка на утверждение, отправка на доработку, публикация извещения осуществляется аналогично открытому конкурсу (см. раздел [4.4.3\)](#page-95-0).

# **4.5.3 Отправка извещения на согласование, согласование сведений извещения**

Отправка извещения на согласование, согласование сведений извещения осуществляется аналогично открытому конкурсу (см. раздел [4.4.5\)](#page-99-1).

## **4.5.4 Отказ от размещения заказа**

Отказ от заключения контракта для открытого аукциона осуществляется аналогично открытому конкурсу (см. раздел [4.4.7\)](#page-101-0).

# **4.5.5 Внесение изменений в извещение с выделением лота в отдельную процедуру размещения заказа**

Внесение изменений в открытый аукцион осуществляется аналогично открытому конкурсу (см. раздел [4.4.8\)](#page-103-0)

## **4.5.6 Внесение разъяснений**

После публикации извещения в открытой части сайта на этапе подачи заявок доступна функция внесения разъяснений. Внесение разъяснений в открытый аукцион осуществляется аналогично открытому конкурсу (см. раздел [4.4.9\)](#page-106-0)

## **4.5.7 Протокол рассмотрения заявок**

Для формирования протокола рассмотрения заявок необходимо:

- выполнить авторизацию на сайте как специалист (уполномоченный специалист) организации с полномочиями Заказчик, Уполномоченный орган или Специализированная организация (см. раздел [4.3.2\)](#page-73-0);
- наличие прав на формирование протокола у текущего пользователя. Права пользователя настраиваются администратором организации (см. раздел [4.15.3\)](#page-224-0);
- перевести опубликованный заказ на этап работы комиссии [\(Рис. 82\)](#page-108-1). Перевод осуществляется нажатием пункта контекстного меню «Переход на этап работы комиссии» в реестре заказов для выбранного заказа [\(Рис. 81\)](#page-108-0). После нажатия данного пункта на экране отображается окно с подтверждающим сообщением.

Для формирования протокола рассмотрения заявок нажмите пункт «Протоколы» [\(Рис.](#page-109-0)  [83\)](#page-109-0) в контекстном меню реестра заказов закрытой части сайта. В отобразившемся списке
протоколов заказа [\(Рис. 113\)](#page-144-0) напротив этапа рассмотрения выберите ссылку «Сформировать

протокол».

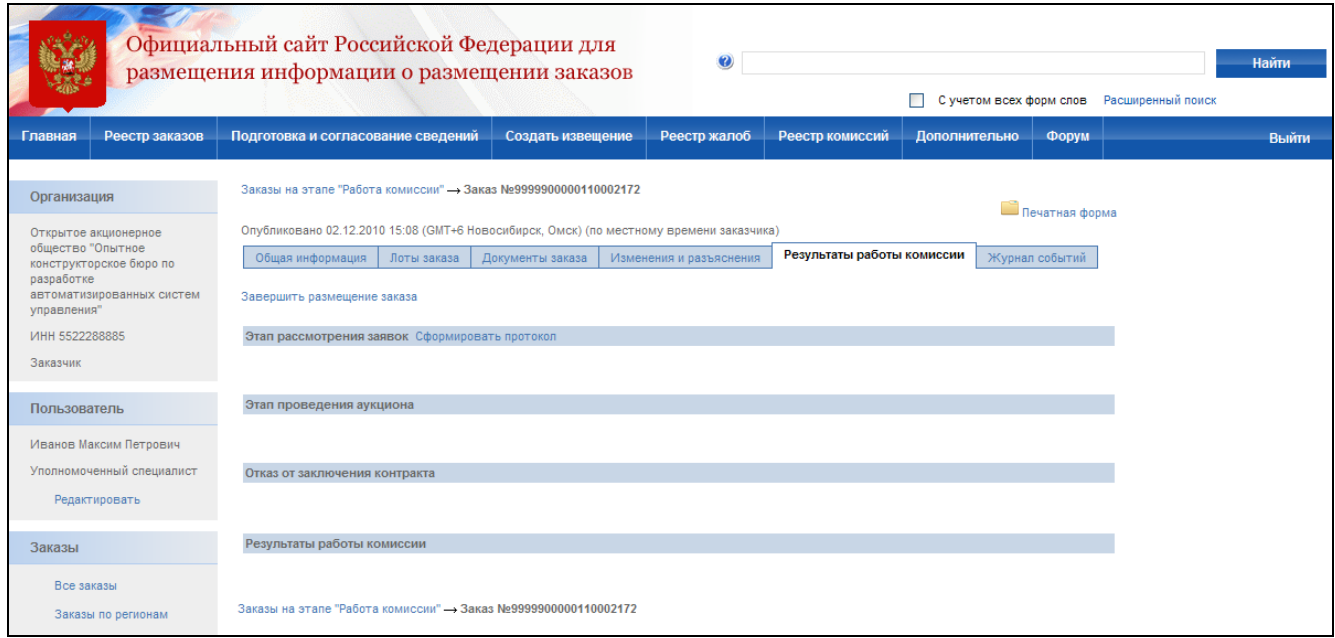

**Рис. 113 Список протоколов заказа**

<span id="page-144-0"></span>На экране отобразится страница создания протокола [\(Рис. 114\)](#page-145-0). Сведения протокола заполняются последовательно аналогично сведениям извещения на вкладках «Общая информация», «Состав лотов», «Список заявок», «Документы».

В общей информации укажите место рассмотрения заявок, дату и время рассмотрения и дату подписания протокола. Выберите комиссию, присутствующую на заседании, и укажите сведения о присутствии членов комиссии. После заполнения общей информации нажмите кнопку «Далее» для перехода к составу лотов.

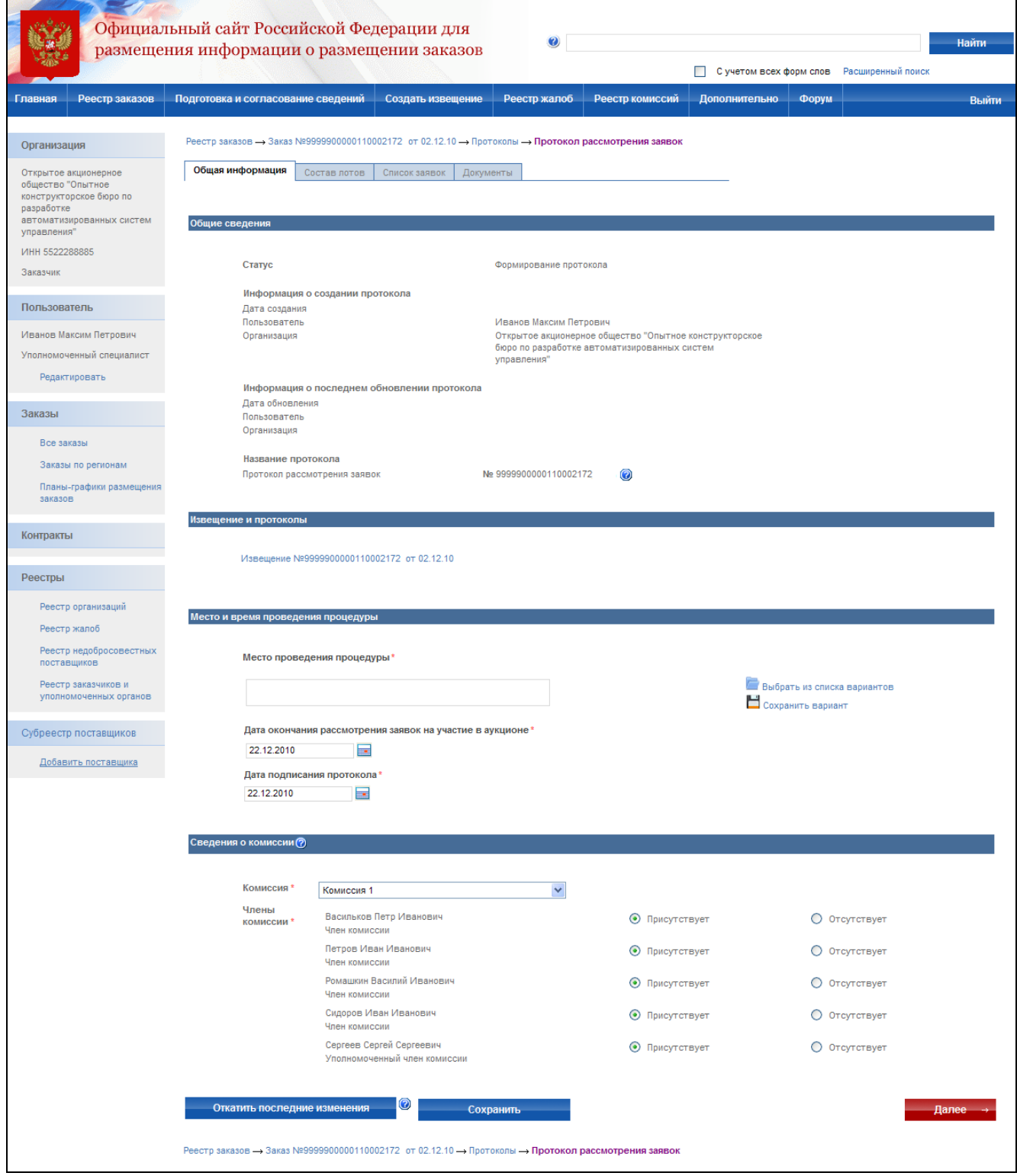

**Рис. 114 Протокол рассмотрения заявок. Общая информация**

<span id="page-145-0"></span>На странице состава лотов для каждого лота указывается количество поданных заявок.

После ввода количества поданных заявок перейдите на страницу со списком заявок, нажав кнопку «Далее», и внесите информацию о поданных заявках [\(Рис. 115\)](#page-146-0). Для добавления новой заявки нажмите гиперссылку «Добавить заявку».

|                                                                                      |                  | Официальный сайт Российской Федерации для                                                                                                   | размещения информации о размещении заказов                                                         | $\bullet$                                                                     |                          |                               |                        |                       | Найти<br>С учетом всех форм слов Расширенный поиск |
|--------------------------------------------------------------------------------------|------------------|----------------------------------------------------------------------------------------------------|----------------------------------------------------------------------------------------------------|-------------------------------------------------------------------------------|--------------------------|-------------------------------|------------------------|-----------------------|----------------------------------------------------|
| Реестр заказов<br>Главная                                                            |                  | Подготовка и согласование сведений                                                                                                    | Создать извещение                                                                                  | Реестр жалоб                                                                  |                          | Реестр комиссий               | Дополнительно          | Форум                 | Выйти                                              |
| Организация                                                                          |                  |                                                                                                    | Реестр заказов → Заказ №9999900000110002172 от 02.12.10 → Протоколы - Протокол рассмотрения заявок |                                                                               |                          |                               |                        |                       |                                                    |
| Открытое акционерное<br>общество "Опытное<br>конструкторское бюро по                 | Общая информация | Состав лотов                                                                                                    | Список заявок                                                                                      | Документы                                                                     |                          |                               |                        |                       |                                                    |
| разработке<br>автоматизированных систем<br>управления"                               | Всего лотов: 2   | № Наименование лота                                                                                                    | Начальная (макс.) цена<br>контракта                                                                | Общее количество<br>заявок                                                    |                          | Введенорезультат<br>заявок    |                        |                       |                                                    |
| ИНН 5522288885<br>Заказчик                                                           | $\mathbf{1}$     | • Оказание услуг<br>по допуску к<br>размещению,<br>организации                                                                              | 100 000,00<br>Российский рубль                                                                     | $\overline{2}$                                                                |                          | $\overline{2}$                |                        |                       | Е Добавить заявку                                  |
| Пользователь                                                                         |                  | торгов<br>Сведения лота                                                                                                    |                                                                                                    |                                                                               |                          |                               |                        |                       |                                                    |
| Иванов Максим Петрович<br>Уполномоченный специалист                                  |                  | Номер заявки в журнале<br>регистрации                                                                                                    |                                                                                                    | Участник                                                                      |                          | Дата и время подачи<br>заявки | За допуск<br>участника | За отказ в<br>допуске | Решение комиссии                                   |
| Редактировать                                                                        |                  | $\mathbf{1}$                                                                                                    | Владимирова                                                                                        | ИНН: 456455454545 Наталья Николаевна                                          | $\overline{\phantom{a}}$ | 07.12.2010 12:12              | 5                      | $\mathbf{0}$          | Допущен                                            |
| Заказы                                                                               |                  | $\overline{2}$                                                                                                    | Черемухина                                                                                         | ИНН:232332222222 Алина Павловна                                               | $\overline{\phantom{a}}$ | 07.12.2010 14:23              | 5                      | $\overline{0}$        | Допущен                                            |
| Все заказы<br>Заказы по регионам<br>Планы-графики размещения<br>заказов<br>Контракты | $\overline{2}$   | • Оказание услуг<br>по включению и<br>поддержанию в<br>котировальных<br>списках<br>государственных<br>облигаций<br>Нижегородской<br>области | 100 000,00<br>Российский рубль                                                                     | $\overline{2}$                                                                |                          | $\overline{2}$                |                        |                       | <b>В Добавить заявку</b>                           |
| Реестры                                                                              |                  | Сведения лота                                                                                                    |                                                                                                    |                                                                               |                          |                               |                        |                       |                                                    |
| Реестр организаций<br>Реестр жалоб                                                   |                  | Номер заявки в журнале<br>регистрации                                                                                                    |                                                                                                    | Участник                                                                      |                          | Дата и время подачи<br>заявки | За допуск<br>участника | За отказ в<br>допуске | Решение комиссии                                   |
| Реестр недобросовестных<br>поставщиков                                               |                  | 1                                                                                                    | "Декабрь редакция"                                                                                 | Идент, номер:222222222222222222222 Доп.<br>идент. номер: 23333333333333333333 | ٠                        | 07.12.2010 11:11              | 5                      | $\mathbf{0}$          | Допущен                                            |
| Реестр заказчиков и<br>уполномоченных органов                                        |                  | $\overline{2}$                                                                                                    | Черемухина                                                                                         | ИНН:232332222222 Алина Павловна                                               | $\overline{\phantom{a}}$ | 07.12.2010 11:11              | 5                      | $\overline{0}$        | Допущен                                            |
| Субреестр поставщиков                                                                |                  |                                                                                                    |                                                                                                    |                                                                               |                          |                               |                        |                       |                                                    |
| Добавить поставщика                                                                  |                  | Откатить последние изменения                                                                                                    | $\bf \odot$                                                                                        | Сохранить                                                                     |                          |                               |                        |                       | Завершить формирование протокола                   |
|                                                                                      |                  |                                                                                                    |                                                                                                    |                                                                               |                          |                               |                        |                       | Прикрепить документы                               |

**Рис. 115 Протокол рассмотрения заявок. Список заявок**

<span id="page-146-0"></span>На экране отобразится страница добавления заявки [\(Рис. 116\)](#page-148-0). В сведениях заявки указывается:

- сведения об участнике если заявка была подана физическим лицом нажмите кнопку «Добавить сведения о Физическом лице», если юридическим лицом – «Добавить сведения о Юридическом лице». На экране отобразится страница ввода сведений об участнике. Заполните сведения и нажмите «Завершить формирование информации об участнике» [\(Рис. 92\)](#page-118-0);
- номер заявки в журнале регистрации введите номер заявки;
- форма заявки выберите форму, в которой была подана заявка: бумажный носитель или электронный документ;
- дата и время подачи заявки укажите дату и время, в которое заявка была подана;
- особенности размещения заказа (спецторги, преимущества и т.д.) отметьте особенности, характерные для рассматриваемой заявки;
- решение членов комиссии о допуске участника блок для ввода сведений о решении каждого члена комиссии о допуске выбранного участника. Если участник не был допущен – обязательно вводится причина отказа в допуске;
- общее решение комиссии о допуске участника если участник допущен выберите «Допустить к участию в аукционе», если нет – «Отказать в допуске»;

Для сохранения данных заявки и добавления новой заявки нажмите кнопку «Сохранить и добавить новую заявку». После ввода сведений последней заявки нажмите кнопку «Завершить формирование заявки».

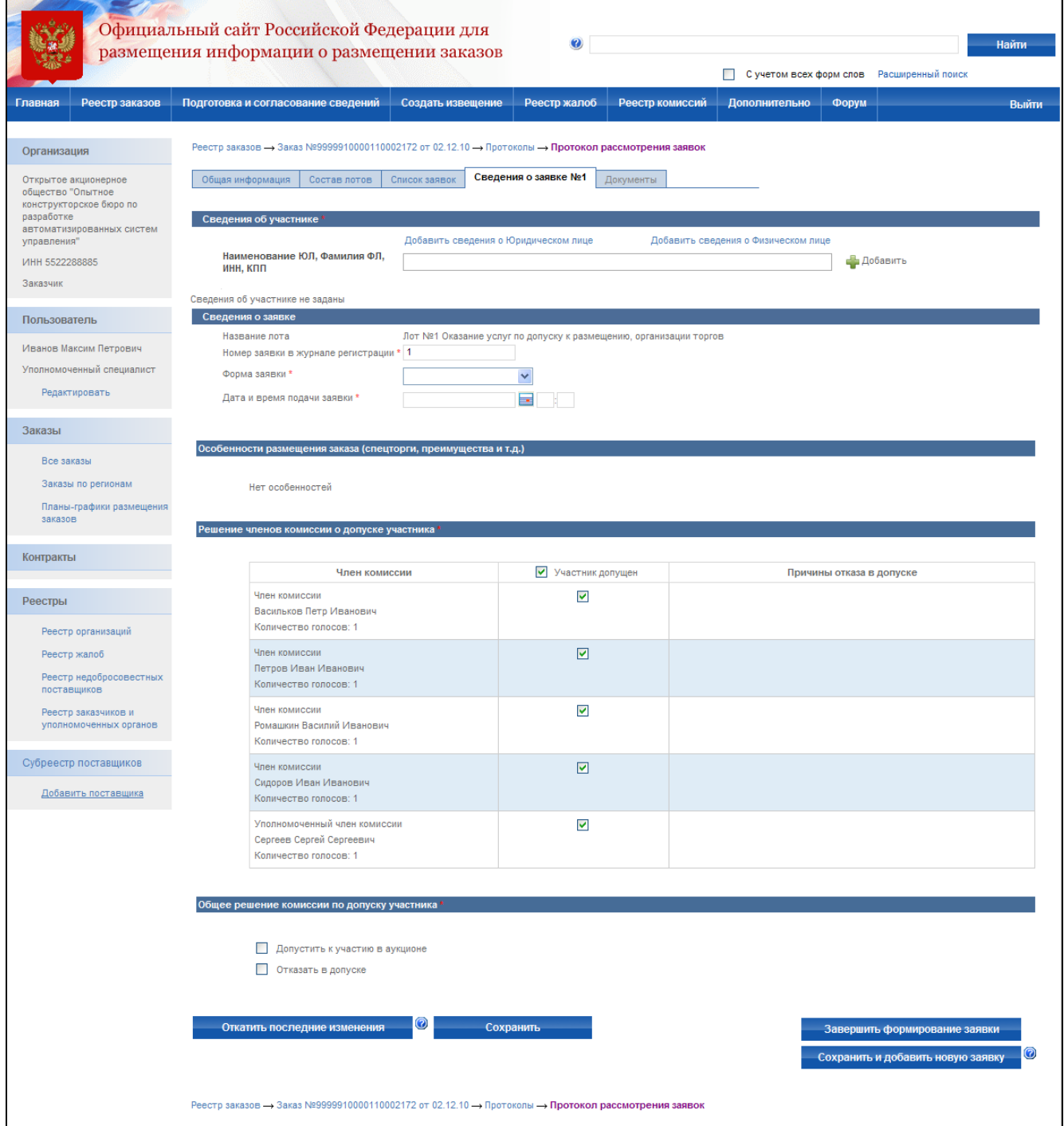

**Рис. 116 Протокол рассмотрения заявок. Рассмотрение заявки** 

<span id="page-148-0"></span>После ввода сведений заявок осуществляется прикрепление электронных версий всех документов, задействованных в формировании протокола. Для каждого документа вводится текстовое описание и прикладывается файл. После прикрепления документов нажмите кнопку «Завершить формирование протокола». Система проверяет введенные данные на наличие нарушений (см. раздел [4.12\)](#page-208-0). Если нарушений не обнаружено, пользователь переходит на страницу «Результаты работы комиссии».

После создания протокол отображается только в закрытой части сайта пользователям организаций, участвующих в размещении заказа и имеющим соответствующие права для работы с данным заказом.

Если составитель протокола считает, что протокол готов к публикации, но не имеет прав на публикацию – протокол следует отправить на утверждение. Для отправки на утверждение нажмите гиперссылку с наименованием протокола в списке протоколов и в открывшемся контекстном меню – кнопку «Отправка на утверждение». В случае успешной отправки на экране отобразится сообщение о том, что протокол успешно отправлен на утверждение. Если протокол не может быть отправлен на утверждение – на экране отобразится сообщение об ошибке.

Если уполномоченный специалист организации считает, что протокол не готов к публикации и требует внесения корректировок – протокол следует отправить на доработку. Для отправки на доработку нажмите гиперссылку с наименованием протокола в списке протоколов и в открывшемся контекстном меню кнопку «Отправка на доработку». На экране отобразится сообщение о том, что протокол успешно отправлен на доработку.

Для отображения полного списка протоколов на этапе подготовки сведений с группировкой по статусам подготовки нажмите кнопку подготовка и согласование сведений в меню сайта и выберите подпункт «Подготовка протоколов». На экране отображается список неопубликованных протоколов с группировкой по статусам подготовки [\(Рис. 74\)](#page-99-0). Сформированные протоколы и отправленные на доработку отображаются в блоке «Подготовка протоколов». Протоколы, отправленные на утверждение, отображаются в блоке «Утверждение протоколов».

Если уполномоченный специалист считает, что протокол готов для отображения в открытой части сайта всем его пользователям – его следует опубликовать. Для публикации протокола нажмите кнопку «Публикация протокола», находящегося на этапе формирования сведений, в контекстном меню списка протоколов закрытой части сайта. После публикации протокол отображается всем пользователям сайта на странице «Результаты работы комиссии» [\(Рис. 117\)](#page-150-0).

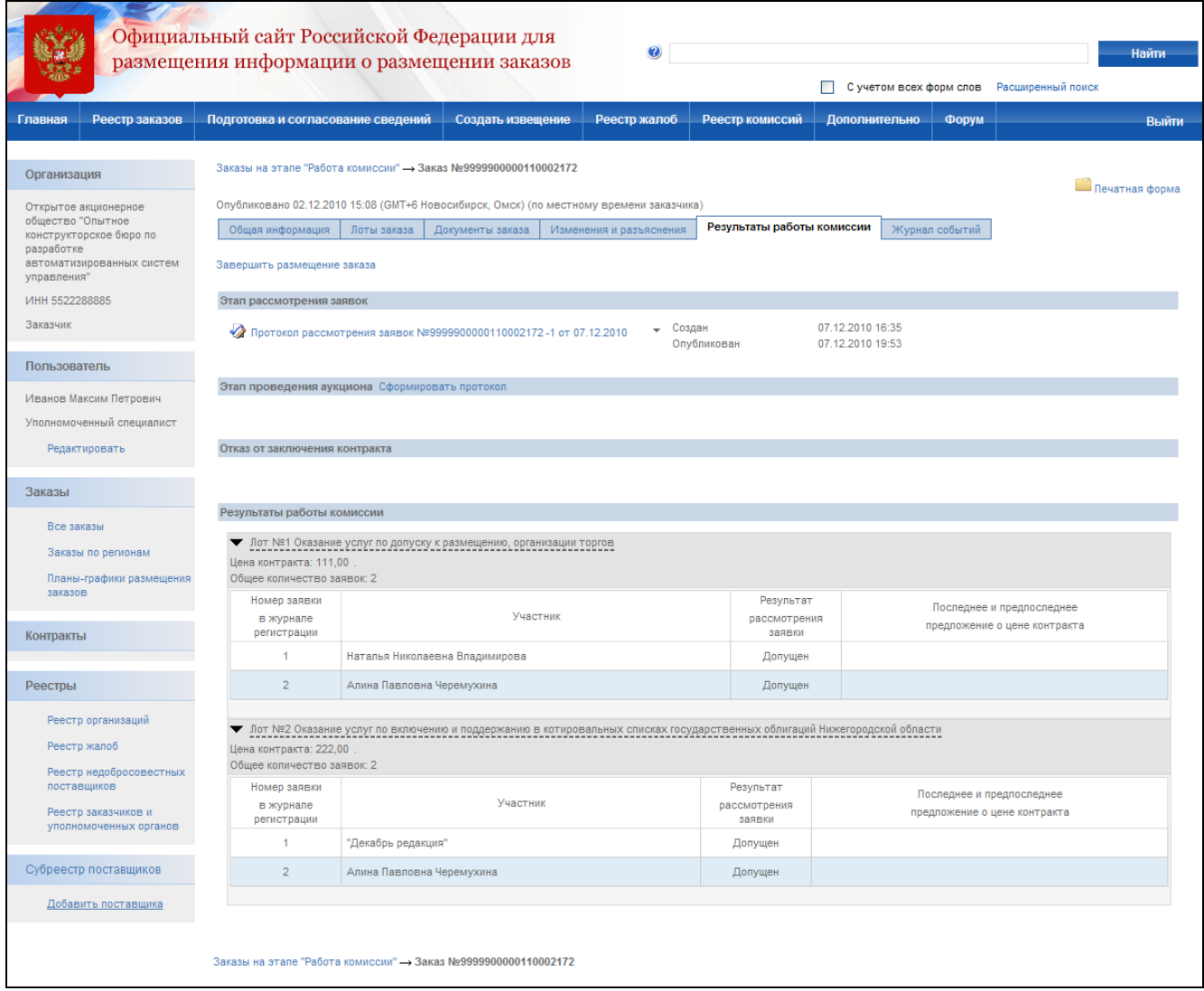

**Рис. 117 Публикация протокола рассмотрения заявок**

# **4.5.8 Протокол аукциона**

<span id="page-150-0"></span>Для формирования протокола аукциона необходимо:

- выполнить авторизацию на сайте как специалист (уполномоченный специалист) организации с полномочиями Заказчик, Уполномоченный орган или Специализированная организация (см. раздел [4.3.2\)](#page-73-0);
- наличие прав на формирование протокола у текущего пользователя. Права пользователя настраиваются администратором организации (см. раздел [4.15.3\)](#page-224-0);
- наличие в сведениях заказа опубликованного протокола рассмотрения заявок (см. раздел [4.5.7\)](#page-143-0).

Для формирования протокола аукциона нажмите пункт «Протоколы» [\(Рис. 83\)](#page-109-0) в контекстном меню реестра заказов закрытой части сайта. В отобразившемся списке протоколов

заказа [\(Рис. 117\)](#page-150-0) напротив этапа проведения аукциона нажмите гиперссылку «Сформировать протокол».

На экране отобразится страница создания протокола [\(Рис. 118\)](#page-152-0). Сведения протокола заполняются последовательно аналогично сведениям извещения на вкладках «Общая информация», «Состав лотов», «Список заявок», «Документы».

В общей информации укажите место, дату и время проведения аукциона, дату подписания протокола. Выберите комиссию, присутствовавшую на заседании, и укажите сведения о присутствии членов комиссии на заседании. После заполнения общей информации нажмите кнопку «Далее».

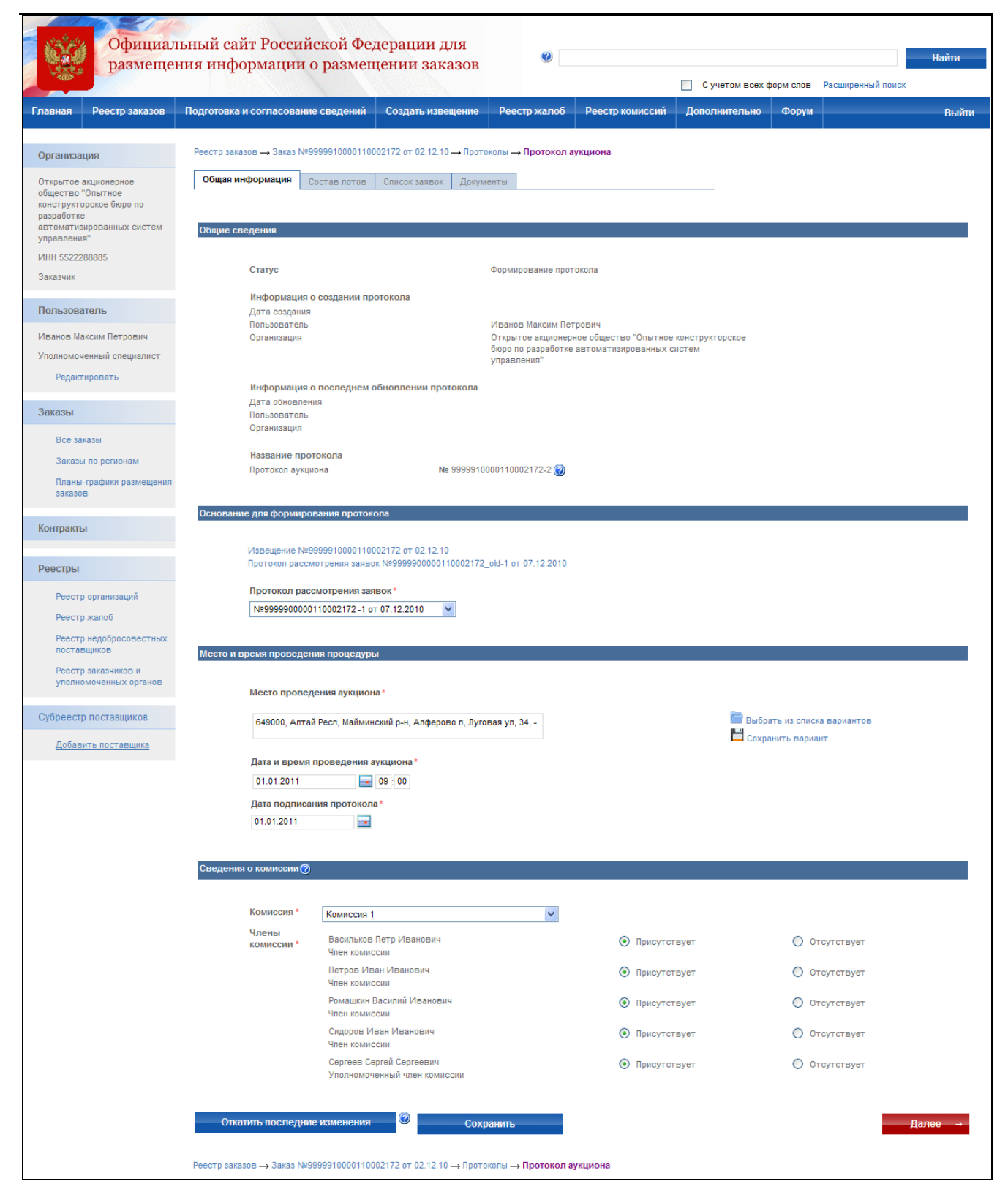

#### **Рис. 118 Протокола аукциона. Общая информация**

<span id="page-152-0"></span>На странице «Состав лотов» отображается актуальное состояние лотов для текущей процедуры размещения заказа.

Для перехода к странице «Список заявок» нажмите кнопку «Далее». Внесите информацию об аукционе в списке заявок [\(Рис. 119\)](#page-153-0). Установите победителя аукциона и участника, предложившего лучшую цену после победителя, введите предложенные ими цены контракта. Установите при необходимости признаки «Аукцион проводится на продажу права заключить контракт на оказание услуг по открытию и ведению банковский счетов (ч.6.1 ст.37)» и/или «Отсутствие предложений о цене контракта для данного лота». Нажмите кнопку «Прикрепить документы».

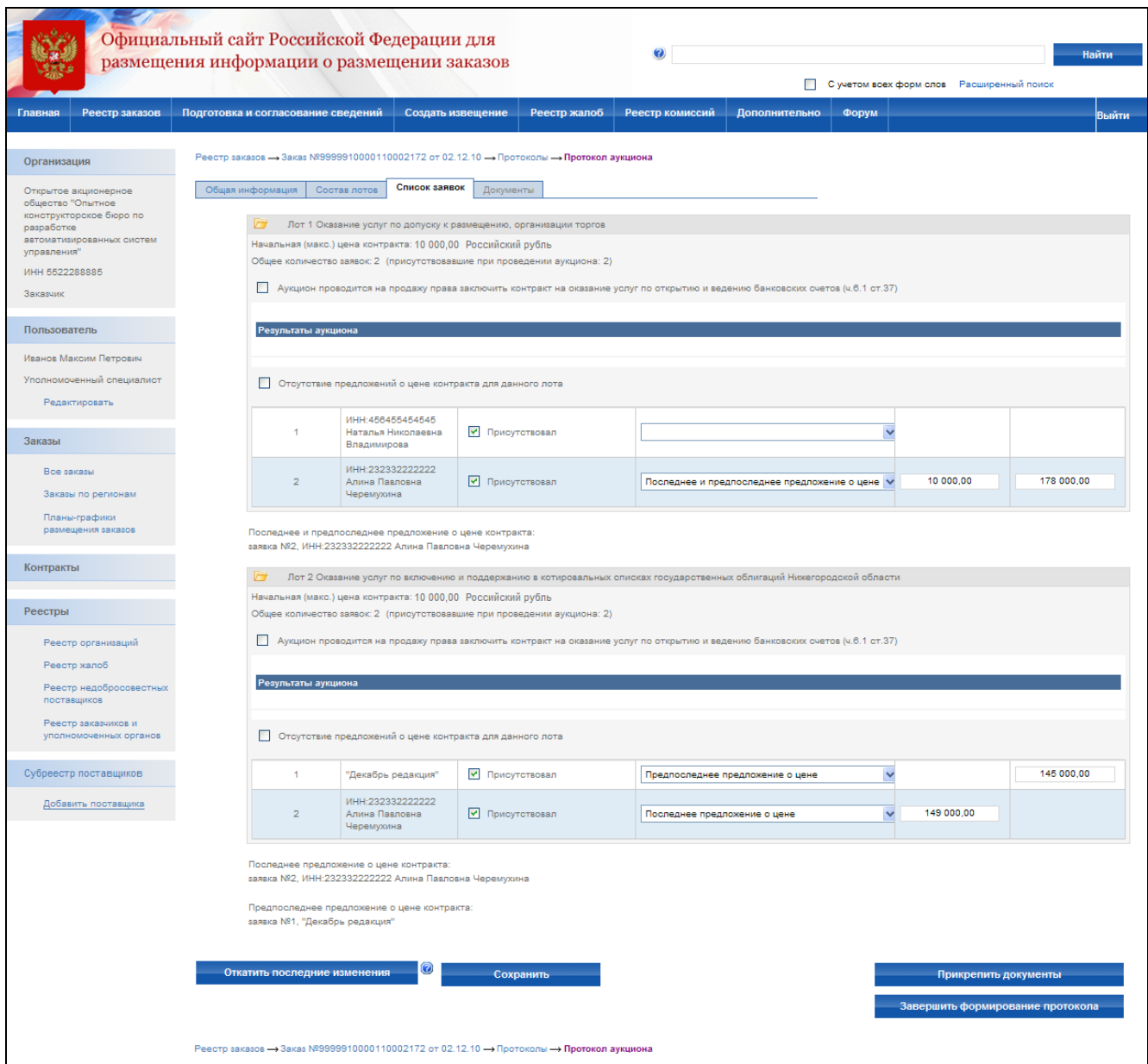

**Рис. 119 Протокол аукциона. Список заявок**

<span id="page-153-0"></span>После ввода сведений результатов аукциона осуществляется прикрепление электронных версий всех документов, задействованных в формировании протокола. Для каждого документа вводится текстовое описание и прикладывается файл. После прикрепления документов нажмите кнопку «Завершить формирование протокола». Система проверяет введенные данные на наличие нарушений (см. раздел [4.12\)](#page-208-0). Если нарушений не обнаружено, пользователь переходит на страницу «Результаты работы комиссии».

После создания протокол отображается только в закрытой части сайта пользователям организаций, участвующих в размещении заказа и имеющим соответствующие права для работы с данным извещением. Отправка на утверждение, доработку и публикация протокола аукциона осуществляются аналогично протоколу рассмотрения заявок (см. раздел [4.5.7\)](#page-143-0).

После публикации протокола отображается запрос завершения размещения заказа.

- Если по всем лотам заказа определено решение (есть опубликованные и неотмененные протоколы для всех лотов), заказ может быть переведен на этап завершенных. Для этого в появившемся окне нажмите кнопку «Да». На этапе Завершенных заказов для протоколов не доступна функция внесения изменений в протоколы. В случае необходимости внесения исправлений в протоколы, заказ нужно вернуть на этап работы комиссии, выбрав соответствующий пункт в контекстном меню заказа.
- Для того чтобы оставить заказ на этапе работы комиссии и завершить заказ позже, нажмите «Отмена» [\(Рис. 120\)](#page-154-0).

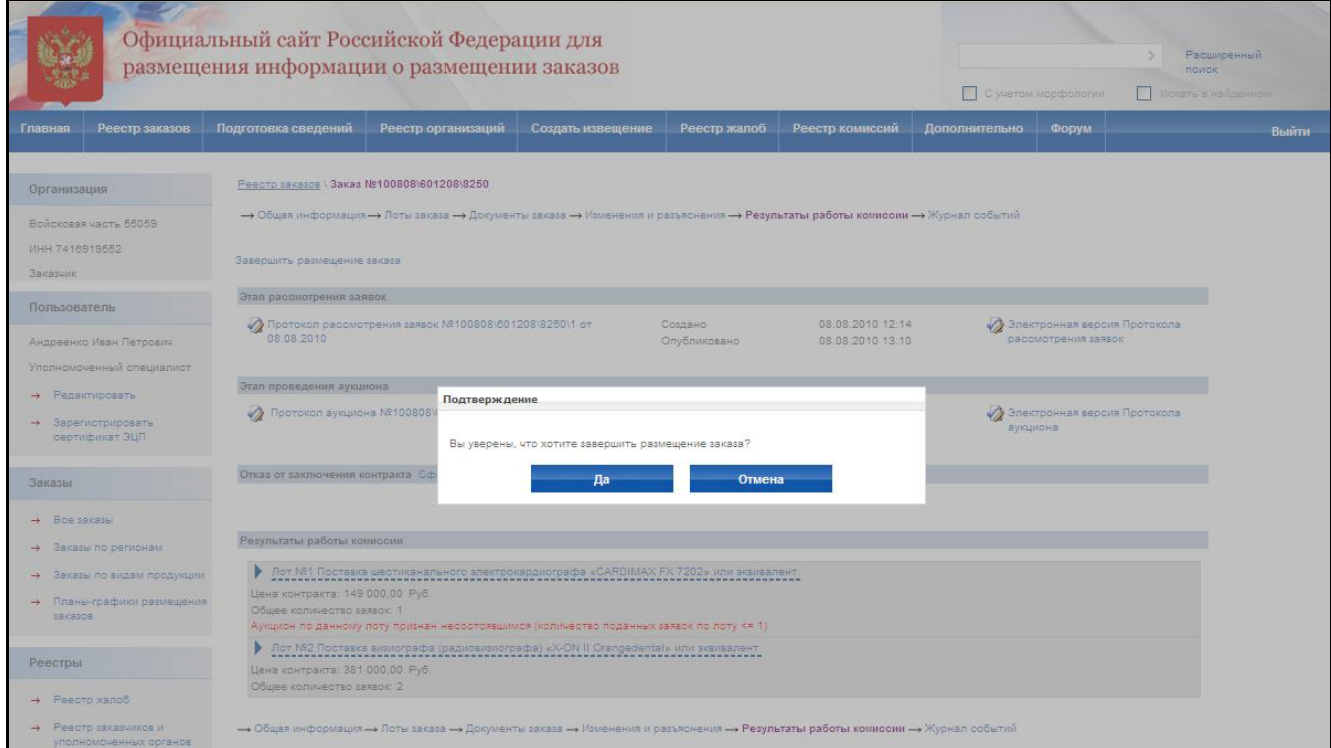

<span id="page-154-0"></span>**Рис. 120 Завершение размещения заказа**

#### **4.5.9 Протокол об отказе от заключения контракта**

Протокол об отказе от заключения контракта для открытого аукциона формируется аналогично протоколу отказа для открытого конкурса (см. раздел [4.4.13\)](#page-129-0).

# **4.5.10 Просмотр журнала событий**

Страница «Журнал событий» предназначена для просмотра событий размещения заказа. Для перехода к журналу событий выберите закладку «Журнал событий» в сведениях заказа или выберите соответствующий пункт в контекстном меню заказа. Журнал событий для открытого аукциона аналогичен журналу событий для открытого конкурса, за исключением перечня событий, связанных с формированием протоколов (см раздел [4.4.14\)](#page-131-0).

# **4.6. Открытый аукцион в электронной форме**

### **4.6.1 Создание извещения**

Процесс создания извещения состоит из последовательного или произвольного заполнения экранных форм с указанием общей информации, порядка работы комиссии, информации о размещении заказа, документации об аукционе в электронной форме. Экранные формы могут заполняться последовательно, когда для перехода к заполнению следующей формы необходимо нажать кнопку «Далее». Или в произвольном порядке, когда для перехода к заполнению формы необходимо нажать на вкладку с наименованием формы, а вместо кнопки «Далее» отображается кнопка «Завершить формирование извещения». Режим заполнения экранных форм зависит от настройки, установленной администратором организации.

Для создания нового извещения необходимо:

- выполнить авторизацию на сайте как специалист (уполномоченный специалист) организации с полномочиями Заказчик, Уполномоченный орган или Специализированная организация (см. раздел [4.3.2\)](#page-73-0);
- наличие прав на создание нового извещения у текущего пользователя. Права пользователя настраиваются администратором организации (см. раздел [4.15.3\)](#page-224-0).

Для создания нового извещения наведите курсор мыши на ссылку «Создать извещение» в меню сайта, затем выберите подпункт «Открытый аукцион в электронной форме» [\(Рис. 121\)](#page-156-0). На экране отобразится страница ввода общей информации извещения [\(Рис. 122\)](#page-157-0).

Сведения о состоянии извещения заполняются автоматически и недоступны для редактирования пользователем. Заполните общую информацию о размещении заказа, указав особое условие размещения заказа, роль организации для данного заказа и краткое наименование аукциона. Укажите наименование электронной площадки в сети «Интернет». Адрес электронной площадки в сети «Интернет» автоматически заполнится при выборе наименования площадки.

Контактная информация по умолчанию заполняется на основании данных организации пользователя, размещающего заказ. При необходимости внесите корректировки в контактные данные. Для последующего использования указанных контактных данных в других извещениях нажмите кнопку «Сохранить вариант». Для использования сохраненного ранее варианта контактной информации нажмите ссылку «Выбрать из списка вариантов».

Для промежуточного сохранения данных нажмите кнопку «Сохранить извещение». Для завершения заполнения общей информации и перехода к вводу информации о порядке работы комиссии нажмите кнопку «Далее» [\(Рис. 123\)](#page-158-0). При переходе со страницы «Общая информация» или при промежуточном сохранении данных на странице система проверяет слова в поле «Краткое наименование аукциона» на их наличие в орфографическом словаре (см. раздел 4.11).

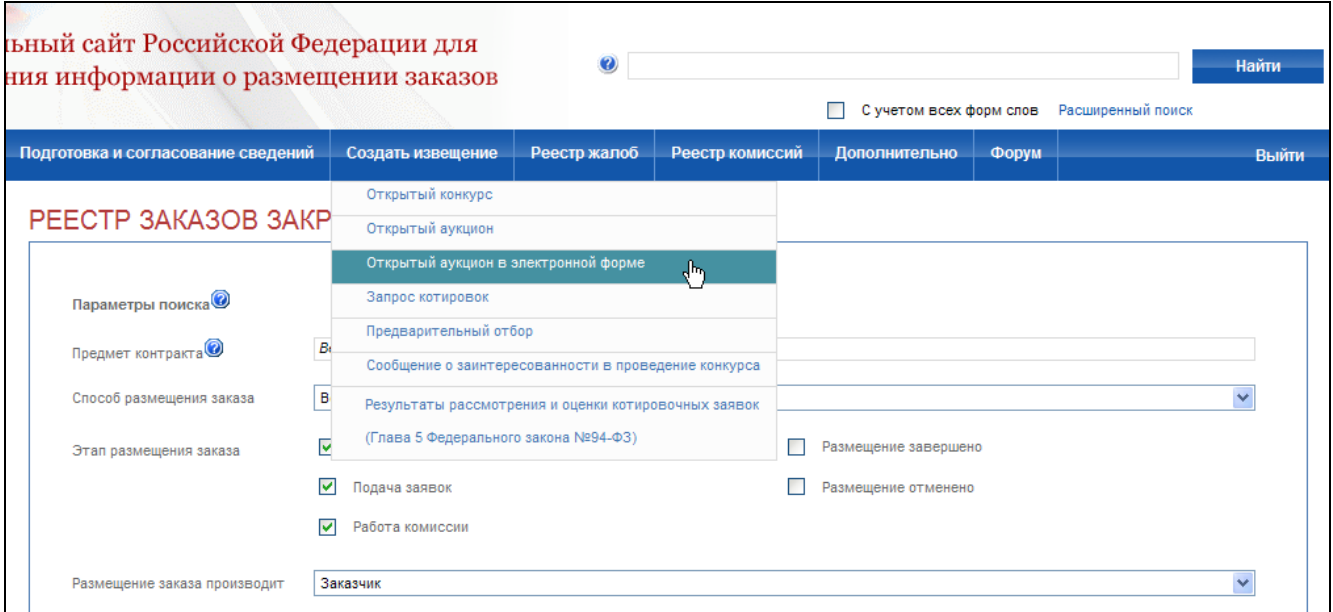

<span id="page-156-0"></span>**Рис. 121 Пункт меню Открытый аукцион в электронной форме**

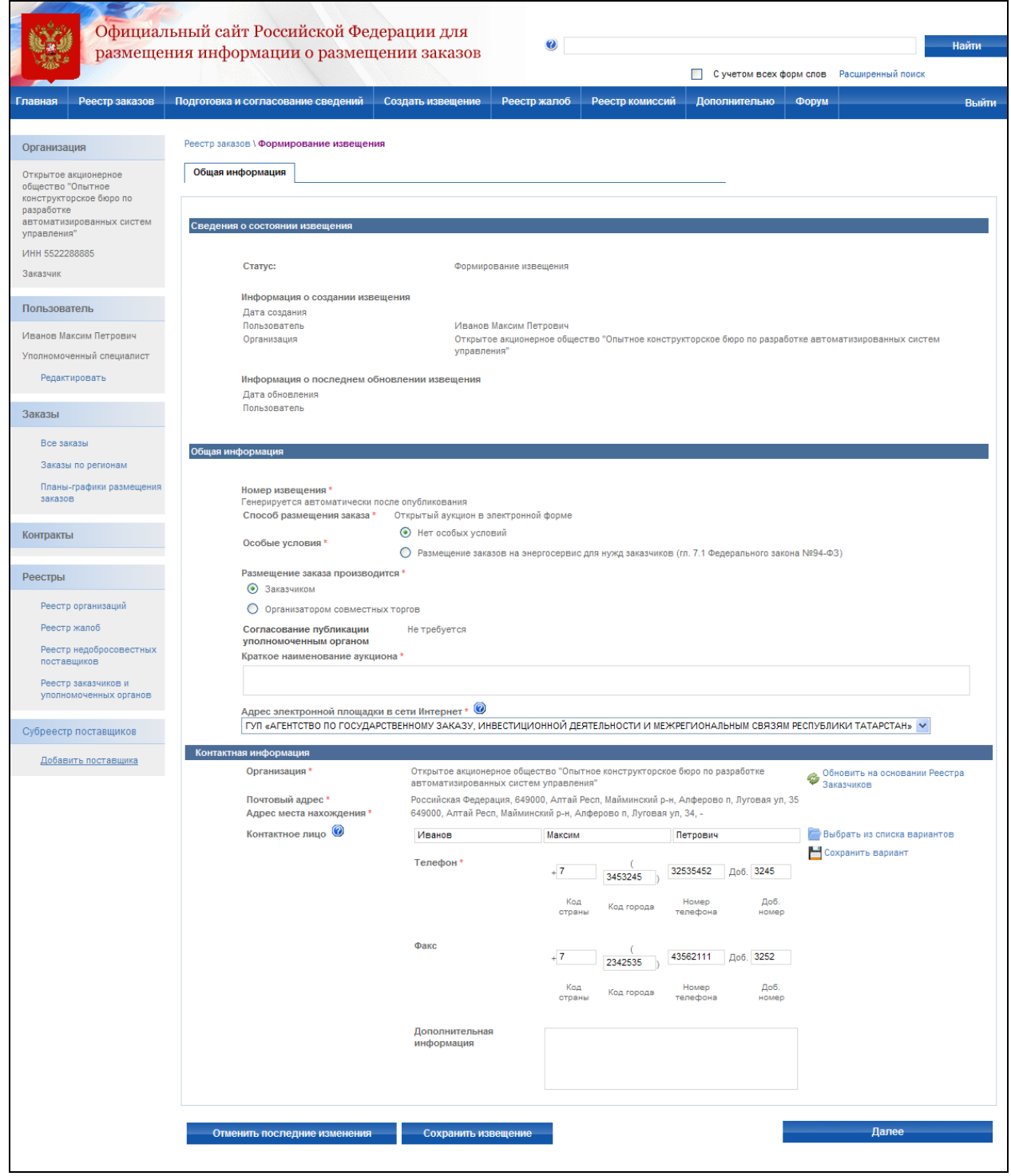

<span id="page-157-0"></span>**Рис. 122 Создание извещения о проведении открытого аукциона в электронной форме. Общая информация**

На данной странице укажите порядок прохождения этапов открытого аукциона в электронной форме: планируемая дата публикации, окончание срока подачи заявок, окончание срока рассмотрения первых частей заявок, проведение открытого аукциона в электронной форме. Для каждого этапа указывается дата его проведения. В поле «Через … дней после …» по умолчанию указывается минимально допустимый срок между датой публикации и датой окончания подачи заявок, максимальный срок между датами окончания подачи заявок, окончания рассмотрения и датой проведения открытого аукциона в электронной форме, установленный 94-ФЗ. Введите дату непосредственно в поле ввода даты либо введите необходимый срок в поле «Через … дней после …» и нажмите кнопку «Установить».

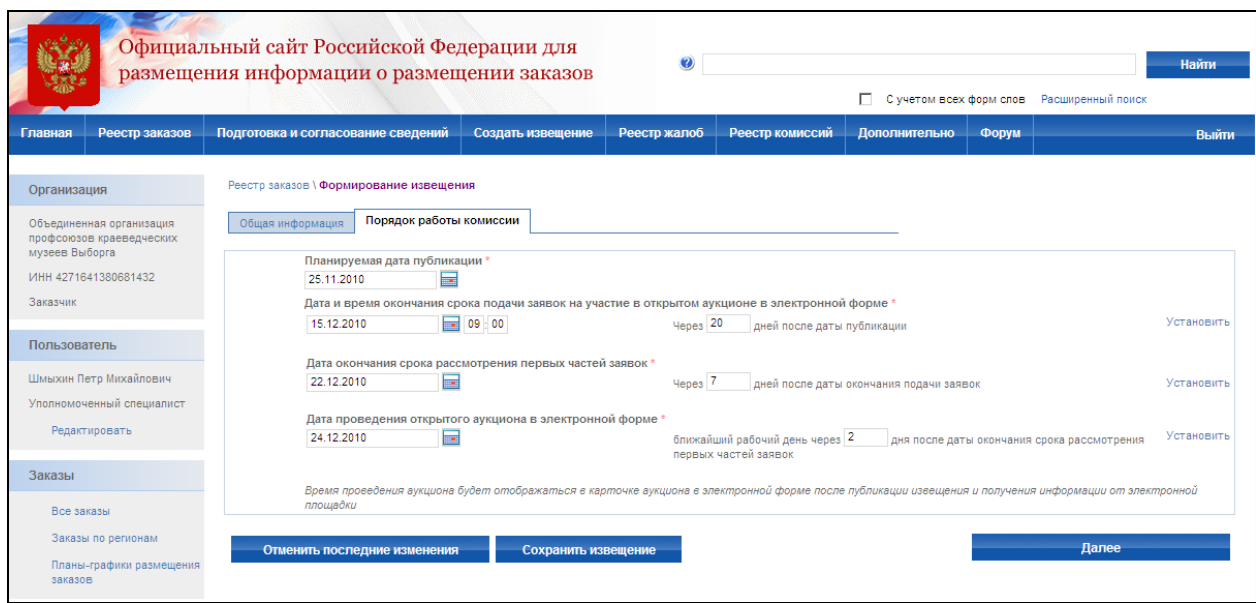

<span id="page-158-0"></span>**Рис. 123 Создание извещения о проведении открытого аукциона в электронной форме. Порядок работы комиссии**

После заполнения порядка работы комиссии и нажатия кнопки «Далее» на экране отобразится страница ввода информации о размещении заказа [\(Рис. 124\)](#page-160-0).

Заполните поля блока общая информация: полное наименование аукциона (предмет контракта), начальная (максимальная) цена контракта, валюта, классификация по ОКДП, количество поставляемого товара, объема выполненных работ, оказываемых услуг.

Если невозможно определить количество поставляемого товара, объём выполняемых работ, оказываемых услуг, нажмите кнопку «Невозможно определить количество поставляемого товара, объем выполняемых работ, оказываемых услуг» и заполните появившуюся таблицу «Перечень запасных частей к технике, к оборудованию; описание услуг и (или) работ».

Далее на данной странице на основании документации об аукционе в электронной форме укажите место и срок поставки товара, выполнения работ, оказания услуг, особенности размещения заказа, необходимость обеспечения заявки или исполнения контракта и иную информацию.

Введите адрес места поставки товара. Для последующего использования введенного адреса в других извещениях нажмите кнопку «Сохранить вариант». Для использования варианта, указанного ранее, нажмите кнопку «Выбрать из списка вариантов».

В поле «Срок поставки товара, выполнения работ, оказания услуг» введите в свободной форме информацию о сроках поставки товара.

При наличии особенностей размещения заказа выберите их из списка возможных особенностей.

При наличии требований к обеспечению заявки выберите значение «Требуется обеспечение заявки (сведения из документации об аукционе в электронной форме)». На экране отобразится поле для ввода сведений о сроке и порядке перевода обеспечения заявки, а также поля для ввода реквизитов счета. Введите размер обеспечения заявки вручную либо заполните поля доли обеспечения заявки от начальной (максимальной) цены контракта и нажмите ссылку «Рассчитать».

При наличии требований к обеспечению исполнения контракта выберите значение «Требуется обеспечение исполнения контракта». На экране отобразится поле для ввода сведений о сроке и порядке перевода обеспечения исполнения контракта. При наличии требований к обеспечению контракта путем передачи в залог денежных средств выберите соответствующее значение. На экране отобразятся дополнительные поля для ввода реквизитов счета.

После завершения заполнения данных нажмите кнопку «Далее». При переходе со страницы «Информация о размещении заказа» или при промежуточном сохранении данных на странице система проверяет слова в поле «Полное наименование аукциона (предмет контракта)» на их наличие в орфографическом словаре (см. раздел 4.11).

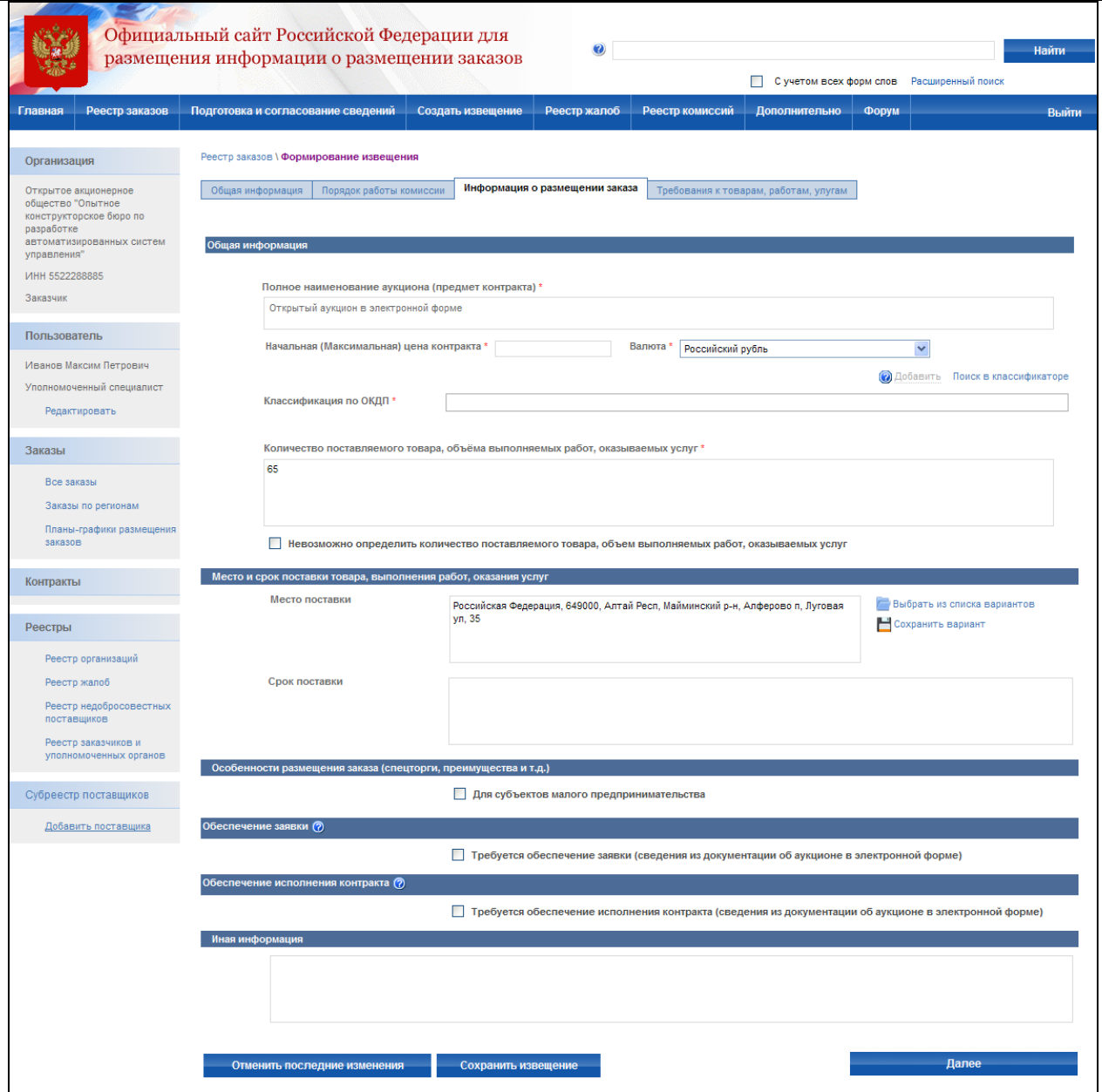

<span id="page-160-0"></span>**Рис. 124 Создание извещения о проведении открытого аукциона в электронной форме. Информация о размещении заказа**

На экране отобразится страница «Требования к товарам, работам, услугам» [\(Рис. 125\)](#page-162-0).

При наличии требований к документам укажите в блоке информации «Требования к документам, подтверждающим соответствие товаров, работ, услуг требованиям законодательства РФ (п.5 ч.4 статьи 41.6 94-ФЗ)» перечень признаков (по умолчанию не выбраны). Заполните поле «Название документа, необходимого для подтверждения соответствия товаров, работ, услуг требованиям законодательства РФ». При необходимости заполните «Требования о наличии документа установлено на основании нормативного акта».

Если требования установлены для нескольких документов, выберите ссылку «Добавить документ» – добавляет строку в таблицу перечня документов. Также документ можно загрузить из перечня файлов с помощью ссылки «Выбрать».

Блок информации «Требования к качеству, техническим характеристикам товара, работ, услуг (п.1 ч.4 статьи 41.6 94-ФЗ)» необходим для задания информации о требуемых технических характеристиках и параметрах эквивалентности поставляемого товара, используемого товара при выполнении работ, оказании услуг. Заполните «Наименование товара, работы, услуги» и укажите «Наименование требования». При необходимости, используя ссылки «Добавить товар, работу, услугу» или «Добавить требования», добавьте новый товар либо требование к уже заданному товару.

При заданном признаке «Указать торговую марку поставляемого товара» (по умолчанию не задан) отображается поле без названия для ввода наименование торговой марки поставляемого товара. Для внесения наименование параметра эквивалентности, типа параметра и значения параметра установите признак «Установить параметры эквивалентности».

После завершения заполнения данных нажмите кнопку «Далее».

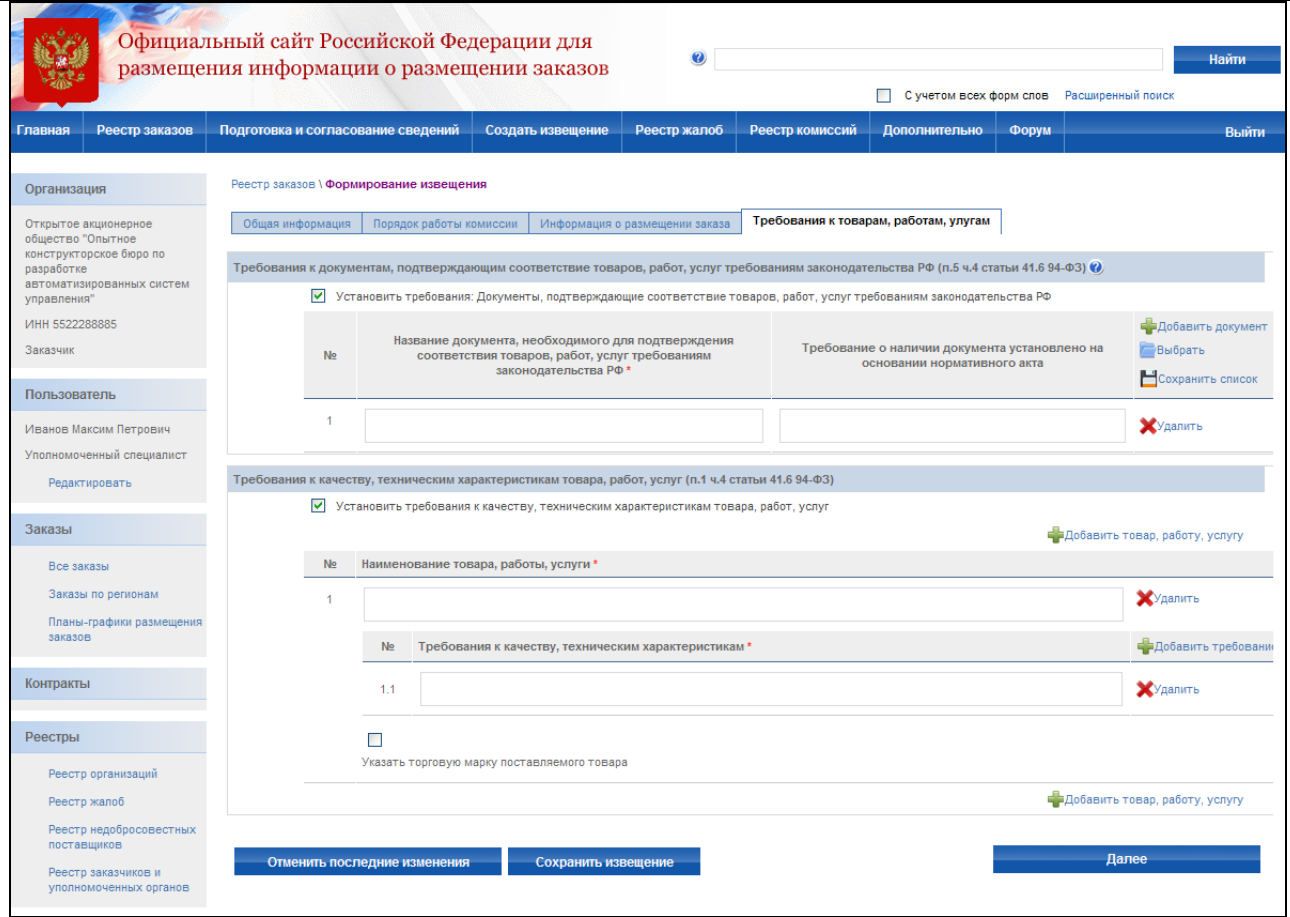

<span id="page-162-0"></span>**Рис. 125 Создание извещения о проведении открытого аукциона в электронной форме. Требования к товарам, работам, услугам**

На экране отобразится страница «Требования к документам 2-й части заявки» [\(Рис. 126\)](#page-163-0). Заполните данные в блоке **«**Требования к документам 2-й части заявки в соответствии с ч.6 ст. 41.8 Федерального закона №94-ФЗ**».** Работа блока осуществляется аналогично блоку «Требования к документам, подтверждающим соответствие товаров, работ, услуг требованиям законодательства РФ (п.5 ч.4 статьи 41.6 94-ФЗ)».

Впишите название документа в тестовое поле «Название документа, необходимого для подтверждения соответствия товаров, работ, услуг требованиям законодательства РФ», при необходимости укажите «Требования о наличии документа установлено на основании нормативного акта».

После завершения заполнения данных нажмите кнопку «Далее».

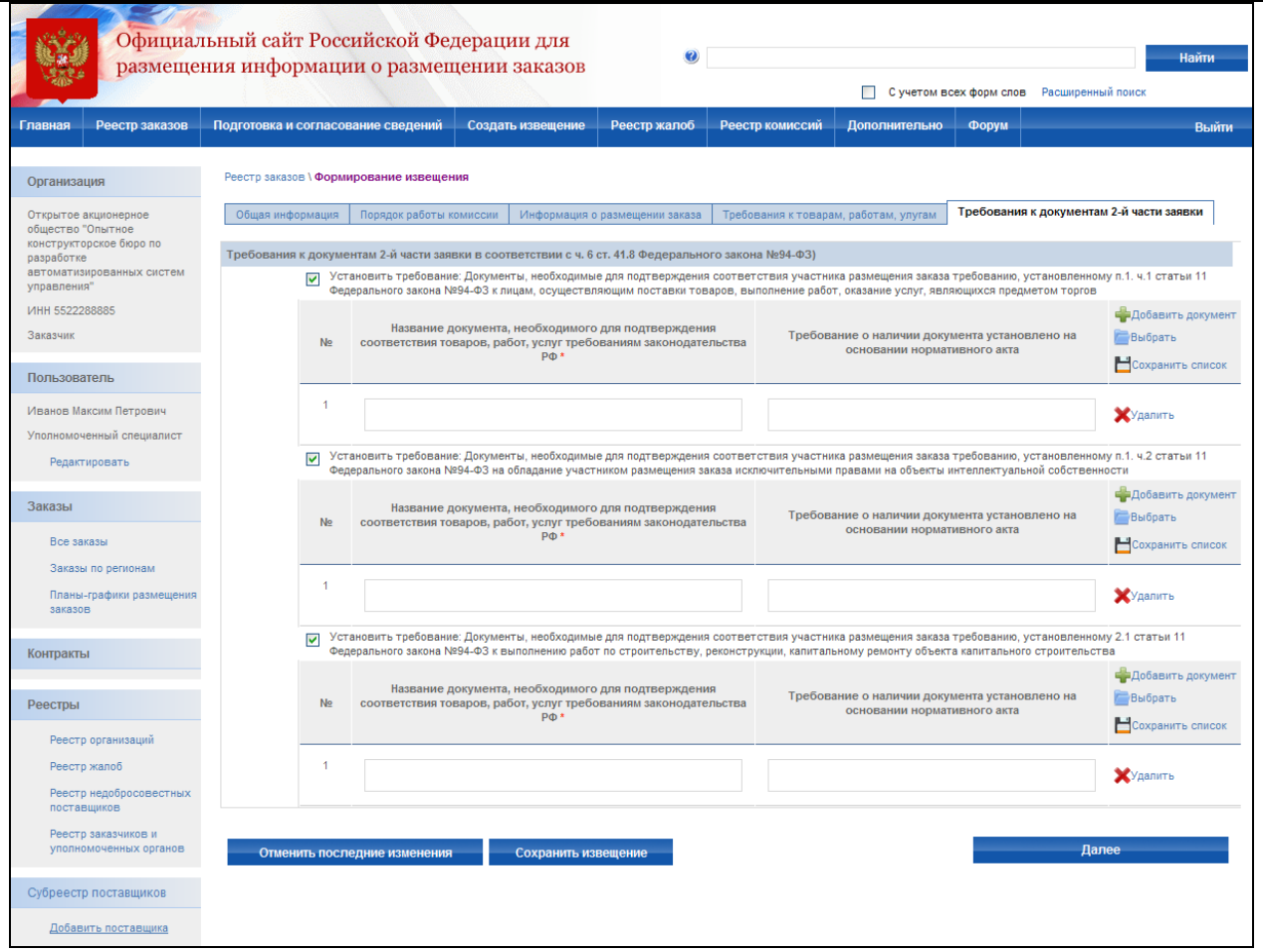

<span id="page-163-0"></span>**Рис. 126 Создание извещения о проведении открытого аукциона в электронной форме. Требования к документам 2-й части заявки**

На экране отобразится страница «Документация об аукционе в электронной форме» [\(Рис. 127\)](#page-164-0). После прикрепления всех необходимых документов нажмите кнопку «Завершить формирование извещения». Система проверяет введенные данные на наличие нарушений (см. раздел [4.12\)](#page-208-0). Если нарушений не обнаружено, система сохранит данные введенного извещения, и оно отобразится в реестре заказов закрытой части сайта на этапе подготовки извещения.

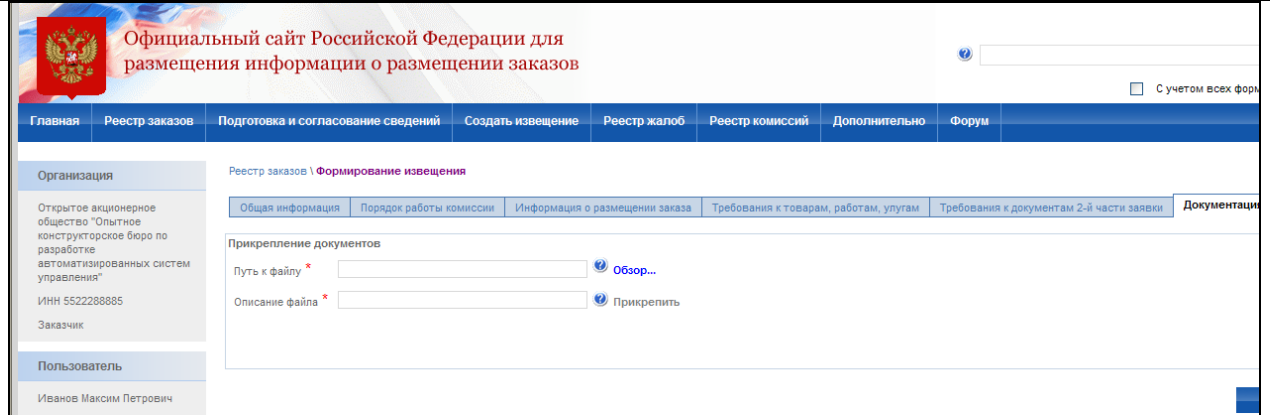

<span id="page-164-0"></span>**Рис. 127 Создание извещения о проведении открытого аукциона в электронной форме. Документы об аукционе в электронной форме**

# **4.6.2 Отправка на утверждение, отправка на доработку, публикация извещения**

Отправка на утверждение, отправка на доработку, публикация извещения осуществляется аналогично открытому конкурсу (см. раздел [4.4.3\)](#page-95-0).

# **4.6.3 Отправка извещения на согласование, согласование сведений извещения**

Отправка извещения на согласование, согласование сведений извещения осуществляется аналогично открытому конкурсу (см. раздел [4.4.5\)](#page-99-1).

## **4.6.4 Отказ от размещения заказа**

Отказ от заключения контракта для открытого аукциона в электронной форме осуществляется аналогично открытому конкурсу для однолотового заказа (см. раздел [4.4.7\)](#page-101-0).

Функция отказа от проведения открытого аукциона в электронной форме доступна только в части заказа в целом и недоступна в части лота аналогично внесению изменений при однолотовом размещении заказа для остальных способов размещения заказа.

# **4.6.5 Внесение изменений в извещение**

Внесение изменений в открытый аукцион в электронной форме осуществляется аналогично открытому конкурсу для однолотового заказа (см. раздел [4.4.8\)](#page-103-0).

# **4.6.6 Внесение разъяснений**

После публикации извещения в открытой части сайта на этапе подачи заявок доступна функция внесения разъяснений. Внесение разъяснений в открытый аукцион в электронной форме осуществляется аналогично открытому конкурсу (см. раздел [4.4.9\)](#page-106-0).

# **4.6.7 Взаимодействие с электронными торговыми площадками**

На сайте обеспечивается взаимодействие сайта с Электронными Торговыми Площадками (ЭТП), отобранными регулирующим органом для проведения аукционов в электронной форме. Взаимодействие включает в себя:

- передачу на ЭТП информации о правах доступа на выполнение операций для пользователей, зарегистрированных на Общероссийском официальном сайте, сведений о Заказчиках, Уполномоченных органах, Специализированных организациях;
- передачу на ЭТП общих сведений о размещении заказа на проведение открытого аукциона в электронной форме при публикации на Общероссийском официального сайте извещений, изменений, разъяснений, информации об отказе в размещении заказа. Передаваемые данные должны включать в себя, помимо основных атрибутов передаваемого извещения и разъяснения, ссылку на источник информации на Общероссийском официальном сайте;
- прием от ЭТП на Общероссийском официальном сайте сведений протоколов рассмотрения заявок, протоколов проведения аукционов, протоколов подведения итогов.

# **4.6.8 Просмотр журнала событий**

Страница «Журнал событий» предназначена для просмотра событий размещения заказа. Для перехода к журналу событий выберите закладку «Журнал событий» в сведениях заказа или выберите соответствующий пункт в контекстном меню заказа. Журнал событий для открытого аукциона в электронной форме аналогичен журналу событий для открытого конкурса, за исключением перечня событий, связанных с размещением протоколов (см раздел [4.4.14\)](#page-131-0).

# **4.7. Запрос котировок**

#### **4.7.1 Создание извещения**

Процесс создания извещения состоит из последовательного или произвольного заполнения экранных форм с указанием общей информации, порядка работы комиссии, информации о размещении заказа, сопроводительной документации. Экранные формы могут заполняться последовательно, когда для перехода к заполнению следующей формы необходимо нажать кнопку «Далее». Или в произвольном порядке, когда для перехода к заполнению формы необходимо выбрать закладку с наименованием формы, а вместо кнопки «Далее» отображается кнопка «Завершить формирование извещения». Режим заполнения экранных форм зависит от настройки, установленной администратором организации.

Для создания нового извещения необходимо:

- выполнить авторизацию на сайте как специалист (уполномоченный специалист) организации с полномочиями Заказчик или Уполномоченный орган (см. раздел [4.3.2\)](#page-73-0);
- наличие прав на создание нового извещения у текущего пользователя. Права пользователя настраиваются администратором организации (см. раздел [4.15.3\)](#page-224-0).

Для создания нового извещения нажмите кнопку «Создать извещение» в меню сайта, затем выберите подпункт «Запрос котировок» [\(Рис. 128\)](#page-167-0). На экране отобразится страница ввода общей информации извещения [\(Рис. 129\)](#page-168-0).

Сведения о состоянии извещения заполняются автоматически и недоступны для редактирования пользователем. Заполните общую информацию о размещении заказа, указав особые условия, роль организации для данного заказа, и наименование заказа.

Контактная информация по умолчанию заполняется на основании данных организации пользователя, размещающего заказ. При необходимости внесите корректировки в контактные данные. Для последующего использования указанных контактных данных в других извещениях нажмите кнопку «Сохранить вариант». Для использования сохраненного ранее варианта контактной информации нажмите ссылку «Выбрать из списка вариантов».

Для промежуточного сохранения данных нажмите кнопку «Сохранить извещение». Для завершения заполнения и перехода к вводу порядка работы комиссии нажмите кнопку «Далее». При переходе со страницы «Общая информация» или при промежуточном сохранении данных на странице система проверяет слова в поле «Наименование заказа» на их наличие в орфографическом словаре (см. раздел 4.11).

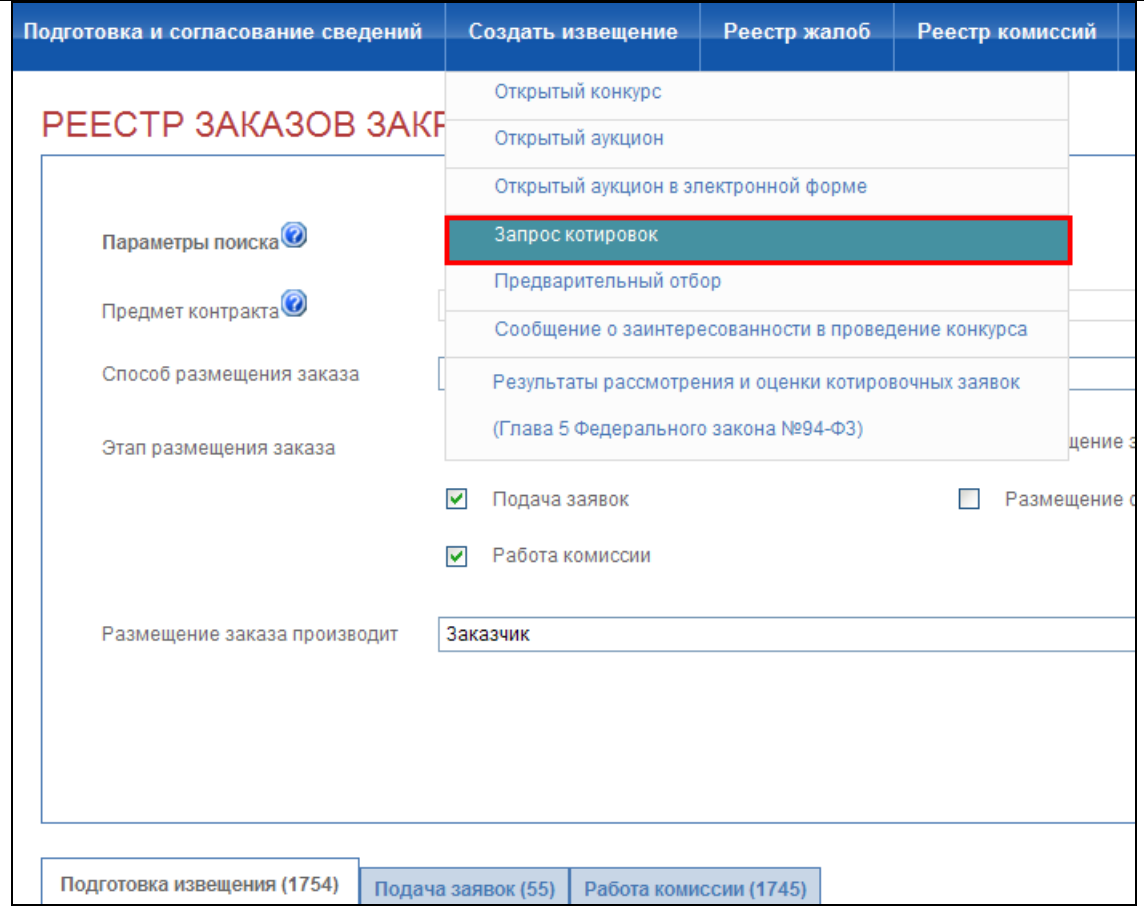

<span id="page-167-0"></span>**Рис. 128 Пункт меню Запрос котировок**

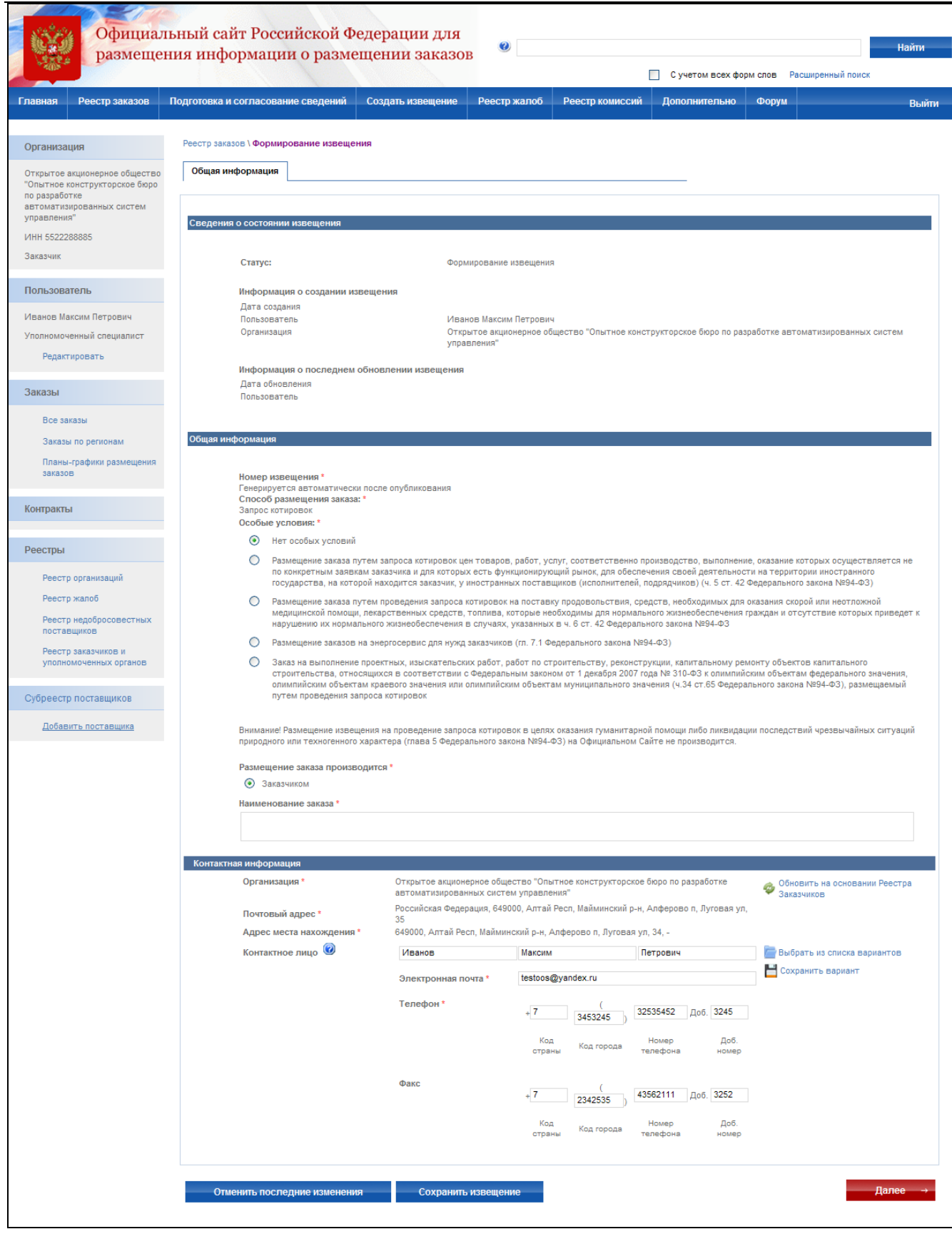

<span id="page-168-0"></span>**Рис. 129 Извещение о проведении запроса котировок. Общая информация**

После заполнения общей информации и нажатия кнопки «Далее» на экране отобразится страница ввода порядка работы комиссии [\(Рис. 130\)](#page-169-0).

На данной странице укажите порядок прохождения этапов запроса котировок: публикации извещения, начала и окончания подачи заявок. Укажите форму представления котировочных заявок и срок подписания контракта победителем. Для каждого этапа указывается дата его проведения. В поле «Через … рабочих дней после даты публикации» по умолчанию указывается максимально допустимый срок, установленный 94-ФЗ. Введите дату непосредственно в поле ввода даты либо введите необходимый срок в поле «Через … рабочих дней после даты публикации» и нажмите кнопку «Установить».

Для этапа подачи котировочных заявок, помимо даты, указывается место его проведения. Введите адрес места подачи заявок в соответствующее поле. Для последующего использования введенного адреса в других извещениях нажмите кнопку «Сохранить вариант». Для использования варианта, указанного ранее, нажмите кнопку «Выбрать из списка вариантов».

После заполнения формы нажмите кнопку «Далее» для перехода к следующему этапу.

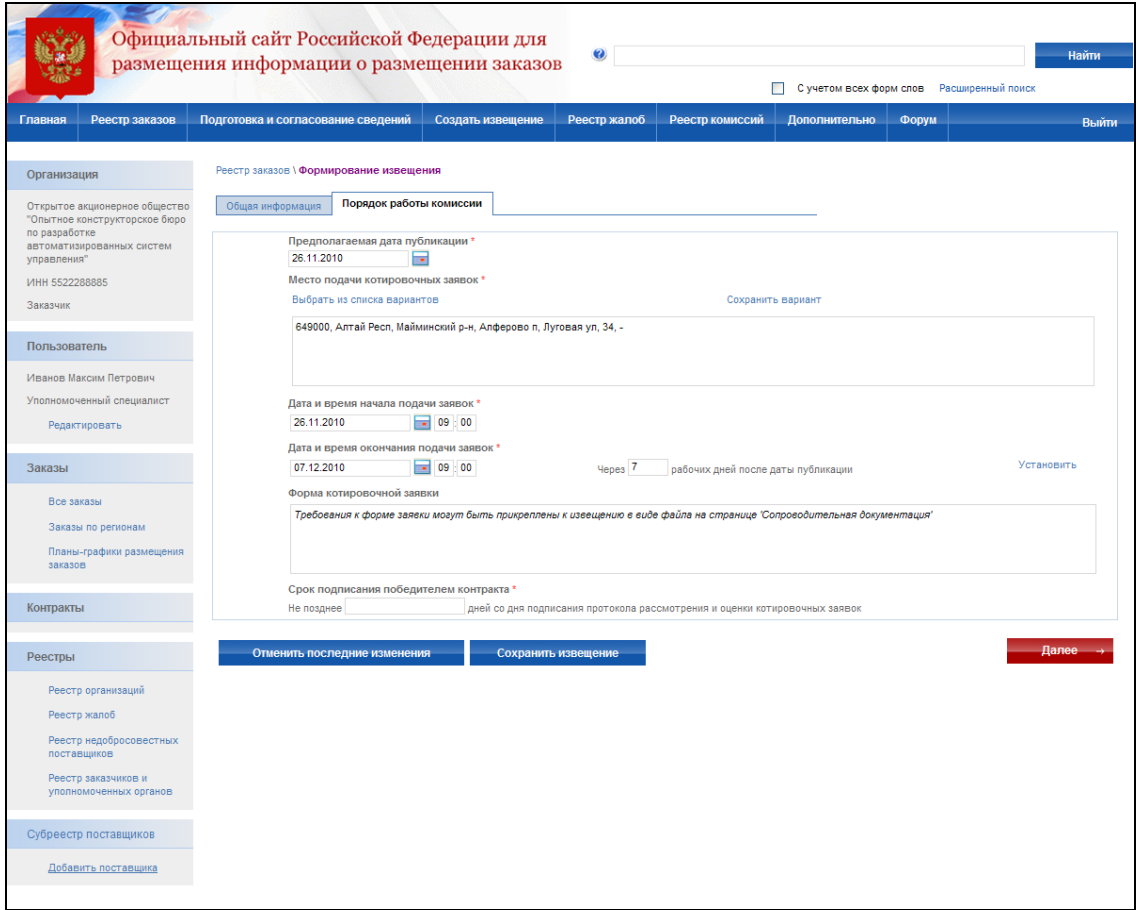

<span id="page-169-0"></span>**Рис. 130 Извещение о проведении запроса котировок. Порядок работы комиссии**

После заполнения порядка работы комиссии и нажатия кнопки «Далее» на экране отобразится страница ввода информации о размещении заказа [\(Рис. 131\)](#page-171-0). На данной странице на основании документации укажите начальную (максимальную) цену контракта; сведения о включенных (невключенных) в цену товаров, работ, услуг, расходах, в том числе расходах на перевозку, страхование, уплату таможенных пошлин, налогов, сборов и других обязательных платежей; источник финансирования заказа; классификацию товаров, работ и услуг по ОКДП; классификацию по КБК; характеристики и количество поставляемого товара, объема выполняемых работ, оказываемых услуг; условия поставки товара, выполнения работ, оказания услуг, срок и условия оплаты поставки, товаров, выполнения работа, оказания услуг; особенности размещения заказа и иную информацию.

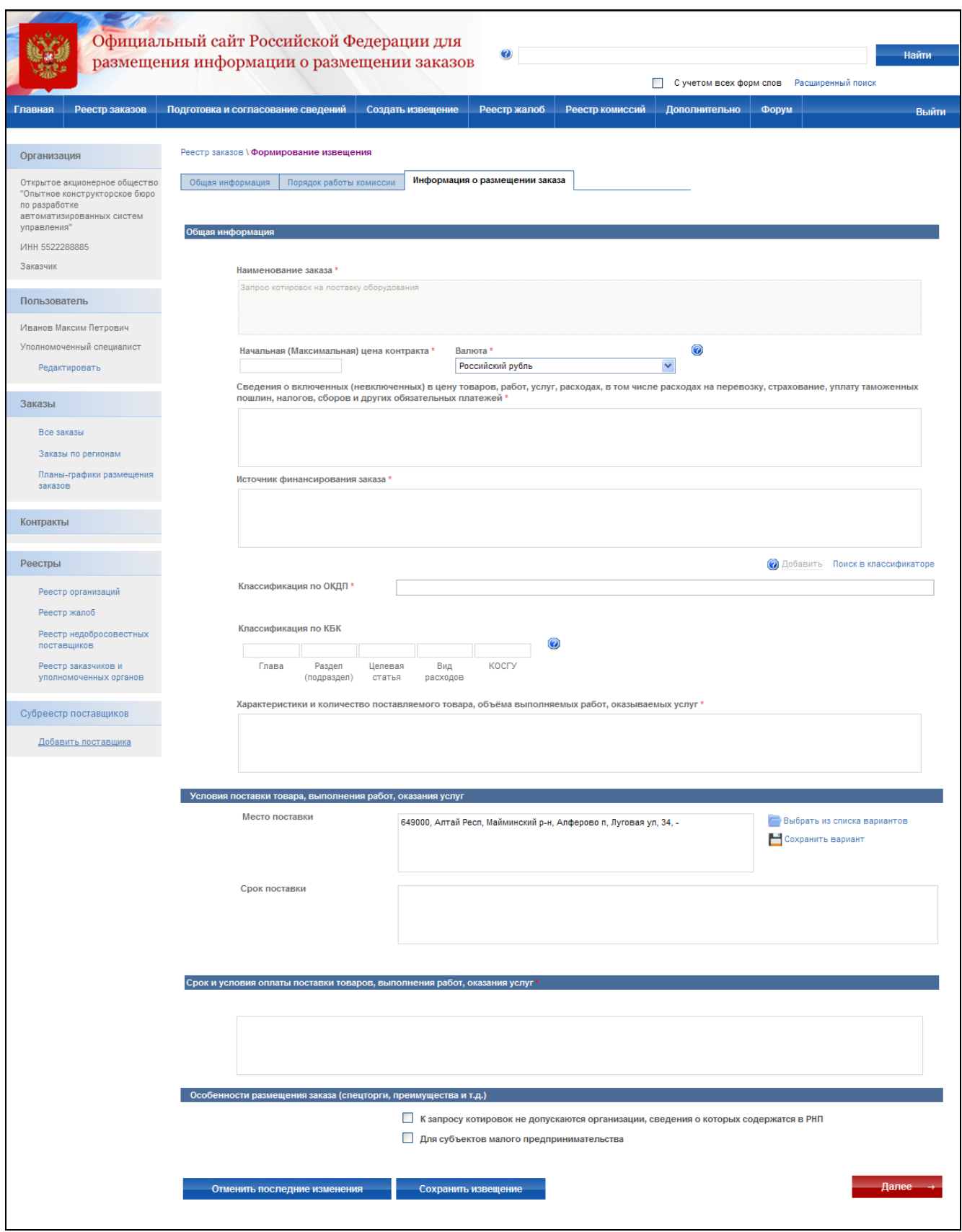

<span id="page-171-0"></span>**Рис. 131 Извещение о проведении запроса котировок. Информация о размещении заказа**

На экране отобразится страница прикрепления сопроводительной документации [\(Рис.](#page-172-0)  [132\)](#page-172-0). Прикрепите электронные версии предмета государственного контракта и форму котировочной заявки и, при необходимости, другие документы.

После ввода всех необходимых сведений нажмите кнопку «Завершить». Система проверяет введенные данные на наличие нарушений (см. раздел [4.12\)](#page-208-0). Если нарушений не обнаружено, система сохранит данные введенного извещения, и оно отобразится в реестре заказов закрытой части сайта на этапе подготовки извещения.

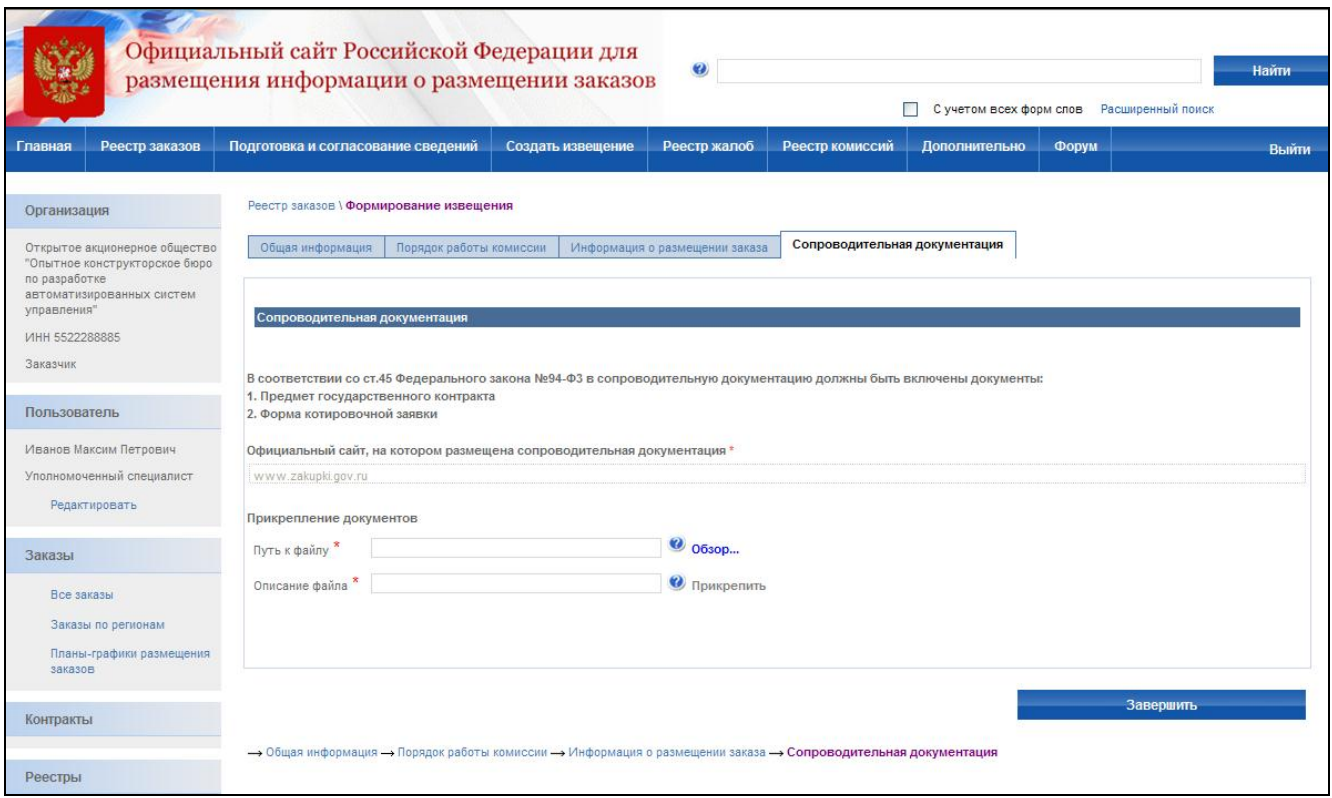

<span id="page-172-0"></span>**Рис. 132 Извещение о проведении запроса котировок. Сопроводительная документация**

# **4.7.2 Отправка на утверждение, отправка на доработку, публикация извещения**

Отправка на утверждение, отправка на доработку, публикация извещения осуществляется аналогично открытому конкурсу (см. раздел [4.4.3\)](#page-95-0).

## **4.7.3 Отказ от размещения заказа**

Отказ от заключения контракта для запроса котировок осуществляется аналогично открытому конкурсу (см. раздел [4.4.7\)](#page-101-0).

### **4.7.4 Внесение изменений в извещение. Продление срока приема заявок**

До публикации в открытой части можно вносить любые изменения в проект извещения, а также удалить созданный проект извещения. После публикации извещения в открытой части сайта доступно продление срока приема заявок при его истечении. Внесение каких-либо других изменений сведения заказа не допускается.

Для продления срока приема заявок необходимо:

- выполнить авторизацию на сайте как специалист (уполномоченный специалист) организации с полномочиями Заказчик или Уполномоченный орган (см. раздел [4.3.2\)](#page-73-0);
- наличие прав на продление срока приема заявок у текущего пользователя. Права пользователя настраиваются администратором организации (см. раздел [4.15.3\)](#page-224-0);
- чтобы заказ находился на этапе подачи заявок или на этапе работы комиссии (если заказ находится на этапе работы комиссии, продление срока приема заявок осуществляется только с возвратом на этап подачи заявок)

Для продления срока приема заявок нажмите соответствующий пункт в контекстном меню заказа. На открывшейся странице [\(Рис. 133\)](#page-173-0) введите новую дату окончания приема заявок и нажмите кнопку «Завершить формирование изменения».

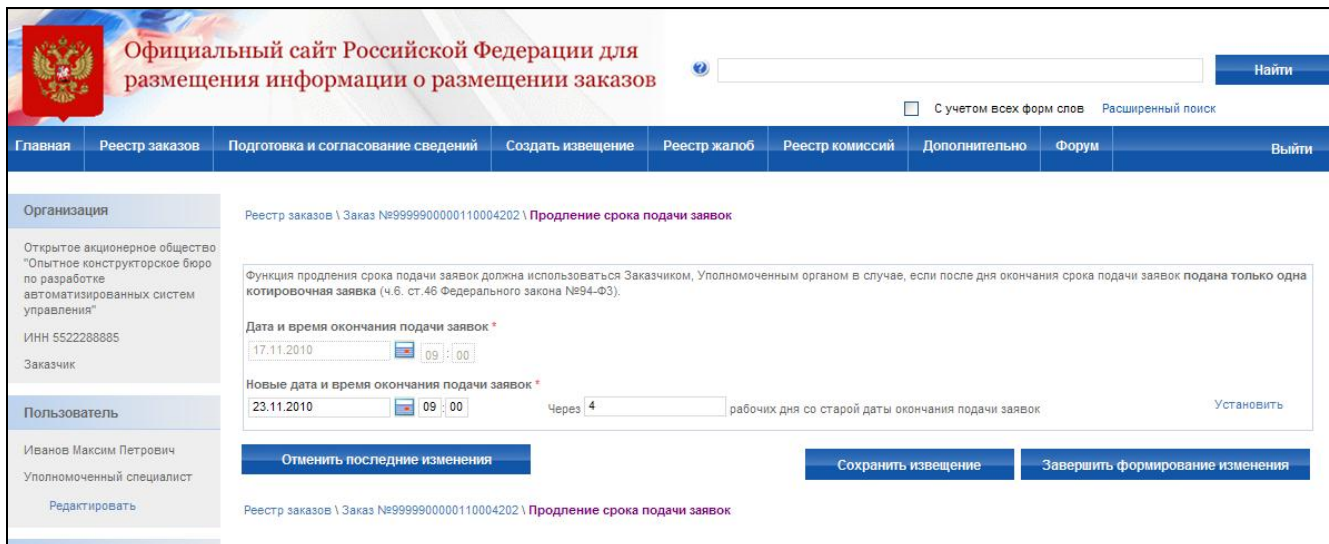

<span id="page-173-0"></span>**Рис. 133 Продление срока приема заявок**

#### **4.7.5 Внесение разъяснений**

После публикации извещения в открытой части сайта доступна функция внесения разъяснений. Внесение разъяснений для запроса котировок осуществляется аналогично открытому конкурсу (см. раздел [4.4.9\)](#page-106-0)

### **4.7.6 Протокол рассмотрения и оценки котировочных заявок**

Для формирования протокола рассмотрения и оценки котировочных заявок необходимо:

- выполнить авторизацию на сайте как специалист (уполномоченный специалист) организации с полномочиями Заказчик или Уполномоченный орган (см. раздел [4.3.2\)](#page-73-0);
- наличие прав на формирование протокола у текущего пользователя. Права пользователя настраиваются администратором организации (см. раздел [4.15.3\)](#page-224-0);
- перевести опубликованный заказ на этап работы комиссии [\(Рис. 82\)](#page-108-0). Перевод осуществляется нажатием пункта контекстного меню «Переход на этап работы комиссии» в реестре заказов для выбранного заказа. После нажатия данного пункта на экране отображается окно с подтверждающим сообщением.

Для формирования протокола рассмотрения заявок нажмите пункт «Протоколы» [\(Рис.](#page-109-0)  [83\)](#page-109-0) в контекстном меню реестра заказов закрытой части сайта. В отобразившемся списке протоколов заказа [\(Рис. 134\)](#page-174-0) напротив этапа рассмотрения и оценки котировочных заявок нажмите кнопку «Сформировать протокол».

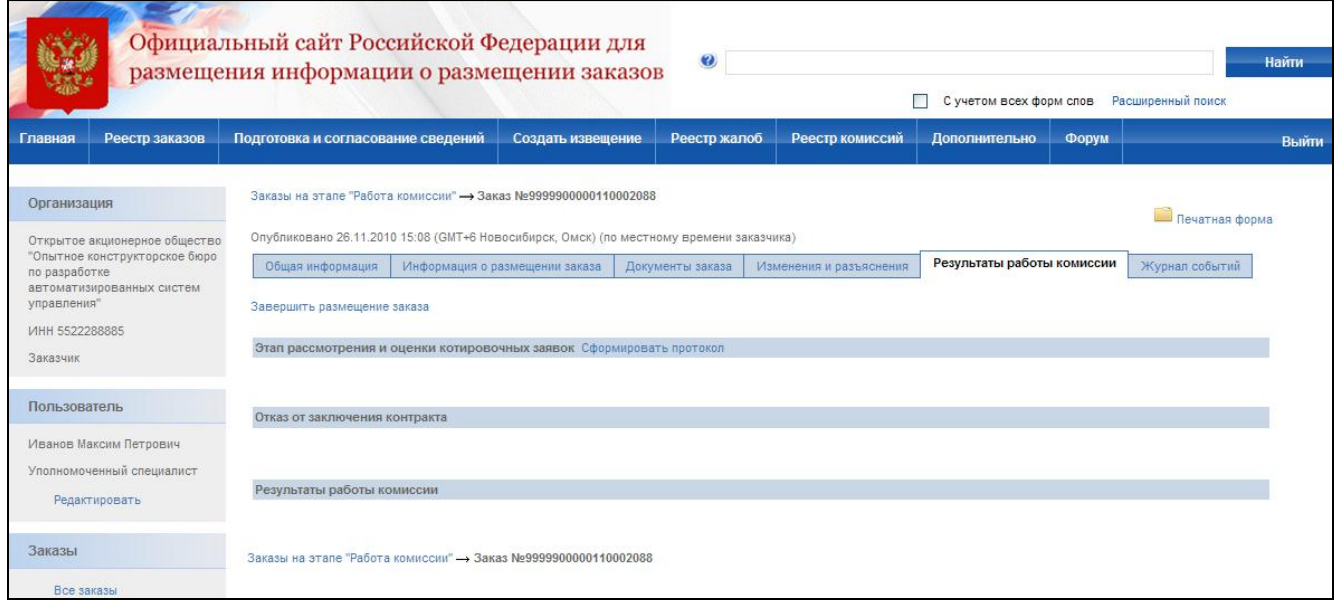

#### <span id="page-174-0"></span>**Рис. 134 Список протоколов заказа**

На экране отобразится страница создания протокола [\(Рис. 135\)](#page-176-0). Сведения протокола заполняются последовательно аналогично сведениям извещения на вкладках «Общая информация», «Список заявок», «Документы».

В общей информации укажите место проведения процедуры, дату рассмотрения и оценки заявок, рассмотрения заявок и дату подписания протокола. Выберите комиссию, присутствовавшую на заседании, и укажите сведения о присутствии членов комиссии. После заполнения общей информации нажмите кнопку «Далее». Осуществится переход на страницу «Список заявок».

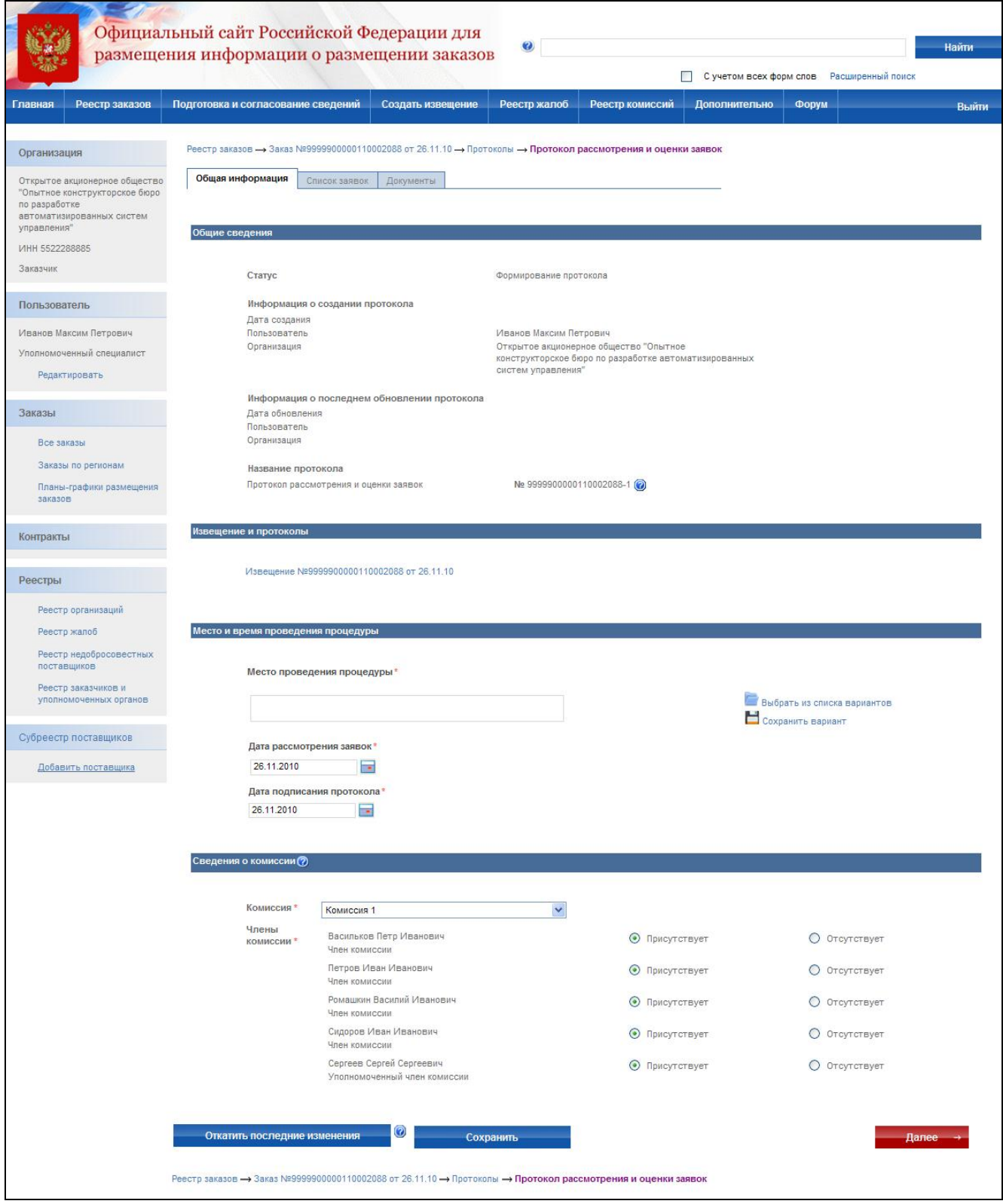

**Рис. 135 Формирование протокола рассмотрения заявок**

<span id="page-176-0"></span>После ввода количества поданных заявок внесите информацию о поданных заявках. Для добавления новой заявки нажмите кнопку «Добавить заявку».

На экране отобразится страница добавления заявки [\(Рис. 136\)](#page-178-0). В сведениях заявки указывается:

- сведения об участнике если заявка была подана физическим лицом нажмите кнопку «Добавить сведения о Физическом лице», если юридическим лицом – «Добавить сведения о Юридическом лице». На экране отобразится страница ввода сведений об участнике. Заполните сведения и нажмите «Завершить формирование информации об участнике».
- номер заявки в журнале регистрации введите номер заявки;
- форма заявки выберите форму, в которой была подана заявка: бумажный носитель или электронный документ;
- дата и время подачи заявки укажите дату и время, в которое заявка была подана;
- цена товара, работы, услуги введите цену товара, работы, услуг, указанную в заявке;
- наименование и характеристики поставляемых товаров укажите наименование и характеристики предлагаемых товаров, указанных в заявке;
- сведения о включенных и не включенных расходах в цену товара, работы или услуги;
- особенности размещения заказа блок для указания соответствия заявки особенностям размещения заказа;
- решение о допуске участника блок для ввода сведений о решении комиссии о допуске текущего участника. Если участник не был допущен – обязательно вводится причина отказа в допуске;

Для сохранения данных заявки и добавления новой заявки нажмите кнопку «Сохранить и добавить новую». Поле ввода сведений последней заявки нажмите кнопку «Завершить формирование заявки».

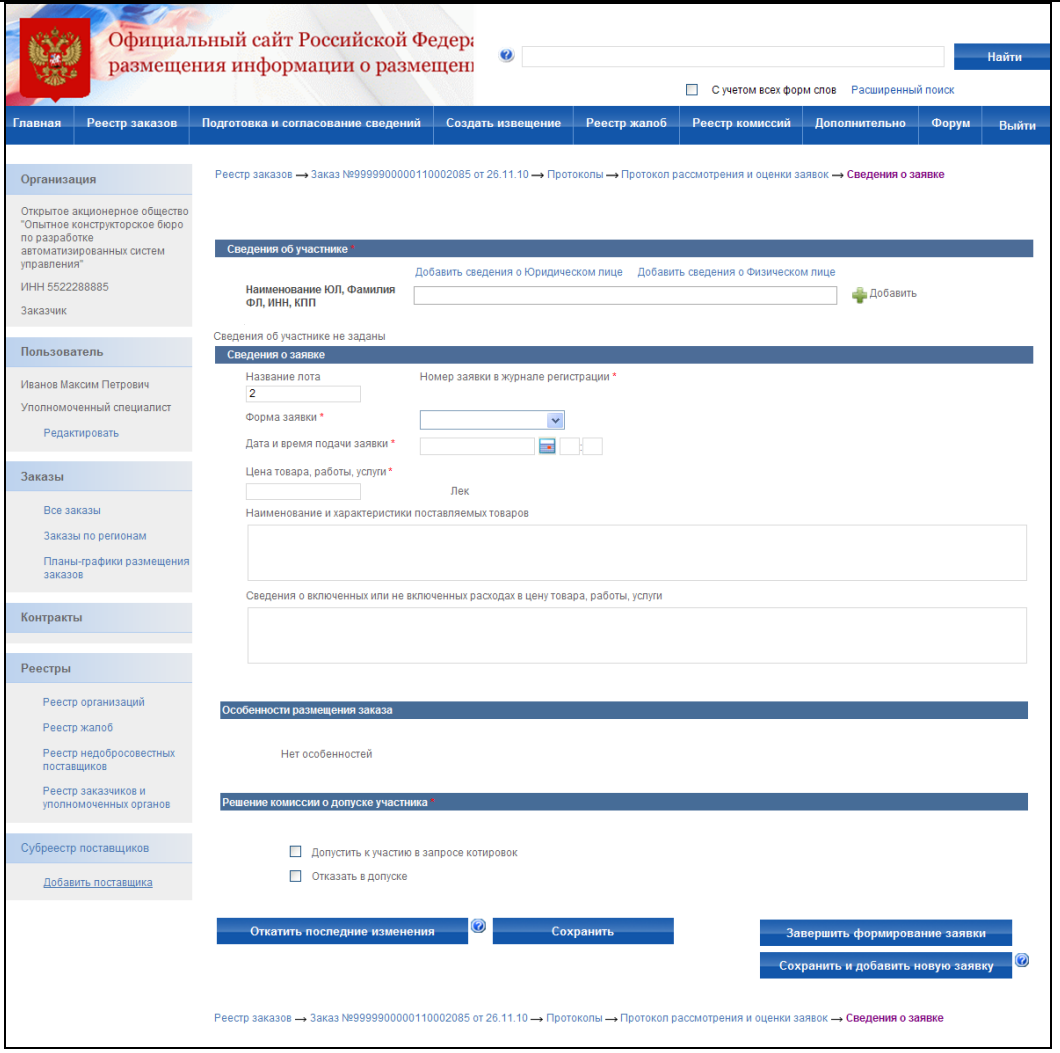

**Рис. 136 Добавление заявки**

<span id="page-178-0"></span>После ввода сведений о заявках осуществляется прикрепление электронных версий всех документов, задействованных в формировании протокола. Для каждого документа вводится текстовое описание и прикладывается файл. После ввода всех необходимых сведений и прикрепления электронных версий документов нажмите кнопку «Завершить формирование протокола». Система проверяет введенные данные на наличие нарушений (см. раздел [4.12\)](#page-208-0). Если нарушений не обнаружено, пользователь переходит на страницу «Результаты работы комиссии».

После создания протокол отображается только в закрытой части сайта пользователям организаций, участвующих в размещении заказа и имеющим соответствующие права для работы с данным заказом.

Если составитель протокола считает, что протокол готов к публикации – его следует отправить на утверждение. Для отправки на утверждение нажмите гиперссылку с наименованием протокола в списке протоколов и в открывшемся контекстном меню кнопку «Отправка на утверждение». На экране отобразится сообщение о том, что протокол успешно отправлен на утверждение.

Если уполномоченный специалист считает, что протокол не готов к публикации и требует внесения корректировок – протокол следует отправить на доработку. Для отправки на доработку нажмите гиперссылку с наименованием протокола в списке протоколов и в открывшемся контекстном меню кнопку «Отправка на доработку». На экране отобразится сообщение о том, что протокол успешно отправлен на доработку.

Для отображения полного списка протоколов на этапе подготовки сведений с группировкой по статусам подготовки нажмите кнопку «Подготовка и согласование сведений» в меню сайта и выберите подпункт «Подготовка протоколов». На экране отображается список неопубликованных протоколов с группировкой по статусам подготовки [\(Рис. 74\)](#page-99-0). Сформированные протоколы и отправленные на доработку отображаются в блоке «Подготовка протоколов». Протоколы, отправленные на утверждение, отображаются в блоке «Утверждение протоколов».

Если уполномоченный специалист считает, что протокол готов для отображения в открытой части сайта всем его пользователям – протокол следует опубликовать. Для публикации протокола нажмите кнопку «Публикация протокола» для протокола, находящегося на этапе формирования сведений в контекстном меню списка протоколов закрытой части сайта.

После публикации протокол отображается всем пользователям сайта на странице «Результаты работы комиссии».

### **4.7.7 Протокол отказа от заключения контракта**

Протокол об отказе от заключения контракта для запроса котировок формируется аналогично протоколу отказа для открытого конкурса (см. раздел [4.4.13\)](#page-129-0).

# **4.7.8 Просмотр журнала событий**

Страница «Журнал событий» предназначена для просмотра событий размещения заказа. Для перехода к журналу событий выберите закладку «Журнал событий» в сведениях заказа или выберите соответствующий пункт в контекстном меню заказа. Журнал событий для запроса котировок аналогичен журналу событий для открытого конкурса за исключением перечня отображаемых в нем событий, связанных с формированием протоколов (см. раздел [4.4.14\)](#page-131-0).
# **4.8. Результаты рассмотрения и оценки котировочных заявок (Глава 5 Федерального закона №94-ФЗ)**

### **4.8.1 Создание протокола рассмотрения и оценки**

Процесс создания извещения состоит из последовательного заполнения экранных форм с указанием общей информации и информации о размещении заказа.

Для создания нового извещения необходимо:

- выполнить авторизацию на сайте как специалист (уполномоченный специалист) организации с полномочиями Заказчик или Уполномоченный орган (см. раздел [4.3.2\)](#page-73-0);
- наличие прав на создание нового извещения у текущего пользователя. Права пользователя настраиваются администратором организации (см. раздел [4.15.3\)](#page-224-0).

Для создания протокола нажмите кнопку «Создать извещение» в меню сайта, затем выберите подпункт «Результаты рассмотрения и оценки котировочных заявок (Глава 5 Федерального закона №94-ФЗ)» [\(Рис. 137\)](#page-181-0). На экране отобразится страница ввода общей информации протокола [\(Рис. 138\)](#page-181-1).

Сведения о состоянии протокола заполняются автоматически и недоступны для редактирования пользователем. Заполните общую информацию о размещении заказа, указав способ размещения заказа, роль организации для данного заказа и наименование заказа.

Контактная информация по умолчанию заполняется на основании данных организации пользователя, размещающего заказ. При необходимости внесите корректировки в контактные данные. Для последующего использования указанных контактных данных в других извещениях выберите ссылку «Сохранить вариант». Для использования сохраненного ранее варианта контактной информации нажмите ссылку «Выбрать из списка вариантов».

Для промежуточного сохранения данных нажмите кнопку «Сохранить». Для завершения заполнения и перехода к вводу информации о размещении заказа нажмите кнопку «Далее». При переходе со страницы «Общая информация» или при промежуточном сохранении данных на странице система проверяет слова в поле «Наименование заказа» на их наличие в орфографическом словаре (см. раздел 4.11).

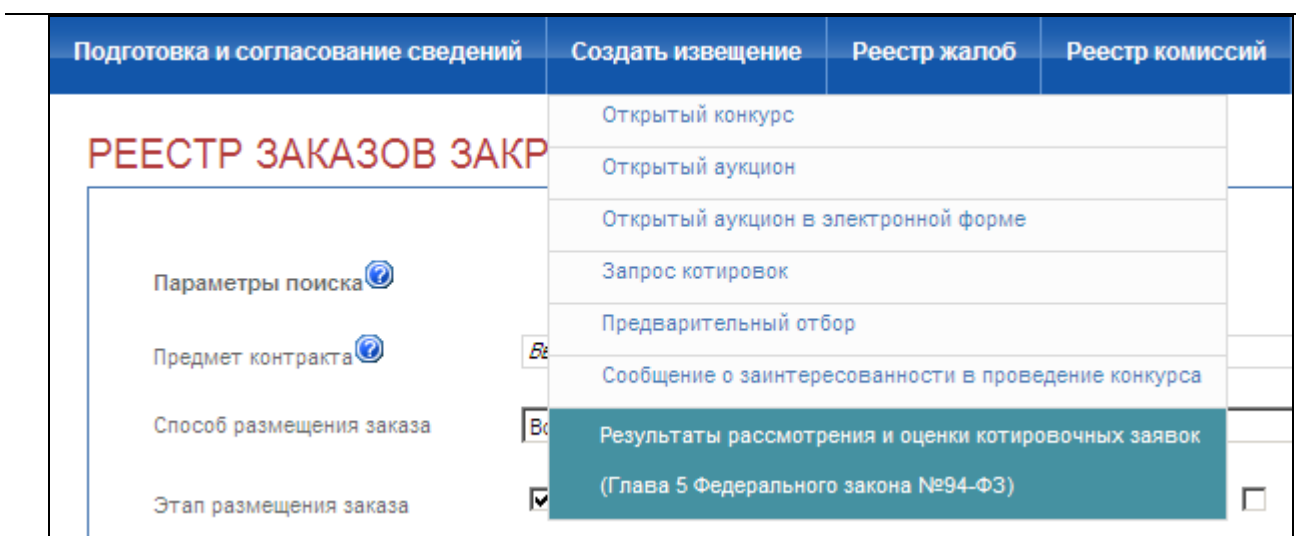

## **Рис. 137 Пункт меню Результаты рассмотрения и оценки котировочных заявок**

<span id="page-181-0"></span>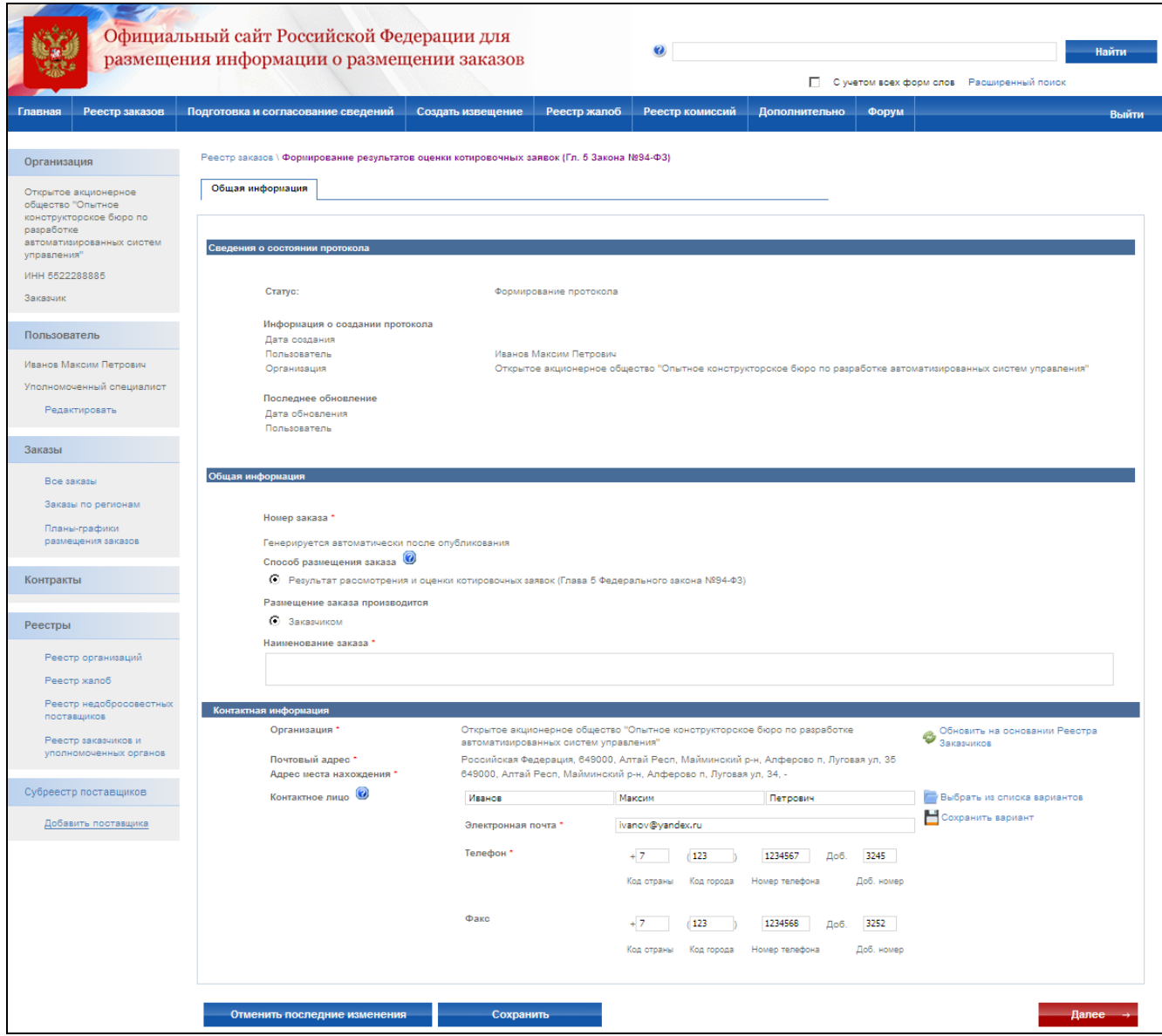

<span id="page-181-1"></span>**Рис. 138 Результаты рассмотрения и оценки котировочных заявок (Глава 5 Федерального закона №94-ФЗ). Общая информация**

После заполнения общей информации и нажатия кнопки «Далее» на экране отобразится страница ввода информации о размещении заказа [\(Рис. 139\)](#page-182-0). На данной странице на основании документации укажите классификацию по ОКДП; классификацию по КБК; количество поставляемого товара, объѐма выполняемых работ, оказываемых услуг и иную информацию.

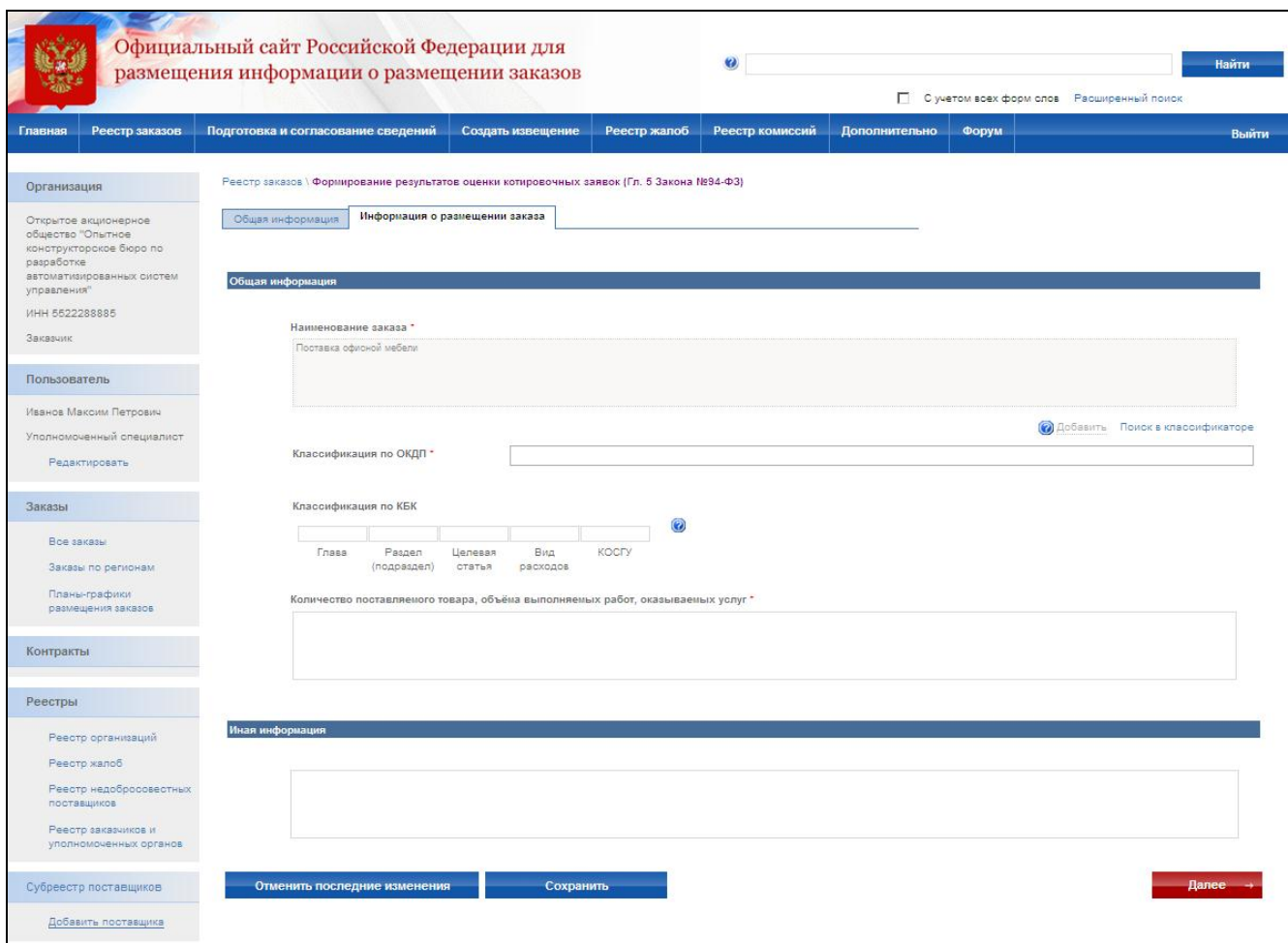

<span id="page-182-0"></span>**Рис. 139 Результаты рассмотрения и оценки котировочных заявок (Глава 5 Федерального закона №94-ФЗ). Информация о размещении заказа**

После заполнения информации о размещении заказа и нажатия кнопки «Далее» на экране отобразится страница ввода порядка работы комиссии [\(Рис. 140\)](#page-183-0).

На данной странице укажите место проведения процедуры, дату рассмотрения и оценки котировочных заявок и дату подписания протокола. Выберите комиссию, присутствовавшую на заседании, и укажите сведения о присутствии членов комиссии. После заполнения формы нажмите кнопку «Далее» для перехода к следующему этапу.

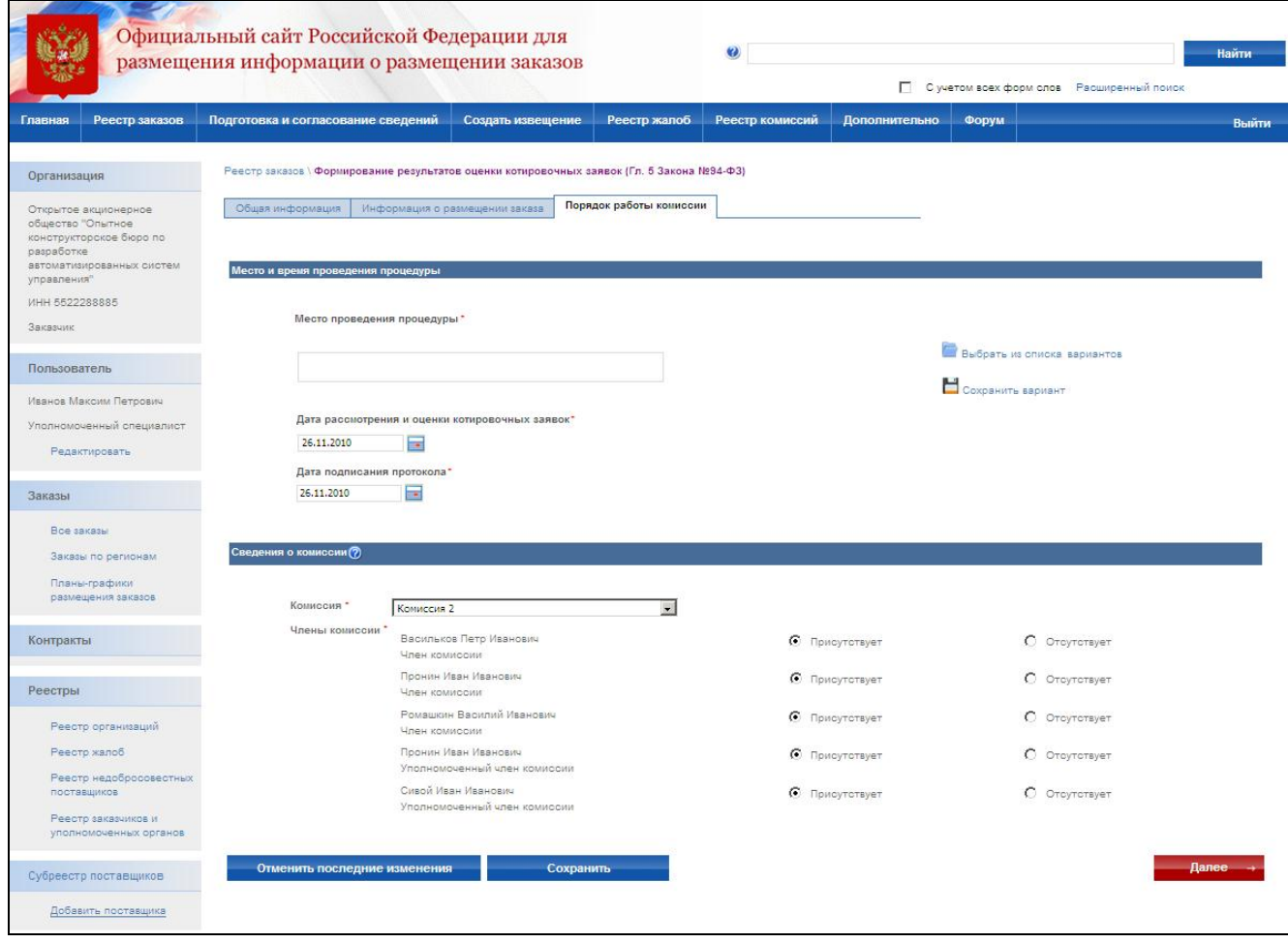

<span id="page-183-0"></span>**Рис. 140 Результаты рассмотрения и оценки котировочных заявок (Глава 5 Федерального закона №94-ФЗ). Порядок работы комиссии**

На экране отобразится список поданных заявок. После ввода количества поданных заявок внесите информацию о поданных заявках. Для добавления новой заявки нажмите ссылку «Добавить заявку».

На экране отобразится страница добавления заявки [\(Рис. 141\)](#page-184-0). В сведениях заявки указывается:

- сведения об участнике если заявка была подана физическим лицом нажмите ссылку «Добавить сведения о Физическом лице», если юридическим лицом – «Добавить сведения о Юридическом лице». На экране отобразится страница ввода сведений об участнике. Заполните сведения и нажмите «Завершить формирование информации об участнике»;
- номер заявки в журнале регистрации введите номер заявки;
- форма заявки выберите форму, в которой была подана заявка: бумажный носитель или электронный документ;
- дата и время подачи заявки укажите дату и время, в которое заявка была подана;
- цена товара, работы, услуги;
- наименование и характеристики поставляемых товаров;
- сведения о включенных и не включенных расходах в цену товара, работы, услуги;
- количество товаров, объем работ, услуг, выполнение, оказание которых будет осуществлено в срок, установленный запросом котировок.

Для сохранения данных заявки и добавления новой заявки нажмите кнопку «Сохранить и добавить новую заявку». Поле ввода сведений последней заявки нажмите кнопку «Завершить формирование заявки».

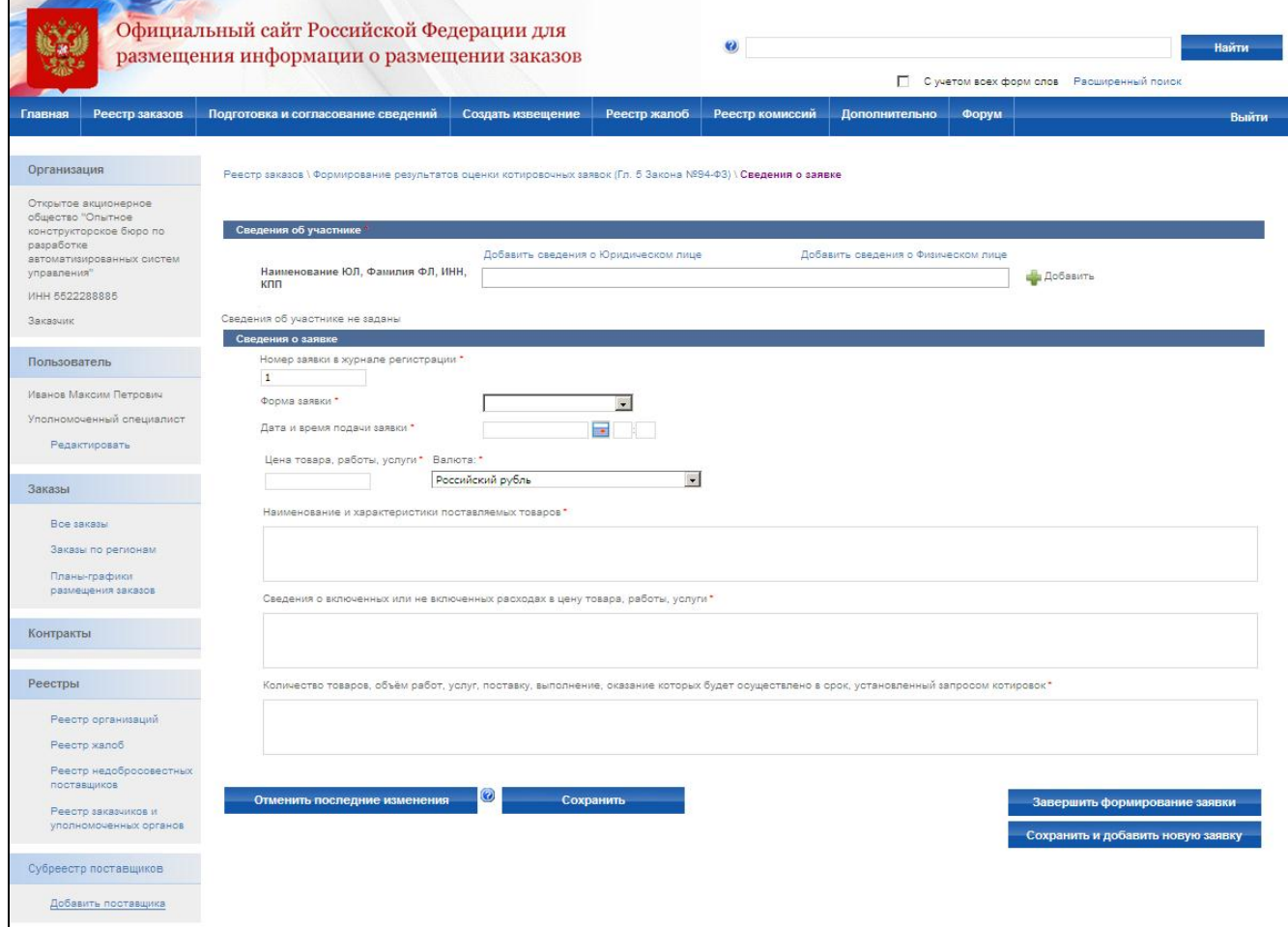

<span id="page-184-0"></span>**Рис. 141 Результаты рассмотрения и оценки котировочных заявок (Глава 5 Федерального закона №94-ФЗ). Сведения о заявке**

На странице «Список заявок» [\(Рис. 142\)](#page-185-0) установите порядковые номера заявок вручную или нажмите ссылку «Выполнить автоматическую оценку заявок» для выполнения автоматического расчета. После завершения оценки заявок нажмите кнопку «Завершить

формирование протокола» для сохранения протокола и возврата в реестр заказов или кнопку

# «Прикрепить документы».

| Официальный сайт Российской Федерации для<br>размещения информации о размещении заказов                                                                      | $\bullet$                                                                                                    |                              |                                                                                            |                  |                               | Найти<br>С учетом всех форм слов Расширенный поиск |                                |                                                                                                    |                                                          |       |
|----------------------------------------------------------------------------------------------------|----------------------------------------------------------------------------------------------------|------------------------------|--------------------------------------------------------------------------------------------|------------------|-------------------------------|----------------------------------------------------|--------------------------------|----------------------------------------------------------------------------------------------------|----------------------------------------------------------|-------|
| Реестр заказов<br>Главная                                                                                                    | Подготовка и согласование сведений                                                                                                    |                              | Создать извещение                                                                          | Реестр жалоб     | Реестр комиссий               |                                                    | Дополнительно                  | Форум                                                                                                    |                                                          | Выйти |
| Организация                                                                                                    |                                                                                                    |                              | Реестр заказов \ Формирование результатов оценки котировочных заявок (Гл. 5 Закона №94-ФЗ) |                  |                               |                                                    |                                |                                                                                                    |                                                          |       |
| Открытое акционерное<br>общество "Опытное<br>конструкторское бюро по<br>разработке<br>автоматизированных систем<br>управления"<br>MHH 5522288885<br>Заказчик | Список заявок<br>Общая информация<br>Информация о размещении заказа<br>Порядок работы комиссии<br>Предмет контракта. Поставка офисной мебели<br>$\Box$<br>Общее количество заявок:<br>$\overline{z}$<br>Введено заявок: 2 (рассмотрено: 0)<br>Добавить заявку |                              |                                                                                            |                  |                               |                                                    |                                |                                                                                                    |                                                          |       |
| Пользователь<br>Иванов Максим Петрович                                                                                                    | Номер<br>заявки в<br>журнале<br>регистрации                                                                                                    |                              | Участник                                                                                   |                  | Дата и время подачи<br>заявки |                                                    | Цена товара, работы,<br>услуги | Результат оценки котировочных<br>Порядковый<br>заявок<br>номер<br>Выполнить автоматическую оценку<br><b>SBRBOK</b> |                                                          |       |
| Уполномоченный специалист<br>Редактировать                                                                                                    | $\mathcal{A}$                                                                                                    | "Мебель-М"                   | ИНН: 1111111111 КПП: 111111111 ЗАО                                                         |                  | 26.11.2010 10:00              |                                                    | 10 000.00<br>Российский рубль  |                                                                                                    | $\vert \cdot \vert$                                      |       |
| Заказы                                                                                                    | $\overline{2}$<br>Родников                                                                                                    |                              | ИНН:232343346565 Oner Валентинович                                                         | 26.11.2010 10:15 |                               | 10 500,00<br>Российский рубль                      |                                |                                                                                                    | $\vert \cdot \vert$                                      |       |
| Все заказы<br>Заказы по регионам<br>Планы-графики<br>размещения заказов<br>Контракты                                                                         |                                                                                                    | Отменить последние изменения | Сохранить                                                                                  |                  |                               |                                                    |                                |                                                                                                    | Прикрепить документы<br>Завершить формирование протокола |       |
| Реестры<br>Реестр организаций<br>Реестр жалоб<br>Реесто недобросовестных<br>поставщиков                                                                      |                                                                                                    |                              |                                                                                            |                  |                               |                                                    |                                |                                                                                                    |                                                          |       |
| Реесто заказчиков и<br>уполномоченных органов<br>Субреестр поставщиков                                                                                       |                                                                                                    |                              |                                                                                            |                  |                               |                                                    |                                |                                                                                                    |                                                          |       |
| Добавить поставщика                                                                                                    |                                                                                                    |                              |                                                                                            |                  |                               |                                                    |                                |                                                                                                    |                                                          |       |

<span id="page-185-0"></span>**Рис. 142 Результаты рассмотрения и оценки котировочных заявок (Глава 5 Федерального закона №94-ФЗ). Список заявок**

На экране отобразится страница прикрепления документов [\(Рис. 143\)](#page-186-0). Прикрепите электронные версии документов, задействованных в формировании результатов оценки котировочных заявок.

После ввода всех необходимых сведений нажмите кнопку «Завершить формирование протокола». Система проверяет введенные данные на наличие нарушений (см. раздел [4.11\)](#page-203-0). Если нарушений не обнаружено, система сохранит данные введенного протокола, и он отобразится в реестре заказов закрытой части сайта на этапе подготовки извещения.

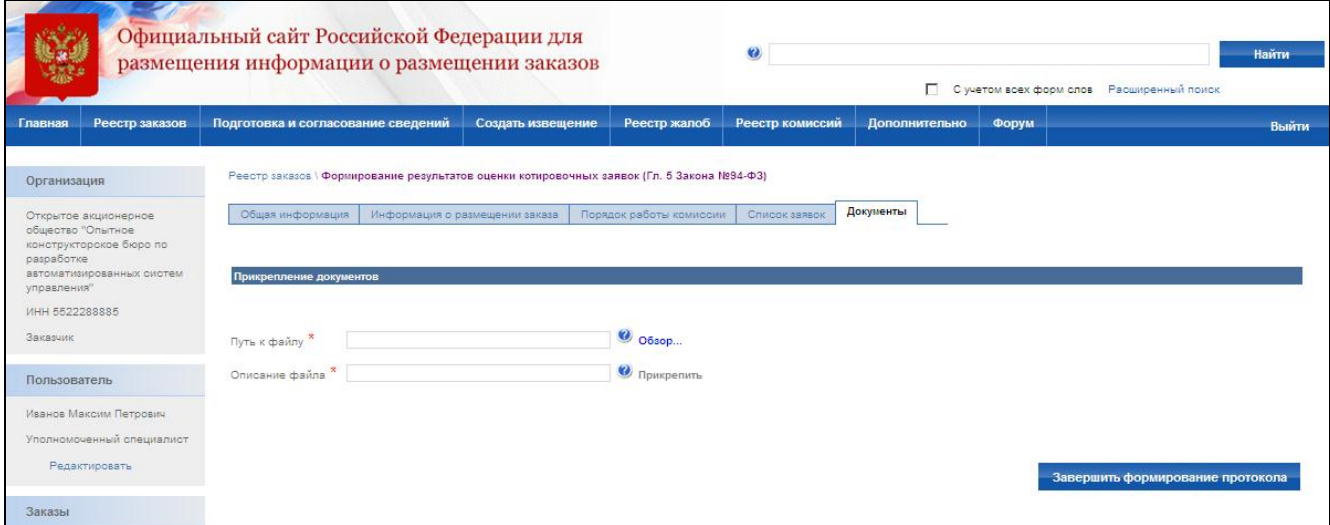

<span id="page-186-0"></span>**Рис. 143 Результаты рассмотрения и оценки котировочных заявок (Глава 5 Федерального закона №94-ФЗ). Документы**

### **4.8.2 Протокол об отказе от заключения контракта**

Протокол об отказе от заключения контракта для запроса котировок формируется аналогично протоколу отказа для открытого конкурса (см. раздел [4.4.13\)](#page-129-0).

### **4.8.3 Просмотр журнала событий**

Страница «Журнал событий» предназначена для просмотра событий размещения заказа. Для перехода к журналу событий выберите закладку «Журнал событий» в сведениях заказа или выберите соответствующий пункт в контекстном меню заказа. Журнал событий для протокола результатов рассмотрения и оценки котировочных заявок (Глава 5 Федерального закона №94- ФЗ) аналогичен журналу событий для открытого конкурса за исключением перечня отображаемых в нем событий, связанных с формированием протоколов (см раздел [4.4.14\)](#page-131-0).

# **4.9. Предварительный отбор**

### **4.9.1 Создание извещения**

Процесс создания извещения состоит из последовательного или произвольного заполнения экранных форм с указанием общей информации, порядка размещения заказа, предмета контракта, сопроводительной документации. Экранные формы могут заполняться последовательно, когда для перехода к заполнению следующей формы необходимо нажать кнопку «Далее». Или в произвольном порядке, когда для перехода к заполнению формы

необходимо выбрать закладку с наименованием формы, а вместо кнопки «Далее» отображается кнопка «Завершить формирование извещения». Режим заполнения экранных форм зависит от настройки, установленной администратором организации.

Для создания нового извещения необходимо:

- выполнить авторизацию на сайте как специалист (уполномоченный специалист) организации с полномочиями Заказчик или Уполномоченный орган (см. раздел [4.3.2\)](#page-73-0);
- наличие прав на создание нового извещения у текущего пользователя. Права пользователя настраиваются администратором организации (см. раздел [4.15.3\)](#page-224-0).

Для создания нового извещения нажмите кнопку «Создать извещение» в меню сайта, затем выберите подпункт «Предварительный отбор» [\(Рис. 144\)](#page-188-0). На экране отобразится страница ввода общей информации извещения [\(Рис. 145\)](#page-189-0).

Сведения о состоянии извещения заполняются автоматически и недоступны для редактирования пользователем. Заполните общую информацию о размещении заказа, указав роль организации для данного заказа и наименование заказа.

Контактная информация по умолчанию заполняется на основании данных организации пользователя, размещающего заказ. При необходимости внесите корректировки в контактные данные. Для последующего использования указанных контактных данных в других извещениях выберите ссылку «Сохранить вариант». Для использования сохраненного ранее варианта контактной информации нажмите ссылку «Выбрать из списка сохраненных вариантов».

Для промежуточного сохранения данных нажмите кнопку «Сохранить извещение». При переходе со страницы «Общая информация» или при промежуточном сохранении данных на странице система проверяет слова в поле «Наименование заказа» на их наличие в орфографическом словаре (см. раздел 4.11).

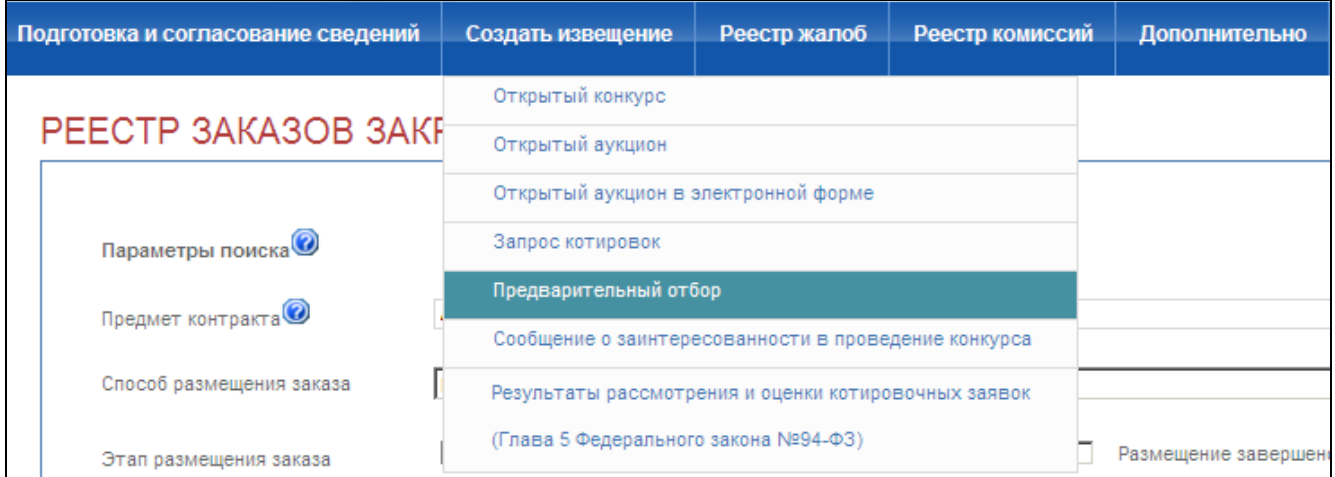

# **Рис. 144 Предварительный отбор**

<span id="page-188-0"></span>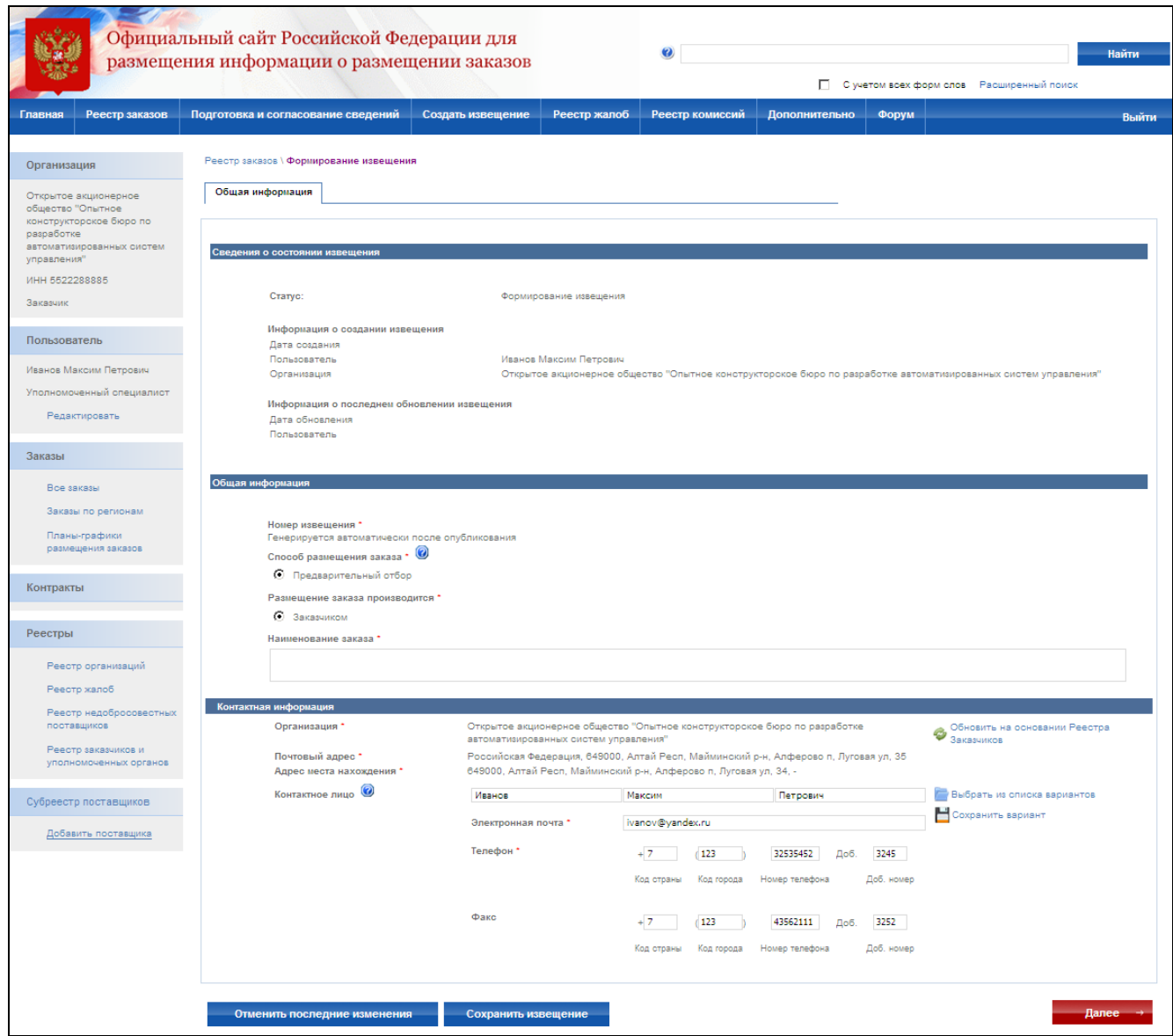

#### **Рис. 145 Извещение о проведении предварительного отбора. Общая информация**

<span id="page-189-0"></span>После заполнения общей информации и нажатия кнопки «Далее» на экране отобразится страница ввода порядка размещения заказа [\(Рис. 146\)](#page-190-0).

На данной странице укажите порядок прохождения этапов предварительного отбора: публикации извещения, начала подачи заявок, окончания подачи заявок, проведения предварительного отбора. Введите место и порядок подачи заявки. Для каждого этапа указывается дата его проведения. В поле «Через … дней после …» по умолчанию указывается минимально допустимый срок между датой опубликования извещения и датой окончания срока подачи заявок, максимально допустимый срок между датой окончания подачи заявок и датой проведения предварительного отбора, установленный 94-ФЗ. Введите дату непосредственно в поле ввода даты либо введите необходимый срок в поле «Через … дней после …» и нажмите кнопку «Установить».

Для этапов подачи заявок и проведения предварительного отбора, помимо даты, указывается место их проведения. Введите адрес места подачи заявок в соответствующее поле. Для последующего использования введенного адреса в других извещениях нажмите кнопку «Сохранить вариант». Для использования варианта, указанного ранее, нажмите кнопку «Выбрать из списка вариантов».

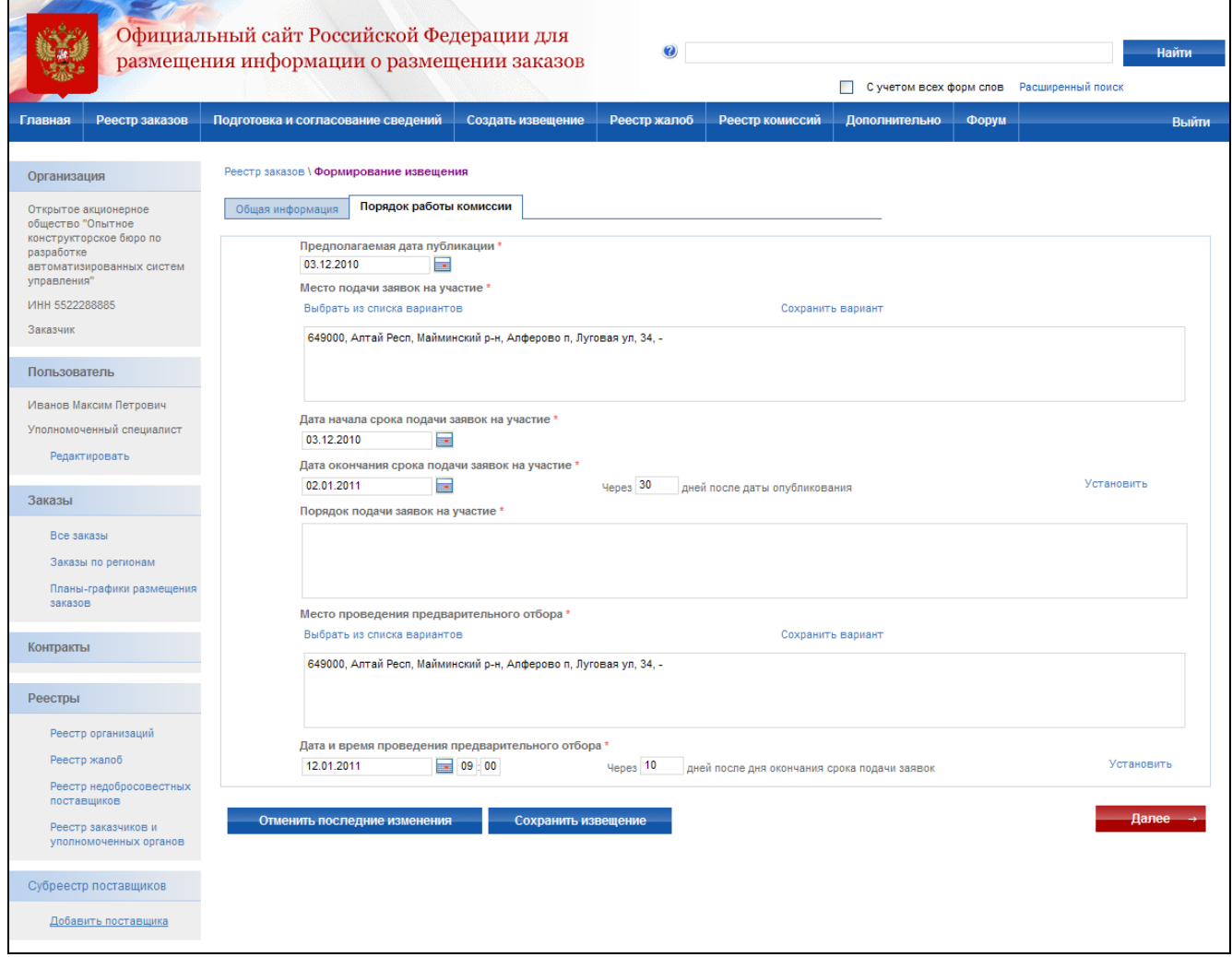

<span id="page-190-0"></span>**Рис. 146 Извещение о проведении предварительного отбора. Порядок размещения заказа**

После заполнения информации о порядке работы комиссии и нажатия кнопки «Далее» на экране отобразится страница ввода информации о предмете контракта [\(Рис. 147\)](#page-191-0). На данной странице на основании документации укажите предмет контракта, классификацию товаров, работ и услуг, краткие характеристики поставляемых товаров, выполняемых работ и оказываемых услуг источник финансирования заказа, форму заявки и иную информацию. После ввода всех сведений нажмите кнопку «Далее». При переходе со страницы «Предмет контракта» или при промежуточном сохранении данных на странице система проверяет слова в поле «Предмет контракта» на их наличие в орфографическом словаре (см. раздел 4.11).

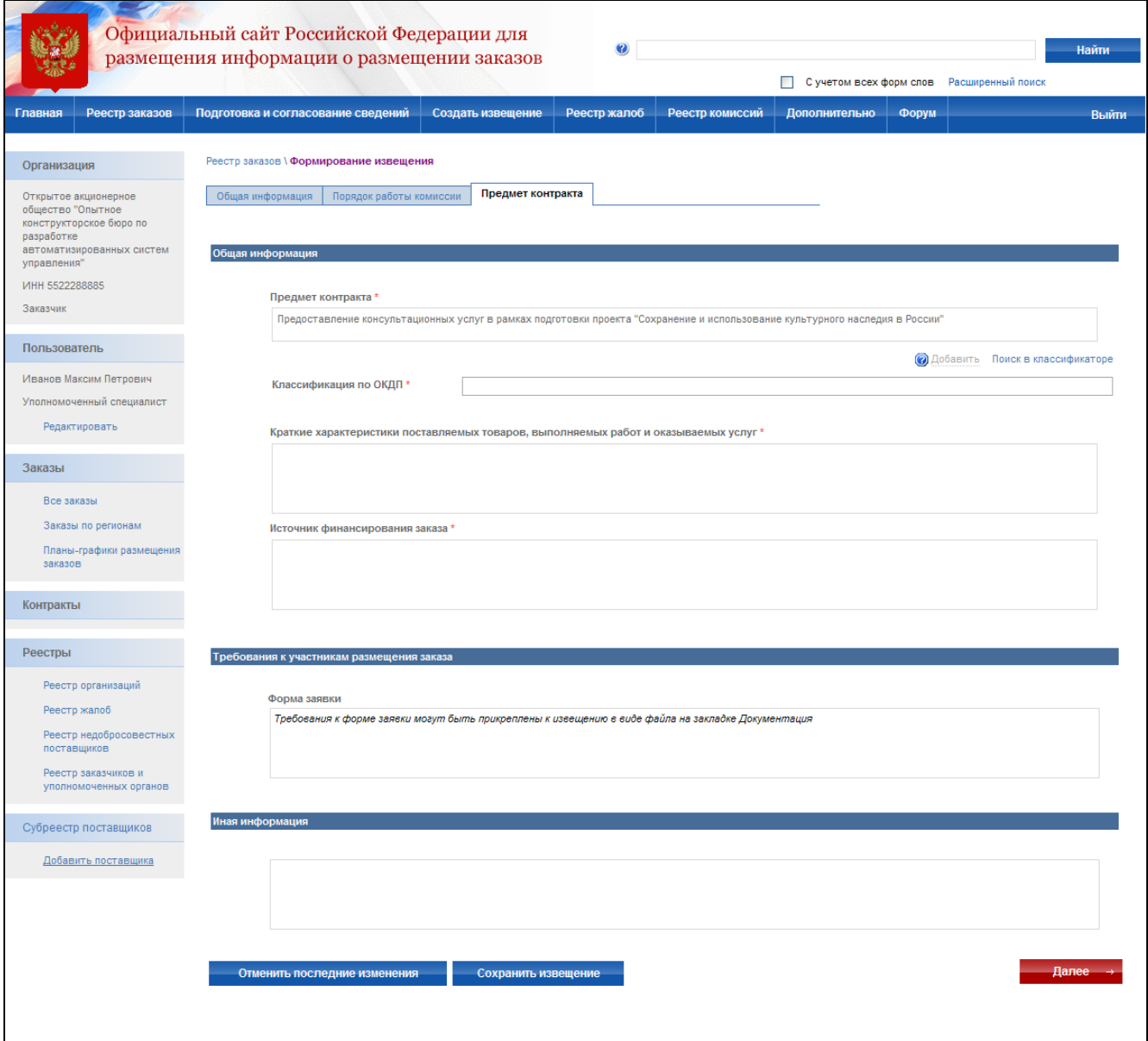

**Рис. 147 Извещение о проведении предварительного отбора. Предмет контракта**

<span id="page-191-0"></span>На экране отобразится страница прикрепления документации [\(Рис. 148\)](#page-192-0). Прикрепите электронные версии документов и введите их описание.

После ввода всех необходимых сведений нажмите кнопку «Завершить». Система проверяет введенные данные на наличие нарушений (см. раздел [4.12\)](#page-208-0). Если нарушений не обнаружено, система сохранит данные введенного извещения, и оно отобразится в реестре заказов закрытой части сайта на этапе подготовки извещения.

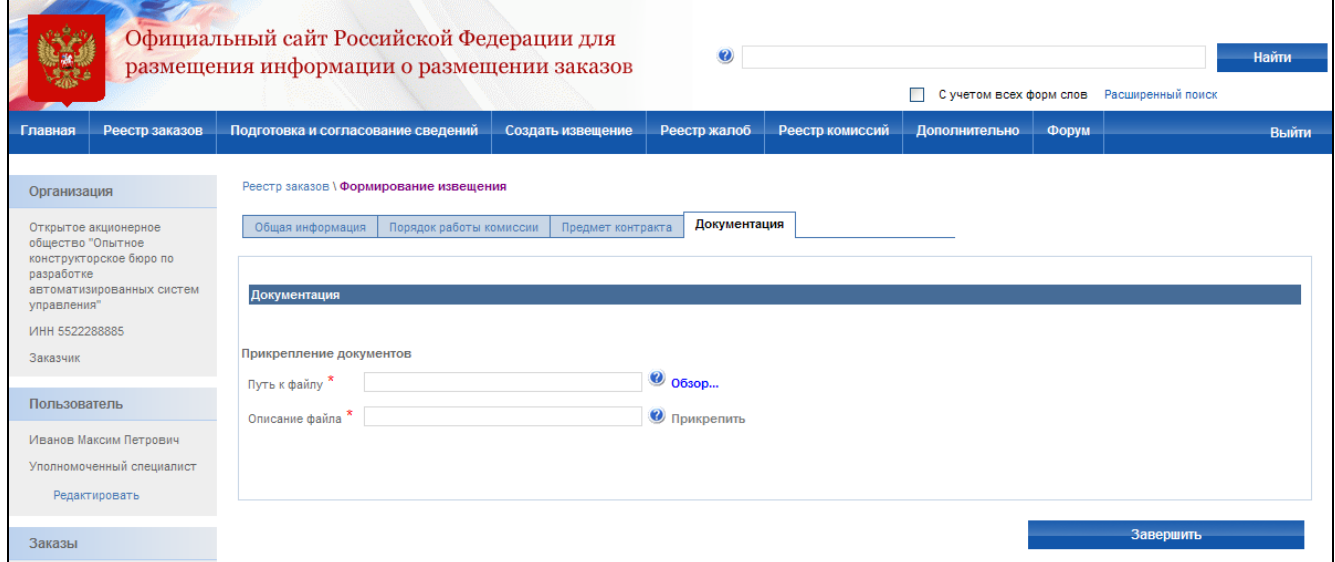

<span id="page-192-0"></span>**Рис. 148 Извещение о проведении запроса котировок. Документация**

# **4.9.2 Отправка на утверждение, отправка на доработку, публикация извещения**

Отправка на утверждение, отправка на доработку, публикация извещения осуществляется аналогично открытому конкурсу (см. раздел [4.4.3\)](#page-95-0).

### **4.9.3 Отказ от размещения заказа**

Отказ от размещения заказа для предварительного отбора осуществляется аналогично открытому конкурсу (см. раздел [4.4.7\)](#page-101-0), за исключением того, что отказ может быть сформирован только по решению контролирующего органа.

### **4.9.4 Внесение изменений в извещение**

До публикации в открытой части можно вносить любые изменения в проект извещения, а также удалить созданный проект извещения. После публикации извещения в открытой части сайта внесение изменений в извещение о проведении предварительного отбора не допускается.

#### **4.9.5 Внесение разъяснений**

После публикации извещения в открытой части сайта доступна функция внесения разъяснений. Внесение разъяснений для предварительного отбора осуществляется аналогично открытому конкурсу (см. раздел [4.4.9\)](#page-106-0).

### **4.9.6 Протокол предварительного отбора**

Для формирования протокола предварительного отбора необходимо:

- выполнить авторизацию на сайте как специалист (уполномоченный специалист) организации с полномочиями Заказчик или Уполномоченный орган (см. раздел [4.3.2\)](#page-73-0);
- наличие прав на формирование протокола у текущего пользователя. Права пользователя настраиваются администратором организации (см. раздел [4.15.3\)](#page-224-0);
- перевести опубликованный заказ на этап работы комиссии [\(Рис. 82\)](#page-108-0). Перевод осуществляется нажатием пункта контекстного меню «Переход на этап работы комиссии» в реестре заказов для выбранного заказа. После нажатия данного пункта на экране отображается окно с подтверждающим сообщением.

Для формирования протокола предварительного отбора нажмите пункт «Протоколы» [\(Рис. 83\)](#page-109-0) в контекстном меню извещения, находящегося в реестре заказов закрытой части сайта на этапе работы комиссии. В отобразившемся списке протоколов заказа [\(Рис. 149\)](#page-193-0) напротив этапа проведения предварительного отбора нажмите кнопку «Сформировать протокол».

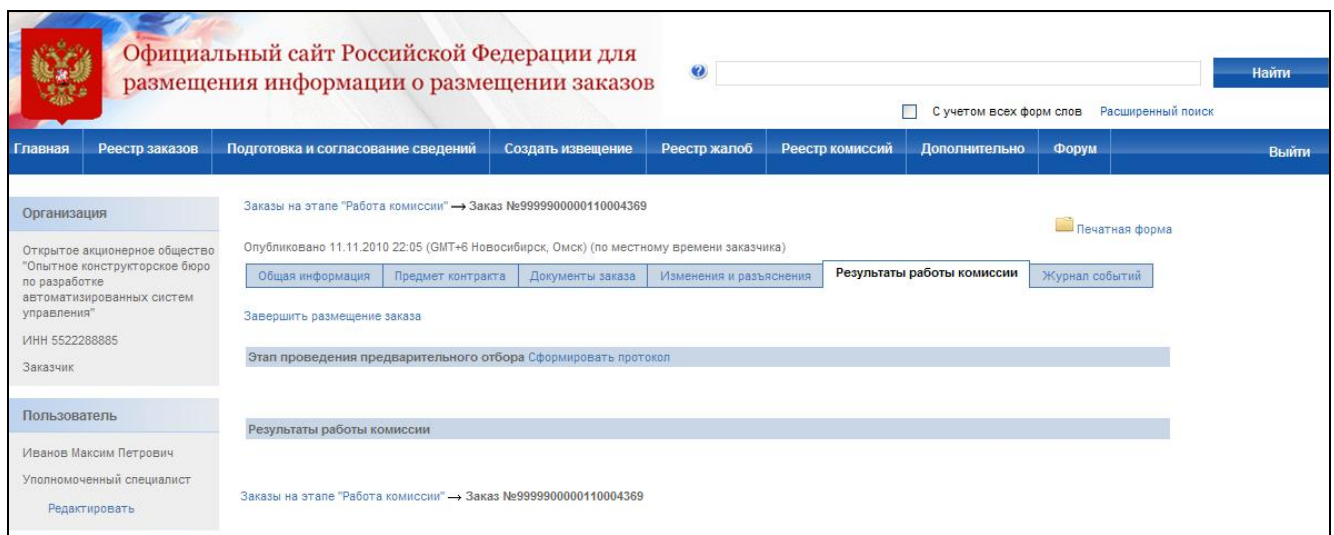

<span id="page-193-0"></span>**Рис. 149 Список протоколов заказа**

На экране отобразится страница создания протокола [\(Рис. 150\)](#page-194-0). Сведения протокола заполняются последовательно аналогично сведениям извещения на вкладках «Общая информация», «Список заявок», «Документы».

В общей информации укажите место проведения процедуры, дату окончания срока рассмотрения заявок на участие и дату подписания протокола. Выберите комиссию,

присутствовавшую на заседании, и укажите сведения о присутствии членов комиссии. После заполнения общей информации нажмите кнопку «Далее».

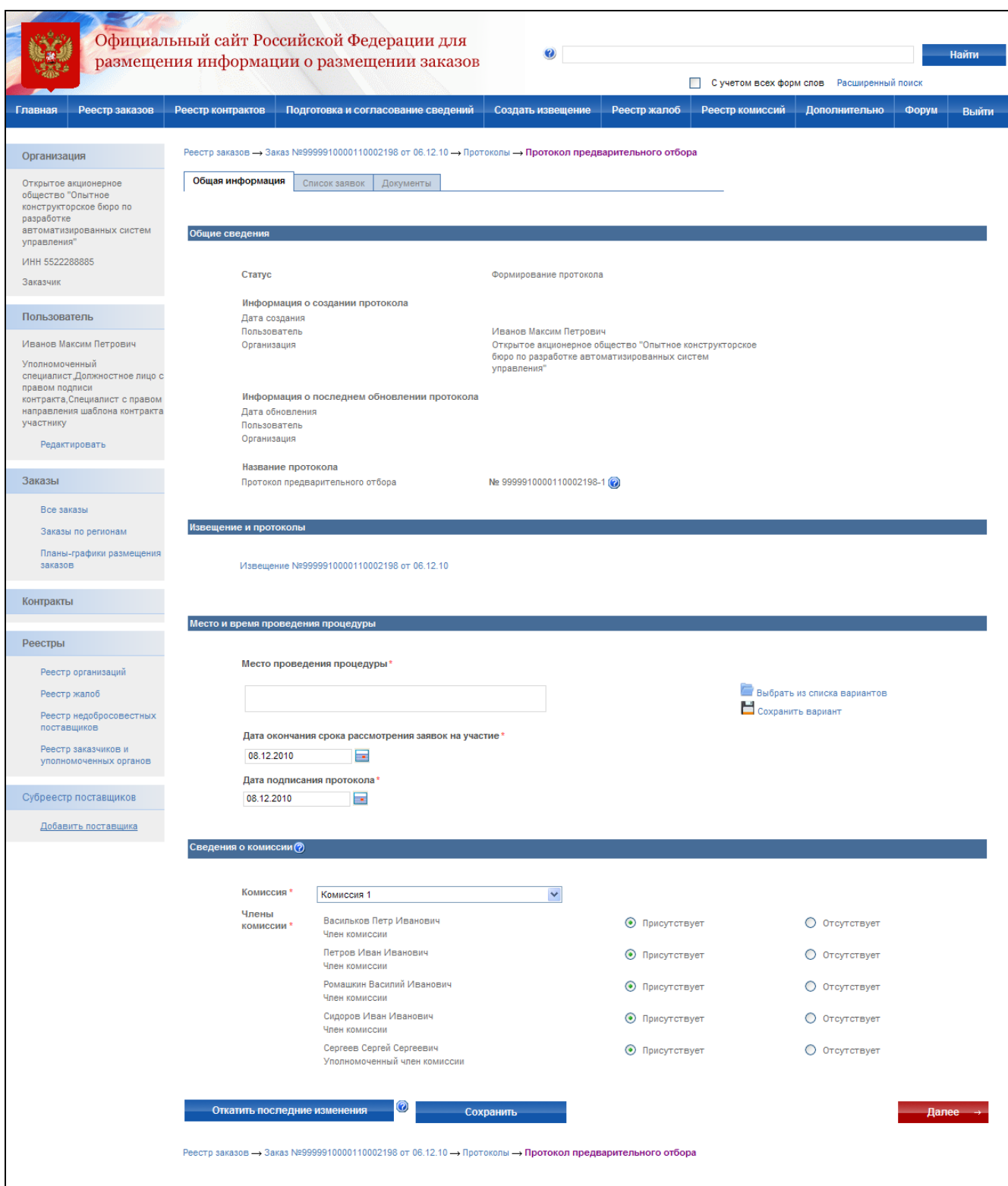

<span id="page-194-0"></span>**Рис. 150 Протокол предварительного отбора. Общая информация** 

На следующем этапе указывается количество поданных заявок. После ввода количества поданных заявок внесите информацию о поданных заявках. Для добавления новой заявки нажмите кнопку «Добавить заявку».

На экране отобразится страница добавления заявки [\(Рис. 151\)](#page-196-0). В сведениях заявки указывается:

- сведения об участнике если заявка была подана физическим лицом нажмите кнопку «Добавить сведения о Физическом лице», если юридическим лицом – «Добавить сведения о Юридическом лице». На экране отобразится страница ввода сведений об участнике. Заполните сведения и нажмите «Завершить формирование информации об участнике» [\(Рис. 92\)](#page-118-0).
- номер заявки в журнале регистрации введите номер заявки;
- форма заявки заполняется автоматически значением «Бумажный носитель» и для заявок предварительного отбора не доступна для изменения.
- сведения о функциональных характеристиках (потребительских свойствах) и качественных характеристиках товаров, работ, услуг;
- решение комиссии о включении участника в перечень поставщиков блок для ввода сведений о решении комиссии о включении участника в перечень поставщиков. Если участнику отказано во включении – обязательно вводится причина отказа;

Для сохранения данных заявки и добавления новой заявки нажмите кнопку «Сохранить и добавить новую заявку». Поле ввода сведений последней заявки нажмите кнопку «Завершить формирование заявки» и перейдите на страницу «Список заявок» [\(Рис. 152\)](#page-197-0).

После ввода сведений обо всех поданных заявках нажмите кнопку «Далее».

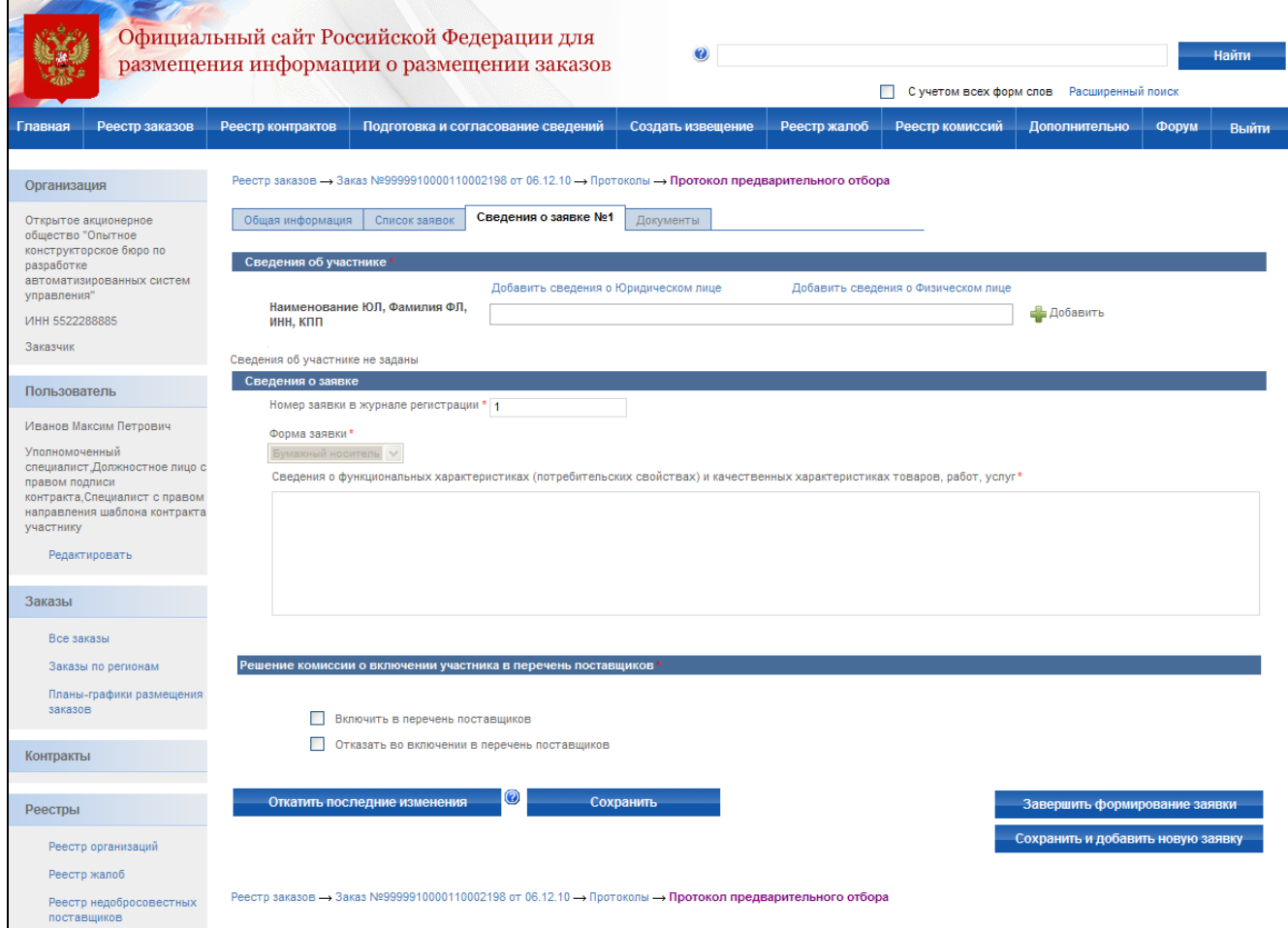

# **Рис. 151 Протокол предварительного отбора. Сведения о заявке**

<span id="page-196-0"></span>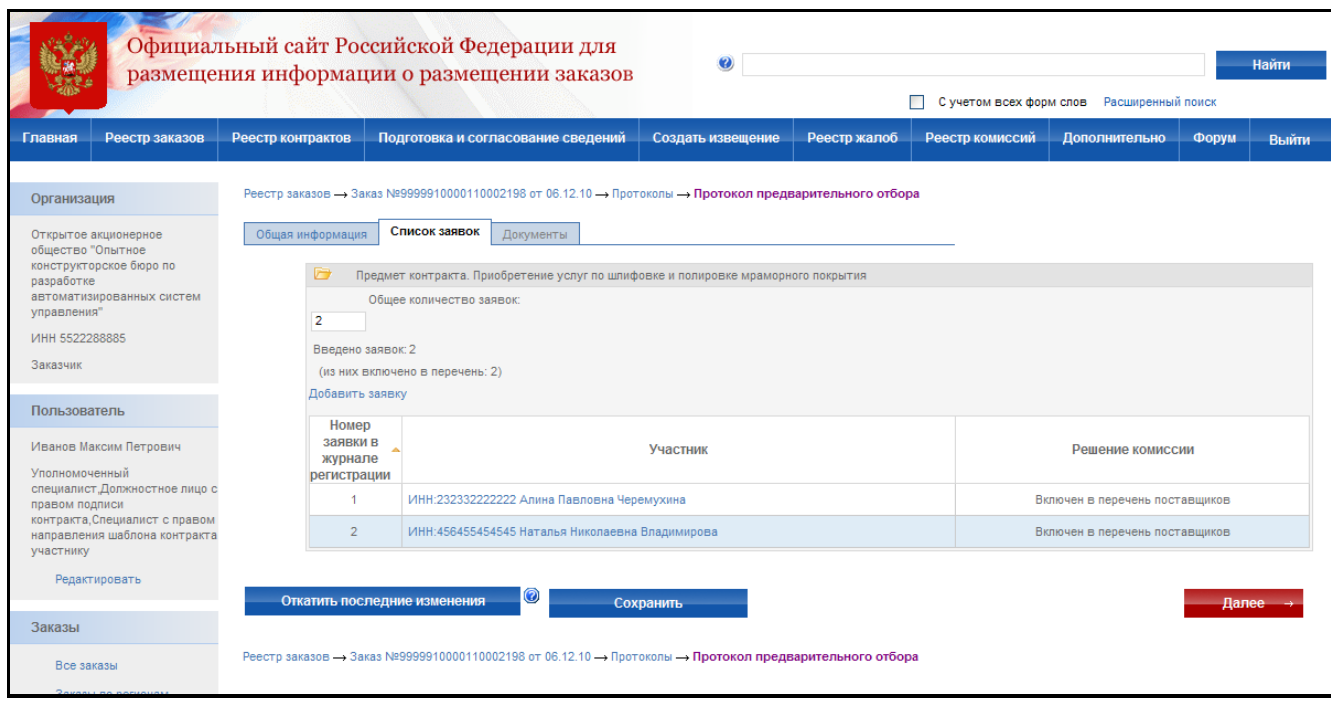

### **Рис. 152 Протокол предварительного отбора. Список заявок**

<span id="page-197-0"></span>На экране отобразиться страница «Документы». На странице «Документы» осуществляется прикрепление электронных версий всех документов, задействованных в формировании протокола [\(Рис. 153\)](#page-197-1). Для каждого документа вводится текстовое описание и прикладывается файл.

После ввода всех необходимых сведений и прикрепления электронных версий документов нажмите кнопку «Завершить формирование протокола». Система проверяет введенные данные на наличие нарушений (см. раздел [4.12\)](#page-208-0). Если нарушений не обнаружено, пользователь переходит на страницу «Результаты работы комиссии».

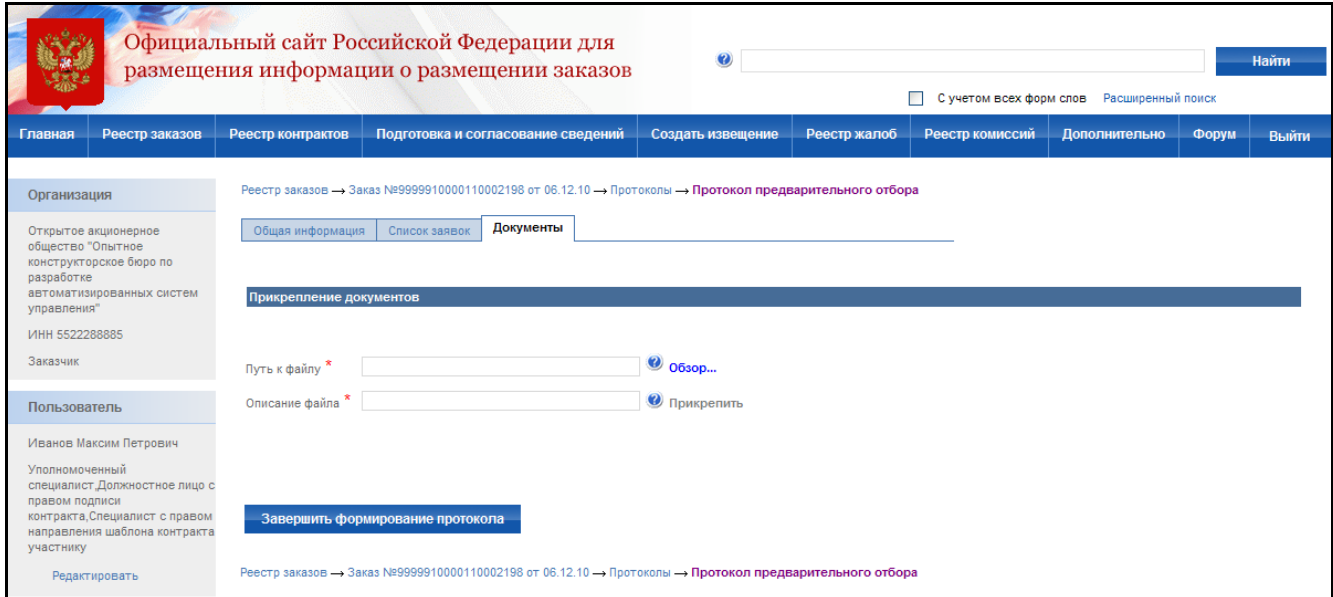

**Рис. 153 Протокол предварительного отбора. Документы**

<span id="page-197-1"></span>После создания протокол отображается только в закрытой части сайта пользователям организаций, участвующих в размещении заказа и имеющим соответствующие права для работы с данным заказом.

Если составитель считает, что протокол готов к публикации – протокол следует отправить на утверждение. Для отправки на утверждение нажмите гиперссылку с наименованием протокола в списке протоколов и в открывшемся контекстном меню кнопку «Отправка на утверждение». На экране отобразится сообщение о том, что протокол успешно отправлен на утверждение.

Если уполномоченный специалист считает, что протокол не готов к публикации и требует внесения корректировок – протокол следует отправить на доработку. Для отправки на доработку нажмите гиперссылку с наименованием протокола в списке протоколов и в открывшемся контекстном меню кнопку «Отправка на доработку». На экране отобразится сообщение о том, что протокол успешно отправлен на доработку.

Для отображения полного списка протоколов на этапе подготовки сведений с группировкой по статусам подготовки нажмите кнопку «Подготовка и согласование сведений» в меню сайта и выберите подпункт «Подготовка протоколов». На экране отображается список неопубликованных протоколов с группировкой по статусам подготовки [\(Рис. 74\)](#page-99-0). Сформированные протоколы и отправленные на доработку отображаются в блоке «Подготовка протоколов». Протоколы, отправленные на утверждение, отображаются в блоке «Утверждение протоколов».

Если уполномоченный специалист считает, что протокол готов для отображения в открытой части сайта всем его пользователям – протокол следует опубликовать. Для публикации протокола нажмите кнопку «Публикация протокола» для протокола, находящегося на этапе формирования сведений в контекстном меню списка протоколов закрытой части сайта.

После публикации протокол отображается всем пользователям сайта на форме «Результаты работы комиссии».

### **4.9.7 Просмотр журнала событий**

Страница «Журнал событий» предназначена для просмотра событий размещения заказа. Для перехода к журналу событий выберите закладку «Журнал событий» в сведениях заказа или выберите соответствующий пункт в контекстном меню заказа. Журнал событий для предварительного отбора аналогичен журналу событий для открытого конкурса, за исключением перечня отображаемых в нем событий, связанных с формированием протокола (см раздел [4.4.14\)](#page-131-0).

# **4.10. Сообщение о заинтересованности в проведении конкурса**

#### **4.10.1 Создание извещения**

Процесс создания извещения состоит из последовательного или произвольного заполнения экранных форм с указанием общей информации и документации. Экранные формы могут заполняться последовательно, когда для перехода к заполнению следующей формы необходимо нажать кнопку «Далее». Или в произвольном порядке, когда для перехода к заполнению формы необходимо выбрать закладку с наименованием формы, а вместо кнопки «Далее» отображается кнопка «Завершить формирование извещения». Режим заполнения экранных форм зависит от настройки, установленной администратором организации.

### Для создания нового извещения необходимо:

- выполнить авторизацию на сайте как специалист (уполномоченный специалист) организации с полномочиями Заказчик или Уполномоченный орган (см. раздел [4.3.2\)](#page-73-0);
- наличие прав на создание нового извещения у текущего пользователя. Права пользователя настраиваются администратором организации (см. раздел [4.15.3\)](#page-224-0).

Для создания нового извещения нажмите кнопку «Создать извещение» в меню сайта, затем выберите подпункт «Сообщение о заинтересованности в проведении конкурса» [\(Рис.](#page-200-0)  [154\)](#page-200-0). На экране отобразится страница ввода общей информации извещения (**[Рис. 155](#page-201-0)**).

Сведения о состоянии извещения заполняются автоматически и недоступны для редактирования пользователем. Заполните общую информацию о размещении сообщения, указав наименование сообщения, классификацию товаров, работ и услуг по ОКДП, количество поставляемого товара, объема выполняемых работ, оказываемых услуг, предполагаемую дату публикации сообщения и срок предоставления предложений.

Контактная информация по умолчанию заполняется на основании данных организации пользователя, размещающего заказ. При необходимости внесите корректировки в контактные данные. Для последующего использования указанных контактных данных в других извещениях нажмите кнопку «Сохранить вариант». Для использования сохраненного ранее варианта контактной информации нажмите ссылку «Выбрать из списка вариантов».

Для промежуточного сохранения данных нажмите кнопку «Сохранить извещение». Для завершения заполнения и перехода к прикреплению документов нажмите кнопку «Далее». При переходе со страницы «Общая информация» или при промежуточном сохранении данных на странице система проверяет слова в поле «Наименование заказа» на их наличие в орфографическом словаре (см. раздел 4.11).

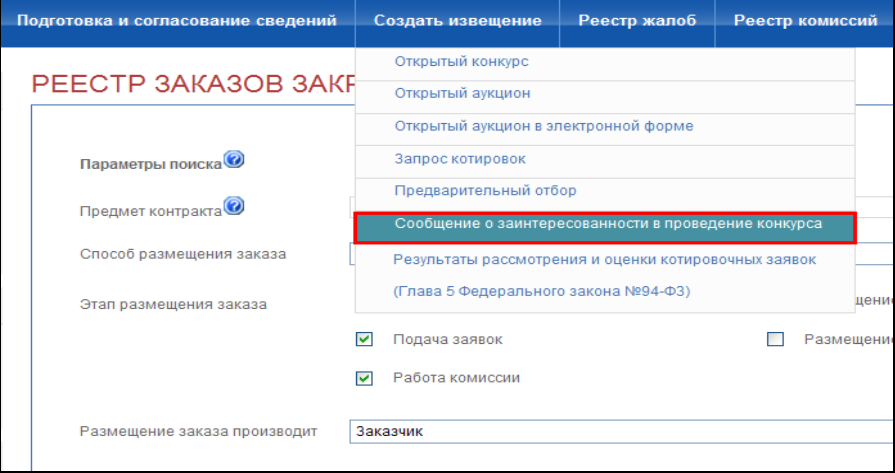

<span id="page-200-0"></span>**Рис. 154 Пункт меню Сообщение о заинтересованности**

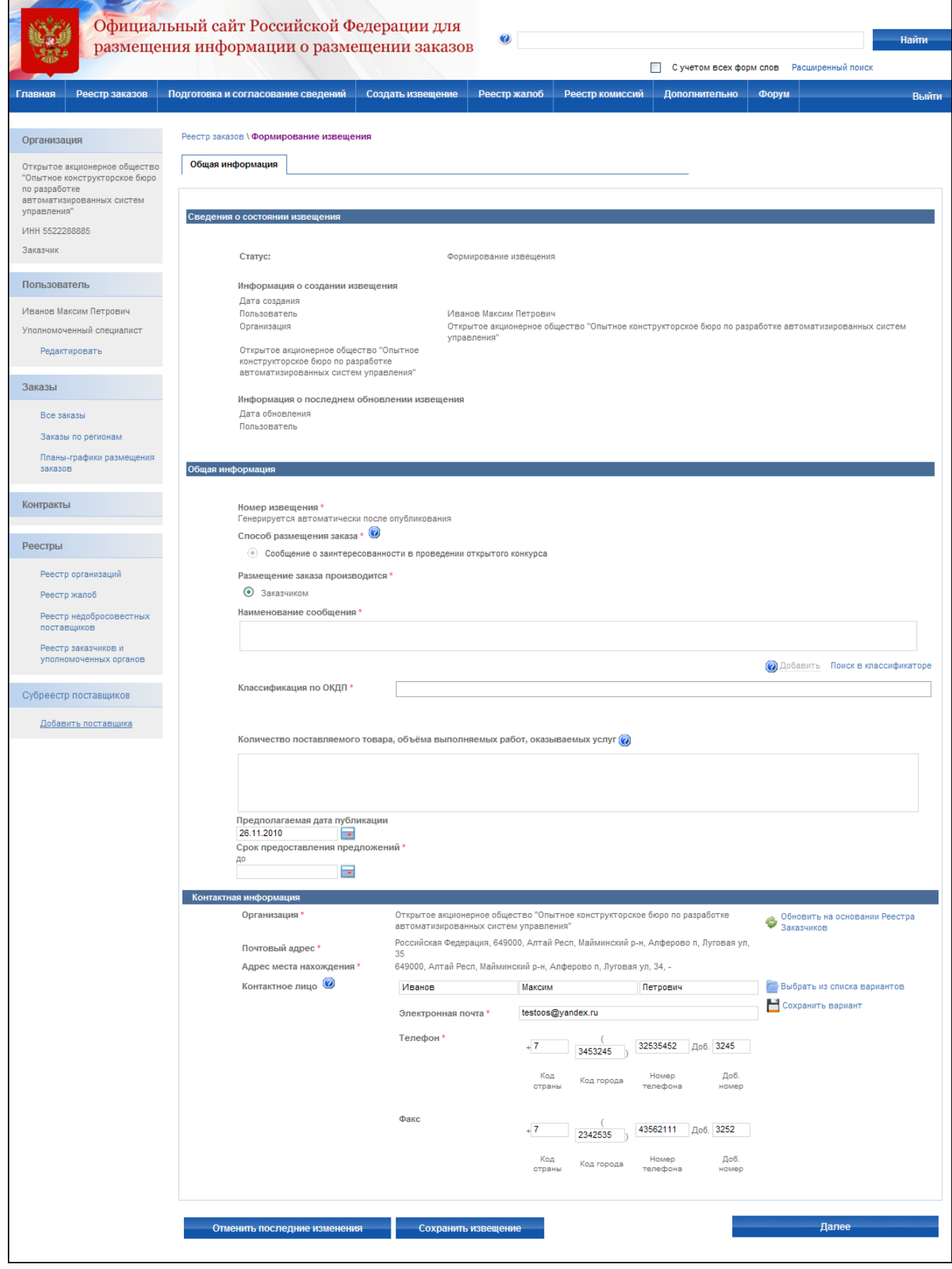

## <span id="page-201-0"></span>**Рис. 155 Сообщение о заинтересованности в проведении конкурса. Общая информация**

На экране отобразится страница «Документы» [\(Рис. 156\)](#page-202-0). После прикрепления электронных версий всех необходимых документов нажмите кнопку «Завершить формирование извещения». Система проверяет введенные данные на наличие нарушений (см. раздел [4.12\)](#page-208-0). Если нарушений не обнаружено, система сохранит данные введенного извещения, и оно отобразится в реестре заказов закрытой части сайта на этапе подготовки извещения.

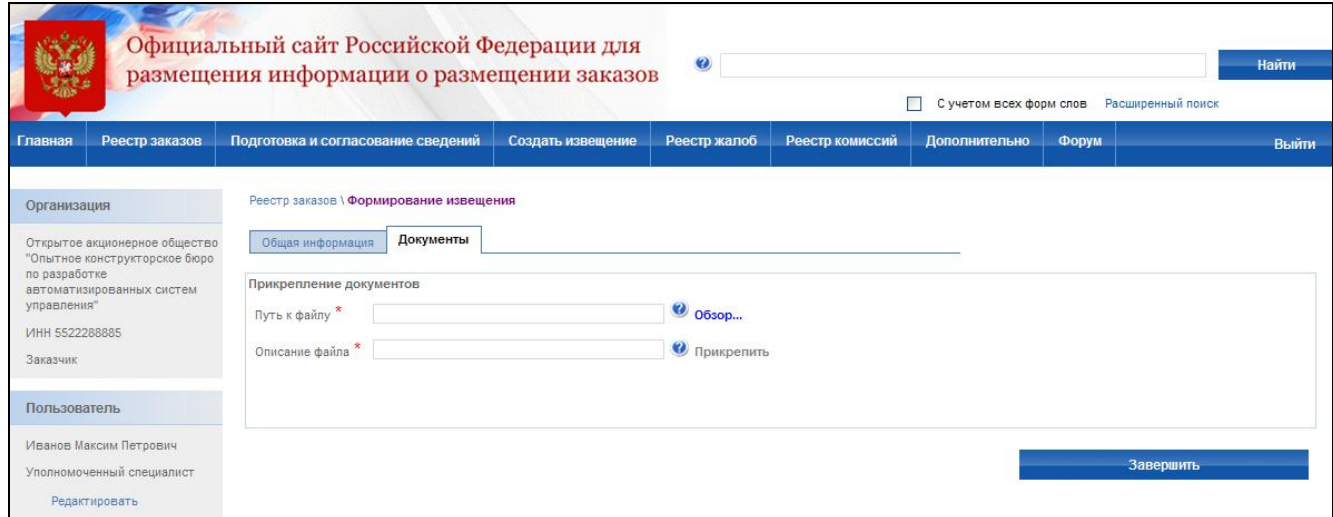

<span id="page-202-0"></span>**Рис. 156 Сообщение о заинтересованности в проведении конкурса. Документы**

# **4.10.2 Отправка на утверждение, отправка на доработку, публикация извещения**

Отправка на утверждение, отправка на доработку, публикация извещения осуществляется аналогично открытому конкурсу (см. раздел [4.4.3\)](#page-95-0). После окончания срока приема предложений переведите сообщение на этап завершенных заказов.

# **4.10.3 Внесение изменений в извещение**

До публикации в открытой части можно вносить любые изменения в проект извещения, а также удалить созданный проект извещения. После публикации извещения в открытой части сайта внесение изменений в извещение не допускается.

### **4.10.4 Просмотр журнала событий**

Страница «Журнал событий» предназначена для просмотра событий размещения заказа. Для перехода к журналу событий выберите закладку «Журнал событий» в сведениях заказа или выберите соответствующий пункт в контекстном меню заказа. Журнал событий для сообщения

<span id="page-203-0"></span>о заинтересованности аналогичен журналу событий для открытого конкурса, за исключением того, что у данного способа отсутствуют события, связанные с протоколами (см раздел [4.4.14\)](#page-131-0).

# **4.11. Проверка орфографии при размещении заказа**

### **4.11.1 Проверка орфографии при размещении заказа**

При создании извещения, изменений к извещению, публикации выполняется проверка орфографии в полях извещения «Наименование заказа», «Наименование лота», «Предмет контракта».

При вводе каждого слова в поле проверяется его наличие в Орфографическом словаре Системы. Если введенное слово не найдено в орфографическом словаре системы, то оно выделяется подчеркиванием красной волнистой линией [\(Рис. 157\)](#page-204-0).

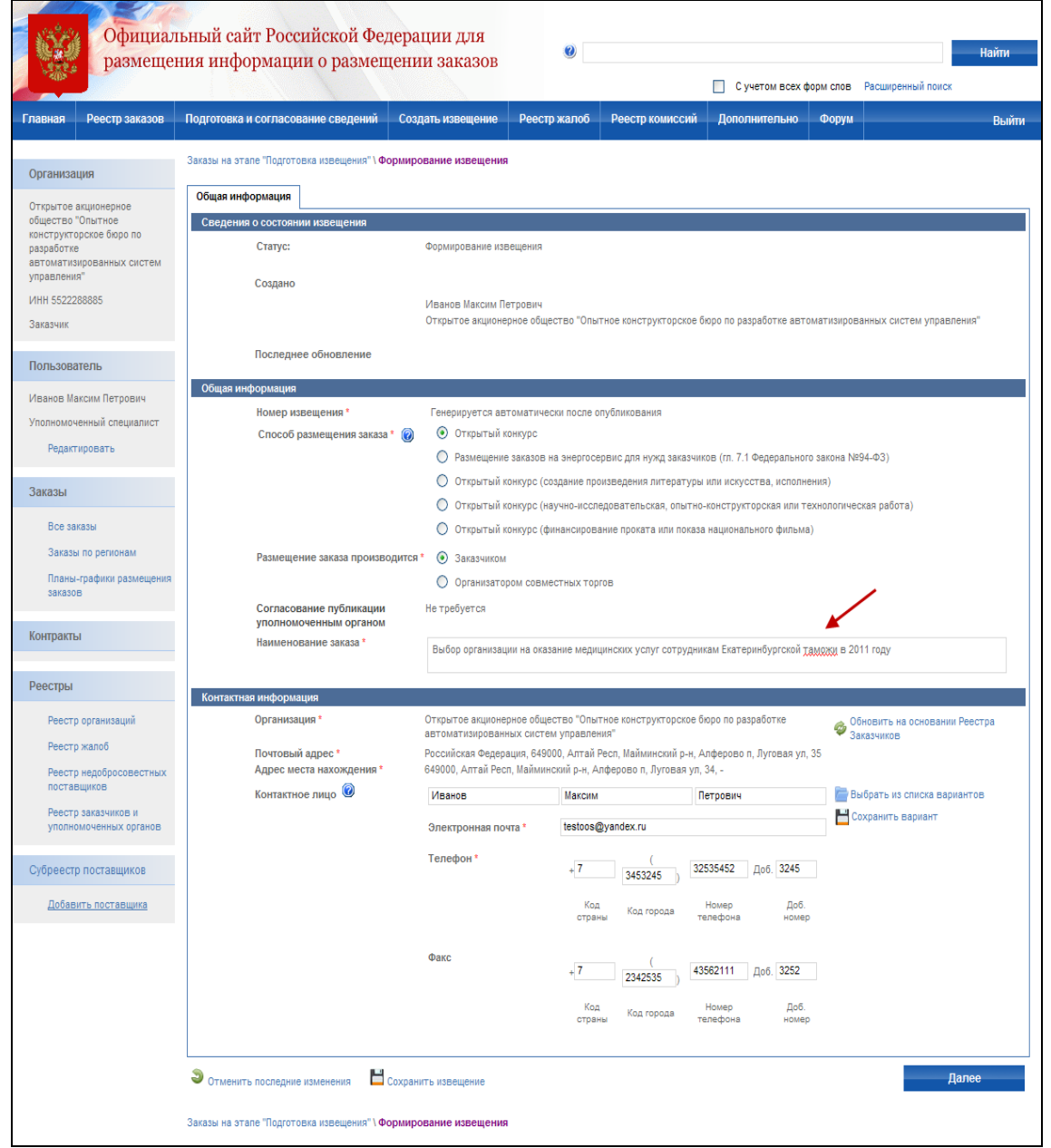

### **Рис. 157 Выделение слов с признаками некорректного ввода при формировании извещения**

<span id="page-204-0"></span>При установке курсора на выделенное слово и нажатии правой кнопки мыши отрывается контекстное меню с вариантами замены выделенного слова на соответствующие слова в Орфографическом словаре [\(Рис. 158\)](#page-205-0)

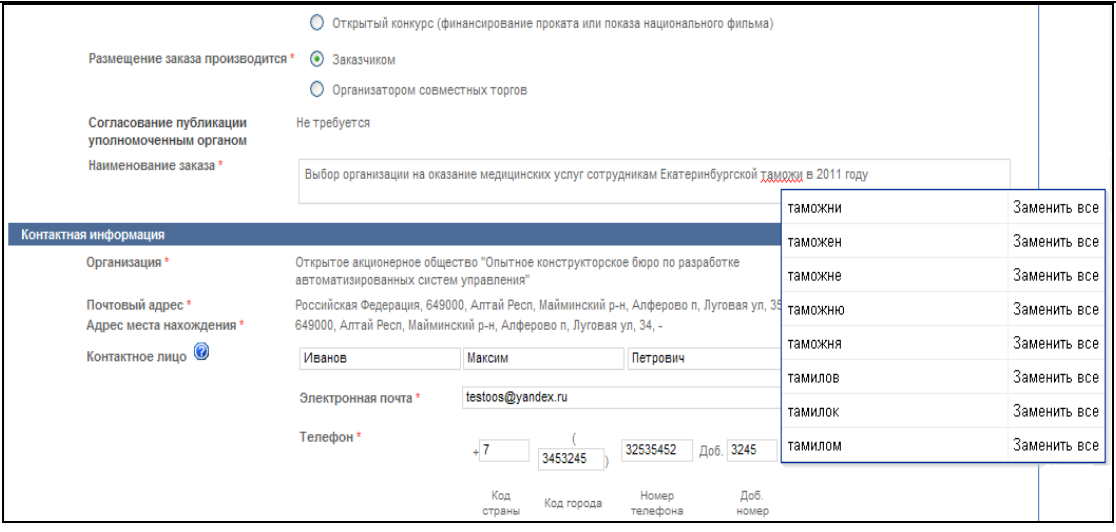

#### **Рис. 158 Меню с вариантами замены для выделенного слова с признаками некорректного ввода**

<span id="page-205-0"></span>При сохранении извещения, проекта изменений в извещение слова, указанные в полях «Наименование заказа», «Наименование лота», «Предмет контракта», проверяются на наличие в Орфографическом словаре Системы. Если в полях найдены слова, которые отсутствуют в Орфографическом словаре, то в окне со списком ошибок выводится предупреждение, допускающее как сохранение, так и публикацию информации о размещении заказа [\(Рис. 159\)](#page-205-1).

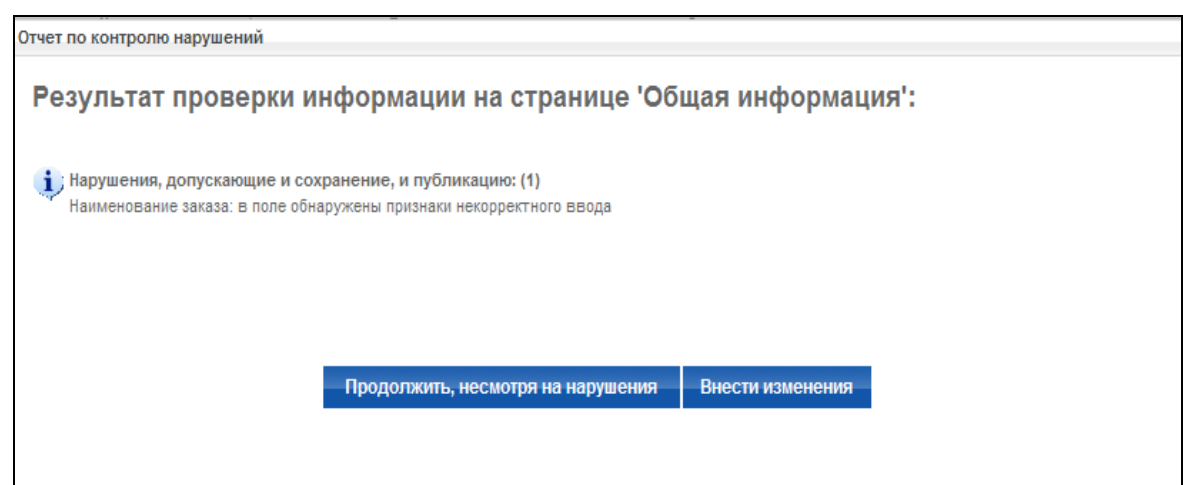

<span id="page-205-1"></span>**Рис. 159 Отображение отчета по контролю нарушений в случае обнаружения в поле "Наименование заказа" признаков некорректного ввода**

При просмотре опубликованного заказа слова с признаками некорректного ввода в полях «Наименование заказа», «Наименование лота», «Предмет контракта» выделяются красным цветом.

### **4.11.2 Ведение орфографического словаря оператором службы поддержки**

Ведение орфографического словаря осуществляется сотрудником службы оператора сайта.

При входе в личный кабинет пользователя для сотрудника службы оператора сайта в левом меню в блоке «Проверка орфографии при размещении информации о размещении заказа» доступны ссылки «Слова для включения в орфографический словарь» и «Орфографический словарь» [\(Рис. 160\)](#page-206-0).

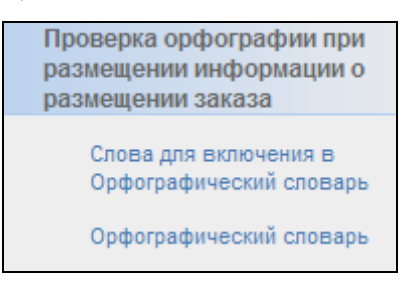

#### **Рис. 160 Проверка орфографии при размещении информации о размещении заказа**

<span id="page-206-0"></span>При выборе ссылки «Слова для включения в орфографический словарь» система отображает страницу со словами, которые добавлены в список при опубликовании извещений, проектов изменений в извещение, отсутствуют в Орфографическом словаре и время опубликования которых попадает в заданный интервал времени. Для добавления слова в орфографический словарь пользователь выбирает ссылку «Добавить слово в словарь» и заполняет необходимые поля. Для отклонения слова пользователь выбирает ссылку «Отклонить» [\(Рис. 161\)](#page-206-1).

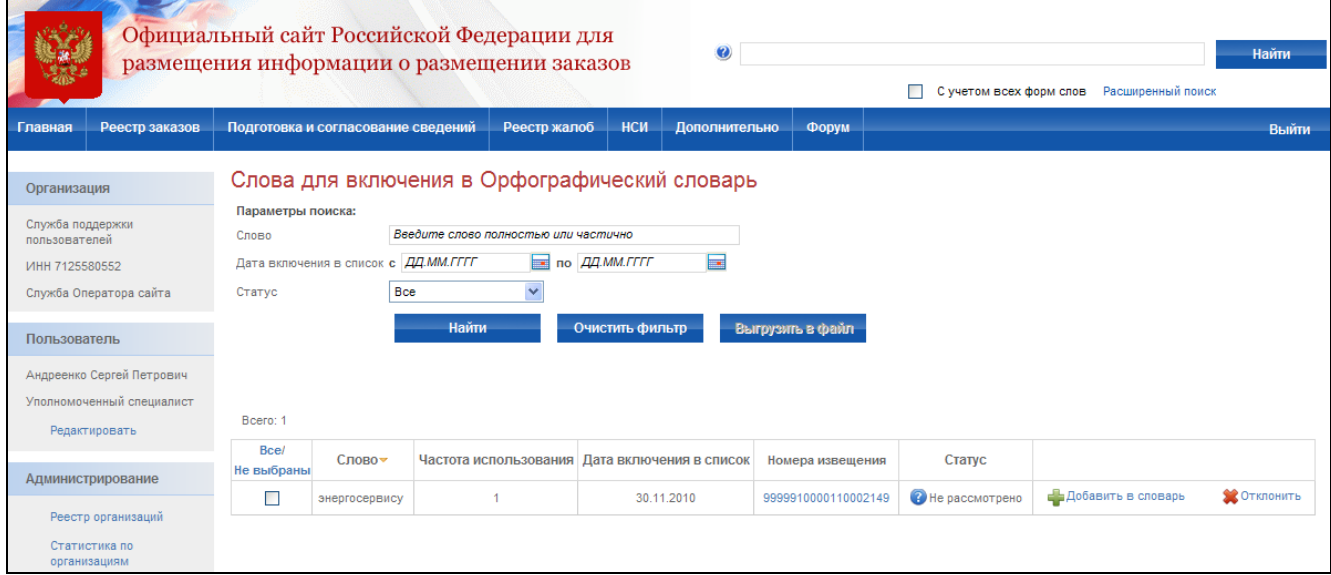

<span id="page-206-1"></span>**Рис. 161 Слова для включения в орфографический словарь**

При выборе ссылки «Орфографический словарь» система отображает орфографический словарь, состоящий из списка слов, отфильтрованных с использованием значений параметров поиска по умолчанию [\(Рис. 162\)](#page-207-0).

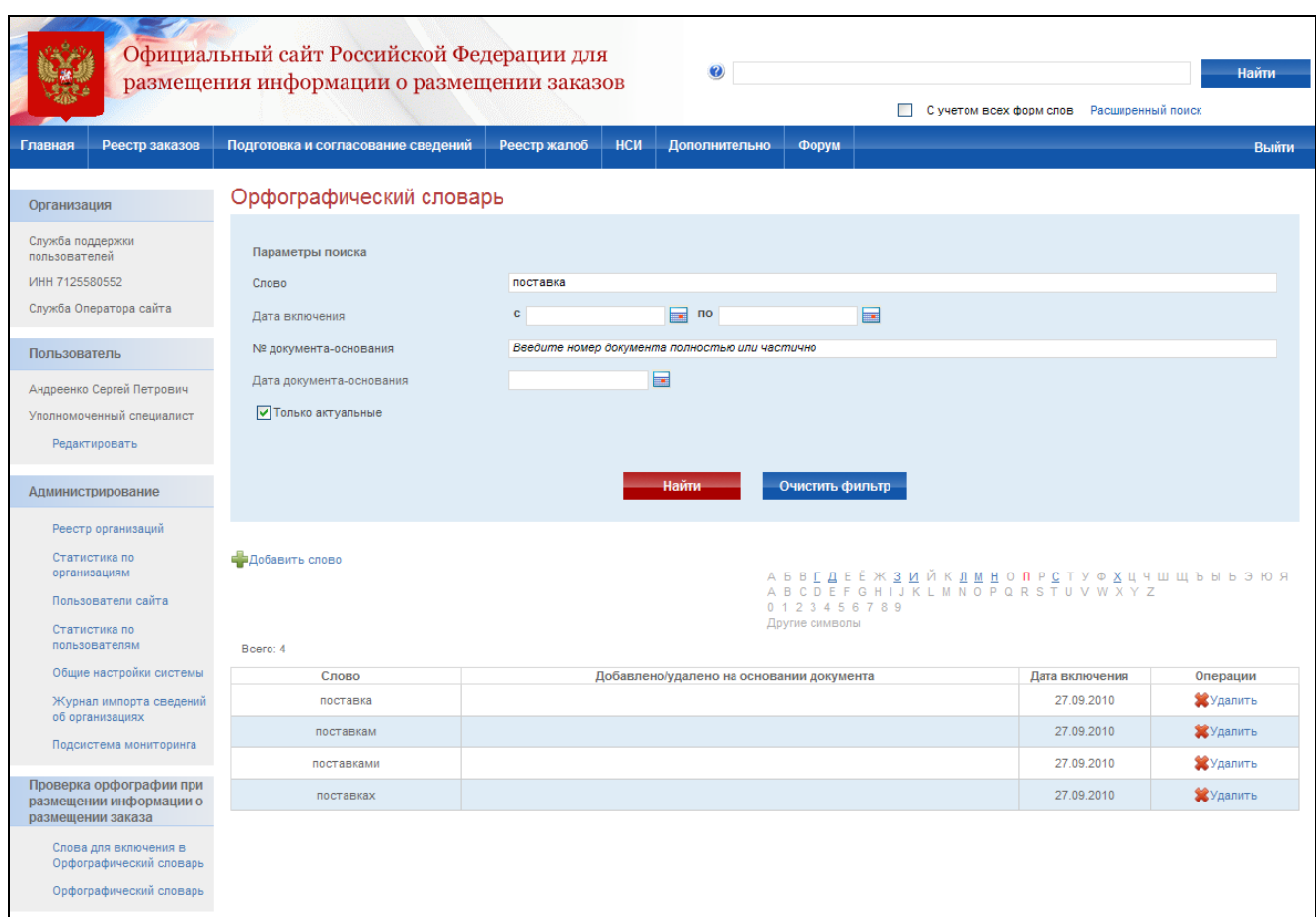

**Рис. 162 Орфографический словарь**

<span id="page-207-0"></span>Для добавления нового слова в орфографический словарь пользователь выбирает ссылку «Добавить слово» и вводит необходимые данные [\(Рис. 163\)](#page-208-1). Для удаления слова из орфографического словаря пользователь выбирает ссылку «Удалить» рядом со словом, которое следует исключить из орфографического словаря. Для удаленных слов также доступна опция восстановления слова в орфографический словарь.

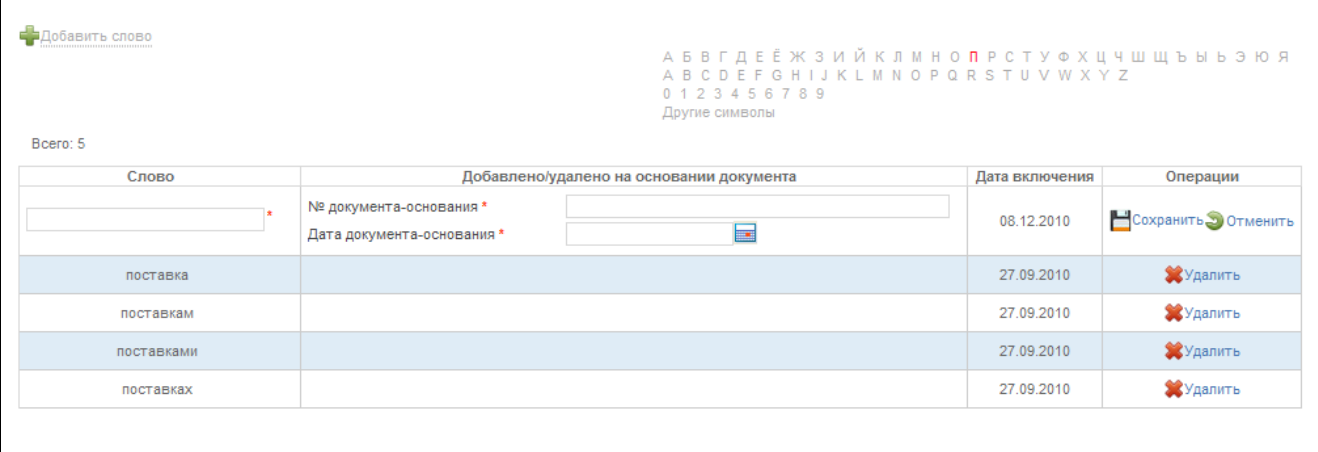

**Рис. 163 Добавление слова в орфографический словарь**

# <span id="page-208-1"></span>**4.12. Автоматический контроль размещаемой информации**

<span id="page-208-0"></span>Подсистема автоматического контроля размещаемой информации обеспечивает контроль правильности заполнения пользователем форм и соответствия введенной информации требованиям Федерального закона № 94-ФЗ при формировании и размещении государственного или муниципального заказа на Общероссийском официальном сайте.

Проверка введенной информации на текущей странице выполняется при переходе пользователя к следующей странице по выбору кнопки «Далее» или по гиперссылкам в строке навигации. При завершении формирования и публикации извещения или протокола выполняется полная проверка введенной информации по всем страницам.

В случае присутствия на странице ошибок заполнения или несоответствия введенной информации требованиям Федерального закона № 94-ФЗ, перед сохранением данных системой выполняется отображение отчета по контролю нарушений [\(Рис. 164\)](#page-209-0).

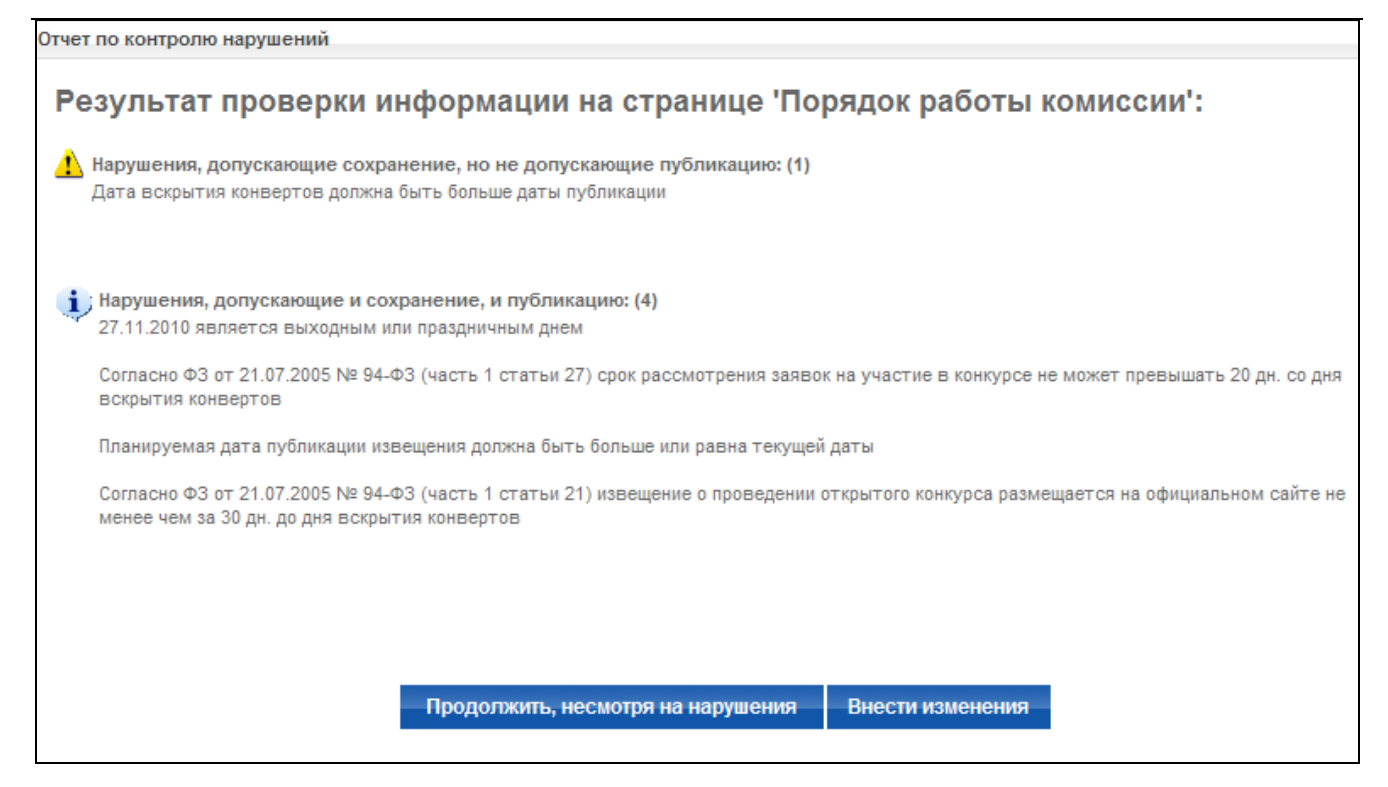

**Рис. 164 Отчет по контролю нарушений**

<span id="page-209-0"></span>В отчете по контролю нарушений указывается название страницы, на которой было выявлено нарушение и список всех нарушений на данной странице. Список всех нарушений отображается также в верхней и нижней частях страницы, на которой они были найдены [\(Рис.](#page-210-0)  [166\)](#page-210-0). При этом название страницы, на которой присутствует нарушение, выделяется в строке навигации красным цветом [\(Рис. 165\)](#page-210-1), что позволяет пользователю быстро найти некорректно заполненную страницу при редактировании.

Все возможные нарушения делятся на несколько типов:

- 1) Не допускающие сохранение;
- 2) Допускающие сохранение, но не допускающие публикацию;
- 3) Допускающие публикацию, но содержащие предупреждения.

В случае, когда нарушение не допускает сохранение, пользователю, чтобы продолжить, необходимо исправить допущенную ошибку.

При наличии на странице нарушений, допускающих сохранение, пользователь может либо вернуться к странице и исправить ошибку, выбрав в окне отчета по контролю нарушений кнопку «Внести изменения», либо продолжить, выбрав кнопку «Продолжить, несмотря на нарушения».

Допускающие публикацию нарушения включают в себя предупреждения о несоответствии введенной информации требованиям Федерального закона № 94-ФЗ или незначительных нарушениях, примером которых может служить предупреждение о том, что указанная дата выпадает на выходной или праздничный день.

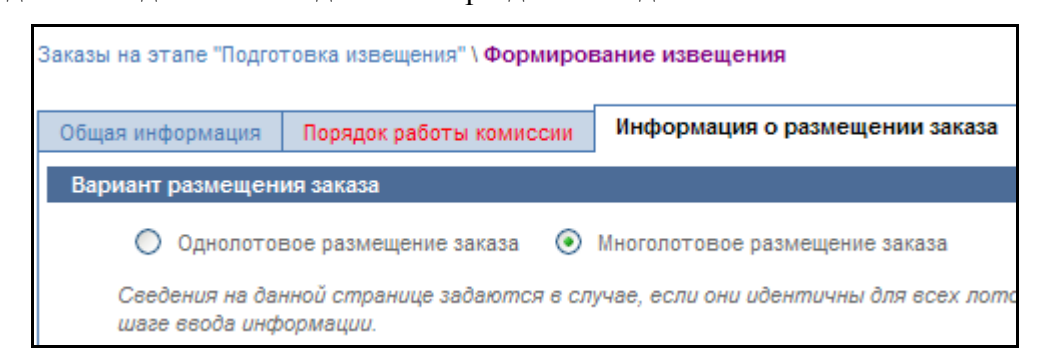

#### **Рис. 165 Отображение нарушений в строке навигации**

<span id="page-210-1"></span>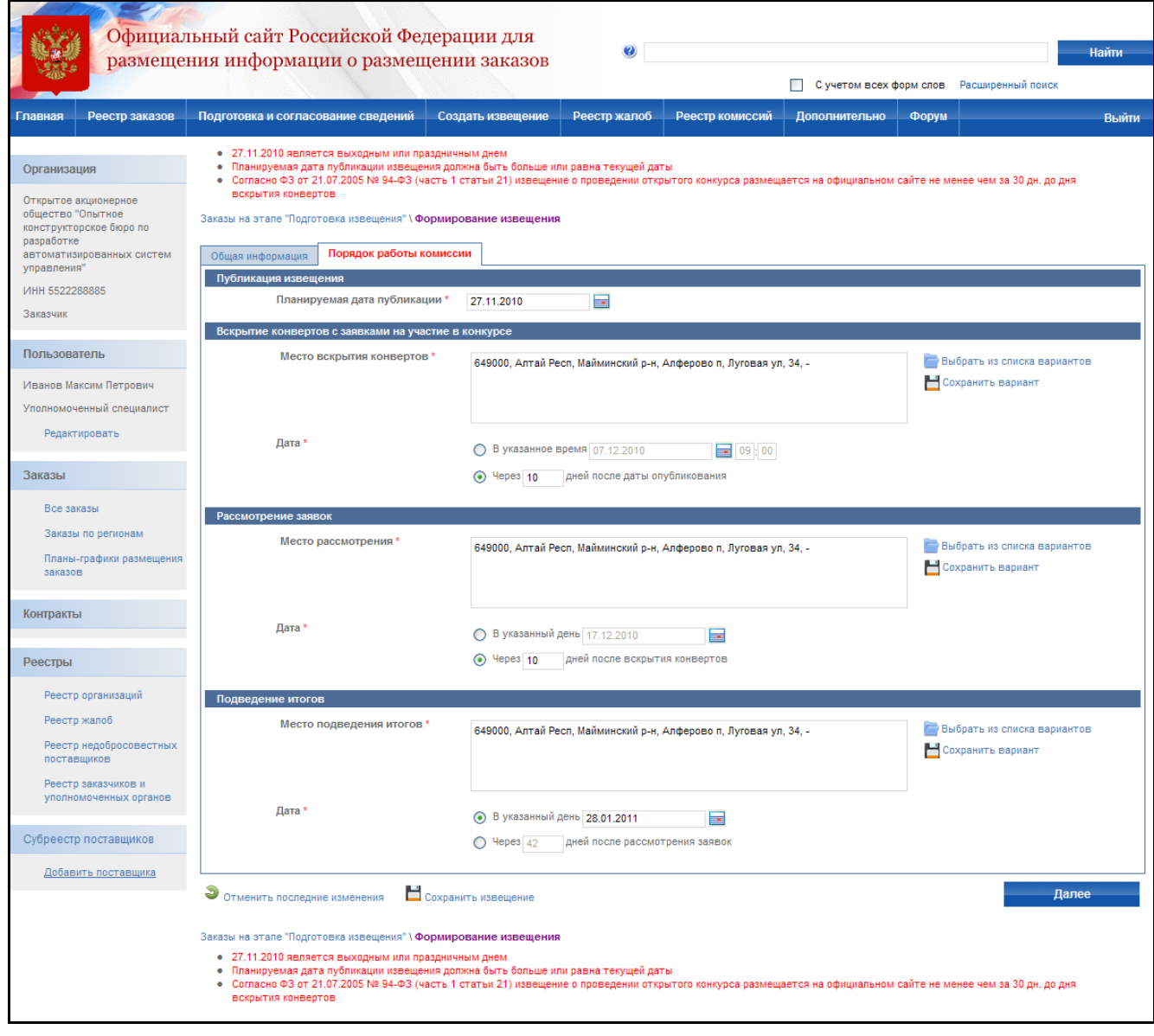

<span id="page-210-0"></span>**Рис. 166 Отображение информации о нарушениях, найденных на странице**

## **4.13. Реестр организаций**

На сайте ведется реестр всех зарегистрированных организаций. Реестр доступен всем пользователям открытой части. Для просмотра реестра нажмите гиперссылку «Реестр организаций» в меню портала, расположенном в левой части экрана. На экране отобразится реестр организаций. Для отображения списка организаций введите критерии поиска и нажмите кнопку «Найти». На экране отобразится список организаций, удовлетворяющий поисковому запросу [\(Рис. 167\)](#page-211-0).

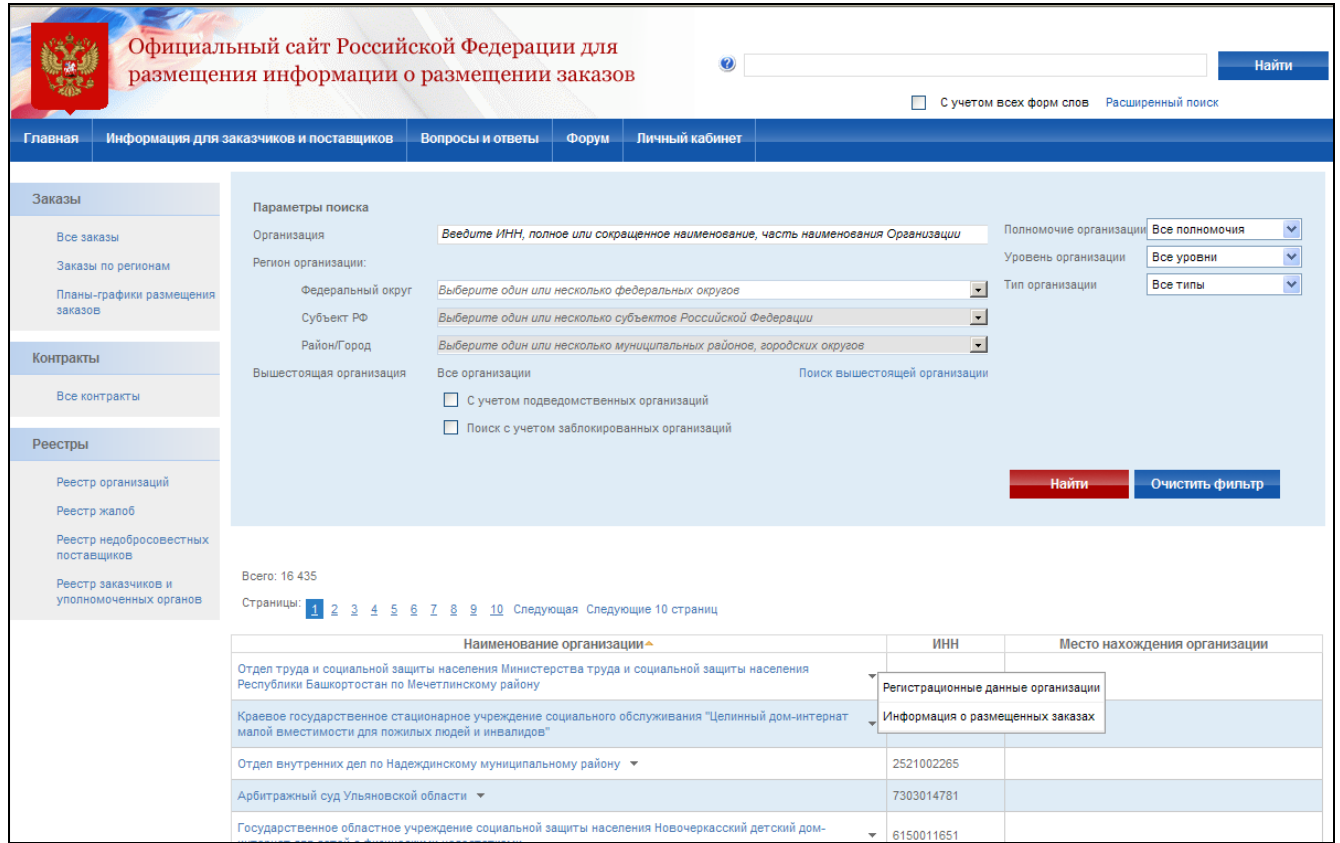

**Рис. 167 Реестр организаций**

<span id="page-211-0"></span>Для просмотра данных организации нажмите гиперссылку с наименованием организации или вызовите контекстное меню и выберите пункт «Регистрационные данные организации». Для просмотра списка заказов, размещение которых осуществляет данная организация, нажмите в контекстном меню пункт «Информация о размещаемых заказах».

# **4.14. Права других организаций на размещение заказа**

Для размещения извещений от имени других организаций администратору специализированной организации или уполномоченного органа требуется создать запрос на

предоставление права размещения заказа от имени организации и направить администратору этой организации на подтверждение. Далее на рисунках приводится схема процесса подтверждения права размещение заказа специализированной организацией [\(Рис. 168\)](#page-213-0) и уполномоченным органом [\(Рис. 169\)](#page-214-0).

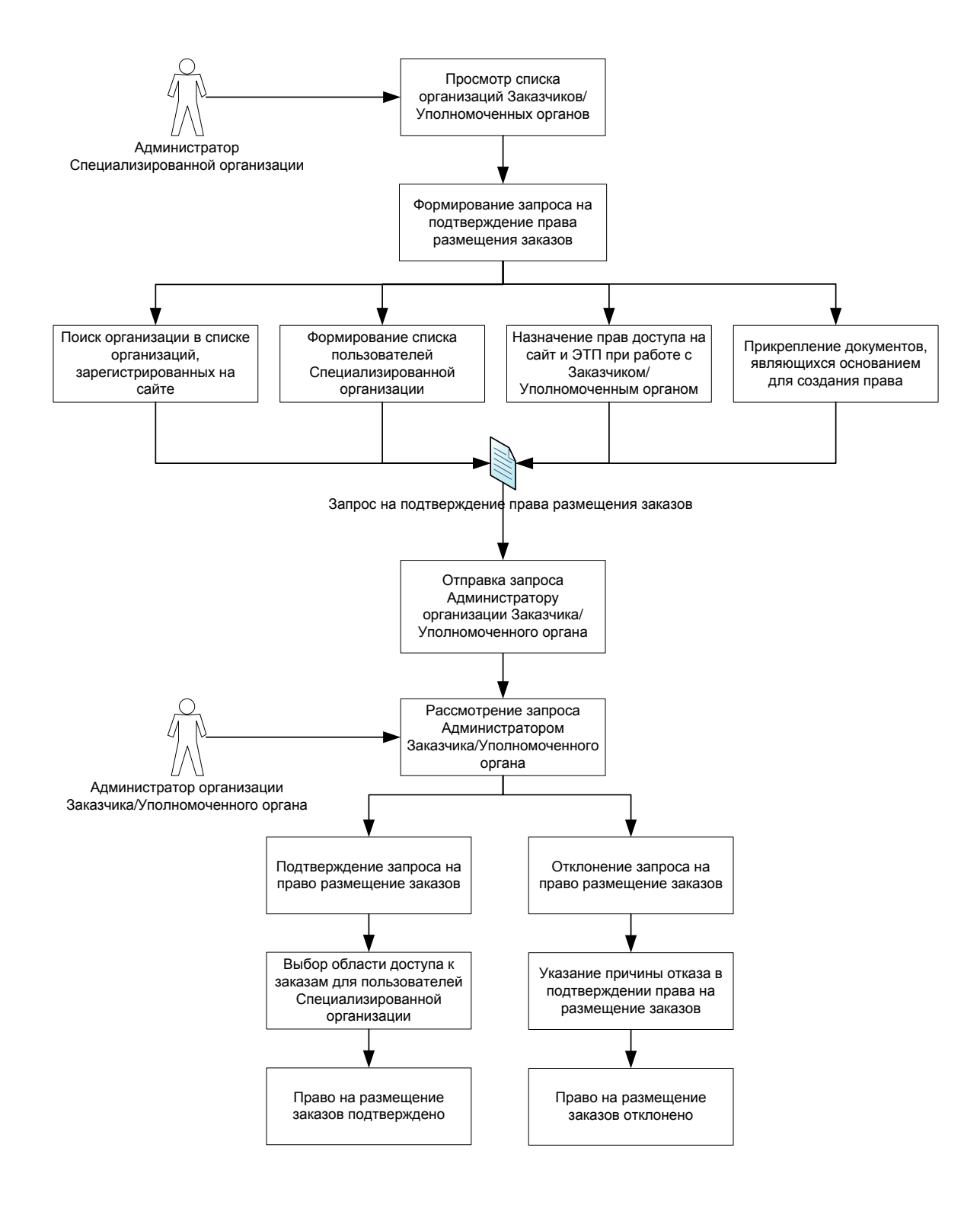

# <span id="page-213-0"></span>**Рис. 168 Бизнес-модель процесса подтверждения права на размещения заказов Специализированной организацией для Заказчика/Уполномоченного органа**

Бизнес-модель процесса подтверждения права на размещения заказов Специализированной организацией для Заказчика/Уполномоченного органа выглядит следующим образом:

- 1. Администратор Специализированной организации просматривает список организаций Заказчиков и Уполномоченных органов.
- 2. Администратор Специализированной организации формирует запрос на подтверждение права размещения заказа.
- 3. Администратор Специализированной организации вносит в запрос всю необходимую информацию (производит поиск организаций зарегистрированных на сайте, формирует список пользователей Специализированный организации, назначает права доступа на сайт и ЭТП при работе с Заказчиком или Уполномоченным органом, прикрепляет документы, являющиеся основанием для создания права).
- 4. Администратор Специализированной организации отправляет запрос администратору организации Заказчика или Уполномоченного органа.
- 5. Администратор организации Заказчика или Уполномоченного органа рассматривает запрос.
- 6. Если администратор организации Заказчика или Уполномоченного органа подтверждает запрос на право размещения заказов – пользователь попадает на пункт 7. Если администратор организации Заказчика или Уполномоченного органа отклоняет запрос на право размещения заказов – пользователь попадает на пункт 8.
- 7. Администратор организации Заказчика или Уполномоченного органа выбирает область доступа к заказам для пользователей Специализированной организации. Право на размещение заказов подтверждено.
- 8. Администратор организации Заказчика или Уполномоченного органа указывает причину отказа в подтверждении права на размещении заказов. Право на размещение заказов отклонено.

Общероссийский официальный сайт. Руководство пользователя

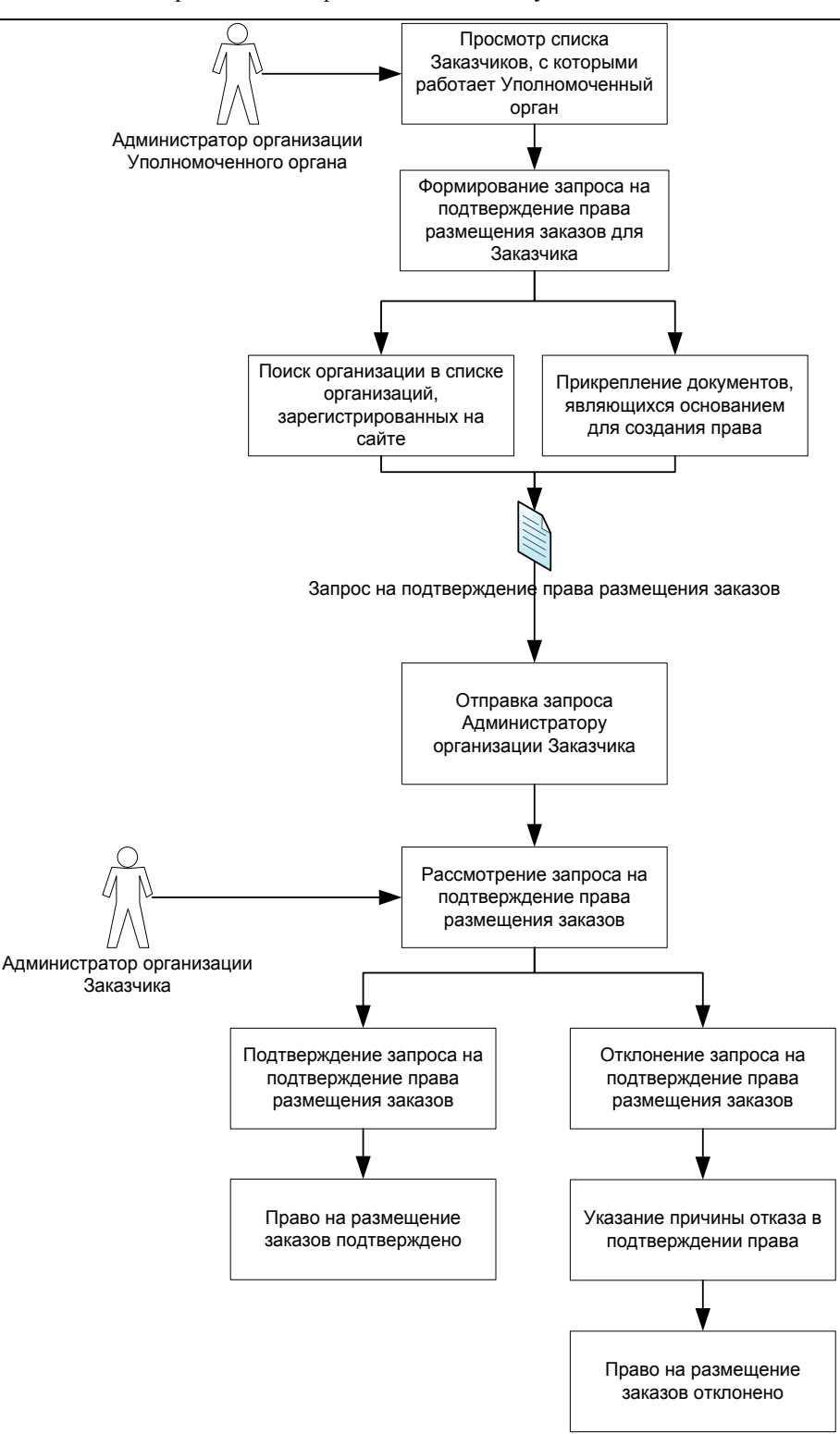

<span id="page-214-0"></span>**Рис. 169 Бизнес-модель процесса подтверждения права на размещение заказов Уполномоченным органом для Заказчика**

Бизнес-модель процесса подтверждения права на размещение заказов Уполномоченным органом для Заказчика выглядит следующим образом:

1. Администратор организации Уполномоченного органа просматривает список организаций Заказчиков, с которыми работает Уполномоченный орган.

- 2. Администратор организации Уполномоченного органа формирует запрос на подтверждение права размещения заказов для Заказчика.
- 3. Администратор организации Уполномоченного органа вносит в запрос всю необходимую информацию (производит поиск организаций зарегистрированных на сайте, прикрепляет документы, являющиеся основанием для создания права).
- 4. Администратор организации Уполномоченного органа отправляет запрос администратору организации Заказчика.
- 5. Администратор организации Заказчика рассматривает запрос на подтверждение права размещения заказов.
- 6. Если администратор организации Заказчика подтверждает запрос право на размещение заказов подтверждено. Если администратор организации Заказчика отклоняет запрос на право размещения заказов – пользователь попадает на пункт 7.
- 7. Администратор организации Заказчика указывает причину отказа в подтверждении права на размещении заказов. Право на размещение заказов отклонено.

# **4.14.1 Управление правами размещения заказов для заказчика/уполномоченного органа/cпециализированной организацией**

Формирование запроса осуществляется администратором специализированной организации. Для формирования запроса на право размещения заказов для заказчиков выполните авторизацию на сайте (см. раздел [4.3.2\)](#page-73-0), нажмите гиперссылку «Добавить заказчика» в блоке «Администрирование; Права других организаций на размещение заказов» [\(Рис. 170\)](#page-216-0).
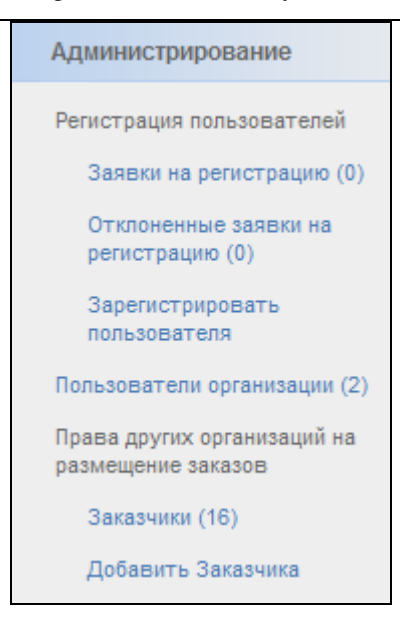

**Рис. 170 Блок «Администрирование» в меню в левой части Сайта**

<span id="page-216-0"></span>На экране отобразится страница создания запроса на подтверждение права размещения заказа для заказчика [\(Рис. 171\)](#page-217-0).

Для создания запроса укажите следующие данные:

Наименование организации – выберите ссылку «Выбрать организацию». В открывшейся форме выберите Заказчика/Уполномоченного органа, от имени которого планируется размещать заказы.

Срок действия права на размещение заказов – укажите дату окончания срока действия права или выберите пункт «Без ограничения срока».

Пользователи Специализированной организации – сформируйте список пользователей организации, для которых создается данное право. Для добавления пользователя нажмите кнопку «Добавить пользователя» и выберите пользователя в открывшемся списке.

Документы – прикрепите необходимые документы и введите их описание;

Для сохранения введенных данных нажмите кнопку «Сохранить». Для отправки запроса заказчику/уполномоченному органу на подтверждение нажмите кнопку «Отправить».

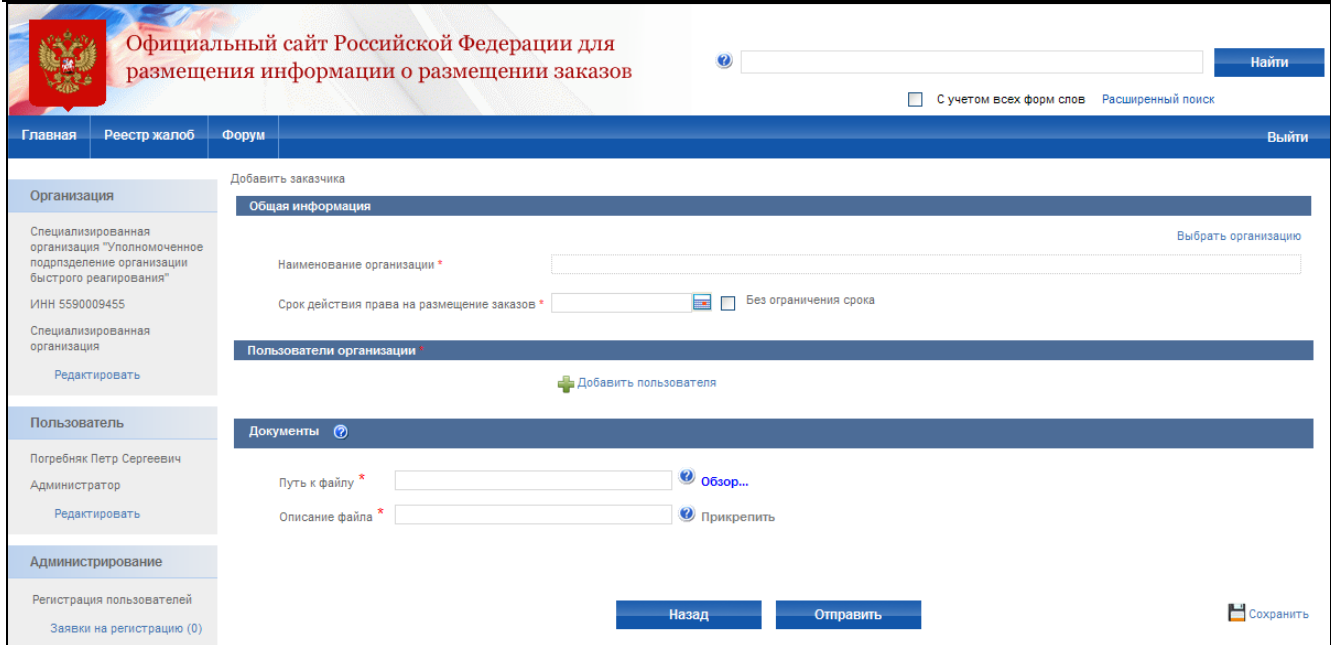

**Рис. 171 Создание запроса на подтверждение права размещения заказа для заказчика**

<span id="page-217-0"></span>Для просмотра списка сформированных заявок нажмите гиперссылку «Заказчики» в блоке «Администрирование; Права других организаций на размещение заказов» [\(Рис. 170\)](#page-216-0). На экране отобразится список заказчиков, для которых сформированы заявки на право размещения заказа [\(Рис. 172\)](#page-217-1). При нажатии на наименование организации открывается контекстное меню с кнопкой для перехода к редактированию права или просмотра информации об организации.

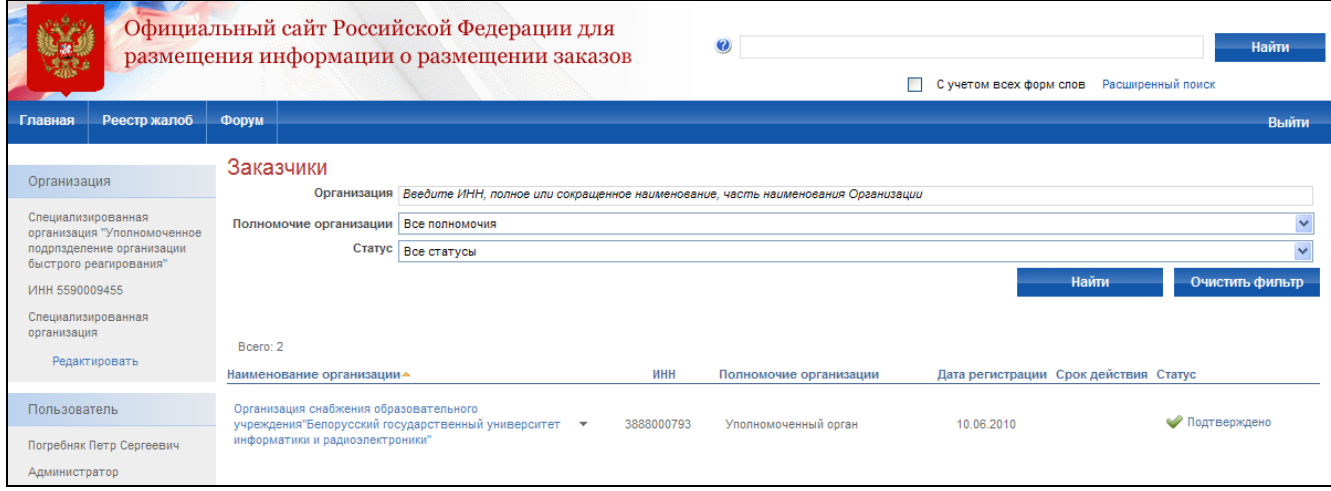

<span id="page-217-1"></span>**Рис. 172 Список заказчиков, для которых сформированы заявки**

# **4.14.2 Управление правами размещения заказов для заказчика уполномоченным органом**

Формирование запроса осуществляется администратором уполномоченного органа. Для формирования запроса на право размещения заказов для заказчиков выполните авторизацию на сайте (см. раздел [4.3.2\)](#page-73-0), нажмите гиперссылку «Добавить государственных(муниципальных) заказчиков» в блоке «Администрирование. Права других организаций на размещение заказов» [\(Рис. 170\)](#page-216-0).

На экране отобразится страница создания запроса на подтверждение права размещения заказа уполномоченным органом для заказчика [\(Рис. 173\)](#page-218-0). Для создания запроса укажите следующие данные:

Наименование организации – нажмите кнопку «Добавить организацию». В открывшейся форме выберите Заказчика, от имени которого планируется размещать заказы.

Документы – прикрепите необходимые документы и введите их описание;

Для отправки запроса заказчику на подтверждение нажмите кнопку «Отправить на подтверждение». После этого рассмотрение запроса переходит в компетенцию организации Финансовый орган.

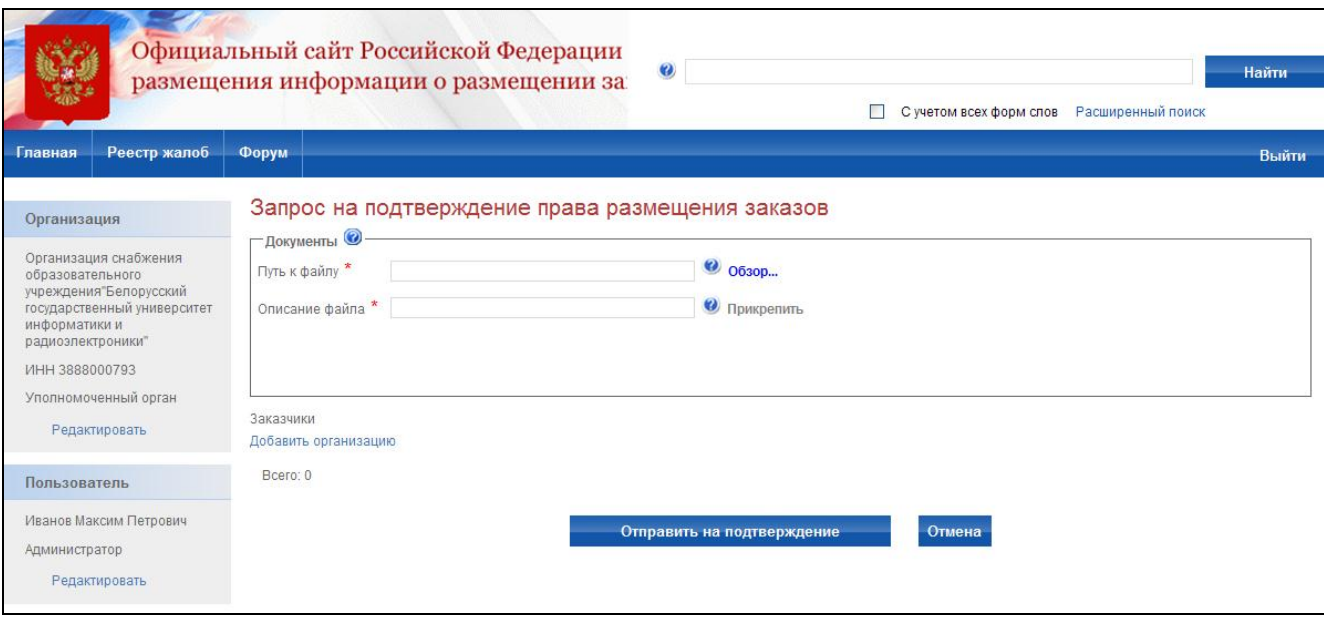

<span id="page-218-0"></span>**Рис. 173 Создание запроса на подтверждение права размещения заказа уполномоченным органом для заказчика**

Для просмотра списка сформированных заявок нажмите гиперссылку «Заказчики» в блоке «Администрирование; Права других организаций на размещение заказов» [\(Рис. 170\)](#page-216-0). На экране отобразится список заказчиков, для которых сформированы заявки на право размещения

заказа [\(Рис. 174\)](#page-219-0). При нажатии на наименование организации открывается контекстное меню с кнопкой для перехода к редактированию права или просмотра информации об организации.

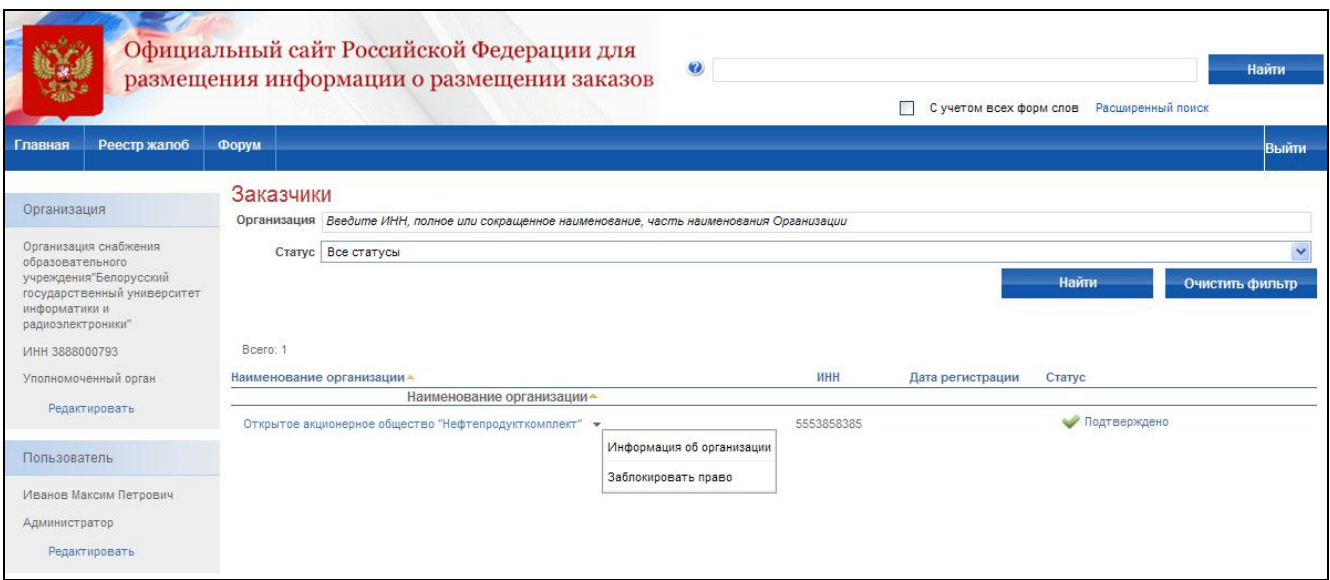

**Рис. 174 Список заказчиков, для которых сформированы заявки**

## **4.14.3 Управление правами размещения заказа от имени заказчика**

<span id="page-219-0"></span>Для просмотра запросов на право размещения заказа от имени заказчика выполните авторизацию на сайте (см. раздел [4.3.2\)](#page-73-0) под сертификатом пользователя Финансового органа. Перейдите по гиперссылке «Подтверждение права на размещение заказов» в блоке «Администрирование» в левой части Сайта в личном кабинете заказчика [\(Рис. 175\)](#page-219-1).

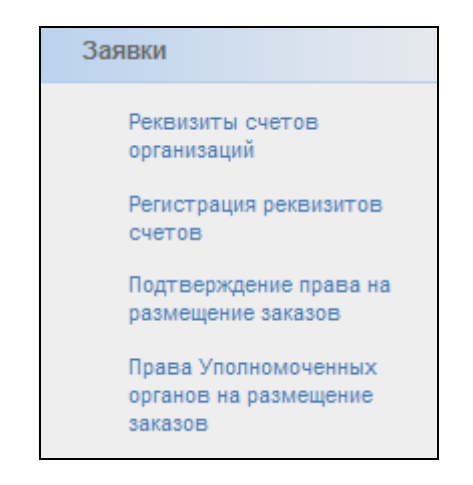

**Рис. 175 Блок «Администрирование» в левой части Сайта**

<span id="page-219-1"></span>На экране отобразится страница со списком заявок Уполномоченных органов на право размещения заказа для Заказчика [\(Рис. 176\)](#page-220-0). При нажатии на наименование организации

открывается страница с данными заявки выбранного права. Уполномоченный специалист финансового органа просматривает Регистрационные данные организации Уполномоченного органа. В случае запроса на право для нескольких заказчиков пользователь может найти организацию заказчика по ИНН, полному или сокращенному наименованию заказчика, используя строку для поиска. Уполномоченный специалист финансового органа может отклонить или подтвердить право Уполномоченного органа на размещения заказа для Заказчика.

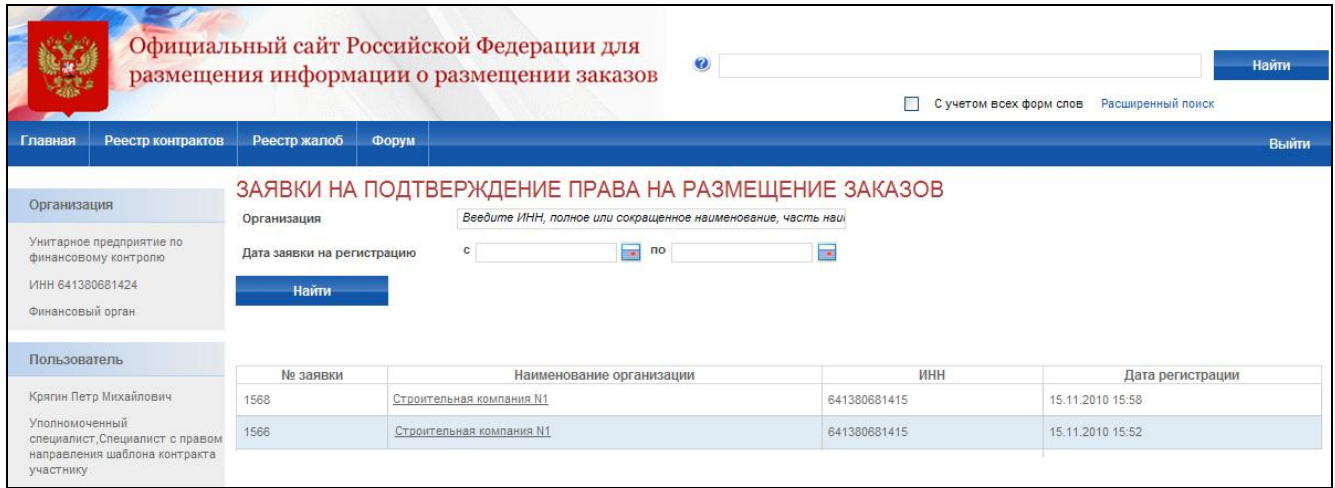

**Рис. 176 Список организаций, обладающих правами на размещение заказа**

# <span id="page-220-0"></span>**4.15. Управление учетными записями пользователей в личном кабинете организации**

Для просмотра управления учетными записями пользователей в личном кабинете организации выполните авторизацию на сайте (см. раздел [4.3.2\)](#page-73-0) под сертификатом администратора организации, перейдите к списку пользователей организации, нажав гиперссылку «Пользователи организации» в блоке «Администрирование» в левой части Сайта [\(Рис. 177\)](#page-221-0).

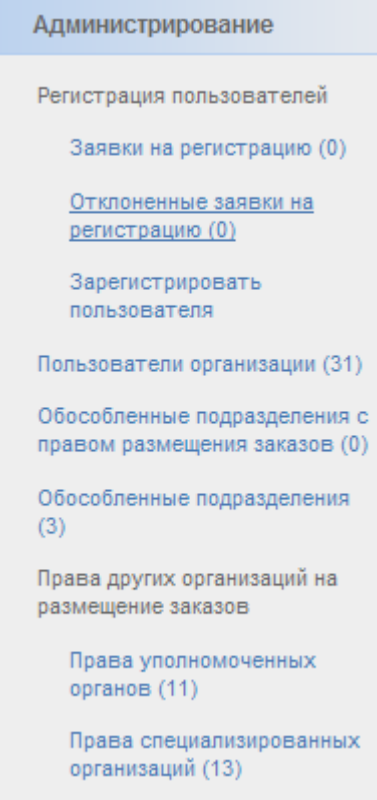

**Рис. 177 Блок «Администрирование» в левой части Сайта**

<span id="page-221-0"></span>На экране отобразится страница со списком пользователей (рис. 177**Ошибка! Источник ссылки не найден.**). В данном списке доступен поиск по имени или логину пользователя, полномочиям пользователя и дате регистрации. При нажатии на логин пользователя открывается контекстное меню, в котором доступны пункты «Регистрационные данные», «Права доступа пользователя», «Заблокировать пользователя».

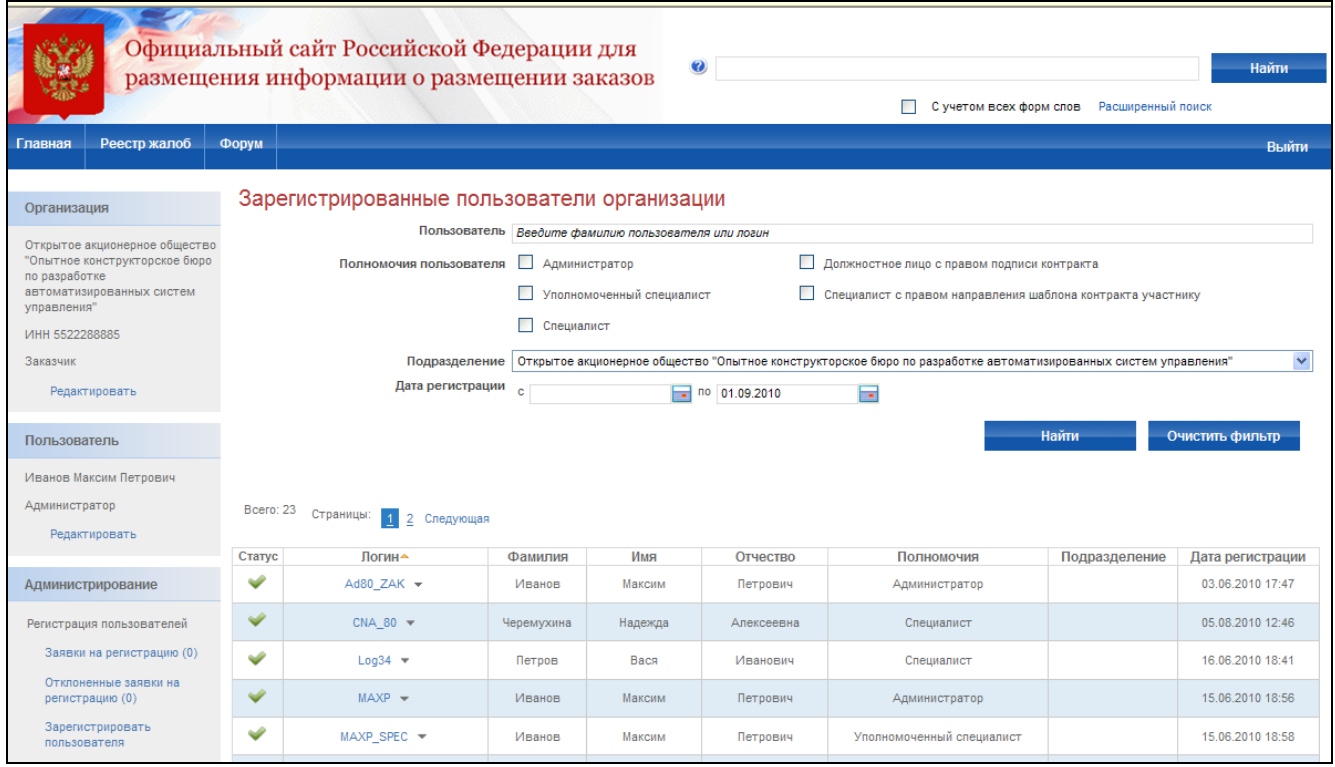

## **Рис. 178 Список пользователей организации**

## **4.15.1 Блокирование и разблокирование пользователей организации**

Для блокирования работы пользователя выберите пункт контекстного меню «Заблокировать пользователя». При этом откроется страница «Блокировка пользователя», которая содержит поле для ввода причины блокировки, а также блок прикрепления документов. (Рис. 178.)

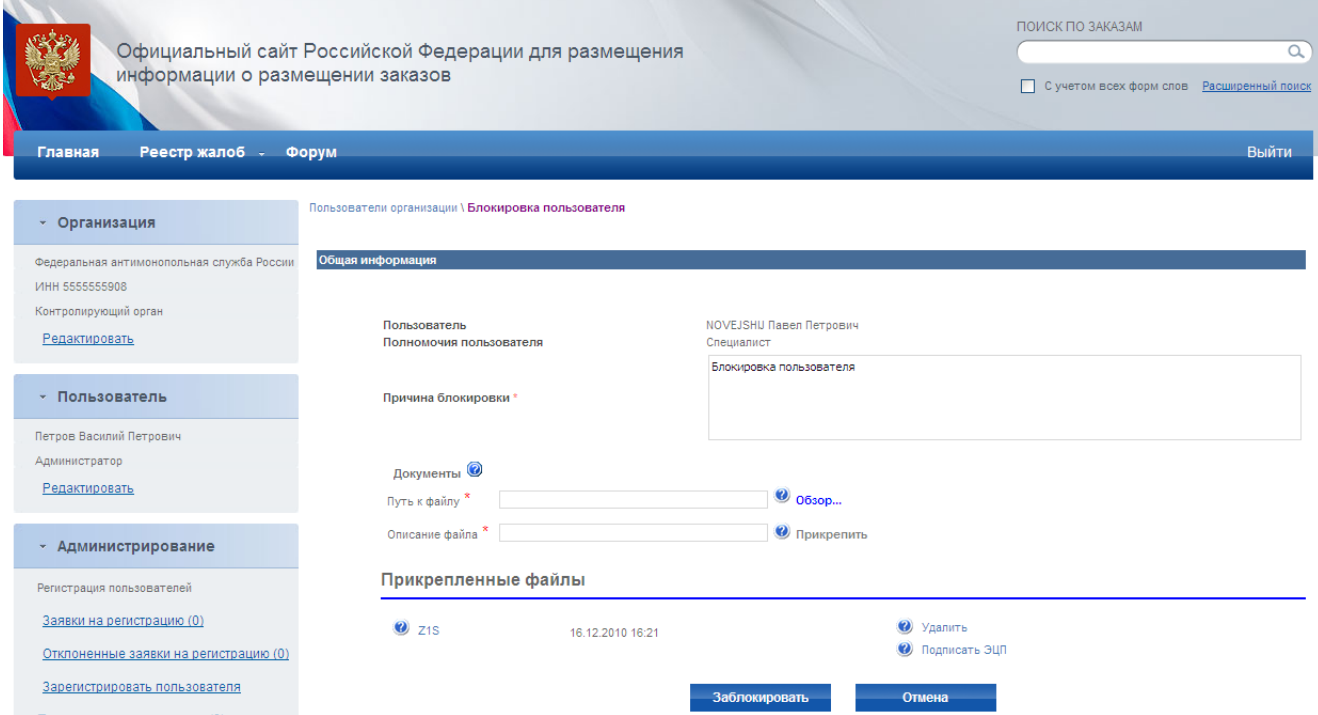

**Рис. 179 Блок «Администрирование» в левой части Сайта**

Для блокировки пользователя заполните поле «Причина блокировки» и прикрепите документ. Нажмите на кнопку «Заблокировать».

Для разблокирования пользователя в контекстном меню заблокированного ранее пользователя выберите пункт меню «Разблокировать пользователя». При этом откроется страница «Разблокировка пользователя», которая содержит поле для ввода причины разблокировки, а также блок прикрепления документов.

Для разблокировки пользователя заполните поле «Причина блокировки» и прикрепите документ. Нажмите на кнопку «Заблокировать».

## **4.15.2 Редактирование регистрационных данных пользователя**

Для редактирования регистрационных данных пользователя выполните авторизацию на сайте как специалист организации (см. раздел [4.3.2\)](#page-73-0), нажмите кнопку «Регистрационные данные пользователя» в контекстном меню соответствующего пользователя в списке пользователей. На экране отобразится страница редактирования личных данных пользователя [\(Рис. 180\)](#page-224-0). Если пользователь является представителем обособленного подразделения, выберите соответствующий пункт и затем наименование подразделения из списка подразделений. Измените личные данные пользователя и для сохранения введенных изменений нажмите кнопку «Сохранить».

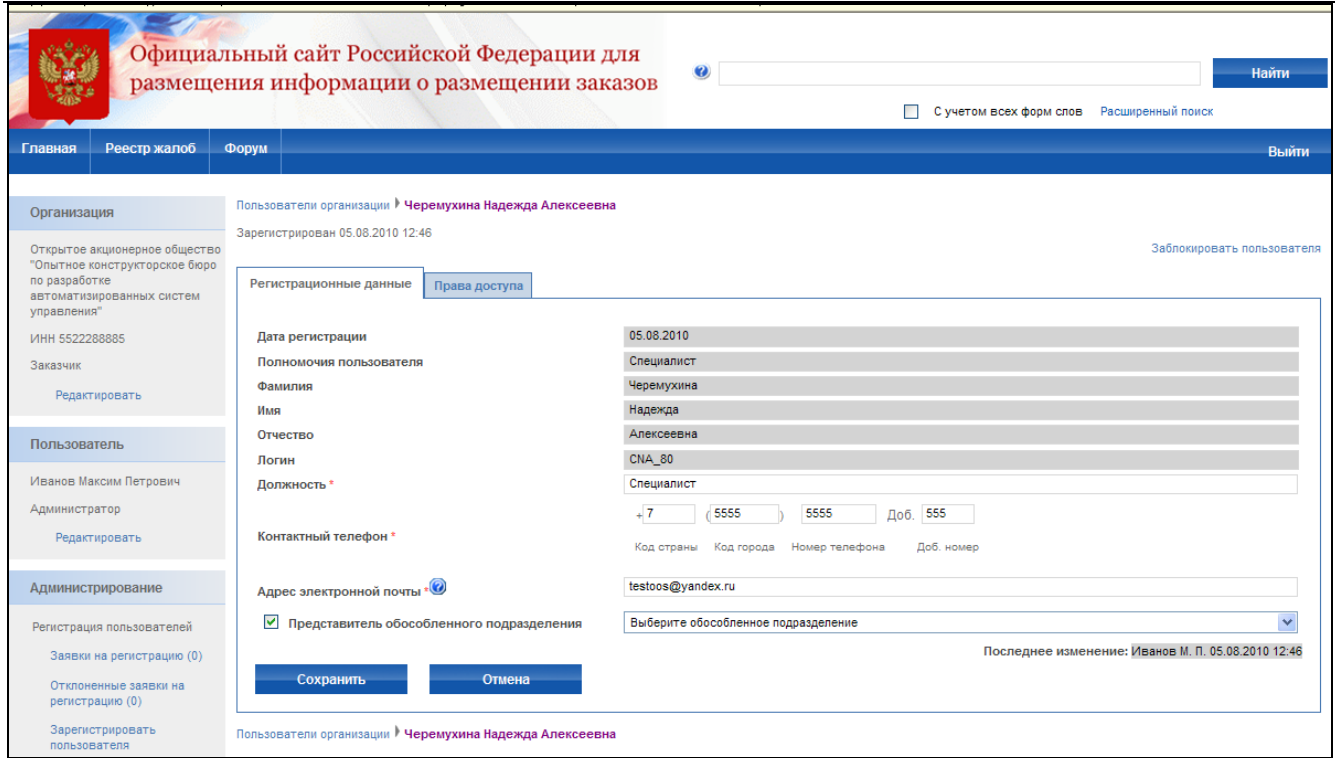

#### **Рис. 180 Регистрационные данные пользователя**

# <span id="page-224-0"></span>**4.15.3 Управление правами доступа Уполномоченного специалиста организации Заказчик**

Для редактирования прав доступа Уполномоченного специалиста организации Заказчик выполните авторизацию на сайте (см. раздел [4.3.2\)](#page-73-0) в качестве администратора организации Заказчик, нажмите кнопку «Права доступа пользователя» в контекстном меню соответствующего пользователя в списке пользователей. На экране отобразится страница редактирования прав доступа пользователя (Рис. 180).

Для каждого пользователя можно установить следующие права:

- размещение заказов на Общероссийском официальном сайте для данного блока отображается таблица настройки прав, в которой в столбцах указаны способы размещения заказа, а в строках операции размещения заказа. Для предоставления пользователю права на какое-либо действие выберите пункт на пересечении соответствующих столбца и строки;
- работа на ЭП для данного блока отображается таблица настройки прав, в которой в столбцах указаны наименования площадок, а в строках операции. Для предоставления пользователю права на какое-либо действие выберите пункт на пересечении соответствующих столбца и строки;
- размещение планов-графиков право на размещение пользователем плановграфиков;
- ведение реестра комиссий право на выполнение операций редактирования и добавления новых записей в реестр комиссий;
- работа с реестром недобросовестных поставщиков задаются права на просмотр и формирование заявок на включение поставщика в РНП.
- работа с реестром контрактов права на размещение сведений о контрактах, сведений об изменении контрактов и сведений об исполнении (прекращении действия) контрактов.

Для сохранения введенных данных нажмите кнопку «Сохранить».

|                                                                  |                                                                                                    |                         |                    |                         |                                         |                   |                         |                         |                                           | Сучетом всех форм слов Расширенный поиск |                            |                                    |
|------------------------------------------------------------------|----------------------------------------------------------------------------------------------------|-------------------------|--------------------|-------------------------|-----------------------------------------|-------------------|-------------------------|-------------------------|-------------------------------------------|------------------------------------------|----------------------------|------------------------------------|
| Реестр жалоб<br>Главная                                          | <b>Форум</b>                                                                                                    |                         |                    |                         |                                         |                   |                         |                         |                                           |                                          |                            | Выйти                              |
| Организация                                                      | Пользователи организации ▶ Черемухина Надежда Алексеевна                                                                           |                         |                    |                         |                                         |                   |                         |                         |                                           |                                          |                            |                                    |
| Открытое акционерное общество<br>"Опытное конструкторское бюро   | Зарегистрирован 05.08.2010 12:46                                                                                                   |                         |                    |                         |                                         |                   |                         |                         |                                           |                                          | Заблокировать пользователя |                                    |
| по разработке<br>автоматизированных систем                       | Права доступа<br>Регистрационные данные                                                                                            |                         |                    |                         |                                         |                   |                         |                         |                                           |                                          |                            |                                    |
| управления"<br>ИНН 5522288885                                    |                                                                                                    | Открытый<br>конкурс     |                    | Открытый<br>аукцион     | Открытый аукцион в<br>электронной форме |                   | Запрос<br>котировок     |                         | Результаты<br>рассмотрения и              | Предв. отбор                             |                            | Сообщение о<br>заинтересованности  |
| Заказчик                                                         |                                                                                                    |                         |                    |                         |                                         |                   |                         |                         | оценки<br>котировочных<br>заявок (гл.5 ФЗ |                                          |                            | в проведении<br>открытого конкурса |
| Редактировать                                                    |                                                                                                    | ☑                       |                    | $\overline{\mathbf{v}}$ | ☑                                       |                   | □                       | ☑                       | N <sub>2</sub> 94)                        | ☑                                        |                            | □                                  |
| Пользователь                                                     | Размещение заказов на Общероссийском официальном сайте                                                                             |                         |                    |                         |                                         |                   |                         |                         |                                           |                                          |                            |                                    |
| Иванов Максим Петрович<br>Администратор                          | Размещение извещения                                                                                                    | ☑                       |                    | ☑                       | $\blacktriangledown$                    |                   | ☑                       | $\blacktriangledown$    |                                           | ☑                                        |                            | ▽                                  |
| Редактировать                                                    | Внесение изменений                                                                                                    | $\overline{\mathsf{v}}$ |                    | $\overline{\mathbf{v}}$ | $\overline{\mathbf{v}}$                 |                   | $\Box$                  | $\Box$                  |                                           | $\Box$                                   |                            | $\Box$                             |
| Администрирование                                                | Внесение разъяснений                                                                                                    | $\overline{\mathbf{v}}$ |                    | $\blacktriangledown$    | $\blacktriangledown$                    |                   | $\blacktriangledown$    | $\Box$                  |                                           | ⊽                                        |                            | $\blacktriangledown$               |
| Регистрация пользователей                                        | Продление сроков подачи заявок                                                                                                    | □                       |                    | $\Box$                  | $\Box$                                  |                   | □                       | $\Box$                  |                                           | □                                        |                            | $\Box$                             |
| Заявки на регистрацию (0)                                        | Отказ от размещения заказа                                                                                                    | ☑                       |                    | $\overline{\mathbf{v}}$ | $\blacktriangledown$                    |                   | ☑                       | ☑                       |                                           | ☑                                        |                            | $\Box$                             |
| Отклоненные заявки на<br>регистрацию (0)                         | Переход на этап работы комиссии                                                                                                    | $\overline{\mathbf{v}}$ |                    | $\overline{\mathbf{v}}$ | $\blacktriangledown$                    |                   | $\overline{\mathsf{v}}$ | $\Box$                  |                                           | ▽                                        |                            | $\Box$                             |
| Зарегистрировать<br>пользователя                                 | Размещение протоколов работы<br>комиссии                                                                                           | $\overline{\mathbf{v}}$ |                    | $\overline{\mathbf{v}}$ | $\Box$                                  |                   | $\overline{\mathbf{v}}$ | $\overline{\mathbf{v}}$ |                                           | ▽                                        |                            | $\Box$                             |
| Пользователи организации (31)                                    | Отмена протоколов работы                                                                                                    | $\overline{\mathbf{v}}$ |                    | $\overline{\mathbf{v}}$ | $\Box$                                  |                   | $\overline{\mathbf{v}}$ | ☑                       |                                           | $\overline{\mathbf{v}}$                  |                            | $\Box$                             |
| Обособленные подразделения с<br>правом размещения заказов (0)    | комиссии<br>Исправление протоколов работы                                                                                          |                         |                    |                         | $\Box$                                  |                   |                         |                         |                                           |                                          |                            |                                    |
| Обособленные подразделения<br>(3)                                | комиссии                                                                                                    | ☑                       |                    | ☑                       |                                         |                   | ☑                       | ⊻                       |                                           | $\overline{\mathbf{v}}$                  |                            | $\Box$                             |
| Права других организаций на                                      | Внесение изменений в извещение с<br>возвратом на этап подачи заявок                                                                | ☑                       |                    | $\overline{\mathbf{v}}$ | $\overline{\mathbf{v}}$                 |                   | $\Box$                  | $\Box$                  |                                           | $\Box$                                   |                            | $\Box$                             |
| размещение заказов<br>Права уполномоченных                       | Размещение протокола об отказе от<br>заключения контракта                                                                          | ☑                       |                    | $\overline{\mathbf{v}}$ | $\Box$                                  |                   | ☑                       | ▽                       |                                           | 0                                        |                            | $\Box$                             |
| органов (11)<br>Права специализированных                         | Переход на этап завершения<br>размещения заказа                                                                                    | ☑                       |                    | $\blacktriangledown$    | ▽                                       |                   | $\overline{\mathbf{v}}$ | ⊻                       |                                           | ▽                                        |                            | $\blacktriangledown$               |
| организаций (13)                                                 | Отмена протокола об отказе от                                                                                                    | ☑                       |                    | $\blacktriangledown$    | $\Box$                                  |                   | ▽                       | $\blacktriangledown$    |                                           | $\Box$                                   |                            | $\Box$                             |
| Реквизиты счетов организации<br>Журнал действий                  | заключения контракта<br>Изменение протокола об отказе от                                                                           |                         |                    |                         |                                         |                   |                         |                         |                                           |                                          |                            |                                    |
| пользователей<br>Настройки уведомлений                           | заключения контракта                                                                                                    | ☑                       |                    | ☑                       | $\Box$                                  |                   | ☑                       | ▽                       |                                           | □                                        |                            | $\Box$                             |
| Настройка выбора                                                 | Возврат на этап работы комиссии                                                                                                    | ☑                       |                    | ☑                       | ▽                                       |                   | ☑                       |                         | ▽                                         | $\overline{\mathbf{v}}$                  |                            | $\Box$                             |
| представления при<br>формировании извещений                      | Возврат на этап подачи заявок                                                                                                    | $\overline{\mathbf{v}}$ |                    | $\overline{\mathbf{v}}$ | ▽                                       |                   | ☑                       |                         | $\Box$                                    | ☑                                        |                            | $\Box$                             |
| Настройка перечня мест<br>проведения процедур работы<br>комиссии |                                                                                                    |                         |                    |                         |                                         |                   |                         |                         |                                           |                                          |                            |                                    |
| Журнал взаимодействия с ЭТП                                      |                                                                                                    | Тест2                   | Агентство<br>по ГЗ | Тестовая<br>плошадка    | Тест                                    | Новая<br>плошадка | Тестовая<br>ЭТП         | ЕЭТП                    | <b>MMB<sub>B</sub></b>                    | Площадка Сбербанк-<br>PT                 | <b>ATC</b>                 | <b><i>MAPTC</i></b>                |
| Контракты                                                        |                                                                                                    | $\Box$                  | $\Box$             | $\Box$                  | $\Box$                                  | $\Box$            | $\Box$                  | $\Box$                  | □                                         | □                                        | □                          | $\Box$                             |
|                                                                  | Работа на ЭП                                                                                                    |                         |                    |                         |                                         |                   |                         |                         |                                           |                                          |                            |                                    |
| Реестры                                                          | Размещение результатов<br>рассмотрения первых частей<br>заявок                                                                     | $\Box$                  | □                  | $\Box$                  | □                                       | $\Box$            | $\Box$                  | $\Box$                  | □                                         | □                                        | □                          | □                                  |
| Реестр жалоб<br>Реесто заказчиков и                              | Размещение протокола                                                                                                    | □                       | □                  | $\Box$                  | □                                       | $\Box$            | □                       | □                       | □                                         | □                                        | $\Box$                     | □                                  |
| уполномоченных органов                                           | подведения итогов<br>Размещение протокола отказа от                                                                                |                         |                    |                         |                                         |                   |                         |                         |                                           |                                          |                            |                                    |
|                                                                  | заключения контракта                                                                                                    | $\Box$                  | $\Box$             | $\Box$                  | $\Box$                                  | $\Box$            | $\Box$                  | $\Box$                  | $\Box$                                    | $\Box$                                   | $\Box$                     | $\Box$                             |
|                                                                  | Подписание государственного<br>(муниципального) контракта                                                                          | $\Box$                  | $\Box$             | $\Box$                  | $\Box$                                  | $\Box$            | $\Box$                  | $\Box$                  | $\Box$                                    | $\Box$                                   | $\Box$                     | $\Box$                             |
|                                                                  | Направление проекта контракта<br>участнику размещения заказа                                                                       | $\Box$                  | $\Box$             | $\Box$                  | $\Box$                                  | $\Box$            | $\Box$                  | $\Box$                  | 0                                         | $\Box$                                   | $\Box$                     | $\Box$                             |
|                                                                  |                                                                                                    |                         |                    |                         |                                         |                   |                         |                         |                                           |                                          |                            |                                    |
|                                                                  | Реестр недобросовестных поставщиков                                                                                                |                         |                    |                         |                                         |                   |                         |                         |                                           |                                          |                            |                                    |
|                                                                  | Просмотр заявок о включении недобросовестных поставщиков в РНП<br>Размещение заявок о включении недобросовестных поставщиков в РНП |                         |                    |                         |                                         |                   |                         |                         |                                           |                                          |                            |                                    |
|                                                                  |                                                                                                    |                         |                    |                         |                                         |                   |                         |                         |                                           |                                          |                            |                                    |
|                                                                  | Другие функции                                                                                                    |                         |                    |                         |                                         |                   |                         |                         |                                           |                                          |                            |                                    |
|                                                                  | ● Размещение планов-графиков                                                                                                    |                         |                    |                         |                                         |                   |                         |                         |                                           |                                          |                            |                                    |
|                                                                  | ● Ведение реестра комиссий<br>■ Ведение субреестра поставщиков                                                                     |                         |                    |                         |                                         |                   |                         |                         |                                           |                                          |                            |                                    |
|                                                                  |                                                                                                    |                         |                    |                         |                                         |                   |                         |                         |                                           |                                          |                            |                                    |
|                                                                  |                                                                                                    |                         |                    |                         |                                         |                   |                         |                         |                                           |                                          |                            |                                    |
|                                                                  | Работа с реестром контрактов                                                                                                    |                         |                    |                         |                                         |                   |                         |                         |                                           |                                          |                            |                                    |
|                                                                  | Создание сведений о контракте                                                                                                    |                         |                    |                         |                                         |                   |                         |                         |                                           |                                          |                            |                                    |
|                                                                  | Подача на публикацию сведений о контракте                                                                                          |                         |                    |                         |                                         |                   |                         |                         |                                           |                                          |                            |                                    |
|                                                                  | Создание сведений об изменении контракта<br>Подача на публикацию сведений об изменении контракта                                   |                         |                    |                         |                                         |                   |                         |                         |                                           |                                          |                            |                                    |
|                                                                  | Создание сведений об исполнении (о прекращении действия) контракта                                                                 |                         |                    |                         |                                         |                   |                         |                         |                                           |                                          |                            |                                    |

**Рис. 181 Управление правами доступа пользователя организации Заказчик**

# **4.15.4 Управление правами доступа Уполномоченного специалиста организации Уполномоченный орган**

Для редактирования прав доступа Уполномоченного специалиста организации Уполномоченный орган выполните авторизацию на сайте (см. раздел [4.3.2\)](#page-73-0) в качестве администратора организации Уполномоченный орган, нажмите кнопку «Права доступа пользователя» в контекстном меню соответствующего пользователя в списке пользователей. На экране отобразится страница редактирования прав доступа пользователя [\(Рис. 182\)](#page-229-0). Для каждого пользователя можно установить следующие права:

- размещение заказов на Общероссийском официальном сайте для данного блока отображается таблица настройки прав, в которой в столбцах указаны способы размещения заказа, а в строках операции размещения заказа. Для предоставления пользователю права на какое-либо действие выберите пункт на пересечении соответствующих столбца и строки;
- работа на ЭП для данного блока отображается таблица настройки прав, в которой в столбцах указаны наименования площадок, а в строках операции. Для предоставления пользователю права на какое-либо действие выберите пункт на пересечении соответствующих столбца и строки;
- размещение планов-графиков право на размещение пользователем плановграфиков;
- ведение реестра комиссий право на выполнение операций редактирования и добавления новых записей в реестр комиссий;
- работа с реестром недобросовестных поставщиков задаются права на просмотр и формирование заявок на включение поставщика в РНП.
- работа с реестром контрактов права на размещение сведений о контрактах, сведений об изменении контрактов и сведений об исполнении (прекращении действия) контрактов.
- согласование сведений, размещаемых заказчиками задаются права на работу с функцией согласования публикации извещений, сведений о контрактах

Для сохранения введенных данных нажмите кнопку «Сохранить».

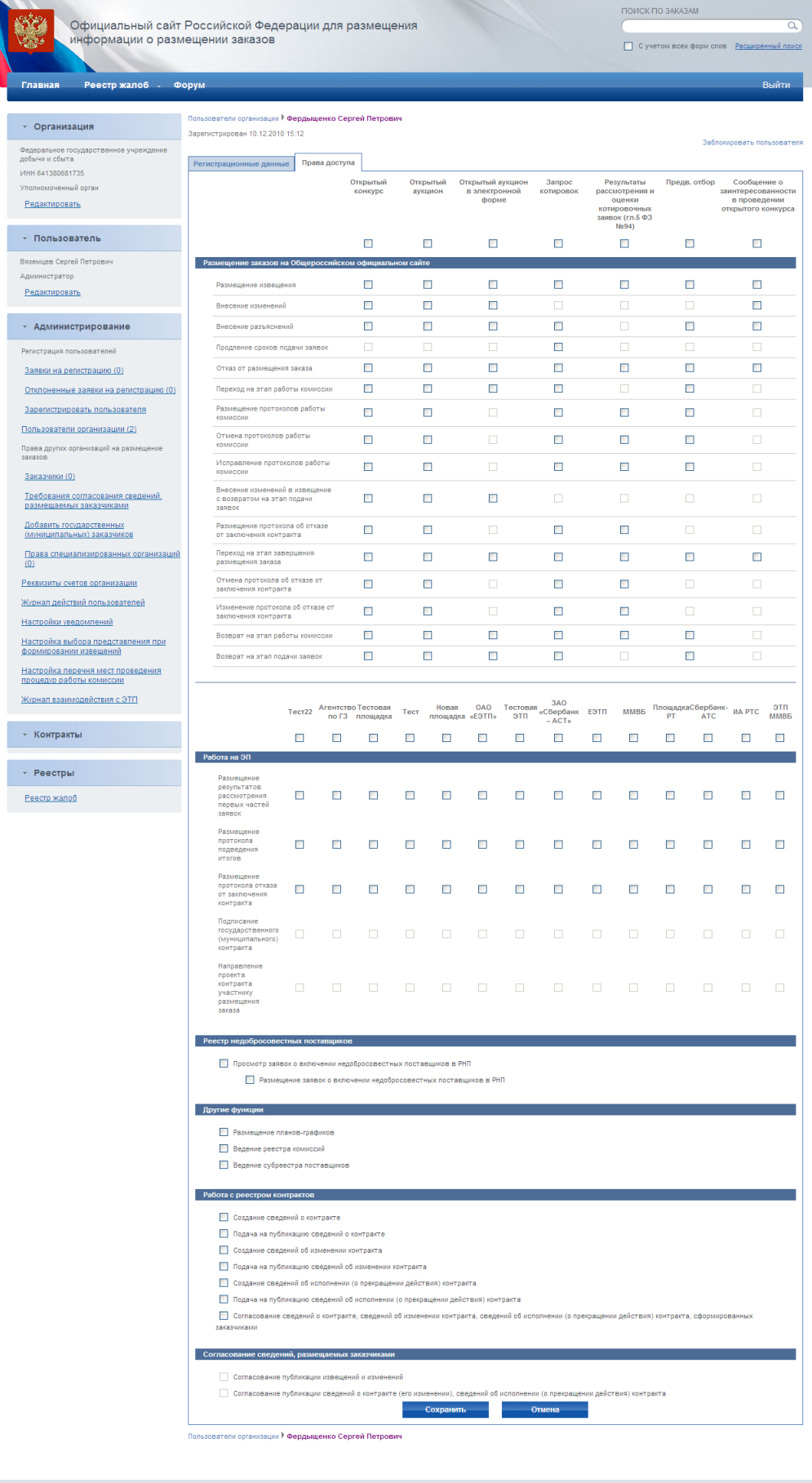

ия системы 2.7.2-build-59 <u>фу Техническая поддержка</u>

## <span id="page-229-0"></span>**Рис. 182 Управление правами доступа пользователя организации Уполномоченный орган**

# **4.15.5 Управление правами доступа Уполномоченного специалиста организации Служба оператора сайта**

Для редактирования прав доступа Уполномоченного специалиста организации Служба оператора сайта выполните авторизацию на сайте (см. раздел [4.3.2\)](#page-73-0) в качестве администратора организации Служба оператора сайта, нажмите кнопку «Права доступа пользователя» в контекстном меню соответствующего пользователя в списке пользователей. На экране отобразится страница редактирования прав доступа пользователя [\(Рис. 183\)](#page-230-0). Для каждого пользователя можно установить следующие права:

- работа с зарегистрированными организациями пользователю даются права на просмотр списка зарегистрированных организаций и на управление организациями (блокирование, разблокирование);
- работа с зарегистрированными пользователями пользователю даются права на просмотр списка зарегистрированных пользователей и на управление пользователями (блокирование, разблокирование);
- работа с форумом право на модерирование форума сайта;
- просмотр реестра заказов право на просмотр реестра заказов;
- ведение календаря рабочих дней задаются права на редактирование календаря;
- настройка автоматических контролей, выполняемых при размещении заказов;
- общие настройки системы;
- просмотр журнала действий пользователя;
- просмотр журнала импорта сведений об организациях;
- просмотр журнала импорта сведений о справочнике из ФК;
- просмотр журнала мониторинга обмена данными с внешними системами;
- ведение Нормативно Справочной Информации просмотр и редактирование справочников.

Для сохранения введенных данных нажмите кнопку «Сохранить».

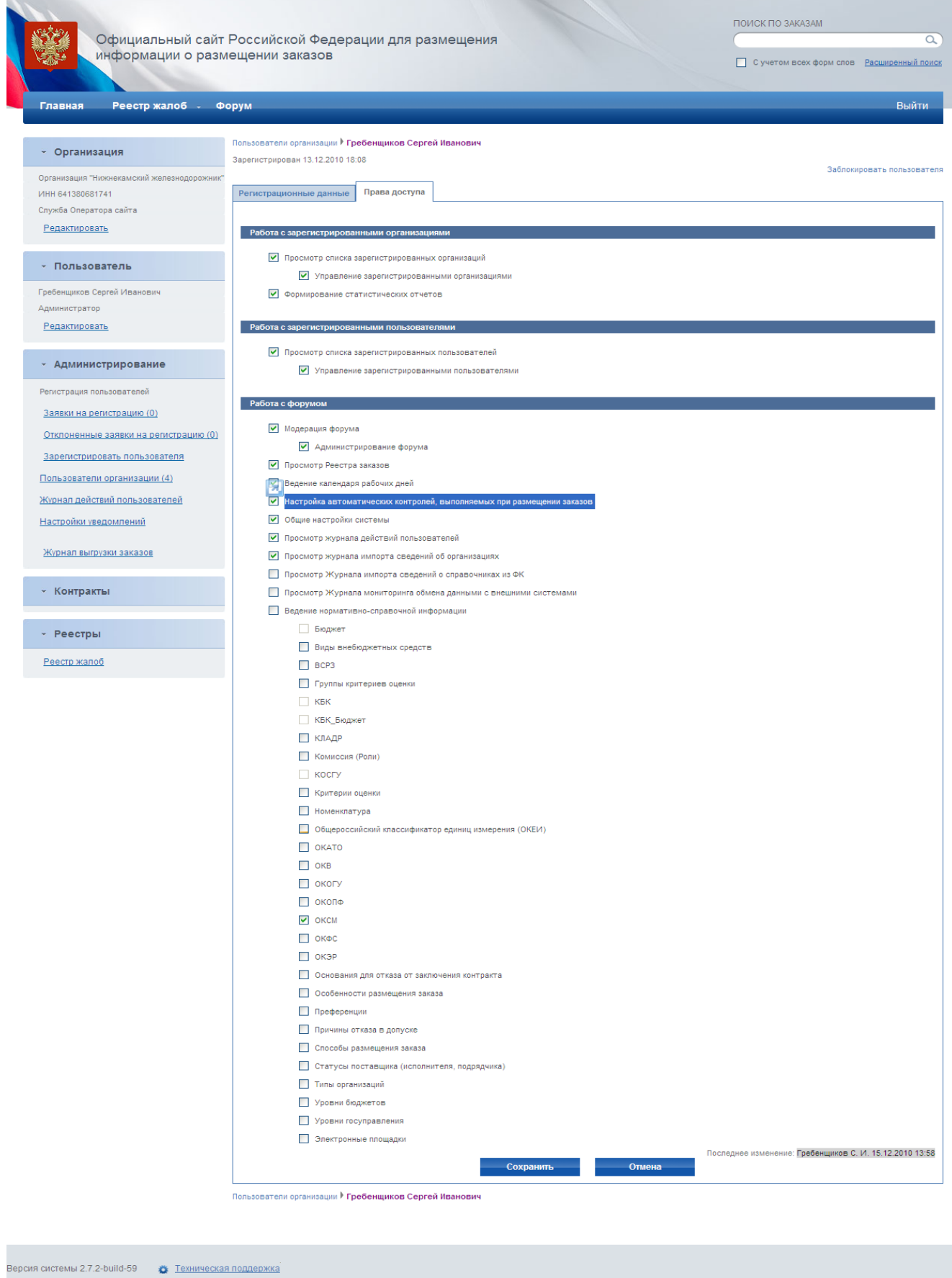

<span id="page-230-0"></span>**Рис. 183 Управление правами доступа пользователя организации Службы оператора сайта**

# **4.15.6 Управление правами доступа Уполномоченного специалиста организации Финансовый орган**

Для редактирования прав доступа Уполномоченного специалиста организации Финансовый орган выполните авторизацию на сайте (см. раздел [4.3.2\)](#page-73-0) в качестве администратора организации Финансовый орган, нажмите кнопку «Права доступа пользователя» в контекстном меню соответствующего пользователя в списке пользователей. На экране отобразится страница редактирования прав доступа пользователя [\(Рис. 184\)](#page-232-0). Для каждого пользователя можно установить следующие права:

- просмотр реквизитов счетов организаций просмотр зарегистрированных реквизитов счетов организаций;
- управление реквизитами счетов организаций право на блокирование/разблокирование зарегистрированных счетов организаций;
- рассмотрение заявок на регистрацию счетов организаций право на принятие или отклонение заявки на регистрацию счетов организации;
- просмотр прав уполномоченных органов на размещение заказов право на просмотр зарегистрированных прав уполномоченных органов на размещение заказов;
- управление правами уполномоченных органов на размещение заказов право на блокирование/разблокирование зарегистрированных прав уполномоченных органов на размещение заказов;
- рассмотрение прав уполномоченных органов на размещение заказов право на принятие или отклонение заявки на право уполномоченного органа на размещение заказов.

Для сохранения введенных данных нажмите кнопку «Сохранить».

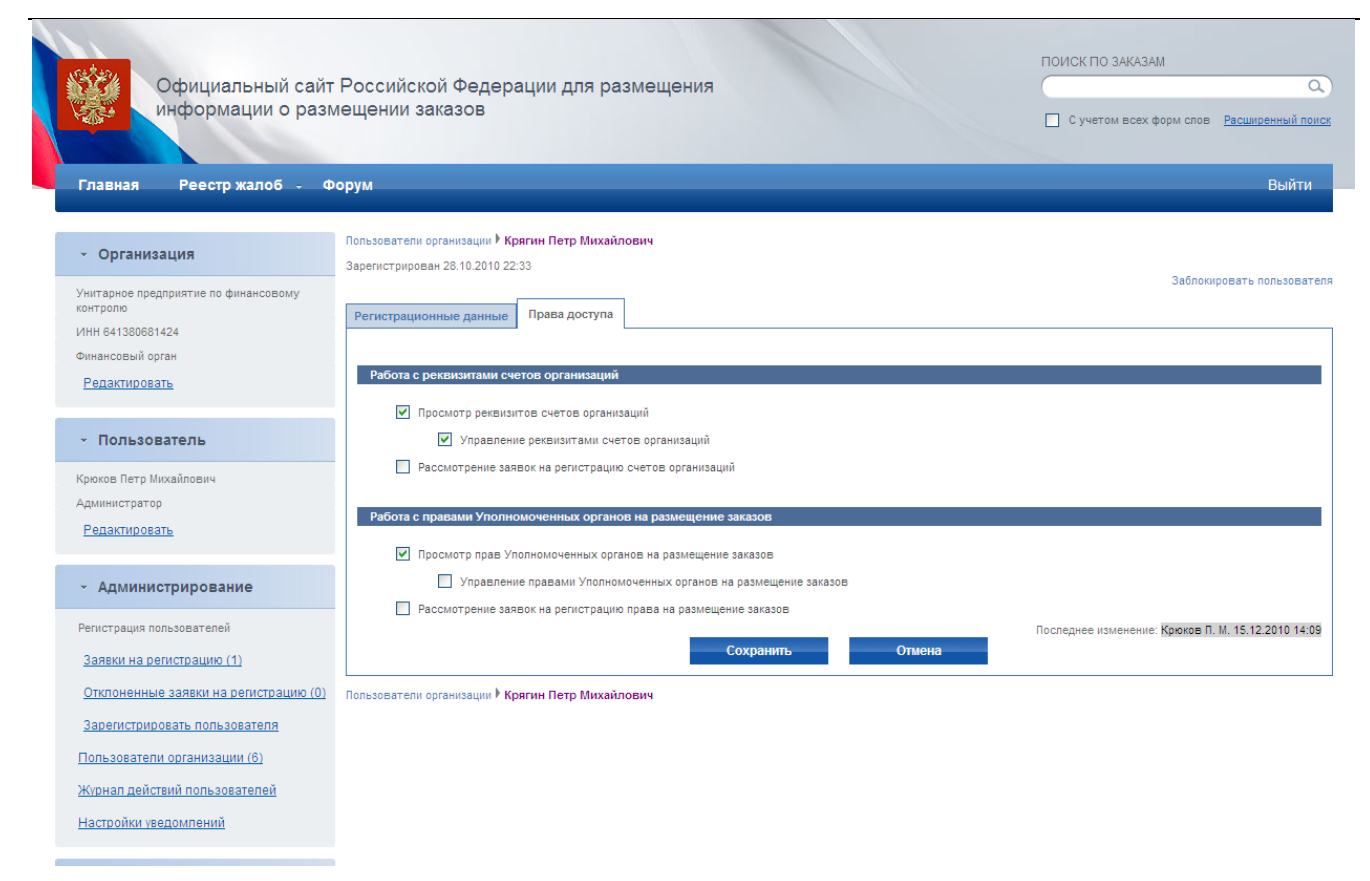

<span id="page-232-0"></span>**Рис. 184 Управление правами доступа пользователя организации Финансовый орган**

# **4.15.7 Управление правами доступа Уполномоченного специалиста организации Контролирующий орган**

Для редактирования прав доступа Уполномоченного специалиста организации контролирующий орган выполните авторизацию на сайте (см. раздел [4.3.2\)](#page-73-0) в качестве администратора организации Контролирующий орган, нажмите кнопку «Права доступа пользователя» в контекстном меню соответствующего пользователя в списке пользователей. На экране отобразится страница редактирования прав доступа пользователя [\(Рис. 185\)](#page-233-0). Для каждого пользователя можно установить следующие права:

- работа с реестром жалоб права на формирование, редактирование, публикации, жалобы;
- работа с Реестром Недобросовестных поставщиков права на создание заявок на включение поставщиков в Реестр, на работу с созданными заявками;
- проверка орфографии при размещении заказов право на просмотр и редактирование Орфографического словаря, на просмотр и рассмотрение слов Орфографического словаря.

Для сохранения введенных данных нажмите кнопку «Сохранить».

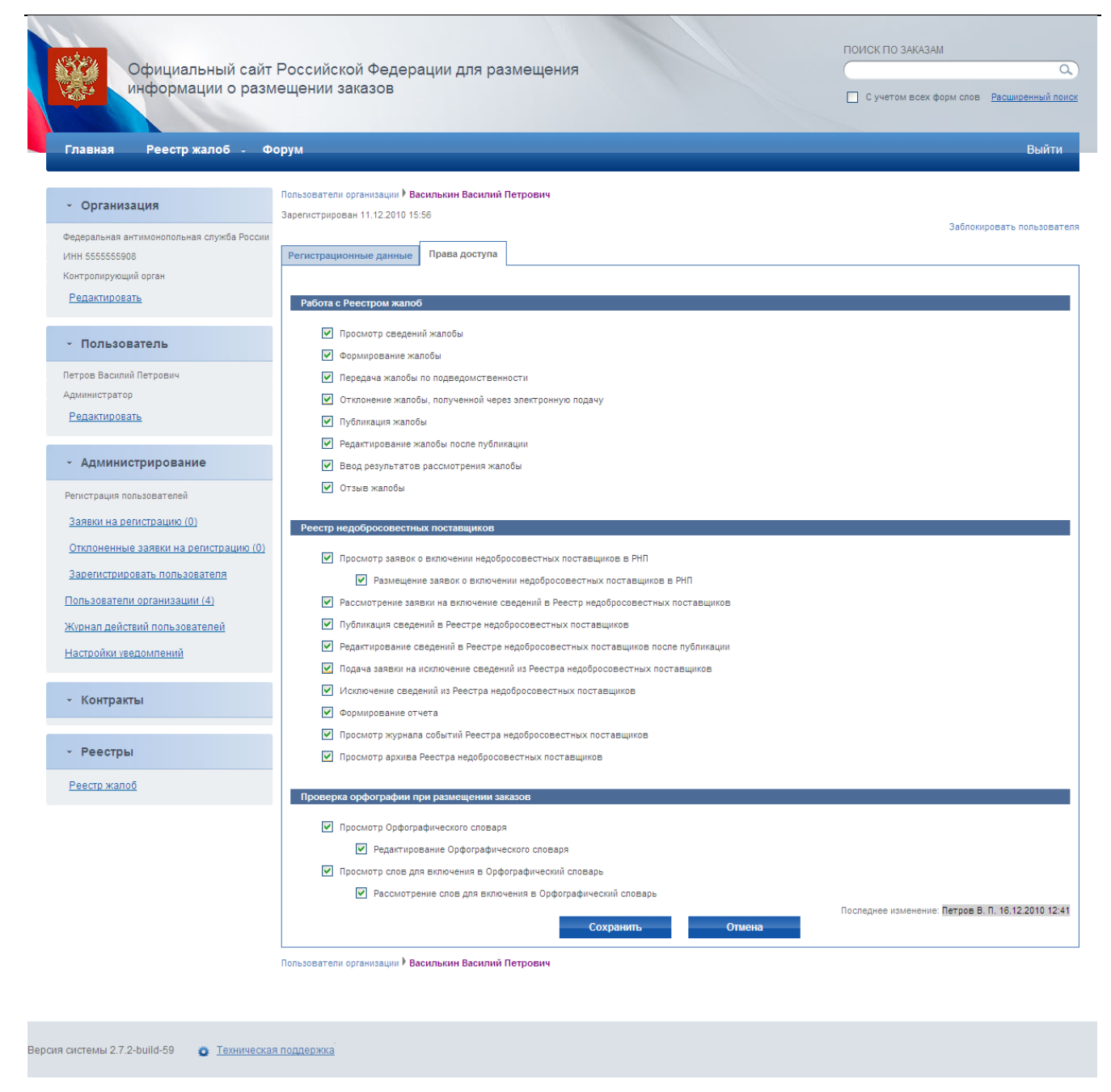

<span id="page-233-0"></span>**Рис. 185 Управление правами доступа пользователя организации Контролирующий орган**

## **4.16. Создание обособленных подразделений**

Для создания обособленных подразделений в личном кабинете организации выполните авторизацию на сайте как Администратор организации (см. раздел [4.3.2\)](#page-73-0), перейдите к списку подразделений, нажав гиперссылку «Обособленные подразделения» в блоке «Администрирование» в левой части Сайта [\(Рис. 186\)](#page-234-0).

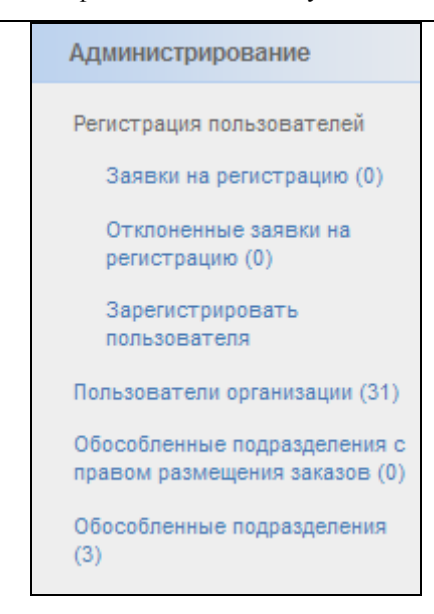

**Рис. 186 Блок «Администрирование» в левой части Сайта**

<span id="page-234-0"></span>На экране отобразится страница со списком подразделений организации [\(Рис. 187\)](#page-234-1). Для добавления подразделения нажмите кнопку «Добавить обособленное подразделение».

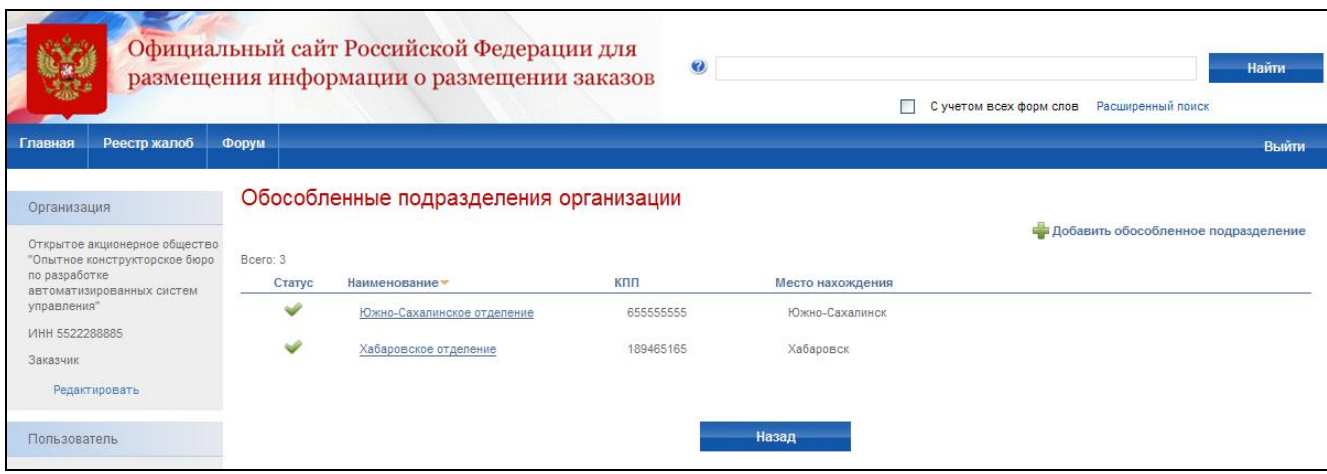

**Рис. 187 Список обособленных подразделений**

<span id="page-234-1"></span>На экране отобразится страница создания подразделения [\(Рис. 188\)](#page-235-0). Введите данные подразделения: наименование, КПП, место нахождения, телефон, адрес электронной почты, факс, ФИО контактного лица, область доступа к размещаемым заказам. Для сохранения данных о подразделении нажмите кнопку «Сохранить».

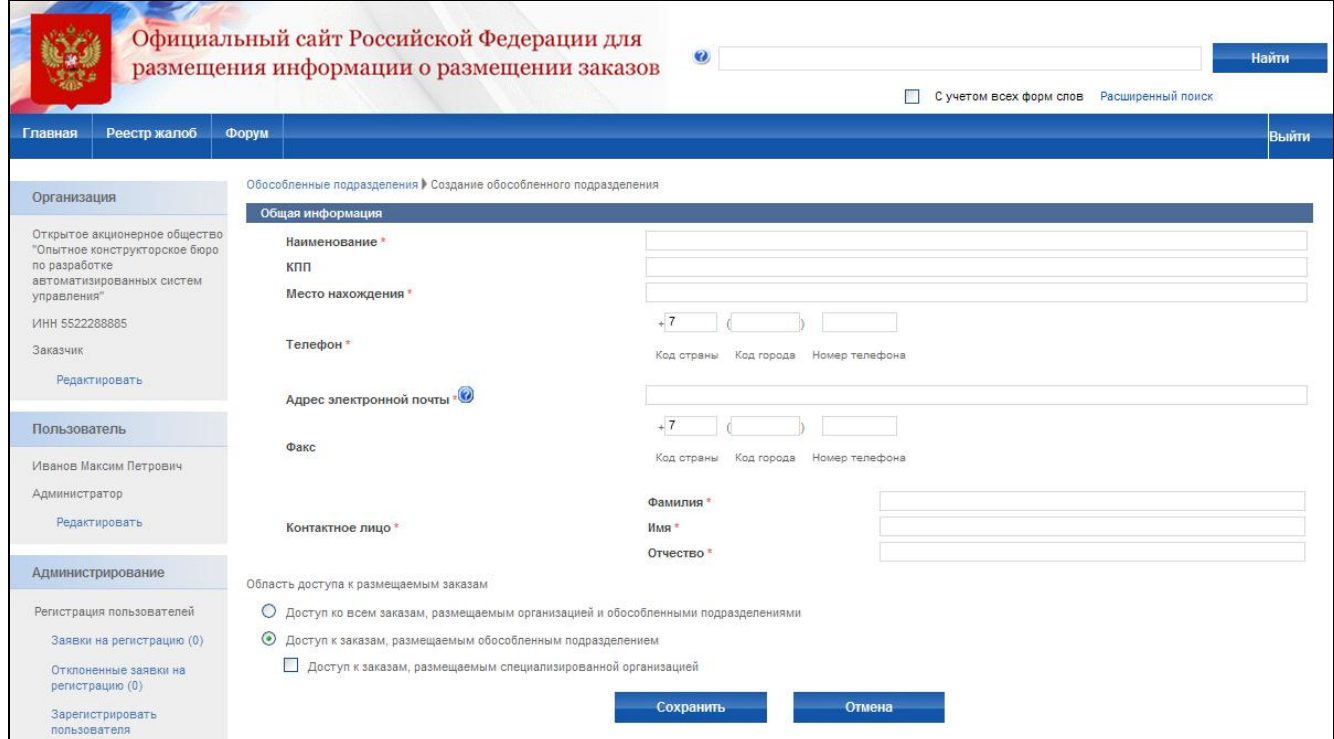

**Рис. 188 Создание подразделения**

## <span id="page-235-0"></span>**4.17. Реестр комиссий**

Для перехода к списку комиссий выполните авторизацию на сайте как специалист организации (см. раздел [4.3.2\)](#page-73-0) и нажмите гиперссылку «Реестр комиссий» в горизонтальном меню портала. На экране отобразится список созданных комиссий [\(Рис. 189\)](#page-236-0). Для добавления новой комиссии нажмите кнопку «Добавить новую комиссию». На странице создания комиссии введите ее название, укажите ФИО и роли всех членов комиссии и нажмите кнопку «Сохранить». Для редактирования комиссии нажмите кнопку «Изменить», для удаления комиссии нажмите кнопку «Удалить».

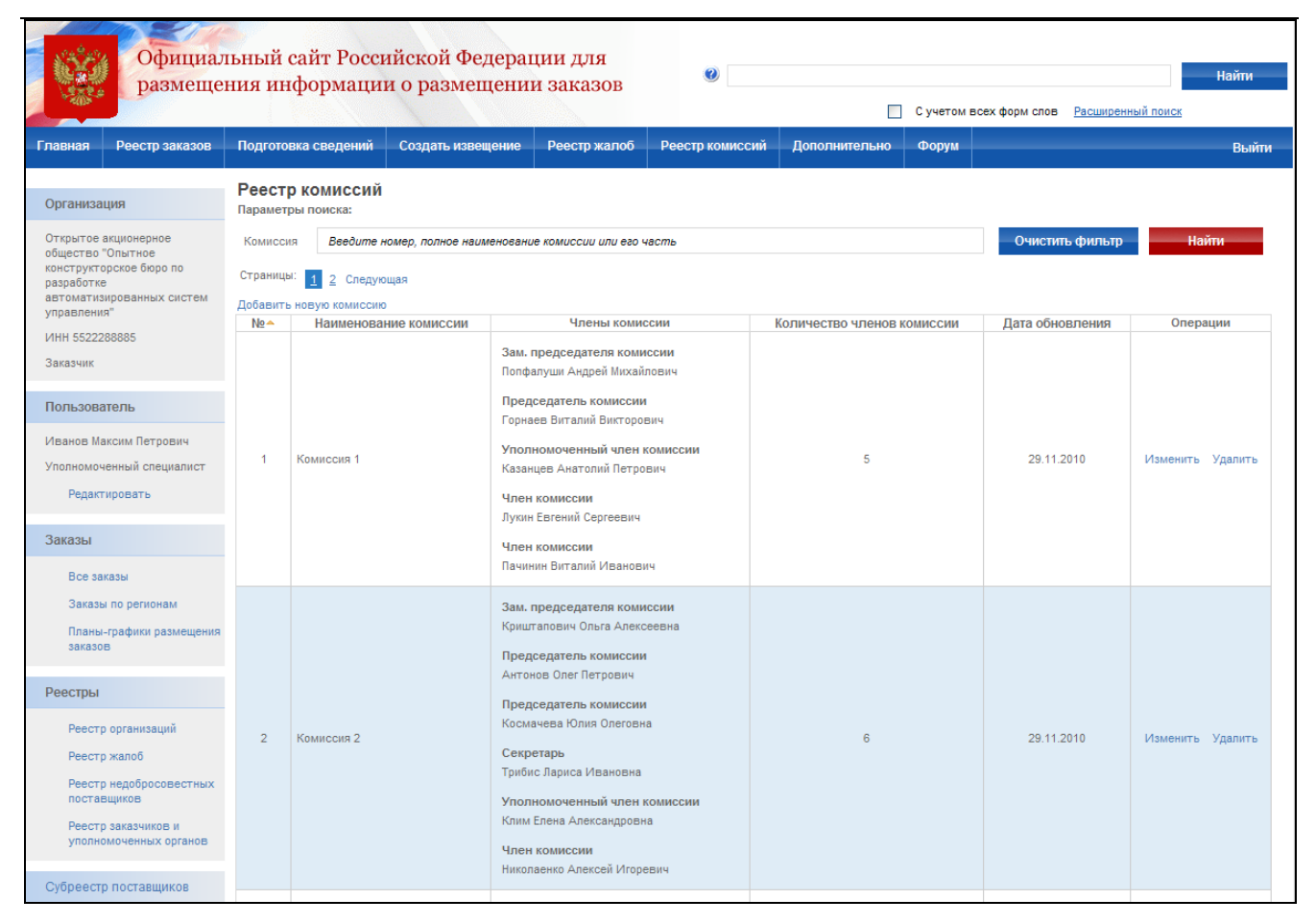

### **Рис. 189 Список комиссий**

# <span id="page-236-0"></span>**4.18. Субреестр поставщиков**

Каждая Организация, осуществляющая размещение информации о размещении заказа на Сайте, может настроить субреестр поставщиков для последующего заполнения результатов работы комиссии. Данные из субреестра включаются в сведения об участнике при выполнении поиска в субреестре поставщиков. При завершении формирования сведений об участнике в протоколах работы комиссии пользователю предлагается включить или обновить сведения об участнике в субреестре поставщиков.

Для перехода к субреестру поставщиков выполните авторизацию на сайте как специалист организации (см. раздел [4.3.2\)](#page-73-0), нажмите гиперссылку «Субреестр поставщиков» в вертикальном меню портала [\(Рис. 190\)](#page-237-0). На экране отобразится субреестр поставщиков Организации [\(Рис. 191\)](#page-238-0).

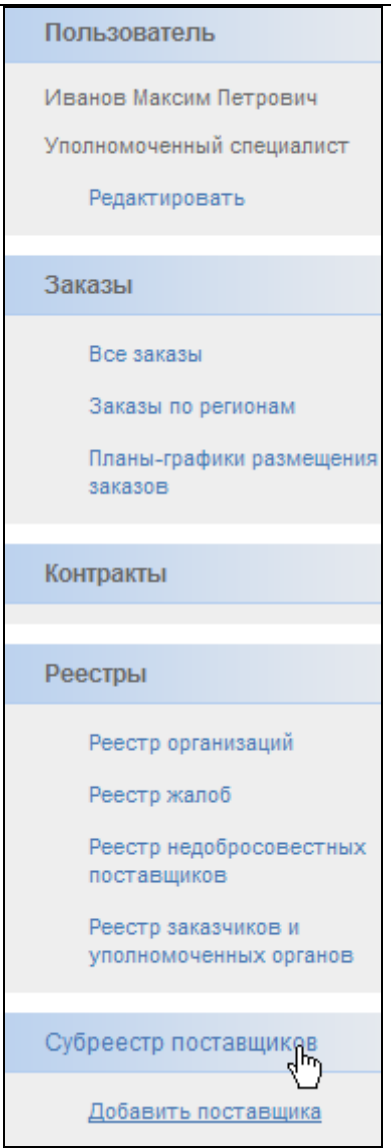

**Рис. 190 Ссылка на Субреестр поставщиков**

<span id="page-237-0"></span>Для осуществления поиска заполните поля фильтра и нажмите кнопку «Поиск». На экране отобразится список поставщиков, удовлетворяющих поисковому запросу.

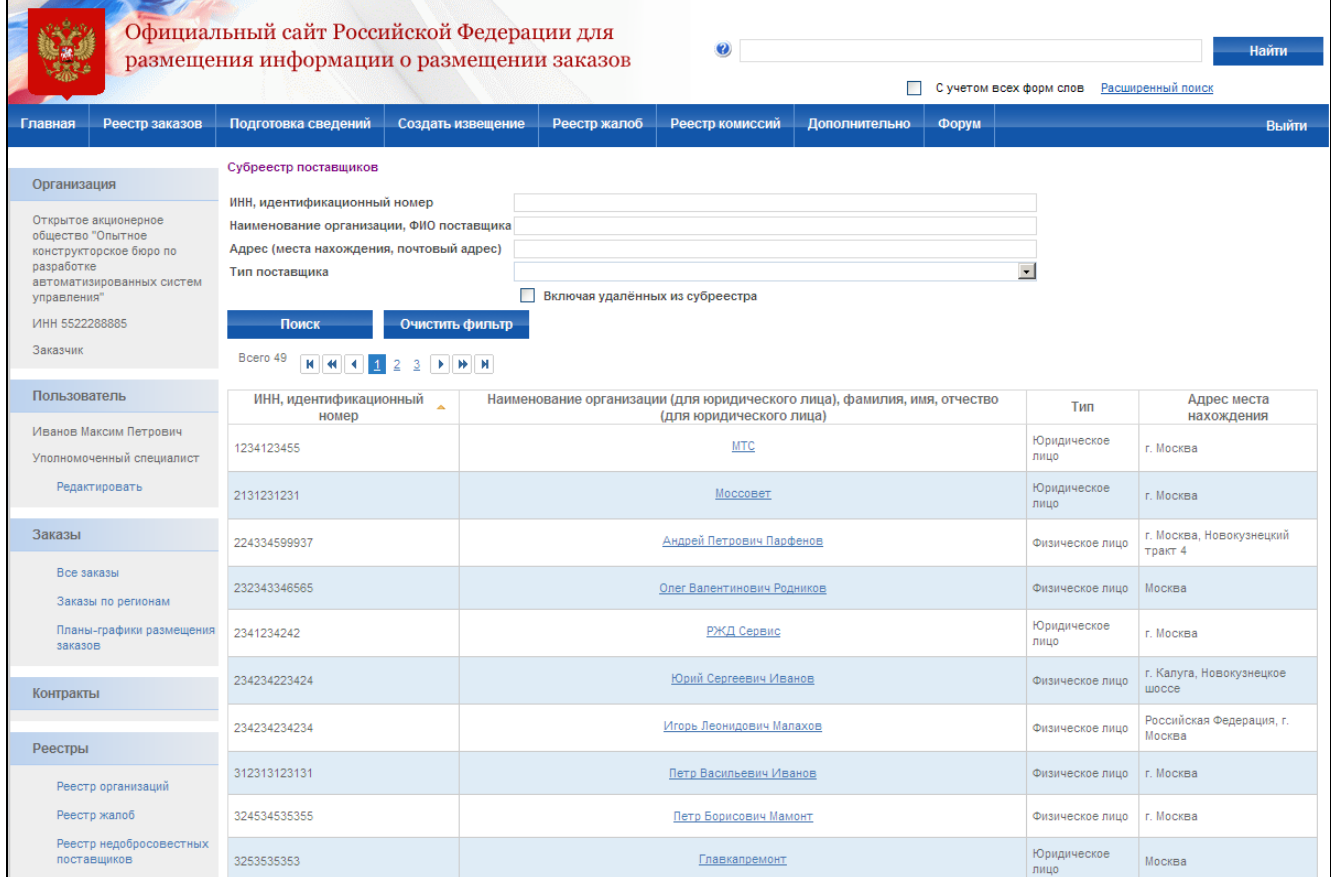

## **Рис. 191 Субреестр поставщиков**

<span id="page-238-0"></span>Для добавления поставщика в субреестр нажмите кнопку «Добавить поставщика» в вертикальном меню портала. В открывшемся контекстном меню выберите тип поставщика (юридическое или физическое лицо) [\(Рис. 192\)](#page-239-0). На экране отобразится страница добавления поставщика [\(Рис. 193\)](#page-239-1). На данной форме отличается состав полей для физических и юридических лиц, а также для поставщиков РФ и иностранных государств. Введите данные поставщика и нажмите кнопку «Сохранить» для промежуточного сохранения или кнопку «Завершить формирование сведений о поставщике» для сохранения и возврата к списку поставщиков. После сохранения введенные сведения можно будет использовать при формировании протоколов работы комиссии.

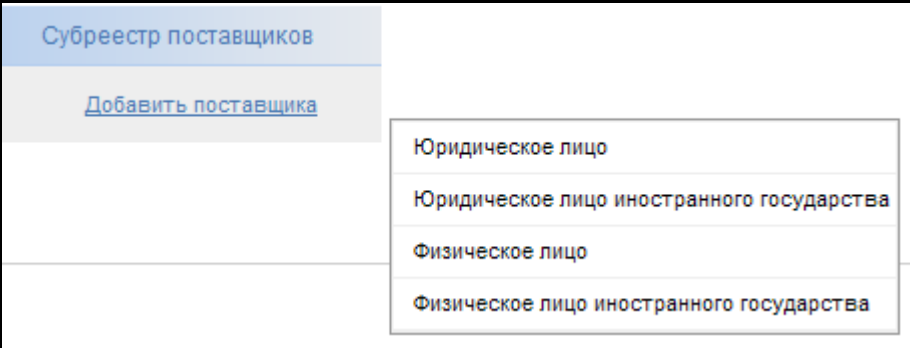

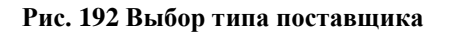

<span id="page-239-0"></span>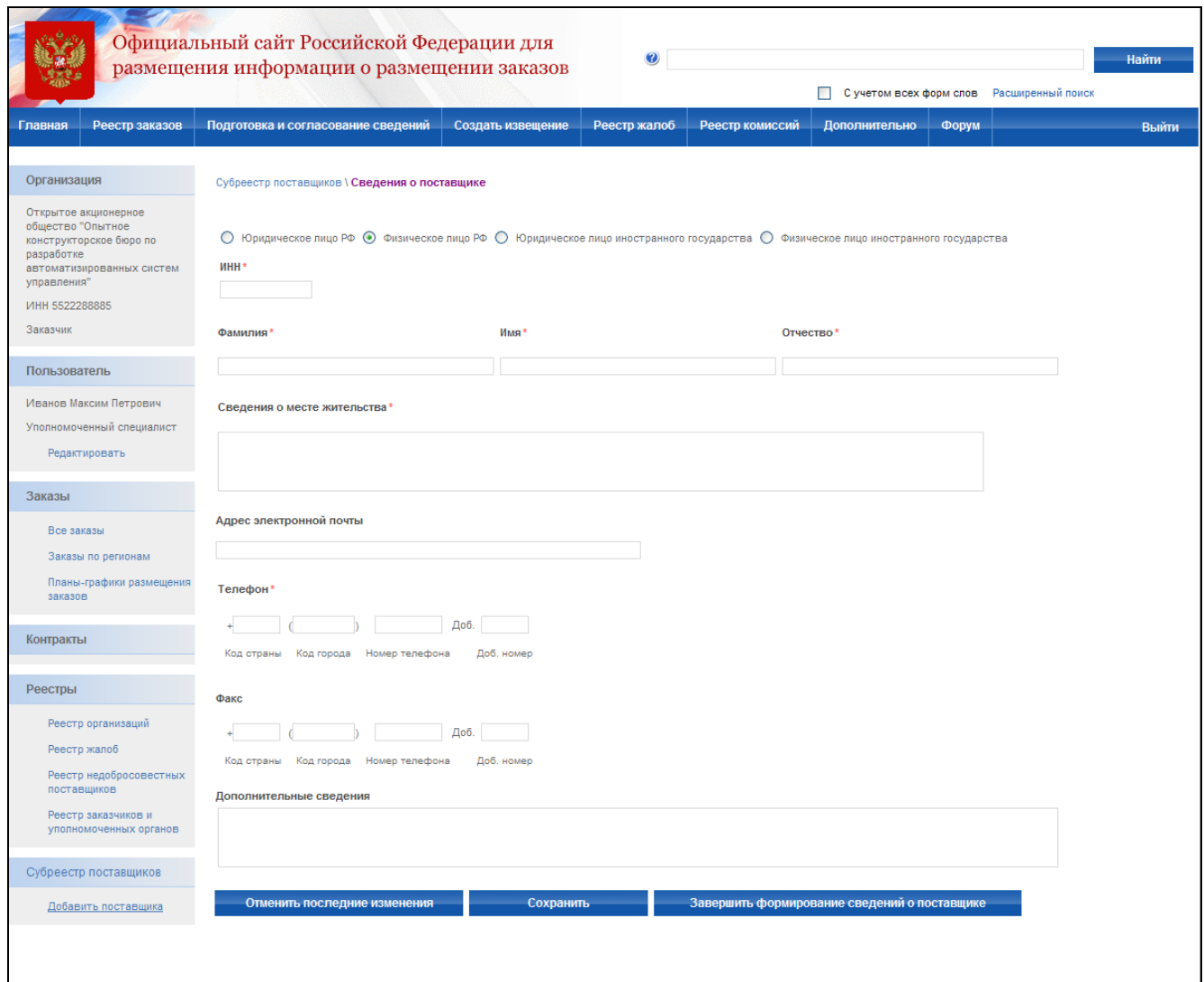

<span id="page-239-1"></span>**Рис. 193 Добавление поставщика в субреестр поставщиков**

## **4.19. Ведение Календаря рабочих дней**

Для работы с Календарем рабочих дней выполните авторизацию на сайте как уполномоченный специалист Службы оператора сайта (см. раздел [4.3.2\)](#page-73-0), выберите пункт «Дополнительно->Календарь рабочих дней» в меню портала в личном кабинете Службы опеаратора сайта.

Перед вами откроется календарь. Для того, чтобы установить выходной день, выберите необходимую дату в календаре, кликнув по ней правой кнопкой мыши. Выбрав таким образом дату, установите элемент для выбора «Установить для выбранной даты» в значение «Выходной день»

| <b>Организация</b>                                                                       | Дата 16 декабрь 2010<br>$<<$ декабрь 2010 > >><br>Установить для выбранной даты<br>• Рабочий день<br>29 30 1 2 3 4 5                                                                                   |                     |
|------------------------------------------------------------------------------------------|----------------------------------------------------------------------------------------------------|---------------------|
| Организация "Нижнекамский железнодорожник"<br>ИНН 641380681741<br>Служба Оператора сайта | • Выходной день<br>7 8 9 10 11 12<br>6.<br>Субъекты РФ, для которых выбранная дата является выходным днем:<br>13 14 15 16 17 18 19<br>Выберите один или несколько субъектов РФ<br>20 21 22 23 24 25 26 | $\vert \cdot \vert$ |
| Пользователь                                                                             | 27 28 29 30 31 1 2                                                                                                    |                     |
| Гребенщиков Сергей Иванович<br>Уполномоченный специалист<br><b>Donoutunonoti</b>         | Сохранить<br>Отмена                                                                                                    |                     |

**Рис. 194 Календарь рабочих дней**

Если необходимо установить выходной день для определенного Субъекта РФ, отметьте необходимый субъект в выпадающем списке «Субъекты РФ, для которых выбранная дата является выходным (рабочим) днем» (установка рабочего дня для субъекта РФ недоступна).

Нажмите на кнопку Сохранить.

Аналогичные операции можно сделать и в том случае, если вы хотите отметить рабочий день.

## **4.20. Ведение счетов организации**

## **4.20.1 Создание запроса на подтверждение реквизитов счетов**

Для регистрации счетов организации выполните авторизацию на сайте (см. раздел [4.3.2\)](#page-73-0) под сертификатом администратора организации с типом Заказчик, нажмите на гиперссылку «Реквизиты счетов организации» в блоке «Администрирование» в левой части Сайта [\(Рис. 195\)](#page-241-0)

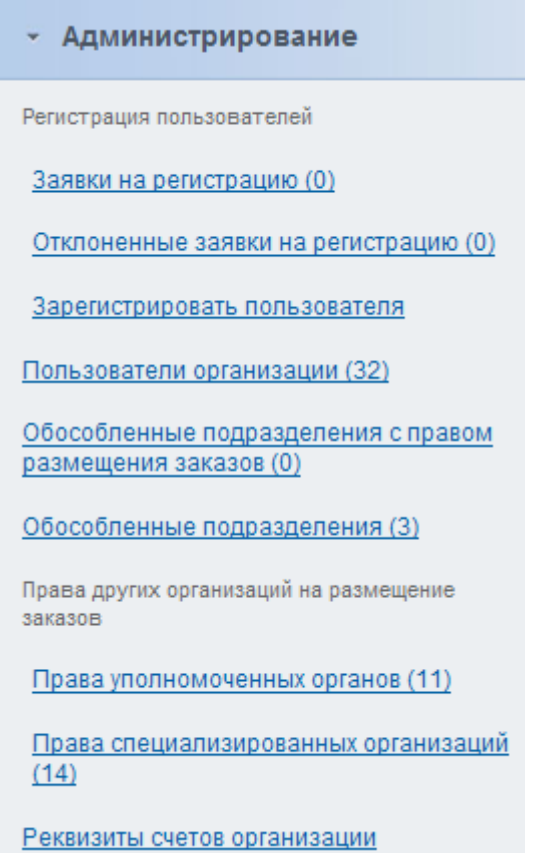

## **Рис. 195 Реквизиты счетов организации**

<span id="page-241-0"></span>На экране отобразиться страница с текущими счетами организации [\(Рис. 196\)](#page-241-1). В данном списке отображаются счета в любом статусе.

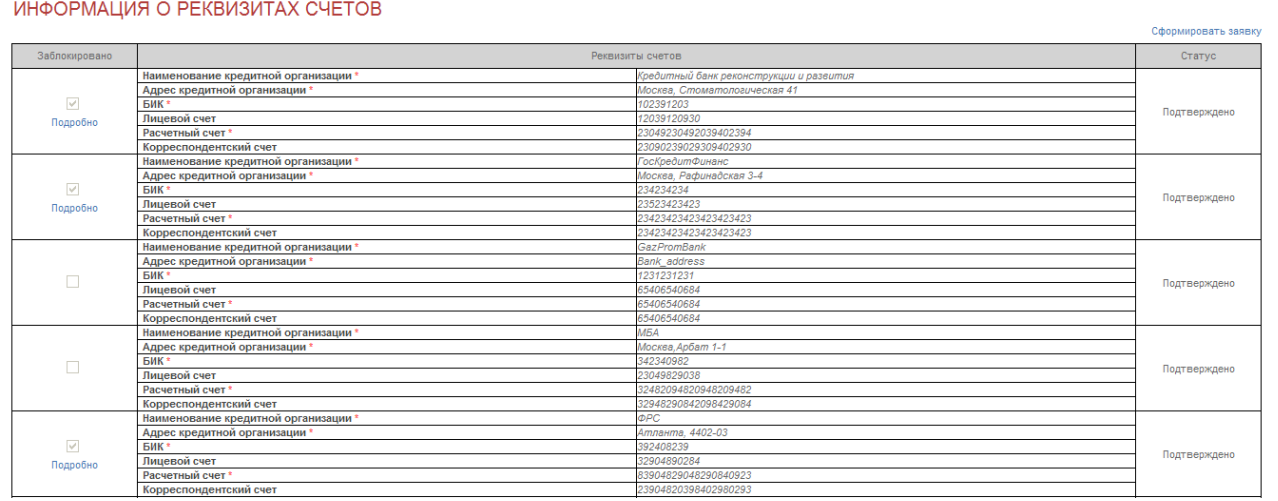

## **Рис. 196 Список реквизитов счетов**

<span id="page-241-1"></span>Для формирования новой заявки на регистрацию реквизитов счетов, нажмите на гиперссылку «Сформировать заявку» в правой верхней части страницы [\(Рис. 196\)](#page-241-1). На экране отобразиться страница с полями для заполнения реквизитов [\(Рис. 197\)](#page-242-0).

#### ЗАЯВКА НА ПОДТВЕРЖДЕНИЕ РЕКВИЗИТОВ СЧЕТОВ

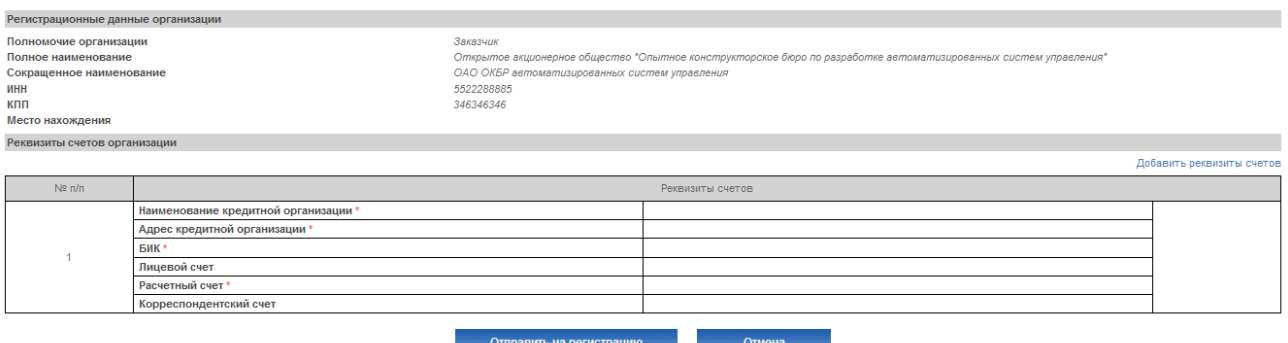

#### **Рис. 197 Заявка на подтверждение реквизитов счетов**

<span id="page-242-0"></span>Заполните все необходимые поля и нажмите на кнопку «Отправить на регистрацию». Откроется страница «Информация о реквизитах счетов» [\(Рис. 196\)](#page-241-1) содержащая новую запись в статусе «Запрос на подтверждение». Запрос отправляется вышестоящему финансовому органу.

## **4.20.1 Подтверждение запроса на подтверждение реквизитов счетов**

Для подтверждения регистрации счетов организации выполните авторизацию на сайте (см. раздел [4.3.2\)](#page-73-0) под сертификатом пользователя организации с типом Финансовый орган, нажмите на гиперссылку «Регистрация реквизитов счетов» в блоке «Заявки» в левой части сайта [\(Рис. 198\)](#page-242-1).

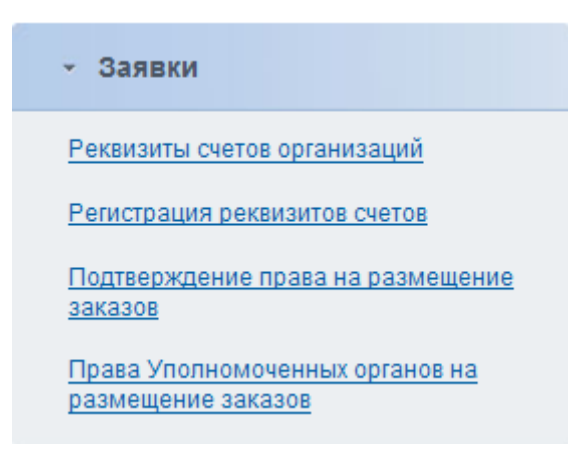

## **Рис. 198 Регистрация реквизитов счетов**

<span id="page-242-1"></span>На экране отобразиться страница со списком всех заявок на подтверждение реквизитов счетов [\(Рис. 199\)](#page-243-0). В данном списке доступен поиск по ИНН и наименованию организации, а также по дате заявки. Также в данном списке отображаются заявки только тех организаций, для которых данный финансовый орган является вышестоящим.

18.12.2010

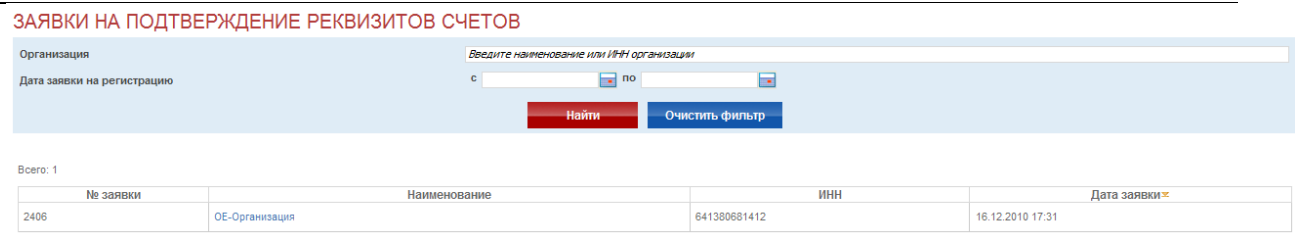

#### **Рис. 199 Список заявок на регистрацию**

<span id="page-243-0"></span>Для подтверждения заявки нажмите на название организации в столбце «Наименование». Откроется страница «Заявка на подтверждение реквизитов счетов» [\(Рис. 200\)](#page-243-1). На данной странице для каждого блока счетов можно выбрать решение: «Подтвердить» или «Отклонить».

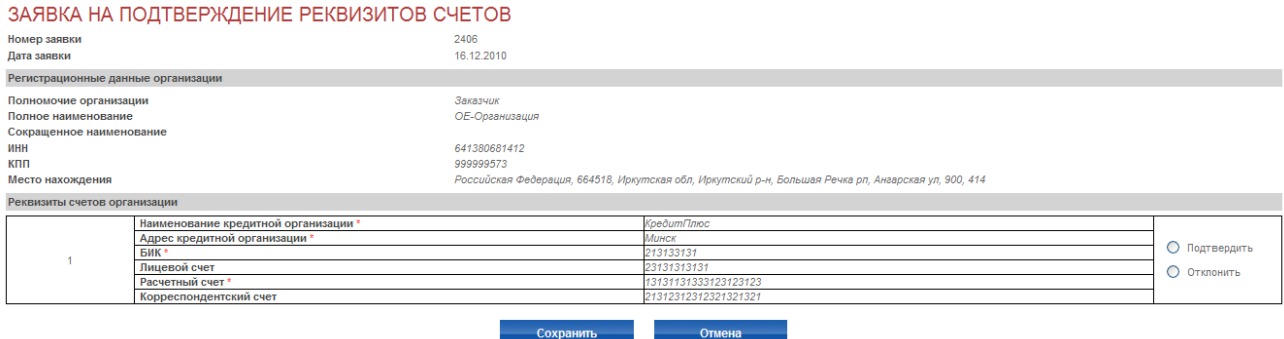

**Рис. 200 Подтверждение заявки**

<span id="page-243-1"></span>После принятия решения по каждому блоку, нажмите на кнопку «Сохранить». Отобразится диалоговое окно с просьбой подтвердить выбранное решение [\(Рис. 201\)](#page-243-2). Нажмите на кнопку «Ок». Реквизиты счетов подтверждены.

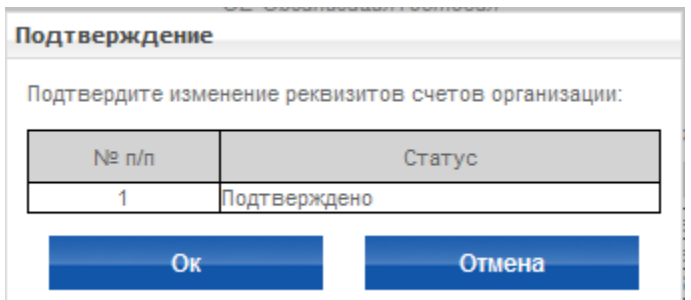

**Рис. 201 Диалоговое окно подтверждения**

## <span id="page-243-2"></span>**4.21. Просмотр статистических отчетов**

Для формирования построения статистических отчетов выполните авторизацию на сайте (см. раздел [4.3.2\)](#page-73-0). В личном кабинете в блоке «Администрирование» доступны ссылки «Статистика по организациям» и «Статистика по пользователям» [\(Рис. 202\)](#page-244-0). Нажмите на кнопку «Ок». Реквизиты счетов подтверждены.

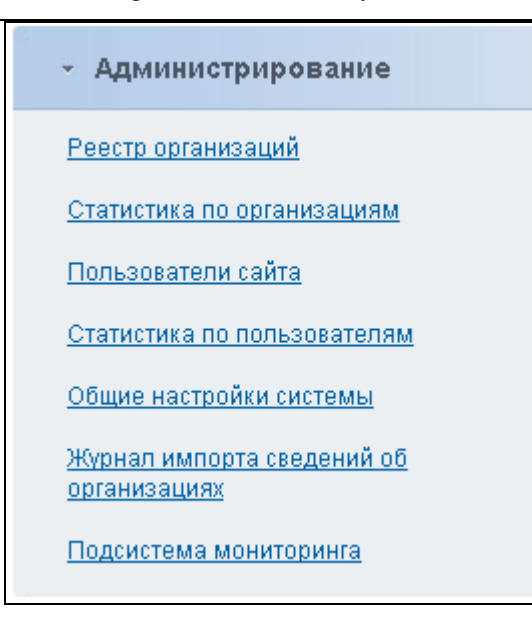

**Рис. 202 Статистика**

## **4.21.1 Статистика по организациям**

<span id="page-244-0"></span>При выборе ссылки «Статистика по организациям» система отображает страницу с формой задания критериев для построения отчета [\(Рис. 202\)](#page-244-0).

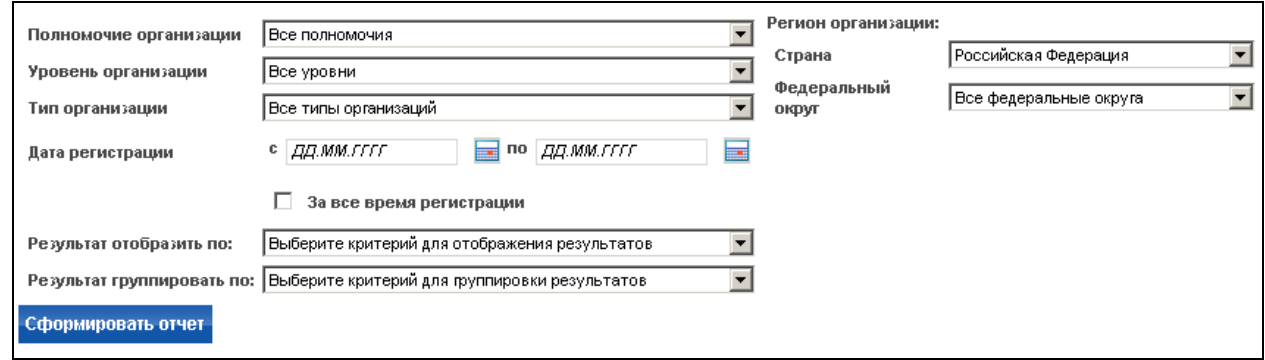

#### **Рис. 203 Статистика по организациям**

Для построения отчета пользователь выбирает необходимые критерии и нажимает кнопку «Сформировать отчет». В нижней части страницы отобразится отчет по заданным условиям. Внешний вид отчета зависит от значений, указанных в полях «Результаты отобразить по» и «Результаты группировать по».

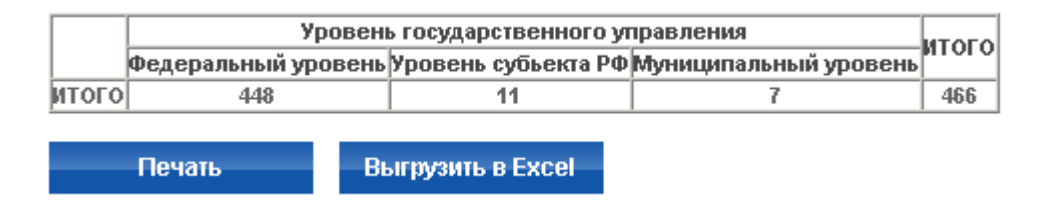

## **Рис. 204 Уровень государственного управления**

Представитель служба Оператора сайта имеет возможность сформировать печатную форму отчета, нажав кнопку «Печать». Печатная форма откроется в новом окне.

Для выгрузки данных в формате Excel необходимо нажать кнопку «Выгрузить в Excel» (Рис. 203). Отобразится стандартное окно открытия либо сохранения файла. При нажатии кнопки «Сохранить» необходимо задать имя и путь к файлу и нажать на кнопку «Сохранить» в окне проводника. Окно проводника закроется, в указанной директории будет сформирован файл формата MS Excel.

## **4.21.1 Статистика по пользователям**

При выборе ссылки «Статистика по пользователям» система отображает страницу с формой задания критериев для построения отчета (**Ошибка! Источник ссылки не найден.**).

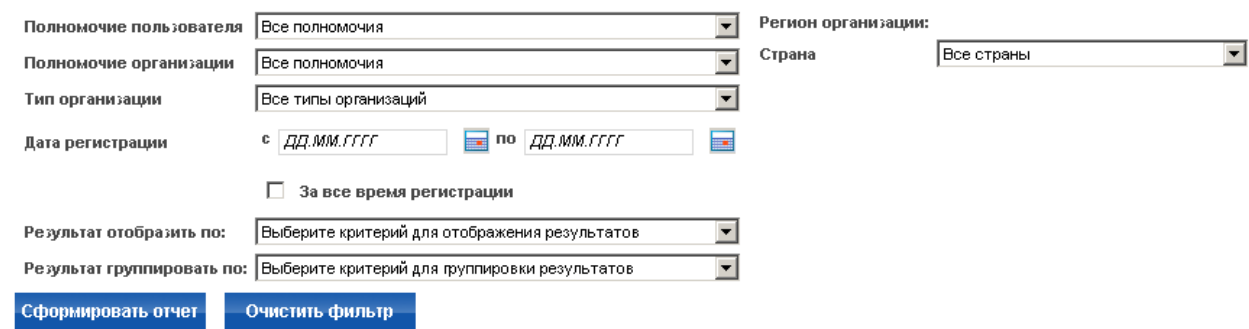

## **Рис. 205 Статистика по пользователям**

Для построения отчета пользователь выбирает необходимые критерии и нажимает кнопку «Сформировать отчет». В нижней части страницы отобразится отчет по заданным условиям. Внешний вид отчета зависит от значений, указанных в полях «Результаты отобразить по» и «Результаты группировать по».

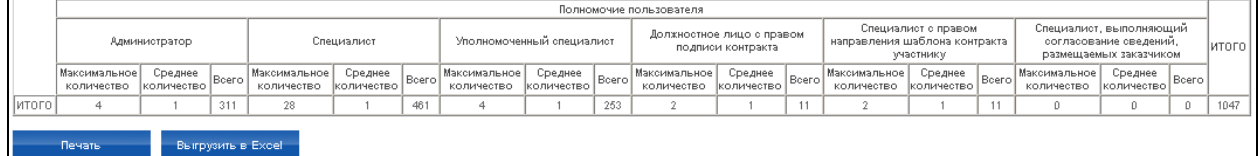

## **Рис. 206 Статистика по полномочиям**

Представитель служба Оператора сайта имеет возможность сформировать печатную форму отчета, нажав кнопку «Печать». Печатная форма откроется в новом окне.

Для выгрузки данных в формате Excel необходимо нажать кнопку «Выгрузить в Excel». Отобразится стандартное окно открытия либо сохранения файла. При нажатии на «Открыть» результаты отчета откроются в Excel. При нажатии кнопки «Сохранить» необходимо задать имя и путь к файлу и нажать на кнопку «Сохранить» в окне проводника. Окно проводника закроется, в указанной директории будет сформирован файл формата MS Excel.

# **4.22. Журнал действий пользователей**

Журнал действий пользователя предназначен для контроля событий совершаемыми пользователями организации. Для просмотра журнала действий пользователей выполните авторизацию на сайте как администратор организации (см. раздел [4.3.2\)](#page-73-0). В левом меню перейдите по ссылке «Журнал действий пользователей» (Рис. 206)

| <b>Администрирование</b>                                      |
|---------------------------------------------------------------|
| Регистрация пользователей                                     |
| Заявки на регистрацию (0)                                     |
| Отклоненные заявки на регистрацию (0)                         |
| Зарегистрировать пользователя                                 |
| Пользователи организации (32)                                 |
| Обособленные подразделения с правом<br>размещения заказов (0) |
| Обособленные подразделения (3)                                |
| Права других организаций на размещение<br>заказов             |
| Права уполномоченных органов (11)                             |
| Права специализированных организаций<br>(14)                  |
| Реквизиты счетов организации                                  |
| .<br>Журнал действий пользователей                            |
| Настройки уведомлений                                         |
| Настройка выбора представления при<br>формировании извещений  |
| Настройка перечня мест проведения<br>процедур работы комиссии |
| Журнал взаимодействия с ЭТП                                   |

**Рис. 207 Журнал действий пользователя**

Страница содержит таблицу с возможностью фильтрации отображаемой информации по параметрам [\(Рис. 208\)](#page-248-0):

- Логин пользователя
- IP-адрес
- Дата события
- Класс события
	- o Авторизация пользователей;
	- o Действия с настройками системы;
	- o Действия в субреестре комиссий;
- o Действия в субреестре поставщиков;
- o Действия с организациями;
- o Действия с реквизитами счетов;
- o Действия с учетными записями пользователей;
- o Действия с обособленными подразделениями;
- o Права на размещение заказов другими организациями;
- o Внесение изменений в состав НСИ;
- o Импорт обновлений справочника;
- o Публикация обновлений справочника;
- o Размещение информации о размещении заказа;
- o Размещение информации о планах-графиках;
- o Размещение информации о жалобе;
- o Размещение сведений в реестре недобросовестных поставщиков;
- o Размещение сведений в реестре контрактов
- Событие
- Описание события

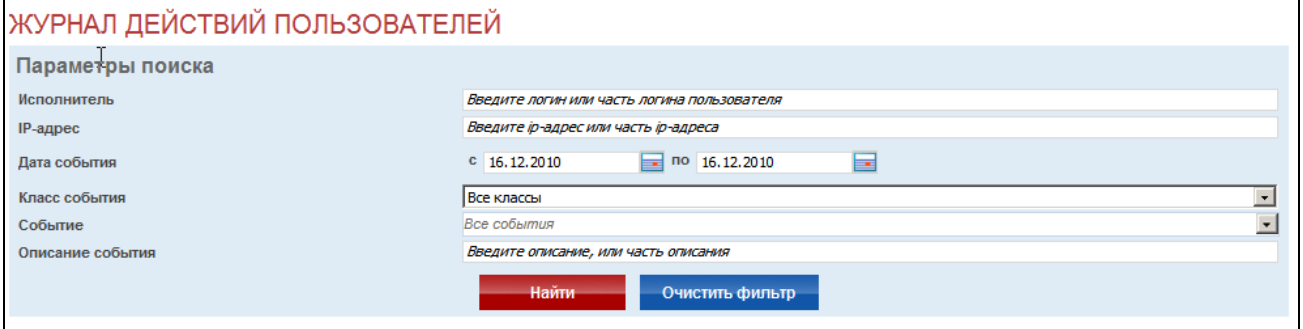

Рис. 208 Журнал действий пользователей

<span id="page-248-0"></span>Для осуществления поиска события в списке укажите необходимые атрибуты поиска и нажмите кнопку «Найти». На экране отобразится список, удовлетворяющий заданным параметрам.

## **4.23. Мониторинг обмена данных**

Мониторинг обмена данных позволяет пользователю с полномочиями оператора сайта получить информацию по следующим событиями:

- экспорт/импорт данных о заказах во внешние системы размещения заказов
- экспорт/импорт данных справочников во внешние системы размещения заказов
- экспорт/импорт данных справочников на электронные площадки
- экспорт/импорт данных о заказах на электронные площадки

экспорт/импорт данных о контрактах во внешние системы размещения заказов

Для просмотра мониторинга обменаданных выполните авторизацию на сайте как уполномоченный специалист организации с типом Служба оператора сайта (см. раздел [4.3.2\)](#page-73-0). В левом меню перейдите по ссылке «Мониторинг обмена данных» [\(Рис. 209\)](#page-249-0)

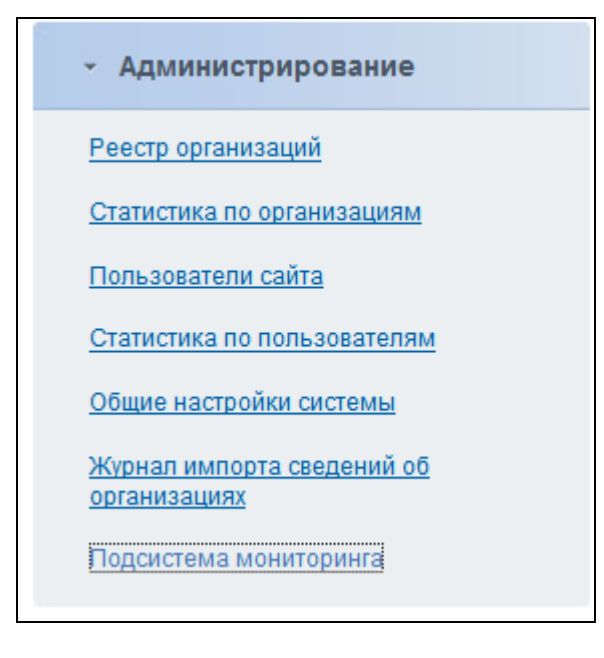

## **Рис. 209 Гиперссылка на мониторинг**

<span id="page-249-0"></span>Страница содержит таблицу с возможностью фильтрации отображаемой информации по параметрам [\(Рис. 210\)](#page-250-0):

- идентификатор обмена данных
- тип объекта
- реестровый номер объекта
- $\bullet$  статус
- Отправитель\Получатель
- Дата приема\передачи

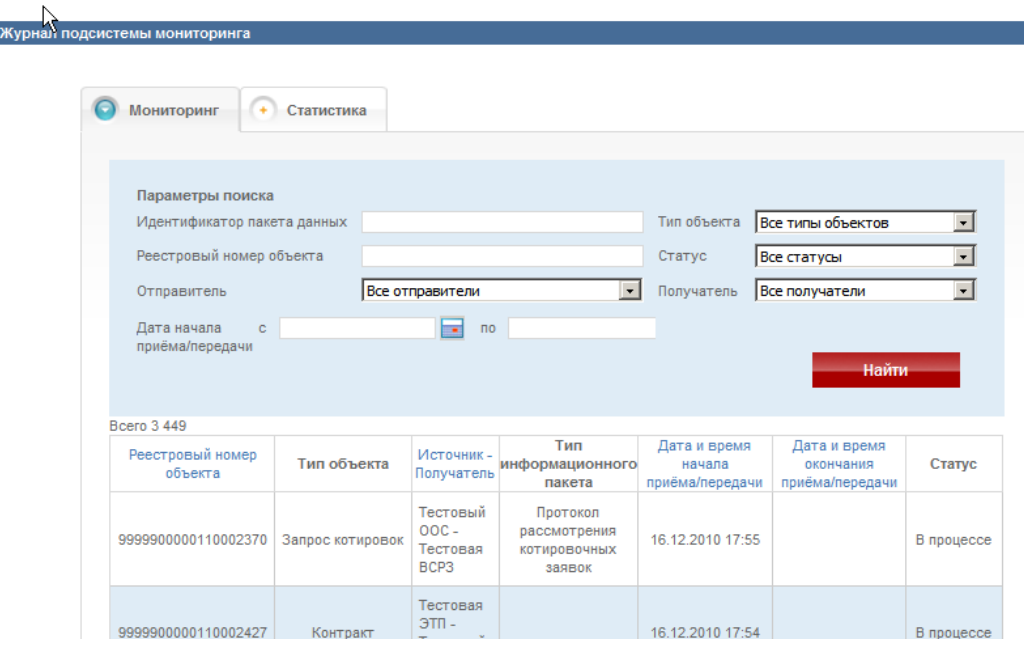

**Рис. 210 Мониторинг обмена данных**

<span id="page-250-0"></span>Для осуществления поиска события в списке укажите необходимые атрибуты поиска и нажмите кнопку «Найти». На экране отобразится список, удовлетворяющий заданным параметрам.

Чтобы просмотреть детальную информацию по событию обмена данными – нажмите интересующую вас запись. В открывшемся модальном окне отображается информация о полученном/отправленном пакете данных [\(Рис. 211\)](#page-251-0)

При нажатии на ссылки «Отправленный xml-документ», «Уведомление об обработке» открывается пакет данных в формате xml. При нажатии на кнопку «Отправить повторно» выполняется повторная отправка пакета данных.

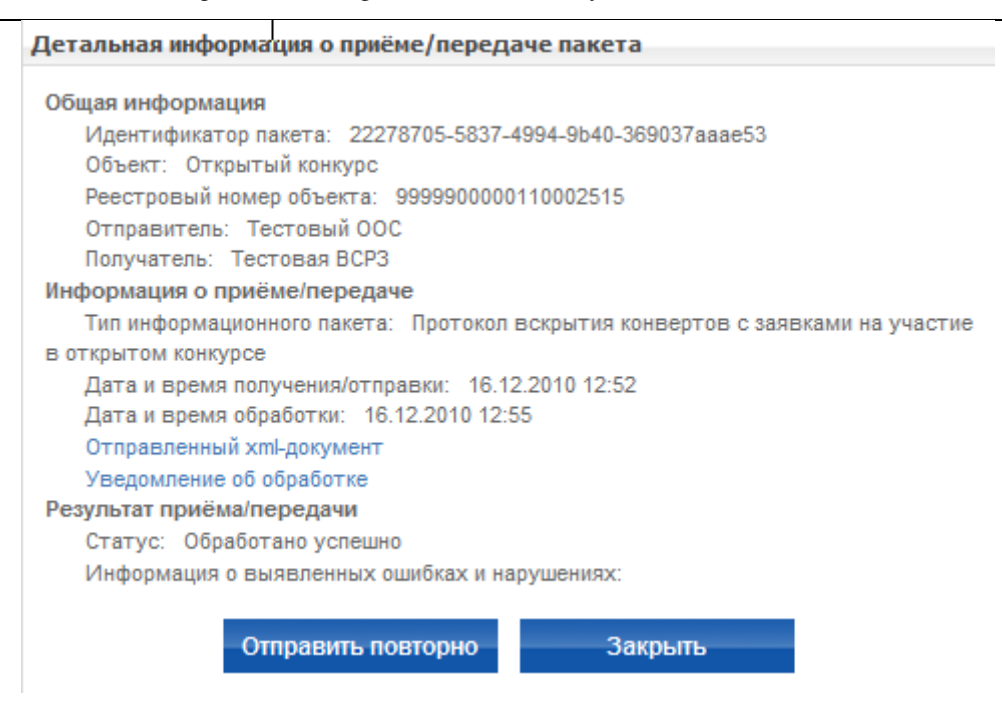

**Рис. 211 Детальная информация о приеме/передаче пакета**

# <span id="page-251-0"></span>**4.24. Ведение Реестра жалоб**

## **4.24.1 Реестр жалоб в закрытой части Сайта**

Для просмотра реестра жалоб выполните авторизацию на сайте как уполномоченный специалист Контролирующего органа (см. раздел [4.3.2\)](#page-73-0), выберите пункт «Реестр жалоб» в меню портала в верхней части экрана в личном кабинете контролирующего органа. На экране отобразится реестр жалоб [\(Рис. 212\)](#page-252-0). Для осуществления поиска жалобы задайте параметры поиска, выберите необходимые для отображения этапы и нажмите «Найти». При нажатии на гиперссылку с наименованием заказа в списке жалоб осуществляется переход к сведениям соответствующего заказа. Для просмотра сведений жалобы нажмите гиперссылку с содержанием жалобы и в открывшемся контекстном меню выберите пункт «Сведения жалобы».
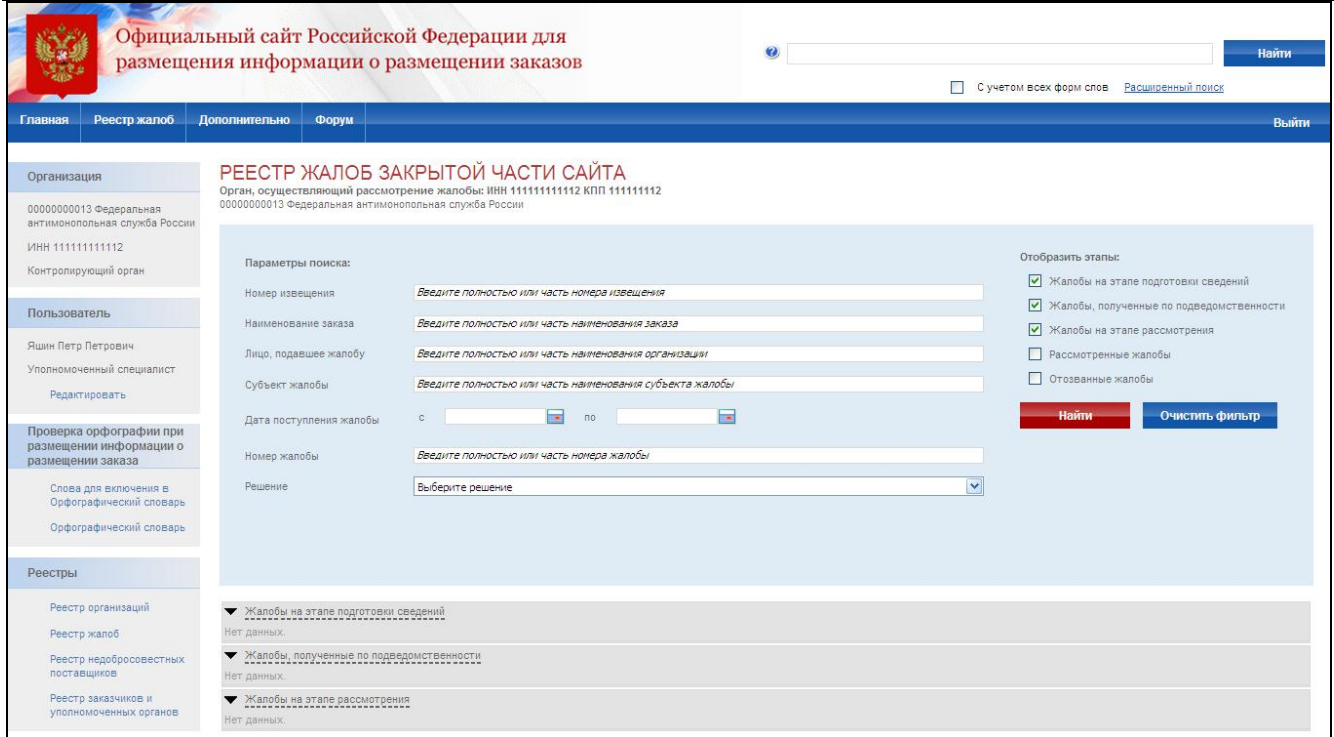

#### **Рис. 212 Реестр жалоб**

### **4.24.2 Ввод сведений жалобы специалистом контролирующего органа**

Для создания жалобы в верхнем меню портала выберите пункт «Реестр жалоб» и подпункт «Подать жалобу». На экране отобразится форма ввода сведений жалобы [\(Рис. 213\)](#page-255-0).

Сведения о состоянии жалобы и общая информация заполняются автоматически и недоступны для редактирования пользователем.

Введите данные организации, действия которой обжалуются. Если данные организации не указаны в жалобе, то выберите пункт «данные отсутствуют». Для выбора организации из реестра организаций нажмите кнопку «Выбрать из реестра». Если организация, указанная в жалобе, отсутствует в реестре, то введите данные организации вручную. Если обжалуются действия сразу нескольких организаций, то нажмите кнопку «Добавить субъект жалобы» и введите данные всех организаций. Для ввода места нахождения с использованием КЛАДР нажмите кнопку «Ввести место нахождения по КЛАДР».

Введите данные организации, подавшей жалобу. Если данные организации не указаны в жалобе, то выберите пункт «данные отсутствуют». Для ввода места нахождения с использованием КЛАДР нажмите кнопку «Ввести место нахождения по КЛАДР».

Введите сведения о заказе. Для выбора заказа из реестра заказов нажмите кнопку «Выбрать из реестра заказов». Если заказ, указанный в жалобе, отсутствует в реестре, то введите сведения заказа вручную.

Введите содержание жалобы путем заполнения текстового поля и прикрепления файла жалобы.

Для промежуточного сохранения данных нажмите кнопку «Сохранить жалобу». Для завершения заполнения сведений жалобы и перехода к реестру жалоб нажмите кнопку «Завершить формирование сведений жалобы».

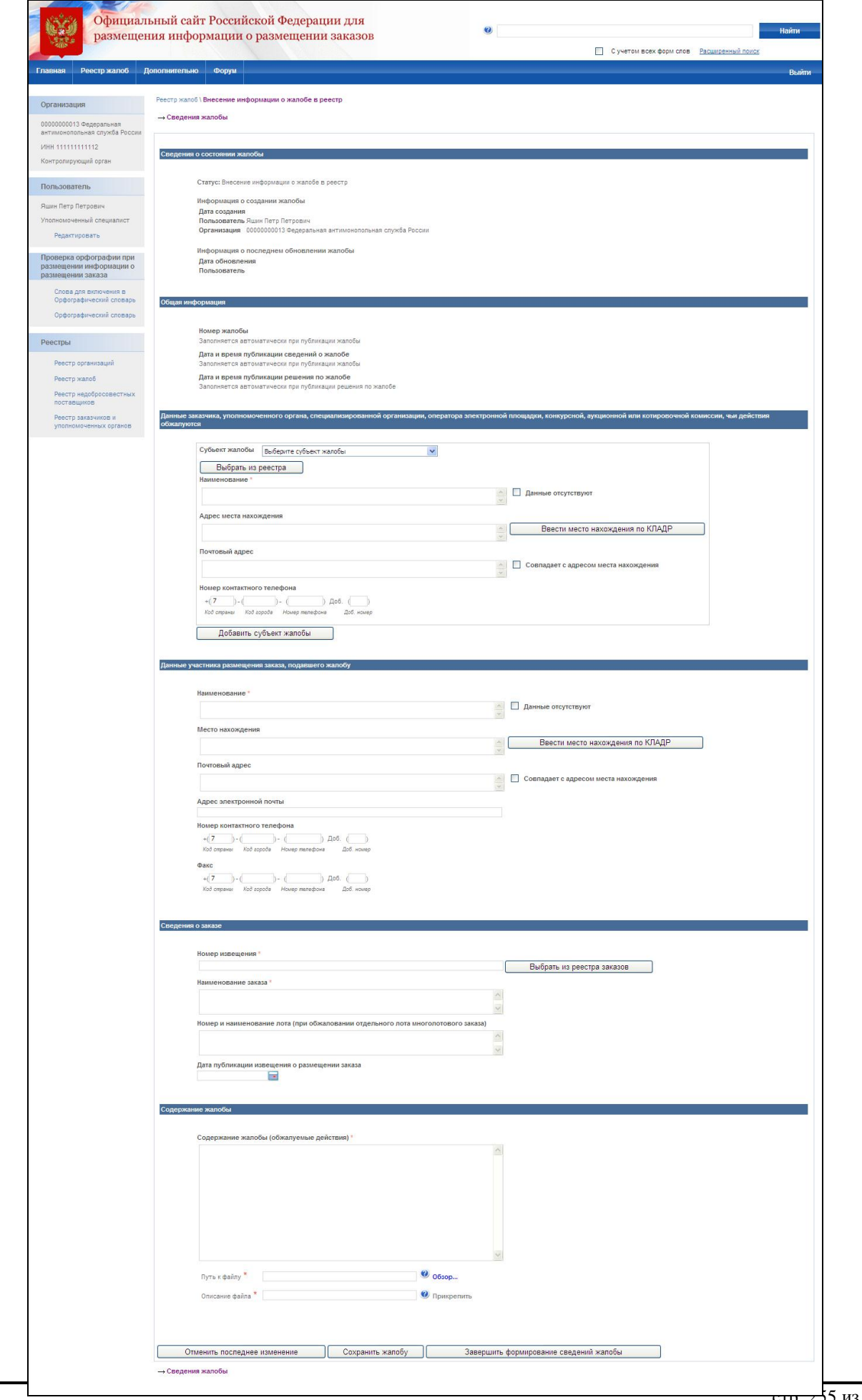

### **Рис. 213 Ввода сведений жалобы**

# <span id="page-255-0"></span>**4.24.3 Передача по подведомственности, публикация, изменение, ввод сведений решения, отзыв жалобы**

Для передачи жалобы по подведомственности выполните авторизацию на сайте как уполномоченный специалист Контролирующего органа (см. раздел [4.3.2\)](#page-73-0), выберите пункт «Передача по подведомственности» в контекстном меню соответствующей жалобы [\(Рис. 214\)](#page-256-0). На экране отобразится страница передачи жалобы по подведомственности [\(Рис. 215\)](#page-256-1). Выберите орган, в который требуется передать жалобу, прикрепите сопроводительный документ и нажмите кнопку «Передать». Передача по подведомственности доступна только для неопубликованной жалобы.

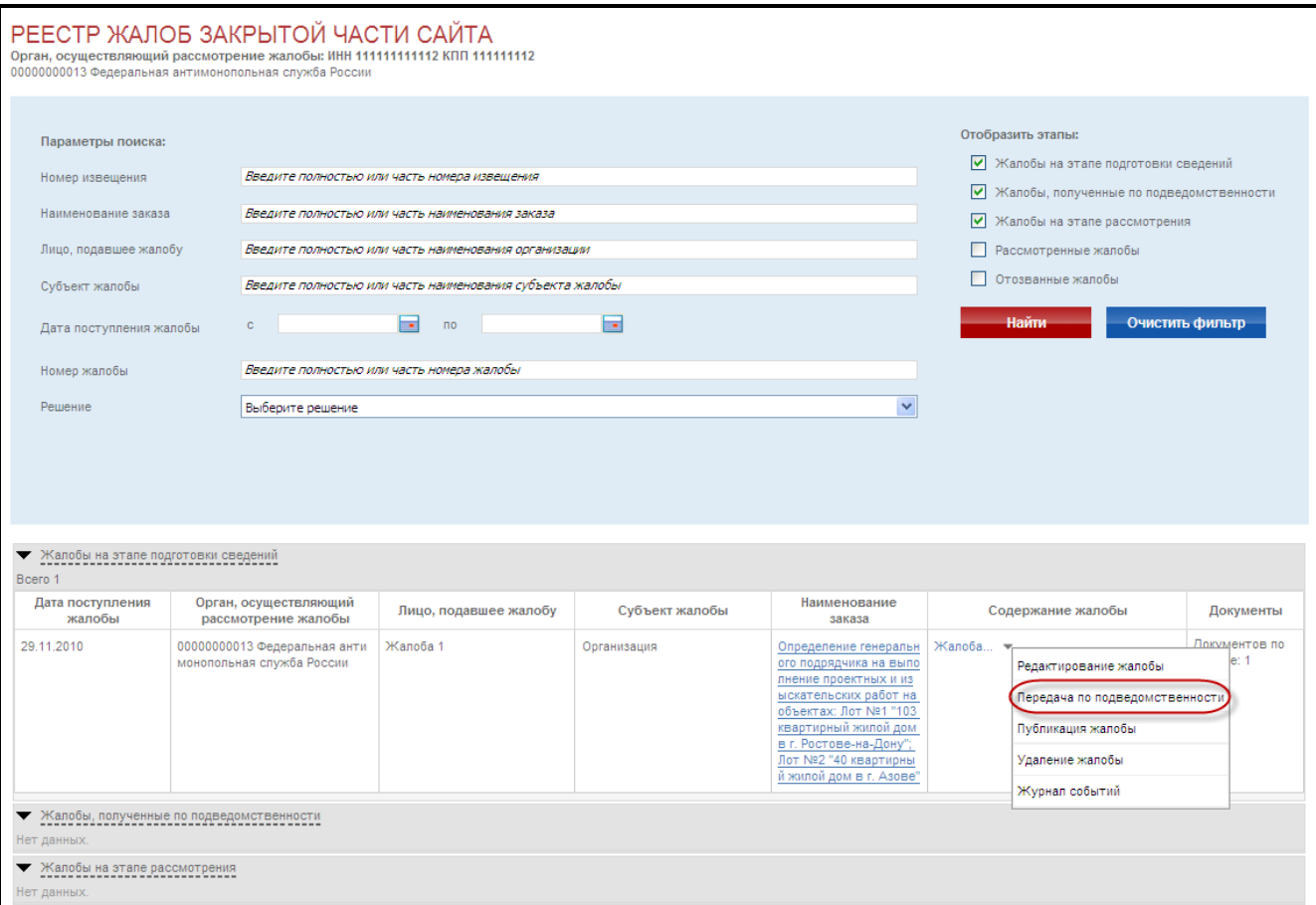

### **Рис. 214 Контекстное меню для неопубликованной жалобы**

<span id="page-256-0"></span>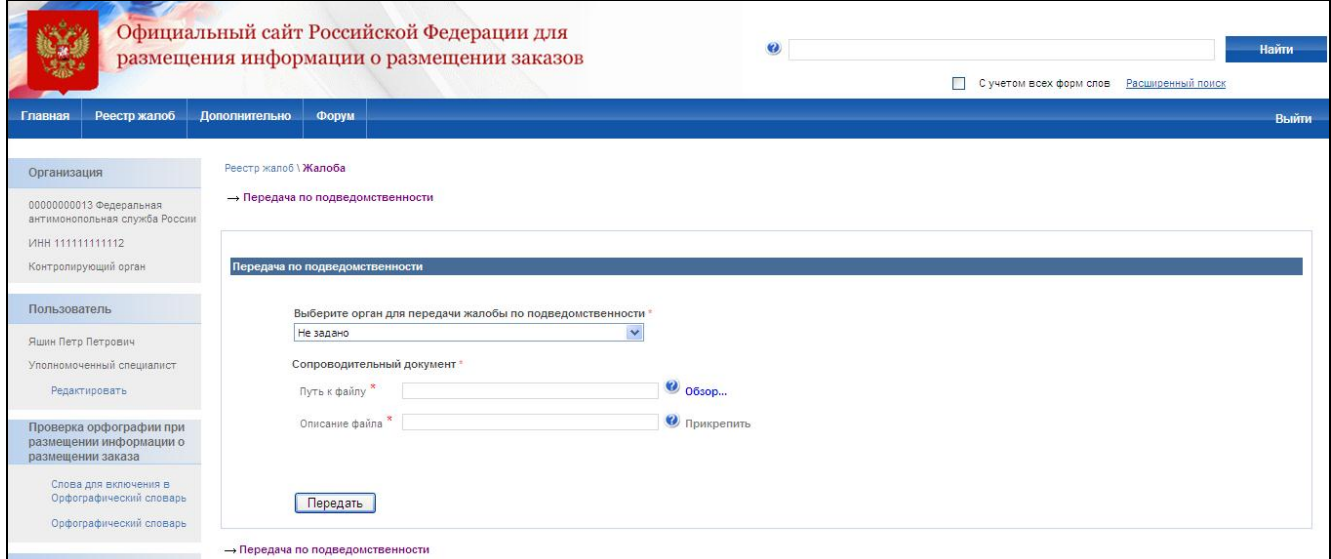

#### **Рис. 215 Передача жалобы по подведомственности**

<span id="page-256-1"></span>`

Для публикации жалобы выберите пункт «Публикация жалобы» в контекстном меню соответствующей жалобы. После публикации жалоба будет видна всем пользователям в открытой части Сайта. Для отзыва опубликованной жалобы выберите пункты отзыв жалобы [\(Рис. 216\)](#page-257-0). На экране отобразится страница отзыва жалобы [\(Рис. 217\)](#page-258-0). Введите основания отзыва, прикрепите сопровождающий документ и нажмите кнопку «Отзыв жалобы».

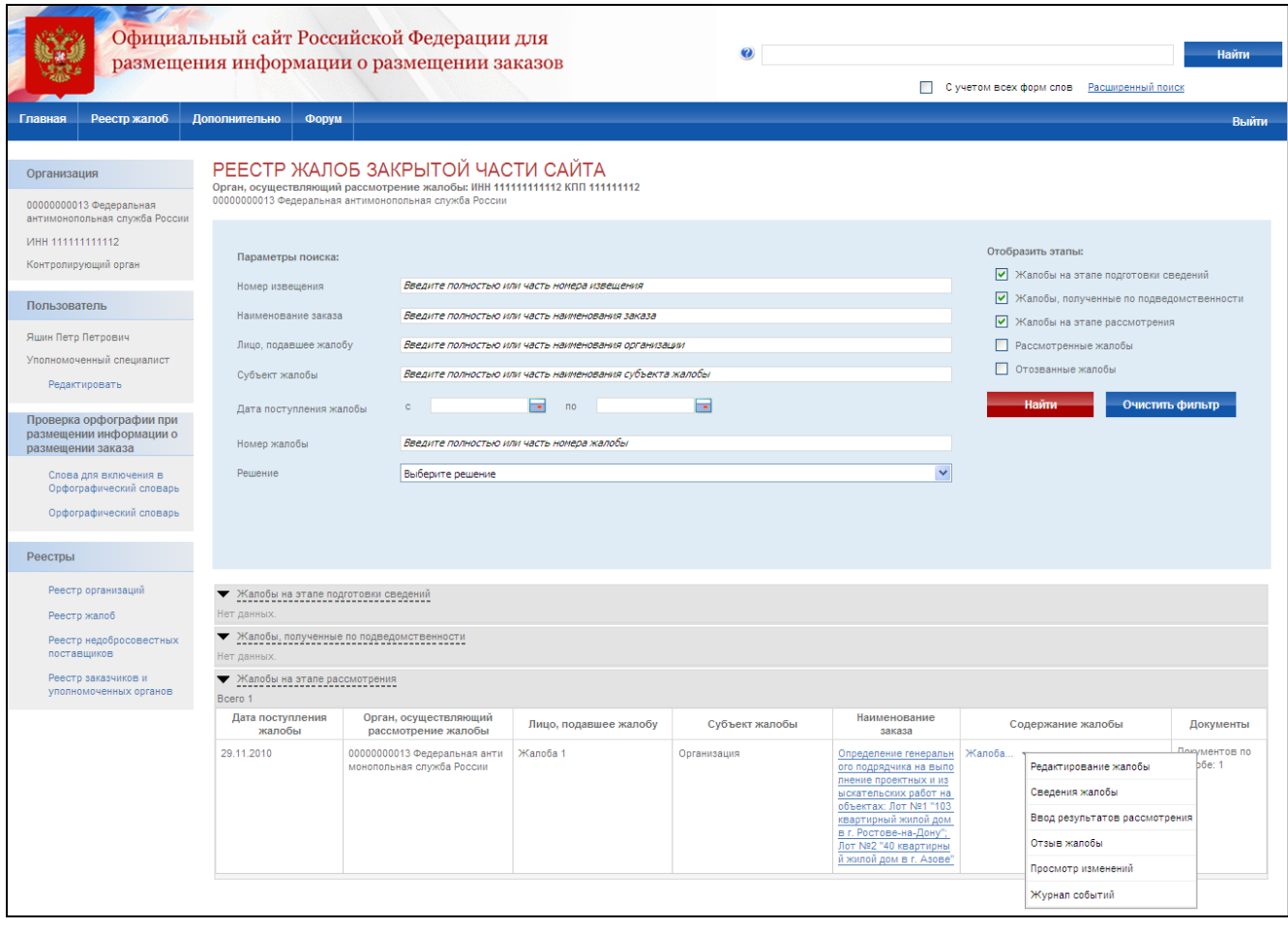

<span id="page-257-0"></span>**Рис. 216 Контекстное меню для опубликованной жалобы**

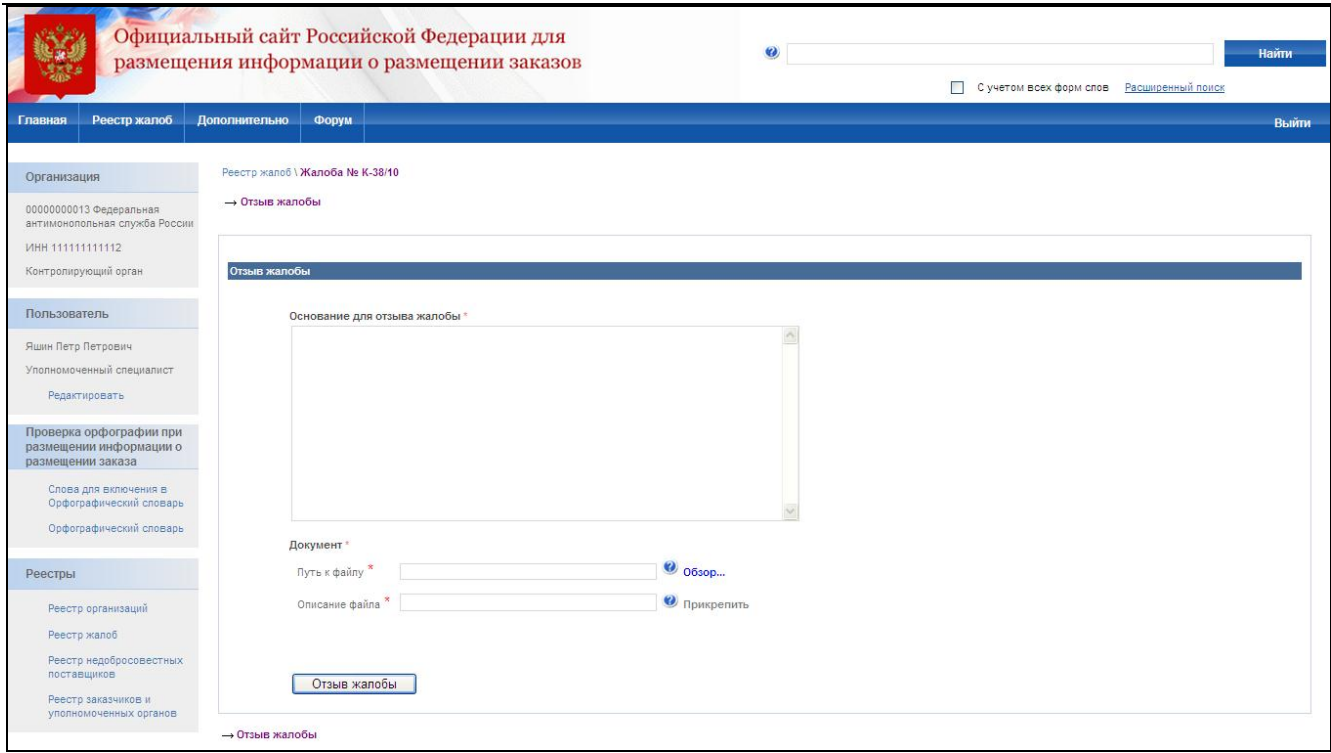

### **Рис. 217 Отзыв жалобы**

<span id="page-258-0"></span>Для ввода сведений о решении контролирующего органа по жалобе выберите пункт в контекстном меню «Ввод результатов рассмотрения» ([Рис. 218](#page-259-0)). На экране отобразится страница ввода результатов рассмотрения жалобы. Укажите решение по жалобе, наличие нарушений в действиях субъекта и наличие предписания. Прикрепите электронные версии решения и предписания (если оно выдавалось) и нажмите кнопку «Сохранить и завершить рассмотрение жалобы». Сведения о решении по жалобе отобразятся в открытой части Сайта для всех пользователей.

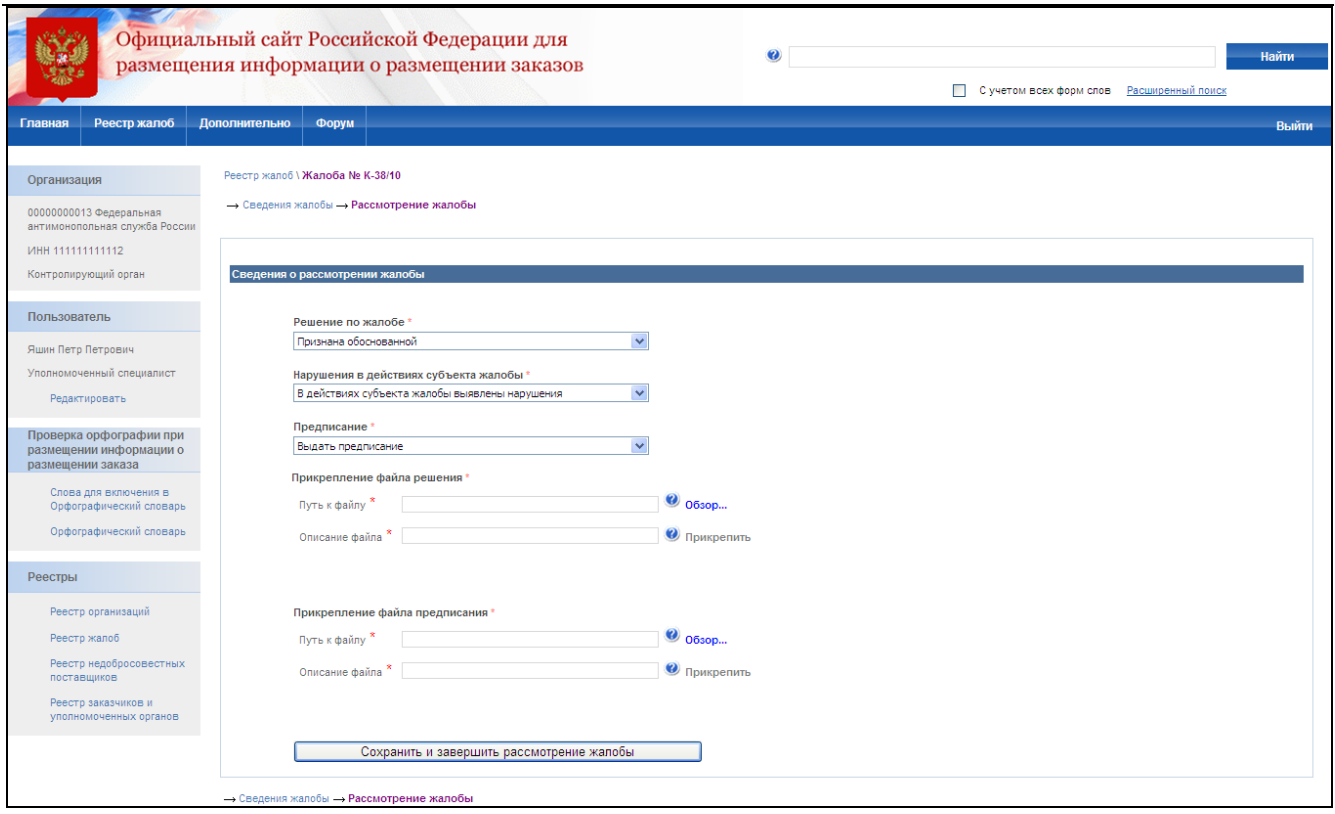

**Рис. 218 Результаты рассмотрения жалобы**

# <span id="page-259-0"></span>**4.25. Ведение нормативно-справочной информации.**

Ведение нормативно-справочной информации осуществляется специалистами службы оператора сайта.

Нормативно-справочную информацию, используемую в рамках официального сайта, можно разбить на следующие типы:

- Общероссийские классификаторы:
	- ОКАТО (Общероссийский классификатор объектов административно территориального деления);
	- ОКЭР (Общероссийский классификатор экономических регионов);
	- ОКСМ (Общероссийский классификатор стран мира);
	- ОКОПФ (Общероссийский классификатор организационно-правовых форм);
	- ОКВ (Общероссийский классификатор валют);
	- ОКОГУ (Общероссийский классификатор органов государственной власти и управления);
	- ОКФС (Общероссийский классификатор форм собственности);
- ОКЕИ (Общероссийский классификатор единиц измерения);
- Ведомственные справочники и классификаторы:
	- КЛАДР (Классификатор адресов России);
	- Номенклатура товаров, работ, услуг;
- Локальные справочники:
	- Комиссии;
	- Способы размещения заказа;
	- Особенности размещения заказа;
	- Преференции;
	- Группы критериев оценки;
	- Критерии оценки;
	- Причины отказа в допуске;
	- Основание для отказа от заключения контракта;
	- Типы организаций;
	- Уровень госуправления;
	- Электронные площадки;
	- Внешние системы размещения заказа;
	- Уровни бюджетов;
	- Статусы поставщика (исполнителя, подрядчика);
	- Виды бюджетных средств.

Общероссийские и ведомственные классификаторы и справочники на официальном сайте не ведутся, а актуализируются на основе данных, поступающих из внешних источников, утвержденных Минэкономразвития России в качестве организаций, предоставляющих классификаторы (справочники) для официального сайта.

Ведение локальных справочников осуществляется на официальном сайте службой оператора сайта..

Для доступа к справочникам специалист службы оператора сайта необходимо выбрать в своем личном кабинете пункт меню НСИ, и далее в выпадающем списке выбрать интересующий справочник.

При выборе подпункта «Справочники» в выпадающем меню «НСИ» открывается страница со списком справочников в табличном виде, на которой отображается информация по последним изменениям справочника, состоянии загрузки изменений, текущем состоянии загрузки обновлений из файла (для общероссийских и ведомственных классификаторов) и выгрузки справочников в файл.

### **4.25.1 Просмотр справочников**

Для просмотра позиций общероссийских классификаторов [\(Рис. 219\)](#page-261-0), ведомственных справочников и классификаторов [\(Рис. 220\)](#page-262-0) и локальных справочников [\(Рис. 221\)](#page-263-0) достаточно выбрать интересующий справочник в выпадающем списке.

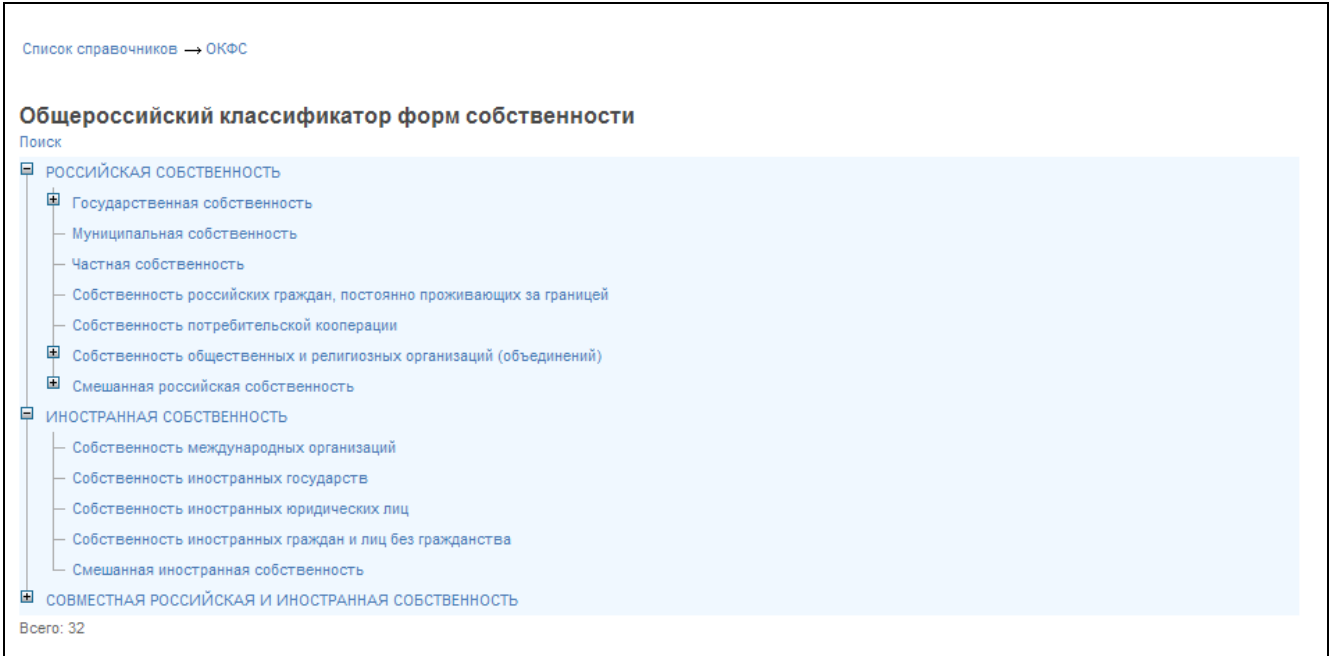

<span id="page-261-0"></span>**Рис. 219 Просмотр позиций общероссийских классификаторов.**

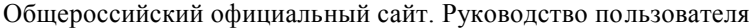

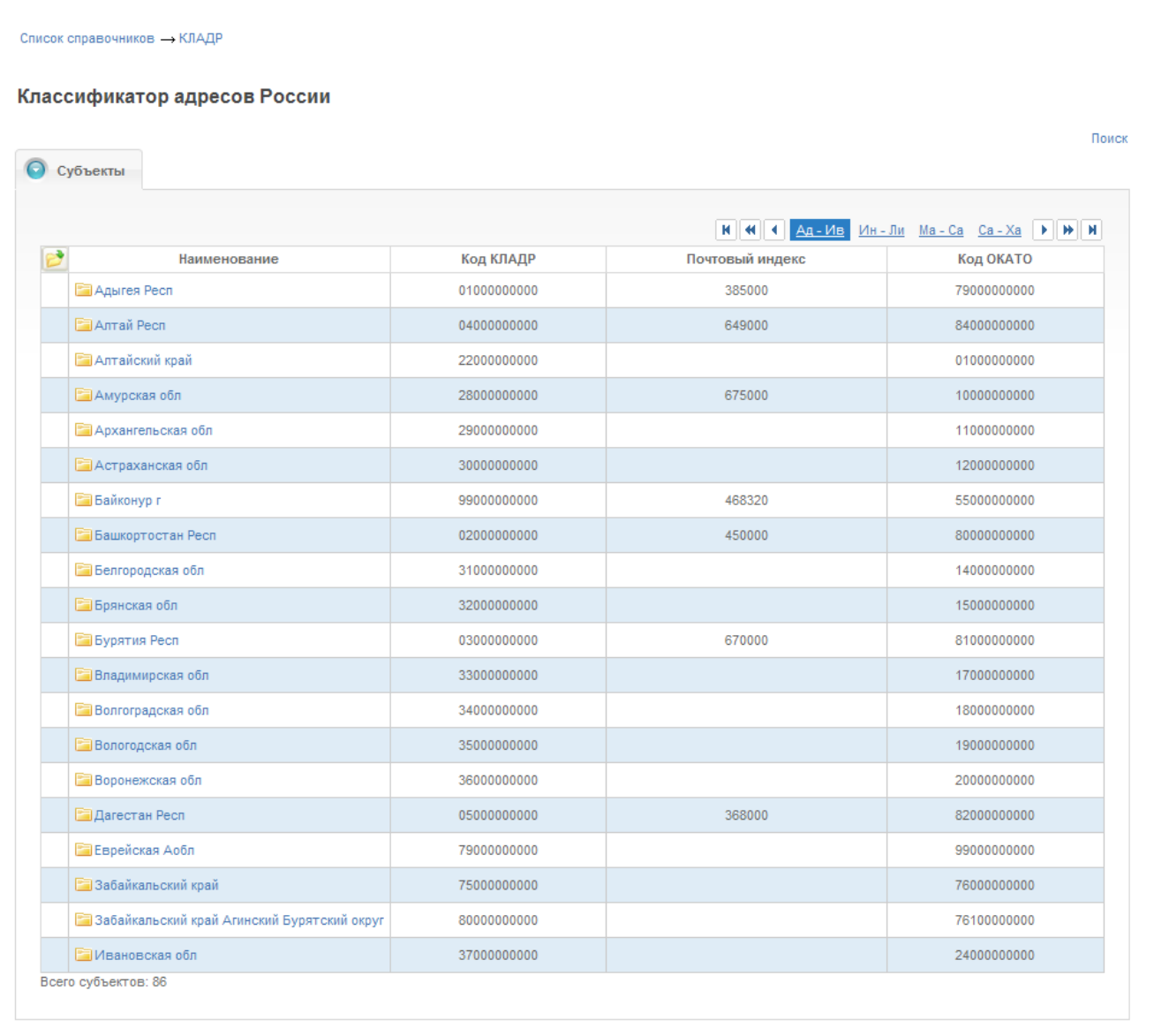

# <span id="page-262-0"></span>**Рис. 220 Просмотр позиций ведомственных справочников и классификаторов**

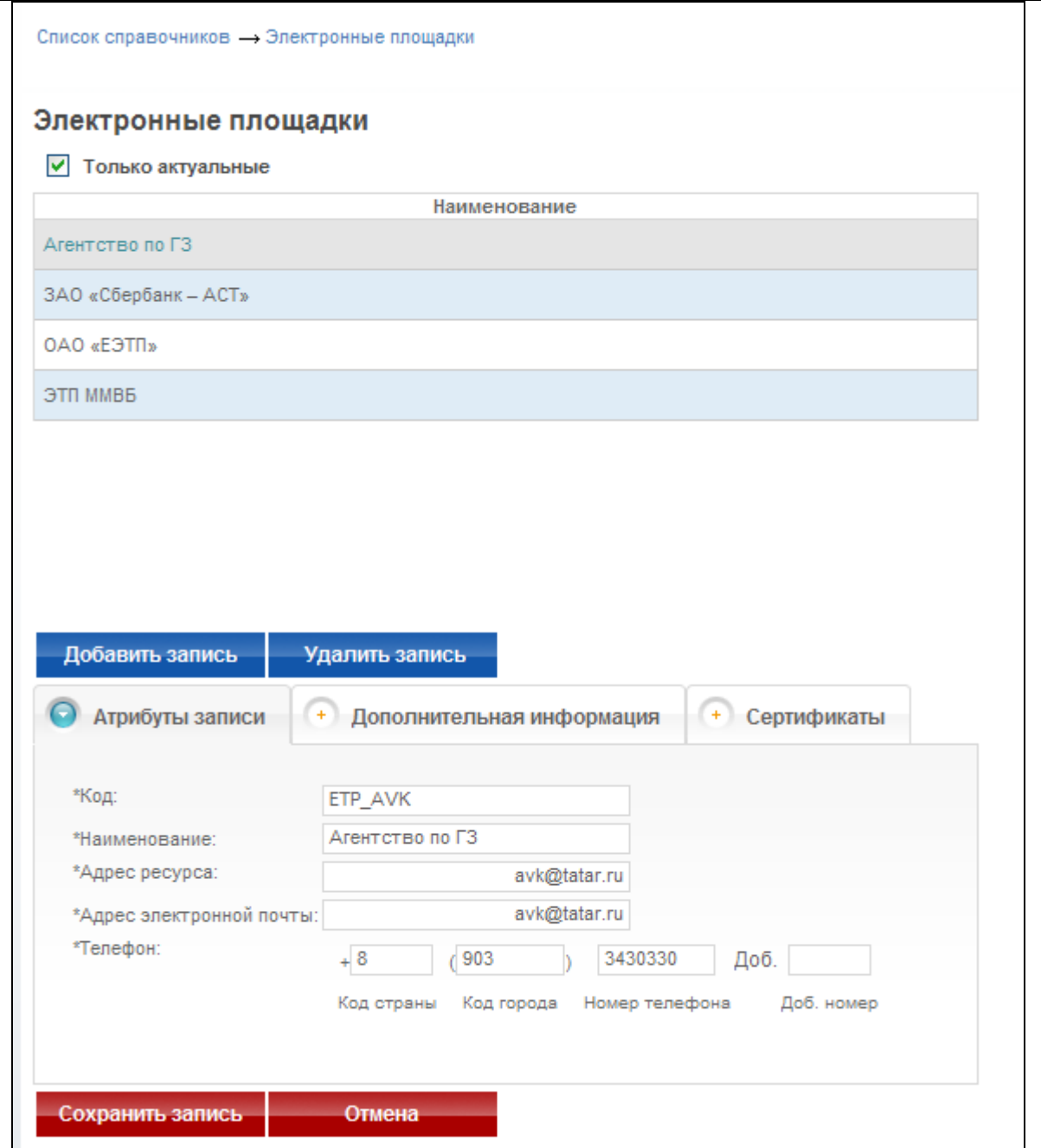

**Рис. 221 Просмотр позиций локальных справочников**

<span id="page-263-0"></span>В общероссийских и ведомственных классификаторах доступна функция поиска данных. Для перехода на форму поиска необходимо выбрать соответствующую ссылку на форме просмотра информации в справочнике.

Для локальных справочников доступны следующие функции редактирования информации: добавление, редактирование, удаление, а также восстановление ранее удаленных данных [\(Рис. 222\)](#page-264-0). Для восстановления удаленной информации необходимо снять признак «Только актуальные» - в табличную часть добавится столбец «Актуальность», который отражает, является ли позиция актуальной или она была ранее аннулирована. При выборе неактуальной (удаленной) позиции станет доступна кнопка «Восстановить».

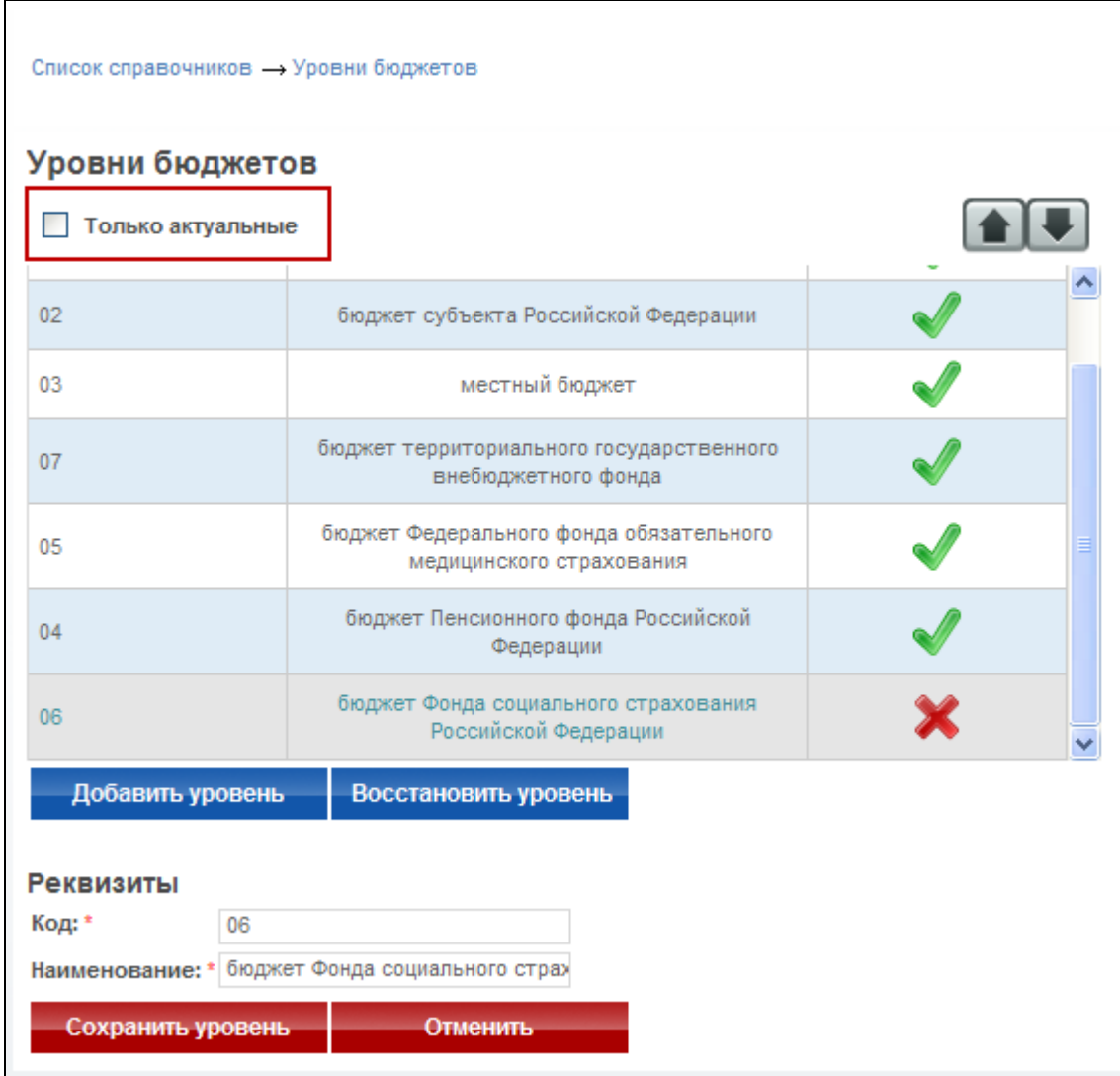

**Рис. 222 Восстановление раннее удаленных позиций**

# <span id="page-264-0"></span>**4.25.2 Загрузка актуальных обновлений Общероссийских классификаторов и справочников**

Актуализация нормативно-справочной информации, используемой на официальном сайте, осуществляется в следующем порядке:

> 1. Сотрудник службы эксплуатации сохраняет присланные организацией, предоставляющей данные для актуализации общероссийских классификаторов, в файловые директории, из которых Подсистема ведения НСИ осуществляет загрузку актуальных данных.

- 2. Сотрудник инициирует, с помощью соответствующего раздела официального сайта, загрузку файлов обновлений общероссийских классификаторов в подсистему ведения НСИ.
- 3. Не позже чем через 2 часа после начала обновления сотрудник службы эксплуатации должен проконтролировать результаты обновления общероссийских классификаторов в подсистеме ведения НСИ. В случае завершения рабочего дня, контроль результата обновления осуществляется в начале следующего рабочего дня.
- 4. Если в разделе ведения НСИ официального сайта присутствует информация об ошибках, возникших при актуализации в подсистеме ведения НСИ одного из классификаторов или же загрузка какого-то из классификаторов не завершилась в течение 2 часов с начала загрузки, то сотрудник службы эксплуатации должен обратиться в службу технической поддержки ФК РФ.
- 5. После успешного завершения обновления в подсистеме ведения НСИ всех общероссийских классификаторов, для которых из Росстат были получены файлы с обновлениями, сотрудник службы эксплуатации в течение 30 минут информирует об этом эксперта службы эксплуатации с помощь электронной почты.
- 6. Эксперт службы эксплуатации осуществляет актуализацию нормативносправочной информации на официальном сайте.

Блок-схема, описывающая порядок актуализации нормативно-справочной информации на официальном сайте, приведена на рисунке [\(Рис. 223\)](#page-267-0).

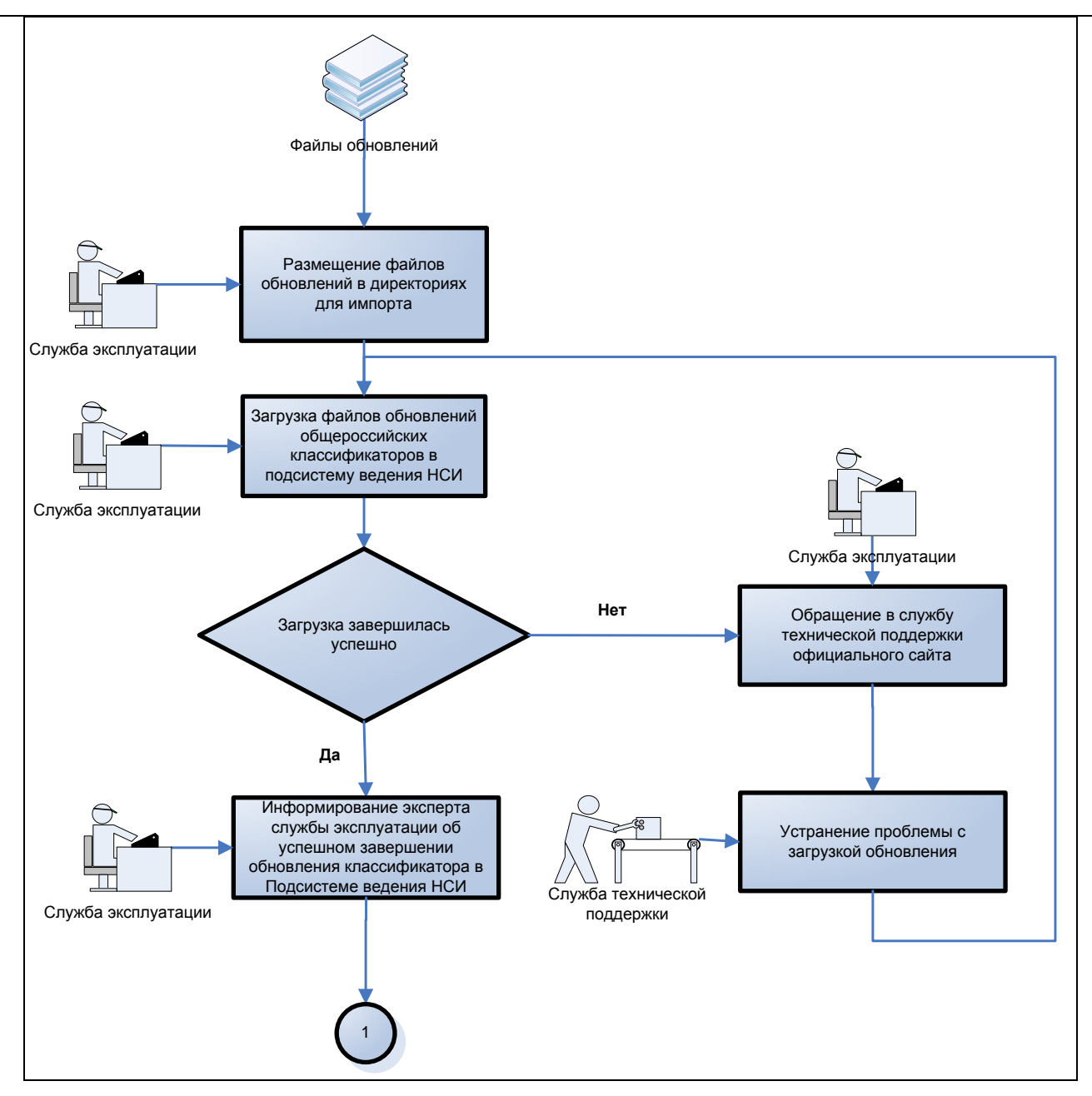

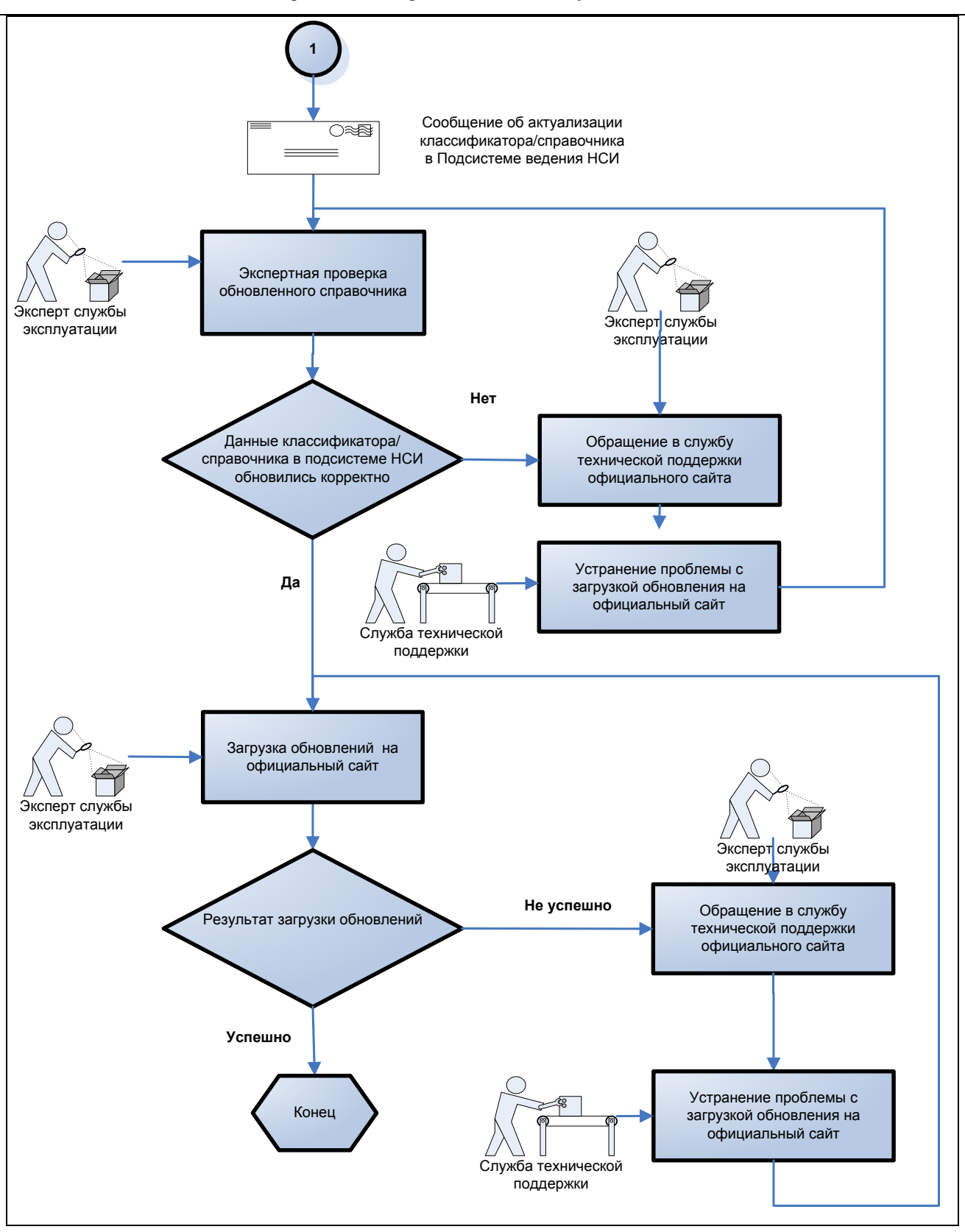

<span id="page-267-0"></span>**Рис. 223 Блок-схема, описывающая порядок актуализации нормативно-справочной информации на** 

#### **официальном сайте**

# **4.26. Подписка на обновление информации о размещении заказов на Общероссийском официальном сайте**

Информация об обновлении сведений представляется всем пользователям открытой части сайта в формате RSS. С помощью данного формата пользователям предоставляется краткая информация об обновлениях на сайте со ссылкой на ее более полную версию.

Информация об обновлениях предоставляется в нескольких режимах:

Информация об обновлениях выбранного заказа содержит сведения о событиях заказа. Гиперссылка на RSS-канал заказа расположена на страницах «Журнал событий» [\(Рис. 224\)](#page-269-0).

Для доступа к странице «Журнал событий» вызовите контекстное меню для выбранного извещения и нажмите на пункт «Журнал событий» [\(Рис. 225\)](#page-269-1) и «Общая информация» сведений заказа [\(Рис. 226\)](#page-270-0).

Для доступа к странице «Общая информация» вызовите контекстное меню для выбранного извещения и нажмите на пункт «Сведения заказа» [\(Рис. 227\)](#page-270-1).

При нажатии открывается страница со сведениями RSS-канала, обработанными браузером пользователя. Ссылка на данную страницу может также использоваться в почтовых клиентах или RSS-агрегаторах.

Информация об обновлениях по поисковому запросу содержит сведения о размещении на сайте новых извещений, удовлетворяющих поисковому запросу. Гиперссылка на RSS-канал поискового запроса отображается в нижней части блока простого поиска [\(Рис. 228\)](#page-271-0), в верхней части страницы с результатами расширенного поиска (над перечнем найденных заказов) [\(Рис.](#page-271-1)  [229\)](#page-271-1).

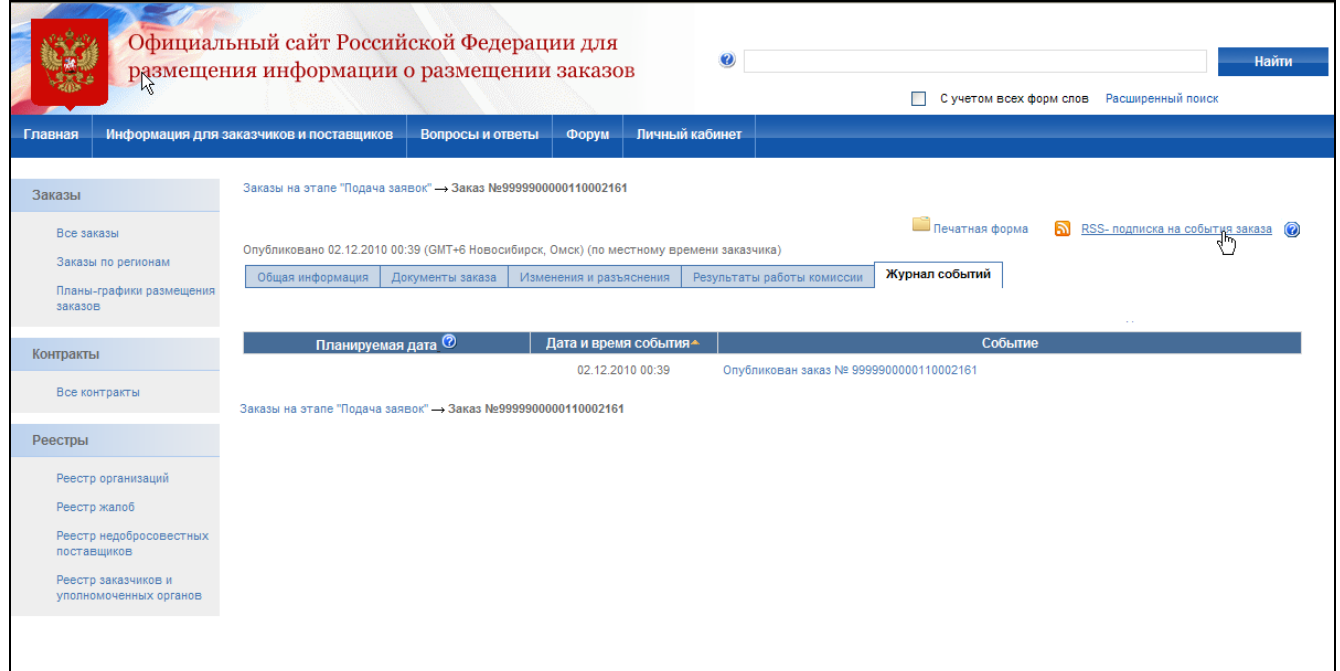

**Рис. 224 Информация об обновлении выбранного заказа**

<span id="page-269-0"></span>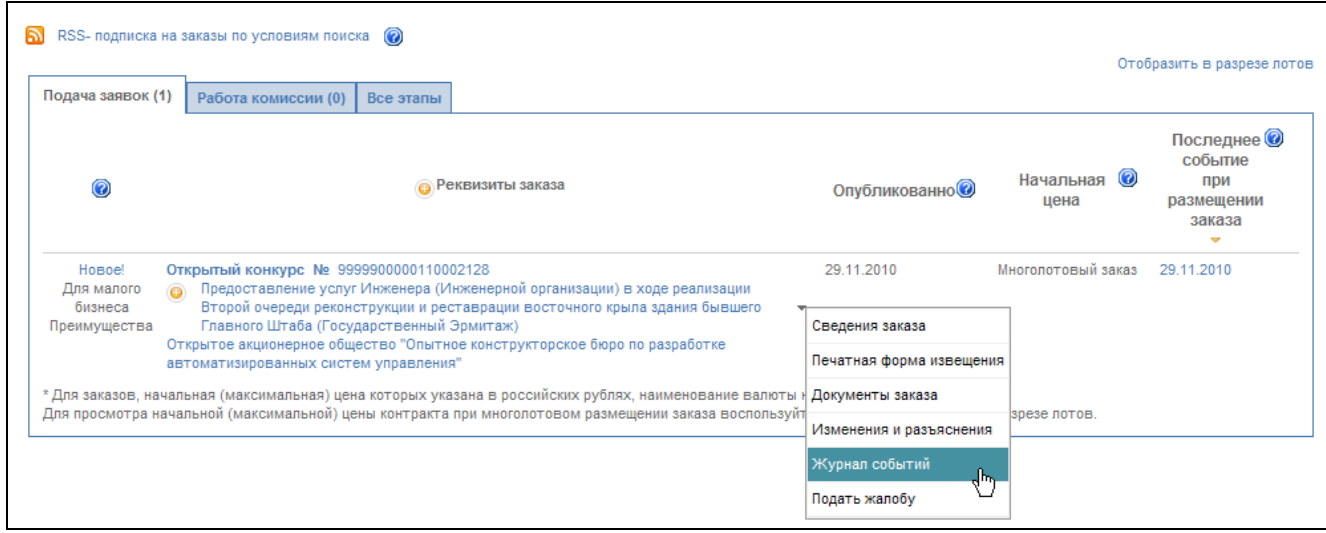

<span id="page-269-1"></span>**Рис. 225 Пункт контекстного меню «Журнал событий»**

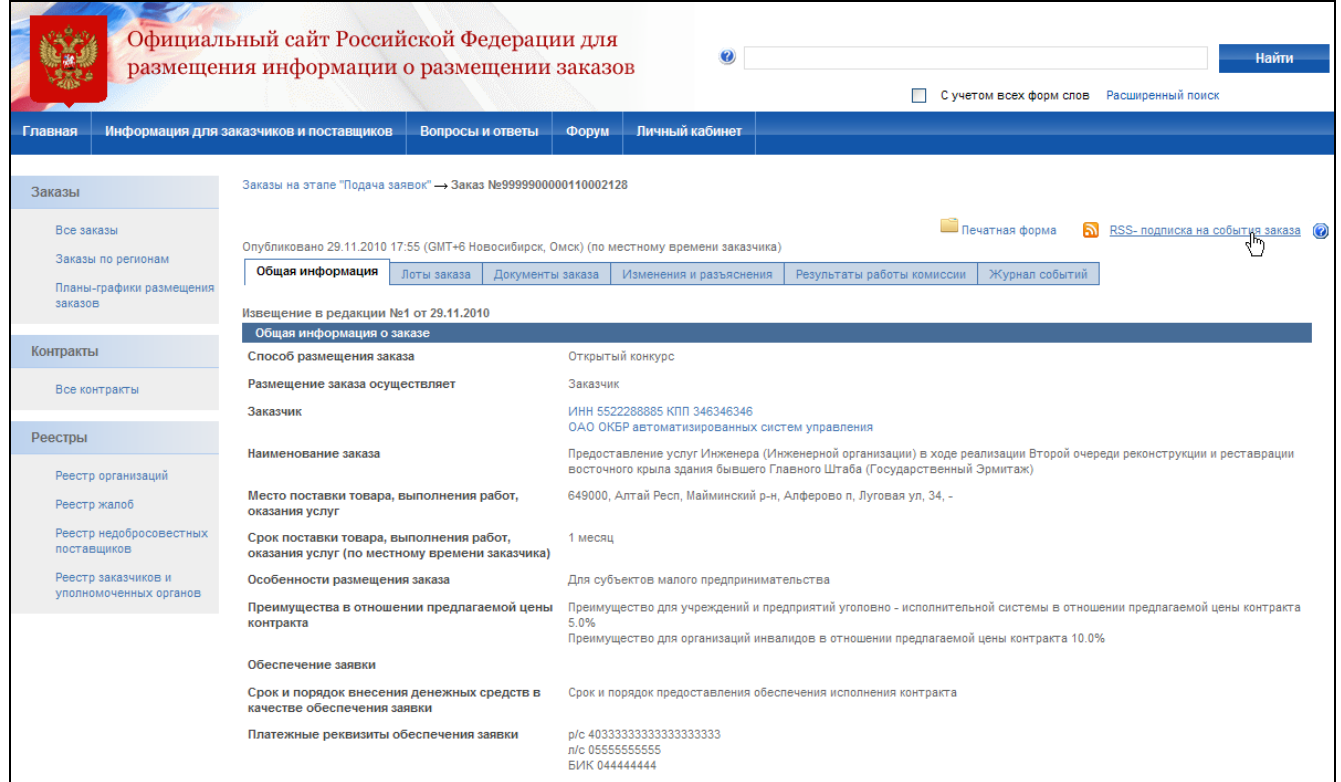

### **Рис. 226 Информация об обновлении выбранного заказа**

<span id="page-270-0"></span>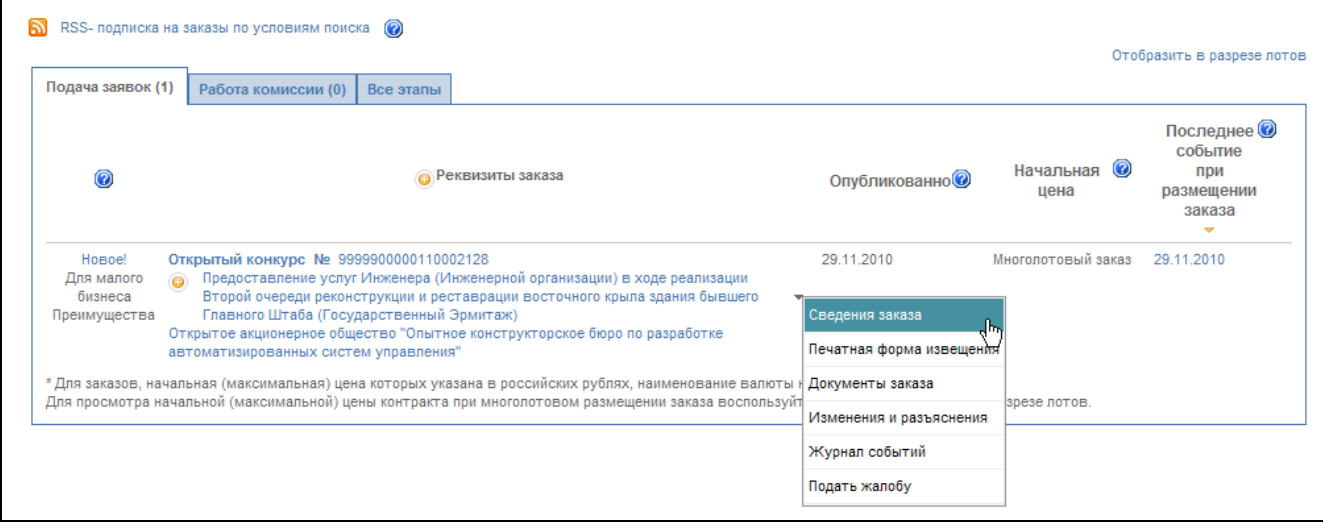

<span id="page-270-1"></span>**Рис. 227 Пункт контекстного меню «Сведения заказа»**

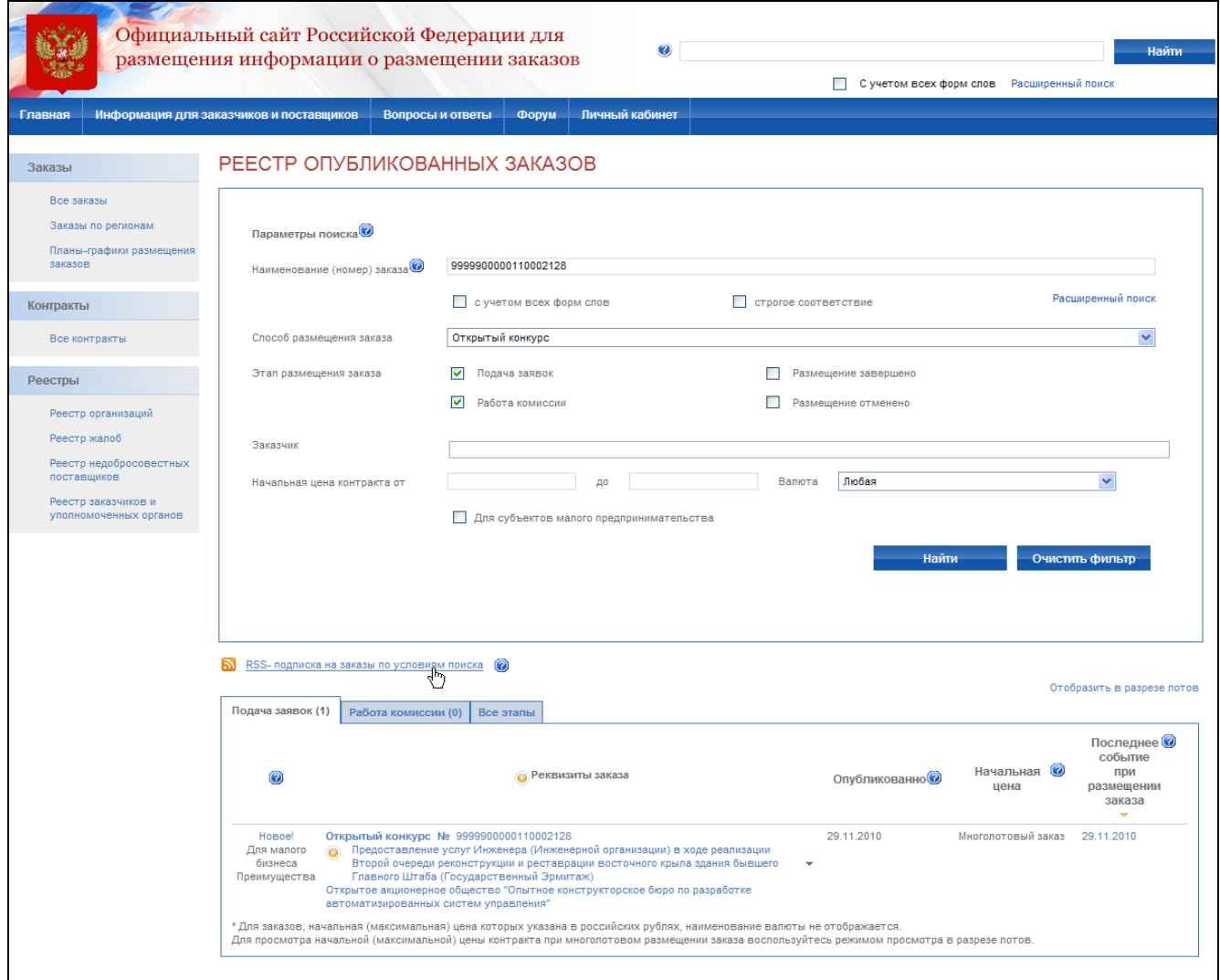

### **Рис. 228 Информация о публикации новых извещений, удовлетворяющих поисковому запросу**

<span id="page-271-0"></span>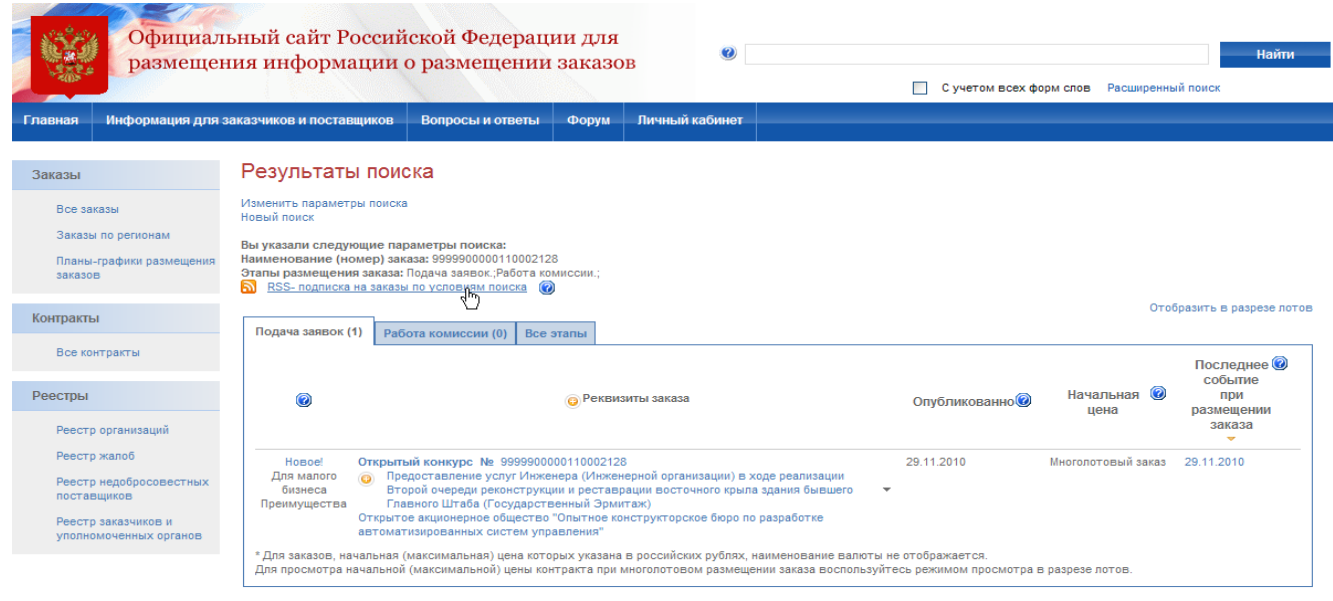

<span id="page-271-1"></span>**Рис. 229 Информация о публикации новых извещений, удовлетворяющих поисковому запросу**

Для получения информации в формате RSS могут использоваться браузеры (например, Mozilla Firefox, Opera, Internet Explorer), почтовые клиенты (например, Mozilla Thunderbird, Microsoft Outlook), RSS-агрегаторы, доступные через web-интерфейс (например, Google Reader, Яндекс.Лента) и устанавливаемые на компьютер (например, FeedReader или QIP Infium). При помощи указанных приложений можно группировать информацию с нескольких RSS-каналов и сформировать собственную ленту, которая позволит вам просматривать информацию об обновлениях заданных заказов и информацию о публикации новых заказов, удовлетворяющих заданным поисковым запросам. Для более подробной информации ознакомьтесь с руководством используемого программного обеспечения.

### **4.27. Вопросы-ответы**

Страница «Вопросы-ответы» доступна всем пользователям открытой части сайта. Для просмотра списка часто задаваемых вопросов и ответов на них нажмите гиперссылку «Вопросы-ответы» в меню сайта. На экране отобразится список вопросов и ответов на них [\(Рис.](#page-272-0)  [230\)](#page-272-0). Для быстрого перехода к ответу на вопрос нажмите на гиперссылку с текстом вопроса [\(Рис. 231\)](#page-273-0).

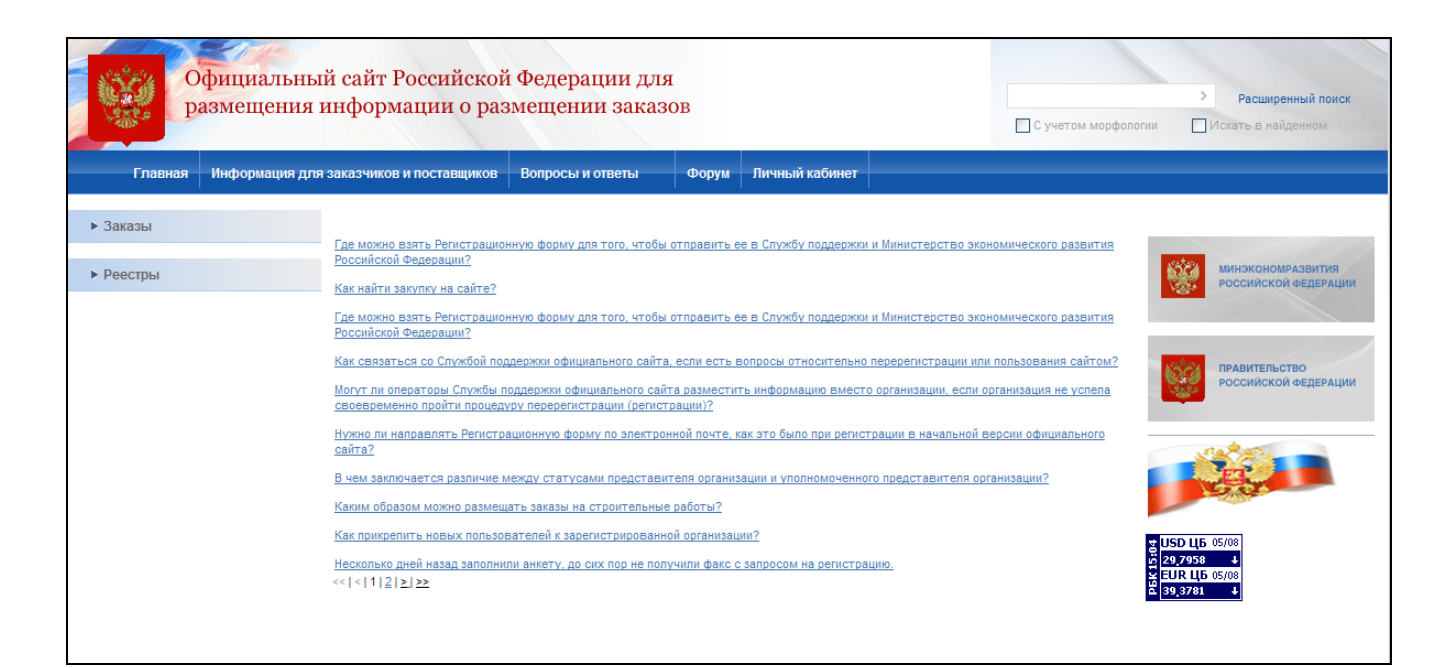

<span id="page-272-0"></span>**Рис. 230 Вопросы-ответы**

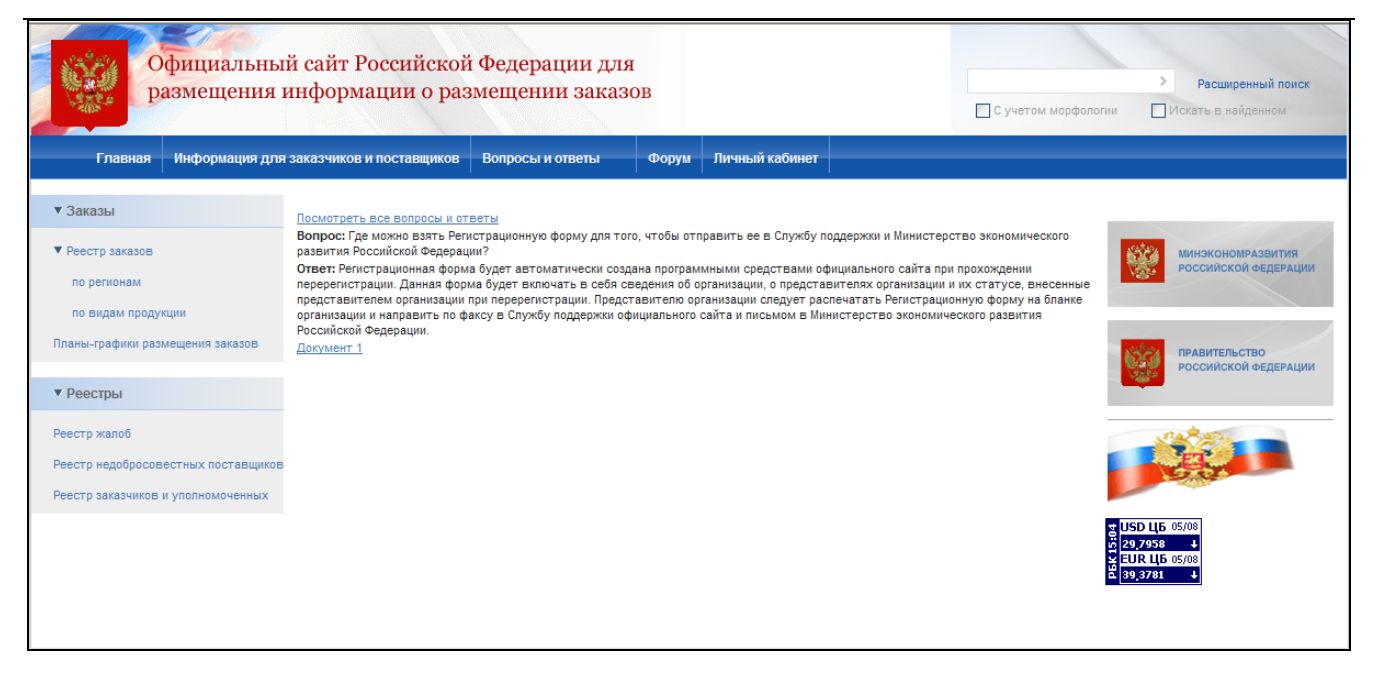

#### **Рис. 231 Просмотр ответа на вопрос**

# <span id="page-273-0"></span>**4.28. Форум**

Страница «Форум» предназначена для общения пользователей по различным вопросам, связанным с размещением заказа и доступна всем пользователям открытой части сайта. Для перехода на страницу форумов нажмите на ссылку «Форум »в горизонтальном меню портала.

Страница содержит список форумов [\(Рис. 232\)](#page-274-0).

| Форум - Теория и практика размещения заказов                                  |                                                                                                    |           |                  |                                                                  |
|-------------------------------------------------------------------------------|----------------------------------------------------------------------------------------------------|-----------|------------------|------------------------------------------------------------------|
|                                                                               | Q Поиск   @ Последние темы   @ Горячие темы   @ Список участников   @ На главную страницу   @ Лог модерирования   © Мои данные   © Мои закладки   @ Личные сообщения                                                       |           |                  |                                                                  |
| Ваш последний вход: 18/12/2009 12:33:56<br>Текущее время: 18/12/2009 13:26:33 |                                                                                                    |           |                  |                                                                  |
| Индекс форума                                                                 |                                                                                                    |           |                  | Читать новые сообщения, написанные после моего последнего визита |
|                                                                               | Форумы                                                                                                    |           |                  | Темы Сообщения Последнее сообщение                               |
|                                                                               | Прямая связь пользователей официального сайта со Службой поддержки                                                                                                    |           |                  |                                                                  |
| $\Box$                                                                        | Новый Официальный сайт Российской Федерации<br>Предложения, замечания, вопросы, комментарии, обсуждение изменений в работе нового Официального сайта Российской Федерации http://www.zakupki.gov.ru                        | 8         | 13               | 18/12/2009 12:37:50<br>4444 +                                    |
|                                                                               | Вопросы и ответы<br>Наиболее часто задаваемы вопросы Службе Операторов официального сайта и ответы на них                                                                                                    | $\Omega$  | Her<br>сообщений | Нет сообшений                                                    |
|                                                                               | Новости Официального сайта<br>Новости сайта www.zakupki.gov.ru, комментарии Службы Операторов, обмен мнениями                                                                                                    | $\theta$  | Her<br>сообшений | Нет сообщений                                                    |
|                                                                               | Прогноз объёмов закупок продукции<br>Прогноз социально-экономического развития на очередной финансовый год                                                                                                    | $\bullet$ | Her<br>сообщений | Нет сообщений                                                    |
| $\Omega$                                                                      | Форум для незарегистрированных пользователей<br>Раздел свободный от регистрации. Любой посетитель может оставить здесь свое сообщение                                                                                      | $\Omega$  | Нет<br>сообшений | Нет сообщений                                                    |
|                                                                               | Новости, Мнения, Нормативные документы в сфере государственного и муниципального заказа                                                                                                    |           |                  |                                                                  |
| $\circledcirc$                                                                | Новости<br>Новости                                                                                                    | $\circ$   | Нет<br>сообшений | Нет сообщений                                                    |
|                                                                               | Документы Министерства экономического развития РФ<br>Документы Министерства экономического развития Российской Федерации                                                                                                   | $\Omega$  | Her<br>сообщений | Нет сообшений                                                    |
|                                                                               | Нормативные акты Российской Федерации<br>Обсуждение нормативных актов Российской Федерации в области госзакупок                                                                                                    | $\circ$   | Her<br>сообшений | Нет сообщений                                                    |
|                                                                               | Партнерство профессионалов госзаказа<br>В целях повышения прозрачности и равнодоступности в сфере госзаказа формируется «Партнерства профессионалов госзаказа»                                                             | $\Omega$  | Her<br>сообщений | Нет сообщений                                                    |
|                                                                               | Мнение эксперта<br>На вопросы пользователей отвечают специалисты по госзакупкам                                                                                                    | $\Omega$  | Her<br>сообшений | Нет сообщений                                                    |
|                                                                               | Администрация Форума                                                                                                    |           |                  |                                                                  |
| $(\bigcirc$                                                                   | Связь с администрацией Форума<br>Предложения, пожелания и вопросы по работе Форума Оператора                                                                                                    | $\circ$   | Her<br>сообщений | Нет сообщений                                                    |
| O)                                                                            | Мнение эксперта<br>На вопросы пользователей отвечают специалисты по госзакупкам                                                                                                    | $\Omega$  | Her<br>сообщений | Нет сообшений                                                    |
|                                                                               | Администрация Форума                                                                                                    |           |                  |                                                                  |
| $\Box$                                                                        | Связь с администрацией Форума<br>Предложения, пожелания и вопросы по работе Форума Оператора                                                                                                    | $\Omega$  | Нет<br>сообшений | Нет сообщений                                                    |
|                                                                               | Архив<br>Архив                                                                                                    | $\circ$   | Нет<br>сообщений | Нет сообщений                                                    |
|                                                                               | Кто сейчас на форуме                                                                                                    |           |                  |                                                                  |
| X                                                                             | Наши пользователи отправили всего сообщений: 13<br>В системе зарегистрированных пользователей: 7<br>Последний зарегистрированный пользователь atpr-88                                                                      |           |                  |                                                                  |
|                                                                               | Сейчас на сайте пользователей: 1, зарегистрированных: 1, гостей: 0. [Администратор ] [ Модератор ]<br>Рекордное количество 7 пользователей online было зафиксировано 17/12/2009 13:00:40<br>Подключены пользователи: Admin |           |                  |                                                                  |
|                                                                               | $\textcircled{4}$ Новые сообщения $\textcircled{4}$ Нет новых сообщений $\textcircled{4}$ Форум заблокирован                                                                                                    |           |                  |                                                                  |

**Рис. 232 Форум**

<span id="page-274-0"></span>Для осуществления поиска нажмите на кнопку «Поиск». На открывшейся странице поиска [\(Рис. 233\)](#page-275-0) заполните поля «Слова для поиска», «Форум» и «Упорядочить по». После заполнения параметров поиска нажмите кнопку «Поиск». Для очистки заполненных полей нажмите кнопку «Очистить».

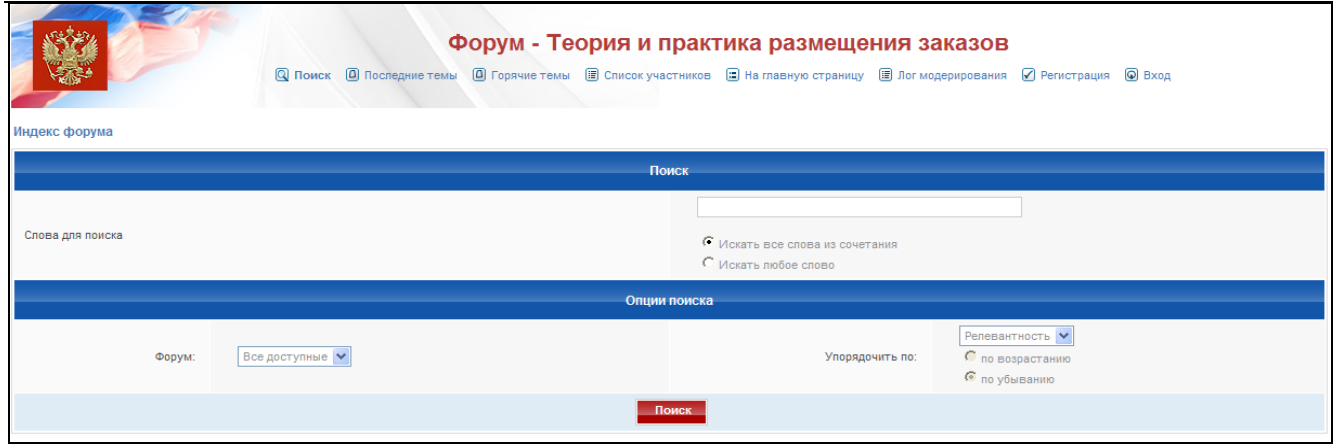

**Рис. 233 Блок поиска**

<span id="page-275-0"></span>Для создания темы нажмите ссылку «Создать» в списке тем форума. В открывшейся странице [\(Рис. 234\)](#page-275-1) введите название темы и текст сообщения и нажмите кнопку «Отправить». Для предварительного просмотра сообщения перед отправкой нажмите кнопку «Просмотр». Для отмены создания темы и возврата к списку тем нажмите ссылку с наименованием форума в верхней части экрана.

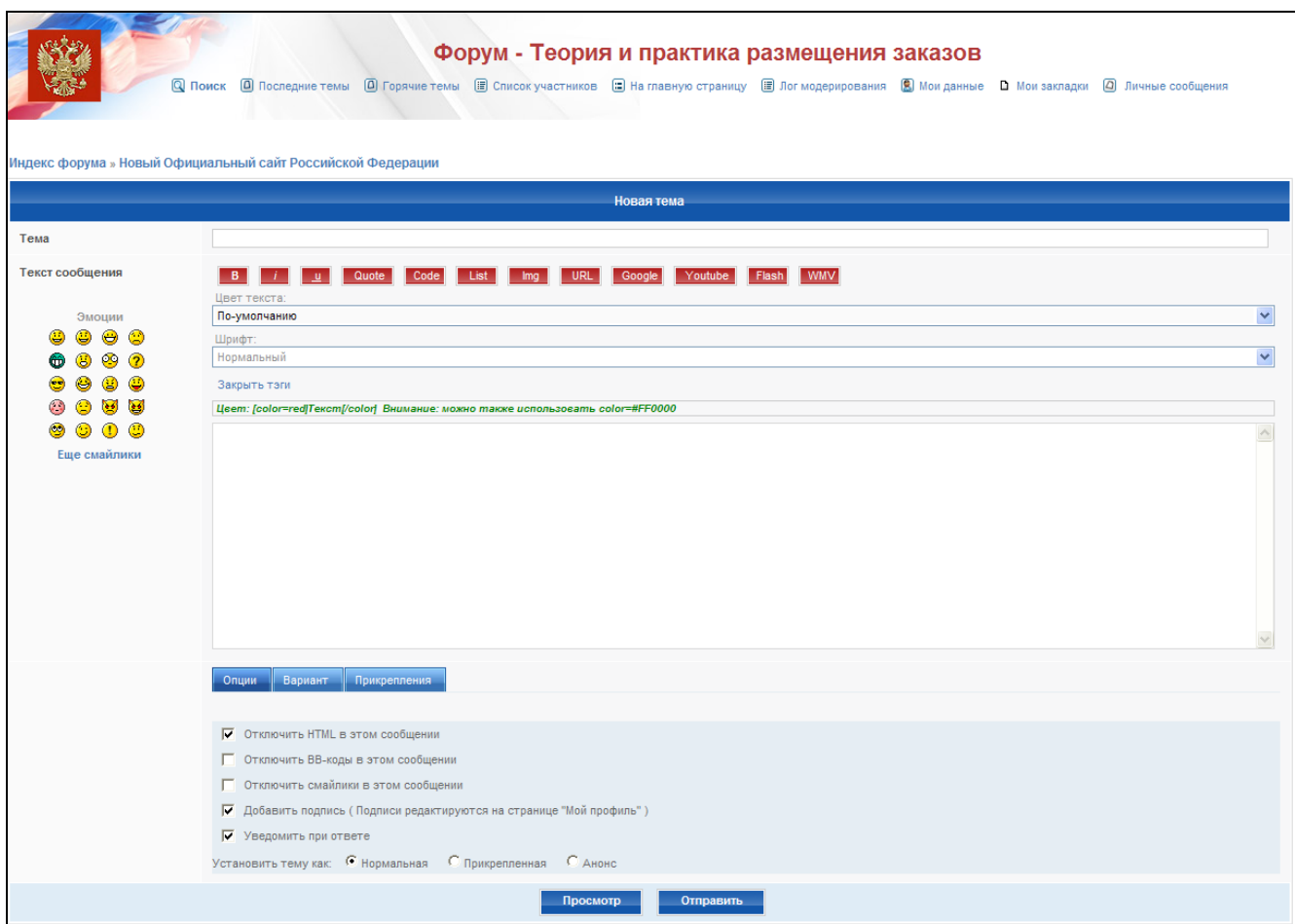

<span id="page-275-1"></span>**Рис. 234 Создание темы**

Для перехода к списку сообщений темы нажмите на наименование соответствующей темы, после чего откроется страница со списком сообщений темы [\(Рис. 235\)](#page-276-0). Для создания сообщения нажмите кнопку «Ответить». Для возврата к началу страницы нажмите кнопку . Для цитирования сообщения в своем ответе нажмите кнопку «Цитата».

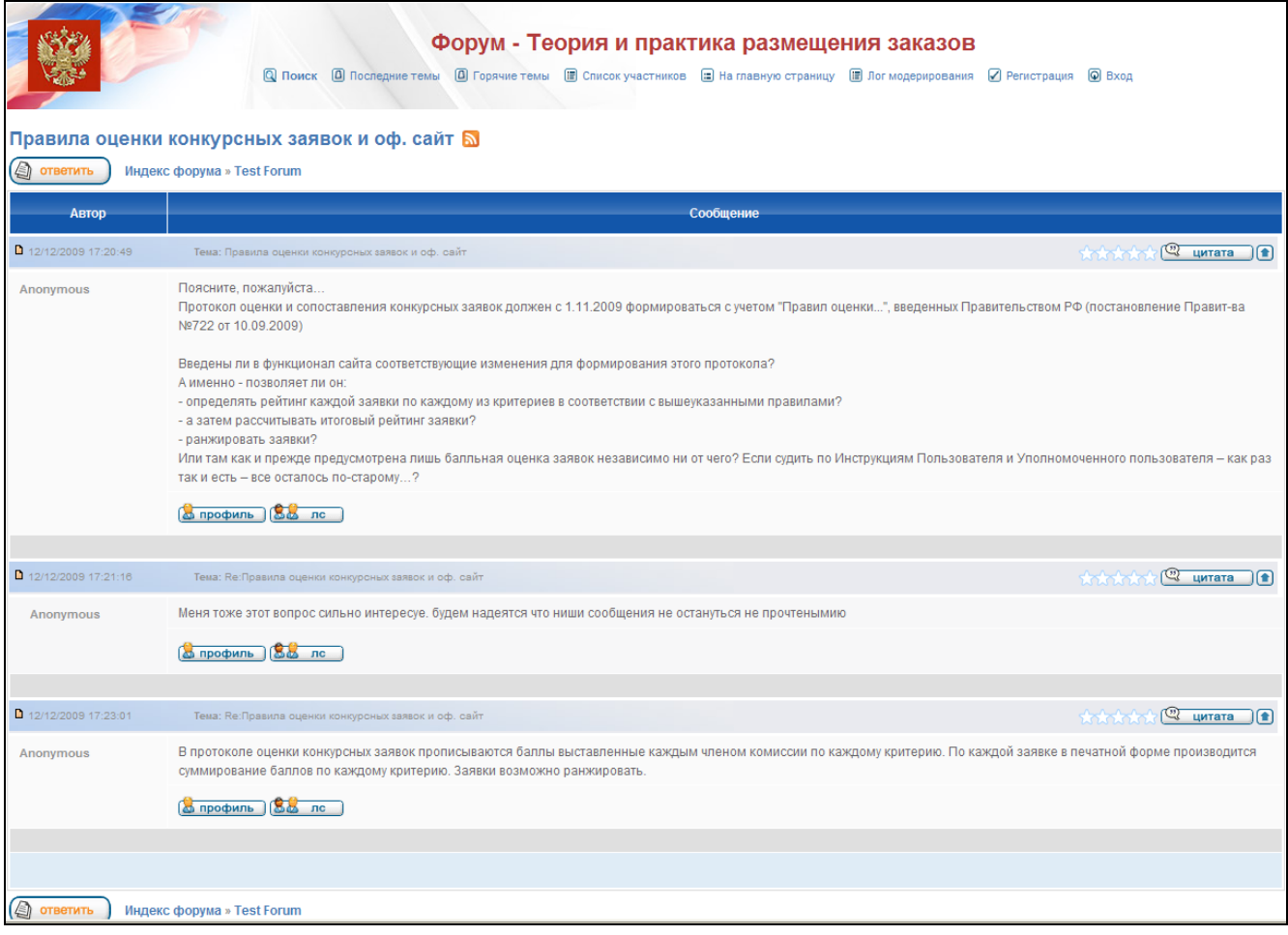

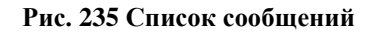

# <span id="page-276-0"></span>**4.29. Планы-графики**

### **4.29.1 Просмотр планов-графиков в открытой части сайта**

Для просмотра списка планов-графиков в открытой части сайта нажмите гиперссылку «Планы-графики размещения заказов» [\(Рис. 236\)](#page-277-0). На экране отобразится страница со списком планов-графиков [\(Рис. 237\)](#page-278-0). Для осуществления поиска укажите искомые ключевые слова, период планирования, заказчика, регион заказчика и нажмите кнопку «Найти». На экране отобразится список планов-графиков, удовлетворяющих заданным параметрам.

Для загрузки плана-графика нажмите гиперссылку с описанием плана-графика и в открывшемся контекстном меню пункт «Загрузить документ» [\(Рис. 238\)](#page-278-1).

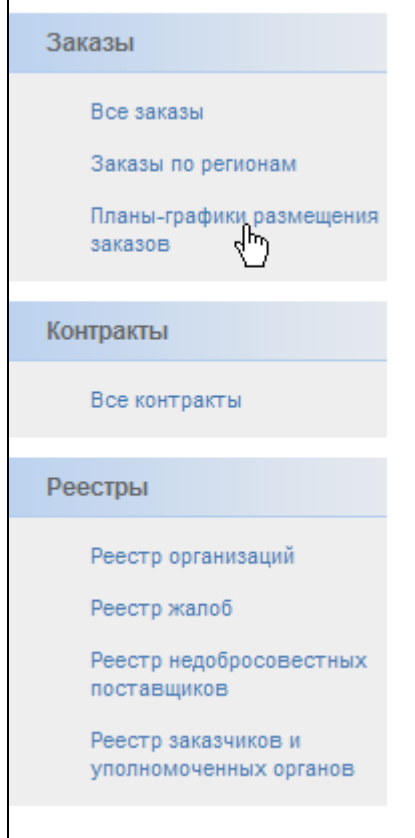

**Рис. 236 Гиперссылка на планы-графики размещения заказов**

<span id="page-277-0"></span>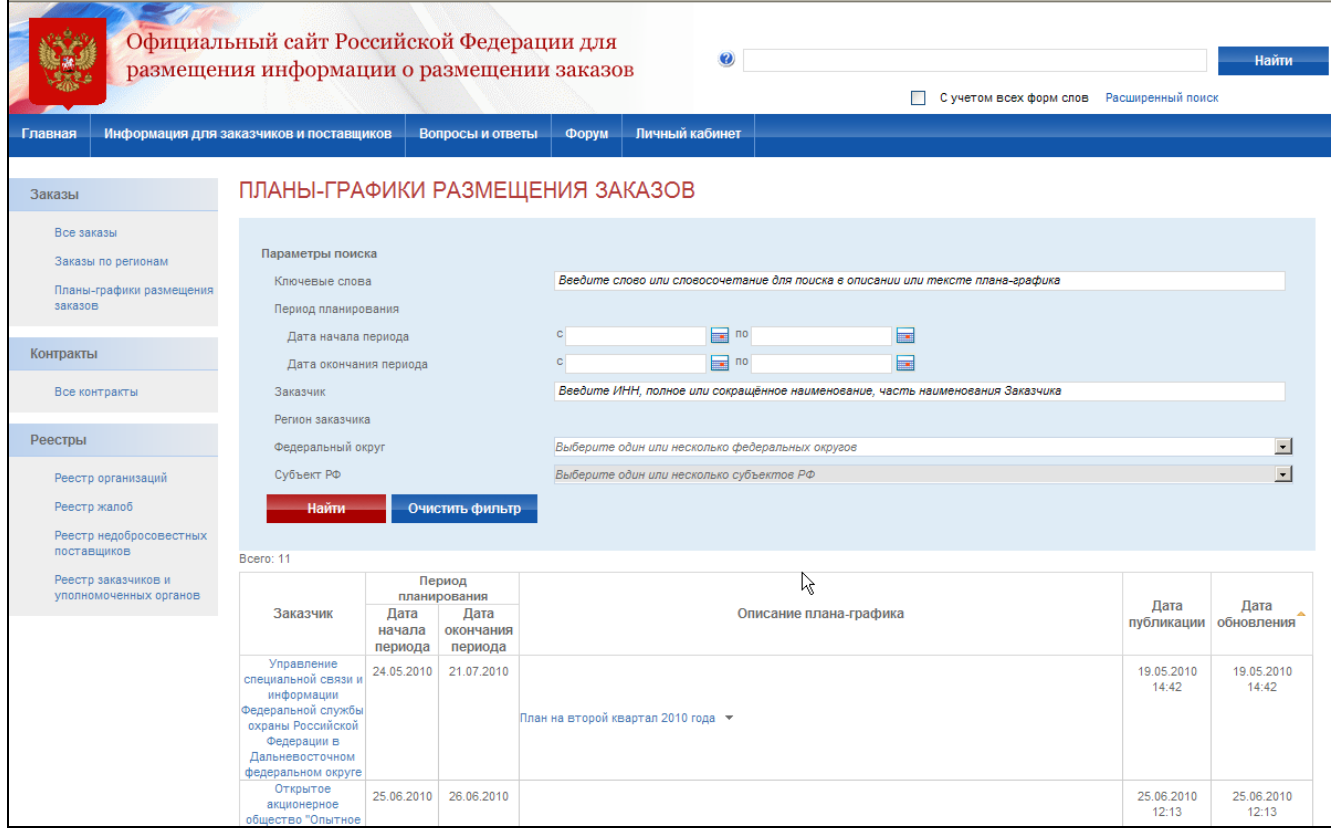

#### **Рис. 237 Список планов-графиков**

<span id="page-278-0"></span>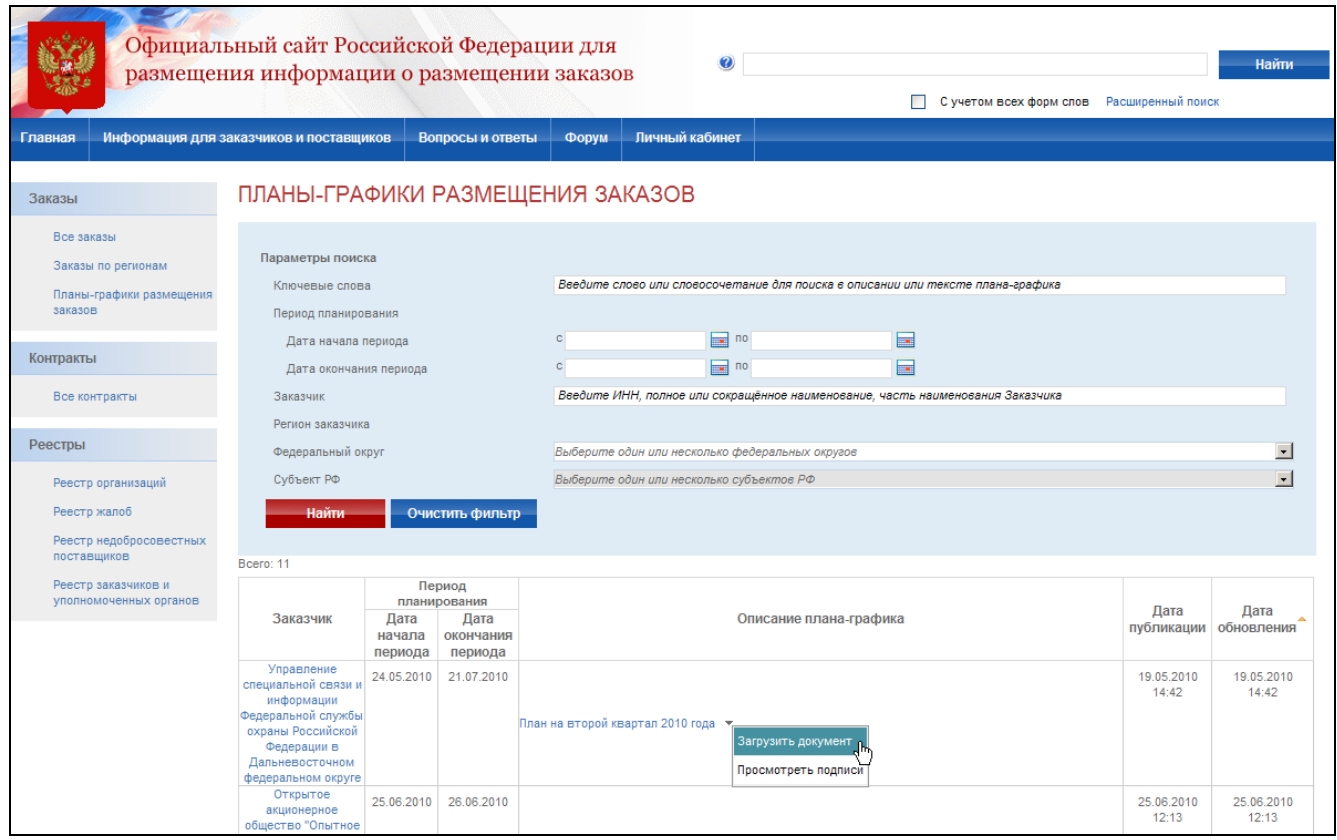

#### **Рис. 238 Загрузить документ**

### **4.29.2 Публикация планов-графиков**

<span id="page-278-1"></span>Для создания плана-графика выполните авторизацию на сайте как уполномоченный специалист организации с типом Заказчик или Уполномоченный орган (см. раздел [4.3.2\)](#page-73-0), нажмите гиперссылку «Создать план-график» в списке планов-графиков личного кабинета организации. На экране отобразится страница создания плана-графика. Выберите роль организации для размещаемого плана-графика, укажите период планирования, описание, прикрепите электронную версию плана-графика и нажмите кнопку «Сохранить» [\(Рис. 239\)](#page-279-0).

Для создания плана-графика размещения заказа необходимо наличие соответствующих прав у пользователя. Права пользователей настраиваются администратором организации (см. раздел [4.15.3\)](#page-224-0).

После создания план-график отображается только в закрытой части сайта пользователям организации, размещающей план-график. Для отображения плана-графика в открытой части сайта всем пользователям необходимо выполнить его публикацию. Для публикации планаграфика нажмите пункт «Опубликовать план-график» в контекстном меню плана-графика закрытой части сайта [\(Рис. 240\)](#page-279-1).

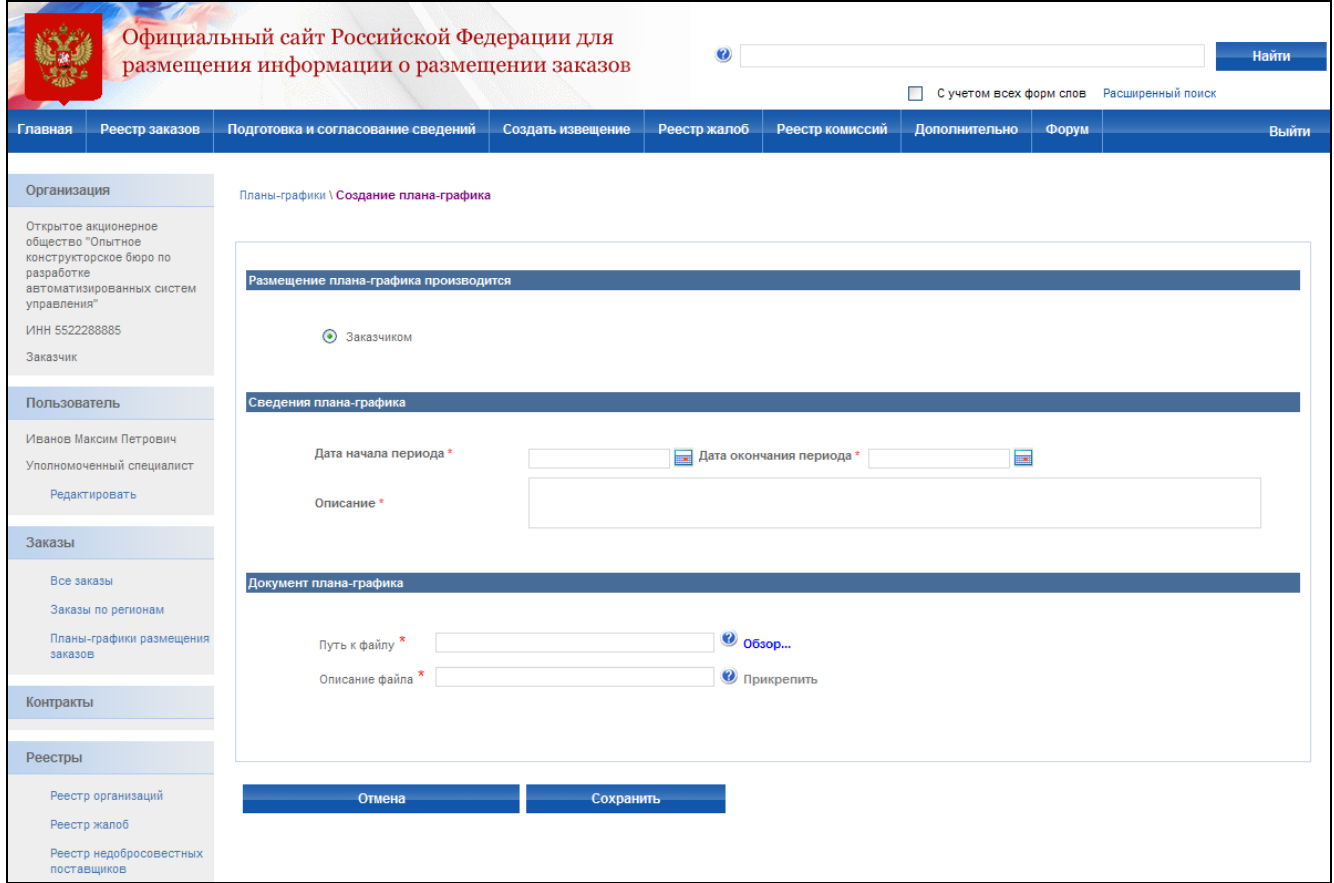

## **Рис. 239 Создание плана-графика**

<span id="page-279-0"></span>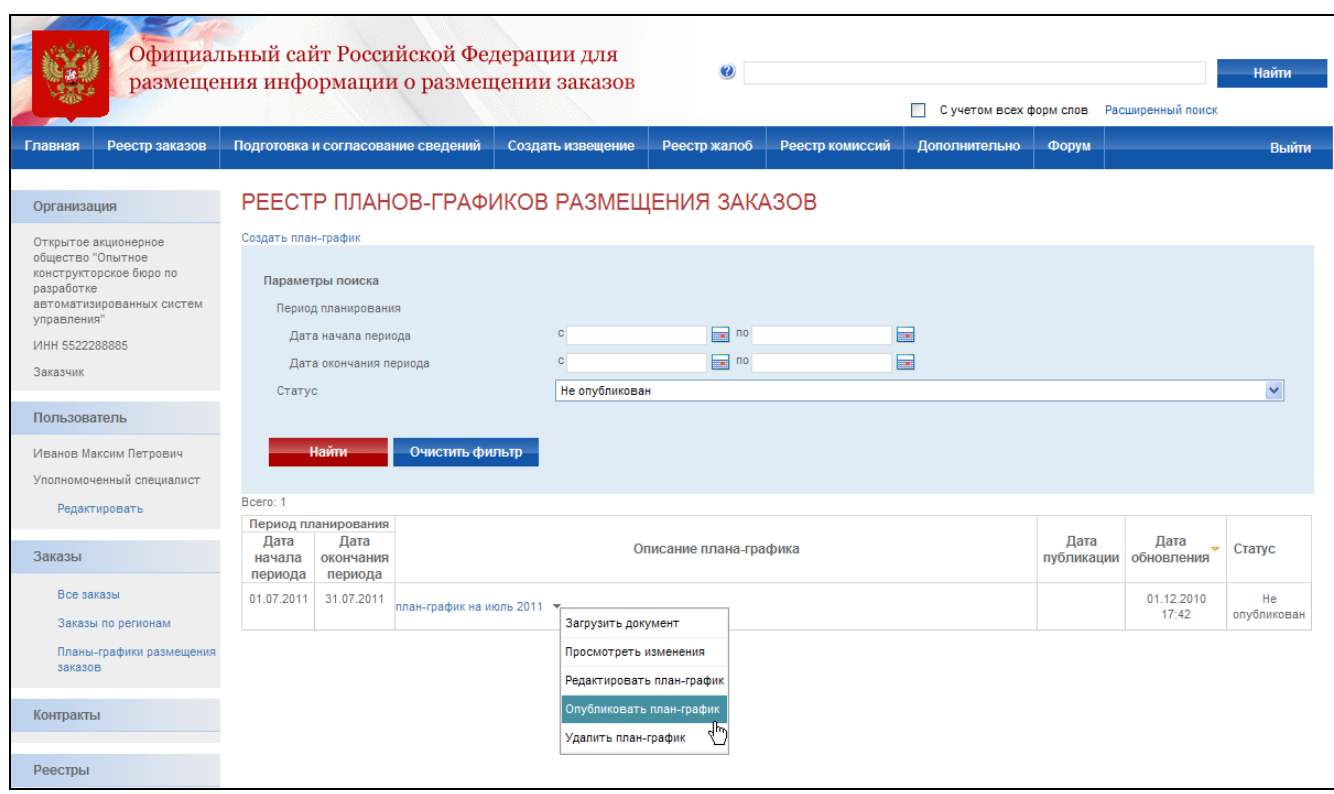

<span id="page-279-1"></span>**Рис. 240 Публикация плана-графика**

### **4.30. Календарь размещения заказов**

Календарь размещения заказов предназначен для просмотра операций по размещению заказов, которые необходимо выполнить или которые были выполнены в рассматриваемый интервал времени. Для просмотра календаря размещения заказов выполните авторизацию на сайте как уполномоченный специалист организации с типом Заказчик или Уполномоченный орган (см. раздел [4.3.2\)](#page-73-0).

Страница содержит таблицу с возможностью фильтрации отображаемой информации по трем основным параметрам [\(Рис. 241\)](#page-280-0):

- «Планируемые события»;
- «Просроченные события»;
- «Выполненные события».

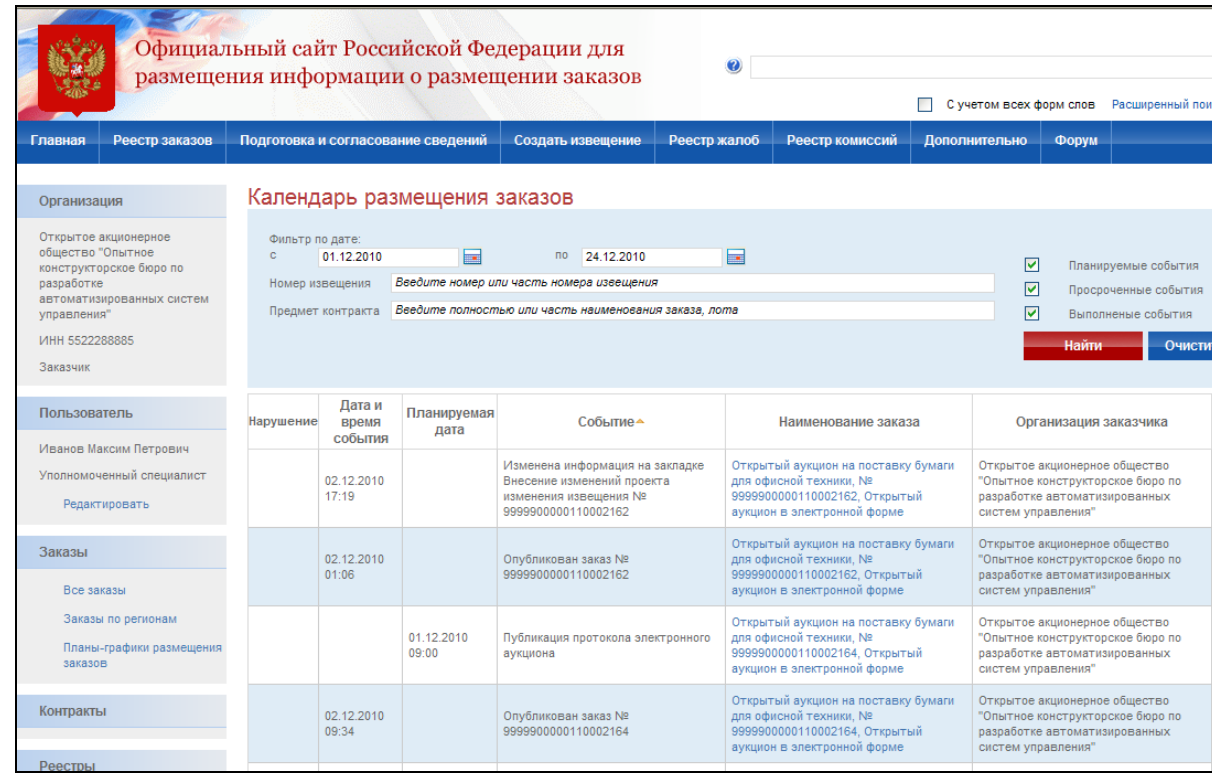

Рис. 241 Календарь размещения заказов

<span id="page-280-0"></span>Планируемые события – события, которые запланированы пользователем посредством создания извещений, внесения изменений в извещение, отказов от размещения заказа, публикация протоколов работы комиссии, а также крайние сроки запланированных событий согласно ФЗ №94-ФЗ.

Просроченные события – те события, у которых фактическая дата выполнения отсутствует, а планируемая дата раньше, чем текущая. После того как проставлен факт выполнения события оно отображается в Выполненных событиях.

Выполненные события – отображаются те события, у которых проставлена (заполнено поле) «Дата и время события», а также другие события, которые фиксируются на странице «Журнал событий» в карточке заказа.

Для осуществления поиска события в списке укажите рассматриваемый период, номер заказа, предмет контракта и нажмите кнопку «Найти». На экране отобразится список событий, удовлетворяющий заданным параметрам.

Для перехода к сведениям заказа нажмите гиперссылку с наименованием заказа в списке событий.

# **5. ВОЗМОЖНЫЕ ПРОБЛЕМЫ И СПОСОБЫ ИХ РЕШЕНИЯ**

## **5.1. Проблемы с входом на стенд**

**Проблема:** После входа в личный кабинет и нажатия на кнопку «Продолжить работу с сайтом» вместо вызова CryptoPro браузер показывает ошибку: Internet explorer не может отобразить эту веб-страницу [\(Рис. 242\)](#page-282-0).

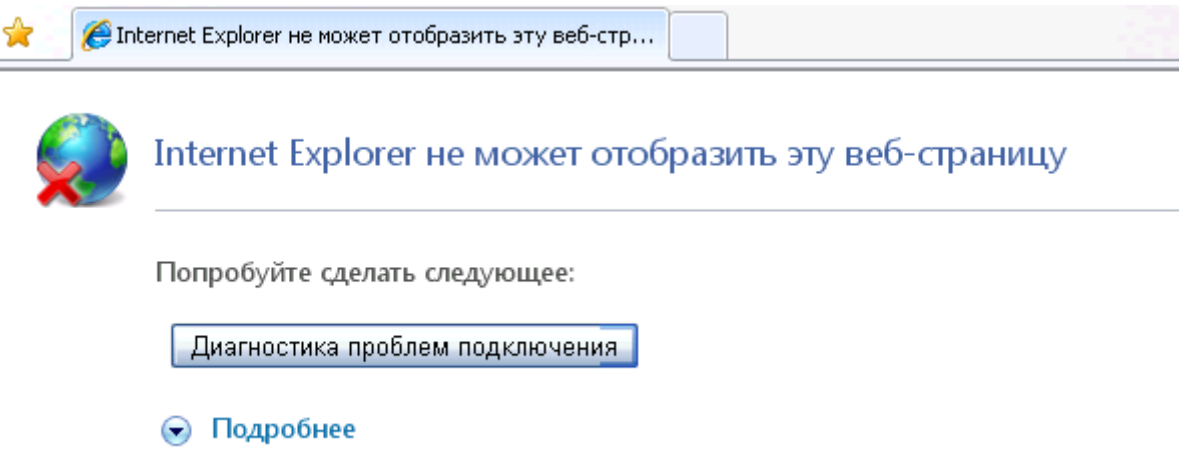

### **Рис. 242 Ошибка входа**

<span id="page-282-0"></span>**Решение:** Не установлена CryptoPro CSP. Выполните пункт [3](#page-28-0) данного руководства.

**Проблема:** После установки CryptoPro CSP все равно при входе показывает ошибку: Internet explorer не может отобразить эту веб-страницу [\(Рис. 242\)](#page-282-0)

**Решение:** Возможно не было перезагрузки после установки CryptoPro CSP. Перезагрузите компьютер.

**Проблема:** После входа в личный кабинет и нажатия на кнопку «Продолжить работу с сайтом» система перекидывает пользователя на страницу «Авторизация на портале госзакупок»

**Решение:** Возможно не было перезагрузки после установки CryptoPro или считывателя. Перезагрузите компьютер.

**Проблема:** После входа в личный кабинет и нажатия на кнопку «Продолжить работу с сайтом» система перекидывает пользователя на страницу «Авторизация на портале госзакупок»

**Решение:** Возможно не установлен сертификат с систему CryptoPro. Выполните пункт [3.2.5](#page-43-0) данного руководства

**Проблема:** После входа в личный кабинет и нажатия на кнопку «Продолжить работу с сайтом» система вызывает CryptoPro, однако после выбора сертификата все равно показывает ошибку [\(Рис. 242\)](#page-282-0).

**Решение:** Не установлен корневой сертификат. Выполните пункт [3.1](#page-28-1) данного руководства.

**Проблема:** После входа в личный кабинет и нажатия на кнопку «Продолжить работу с сайтом» система вызывает CryptoPro, однако после выбора сертификата показывает пустое окно

**Решение:** Возможно не установлен корневой сертификат. Выполните повторно пункт [3.1](#page-28-1) данного руководства

**Проблема:** После входа в личный кабинет и нажатия на кнопку «Продолжить работу с сайтом» система вызывает CryptoPro, однако после выбора сертификата показывает ошибку «Набор ключей не существует» [\(Рис. 243\)](#page-283-0).

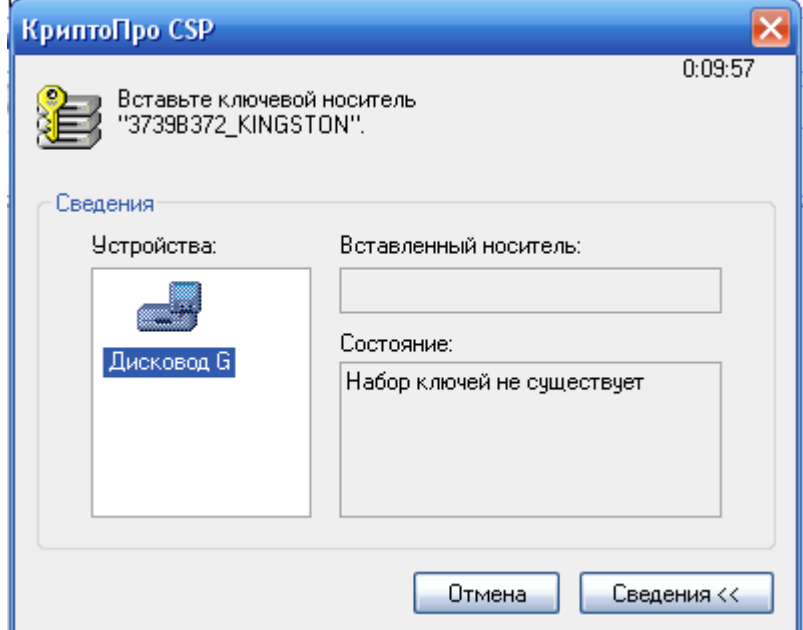

**Рис. 243 Отсутствует набор ключей**

<span id="page-283-0"></span>**Решение:** Не подключен установленный Flash-накопитель.

**Проблема:** Подключен установленный Flash-накопитель, однако при попытке входа все равно показывает ошибку «Набор ключей не существует» [\(Рис. 243\)](#page-283-0)

**Решение:** Возможно изменилась буква Flash-накопителя. Произведите повторную установку считывателя согласно пункт [3.2.4](#page-37-0) данного руководства.

**Проблема:** После перезагрузки все равно отображается страница авторизации после входа в личный кабинет и нажатия на кнопку «Продолжить работу с сайтом»

**Решение:** Не установлен сертификат в CryptoPro. Выполнить еще раз пункт [3.2.5](#page-43-0) данного руководства.

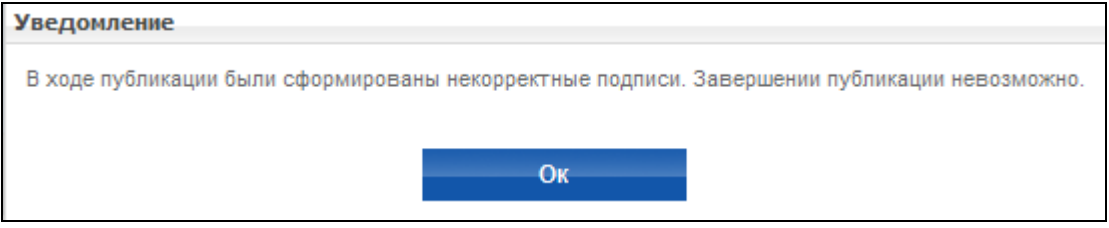

**Рис. 244 Сайт не добавлен в доверенную зону**

<span id="page-284-0"></span>**Проблема:** Не получается опубликовать извещение. При публикации извещения отображается сообщение: "В ходе публикации были сформированы некорректные подписи. Завершение публикации невозможно" [\(Рис. 244\)](#page-284-0).

**Решение:** В случае возникновения данной проблемы необходимо добавить адрес сайта в список доверенных узлов (Trusted sites) в настройках браузера. Данный процесс описан в [3.2.1.](#page-32-0)

## **5.2. Проблемы с установкой сертификатов**

**Проблема:** При установке сертификата, после установки кнопки с независимой фиксацией «Найти контейнер автоматически» система показывает ошибку «Не найден контейнер, соответствующий открытому ключу сертификата» [\(Рис. 245\)](#page-285-0).

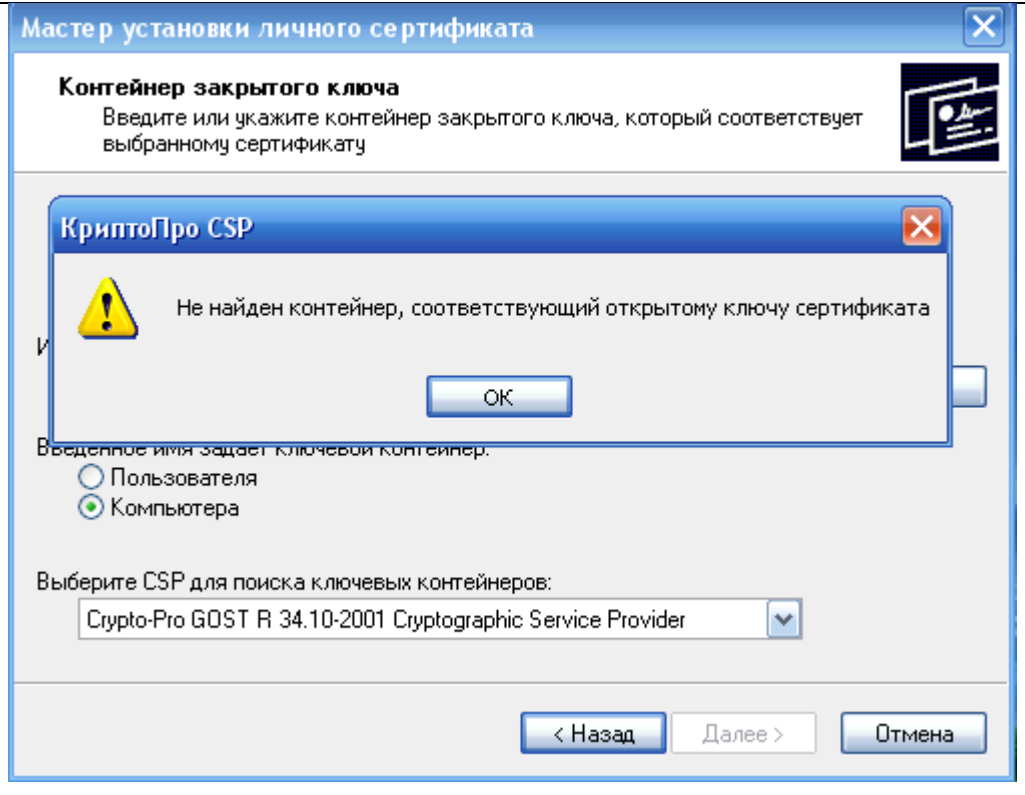

**Рис. 245 Отсутствует контейнер**

<span id="page-285-0"></span>**Решение:** Возможно контейнер находится не на Flash-накопителе. Скопируйте контейнер в корневой хранилище Flash-накопителя и повторите попытку.

**Проблема:** Корректно пройдены все шаги пункта [3.2.5](#page-43-0) данного руководства, однако сертификат не появился в списке сертификатов при входе на стенд.

**Решение:** Выполните следующие шаги:

- Откройте CryptoPro (/Program Files/Crypto Pro/CSP/cpconfig.cpl), закладка Сервис. Нажмите на кнопку «Просмотреть сертификаты в контейнере».
- Нажмите кнопку «Обзор» и выберите необходимый сертификат. Нажмите кнопку «Далее».
- Нажмите кнопку «Установить» [\(Рис. 246\)](#page-286-0).

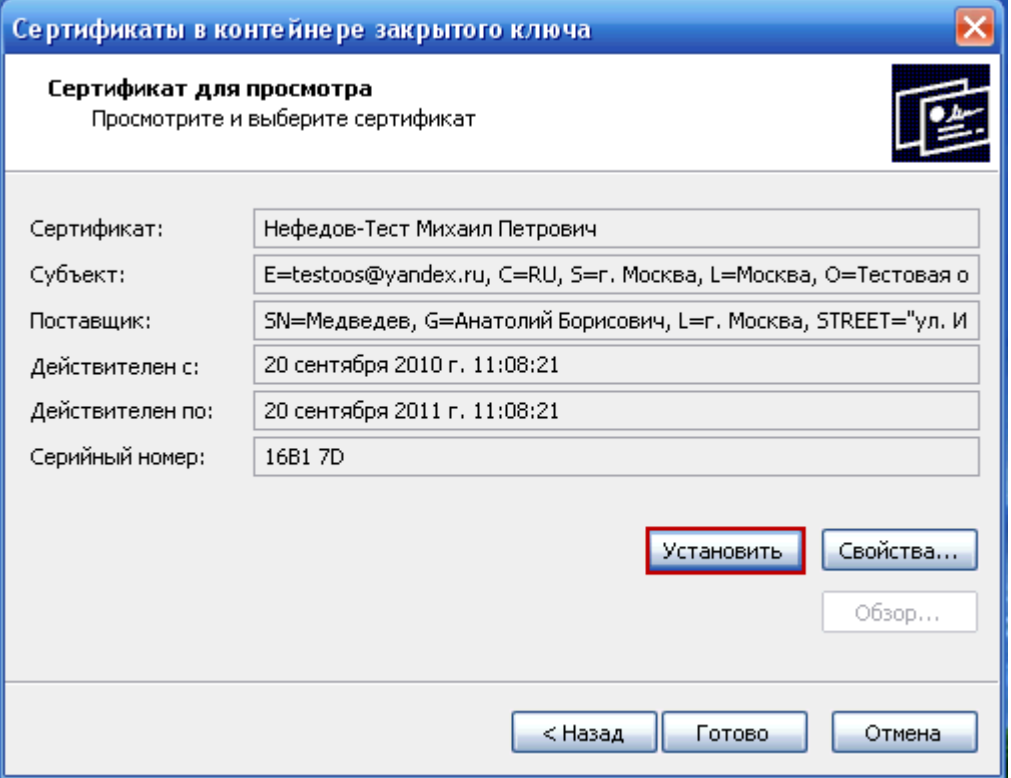

# <span id="page-286-0"></span>**Рис. 246 Ручная установка сертификата**

# **6. АВАРИЙНЫЕ СИТУАЦИИ**

При возникновении нештатных ситуаций пользователям рекомендуется обратиться за помощью в службу поддержки Сайта (к оператору Сайта, ответственному за поддержку Системы).

Признаками нештатной ситуации являются:

- недоступность Сайта (невозможно загрузить главную и внутренние страницы);
- невозможность входа в Личный кабинет организации под учетной записью представителя организации, имеющего сертификат ЭЦП;
- невозможность входа в Личный кабинет организации под учетной записью представителя организации, не имеющего сертификат ЭЦП;
- отсутствие на экране в ходе работы необходимой страницы;
- появление окна с сообщениями о нештатной ситуации;
- появление окна с сообщениями на английском языке;
- отсутствие реакции на вызов элементов Системы (кнопки, пункты меню, гиперссылки);
- очень медленная работа Сайта.
## **7. РЕКОМЕНДАЦИИ ПО ОСВОЕНИЮ**

Перед началом работы с системой рекомендуется:

- 1. Ознакомиться с системой нормативно-правовых актов по вопросам государственных и муниципальных заказов в РФ (94-ФЗ, 213-ФЗ, 135-ФЗ и др.).
- 2. Ознакомиться с руководством пользователя по ОС.
- 3. Получить минимальные (базовые) сведения по работе с Интернет-браузерами.
- 4. Получить базовые сведения по работе с ЭЦП и ПО CryptoPro CSP.
- 5. Получить базовые навыки по работе с приложениями MS Office.